# **操作说明书**

montagems **MONTAGEM7 MONTAGEMBX** 

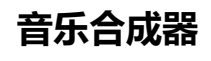

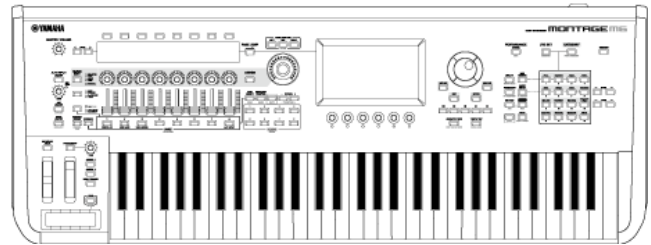

# **关于本说明书**

### **信息**

 $\star$ 

☆

- 本操作说明书中出现的插图和LCD画面仅用于说明。
- 如非特别指出,否则本操作说明书中出现的插图和画面都根据MONTAGE M6截图(采用英文)。
- Lightning是Apple Inc.在美国和其他国家/地区注册的商标。
- 本操作说明书中所使用的公司名和产品名都是各自公司的商标或注册商标。

# **本文档中的指示**

#### **型号名称**

在本文档中, MONTAGE M6、MONTAGE M7和MONTAGE M8x统称为"MONTAGE M"。

#### **其它**

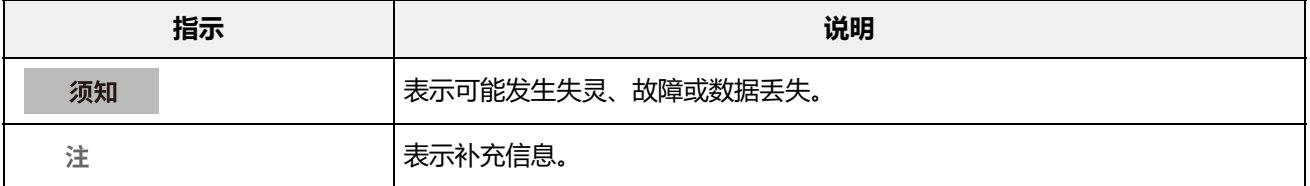

☆

# **使用MONTAGE M操作说明书**

下面显示了有关如何使用本操作说明书(HTML)的信息。有关如何使用PDF版本的更多信息,请参阅查 看器软件的使用说明。

**书签**

要添加到书签,请单击标题右侧的星形图标。 要删除书签,请单击标题右侧的"  $\otimes$  "。

- **打印输出**
- 单击或点击页面底部的图标并选择打印机。 **将页面另存为PDF文件**

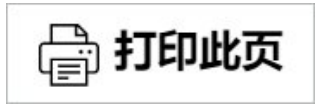

☆

# **固件版本**

**v1.11至v1.20**

新增功能:

- 现在支持*Expanded Softsynth Plugin for MONTAGE M*。
- 现在,您可以在操作旋钮时看到参数值,同时副画面上会显示图表。
- 您现在可以对*Live Set*画面和*Category Search*画面上的字体大小进行部分更改。
- 优化了用户界面。

### **v1.10至v1.11**

修复的问题:

- 修复了*Keyboard AT Mode*也影响MONTAGE M6/7的问题。
- 修复了其他小问题。

#### **v1.00至v1.10**

新增功能:

- 增加了新的演奏组。
- 优化了用户界面。

修复的问题:

修复了其他小问题。

 $\frac{\lambda}{\lambda\zeta}$ 

# **使用MONTAGE M**

本章介绍MONTAGE M的基本结构和使用方法。

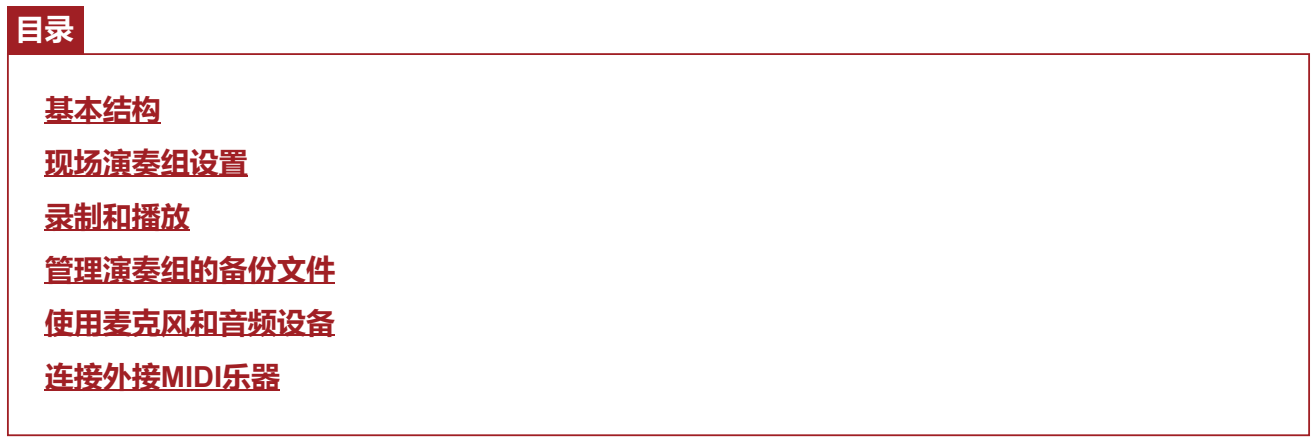

 $\frac{1}{\sqrt{2}}$ 

# **基本结构**

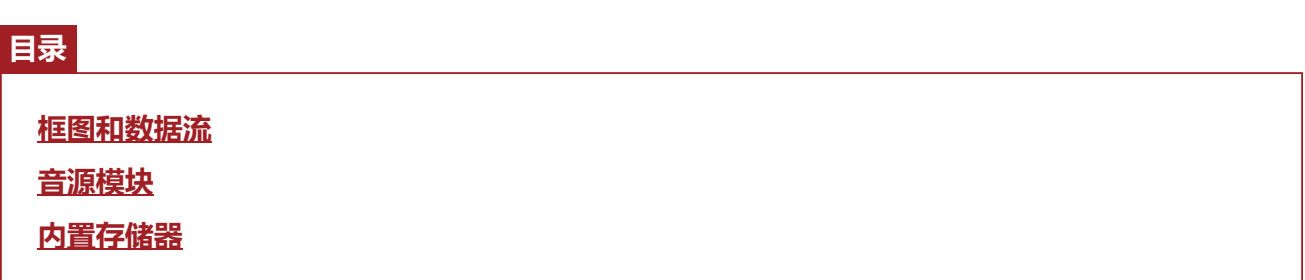

☆

# **框图和数据流**

本乐器由八个主要功能块组成:*Controller*、*Motion Sequencer*、*Tone Generator*、*Effects*、 *Sequencer*、*Arpeggio*、*Envelope Follower*和*A/D Input*。

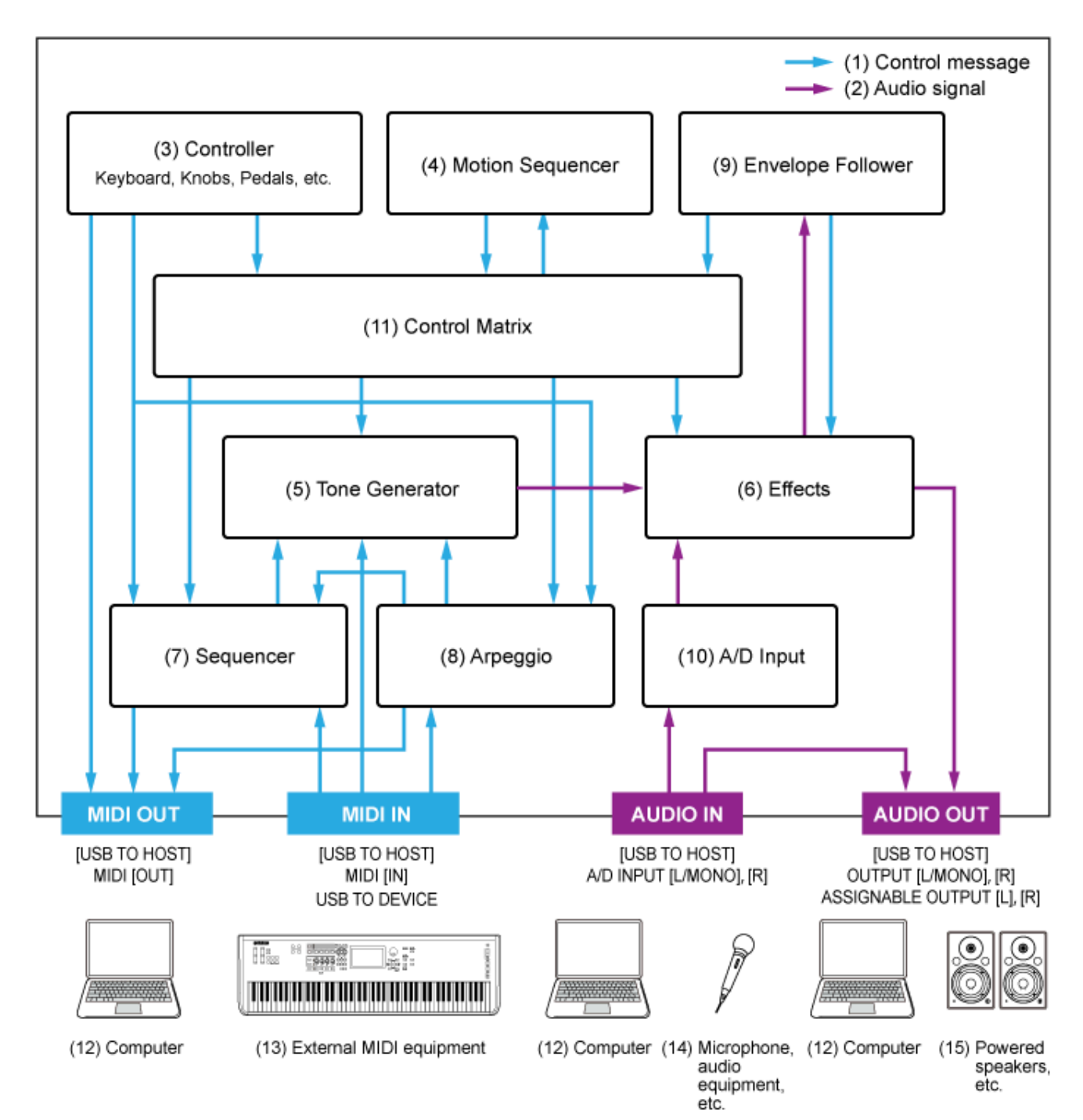

(点击或轻触功能块中的文本可跳转至相应页面。)

- (1) 控制信息
- (2) 音频信号
- (3) 控制器
- (4) 动态音序器
- (5) 音源
- (6) 效果
- (7) 音序器
- (8) 琶音
- (9) 包络跟随器
- (10) A/D输入
- (11) 控制矩阵
- (12) 计算机
- (13) 外接MIDI设备
- (14) 麦克风、音频设备等
- (15) 有源音箱等

☆

 $\bigstar$ 

### **音源模块**

音源模块配备了结合三个合成系统的混合声音引擎。

#### **AWM2声音引擎**

AWM2声音引擎的波形包含采样的波形数据,您可以将其分配给每个音素,然后使用滤波器和EG(包 络发生器)修改声音。每个标准声部都使用多达128个音素生成丰富的声音,帮助您制作富有表现力的 声音。由于从实际原声乐器中采样的"原始"波形已经过处理,使每个音符都能用于各种音乐,因此该声 音引擎可产生逼真的乐器声音,如钢琴和木管乐器的声音。您不仅可以使用该声音引擎再现逼真的乐 器声音, 还可以使用滤波器和EG制作全新的声音。对于鼓声部, 最多可以使用73个鼓钥匙, 将打击乐 器音色的波形分配给键盘上的每个键,以创建所需的打击乐器组。

#### **标准声部**

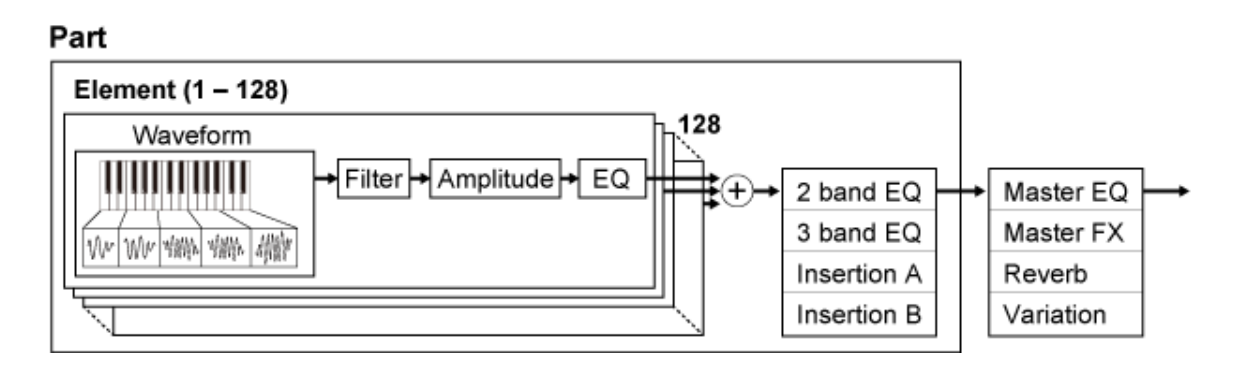

**鼓声部**

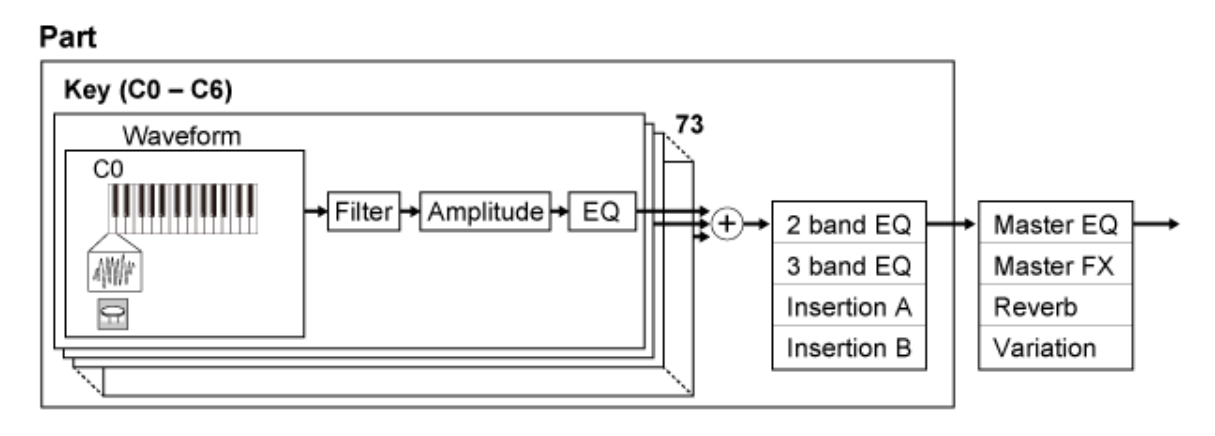

鼓声部最多有73个鼓钥匙,可用于将打击乐器音色的波形分配给键盘上的每个键,从而创建所需的打 击乐器组。

**独立鼓声(每个键都不同)(C0至C6)**

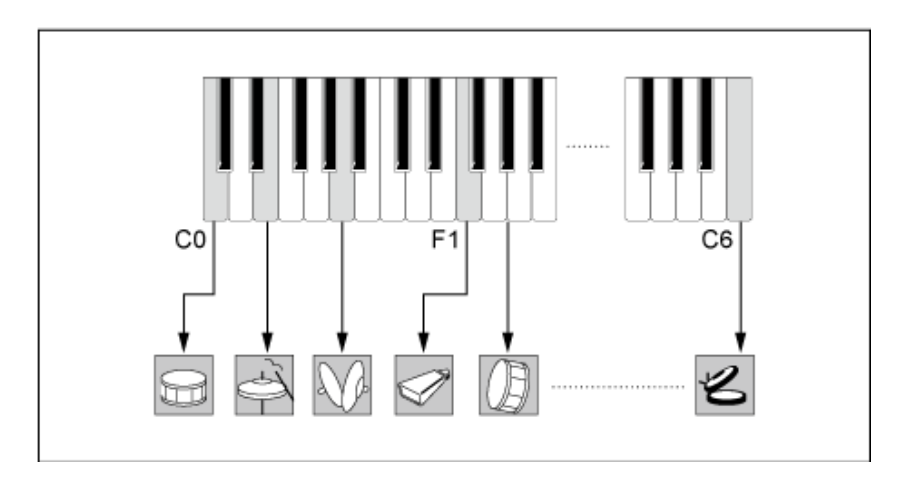

### **FM-X声音引擎**

FM-X声音引擎使用八个振荡器(操作器)来调制每个操作器生成的波的频率,以创建丰富的谐波泛 音。

 $\star$ 

操作器分为两个角色:载波和调制器。调制器调制下一个操作器,而载波则生成最终声音。操作器自 我调节的功能称为"反馈"。FM-X声音引擎具有预编程算法,有88种不同的模板用于连接操作器。借助 该声音引擎,您可以使用参数来控制操作波的谐波泛音,并应用AWM2声音引擎中提供的相同高品质 滤波器、效果和EQ,以创建比传统FM声音引擎更复杂的声音。

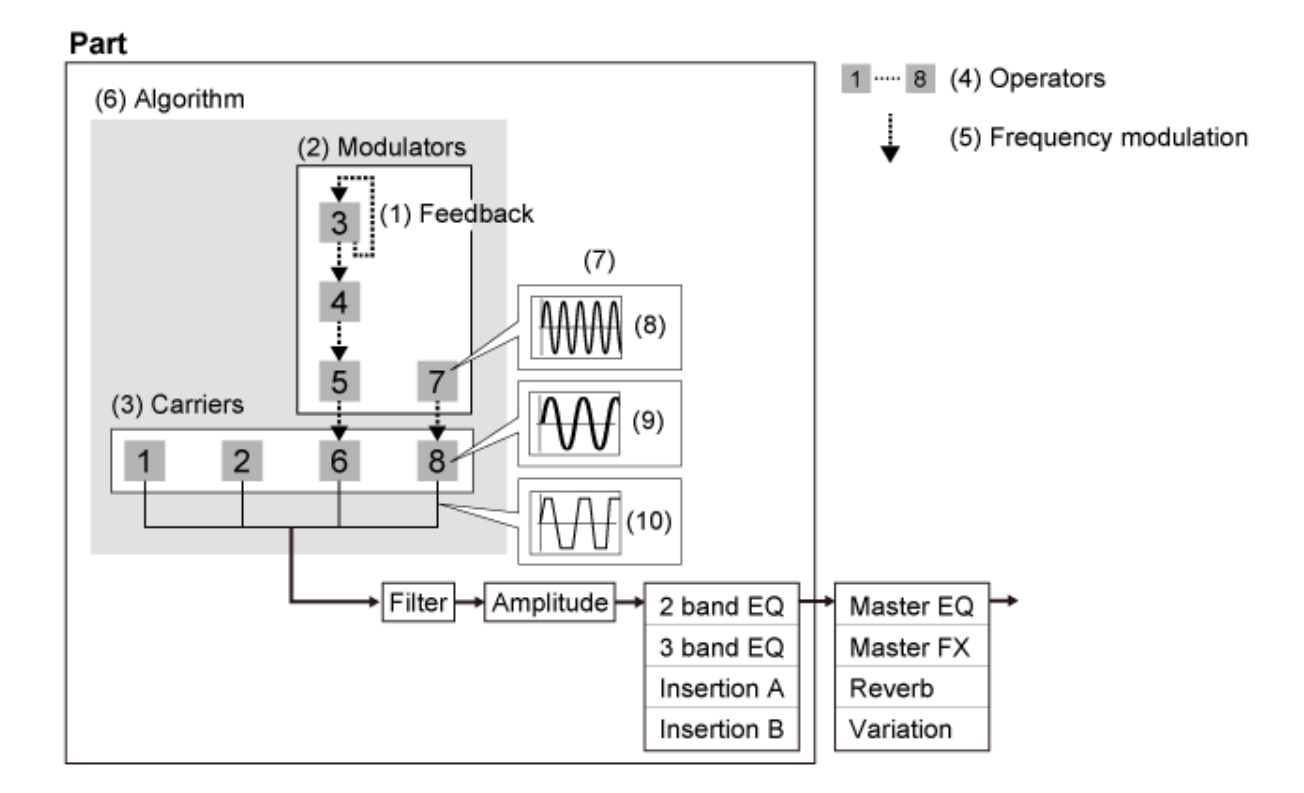

- (1) 反馈
- (2) 调制器
- (3) 载波器
- (4) 操作器
- (5) 频率调制
- (6) 算法
- (7) FM(频率调制)示例
- (8) 调制波
- (9) 载波

### **AN-X声音引擎**

AN-X是一种虚拟模拟声音引擎, 能以数字方式详细再现模拟合成器的行为。 这款新一代AN声音引擎振荡器兼具传统和创新功能, 在调制和波形整形方面具有更大的灵活性, 使您 可以创建从"真正"复古到前卫和极致的各种声音。

 $\star$ 

- 具有三个振荡器和一个噪声音源。
- OSC3调制OSC1和OSC2(使用频率调制或环形调制)
- 每个OSC通过使用*Pulse Width*、*OSC Self Sync*或*Wave Shaper*控制波形。
- 可以将每个OSC设置为在*Filter 1*和*Filter 2*之前或之后输出。

#### OSC<sub>1</sub> Filter  $1$  $Filter2$ Æ ∗⊕ Amp  $\circ$ 2 band EQ Master EQ FM1 Ring Mod 3 band EQ Master FX Reverb Insertion A OSC<sub>2</sub> ∗⊕  $\circ$ Insertion B Variation Ring Mod FM1 ⊊ OSC<sub>3</sub>  $\Omega$ + Œ. Noise  $\circ$ 'n

### Part

# **内置存储器**

☆

本乐器的内置存储器存储已保存的演奏组、Live Set、乐曲和其他设置。 该图显示了内置存储器和外接设备之间的数据流。

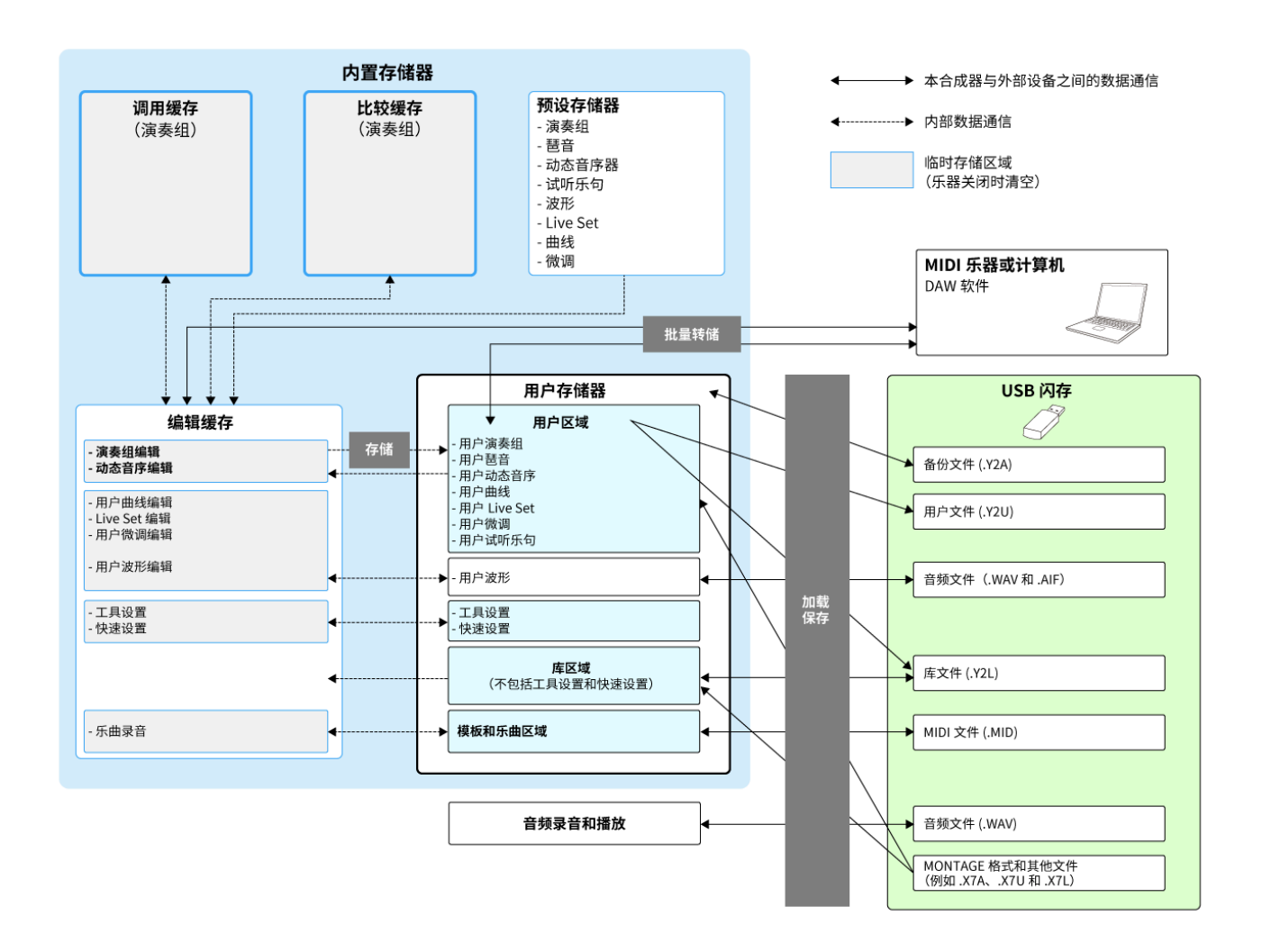

(点击或轻触可放大图像。)

#### **预设存储器**

包含预设演奏组、预设琶音、预设试听乐句和其他设置。 无法覆盖预设存储器中的数据,因为它是只读存储器。

### **编辑缓存**

编辑缓存是用于编辑演奏组、Live Set、乐曲和其他设置的工作区域。 该工作区域允许读取和写入, 当乐器关闭时, 该工作区域内的内容将被擦除。 选择不同的演奏组或关闭乐器之前,应将编辑过的演奏组和动态音序保存到用户存储器中。 (其他设置会自动保存。)

用户存储器有两个区域:"用户"和"库"。

"用户"区域用于保存存储的演奏组和动态音序,以及整个乐器的其他设置,例如工具设置和在编辑缓存 中编辑的其他用户数据。

编辑用户演奏组后,您可以将其存储为新演奏组或覆盖现有演奏组。

"库"区域最多可从USB闪存加载16个库文件(.Y2L)。无法编辑保存在"库"区域中的设置。要编辑"库"区 域中的设置,请通过选择"库"区域中存储的演奏组或从"库"区域加载动态音序,将数据发送到编辑缓 存。编辑完成后,数据将保存到"用户"区域。

用户存储器用于读取和写入,该区域内的数据在乐器关闭后仍将保留。

#### **调用缓存和比较缓存**

调用缓存和比较缓存是用于临时保存正在编辑的设置的区域。

调用缓存用作编辑缓存的备份。

如果您在未先存储设置的情况下意外更改为不同的演奏组,则可以使用调用功能将临时保存的设置从 调用缓存恢复到编辑缓存。

比较缓存是在进行编辑之前保存设置的区域。通过使用比较功能,您可以将临时保存在比较缓存中的 设置用于比较已编辑和未编辑的声音。

这些缓存用于读取和写入数据,但当乐器关闭时,设置将丢失。

 $\star$ 

 $\frac{\lambda}{\lambda\zeta}$ 

# **现场演奏组设置**

下面显示的是MONTAGE M的一般工作流程指南。

# 1 **选择演奏组**

从*Live set*画面或*Category Search*画面中进行选择。

- 2 **编辑设置**
- 3 **保存编辑的设置**
- 4 **创建Live Set**
- 5 **选择Live Set**
- 6 **弹奏键盘**

# **从***Live Set***画面选择演奏组**

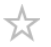

# 1 **<sup>按</sup>[LIVE SET]按钮。**

此时显示*Live Set*画面。

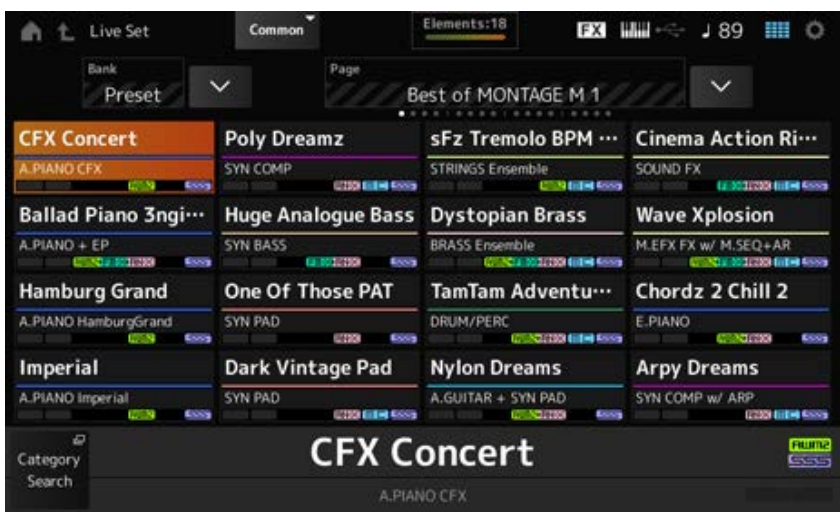

2 **如有必要,按[BANK]按钮和[PAGE]按钮选择不同的画面。查找要使用的演奏组,然 后点击画面中的演奏组名称进行选择。**

☆

# **从***Category Search***画面选择演奏组**

*Category Search*功能可用于搜索演奏组、声部、节奏模板、琶音和波形,以找到您想要使用的内容。 要搜索所需的演奏组,请打开*Performance*画面,然后按[CATEGORY]按钮打开*Performance Category Search*画面。

**注**

也可以通过将光标置于*Home*画面的*Performance Name*上并使用数据轮、[INC/YES]按钮和[DEC/NO]按钮来选择演 奏组。

# 1 **<sup>按</sup>[CATEGORY]按钮。**

此时显示*Performance Category*画面。

也可以通过从*Performance Name*的上下文菜单中选择*Category Search*来打开*Performance Category Search*画面。

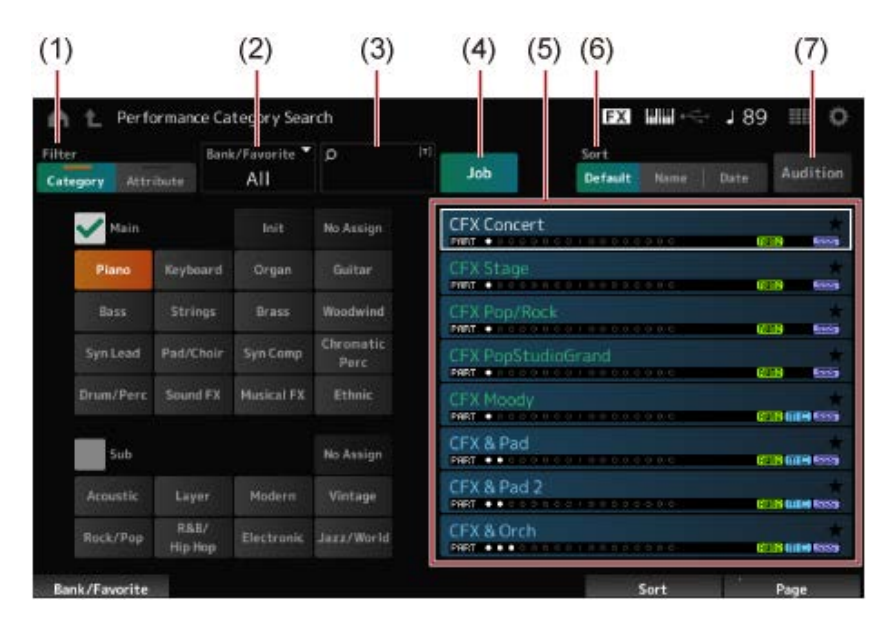

(1) *Filter*

您可以使用过滤器来搜索演奏组列表。

**注**

- 您可以通过按相应的类别名称选择按钮,对类别使用OR条件。 也可以通过按住[SHIFT]按钮的同时点击类别名称来设置OR条件。
- 还可以在按住[SHIFT]按钮的同时按下插槽编号和类别名称选择按钮之一来选择子类别。
- *Category*

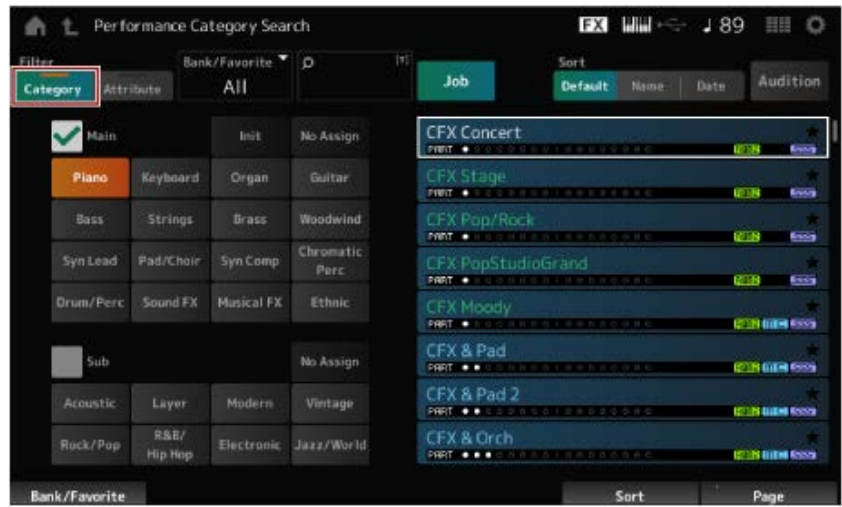

# 从*Main*和*Sub*中选择一个。

*Attribute*

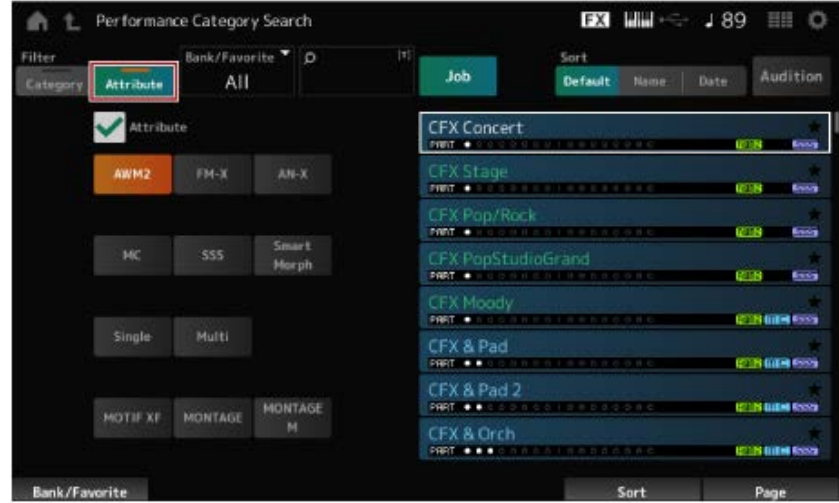

选择一个属性或属性组合。根据组合,过滤器使用AND或OR条件。

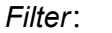

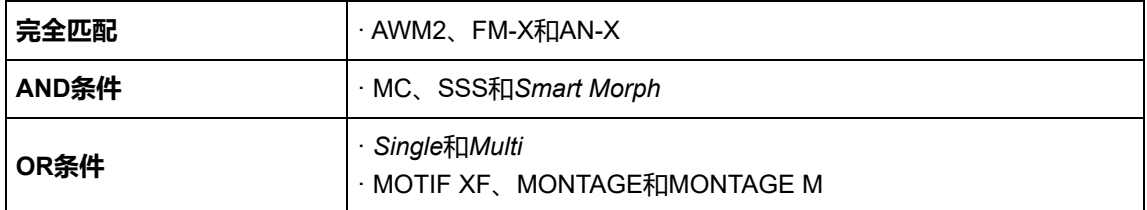

- (2) 库
- (3) 通过关键词搜索
- (4) 作业
- (5) 与所选*Category*和*Attribute*对应的演奏组列表

当前演奏组以白色显示;单声部演奏组以绿色显示;多声部演奏组以蓝色显示。

- (6) 更改排序顺序
- (7) 试听

# 2 **根据需要更改过滤器、库和排序顺序。**

# 3 **从右侧显示的列表中选择一项。**

使用数据轮、向上和向下按钮、[INC]按钮或[DEC]按钮移动光标。 通过使用顶部面板上的PAGE按钮或显示旋钮,您可以向下滚动而不更改演奏组。

**注**

按住[SHIFT]按钮的同时使用插槽编号按钮9至16可以选择特定演奏组。

# 4 **要关闭***Performance Category Search***画面,请按顶部面板上的[ENTER]按钮、 [EXIT]按钮或[PERFORMANCE]按钮,或者点击画面上的 (主页)图标或 (退 出)图标。**

**注**

如果您希望更改多声部演奏组(具有多个声部的演奏组)中的某一声部,可以使用*Part Category Search*功 能。

要打开*Part Category Search*画面,请选择要更改的声部,然后在按住[SHIFT]按钮的同时按[CATEGORY]按 钮之一。

#### **使用过滤器选择初始化演奏组或单声部演奏组**

- 通过将*Bank/Favorite*设置为*All*或*Preset*以及将*Category*过滤器设置为*Init*,从显示的列表中选择初始 化演奏组。
- 通过将*Attribute*过滤器设置为*Single*,从显示的列表中选择单声部演奏组。

### **聆听试听乐句**

通过使用试听乐句,您可以在最终选择之前聆听演奏组的声音,并通过操作控制器来听听声音如何变 化。

# 1 **按顶部面板上的[AUDITION]按钮,或点击***Category Search***画面上的***Audition***<sup>按</sup> 钮。**

此时将播放当前演奏组的试听乐句。 如果您在试听乐句播放过程中选择一个新演奏组,则将播放新演奏组的试听乐句。

如果[AUDITION]按钮禁用,则所选演奏组的试听功能不可用,按下该按钮时不会有任何反应。

# 2 **要停止播放试听乐句,请再次按顶部面板上的[AUDITION]按钮,或点击画面上的** *Audition***按钮。**

# **对整个演奏组使用整体功能**

还有其他功能可用于调整演奏组内声部之间的平衡,或用于快速切换到预先注册到按钮的不同设置 组。

**调整声部之间的平衡(混音) 混音步骤**

**使用场景**

**目录**

**场景注册步骤**

**从***Scene***画面注册场景**

**从其他画面注册场景**

### **调整声部之间的平衡(混音)**

混音功能可用于调整声部之间的平衡。

所有声部的声像、音量和其他设置都显示在一个画面上,以便于调整演奏组的*Mixing*参数。

# **混音步骤**

# 1 **点击以从[PERFORMANCE] →** *Mixing***打开画面。**

此时显示*Mixing*画面。

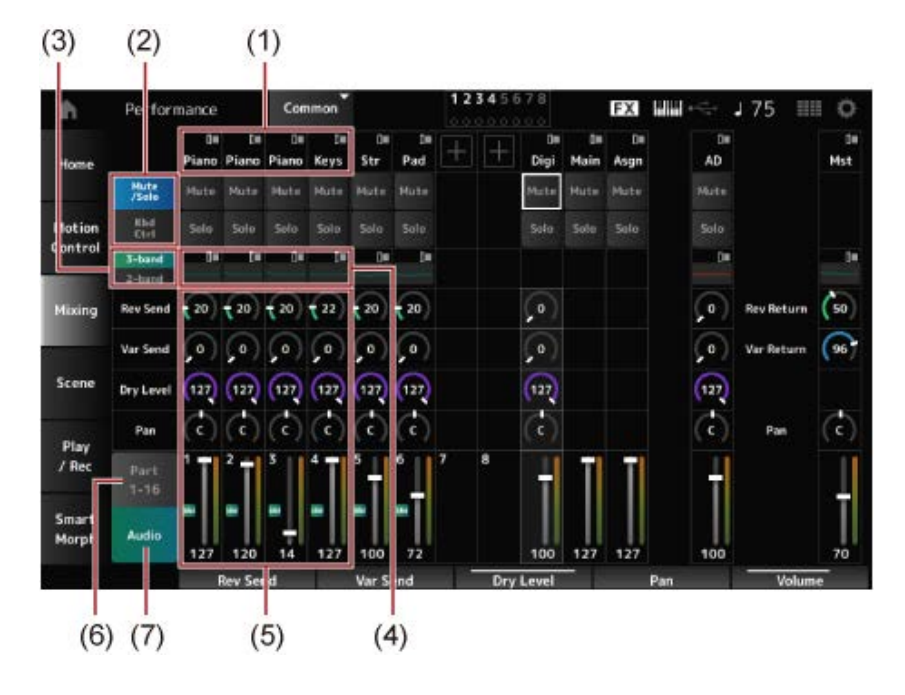

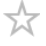

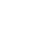

☆

 $\bigstar$ 

- (1) 各声部的主类别
- (2) 切换*Solo*、*Mute*和*Keyboard Control*的视图
- (3) 在*3-band* EQ视图和*2-band* EQ视图之间切换
- (4) 各声部的EQ
- (5) 各声部的参数
- (6) 切换到16声部视图
- (7) 音频声部视图(未显示16声部视图) 通过音频声部,您可以为A/D INPUT插孔和[USB TO HOST]端口 (数字\* 声部) 的音频输入设置参 数。

\* 指音频通道中设置为数字L/R的音频。

# 2 **使用顶部面板上的PART按钮或光标按钮选择参数,或点击画面上的图标和按钮。**

# 3 **使用数据轮或相关显示旋钮更改值。**

如果需要微调该值,请在画面上显示Mixing画面时按[EDIT/ CT )按钮以打开*Edit*画面。

### **使用场景**

场景是各种设置(如琶音类型、动态音序类型和声部参数)的"快照"。通过将不同的场景注册到八个 SCENE按钮中的每一个,您可以使用SCENE按钮立即调用不同的设置。 例如,当您希望仅更改琶音和动态音序类型而不更改演奏组,以便跟唱或展现演奏组的不同方面时, 这会很方便。

# **场景注册步骤**

☆

 $\star$ 

# **从***Scene***画面注册场景**

# 1 **<sup>从</sup>[PERFORMANCE] →** *Scene***打开画面。**

此时显示*Scene*画面。

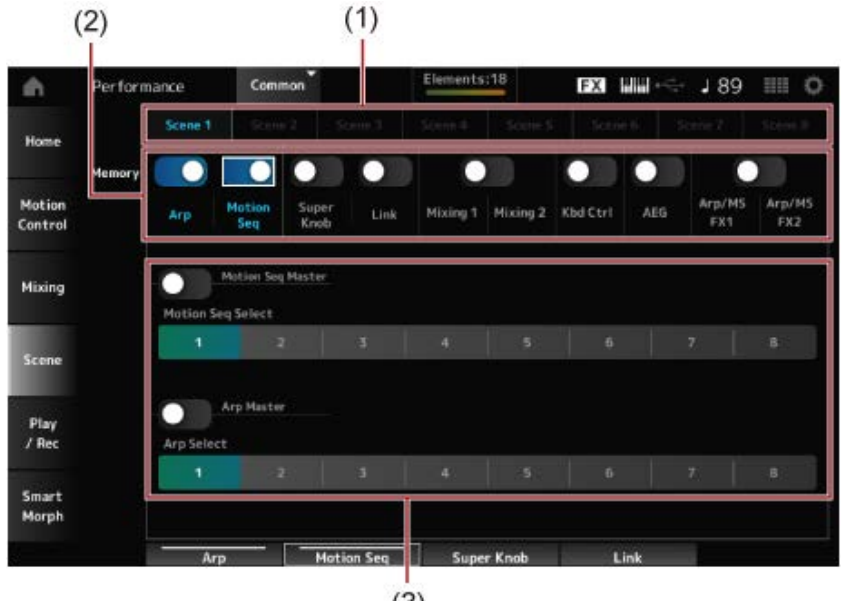

- (2) 记忆开关
- (3) 选项卡的设置 当记忆开关为On时,该功能的参数将显示在画面上。

# 2 **设置场景1至8。**

*Memory*(记忆开关)已设置为On的功能将注册到所选的SCENE按钮。 现在,当按相应的SCENE按钮时,新设置的场景将变为活动状态。

# 3 **<sup>按</sup>[STORE]按钮将场景设置保存到演奏组中。**

#### **须知**

在更改为不同的演奏组或关闭乐器之前,请确保保存(存储)您刚刚编辑的场景设置。如果不执行 *Store*操作,场景设置将会丢失。

### **从其他画面注册场景**

如果可以注册到场景的参数已分配给某个旋钮或控制滑杆,请移动该旋钮或控制滑杆。然后,在按住 [SHIFT]按钮的同时按SCENE按钮。之后, 按[STORE]按钮将场景设置保存到演奏组中。

☆

# **编辑设置**

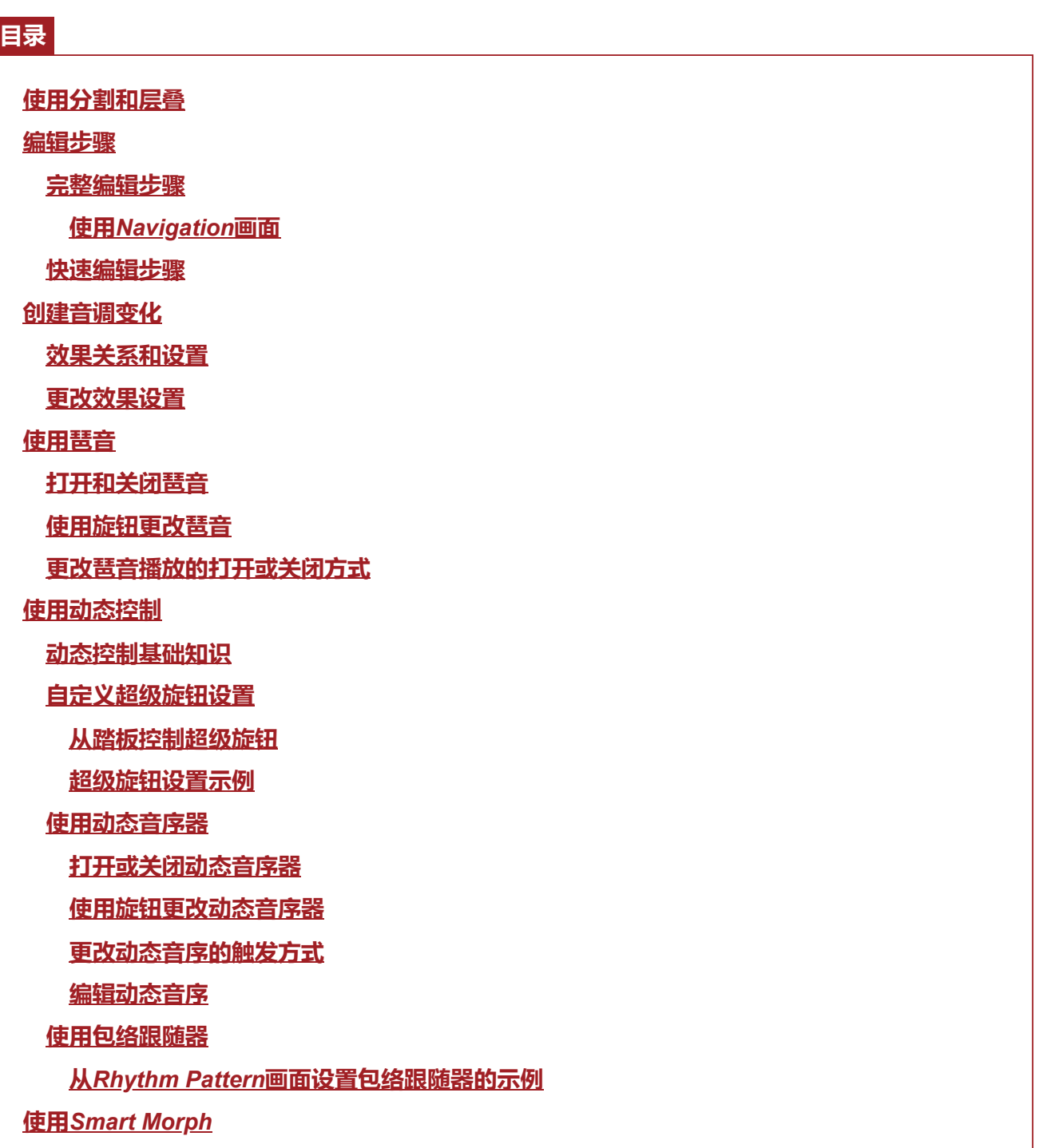

# **使用分割和层叠**

 $\star$ 

"分割"可将键盘分成几个乐段,以便用不同的声音演奏每个乐段;而"层叠"可在"分割"乐段或整个键盘 上将多个声音叠加在一起。

要在MONTAGE M上设置分割和层叠,请使用分割点来创建键盘乐段组并为每个组分配一个声部。

要打开*Split setting*画面,请按[SPLIT]按钮。 此时显示演奏组的*Split Job*画面,用于更改分割设置。 通过点击画面上的项目指定分割点的编号和位置,您可以设置键区域并为每个声部选择声音。 按住[SHIFT]按钮的同时点击画面上的组按钮(A、B、C、D),可以为多个组设置声部。

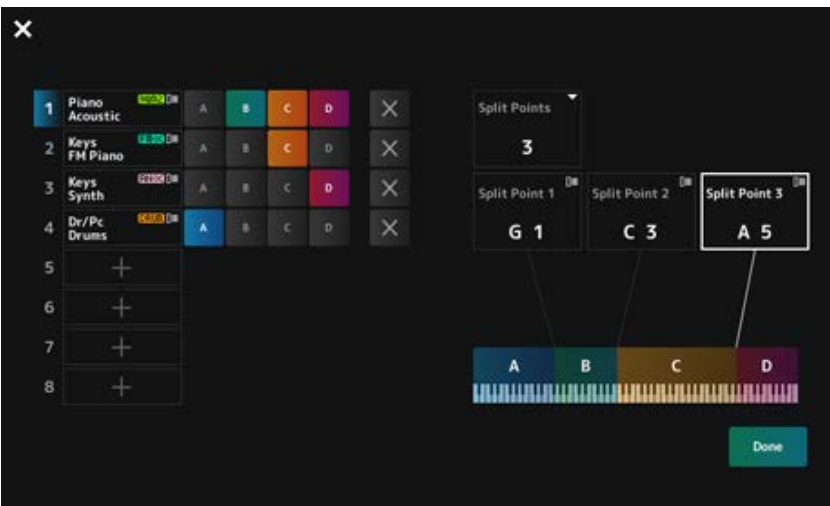

设置完成后,按顶部面板上的[EXIT]按钮或点击画面上的*Done*。

点击左上角的 8 可取消设置并关闭画面。

要更改音符范围,请在按住[SHIFT]按钮的同时按[SPLIT]按钮。 这将调出*Performance*画面的*Part—Note*视图,用于更改每个声部的音符范围。 使用内置键盘或数据轮设置值。

### **编辑步骤**

编辑是指使用主画面的完整编辑功能和使用副画面的快速编辑功能。 您可以使用完整编辑来访问所有编辑功能,使用快速编辑来立即访问一些常用参数。 通过使用[PAGE JUMP]按钮,可以在完整编辑和快速编辑中编辑相同的参数。 此外,在完整编辑和快速编辑之间切换时,可以对主画面和副画面使用不同的场景来同时监控多个参 数。

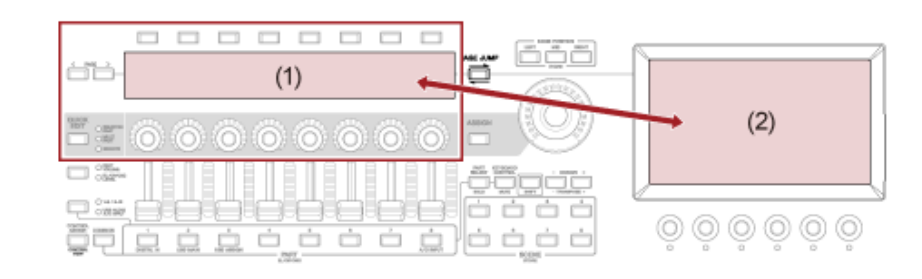

- (1) 快速编辑(查看副画面)
- (2) 完整编辑(查看主画面)

### **完整编辑步骤**

1 **选择演奏组。**

☆

# 2 **<sup>在</sup>***Performance***画面上,将光标移至所需的***Performance Name***或***Part***。**

# 3 **<sup>按</sup>[EDIT/ ]按钮或点击上下文菜单中的Edit。**

当光标位于*Performance Name*上时,将显示*Common Edit*画面。 当光标位于*Part*上时,将显示声音引擎的*Part Edit*画面。

### 4 **选择第一行和第二行上的选项卡以打开画面。**

要选择选项卡,您可以在按住[SHIFT]按钮的同时使用相应的插槽编号和类别名称选择按钮, 或 者只需点击画面上的选项卡。(请参阅快速指南。)

#### **示例:标准声部(AWM2)**

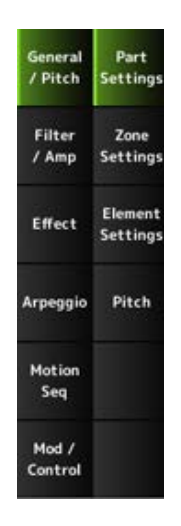

建议从上到下更改每个选项卡中的设置。

# 5 **通过更改选项卡右侧显示的参数来编辑设置。**

# 6 **如有必要,继续编辑不同选项卡上的参数。**

供编辑的目标将显示在导航栏上。 选择*Common*以编辑整个演奏组的设置。 选择*Part Common*以编辑整个声部的设置。 如果要进入详细设置,请选择以下选项之一:*Element* 1至128,*Operator* 1至8,*Oscillator* 1至 3,*Noise*,以及声部的C0至C6键。

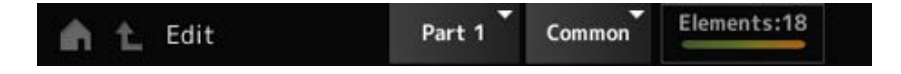

### 7 **编辑完成后,按[STORE]按钮保存演奏组。**

您可以通过以下方式更改要编辑的参数: 从[PERFORMANCE] → [EDIT/ **G**D]打开*Edit*画面, 然后从导航栏中选择所需项目。

**使用***Navigation***画面**

# 1 **<sup>按</sup>[NAVIGATION]按钮。**

此时显示NAVIGATION画面。

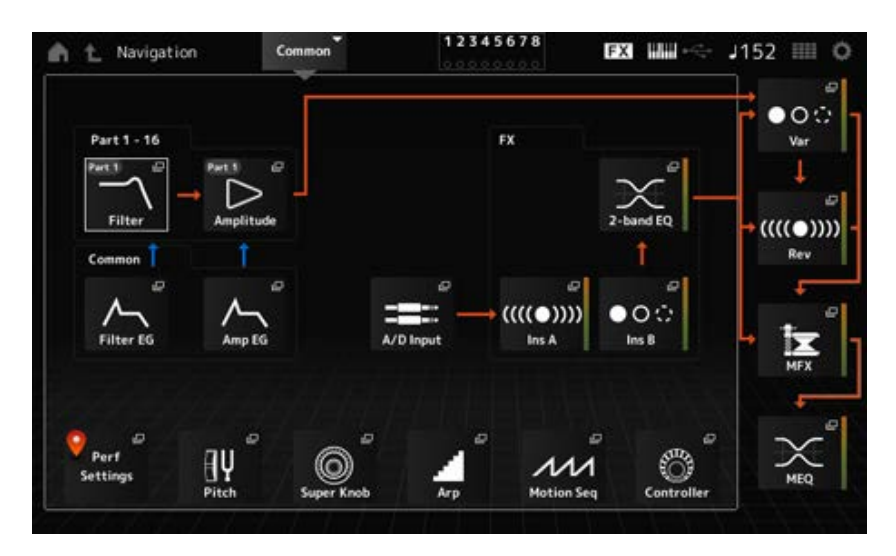

在编辑过程中按[NAVIGATION]按钮时,可以在地图上轻松找到您所在的位置 ♥.

# 2 **选择所需的参数进行编辑。**

选择*Part Common*以编辑整个声部的设置。 如果要进入详细设置,请选择以下选项之一:*Element* 1至128,*Operator* 1至8,*Oscillator* 1至 3,*Noise*,以及声部的C0至C6键。

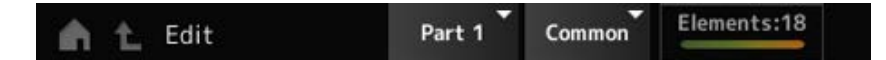

# 3 **选择要更改的设置的图标。**

使用光标按钮移动光标,然后按[ENTER]按钮。或者,点击画面上的图标。

- 4 **更改画面上显示的参数。**
- 5 **保存演奏组。**

# **快速编辑步骤**

1 **使用[QUICK EDIT]按钮、选项卡页面按钮和选项卡选择按钮更改副画面上的页面和 选项卡。**

☆

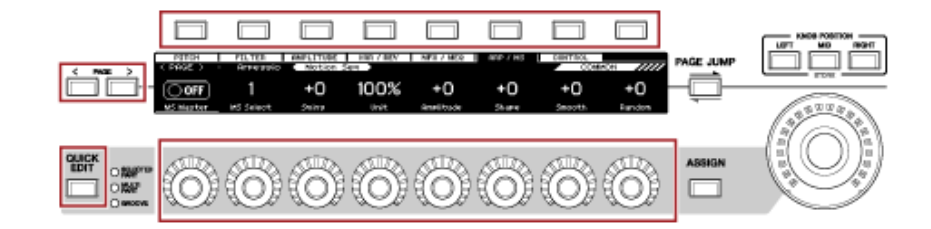

# 2 **使用旋钮1至8来更改设置。**

# 3 **要微调设置,请按[PAGE JUMP]按钮调出主画面上的相应参数。**

**注**

如果已切换到主画面上的不同选项卡,则可通过按住[SHIFT]按钮的同时按[PAGE JUMP]按钮来调出副画面上 相应的参数。

(在某些情况下,可能不会显示该参数。)

### **创建音调变化**

要创建音调变化,可以使用振荡器、滤波器、EG(包络发生器)、LFO(低频振荡器)和效果。通过 更改这些参数,可以更改声音的亮度、共鸣或其他音质。 可用的设置因声音引擎类型而异。一些参数(如下)通常用于所有声音引擎类型。

- *Oscillator (Osc)*:创建基本声波
- *Pitch*:控制音高
- *Filter*:控制截止频率
- EG:确定声音如何随时间变化
- LFO:确定声音的周期性变化
- *Motion Sequencer*:随着时间的推移,声音会发生复杂的变化
- *Effects*:处理声音

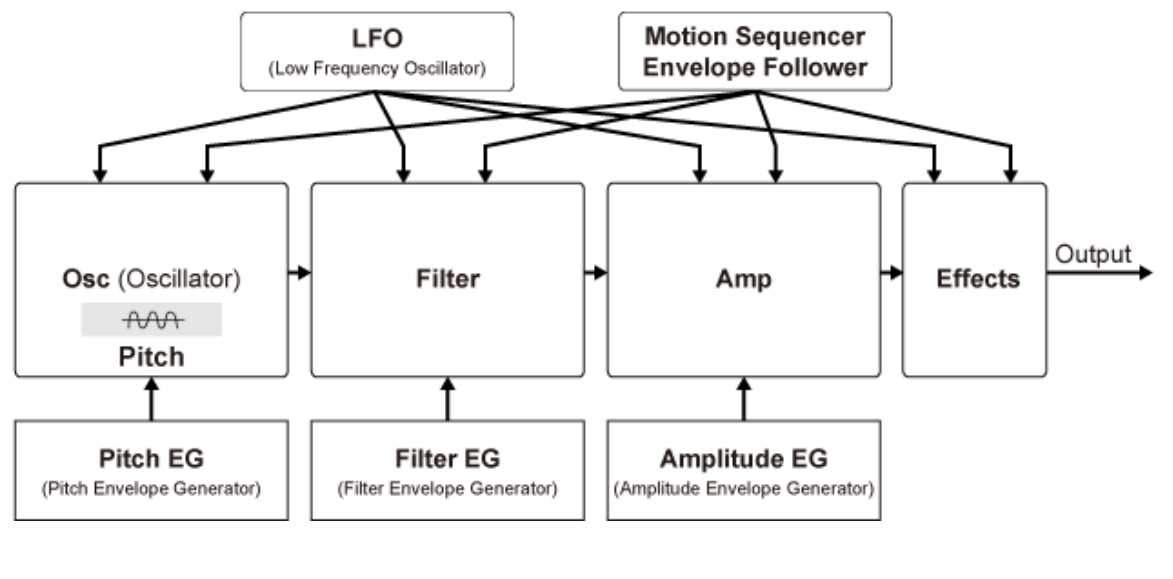

# **效果关系和设置**

MONTAGE M上可用的效果包括应用于演奏组中所有声部的系统效果、应用于每个声部的插入效果、 应用于最终输出的主控效果以及诸如声部EQ和主EQ等均衡器。效果的信号流程图如下所示。

☆

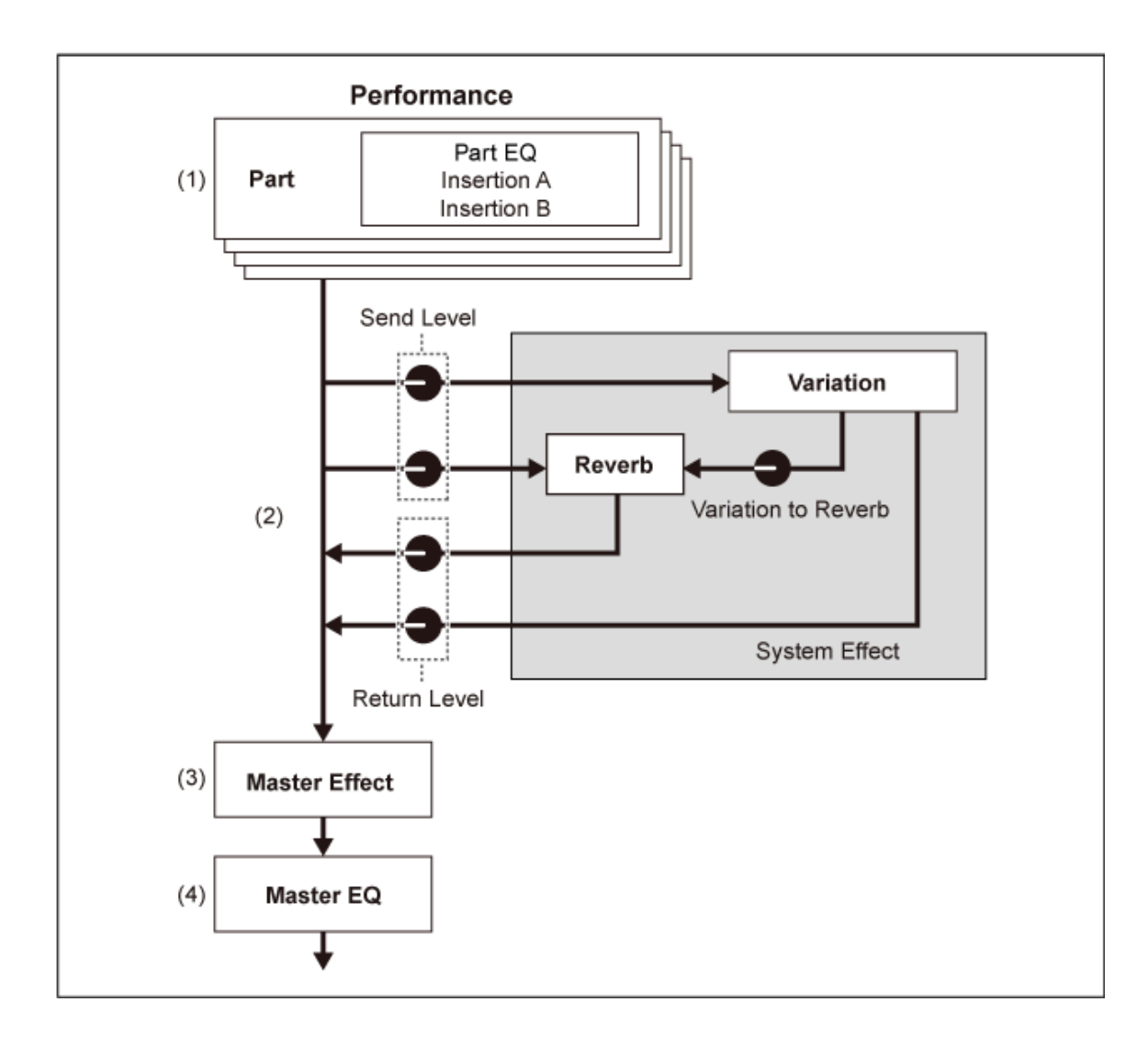

(1) 设置声部EQ和插入效果: [PERFORMANCE] → *Part*选择 → [EDIT/ CD ] → *Effect* 

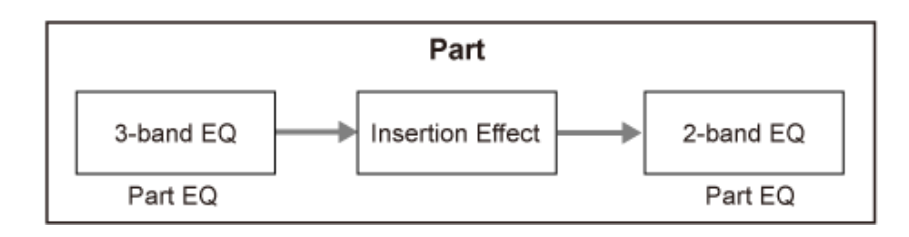

(2) 设置变化效果和混响效果: [PERFORMANCE] → Part选择 → [EDIT/ CD ] → *Effect* → *Routing* [PERFORMANCE] → *Common*选择 → [EDIT/ CO ] → *Effect* → Variation [PERFORMANCE] → *Common*选择 → [EDIT/ CD ] → *Effect* → *Reverb* (3) 设置主控效果:  $[PERFORMANCE]$  → *Common*选择 →  $[EDIT / CD]$  → *Effect* → *Master FX* 

(4) 设置主EQ:  $[PERFORMANCE]$  → *Common*选择 →  $[EDIT / CD]$  → *Effect* → *Master EQ* 

**注**

可从以下位置设置来自A/D INPUT插孔的音频输入的效果: [PERFORMANCE] → *Common*选择 → [EDIT/ C<sup>oro</sup>] → *Audio In*。

# **更改效果设置**

您可以使用完整编辑和快速编辑来更改效果。

在按住[SHIFT]按钮的同时按[NAVIGATION]按钮,将显示*FX Overview*画面,可以在其中看到效果设置 的概览。

点击效果名称上的按钮(如*Ins A*和*Var*)可以打开*Edit*画面。

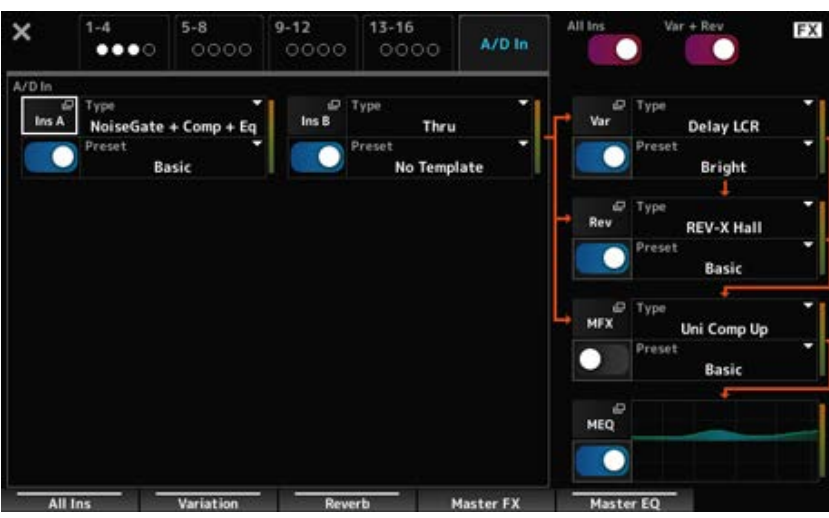

### **使用琶音**

MONTAGE M上的琶音功能可用于演奏典型的琶音, 并为您的键盘演奏添加更复杂的节奏模板和背景 音轨。不仅能够为您提供现场演奏时的灵感和完整的节奏片段,还可提供各种音乐流派的全格式乐器 伴奏声部,用以轻松制作乐曲。

您可以为每个声部分配所需的八种琶音类型,并同时播放多达八个声部的琶音。

此外,还可以设置用于琶音播放的音符范围(*Note Limit*)或按键压力强度(*Velocity Limit*)。

琶音功能可用于演奏重音乐句(仅当以高于指定值的力度弹奏键盘时演奏的音序乐句)或使用随机 SFX功能演吉他换把杂音等效果音。某些预设琶音类型设置为播放重音乐句和随机SFX声音。您可以 使用*Arpeggio Category Search*画面,对于*Attribute*,选中*Accent*(重音乐句)或*Random SFX*,从而 找到重音乐句和随机SFX声音。

# **打开和关闭琶音**

要打开或关闭琶音功能,请按顶部面板上的[ARP ON/OFF]按钮。

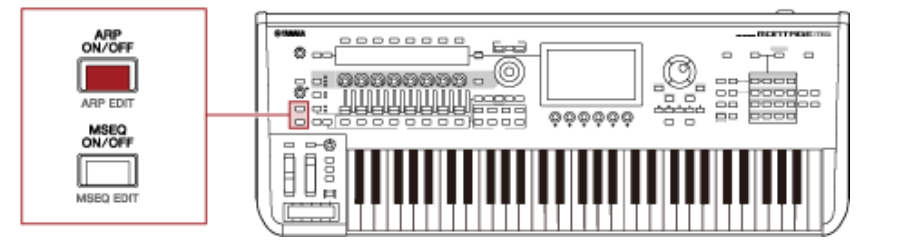

28

# **使用旋钮更改琶音**

☆

饮

☆

通过转动旋钮并聆听琶音播放来修改琶音。检查副画面上分配给旋钮1至7的参数名称。 如果要微调设置,请按[PAGE JUMP]按钮切换到主画面继续编辑。

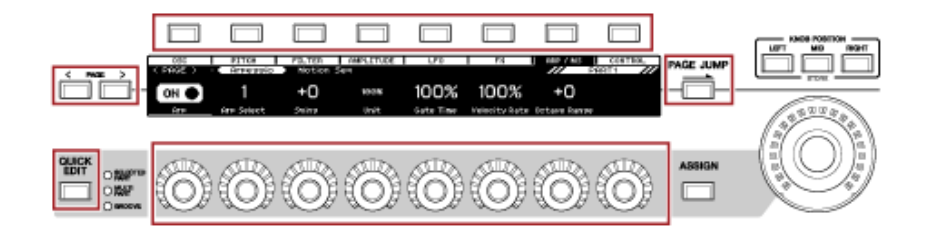

# **更改琶音播放的打开或关闭方式**

☆

通常,按下琴键时会播放琶音。但是可以更改设置,以便在手指离开琴键后继续播放琶音。

可通过*Hold*和*Trigger Mode*设置琶音播放的打开或关闭方式。

- [EDIT/ ] → *Part*选择 → *Common* → *Arpeggio* → *Common Hold*
- [EDIT/ ] → *Part*选择 → *Common* → *Arpeggio* → *Advanced Trigger Mode*

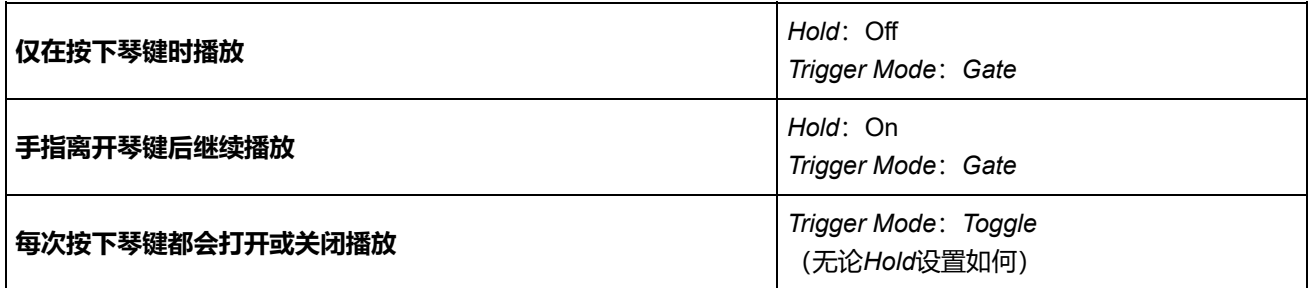

**注**

当*Arp Master*和*Arp Part*设置为ON时,打开顶部面板上的[KEYBOARD HOLD]按钮可实现与将Hold设置为ON时相同 的效果。

# **使用动态控制**

动态控制功能可用于实时创建动态(有节奏和动态的声音变化),从而可以找到全新的表达方式。此 功能允许您提前进行设置,无需实际操作踏板或音轮即可更改参数。这样,您就可以跟随音乐节拍, 创作出戏剧性且强有力的表现力变化。

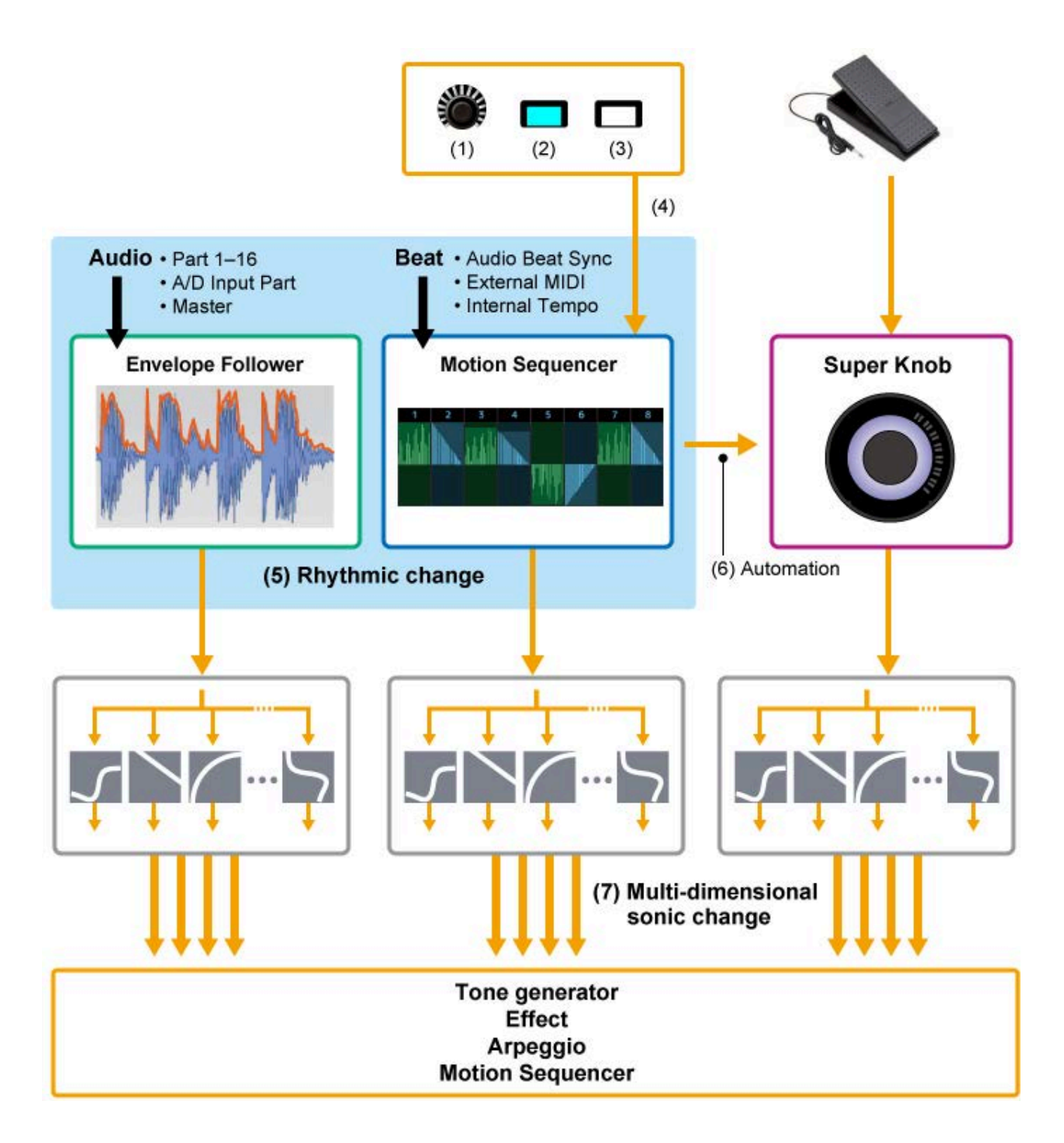

- (1) 连续控制动态变化
- (2) 在动态之间切换
- (3) 触发器
- (4) 实时控制动态音序器
- (5) 节奏变化
- (6) 自动化
- (7) 多维声波变化

# **动态控制基础知识**

☆

可通过设置控制器的*Source*以及从*Control Assign*画面设置控制目标(*Destination*和*Parameter*)来设 置动态控制。

对于Super Knob,将*Display Filter*设置为*SuperKnob*,然后设置*Source* (*AsgnKnob* 1–8)和 *Destination*。

对于Motion Sequence,将*Source*设置为*Motion Sequence Lane*(1至4)。 对于Envelope Follower,将*Source*设置为*EnvFollow*。

 $[PERFORMANCE]$  → *Common*选择 →  $[EDIT / CD]$  → *Control* → *Control Assign* [PERFORMANCE] → *Part*选择 → [EDIT/ ] → *Mod/Control* → *Control Assign*

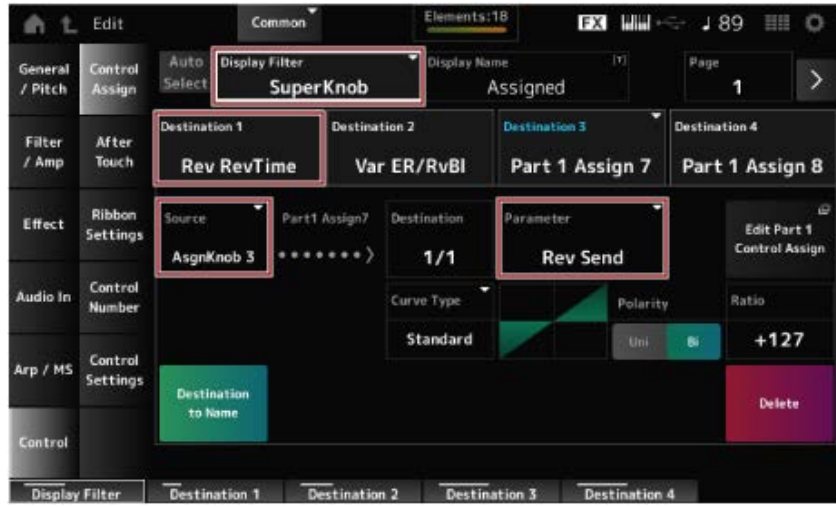

☆

# **自定义超级旋钮设置**

使用超级旋钮可以同时控制分配给旋钮1至8的*Assign 1*至*8*值(对所有声部通用)。

弹奏键盘时移动超级旋钮可以修改声音,并可在副画面上看到参数值。 如果[ASSIGN]按钮打开(且按钮亮起),您将在指示灯和副画面上看到旋钮1至8的变化。

将超级旋钮和动态音序器结合使用,可以实现更复杂的声音变化。

# **从踏板控制超级旋钮**

您可以通过连接到MONTAGE M的踏板控制器(FC7)(另售)控制超级旋钮。 请按照以下步骤操作。

- 1 **将踏板控制器(FC7)连接到后面板上的FOOT CONTROLLER插孔。**
- 2 **从以下位置打开画面:[PERFORMANCE] → [EDIT/ ] →** *Control* **→** *Control Number***。**
- 3 **根据踏板控制器连接到的插孔,为***Foot Ctrl1***或***Foot Ctrl2***选择***SuperKnob***。**

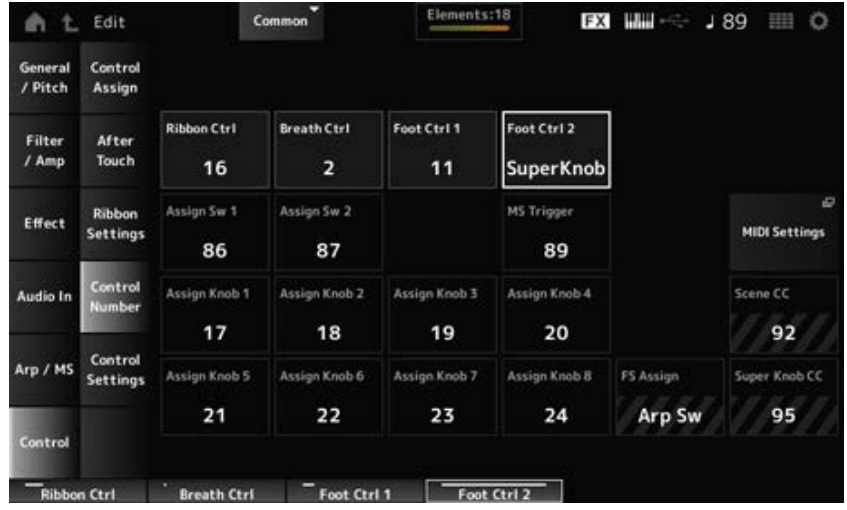

# 4 **关闭画面以完成设置。**

### **超级旋钮设置示例**

可以自定义超级旋钮设置。

您可以设置两个或三个固定值,以便使用超级旋钮对声音进行变形。要设置三个固定值,需要首先启 用*Mid*设置。

### **使用三个固定值进行变形的示例:**

在这里,我们将解释如何在保留这些演奏组的原始设置的同时,向由三个预设演奏组(原声钢琴、打 击垫声音和电钢琴)制作的叠加声音添加变形效果。

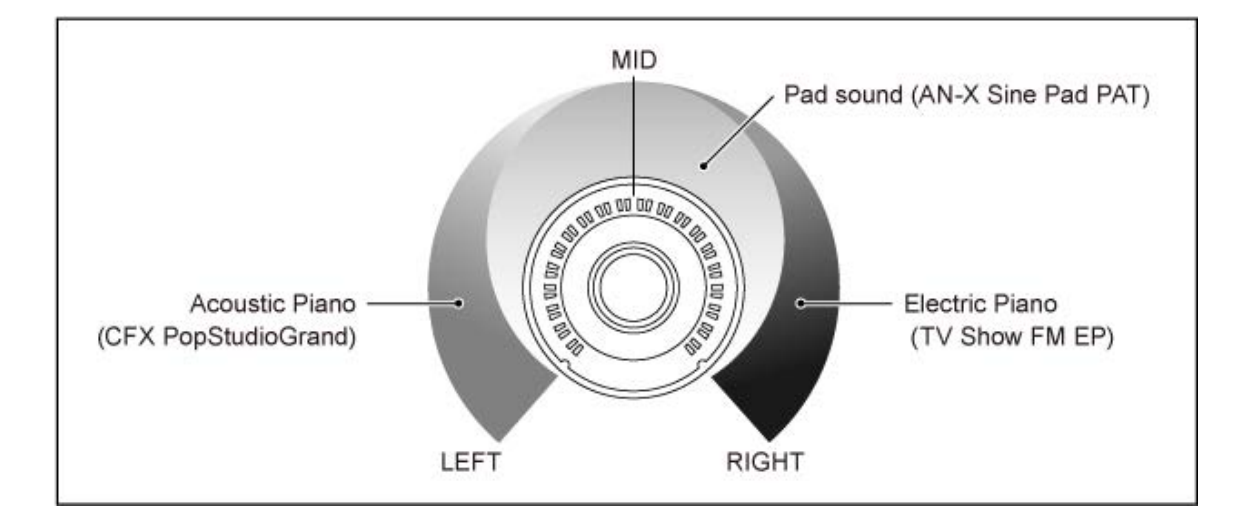

# **工作流程**

- 选择声部1至3的声音(步骤1)
- 设置超级旋钮以控制声部1至3的参数(步骤2至4)
- 检查设置(步骤5)
- 为超级旋钮的最左侧、中间和最右侧位置设置参数。(步骤6至8)

# 1 **选择声部1至3的声音**

### **1-1. 按[CATEGORY]按钮并选择***CFX PopStudioGrand***。**

- **1-2. 在***Home***画面上,点击声部2的[+]图标打开***Part Category Search***画面并选择***AN-X Sine Pad PAT***。**
- **1-3. 在***Home***画面上,点击声部3的[+]图标打开***Part Category Search***画面并选择***TV Show FM EP***。**
- 2 **设置声部1的参数。**
	- **2-1. 选择声部1。**
	- **2-2. 在按住[SHIFT]按钮的同时按[CONTROL ASSIGN]按钮。**

此时显示*Control View*画面。

**2-3. 转动超级旋钮。**

此时显示*Control Assign*画面。

#### **2-4. 点击[+]图标,将添加***Destination 10***。**

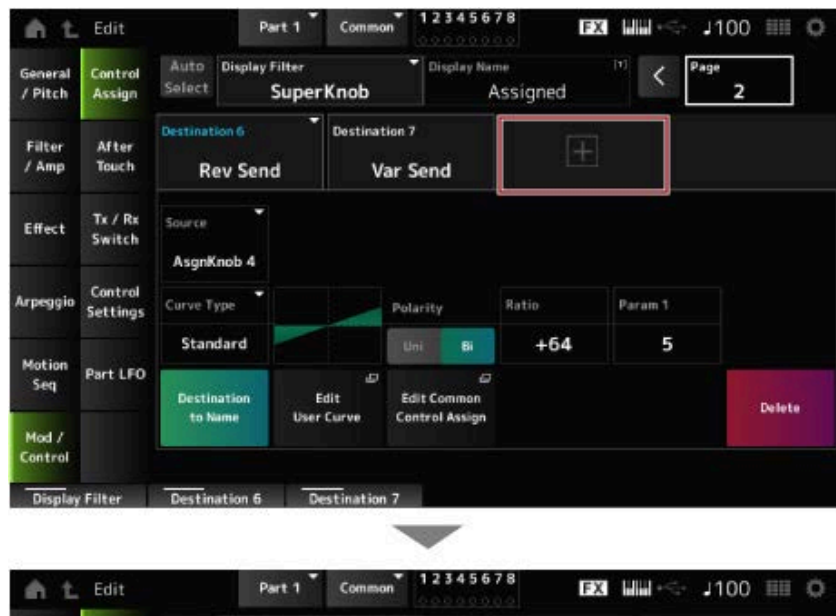

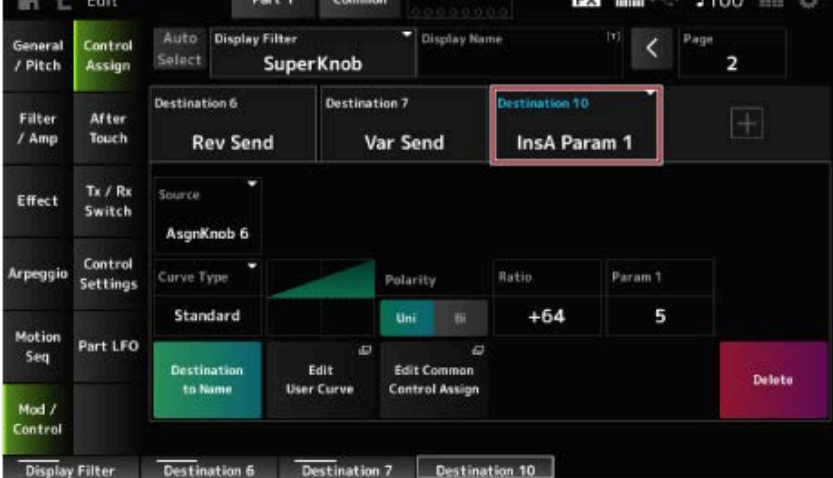

- **2-5. 点击***Destination 10***选项卡,从***Part Param***中选择***Volume***。**
- **2-6. 将***Polarity* **(***Curve Polarity***)设置为***Bi***,并将***Ratio* **(***Curve Ratio***)设置为+127。**

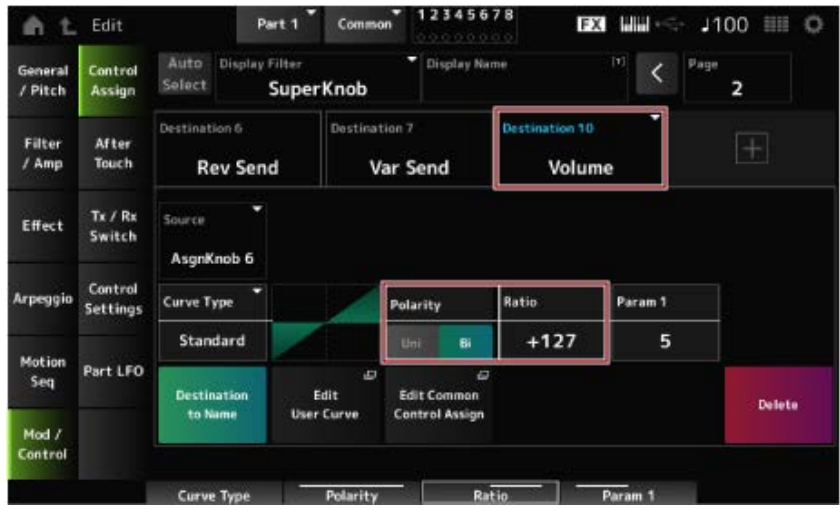

# 3 **设置声部2的参数。**

- **3-1. 选择声部2。**
- **3-2. 在按住[SHIFT]按钮的同时按[CONTROL ASSIGN]按钮,然后转动超级旋钮。** 此时显示声部2的*Control Assign*画面。
- **3-3. 点击[+]图标添加***Destination 7***。**
- **3-4. 点击***Destination 7***选项卡,从***Part Param***中选择***Volume***。**
- **3-5. 将***Polarity* **(***Curve Polarity***)设置为***Bi***,并将***Ratio* **(***Curve Ratio***)设置为+127。**

### 4 **设置声部3的参数。**

- **4-1. 选择声部3。**
- **4-2. 在按住[SHIFT]按钮的同时按[CONTROL ASSIGN]按钮,然后转动超级旋钮。** 此时显示声部3的*Control Assign*画面。
- **4-3. 点击[+]图标添加***Destination 8***。**
- **4-4. 点击***Destination 8***选项卡,从***Part Param***中选择***Volume***。**
- **4-5. 将***Polarity* **(***Curve Polarity***)设置为***Bi***,并将***Ratio* **(***Curve Ratio***)设置为+127。**
- 5 **检查并确保声部1至3的参数设置为Common Assignable Knob。**
	- **5-1. 按下COMMON按钮进行声部选择。**
	- **5-2. 在按住[SHIFT]按钮的同时按[CONTROL ASSIGN]按钮,然后转动超级旋钮。** 此时显示通用声部的*Control Assign*画面。

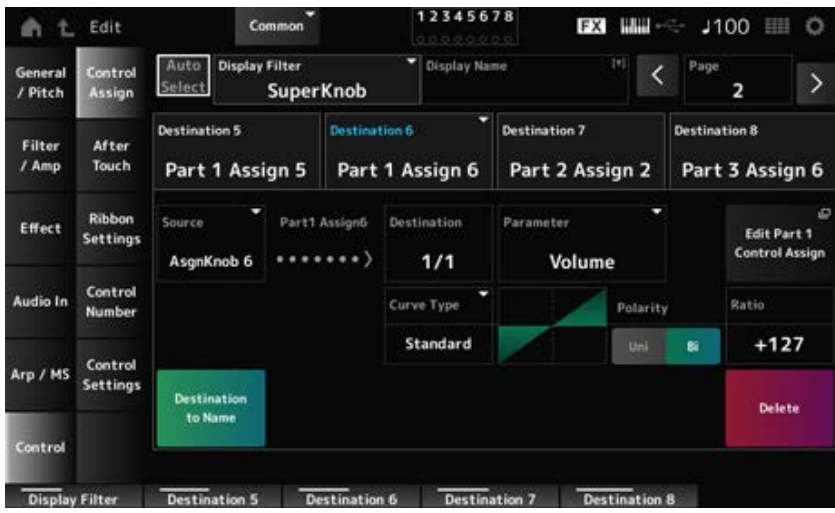

**5-3. 点击***Destination 6***至***8***选项卡,检查***Source***是否分别设置为***AsgnKnob* **6至8,** *Destination Parameter***是否设置为声部1至3音量。**

### 6 **设置超级旋钮上的LEFT position。**

这是超级旋钮向左转到底时的设置。

- **6-1. 按下KNOB POSITION [LEFT]按钮。**
- **6-2. 确保在声部选择时选择了COMMON,然后按[ASSIGN]按钮。**
- **6-3. 要仅将声部1上的***CFX PopStudioGrand***设置为发声,请将旋钮6 (***Assign6***)向右转到底 (最大值),将旋钮7 (***Assign7***)和旋钮8 (***Assign8***)向左转到底(最小值)。**
- **6-4. 在按住[SHIFT]按钮的同时按下KNOB POSITION [LEFT]按钮保存设置。**
- 7 **设置超级旋钮上的RIGHT position。**

这是超级旋钮向右转到底时的设置。

- **7-1. 按下KNOB POSITION [RIGHT]按钮。**
- **7-2. 要仅将声部3上的***TV Show FM EP***设置为发声,请将旋钮8 (***Assign8***)向右转到底(最大 值),将旋钮6 (***Assign6***)和旋钮7 (***Assign7***)向左转到底(最小值)。**
- **7-3. 在按住[SHIFT]按钮的同时按下KNOB POSITION [RIGHT]按钮保存设置。**

### 8 **设置超级旋钮上的***Mid position***。**

启用*Mid position*,然后转动超级旋钮以设置中间位置的值。

**8-1. 按住[NAVIGATION]按钮。**

此时显示NAVIGATION画面。

- **8-2. 点击SUPER KNOB,打开超级旋钮设置画面。**
- **8-3. 将***Mid position***值设置为512。**

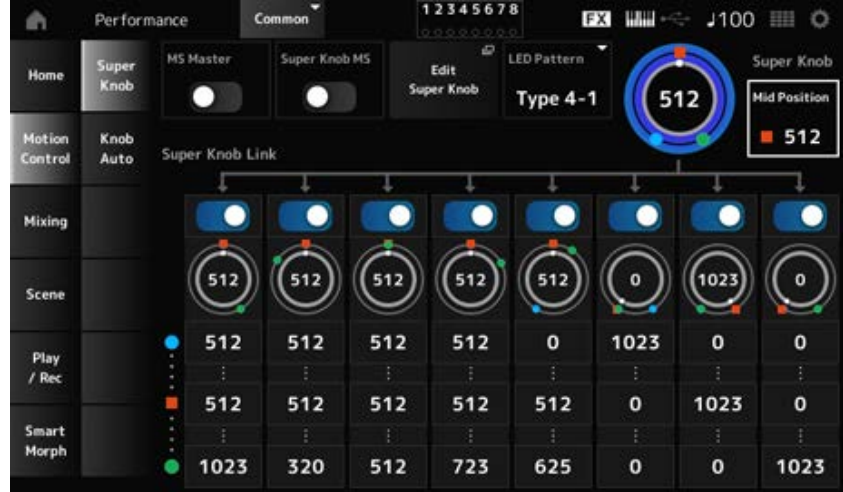

- **8-4. 按下KNOB POSITION [MID]按钮。**
- **8-5. 要仅将声部2上的***AN-X Sine Pad PAT***设置为发声,请将旋钮7 (***Assign7***)向右转到底(最 大值),将旋钮6 (***Assign6***)和旋钮8 (***Assign8***)向左转到底(最小值)。**
- **8-6. 在按住[SHIFT]按钮的同时按下KNOB POSITION [MID]按钮保存设置。**

主要设置现已完成。

#### **调整设置**

调整每个声部的*Curve type*、*Ratio*和*Param*,如果需要,调整KNOB POSITION的LEFT、RIGHT和 MID。

☆

# **使用动态音序器**

动态音序器功能可用于根据预先创建的音序控制参数时间来创建声音变化。 它允许您设置与演奏速度、琶音或从连接设备输入的节奏同步的节奏变化,并根据歌曲的进行以交互 方式实时控制这些变化。

通过动态音序器,每个声部最多可以使用四个通道,一个演奏组最多可以使用八个通道。每个通道最 多可以使用八个音序模式。

您还可以像设置琶音那样设置播放音序的力度范围、音序的播放方式或播放步数。

可以按照如下所示的步骤设置每个通道的参数。  $[PERFORMANCE]$  → *Part*选择 →  $[EDIT / CD]$  → *Motion Seq → Lane*
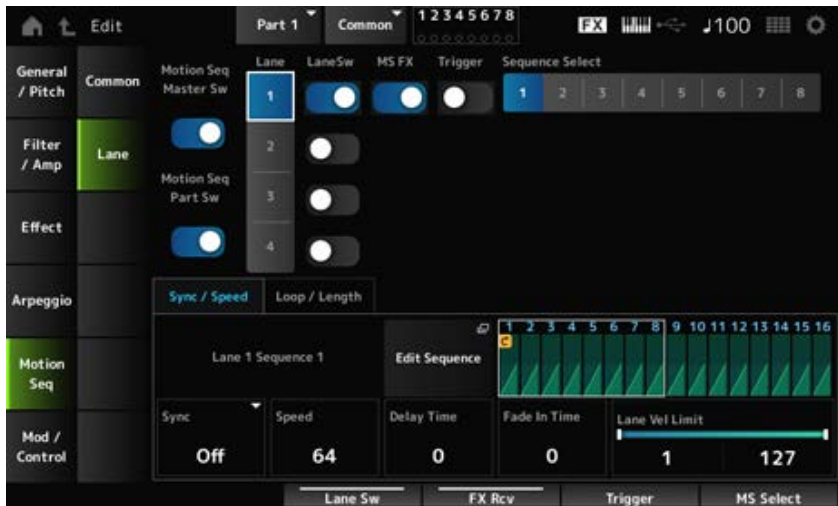

# **打开或关闭动态音序器**

要打开或关闭动态音序器,请按顶部面板上的[MSEQ ON/OFF]按钮。

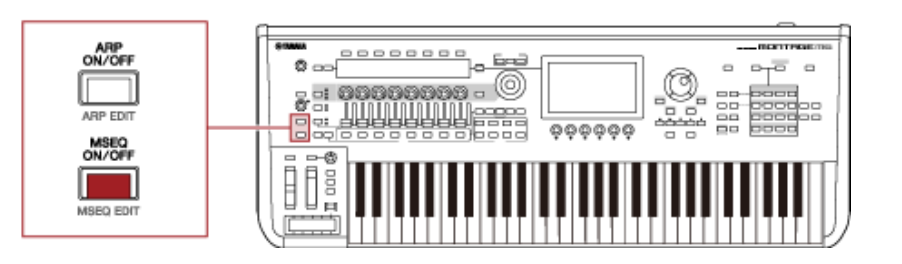

## **使用旋钮更改动态音序器**

通过按[QUICK EDIT]按钮选择SELECTED PART, 然后使用选项卡选择按钮选择ARP/MS选项卡并使 用选项卡页面按钮选择动态音序器,然后可以使用旋钮1至8更改动态音序器。

通过转动旋钮并聆听动态音序器播放来修改动态音序器设置。检查副画面上分配给旋钮1至8的参数名 称。

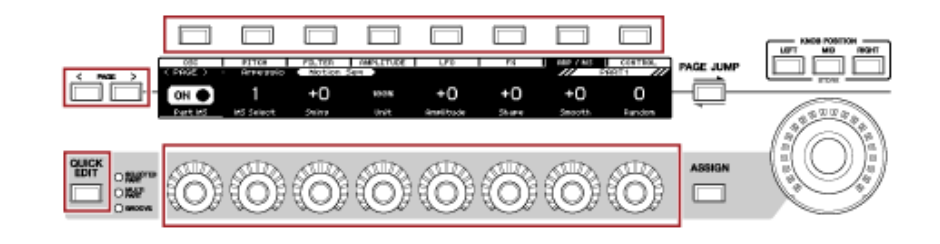

## **更改动态音序的触发方式**

可通过*LaneSw*和*Trigger*参数设置动态音序的触发方式。

#### *LaneSw***、***Trigger*

[PERFORMANCE] → *Part*选择 → [EDIT/ CO ] → *Motion Seq → Lane* 

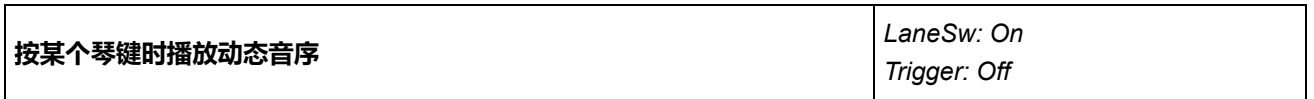

#### **编辑动态音序**

动态音序最多由16个步骤组成。 从*Edit Sequence*画面编辑每个步骤。

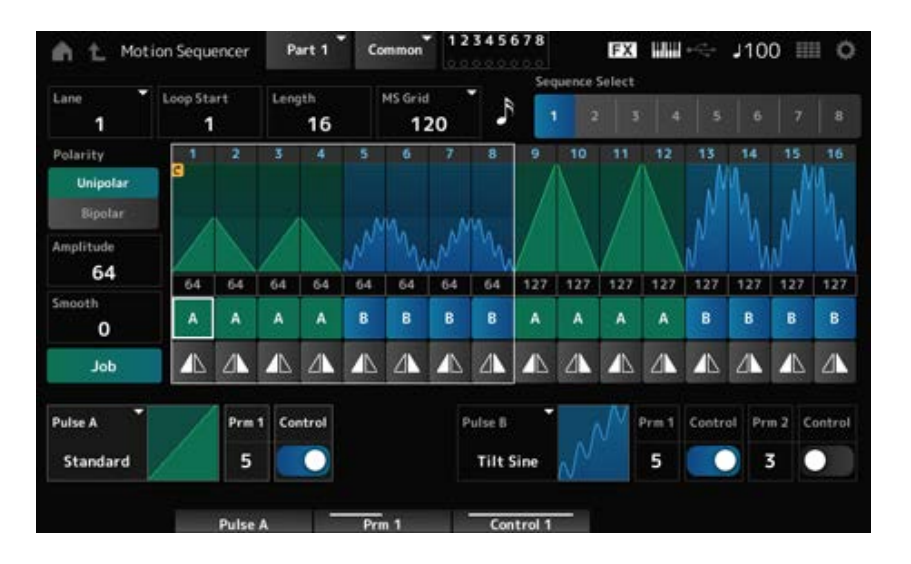

# **使用包络跟随器**

包络跟随器是从音频输入中提取波形包络的功能,用作产生声音变化的控制器。它允许声部的输出以 及连接到A/D INPUT插孔的外接设备的输出。

例如,您可以将已分配节奏模板的声部的包络跟随器设置为*Source*,以在其他声部中产生变化。例 如,如果您希望在降低某个声部音量的同时播放其他某个声部(即闪避),那么此功能非常有用。

每个包络跟随器都有自己的输入源,例如声部1的*EnvFollow 1*,声部2的*EnvFollow 2*,以及音频声部 的*EnvFollow AD*。可以通过从*Control Assign*画面选择不同的*Source*来更改每个包络跟随器的输出。 例如,您可以为声部1设置包络跟随器(*EnvFollow 1*)以在声部2中产生变化。可以从*Control Assign*画面 设置每个包络跟随器的输出修改声音的方式。

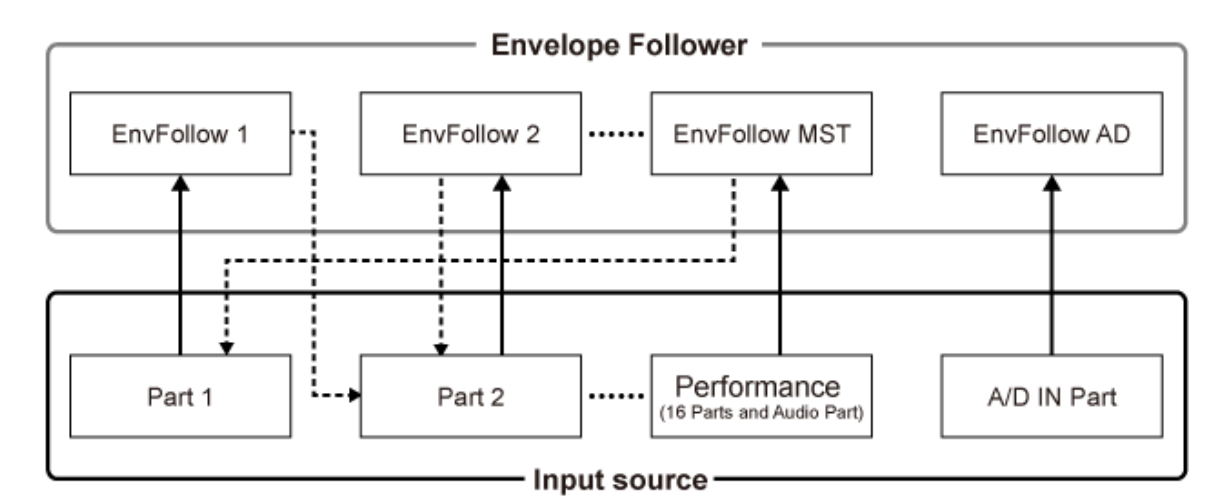

(1) Input signal to Envelope Follower (Fixed)

∢---- (2) Output signal from Envelope Follower (The Destination can be changed)

☆

- (1) 输入到包络跟随器的信号(固定)
- (2) 包络跟随器输出的信号(可以更改目的地)

#### **包络跟随器的设置:**

- [PERFORMANCE] → Common选择 → [EDIT/ CD ] → *Effect* → *Routing* → *Envelope Follower* (*EnvFollow MST*)
- [PERFORMANCE] → *Common*选择 → [EDIT/ CO ] → *Audio In* → *Routing* → *Envelope Follower* (*EnvFollow AD*)
- [PERFORMANCE] → *Part*选择 → [EDIT/  $C$  ] → *Effect* → *Routing* → *Envelope Follower* (*EnvFollow* 1–16)

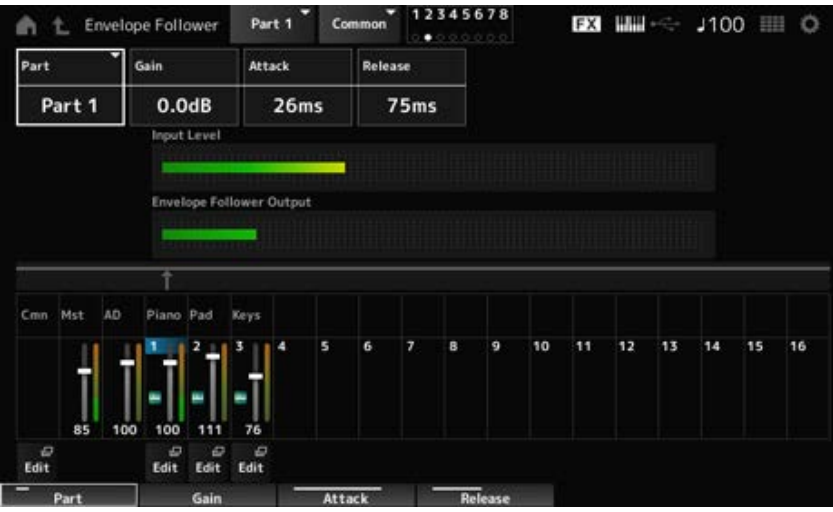

#### **从***Rhythm Pattern***画面设置包络跟随器的示例**

您可以从*Rhythm Pattern*画面设置包络跟随器。这样,您就可以快速访问通常用于节奏模板的包络跟 随器参数。

 $\rightarrow$ 

#### 1 **在按住[SHIFT]按钮的同时按[SONG/PATTERN]按钮可打开***Rhythm Pattern***画面。**

- 2 **从画面左侧显示的列表中选择鼓声。**
- 3 **点击***Envelope Follower***。**
- 4 **打开包络跟随器开关。**

您可以弹奏键盘,试听包络跟随器的效果。

## 5 **根据需要更改设置。**

此处,将*Polarity* (*Curve Polarity*)设置为*Bi*,将*Ratio* (*Curve Ratio*)设置为−63,将*Gain (Envelope Follower Gain)*设置为−12dB。

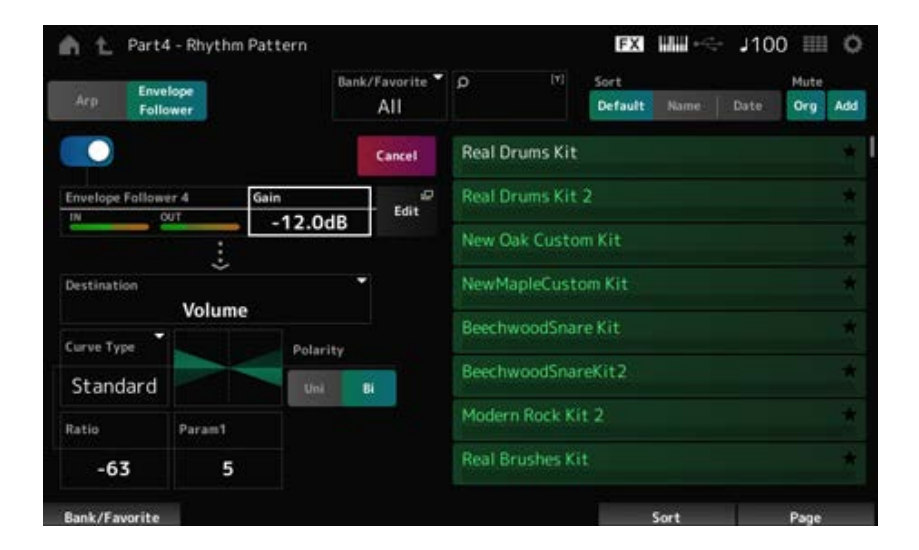

## 6 **如果想进一步编辑设置,请点击Edit以打开包络跟随器设置画面。**

可以在按住[SHIFT]按钮的同时按[SONG/PATTERN]按钮返回到*Rhythm Pattern*画面,为节奏模 板选择新组或琶音类型。为节奏模板选择新组或琶音后,将保留包络跟随器的设置。

**使用***Smart Morph*

*Smart Morph*是一项使用机器学习来使FM-X声部变形的功能。 通过使用*Smart Morph*,您可以从多个FM-X声部中为声部1创建新声音以在键盘上演奏。

*Smart Morph*功能可分析分配给声部9至16的每个声音,并在地图上为每个声部绘制一个点。地图上的 每个点代表一种声音,点之间的距离表示这些声音的相似性。 按*Learn*按钮会自动在地图上的现有点之间为新的FM-X声音生成一个点。

当您点击地图上的点时,系统将为声部1选择该点的声音。 您可以从地图中找到喜欢的新地点,并保存其设置以创建新的FM-X声部。

此外,通过在弹奏键盘时拖动地图上的点,或者通过移动超级旋钮并配合预先分配的2至8个点的移 动,可以创建全新的声音。

☆

## **保存编辑的设置**

#### **保存演奏组**

编辑后,将您创建的演奏组保存到内置存储器中。 将设置保存到内置存储器中称为"*Store*"操作。

#### **须知**

- 如果选择不同的演奏组或在未先存储演奏组的情况下关闭乐器,则会丢失正在编辑的设置。
- 当您覆盖*User bank*上的现有演奏组时,它们将会丢失。当您保存编辑过的演奏组时,请确保不要 覆盖现有的演奏组。您进行的重要设置应保存到USB闪存中(*Save*)。有关保存操作,请参阅"将设 置作为备份文件保存到USB闪存中(*Save*)"。

# 1 **<sup>按</sup>[STORE]按钮。**

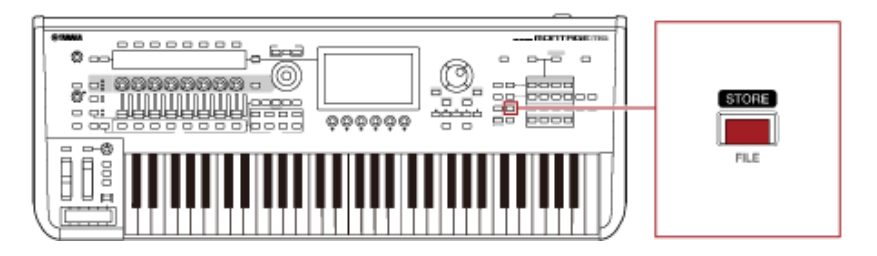

保存新的演奏组时,您将看到*Store As New Performance*信息。 如果已存储同名演奏组,您将看到*Overwrite Current Perf.*和*Store As New Performance*选项。

2 **要将其保存为新的演奏组,请点击***Store As New Performance***。**

要覆盖已存储的演奏组,请点击Overwrite Current Perf.,然后点击Store (YES)。

3 **在键盘画面上输入演奏组名称。**

使用主画面上显示的键盘。名称最多可使用20个字母数字字符。

4 **输入名称后,点击***Done***。**

当*Store*操作完成时,画面上将显示*Performance*画面。

## **创建Live Set**

☆

### **目录**

**在Live Set插槽上注册演奏组 交换注册到Live Set插槽的演奏组**

**将模板、乐曲或音频文件注册到Live Set插槽**

**设置脚踏开关以更改Live Set插槽**

例如,当您播放歌单中的歌曲时,Live Set能够非常方便地在不同演奏组之间进行切换。 在MONTAGE M上,只需将您喜欢的演奏组注册到每个插槽,即可创建Live Set。

## **在Live Set插槽上注册演奏组**

您可以按照以下步骤将演奏组注册到Live Set。

#### **须知**

- 请先存储刚刚编辑的演奏组, 然后再将演奏组注册到Live Set。但是, 当您注册到Live Set并选择 *Store As New Perf. and Register*或*Overwrite Current Perf. and Register*时,无需提前存储演奏 组。
- 如果选择不同的演奏组或在未先存储演奏组的情况下关闭乐器,则会丢失已编辑的设置。
- 1 **<sup>从</sup>***Performance***画面中选择演奏组。**

此处, [LIVE SET]按钮需要全亮或微弱亮起。

## 2 **在按住[SHIFT]按钮的同时按[LIVE SET]按钮。**

此时显示*Live Set Register*画面。

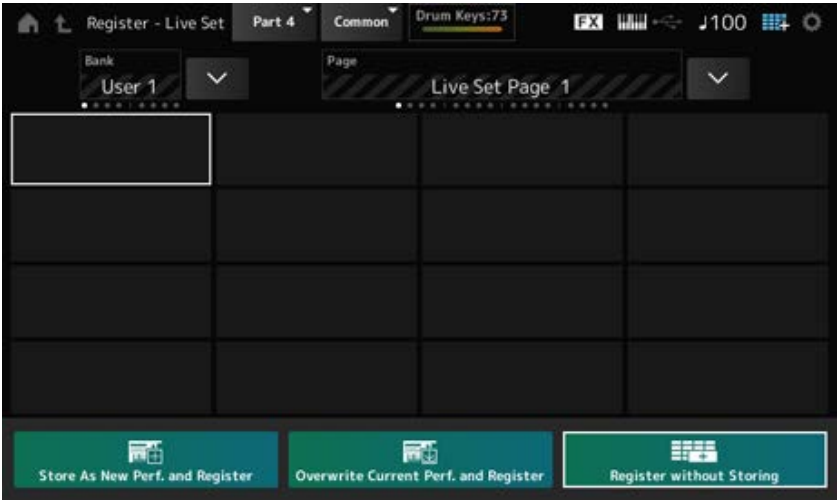

## 3 **选择用于注册演奏组的插槽。**

使用插槽编号和类别名称选择按钮移动光标,或点击画面上显示的插槽。

## 4 **选择可用的存储操作之一,然后按[ENTER]按钮,或者直接在画面上点击您的选择。**

- Store As New Perf. and Register: 存储为新演奏组并注册到插槽
- *Overwrite Current Perf. and Register*:覆盖当前演奏组并注册到插槽
- *Register without Storing*:不先存储演奏组,直接进行注册

所选演奏组将注册到该插槽。

## **交换注册到Live Set插槽的演奏组**

您可以交换两个插槽的内容。

1 **从以下位置打开画面:[LIVE SET](或Live Set图标)→** *User Bank***选择 → [EDIT/ ]。**

此时显示*Live Set Edit*画面。 当*Preset bank*或*Library bank*上的Live Set页面打开时,将不会显示*Live Set Edit*画面。

# 2 **点击画面上的JOB按钮。**

此时显示JOB画面。

3 **点击要从中移动演奏组的插槽,然后点击画面上的***Exchange***按钮。**

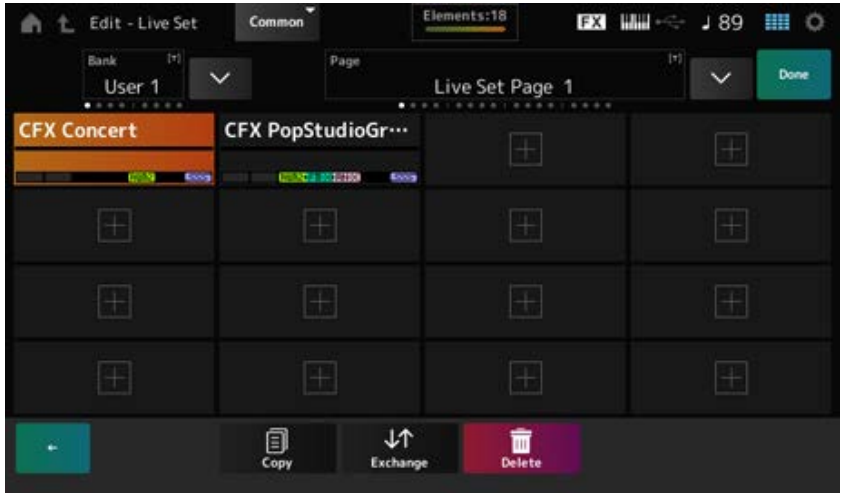

## 4 **点击要将演奏组移动到的插槽。**

两个插槽的演奏组将交换。

# 5 **交换完成后,点击***Done***结束操作。**

**注**

如果您希望复制或交换整个库或整个Live Set页面,请在按住[SHIFT]按钮的同时按[EDIT/ CJ ]按钮。随即显 示对话框。

 $\bigstar$ 

## **将模板、乐曲或音频文件注册到Live Set插槽**

您还可以将模板、乐曲或音频文件添加到Live Set插槽。这样,您就可以选择一个插槽来播放所需的模 板、乐曲或音频文件,然后在键盘上同时播放演奏组。

## 1 **从以下位置打开画面:[LIVE SET](或Live Set图标)→** *User Bank***选择 → [EDIT/ ]。**

此时显示*Live Set Edit*画面。

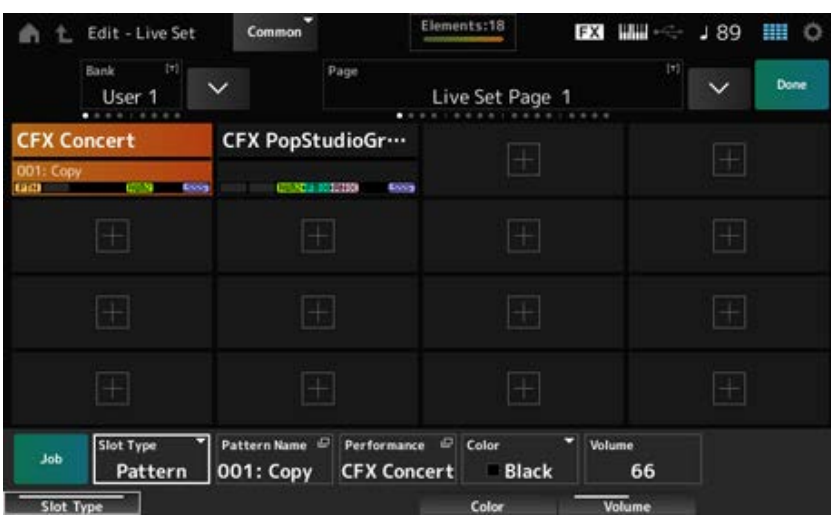

2 **选择一个插槽或点击画面上的[+]。**

# 3 **选择一种插槽类型。**

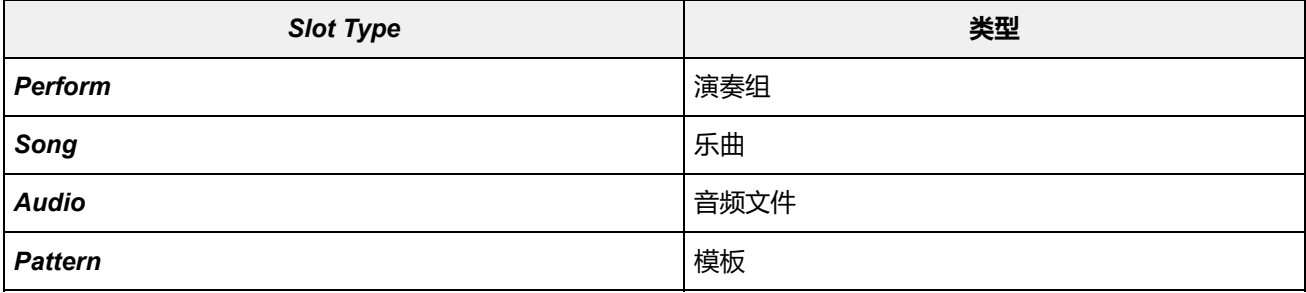

### 4 **点击***Pattern Name***或***Audio Name***打开***Load***画面。**

### 5 **选择所需的模板或文件以注册到插槽。**

#### 6 **点击***Done***完成设置。**

**注**

如果在*Pattern*画面或*Song*画面上选择了录制的文件,您还可以通过按[SHIFT]和[LIVE SET]按钮将模板或乐曲 注册到Live Set插槽。

### **设置脚踏开关以更改Live Set插槽**

您可以使用FC4或FC5等脚踏开关(另售)来选择不同的Live Set插槽。 请按照以下步骤操作。

## 1 **将脚踏开关(FC4或FC5)连接到ASSIGNABLE FOOT SWITCH插孔。**

### 2 **从以下位置打开画面:[UTILITY] →** *Settings* **→** *MIDI I/O***。**

此时显示*MIDI I/O*画面。

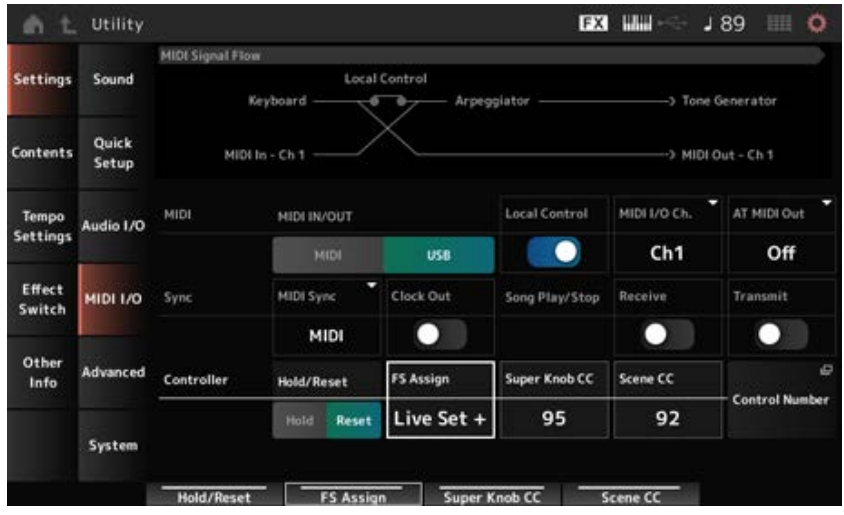

## 3 **<sup>将</sup>***FS Assign***设置为***Live Set +***或***Live Set −***。**

使用*Live Set +*,您可以按正向顺序选择下一个Live Set插槽;使用*Live Set −*,您可以按相反顺 序选择下一个Live Set插槽。

## **从***Live Set***画面选择歌单的演奏组**

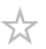

为了轻松方便地进行现场演奏,您可以在弹奏键盘的同时使用*Live Set*画面或*Home*画面。使用*Home* 画面时,请确保在*Live Set*画面上选择一个插槽。

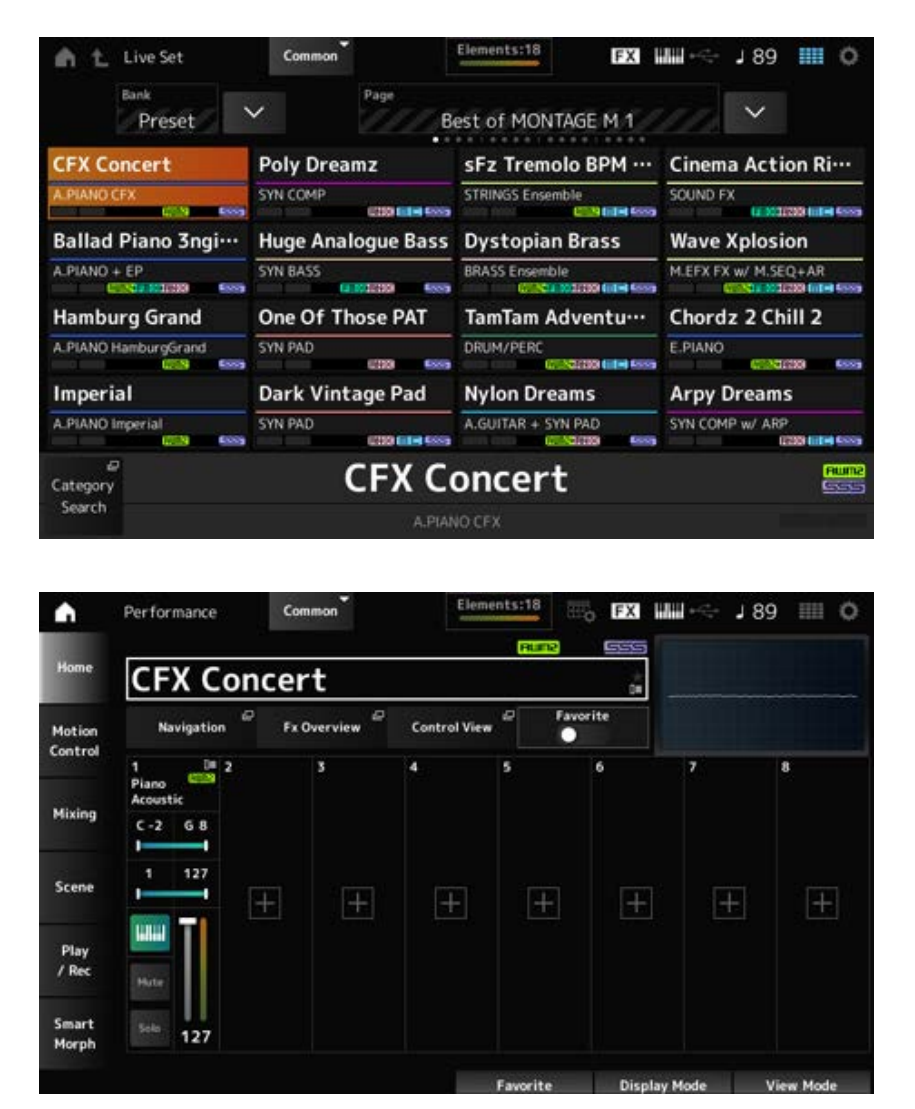

- 1 **<sup>按</sup>[LIVE SET]按钮打开画面。**
- 2 **如有必要,请更改库和页面。**

## 3 **选择一个插槽。**

在*Live Set*画面上,点击以选择页面上的插槽。

**注**

插槽编号和类别名称选择按钮可用于为*Live Set*画面或*Category Search*画面(以最后调用的画面为准)选择 项目。

这样,您就可以在查看主画面上的*Home*画面时选择不同的Live Set插槽。

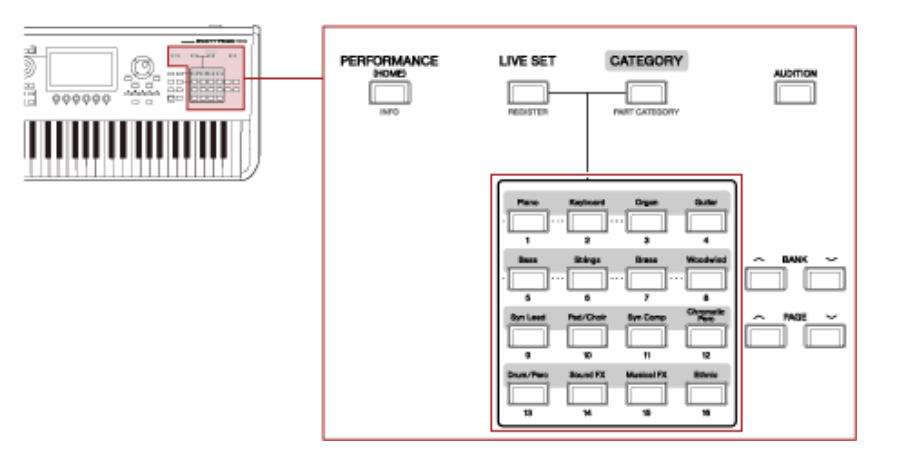

### **弹奏键盘**

确保在弹奏键盘之前选择演奏组。

如果需要,您还可以在键盘演奏的同时播放特定模板、乐曲或音频文件(注册到Live Set插槽)。

### **播放注册到Live Set插槽的模板、乐曲或音频文件**

您可以随注册到插槽的模板、乐曲或音频文件一起弹奏键盘。

**注**

当播放乐曲或模板时,无法更改演奏组或选择不同的插槽。如果您尝试这样做,画面上将显示一条出错讯息。

#### 1 **<sup>在</sup>***Live Set***画面上选择一个插槽。**

## 2 **<sup>按</sup>[ ](播放)按钮。**

然后将播放注册到所选插槽的模板、乐曲或音频文件。

**注**

播放模板、乐曲或音频文件时,按[▶](播放)按钮会显示与Pattern画面、Song画面或Audio画面相同的画 面。

**3 要停止播放,请按[■](停止)按钮。** 

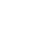

 $\star$ 

☆

# **录制和播放**

 $\frac{\lambda}{\lambda\zeta}$ 

您可以使用MONTAGE M录制和播放模板、乐曲和音频文件。 模板和乐曲录制到乐器内的存储区域中,而音频文件则录制到连接的USB闪存中。

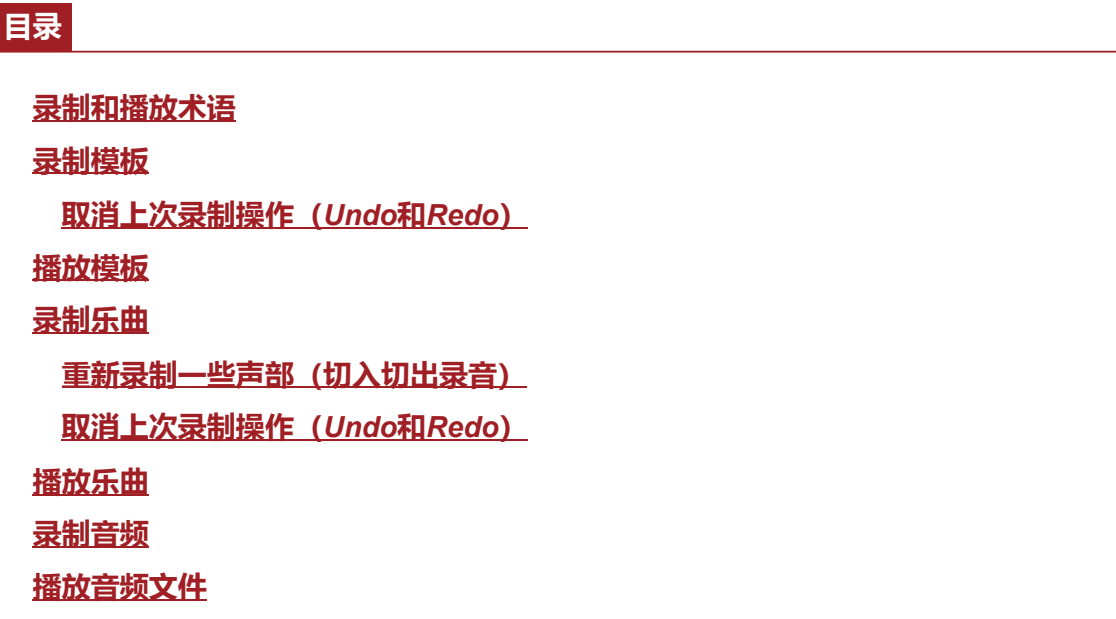

## **录制和播放术语**

☆

#### ■ 模板

模板由MIDI音序数据组成,其中包含录制为MIDI事件的短语。 它们可以循环播放或与场景功能一起使用。 MONTAGE M的内存区域最多可保存128个模板。

#### ■ 乐曲

乐曲由MIDI音序数据组成,其中包含有关录制为MIDI事件的键盘和其他控制器操作的信息。 MONTAGE M的内存区域最多可保存128首乐曲。

#### ■音轨

音轨是用于录制键盘演奏的单独存储位置。音轨保存一个声部的信息。 MONTAGE M上最多可提供16个音轨, 因此您最多可以使用16个声部讲行录制和播放。

## **录制模板**

☆

## 1 **选择需要在音轨1上录制的声音。**

2 **从以下位置打开画面:[SONG/PATTERN] →** *Pattern***。**

此时显示*Pattern*画面。

**注** 可从以下位置打开同一画面:[PERFORMANCE] → *Play/Rec* → *Pattern*。

3 **根据需要更改(场景)的***Length***、***Tempo***和其他设置。**

## 4 **<sup>按</sup>[SCENE]按钮之一选择所需的录制场景。**

## 5 **<sup>按</sup>[ ](录制)按钮。**

录制将设置为待机状态。

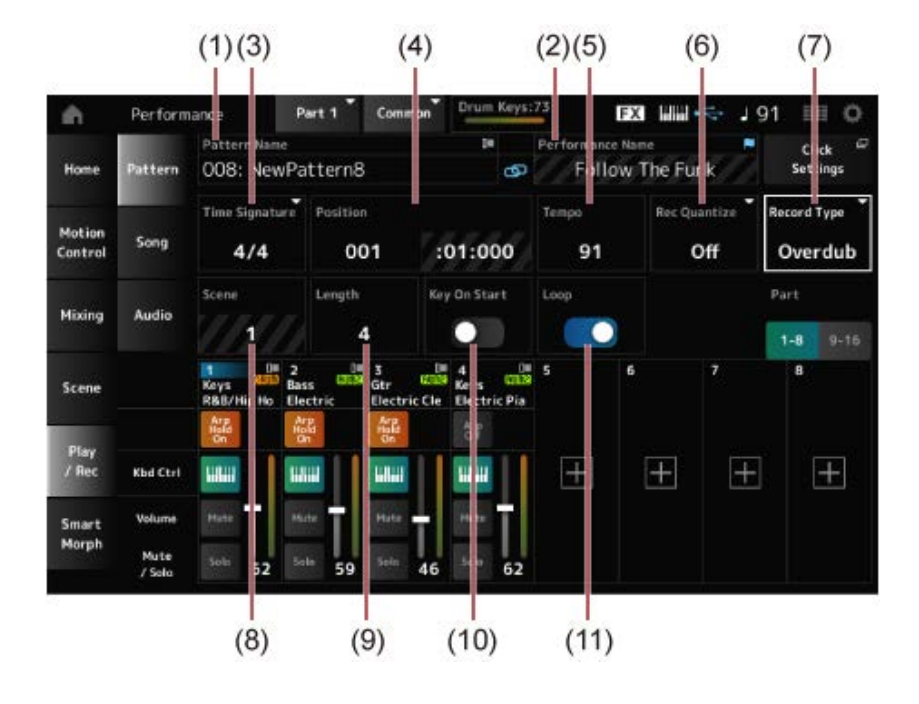

- (1) 模板名称
- (2) 当前所选演奏组的名称
- (3) 小节
- (4) 录制和播放位置
- (5) 速度
- (6) 量化
- (7) 切换录制类型(录制新模板时不显示)
- (8) 场景
- (9) 模板长度
- (10) 打开或关闭在触键时开始录制的功能
- (11) 打开或关闭循环设置

## 6 **<sup>按</sup>[ ](播放)按钮开始录制。**

### 7 **弹奏键盘。**

当Loop设置为On时,录制的乐句会在录制画面上循环播放。这样,您就可以继续将新乐句录制 到其他音轨,而无需每次停止和启动录音机。

**注**

在录制过程中按下REC按钮时,REC按钮将闪烁并启用排练模式。在排练模式下,将播放模板,但会暂时禁 用录制,这对于练习很有用。在录制过程中,您可以按REC按钮,以便在录制模式和排练模式之间切换。

 $\star$ 

## 8 **选择需要在音轨2上录制的声音。**

### 9 **随着音轨1上录制的乐句弹奏键盘。**

### 10 **根据需要录制其他音轨。**

乐曲和模板在录制时会自动存储。 如果要在存储乐曲或模板前更改其速度或声音,请选择*StorePattern&Perf Settings*(对于乐曲,

选择*Store Song&Perf Settings*)。

**注**

如果您编辑了演奏组的任何参数,则需要存储该演奏组。

### **取消上次录制操作(***Undo***和***Redo***)**

*Undo*会取消上次录制操作并删除刚刚录制的内容。 *Redo*可恢复通过*Undo*取消的录制。

#### *Undo***(没有录制时不会出现。)**

*Undo*可取消上次录制操作并将录制恢复到原始状态。

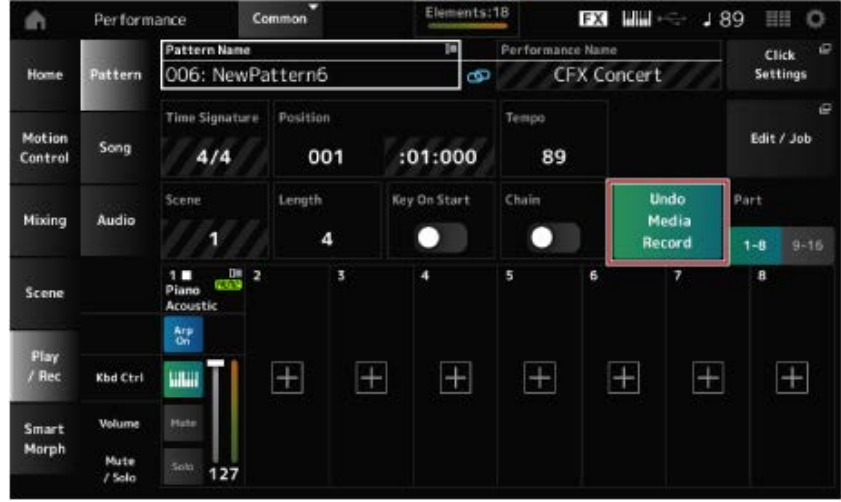

#### *Redo***(只有执行***Undo***后才会出现。)**

通过选择*Redo*,将恢复执行*Undo*之前的状态。

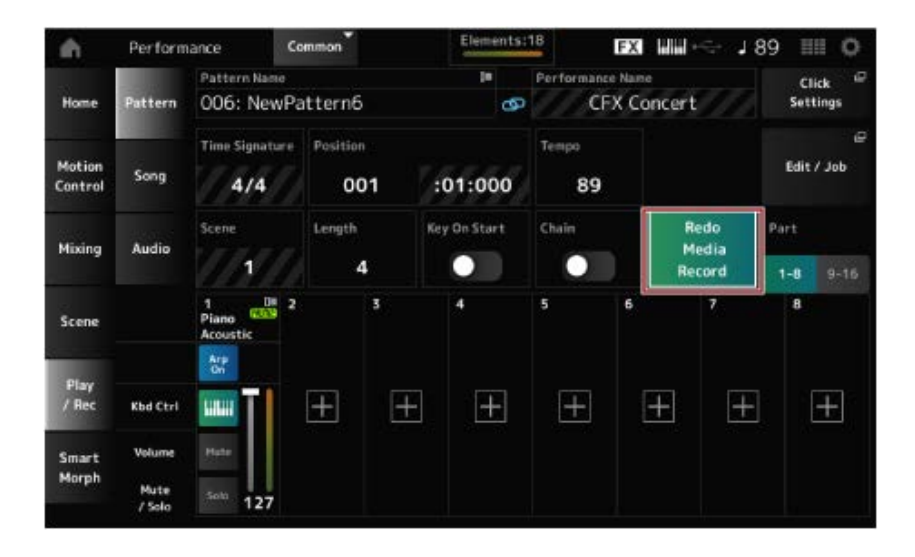

# $\frac{\lambda}{\lambda\zeta}$

# **播放模板**

#### 要播放录制的模板,请使用音序器传送按钮。

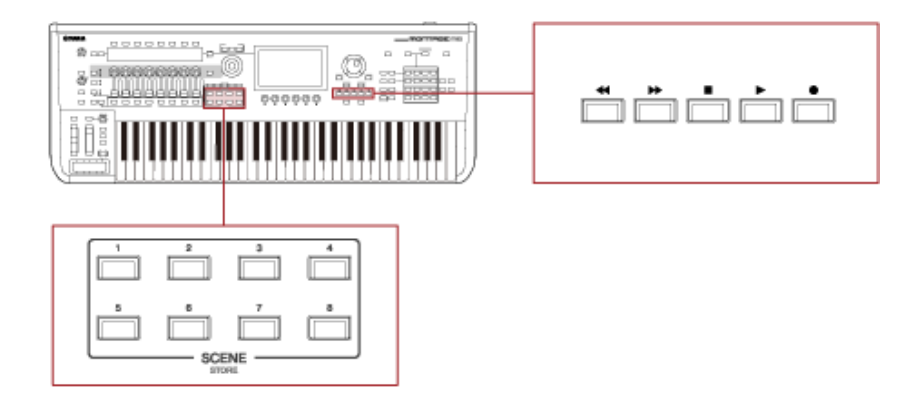

您可以使用SCENE按钮选择要播放的场景。

## **录制乐曲**

☆

在乐曲录制过程中,控制器和旋钮的操作以及键盘演奏都会作为MIDI数据录制到音轨中。对于键盘演 奏,只会录制键盘控制开关设置为On的声部。

对于旋钮操作,也将录制控制变化和参数变化信息。 有关控制变化的更多信息,请参考*Data List*。

**注**

当*Arp Rec*设置为On时,将仅录制琶音播放的结果。 当*Arp Rec*设置为Off时,会录制整个键盘演奏的数据,以便您稍后更改琶音模板。

### 1 **选择演奏组。**

- 2 **<sup>按</sup>[SONG/PATTERN]按钮打开***Play/Rec***画面并选择***Song***选项卡,然后按[ ](录 制)按钮。**
	- [ ] (录制) 按钮将闪烁, 录制设置为待机状态。

**注**

也可以将录制设置为待机状态: [PERFORMANCE] → *Play/Rec* → *Song*, 然后按[ ● 1 (录制) 。

#### 3 **根据需要更改***Time Signature***和***Rec Quantize***。**

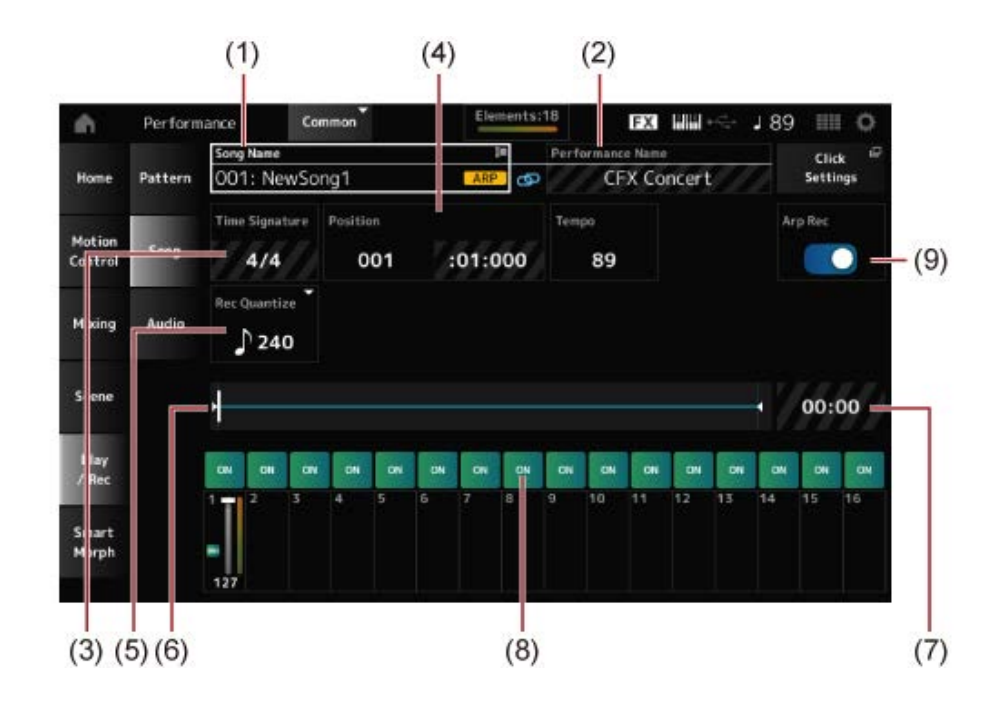

- (1) 乐曲名称
- (2) 当前所选演奏组的名称
- (3) 节拍
- (4) 播放和录制的起始位置
- (5) 量化
- (6) 显示音序总长度和当前播放位置
- (7) 整个音序的时间
- (8) 打开或关闭音轨播放
- (9) 打开或关闭琶音录制(仅适用于新录制)

## 4 **准备完成后,按[ ](播放)按钮开始录制。**

如果设置了Click Settings,则按[▶](播放)按钮时就会开始预计数。预计数后开始弹奏键 盘。

 $\star$ 

## 5 **键盘演奏结束后,按[ ](停止)按钮停止录制。**

### **重新录制一些声部(切入切出录音)**

MONTAGE M上提供三种录制类型(*Record Type*):*Replace*、*Overdub*和*Punch*。

- *Replace*:覆盖现有数据。
- *Overdub*:为音轨上现有的声音添加一层。
- *Punch*:覆盖现有数据的指定乐段。

如果要重新录制指定乐段,可以为Punch录制设置Punch-in和Punch-out参数。

当您开始Punch录制时,录制的乐曲将从头开始播放。当播放达到为Punch-in设置的小节时,录制会自 动开始。当达到为Punch-out设置的小节时,录制会自动结束,并且已录制乐曲的其余部分将播放到最 后。例如,如果要重新录制八小节乐曲的第3到5小节,请按照以下说明进行操作。

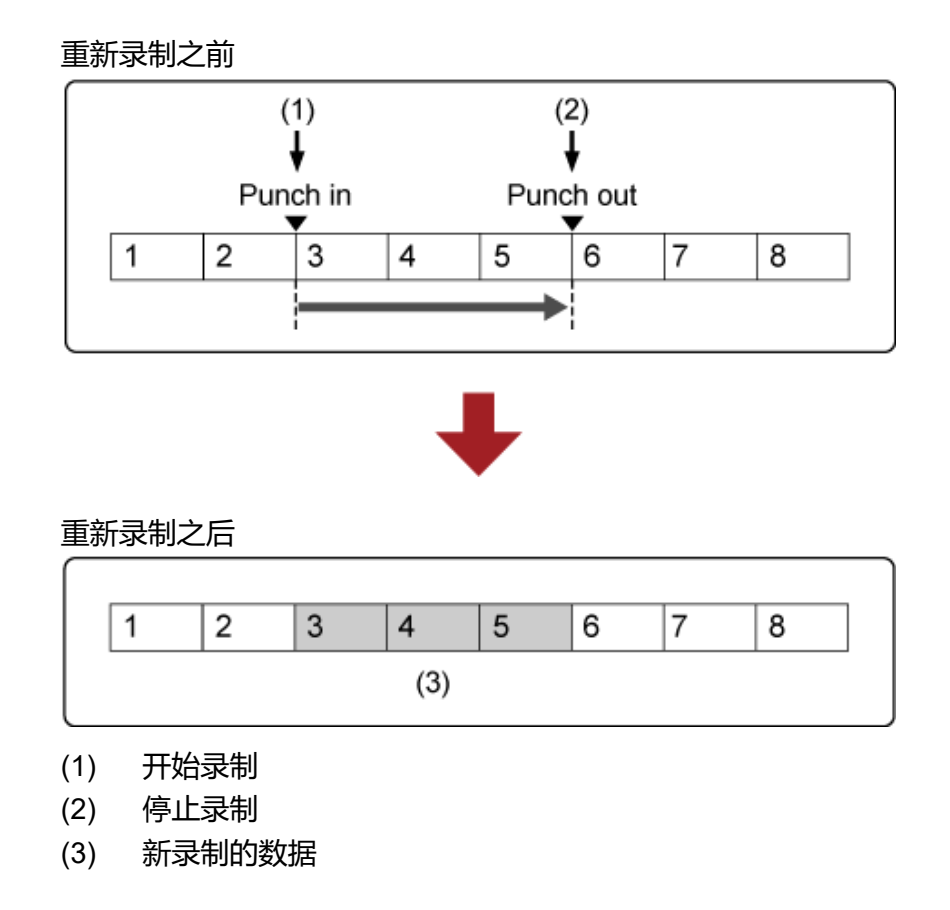

#### 对于切入切出录音,请在*Record Setup*画面中设置以下参数。

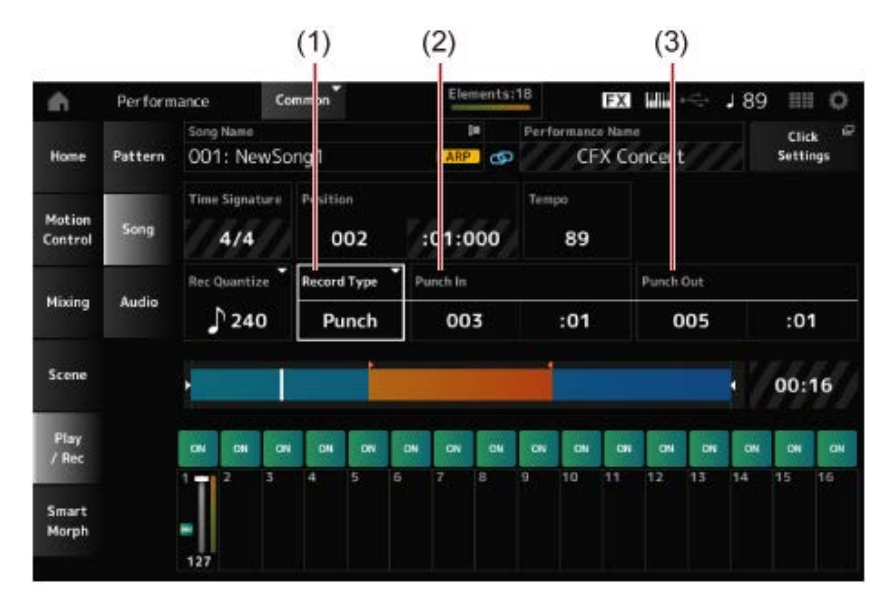

- (1) *Record Type* = *Punch*
- (2) *Punch in*(开始重新录制的小节和节拍)= 003:01 从此处指定的小节和节拍开始,将关闭相应音轨的声音,并将录制您的键盘演奏。
- (3) *Punch out*(结束重新录制的小节和节拍)= 005:01 从此处指定的小节和节拍开始,将播放音轨。

## **取消上次录制操作(***Undo***和***Redo***)**

*Undo*会取消上次录制操作并删除刚刚录制的内容。 *Redo*可恢复通过*Undo*取消的录制。

#### *Undo***(没有录制时不会出现。)**

点击以查看确认画面。*Continue*可取消上次录制操作并将录音机恢复到原始状态。

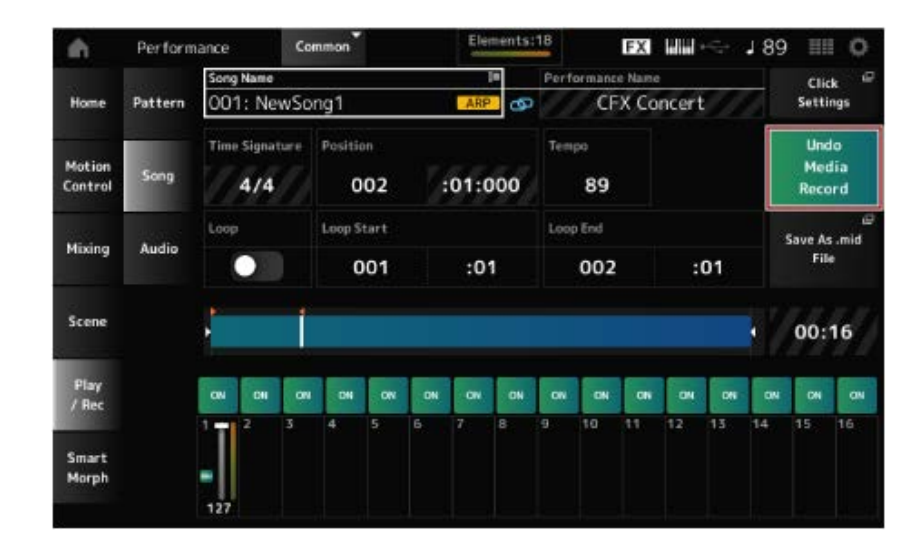

 $\bigstar$ 

点击以查看确认画面。通过选择*Continue*,将恢复执行*Undo*之前的状态。 *Redo***(只有执行***Undo***后才会出现。)**

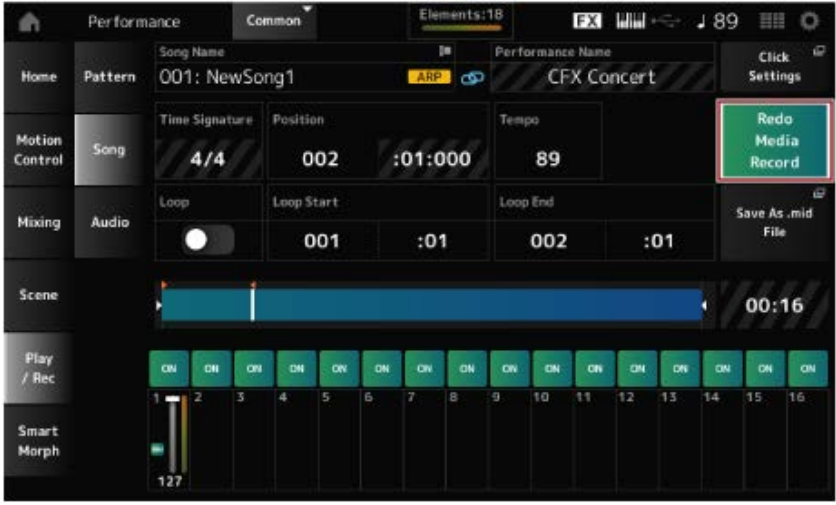

 $\frac{1}{\sqrt{2}}$ 

# **播放乐曲**

要检查录制的乐曲,请使用音序器传送按钮。

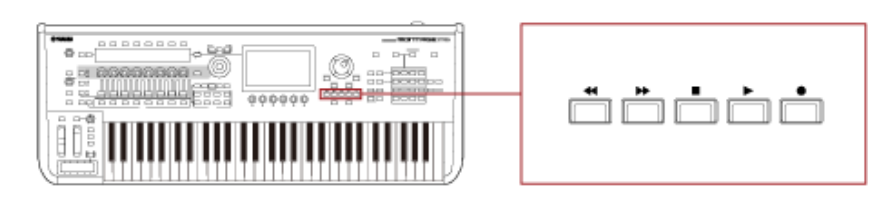

☆

## **录制音频**

您可以使用MONTAGE M录制和播放立体声音频文件 (44.1kHz, 24位wav)。 录制电平固定, 最长可连续录制74分钟 (假设USB存储设备有足够的可用内存)。

- 1 **<sup>将</sup>USB闪存连接到乐器的USB TO DEVICE端口([1]或[2])。**
- 2 **从以下位置打开画面:[PERFORMANCE] →** *Play/Rec* **→** *Audio***。**

此时显示*audio recording*画面。

#### 3 **<sup>按</sup>[ ](录制)按钮。**

[ ● ](录制) 按钮将闪烁, 录制设置为待机状态。

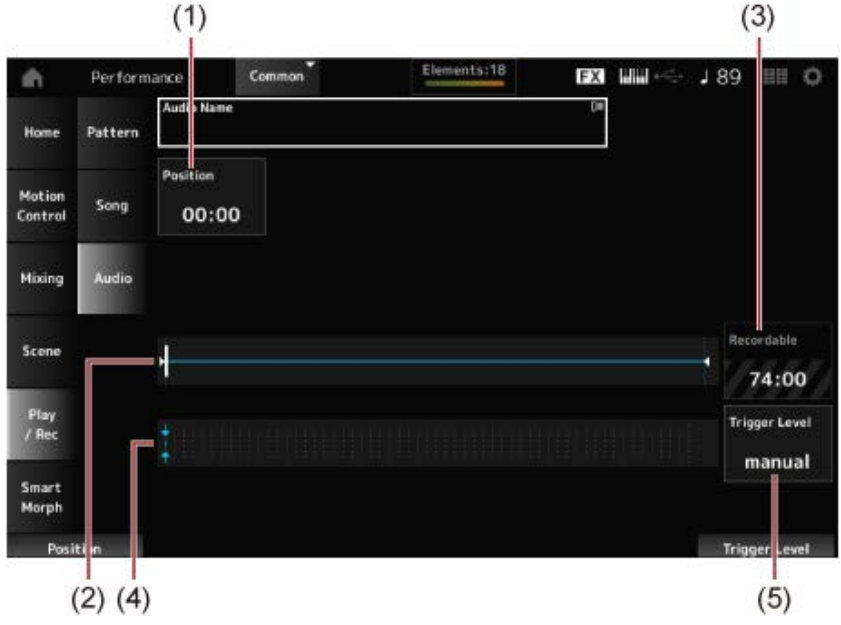

- (1) 录制的位置
- (2) 显示音频文件总长度和当前录制位置
- (3) 可用录音时间
- (4) 电平表
- (5) 触发电平

#### 4 **设置***Trigger Level* **(5)。**

如果将 Trigger Level设置为manual, 则每当按[ ▶ ] (播放) 按钮时便开始录制。

**或者, 如果将 Trigger Level设置为1到127之间的值, 则按[ ▶ ] (播放) 按钮后将自动开始录** 制,然后每当播放音量超过该电平时开始录制。

此处设置的电平将由电平表(4)中的蓝色三角形来指示。为获得出色效果,请将此参数设置得尽 可能低,以便捕获整个信号,但也不要太低,以免录制不必要的噪音。

# 5 **<sup>按</sup>[ ](播放)按钮。**

如果已将*Trigger Level*设置为manual, 则按[ ▶ ](播放)按钮后会立即开始录制。录制时, [ ●](录制)按钮将呈红色亮起,[ ▶](播放)按钮将呈绿色亮起。 如果已将触发电平设置为1到127之间的值,则只要播放音量超过该电平,就会自动开始录制。

## 6 **弹奏键盘。**

如果将 Trigger Level设置为1到127之间的值, 则只要播放音量超过该电平, 就会自动开始录制。

## 7 **播放完毕后,按[ ](停止)按钮。**

录制的音频文件将保存到USB闪存。

## **播放音频文件**

☆

如下所述, MONTAGE M可以播放USB闪存中的音频文件 (44.1kHz, 24位或16位立体声.wav)。 在播放音频文件的同时,您还可以在键盘上演奏。

- 1 **<sup>将</sup>USB闪存连接到乐器的USB TO DEVICE端口([1]或[2])。**
- 2 **从上下文菜单中选择***Load***:[PERFORMANCE] →** *Play/Rec* **→** *Audio***,然后点击** *Audio Name***。**
- 3 **选择USB闪存和所需的文件夹来加载音频数据。**
- 4 **<sup>在</sup>USB闪存上选择需要加载的wav文件。**

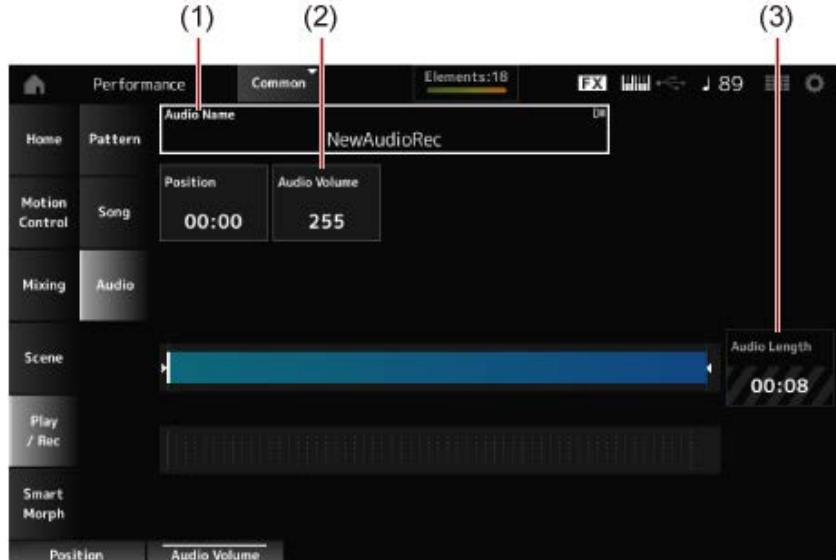

- (1) 音频名称
- (2) 播放音量
- (3) 音频长度

## 5 **<sup>按</sup>[ ](播放)按钮。**

将播放音频文件。

- 6 **将光标移至***Audio Volume* **(2),然后使用数据轮调节播放音量。**
- 7 **<sup>按</sup>[ ](停止)按钮停止播放。**

# **管理演奏组的备份文件**

☆

您可以将在乐器上创建并保存(存储)的演奏组、Live Set和工具设置的备份保存到USB闪存,也可以 将备份文件中的设置从USB闪存加载到乐器。

本节介绍如何将用户存储器中的所有设置保存到USB闪存以及如何将设置加载回乐器。

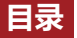

**可用的文件格式 将设置作为备份文件保存到USB闪存(***Save***) 从保存到USB闪存的备份文件恢复设置(***Load***)**

## **可用的文件格式**

为要备份的设置选择适当的文件格式。

#### **保存到USB闪存(***Save***)**

**MONTAGE M格式**

备份文件(.Y2A)

用户存储器中的所有内容(包括"用户"区域、"库"区域、乐曲和模板)

用户文件(.Y2U)

用户存储器的"用户"区域中的所有内容(包括工具设置和快速设置)

库文件(.Y2L)

用户存储器中的"用户"区域,不包括工具设置和快速设置(一个库用于Live Set)

如果文件大小超过约2GB,该文件将分为两部分。第二个文件将具有不同的文件扩展名,如下所 示。

- 备份文件(.Y2**B**)
- 用户文件(.Y2**W**)
- 库文件(.Y2**M**)

**■ 通用文件格式** 

模板和乐曲(.MID)

保存到用户存储器中的模板和乐曲

#### **从USB闪存加载设置(***Load***)**

**MONTAGE M上保存的文件(.Y2A、.Y2U、.Y2L、.MID)**

#### **■ 通用文件格式**

音频文件(.WAV和.AIF)

用作用户波形的文件

● MIDI文件(.MID)

用作模板和乐曲的文件

#### **用于旧型号的文件格式**

- MOTIF XS(.X0A、.X0V、.X0G、.X0W)
- MOTIF XF(.X3A、.X3V、.X3G、.X3W)
- MOXF(.X6A、.X6V、.X6G、.X6W)

☆

- MONTAGE(.X7A、.X7U、.X7L)
- MODX、MODX+(.X8A、.X8U、.X8L)

# **将设置作为备份文件保存到USB闪存(***Save***)**

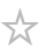

## 1 **<sup>将</sup>USB闪存连接到乐器的USB TO DEVICE端口([1]或[2])。**

2 **从以下位置打开画面:[UTILITY] →** *Contents* **→** *Save***。**

您可以通过按住[SHIFT]按钮的同时按[STORE]按钮,然后选择*Save*选项卡来打开同一画面。

3 **<sup>在</sup>***Content Type***中,选择***Backup File***。**

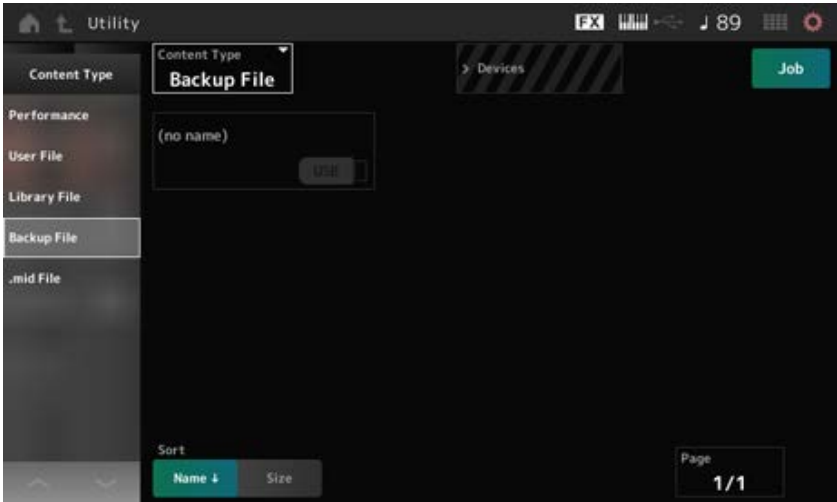

4 **选择USB闪存和所需的文件夹来保存文件。**

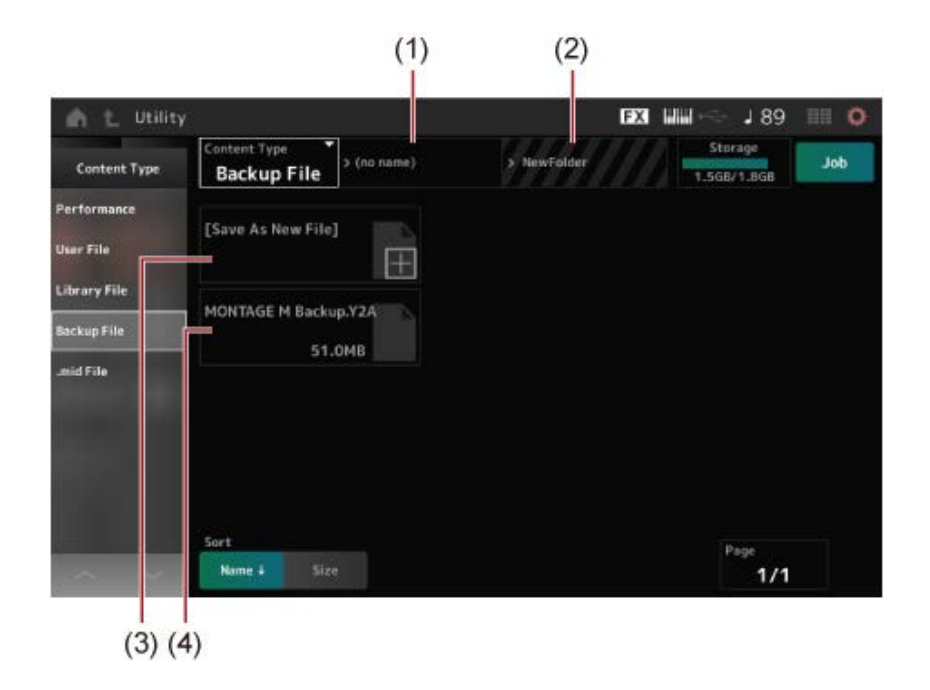

(1) 父文件夹名称

- (2) USB闪存中当前选择的目标文件夹的名称
- (3) 保存到的文件
- (4) 文件夹中保存的文件

# 5 **点击***Save As New File***的[+]。**

这会调出用于输入名称的画面。

**注**

要覆盖现有文件,请点击画面上的文件名以确认该过程。点击YES保存文件。

# 6 **输入要使用的文件名。**

有关如何输入文件名的具体信息,请参考快速指南。

## 7 **点击***Done***完成名称输入。**

备份文件随后将保存到USB闪存(*Save*)。

# **从保存到USB闪存的备份文件恢复设置(***Load***)**

## ☆

#### **须知**

加载设置后,乐器上的现有设置将被覆盖并丢失。加载设置之前,应将要保留的重要设置保存到 USB闪存(*Save*)。

- 1 **<sup>将</sup>USB闪存连接到乐器的USB TO DEVICE端口([1]或[2])。**
- 2 **从以下位置打开画面:[UTILITY] →** *Contents* **→** *Load***。** 您可以通过按住[SHIFT]按钮的同时按[STORE]按钮来打开同一画面。
- 3 **<sup>在</sup>***Content Type***中,选择***Backup File***。**
- 4 **选择所需的源USB闪存和包含设置的文件夹。**
- 5 **<sup>在</sup>USB闪存上选择需要加载的文件。**

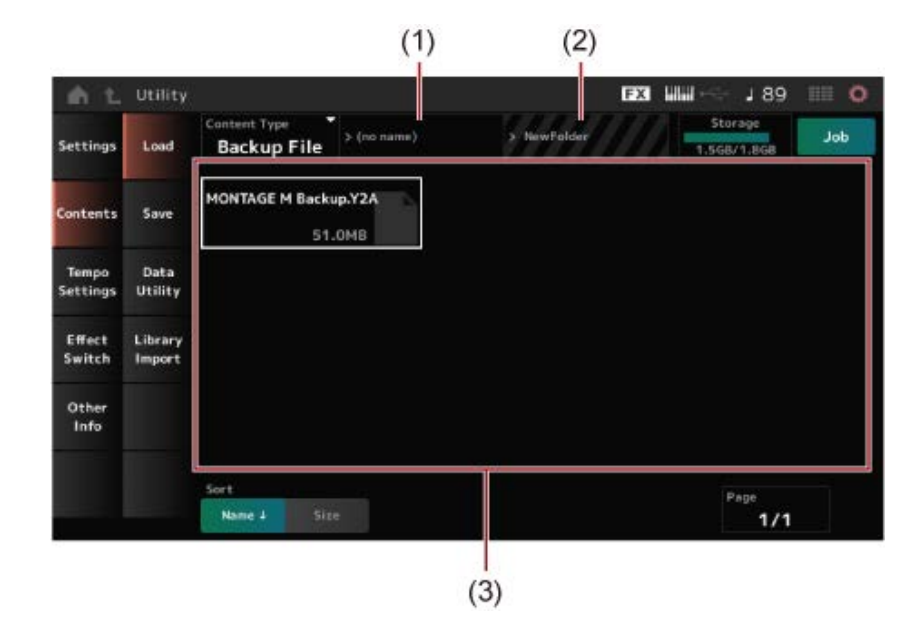

- (1) 父文件夹名称
- (2) USB闪存中当前选择的所需文件夹的名称
- (3) 文件夹中保存的文件

可以使用*Soundmondo*(声音管理和共享服务)备份或共享演奏组设置。

*Soundmondo*

☆

# **使用麦克风和音频设备**

您可以将麦克风、音频设备(如CD播放机)和电子乐器(如合成器)连接到A/D INPUT插孔, 以播放 音频输入声部(A/D INPUT声部)。

应用对音频输入声部的音量、声像、效果和其他设置的更改,然后与其他声部混合以获得本乐器的最 终输出。

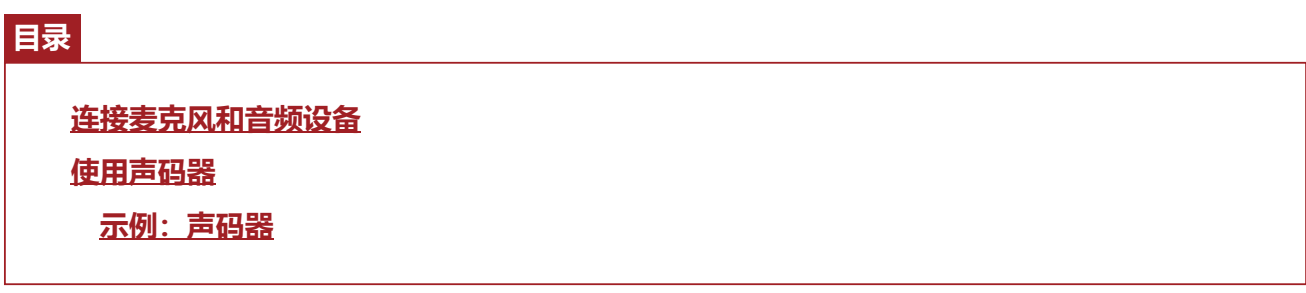

## **连接麦克风和音频设备**

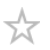

## 1 **确保关闭乐器并将A/D INPUT [GAIN]旋钮设置为最小值。**

- 2 **将外接设备连接到后面板上的A/D INPUT插孔。**
	- **连接麦克风**

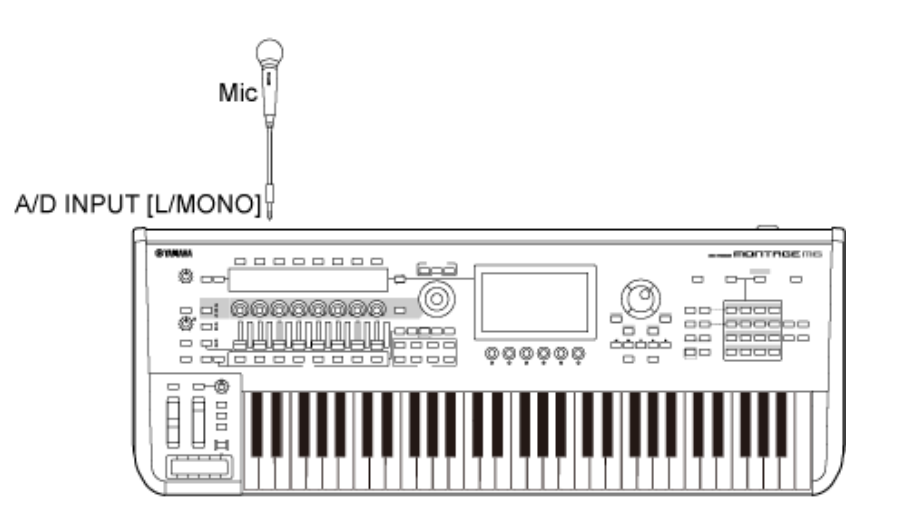

**注**

确保使用动圈话筒。不能使用电容式麦克风。

**连接音频设备或电子乐器**

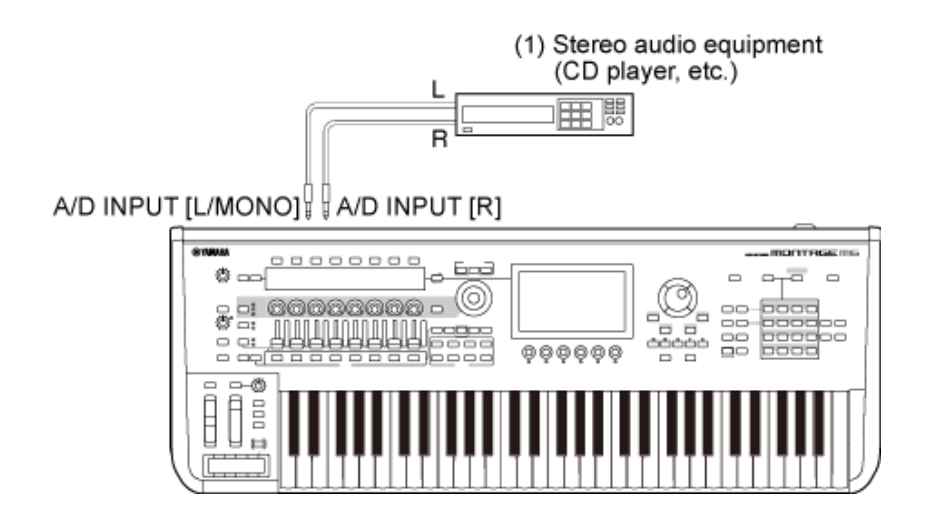

- (1) 立体声音频设备(CD播放机等)
- 3 **打开连接的设备,然后打开MONTAGE M。**
- 4 **从以下位置打开画面:[UTILITY] →** *Settings* **→** *Audio I/O***。**

## 5 **为连接到A/D INPUT插孔的设备选择***A/D Input***设置。**

当连接麦克风或其他输出电平较低的设备时,将此参数设置为*Mic*。当连接合成器或CD播放机或 其他输出电平较高的设备时,将此参数设置为*Line*。

## 6 **<sup>按</sup>A/D INPUT [ON/OFF]按钮。**

该按钮亮起,并且连接到MONTAGE M的音频设备的输入将启用。

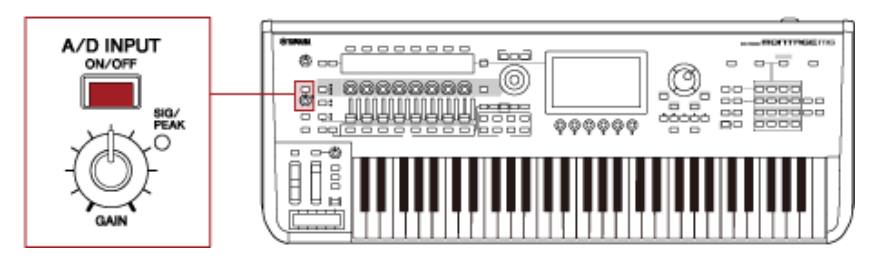

7 **聆听连接到MONTAGE M的外接设备的声音,然后转动[GAIN]旋钮以调节增益。**

调节旋钮,使SIG/PEAK指示灯仅在输入声最大时呈红色短暂亮起。

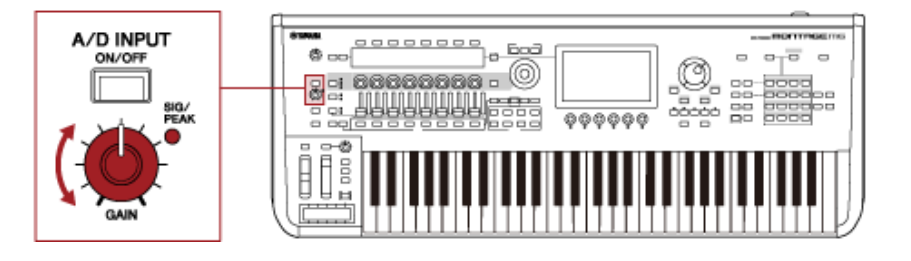

- 8 **<sup>按</sup>[PERFORMANCE]按钮并选择要与连接到MONTAGE M的外接设备一起使用的演 奏组。**
- 9 **在对着麦克风唱歌或使用音频设备播放声音的同时弹奏键盘。**

通过控制滑杆调节A/D输入音量。
☆

# **使用声码器**

# **示例:声码器**

本乐器配备声码器。声码器是一种功能强大且流行的效果处理器,可提取对着麦克风唱歌或说话时的 声音特征来修改键盘声音。例如,您可以一边弹奏键盘,一边对着麦克风说话,让乐器发出机器人的 声音。

声码器修改声音的方式与人类声音的产生机制类似。人类声音由声带发出,然后经过喉咙、鼻子和嘴 巴过滤。这些谐振乐段具有特定的频率特性,能有效地起到滤波器的作用,产生许多共振峰(谐波内 容)。

声码器效果可从麦克风输入中提取声音的滤波特性,并通过使用多个带通滤波器再现人声共振峰。机 器般的"机器人"声音是使乐器的音调 (例如合成器声音) 通过滤波器而创建的。

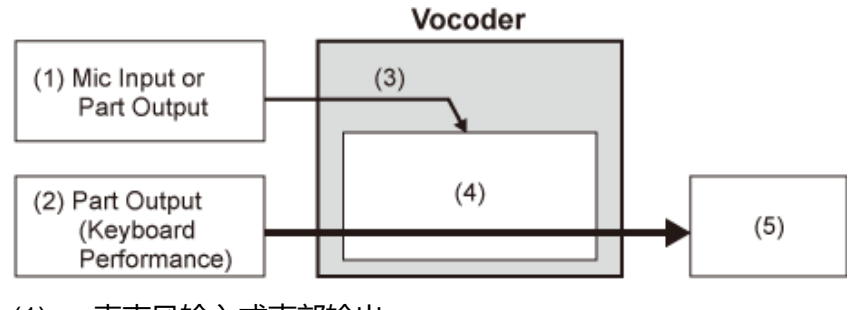

- (1) 麦克风输入或声部输出
- (2) 声部输出(键盘演奏)
- (3) 提取输入声的特性
- (4) 创建共振峰
- (5) 机器人般的声音

要使用声码器,请连接麦克风,在*Utility*画面中设置A/D Input设置,然后调整增益。最后,选择使用声 码器效果的演奏组,如下所示。

## 1 **显示***Performance***画面时,按[CATEGORY SEARCH]按钮。**

- 2 **点击画面上的按钮以选择***Pad/Choir***类别。**
- 3 **点击***Category Search***画面上的搜索框,然后输入"***Vocoder***"。**

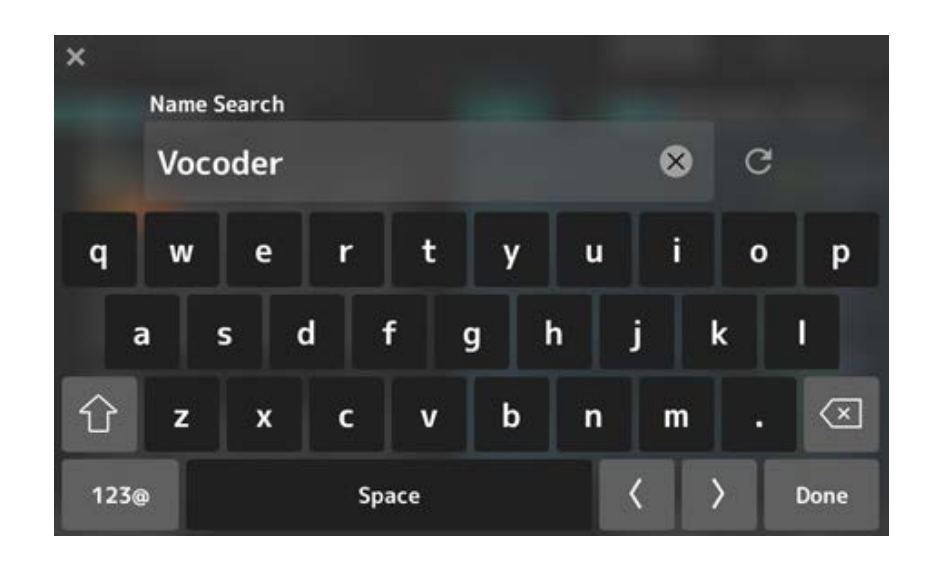

**<sup>将</sup>***Filter***设置为***Attribute***,然后选择***Single***。**

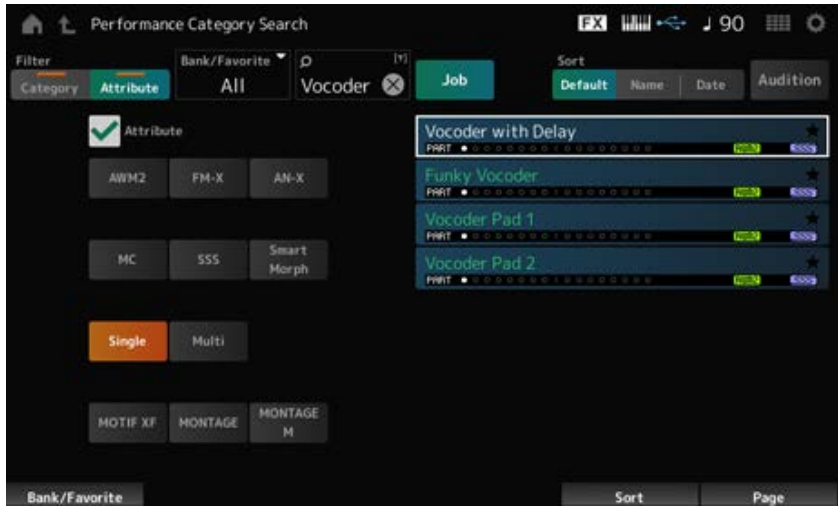

此时将显示声码器效果的演奏组列表。

**选择所需的演奏组并按[ENTER]按钮确认。**

 $\frac{\lambda}{\lambda\zeta}$ 

# **连接外接MIDI乐器**

后面板上的USB和MIDI端口用于连接计算机和外接MIDI设备。更改演奏组时,您可以使用这些端口将 程序变更信息发送到外接MIDI设备。

区域功能对于设置外接MIDI设备非常有用。

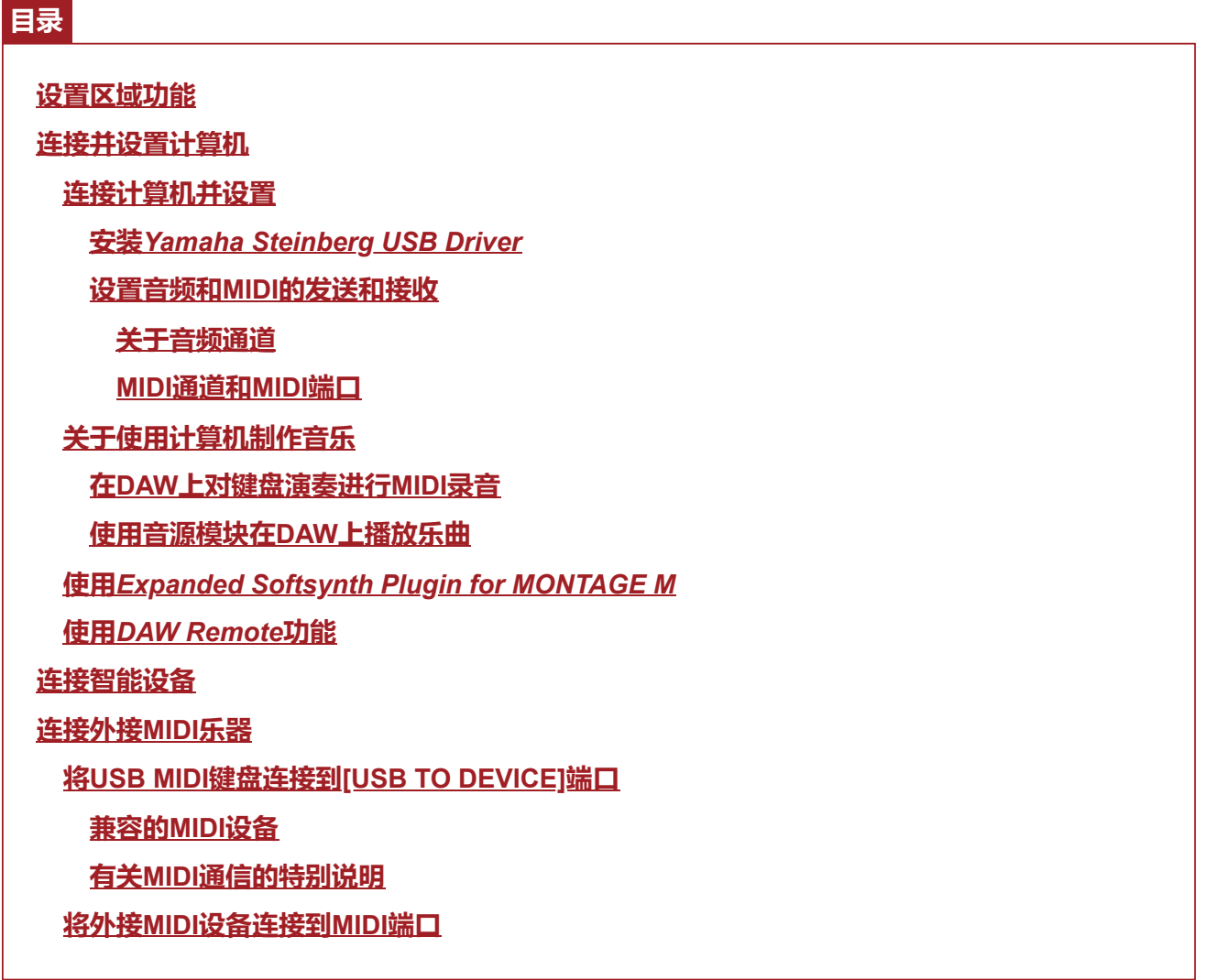

☆

# **设置区域功能**

区域功能可通过本乐器的内置键盘控制多个外接设备。 在MONTAGE M上,每个演奏组最多可以使用八个区域。 例如,您可以使用此功能按力度或音符范围在内置音源(音源模块)和连接的外部声音模块之间切 换。

# 1 **<sup>按</sup>[PERFORMANCE]按钮打开***Performance***画面。**

# 2 **选择一个声部并从以下位置打开画面:[EDIT/ ] →** *General/Pitch* **→** *Zone Settings***。**

此时显示*Zone Settings*画面。

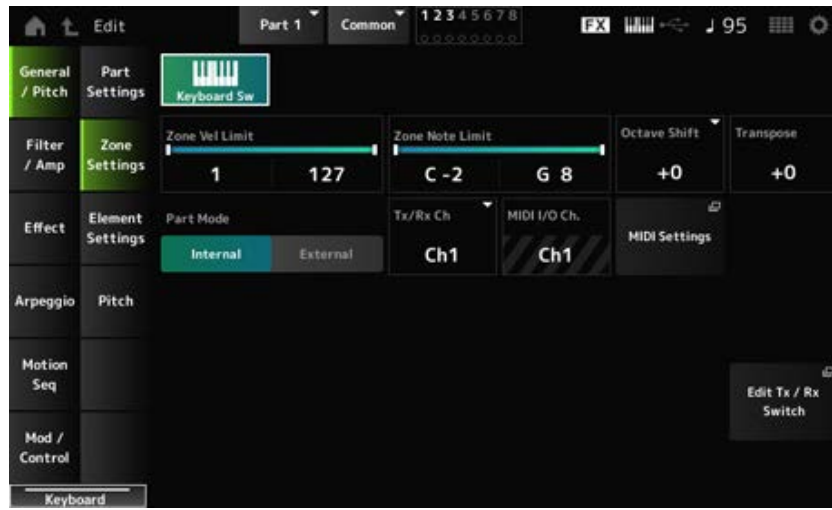

# 3 **检查***Part Mode***设置。**

选择*Internal*可播放来自音源模块的声音,选择*External*可播放来自外部声音模块的声音。

**注**

您还可以使用快捷方式来更改*Part Mode*设置。当[PART SELECT]打开时,快速按两次(双击)相应的PART 按钮可在*Internal*和*External*之间切换设置。

# 4 **如有必要,设置***Tx/Rx Ch* **(***Transmit-Receive Channel***)和***Note Limit***的参数。**

# 5 **<sup>按</sup>[STORE]按钮保存演奏组。**

# **连接并设置计算机**

☆

☆

通过将计算机连接到MONTAGE M, 您可以使用计算机上的DAW或音序器软件来创作自己的音乐。 缩写词DAW(数字音频工作站)是指用于录制、编辑和混合音频和MIDI的音乐软件。知名的DAW应用 程序包括*Cubase*、*Logic*、*Pro Tools*和*Live*。

**连接计算机并设置**

通过将计算机连接到[USB TO HOST]端口,您可以发送和接收音频信号和MIDI信息。 需要AB型USB线缆以及用于发送和接收音频和MIDI的驱动程序来进行连接。

您可以安装 Yamaha Steinberg USB Driver, 也可以使用计算机操作系统中包含的通用驱动程序。

**安装***Yamaha Steinberg USB Driver*

# 1 **从下面显示的URL下载最新驱动程序。**

https://download.yamaha.com/

**注**

- 也可以从上述URL获取有关系统要求的信息。
- *Yamaha Steinberg USB Driver*可能会更新,恕不另行通知。

# 2 **解压下载的文件,并在计算机上安装***Yamaha Steinberg USB Driver***。**

有关如何安装该驱动程序的说明,请参考下载文件中包含的安装指南。 将本乐器连接到计算机时,按如下所示方法,将USB线缆连接到本乐器的[USB TO HOST]端口 和计算机的USB端口。

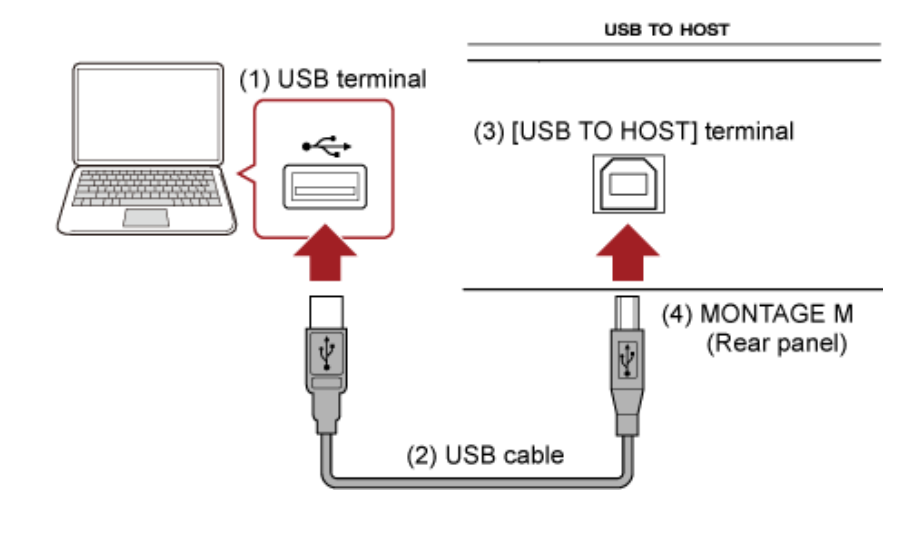

- (1) USB端口
- (2) USB线缆
- (3) [USB TO HOST]端口

# **设置音频和MIDI的发送和接收**

使用USB线缆连接计算机,然后通过USB连接设置处理音频和MIDI的参数。 对于音频,只需连接线缆即可。如有必要,请更改采样频率和增益等设置。 对于MIDI, 请连接线缆, 然后设置发送和接收MIDI的参数。

### **MIDI信息的传输和接收**

- 从[UTILITY] → *Settings* → *MIDI I/O* → *MIDI IN/OUT*打开画面,然后选择USB。 设置乐器以支持通过[USB TO HOST]端口发送和接收MIDI。
- 从[UTILITY] → *Settings* → *Advanced* → *USB Driver Mode*打开画面。 选择*Vendor*以使用*Yamaha Steinberg USB Driver*,然后选择*Generic*以使用通用驱动程序。

### **关于音频通道**

☆

对于音频信号的输出,您可以使用[USB TO HOST]端口和OUTPUT插孔。 如果要将计算机直接连接到乐器,请使用[USB TO HOST]端口。这样,您就可以在采样频率为 44.1kHz时使用多达32个通道(或16个立体声通道),或在采样频率为44.1kHz至192kHz时使用多达8 个通道(或4个立体声通道)。要选择将哪个信号输出到特定通道,请从[PERFORMANCE] → *Part*选 择 → [EDIT/ ] → *General/Pitch* → *Part Settings*打开画面,然后选择适当的*Part Output*。

对于音频信号的输入,您可以使用[USB TO HOST]端口和A/D INPUT插孔。

通过[USB TO HOST]端口输入的音频信号最多可包含6个通道(或3个立体声通道),并使用*Digital In L/R*、*Main L/R*和*Assign L/R*。例如,当乐器连接到DAW软件时,这些通道专门用于监听。 *Main L/R*处接收的信号从OUTPUT L/R插孔输出,而*Assign L/R*处接收的信号从ASSIGNABLE OUT插 孔输出。

*Digital In L/R*处接收的音频信号可以更改音量、效果发送或输出目的地设置。 这些设置也可用于通过A/D INPUT插孔处理的音频信号。

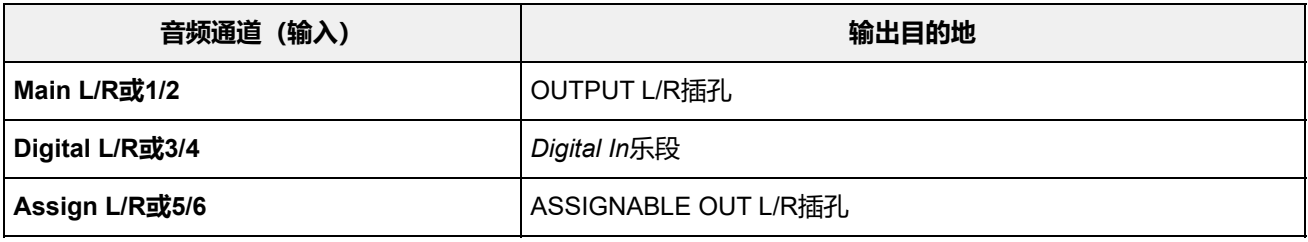

## **MIDI通道和MIDI端口**

本乐器有16个MIDI通道,可演奏16个声部。如果要使用超过16个通道,可以使用MIDI端口,每个端口 允许16个通道。一根MIDI线缆能够处理一个端口(或16个通道)的MIDI数据,而一根USB线缆能够同 时处理多达8个端口 (或128个通道) 的MIDI数据。 在MONTAGE M上,确定为USB端口提供的端口如下所示。

**端口1**

专用于使用本乐器的音源模块。

如果要在外接MIDI设备或计算机上播放音源模块,请确保在外接MIDI设备或计算机上设置为端口1。

- 专用于使用DAW遥控器。 **端口2**
- **端口3**

专用于从MIDI设备接收MIDI信息并将其发送到另一台MIDI设备(对于*MIDI Thru*)。

在端口3上,通过[USB TO HOST]端口接收的MIDI信息在MIDI [OUT]端口上被视为"*Thru*",而通过MIDI [IN]端口接收的MIDI信息在[USB TO HOST]端口上被视为"*Thru*"。 要通过USB线缆在MONTAGE M和计算机之间发送MIDI信息,需要选择适当的MIDI端口以及MIDI通 道。在外接设备上设置适合具体情况的端口设置。

# **关于使用计算机制作音乐**

通过连接MONTAGE M和计算机,您可以使用DAW软件,如以下示例所示。

- 使用计算机上的DAW软件以MIDI或音频形式录制键盘演奏
- 使用音源模块播放DAW软件上录制的乐曲

这些说明假设乐器和计算机已连接。下面是一些使用DAW软件和本乐器的示例。

# **在DAW上对键盘演奏进行MIDI录音**

这展示了如何在DAW上将键盘演奏录制为MIDI数据。

### **MONTAGE M上的设置**

1 **从以下位置打开画面:[UTILITY] →** *Settings* **→** *Quick Setup***。**

## 2 **选择***MIDI Rec on DAW***。**

#### **注**

或者,您可以同时按[QUICK SETUP]按钮以及插槽编号和类别名称选择按钮之一来选择MIDI Rec on DAW。

☆

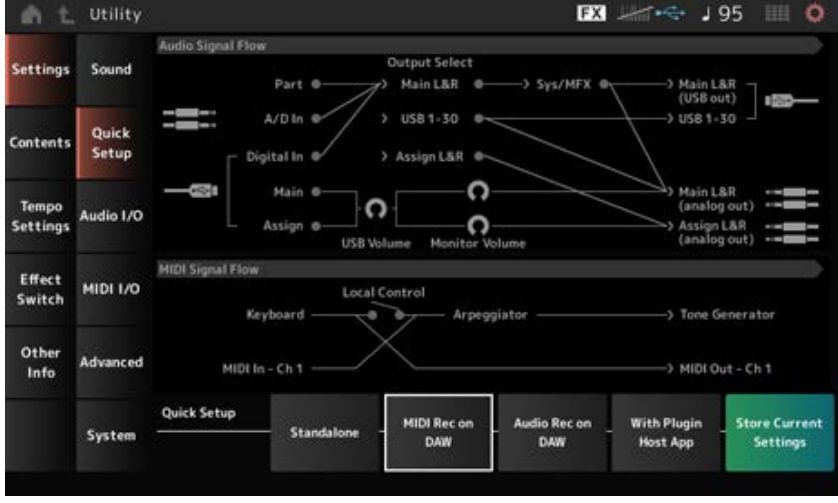

# 3 **<sup>按</sup>[EXIT]按钮关闭***Quick Setup***画面或按[PERFORMANCE]按钮打开***Performance***<sup>画</sup> 面,然后选择所需的演奏组进行录制。**

## **DAW软件上的设置**

# 1 **启用MIDI Thru。**

MIDI Thru是一种设置,用于根据录制音轨上的设置,将MIDI信息从内置键盘发送到计算机并返 回到乐器的音源模块。

如下所示,例如,从MONTAGE M输入的MIDI数据将发送到通道1。如果计算机上的MIDI Thru 设置为ON,则MIDI数据将从计算机发送到通道3以在通道3处播放音源模块。通过使用此设置, 您可以录制键盘演奏,同时聆听与最终输出相同的声音。

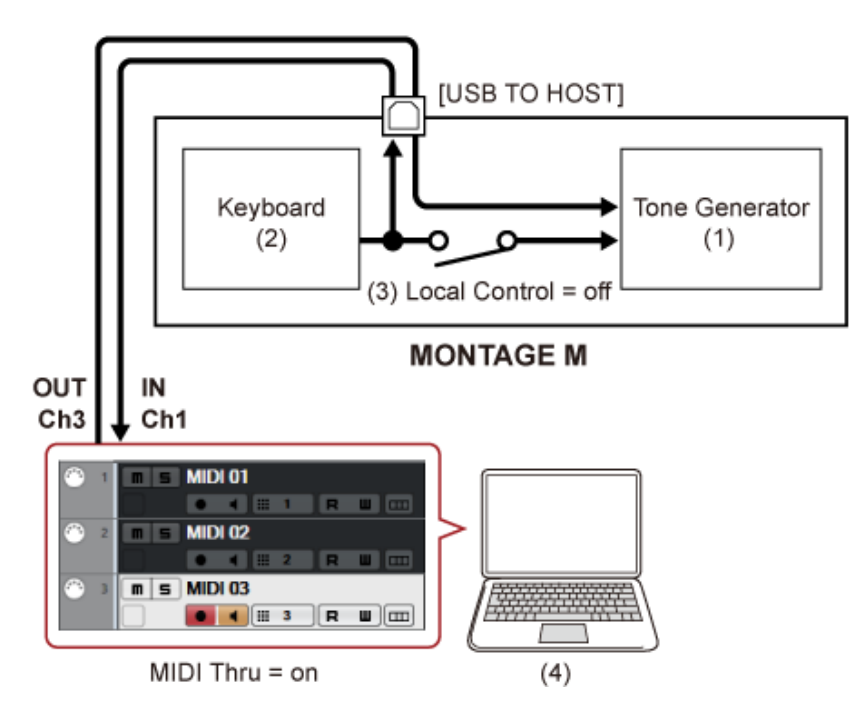

(1) 音源模块

(通过MIDI通道3识别数据)

- (2) 键盘 (通过MIDI通道1输出)
- (3) 本地控制 = 关
- (4) 计算机(Cubase等)

# 2 **<sup>在</sup>DAW上录制键盘演奏。**

# **使用音源模块在DAW上播放乐曲**

这展示了如何使用DAW软件作为多音色音源。 它允许您使用高品质MIDI音源,而不会对计算机的CPU造成太大负担。

## **MONTAGE M上的设置**

# 1 **选择演奏组。**

☆

选择演奏组后,您可能会发现使用*Mixing*画面([PERFORMANCE] → *Mixing*)将声部1至16进行混 音很有帮助。 此外,从[UTILITY] → *Effect Switch*画面设置*Kbd Ctrl Lock On*以设置每个声部的*Tx/Rx Ch.*,从 而启用信息接收。

## **DAW软件上的设置**

1 **对于要用于播放音源模块的音轨,请将MIDI输出设置到MONTAGE M上的端口1。**

# 2 **输入每个音轨的MIDI数据。**

应在MONTAGE M上的*Mixing*画面上控制与MIDI通道上每个音轨对应的声音引擎。

# **使用***Expanded Softsynth Plugin for MONTAGE M*

*Expanded Softsynth Plugin (ESP) for MONTAGE M*具有与硬件MONTAGE M相同的声音引擎。 因为该软件插件与硬件MONTAGE M同步工作,相同的MONTAGE M声音可以无缝集成到您的音乐制 作中(软件对于DAW非常方便), 并可集成到您的现场演奏中(在舞台上使用实际乐器)。这样, 您 就可以根据个人喜好和具体应用,使用MONTAGE M的任一版本。

有关安装和激活ESP的更多信息,请访问硬件MONTAGE M随附的*Expanded Softsynth Plugin for MONTAGE M Download Information*小册子上的MONTAGE M欢迎页面。

ESP使用说明书可从以下网站下载。 https://download.yamaha.com/

# **使用***DAW Remote***功能**

*DAW Remote*功能可用于从MONTAGE M顶部面板的控制器控制DAW软件。 该功能仅在乐器通过USB线缆连接到计算机的情况下才可用。使用MIDI线缆连接时无法使用。

## **MONTAGE M上的设置**

- 1 **使用AB型USB线缆将计算机连接到乐器的[USB TO HOST]端口。**
- 2 **从以下位置选择DAW软件:[DAW REMOTE] →** *Settings* **→** *DAW***。**

## **DAW软件上的设置**

本节介绍如何设置DAW软件。

根据DAW软件版本的不同,设置步骤可能有所不同,或者无法进行设置。有关详细信息,请参考所用 DAW软件的相关使用说明书。

**注**

一旦计算机和MONTAGE M之间的连接中断,即使重新连接后,DAW软件也可能无法识别MONTAGE M。如果发生 这种情况, 请在重新连接后重新启动DAW。

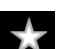

 $\star$ 

- *Device/Studio* **→** *Device Settings.../Studio Setup...***调出对话框。**
- **选择***MIDI* **→** *MIDI Port Setup***并取消选中***MONTAGE M-2***或***MONTAGE M Port 2***的***In All MIDI Inputs***区域。**
- **按下对话框左上角的[+]按钮,然后从列表中选择***Mackie Control***。**
- **选择***Remote Devices* **→** *Mackie Control***。**
- **<sup>将</sup>***MIDI Input***和***MIDI Output***设置为***MONTAGE M-2***或***MONTAGE M Port2***。**
- **(可选)将所需功能分配给***User Commands***的F1–F8。**
- **Logic Pro**
- **选择***Logic Pro X* **→** *Preferences* **→** *Advanced***并选中***Show Advanced Tools***。**
- *Logic Pro X* **→** *Control Surfaces* **→** *Setup…***调出对话框。**
- **<sup>从</sup>***New* **→** *Install…***中选择***Mackie Designs***的***Mackie Control***。**
- **<sup>将</sup>***Mackie Control***的***Output Port***和***Input Port***设置为***MONTAGE M Port2***。**
- **(可选)***Logic Pro X* **→** *Control Surfaces* **→** *Controller Assignments...***以将***Zone* **设置为***Control Surface: Mackie Control***并分配功能至***Control F1–F8***。**
- **Pro Tools**
- *Setup* **→** *Peripherals…***打开对话框。**
- **选择***MIDI Controllers***选项卡。**
- **<sup>将</sup>***Type***设置为***HUI***,然后将***Receive From***和***Send To***设置为***Predefined***<sup>的</sup>** *MONTAGE M-2***或***MONTAGE M, Port2***。**

**Live** 

- *Live* **→** *Preferences…***打开对话框。**
- **选择***Link/MIDI***选项卡。**
- **<sup>为</sup>***Control Surface***选择***MackieControl***。**
- **<sup>将</sup>***Input***和***Output***设置为***MONTAGE M-2***或***MONTAGE M Port2***。**
- **(可选)通过在***Options***菜单的***Edit MIDI Map***中设置MIDI音符F#2–C#3的操作,将 所需功能分配至F1–F8。**

# **连接智能设备**

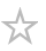

您可以将智能手机和平板电脑等智能设备连接到MONTAGE M。 与MONTAGE M兼容的智能设备应用程序为使用这款乐器提供了更多便利和乐趣。

有关应用程序和支持的设备的更多信息,请参阅Yamaha网站。

有关如何连接设备的详细信息,请参阅Yamaha网站上的*Smart Device Connection Manual*(智能设备 连接说明书)。要使用iOS进行音频信号传输,请参考使用Lightning转USB相机适配器的文档中的连接 说明。

如需连接智能设备,请打开[UTILITY] → *Settings*画面,将*USB Driver Mode*设置为*Generic*。

# **连接外接MIDI乐器**

☆

☆

使用USB线缆和标准MIDI线缆(市售),可以将外接MIDI乐器连接到MONTAGE M。 您可以从内置键盘演奏外接MIDI乐器,也可以从外接MIDI键盘或音序器演奏音源模块。

确保外接MIDI乐器的MIDI发送通道与MONTAGE M的*MIDI Receive Channel*相匹配。 要设置MONTAGE M的*MIDI Receive Channel*,对于键盘控制设置为On的声部,请使用*MIDI I/O Ch.*,对于键盘控制设置为Off的声部,请使用*Tx/Rx Ch.*。如果*Part Mode*设置为*External*,声部将不会 从外接设备接收MIDI信息。

有关外接MIDI键盘的MIDI发送通道的更多信息,请参考所用MIDI键盘的使用说明书。

如果您想同时从内置音源模块和外部声音模块播放声音,请使用区域功能。 如果只想播放外部声音模块的声音,请调低MONTAGE M的音量,或从以下位置将本地控制设置为 OFF:[UTILITY] → *Settings* → *MIDI I/O*。 要设置外接MIDI设备上的接收通道,请参考所用MIDI键盘的操作说明书。

本乐器上的MIDI输出通道应设置为不同的值,具体取决于是否有*Part Mode*设置为*External*的声部。 如果没有*Part Mode*设置为*External*的声部,则对Part Common或键盘控制设置为On的声部使用*MIDI I/O Ch.*。*Tx/Rx Ch.*用于键盘控制设置为Off的声部。

如果有*Part Mode*设置为*External*的声部,则对Part Common或键盘控制设置为On的声部使用*Tx Ch.*。 *Tx Ch.*用于键盘控制设置为Off的声部。*Part Mode*设置为*Internal*的任何声部都不会发送MIDI信息。

**注**

您可以使用[USB TO DEVICE]或MIDI端口连接外接MIDI乐器。

## **将USB MIDI键盘连接到[USB TO DEVICE]端口**

通过将USB MIDI键盘连接到[USB TO DEVICE]端口, 您可以像使用内置键盘一样使用所连接的键盘, 具体取决于该键盘的规格。

### **须知**

- USB TO DEVICE端口的额定值为各端口5V/500mA以下。请勿连接高于额定值的USB设备,否则 可能造成本乐器的损坏。
- 请使用长度小于3米的AB型USB线缆。

# **兼容的MIDI设备**

- 符合USB类标准的MIDI设备 USB MIDI键盘
- 兼容的Yamaha MIDI设备 CP1、CP4 STAGE、CP40 STAGE、CP88、CP73、MODX、MODX+、MONTAGE、MOTIF XF、

# **有关MIDI通信的特别说明**

与通过[USB TO DEVICE]端口连接的设备进行MIDI通信时要遵循特殊规则,使设备能像内置键盘一样 工作。

- MIDI通信只能单向进行(从外接MIDI设备发送并由MONTAGE M接收)。
- 无论*MIDI IN/OUT*和*MIDI I/O Ch.*设置如何,都会接收所有MIDI数据。
- 对于键盘控制设置为On的声部,将共享所有相应通道接收的数据。

(例如,当声部1至3的键盘控制设置为On时,从通道1至3中任意通道接收的数据将发送至所有1至3 声部。)

键盘控制设置为Off的每个声部仅接收该声部相应通道的数据。

# **将外接MIDI设备连接到MIDI端口**

如需使用MIDI端口,请使用MIDI线缆连接设备,然后从[UTILITY] → *Settings* → *MIDI I/O*中选择 *MIDI*。

☆

 $\star$ 

# **画面和参数**

 $\frac{\lambda}{\lambda\zeta}$ 

本章介绍主画面上显示的参数。

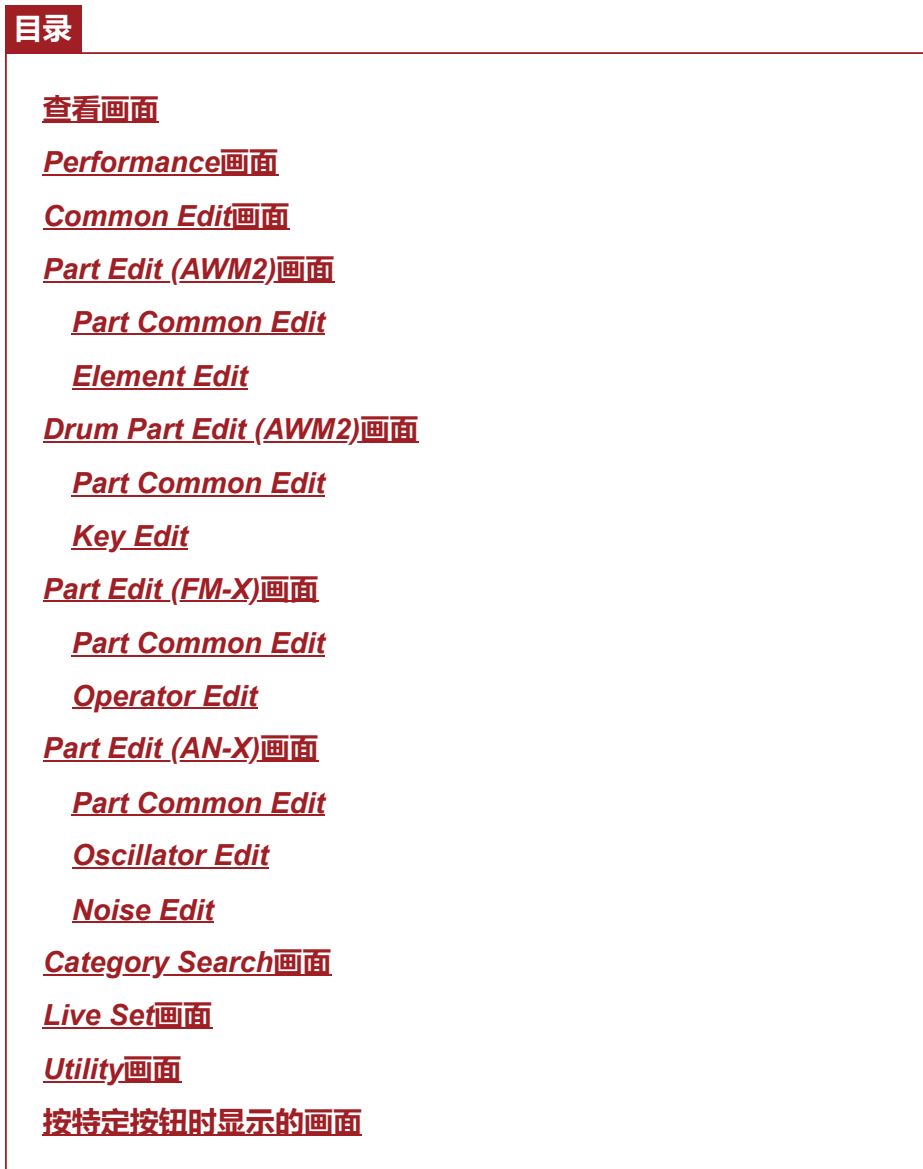

# **查看画面**

# **主画面上的信息**

有关主画面上显示的信息,请参阅快速指南。

# **副画面上的信息**

副画面上显示的信息根据您正在编辑的内容或使用[QUICK EDIT]按钮选择的内容而有所不同。

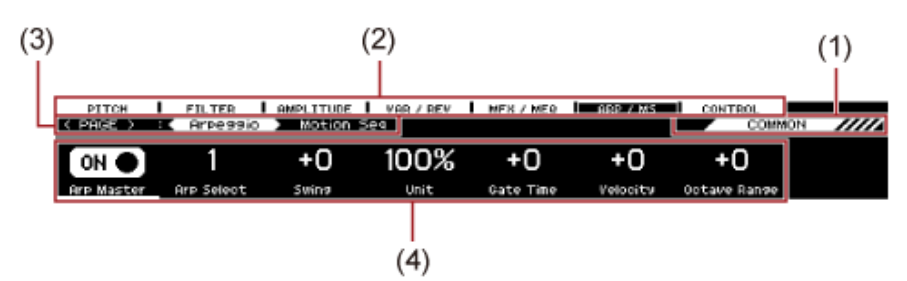

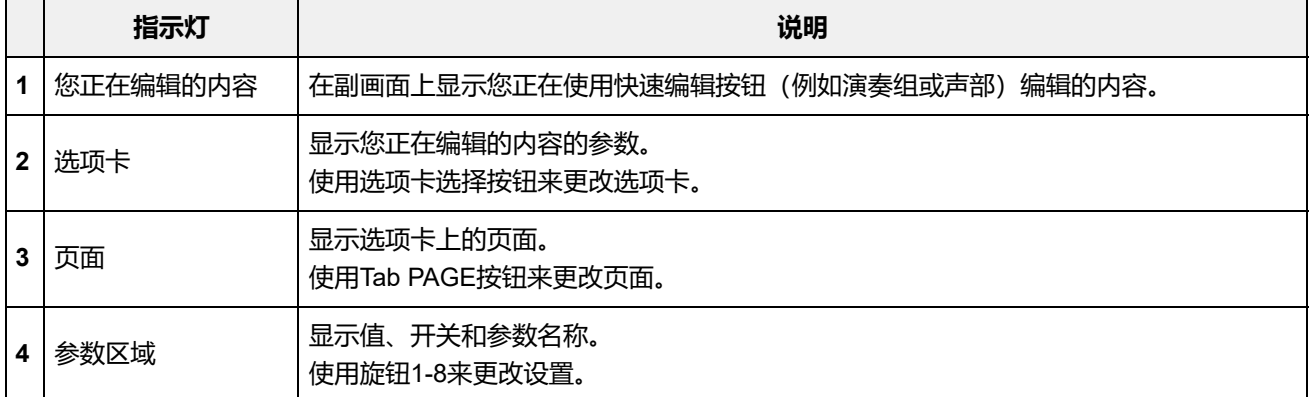

## **关于***Ring*⇔*FM***参数**

**副画面上显示的AN-X声部编辑的Ring⇔FM参数对应于主画面上显示的Ring Leve和FM Level参数。** 通过转动旋钮,您可以更改这些调制的比率。

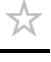

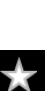

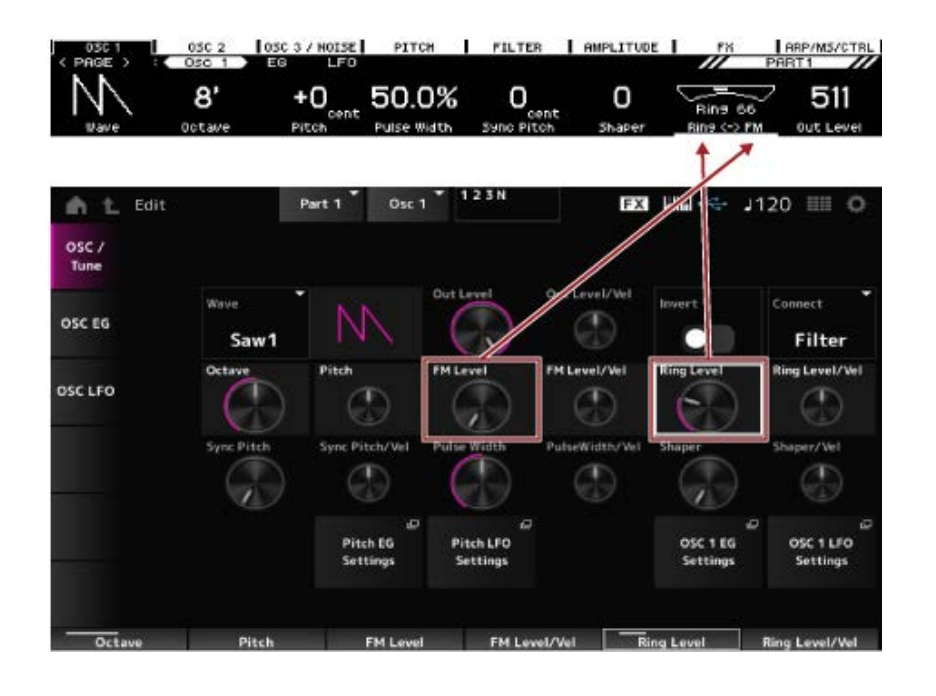

# *Performance***画面**

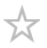

您可以在*Performance*画面选择在键盘上演奏的演奏组或修改演奏组设置来自定义演奏组。

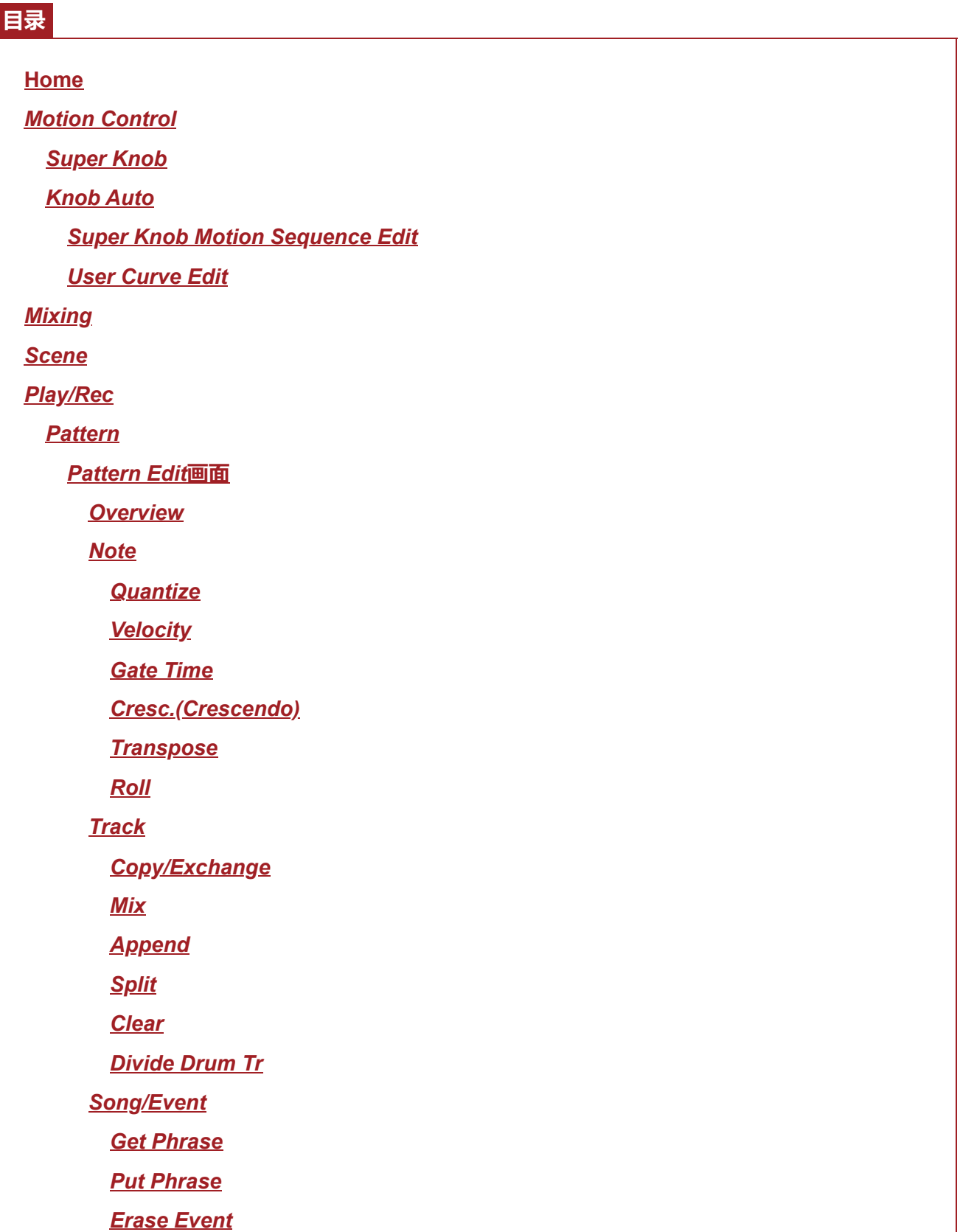

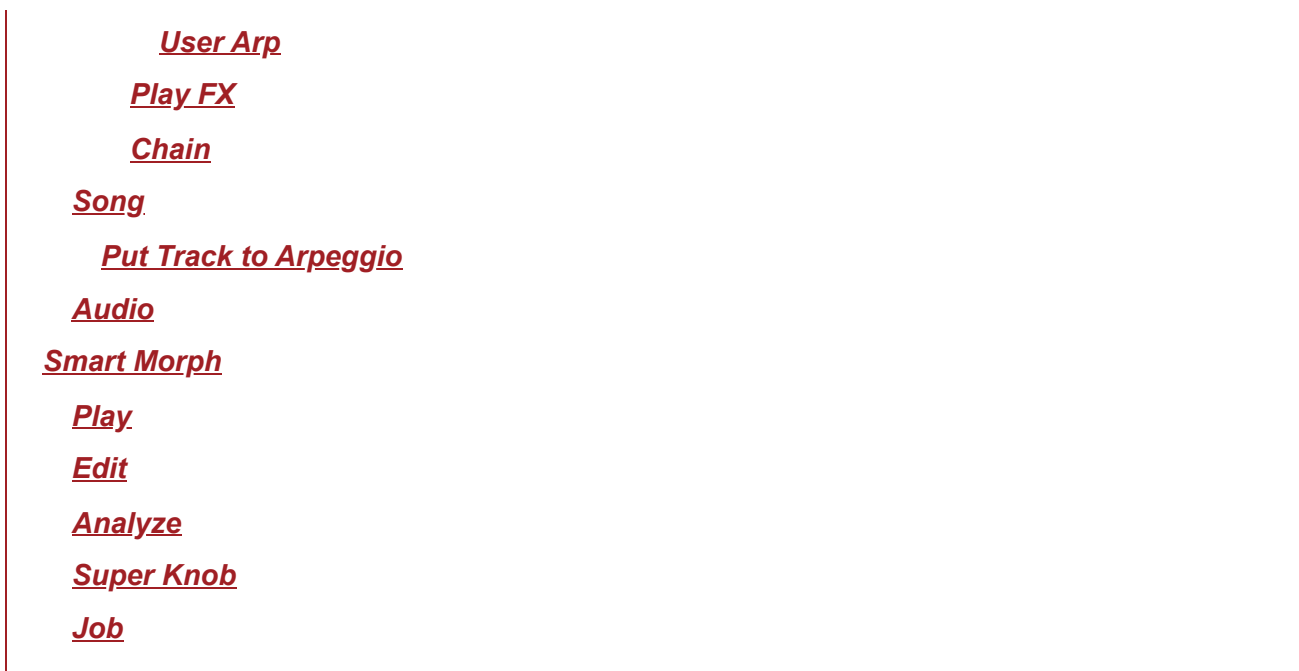

 $\star$ 

# **主页**

# **操作**

- 按[PERFORMANCE]按钮。
- 点击 ▲ (Home)图标

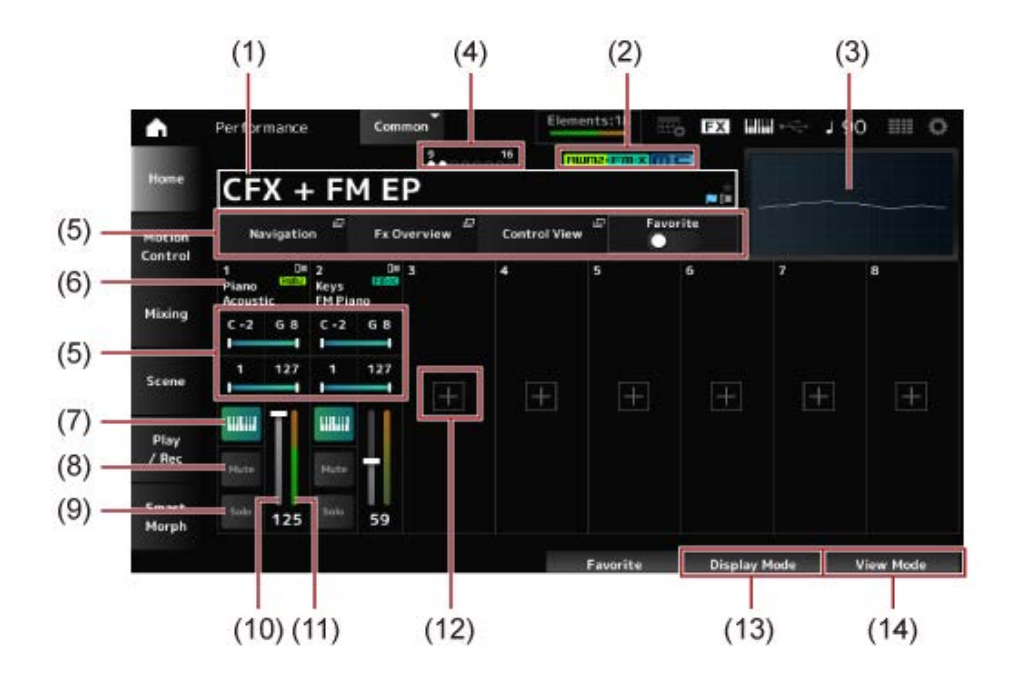

(1) 演奏组名称

显示所选演奏组的名称。 点击名称会调出*Category Search*、*Edit*和*Property*的上下文菜单。 您可以通过以下标志来检查演奏组的状态。

# ● 喜好标记( ★ )

打开*Favorite*开关时,会显示一颗星。在*Performance Category Search*画面上会显示相同的星 星。

#### **编辑标记( )**

当您更改演奏组中的参数时,将显示蓝色旗帜。当您使用[STORE]按钮保存设置时,编辑标志会 关闭。

(2) 演奏组属性

这里显示演奏组属性。

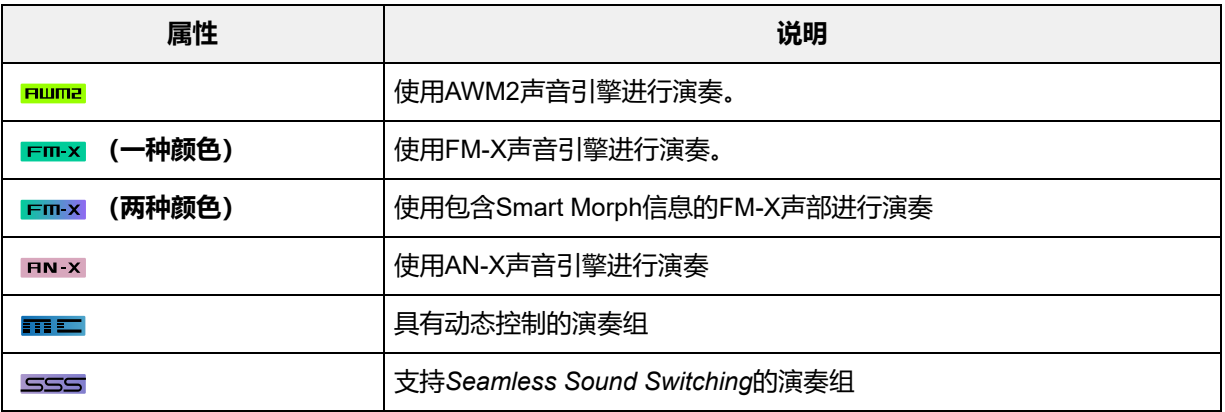

\* 组合多种声音引擎类型的演奏组使用"+"符号来指示。

(3) 示波器

显示*Main L&R*输出的波形。

- (4) 声部指示器 当光标位于*Performance Name*上或第1至8声部时,显示第9至16声部的状态。 当光标位于第9至16声部时,将显示第1至8声部的状态。 如果未使用第9至16声部,则不会显示任何内容。
- (5) 各种参数的视图区域 根据Display Mode, 在这个视图区域中显示不同的参数。
- (6) 声部名称

这里显示声部类型和类别,或声部名称。

点击声部名称时,您将看到*Category Search*、*Edit*、*Copy*和*Property*的上下文菜单。 当选择声部1以外的声部且已为该声部设置声音时,显示*Category Search*、*Edit*、*Copy*和*Delete* 的上下文菜单。

点击[+]可添加一个声部。

- (7) 键盘控制开关 键盘控制用于选择要在键盘上演奏的声部。 如果声部设置为*Common*或声部的键盘控制设置为开启,则当键盘控制设置为开启时,可以同时 演奏其键盘控制设置为开启的声部。 如果键盘控制设置为关闭,则仅当选定该声部时,您才可以在键盘上弹奏该声部。 **设置**:关闭、打开
- (8) 声部静音 打开或关闭声部静音。 **设置**:关闭、打开
- (9) 声部独奏 打开或关闭声部独奏。 **设置**:关闭、打开
- (10) 声部音量

设置声部的音量。

**设置**:0–127

- (11) 声部电平表 显示声部的音频输出电平。
- (12) [+](添加) 点击 [+] 时,将打开*Part Category Search*画面或*Performance Merge*画面,让您可以将一个声 部添加到演奏中。
- (13) 切换Display Mode
- (14) 更改View Mode

### **切换***Display Mode*

当您更改*Display Mode*时,*Home*画面的视图区域中会显示不同的参数。 您可以通过转动相应的显示旋钮来选择不同的*Display Mode*。

### **Range**

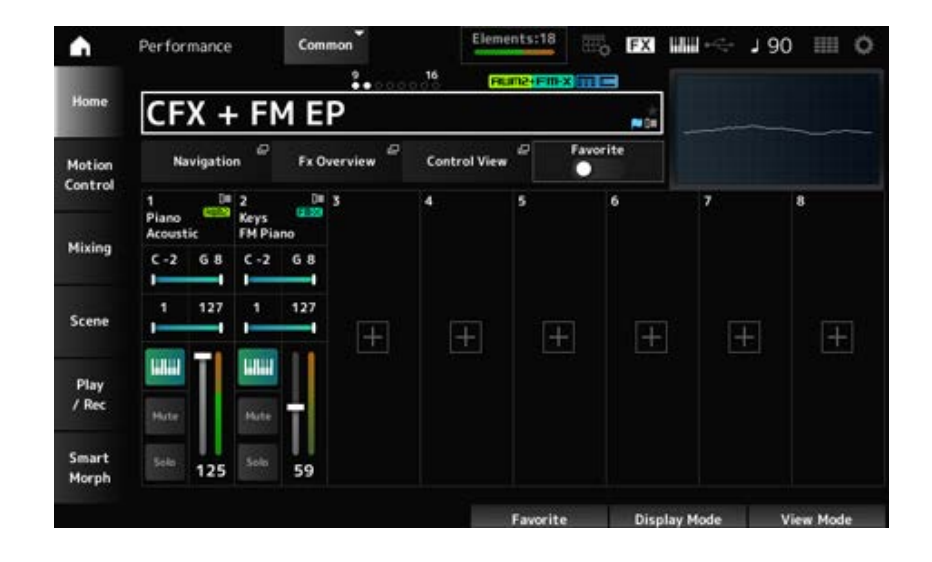

### *Navigation*

打开*Navigation*画面。

### *Fx Overview*

打开*Fx Overview*画面。

## *Control View*

打开*Control View*画面。

### *Favorite*

打开或关闭*Favorite*开关。 **设置**:关闭、打开

### **Note Limit**

设置声部的音符范围(最低音符和最高音符)。 当指定的第一个音符高于第二个音符(例如,C5至C4)时,将演奏C−2至C4和C5至G8范围内的音 符。

设置声部的力度范围。 **设置**:1–127 **Velocity Limit**

### *FX/Pan*

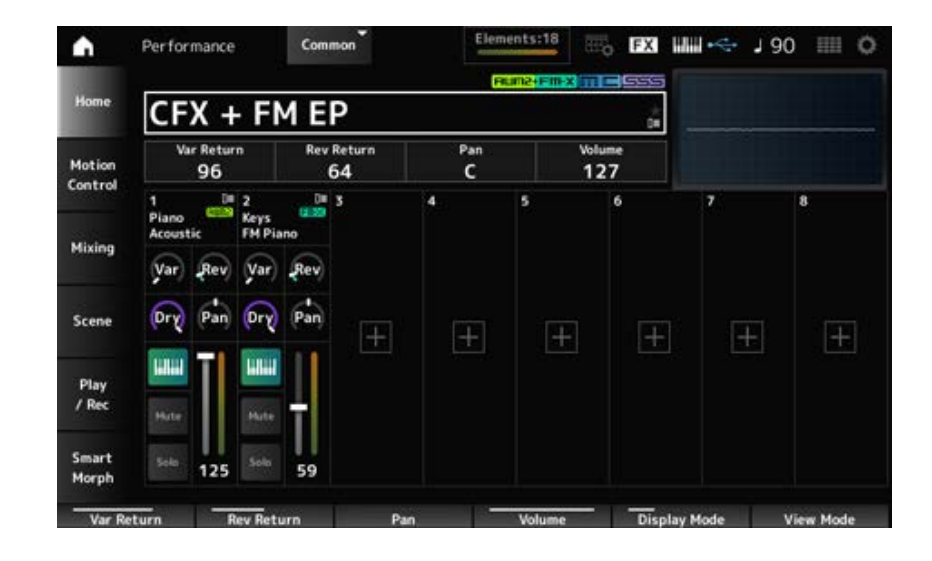

### *Var Return*

设置变奏效果处理的信号的输出电平(返回电平)。 **设置**:0–127

#### *Rev Return*

设置混响效果处理的信号的输出电平(返回电平)。 **设置**:0–127

显示所选演奏组的声像。 **设置**:L63–C–R63 *Pan*

显示所选演奏组的音量。 **设置**:0–127 *Volume*

设置发送到声部变奏效果的信号电平。 **设置**:0–127 *Var (Part Variation Send)*

设置发送到声部混响效果的信号电平。 **设置**:0–127 *Rev (Part Reverb Send)*

## 设置声部的干音音量级别(或未经系统效果处理的信号电平)。 *Dry (Part Dry Level)*

**设置**:0–127

设置声部的声像位置(在立体声场中)。 **设置**:L63–C–R63 *Pan (Part Pan)*

#### *Arp/MS/Porta*

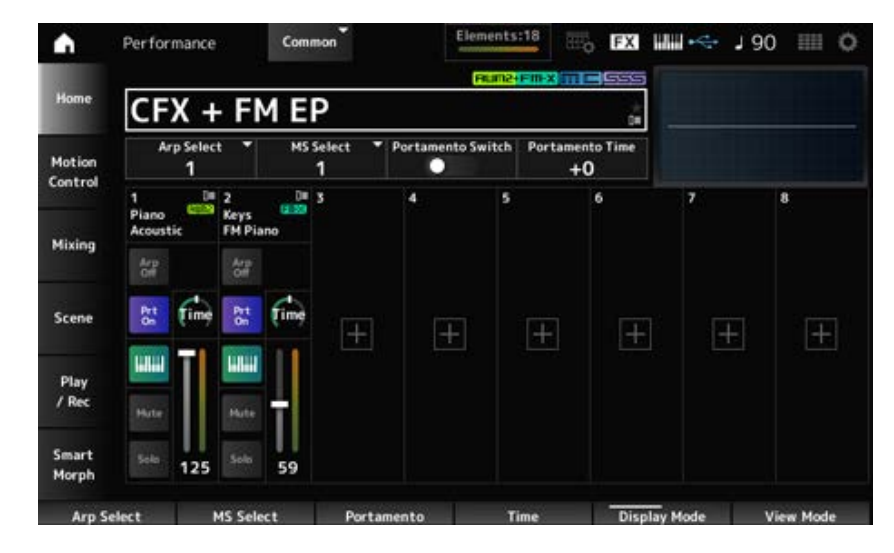

### *Arp Select*

更改琶音选择。 **设置**:1–8

更改动态音序选择。 **设置**:1–8 *MS Select*

### *Portamento Switch*

将*Portamento Part Sw*设置为开启,即可为声部设置打开或关闭滑音。 此开关与顶部面板上的[PORTAMENTO]按钮关联。 **设置**:关闭、打开

### *Portamento Time*

设置滑音音高变化的时间长度(或速度)。 此值指定为声部*Portamento time*的偏移值。 **设置**:−64–+63

### *Arp On/Off (Arpeggio Part Switch)*

设置声部的琶音打开或关闭。 当琶音和琶音保持均设置为开启时,则这里显示为*Arp Hold On*。当琶音设置为开启时,您可以同时按 住[SHIFT]按钮并点击画面上的*Arp On/Off*按钮来打开或关闭*Arp Hold*。 **设置**:关闭、打开

# *MS On/Off (Motion Sequencer Part Switch)*

打开或关闭声部的动态音序器。

**设置**:关闭、打开

### *Prt On/Off (Portamento Part Switch)*

打开或关闭声部的滑音。 **设置**:关闭、打开

### *Time (Portamento Part Time)*

设置声部的滑音音高变化的时间长度。 **设置**:0–127

#### *Mode/Transpose*

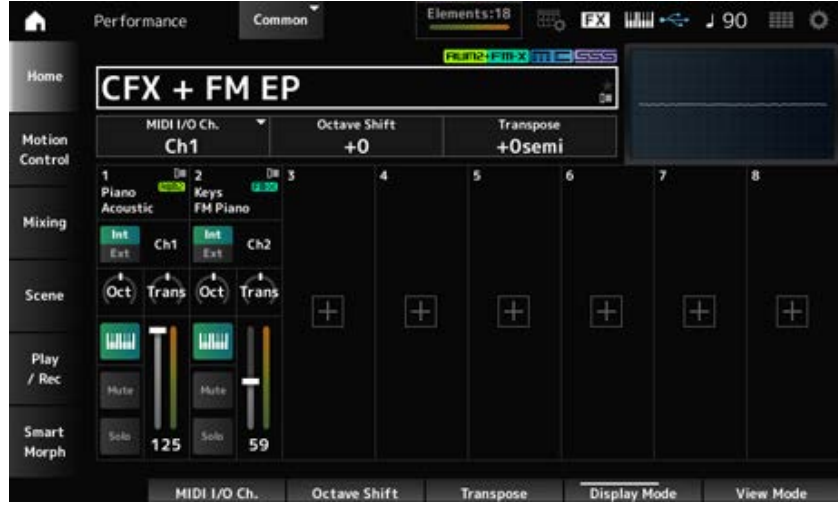

#### *MIDI I/O Ch.*

为已将键盘控制开关设置为开启的*Part Common*和*Part*的输入和输出设置MIDI通道。 **设置**:Ch1–Ch16

### *Octave Shift (Keyboard Octave Shift)*

以八度为单位改变琴键的音高。 这与顶部面板的OCTAVE按钮关联。 **设置**:−3–+3

## *Transpose (Keyboard Transpose)*

以半音为单位改变琴键的音高。 **设置**:−11semi–+11semi

**注**

对于C−2和G8之间的音高范围(可以在本乐器上演奏的范围)之外的任何音符,产生的音符听起来会高一个八度(或 低一个八度)。

# 设置内置音源(*Int*)或外部声音模块(*Ext*)以在键盘上演奏。 **设置**:*Int*、*Ext Int/Ext (Part Mode)*

*Ch (Tx/Rx Ch)*

当*Part Mode*设置为*Internal*且键盘控制开关设置为关闭时,设置用于发送和接收区域MIDI信息的通 道。 设置: Ch1-Ch16, Off

当*Part Mode*设置为*External*时,设置用于发送和接收区域MIDI信息的通道。 **设置**:Ch1–Ch16 *Ch (Transmit Ch)*

### *Oct (Zone Octave)*

以八度为单位改变区域的音高。 **设置**:−3–+0(标准)–+3(八度)

### *Trans (Zone Transpose)*

以半音为单位改变区域的音高。 **设置**:−11–+0(标准)–+11

### *Filter*

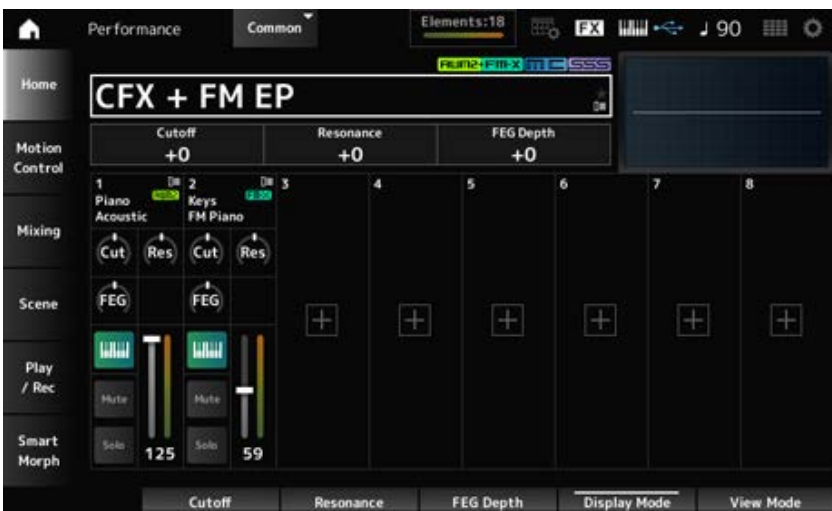

### *Cutoff (Cutoff Frequency)*

通过设置滤波器的截止频率来改变声音。

当选择低通滤波器时,您可以通过在此处设置更大的值来使声音更明亮,或通过设置更小的值使声音 更低沉。

此值指定为声部滤波器截止频率的偏移值。

**设置**:−64–+63

### *Resonance*

通过调整接近截止频率的信号电平来为声音增加特性。 此值指定为声部滤波器共鸣的偏移值。 **设置**:−64–+63

*FEG Depth*

设置FEG截止频率变化的范围。 此值指定为*Part FEG Depth*的偏移值。 **设置**:−64–+63

## *Cut (Part Cutoff Frequency)*

通过设置滤波器的截止频率来改变声音。选择低通滤波器时,将此参数设置为更大的值可以发出更明 亮的声音;设置为更小的值可以发出更低沉的声音。 此值指定为在*Filter Type*画面上设置的滤波器截止频率的偏移值。 **设置**:−64–+63

## *Res (Part Resonance)*

通过调整接近截止频率的信号电平,在声音中加入特殊的音调变化。 此值指定为在*Filter Type*画面上设置的滤波器共鸣的偏移值。 **设置**:−64–+63

## *FEG (Part FEG Depth)*

设置通过*Filter Type*画面中的*Filter EG*设置来控制的截止频率变化范围。 当设置为0时,将按原样使用*Filter Type*画面中的设置。 **设置**:−64–+63

## **更改***View Mode*

您可以使用*View Mode*从*Home*屏幕访问更多详细信息。 您可以通过转动相应的显示旋钮来选择不同的*View Mode*。 当光标位于*Performance Name*上时,按[PERFORMANCE]按钮也会改变视图。

## *Element Sw/Level*

当*View Mode*设置为*Part Info*且当前声部为Normal Part (AWM2)时显示。

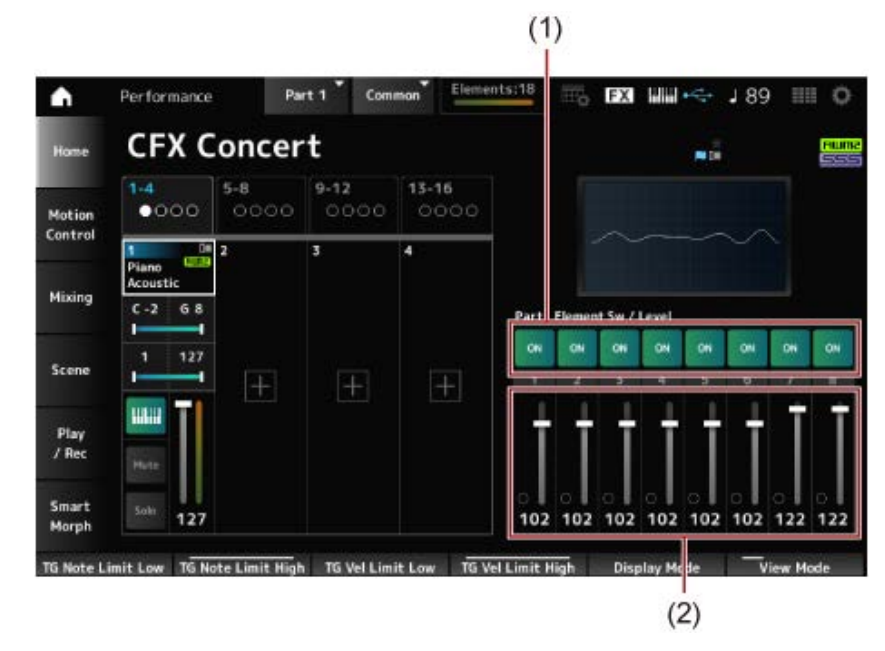

- (1) Element Sw (Element Switch)
- (2) Element Level

### *Element Sw (Element Switch)*

打开/关闭音素。 **设置**:关闭、打开 设置音素的输出电平。 **设置**:0–127 *Element Level*

## *Drum Key*

当*View Mode*设置为*Part Info*且当前声部为Drum Part时显示。

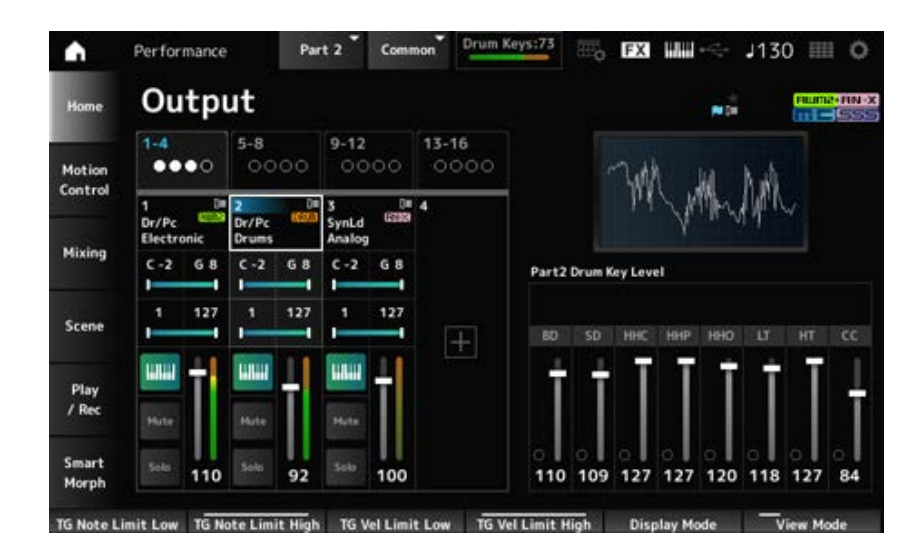

设置鼓键的输出电平。 **设置**:0–127 *Drum Key Level*

### ■ **算法**

当*View Mode*设置为*Part Info*且当前声部为Normal Part (FM-X)时显示。

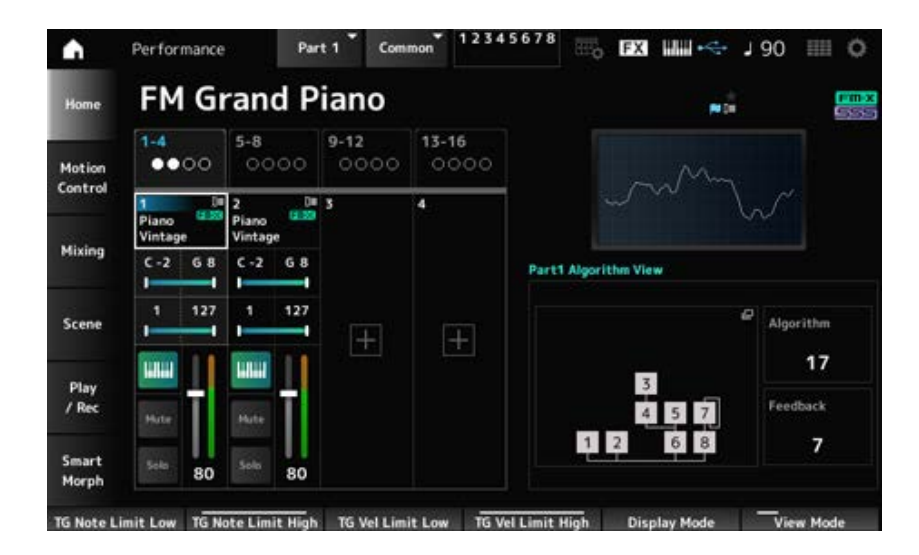

### *Algorithm (Algorithm Number)*

更改算法。 点击算法图像会调出*Algorithm Search*画面。 **设置**:请参阅*Data List*。

设置反馈电平。 **设置**:0–7 *Feedback (Feedback Level)*

### *Virtual Analog*

当*View Mode*设置为*Part Info*且当前声部为Normal Part (AN-X)时显示。

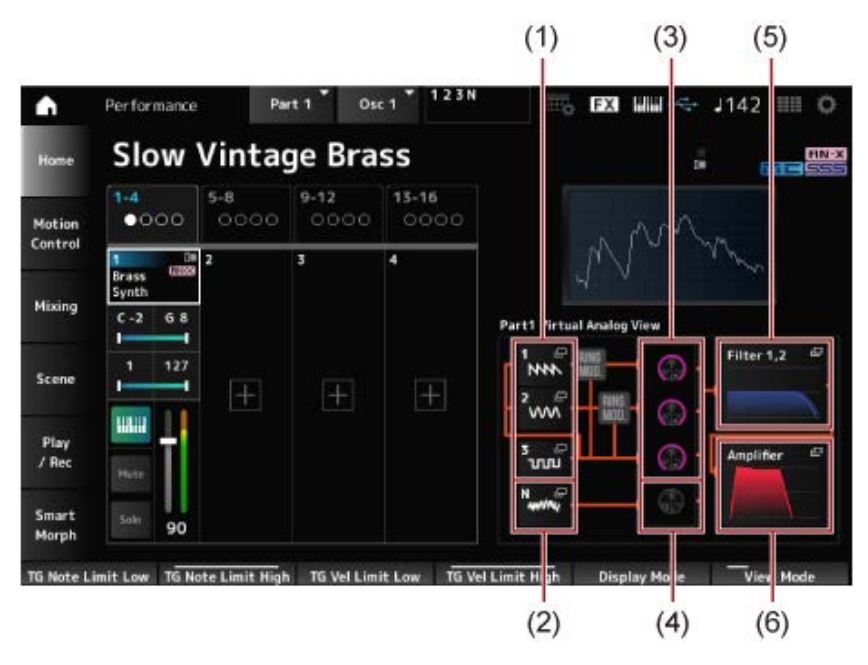

- (1) *1–3 (Oscillator 1–3)*
- (2) *N (Noise)*
- (3) *Oscillator Level*
- (4) *Noise Level*
- (5) *Filter 1, 2*
- (6) *Amplifier*

## **Oscillator Level**

设置振荡器的输出电平。 **设置**:0–511

## **Noise Level**

设置噪声电平。 **设置**:0–511

## *1–3 (Oscillator 1–3)*

打开Part Edit (AN-X)的*OSC/Tune*画面。

## *N (Noise)*

打开Part Edit (AN-X)的*Noise*画面。

## **滤波器1、2**

打开Part Edit (AN-X)的*Filter Type*画面。

## *Amplifier*

打开Part Edit (AN-X)的*Amp EG*画面。

*Smart Morph*

# 当*View Mode*设置为*Smart Morph*时显示。 当没有*Smart Morph*信息时,则不会显示贴图。

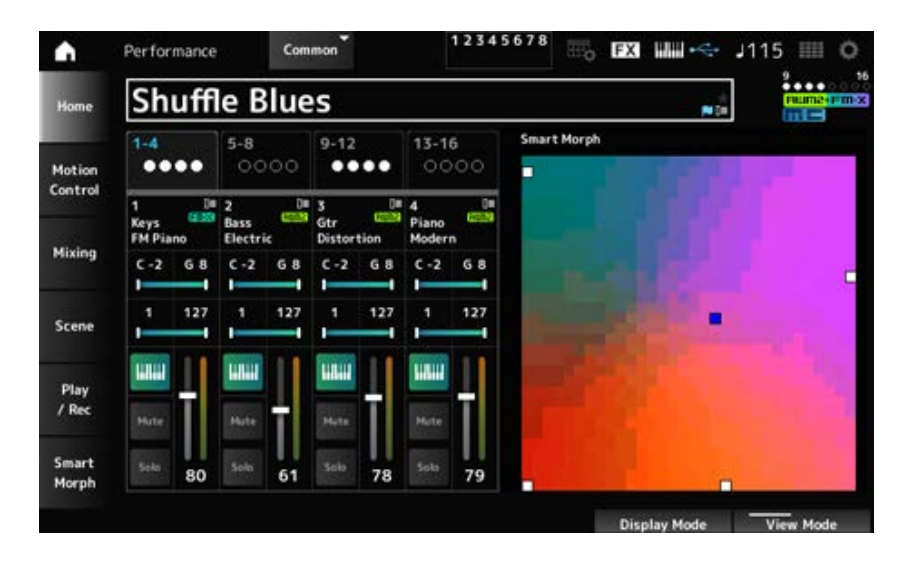

### *Motion Seq*

当*View Mode*设置为*Motion Seq*时显示。 显示在当前声部的*View Lane*中设置的通道。

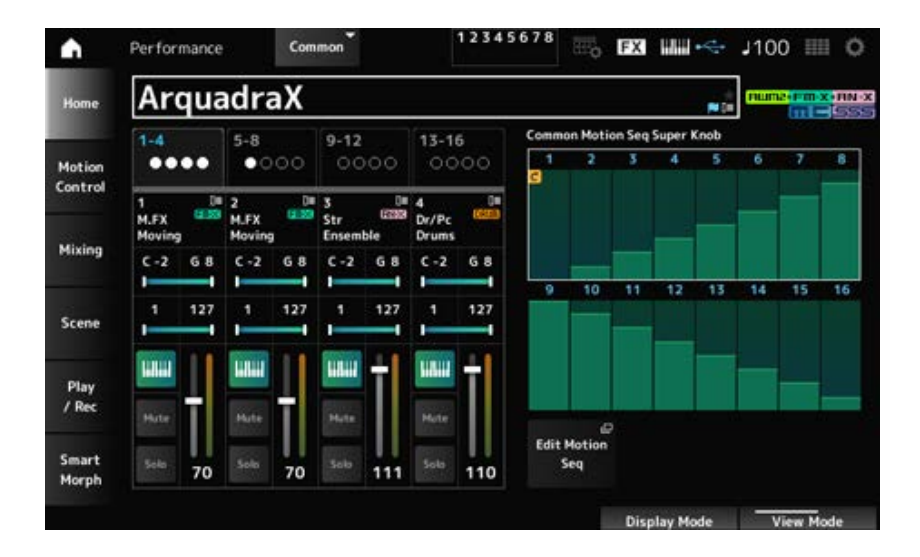

## *Velocity—Note*

当*View Mode*设置为*Velocity—Note*时显示。 当使用多个声部时,此选项对于设置力度分割很方便。

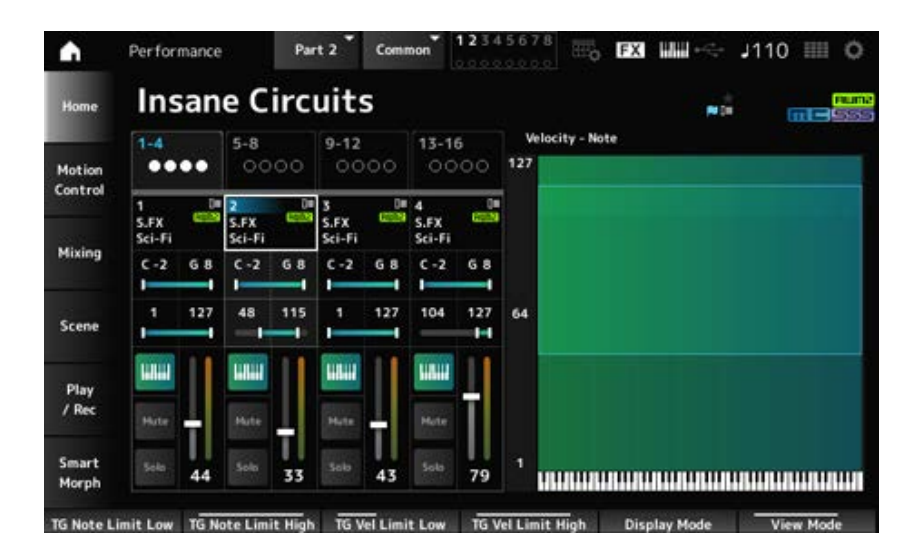

### *Part—Note*

当*View Mode*设置为*Part—Note*或*Part Info*且当前声部为*Common*时显示。

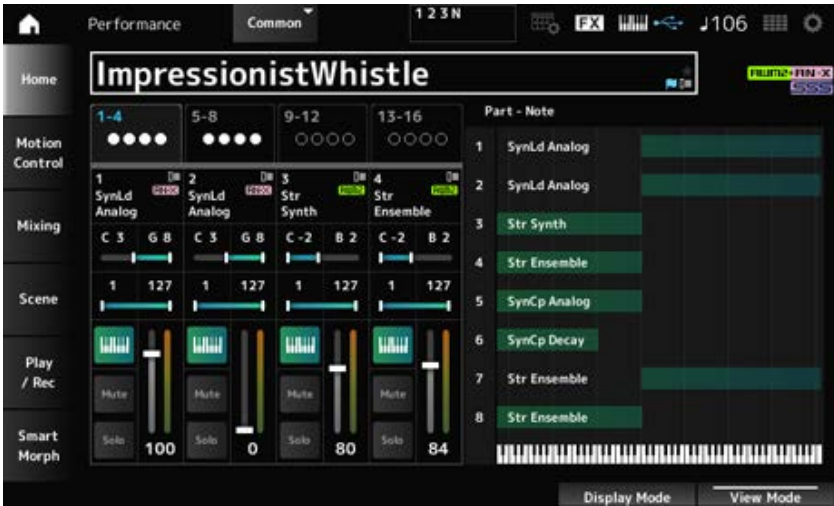

### *Motion Control*

在*Motion Control*画面上,您可以设置应用于整个演奏组的动态控制设置。

# *Super Knob*

在*Super Knob*画面中,您可以设置用于控制超级旋钮的值。 您可以设置超级旋钮和每个可指定旋钮之间的关联。

## **操作**

[PERFORMANCE] → *Motion Control* → *Super Knob*

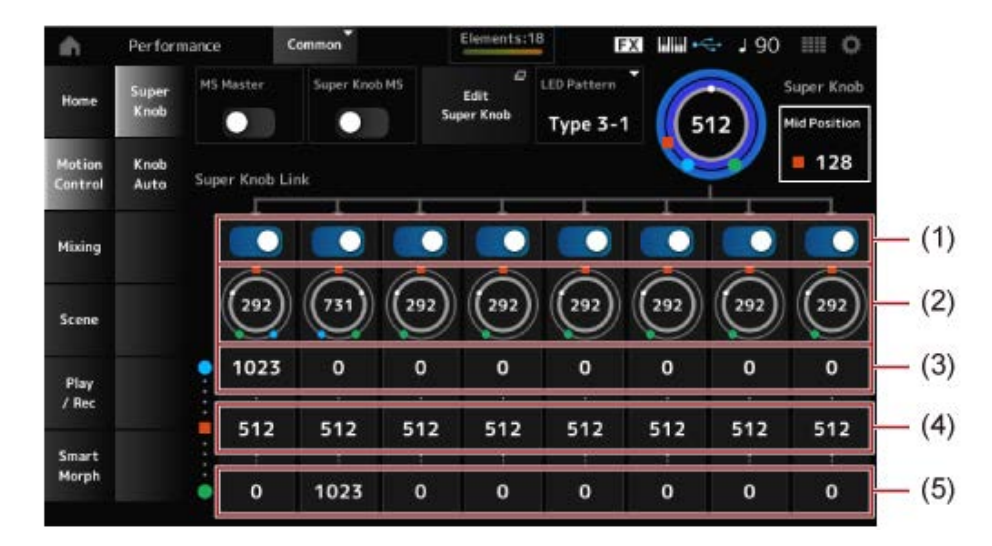

☆

- (1) *Super Knob Link*
- (2) *Assignable Knob 1–8 Value*
- (3) *Assignable Knob 1–8 Value Left*
- (4) *Assignable Knob 1–8 Value Mid*
- (5) *Assignable Knob 1–8 Value Right*

#### *MS Master (Motion Sequencer Master Switch)*

将整个演奏组的动态音序器设置为打开或关闭。 此开关与顶部面板上的[MSEQ ON/OFF]按钮关联。 **设置**:关闭、打开

### *Super Knob MS (Super Knob Motion Sequencer Switch)*

将超级旋钮所用的动态音序器设置为打开或关闭。 **设置**:关闭、打开

### *LED Pattern*

设置超级旋钮的发光模式。

**设置**:*Off, Type 1, Type 2-1, Type 2-2, Type 3-1, Type 3-2, Type 4-1, Type 4-2, Type 5-1, Type 5-2, Type 6, Type 7-1, Type 7-2, Type 8-1, Type 8-2, Type 9, Type 10, Type 11, Type 1B, Type 2-1B, Type 2-2B, Type 3-1B, Type 3-2B, Type 4-1B, Type 4-2B, Type 5-1B, Type 5-2B, Type 6B, Type 7-1B, Type 7-2B, Type 8-1B, Type 8-2B, Type 9B, Type 10B, Type 11B, Rotary 1, Rotary 2, Rotary 3, Rotary 4, Rotary 5, Rotary 6, Rotary 7, Rotary 8, Rotary 9, Rotary 10*

设置超级旋钮值。 **设置**:0–1023 *Super Knob (Super Knob Value)*

设置超级旋钮的*Mid*值。 **设置**:*Off*、1–1022 *Mid Position*

## *Edit Super Knob*

打开*Common Edit Control Assign*画面来设置由超级旋钮控制的参数。

设置与超级旋钮关联的相应旋钮。 当这些开关设置为关闭时,超级旋钮的操作不会影响旋钮的参数。 **设置**:关闭、打开 *Super Knob Link*

## *Assignable Knob 1–8 Value*

显示可指定旋钮 (旋钮1至8) 的当前值。 **设置**:0–1023

### *Assignable Knob 1–8 Value Left*

当*Super Knob Value*设置为0(或超级旋钮向左转到底)时,显示可指定旋钮(旋钮1–8)的值。 **设置**:0–1023

### *Assignable Knob 1–8 Value Mid*

当超级旋钮值设置为*Mid Position*时,显示可指定旋钮(旋钮1–8)的值。 当*Mid Position*为*Off*时,此参数不可用。 **设置**:0–1023

### *Assignable Knob 1–8 Value Right*

当*Super Knob Value*设置为1023(或超级旋钮向右转到底)时,显示可指定旋钮(旋钮1–8)的值。 **设置**:0–1023

**注**

当您将左值设置为较小的值并将右值设置为较大的值时,旋钮1-8将沿着与超级旋钮相同的方向移动。 当您将右值设置为较小的值并将左值设置为较大的值时,旋钮1-8将沿着与超级旋钮相反的方向移动。

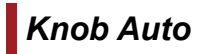

☆

在*Knob Auto*画面中,您可以为*Super Knob (Super Knob Motion Sequencer)*设置动态音序器。 您可以将动态音序器设置为自动控制超级旋钮值。 超级旋钮只能使用一个通道。

**注**

整个演奏组最多可同时使用八个通道。然而,为超级旋钮设置的通道不包括在此处提到的八个通道中。

## **操作**

[PERFORMANCE] → *Motion Control* → *Knob Auto*

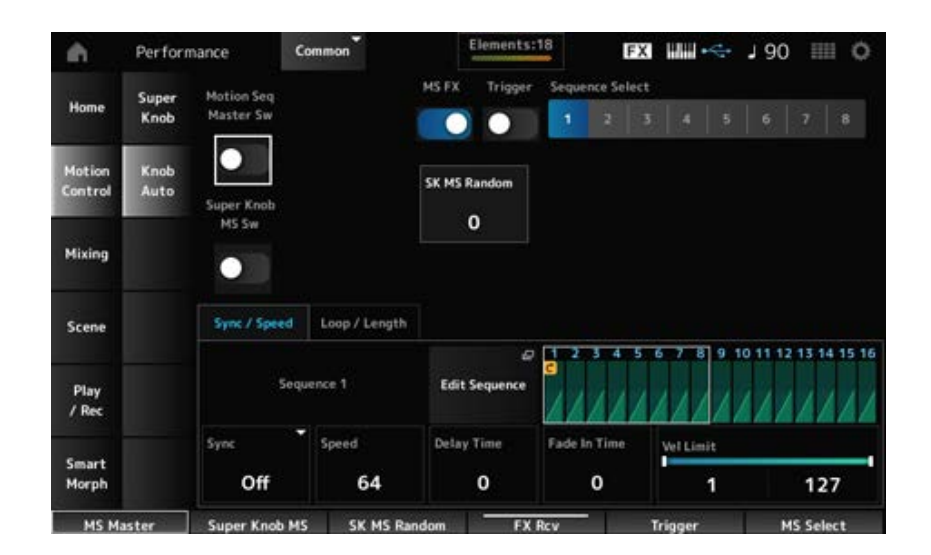

将整个演奏组的动态音序器设置为打开或关闭。 *Motion Seq Master Sw (Motion Sequencer Master Switch)*

此开关与顶部面板上的[MSEQ ON/OFF]按钮关联。 **设置**:关闭、打开

将超级旋钮动态音序器设置为打开或关闭。 **设置**:关闭、打开 *Super Knob MS Sw (Super Knob Motion Sequencer Switch)*

## *MS FX (Super Knob Motion Sequencer FX Receive)*

设置受超级旋钮操作影响的旋钮。 **设置**:关闭、打开

### *Trigger (Super Knob Motion Sequencer Trigger Receive)*

设置为从[MSEQ TRIGGER]按钮接收信号。 设置为开时,除非按[MSEQ TRIGGER]按钮,否则不会播放动态音序。 **设置**:Off、*On*

更改动态音序类型选择。 **设置**:1–8 *Sequence Select (Motion Sequence Select)*

设置音序步进值变化的随机性。 **设置**:0–127 *SK MS Random (Super Knob Motion Sequencer Randomness)*

打开*Motion Sequence*画面。 *Edit Sequence*

*Sync/Speed***选项卡**

选择超级旋钮动态音序的播放速度和时间。 **设置**:*Off*、*Tempo*、*Beat* **Off: 单独播放超级旋钮动态音序器。** *Tempo*:以演奏组速度播放。 *Beat*:与节拍同步播放。 *Sync (Super Knob Motion Sequencer Sync)*

**当***Sync***设置为***Off***时**

设置动态音序的播放速度。 当*Super Knob Motion Sequencer Sync*设置为*Off*时,此参数可用。 **设置**:0–127 *Speed (Super Knob Motion Sequencer Speed)*

设置当*Sync*设置为*Off*时开始播放动态序列的延迟时间。 **设置**:0–127 *Delay Time (Super Knob Motion Seq Lane Key On Delay Time Length)*

设置当*Sync*设置为*Off*时动态音序达到最大振幅的时间。 **设置**:0–127 *Fade In Time (Super Knob Motion Seq Lane Fade In Time Length)*

# **当***Sync***设置为***Off***以外的其他设置时**

设置拉伸或压缩超级旋钮动态音序器播放时间的百分比。 当*Super Knob Motion Sequencer Sync*设置为*Off*以外的其他设置时,此参数可用。 **设置**:50%–6400%,*Common* **200%**:播放时间加倍,速度减半。 **100%**:播放时间保持不变。 *Unit (Super Knob Motion Sequencer Unit Multiply)*

**50%**:播放时间减半,速度加倍。 *Common*:应用Common Edit中设置的*Unit Multiply*值。

设置当*Sync*设置为*Off*以外的其他设置时开始播放动态序列的延迟时间。 **设置**:0–32 *Delay Steps (Super Knob Motion Seq Lane Key On Delay Step Length)*

设置当*Sync*设置为*Off*以外的其他设置时动态音序达到最大振幅的时间。 **设置**:0–32 *Fade In Steps (Super Knob Motion Seq Lane Fade In Step Length)*

设置播放动态音序的力度范围(最低和最高值)。 **设置**:1–127 *Vel Limit (Super Knob Motion Sequencer Velocity Limit)*

### *Loop/Length***选项卡**

当您按键盘上的任意键时重置动态音序播放。 当*Trigger*为*On*时,此参数不可用。 **设置**:*Off*、*Each-On*、*1st-On Each-On*:每次演奏任何音符时,都会从头开始播放。 *1st-On*:当您演奏音符时,音序将在第一个音符处复位,并从头开始播放。当按住第一个 音符的同时演奏第二个或后续音符时,音序不会复位,直至再次演奏第一个音符。 *Key On Reset (Super Knob Motion Sequencer Key On Reset)*

将动态音序设置为循环播放(重复)或单次播放。 **设置**:关闭、打开 *Loop (Super Knob Motion Sequencer Loop)*

指定动态音序循环播放的起点。 **设置**:1–16(应低于*Length*设置) *Loop Start (Super Knob Motion Sequencer Loop Start)*

设置动态音序长度。 **设置**:1–16(应高于*Loop Start*设置) *Length (Super Knob Motion Sequence Length)*

*MS Grid (Super Knob Motion Sequence Grid)*

设置动态音序中的步级长度(作为音符值)。 **设置**:60、80、120、160、240、320、480

## *Super Knob Motion Sequence Edit*

超级旋钮动态音序器的设置画面。 您可以创建最多 16 个步级的音序。

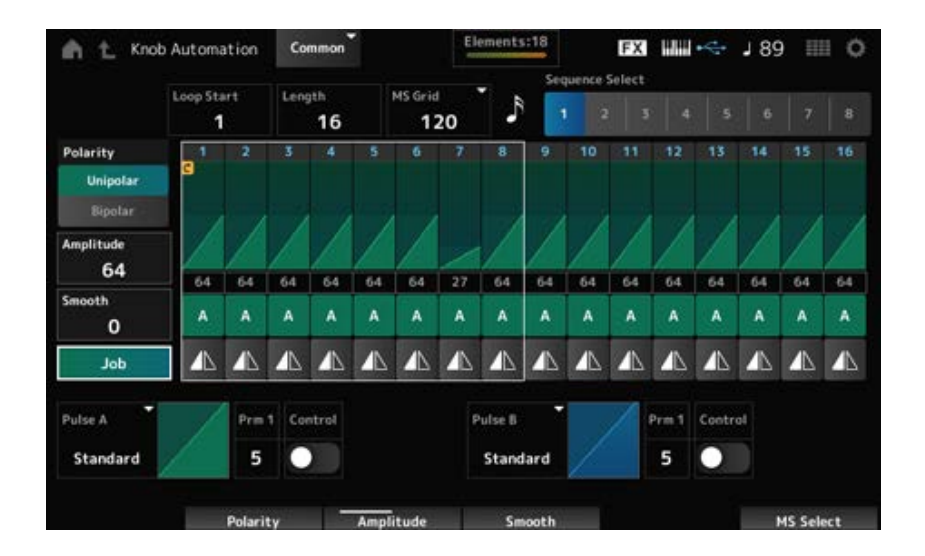

指定动态音序循环播放的起点。 **设置**:1–16(应低于*Length*设置) *Loop Start (Super Knob Motion Sequencer Loop Start)*

设置动态音序长度。 *Length (Super Knob Motion Sequence Length)*

**设置**:1–16(应高于*Loop Start*设置)

## *MS Grid (Super Knob Motion Sequence Grid)*

设置动态音序中的步级长度(作为音符值)。 **设置**:60、80、120、160、240、320、480

更改动态音序类型选择。 **设置**:1–8 *Sequence Select (Motion Sequence Select)*

设置动态音序的极性。 **设置**:*Unipolar*、*Bipolar Unipolar*:参数更改仅使用正值。 *Bipolar*:参数更改使用正值和负值。 *Polarity (Super Knob Motion Sequence Polarity)*

设置动态音序的变化程度。 **设置**:0–127 *Amplitude (Super Knob Motion Sequence Amplitude)*

设置动态音序随时间变化的平滑度。 **设置**:0–127 *Smooth (Super Knob Motion Sequence Smoothness)*

显示各种作业。 *Job*

## **超级旋钮动态音序步进值**

设置动态音序中每个步级的值。 您可以使用控制滑杆1至8来更改步级1至8以及步级9至16的值。 **设置**:0–127

## *Super Knob Motion Sequence Step Type*

设置动态音序中每个步级的类型和方向。 **设置**:*A*、*B*、*Reverse A*、*Reverse B*

选择*Pulse A*和*Pulse B*的参数变化曲线。 使用*Super Knob Motion Sequence Step Type*来选择每个步级要使用的曲线类型。 纵轴表示时间,横轴表示步进值。 *Pulse A (Super Knob Motion Sequence Step Curve Type A) Pulse B (Super Knob Motion Sequence Step Curve Type B)*

**设置**:(当选定了预置库时)*Standard*、*Sigmoid*、*Threshold*、*Bell*、*Dogleg*、*FM*、*AM*、*M*、 *Discrete Saw*、*Smooth Saw*、*Triangle*、*Square*、*Trapezoid*、*Tilt Sine*、*Bounce*、 *Resonance*、*Sequence*、*Hold*、*Harmonic*、*Steps* (当选定了用户库时)*User 1–32* (当加载了库文件时)*Library* 1–16中使用的曲线

## *Prm 1 (Super Knob Motion Sequence Step Curve Parameter 1)*

*Prm 2 (Super Knob Motion Sequence Step Curve Parameter 2)*

调整动态音序中步进曲线的形状。

根据曲线类型,此设置可能不可用。此外,参数值的范围因曲线类型而异。

# *Control (Super Knob Motion Sequence Step Curve Shape Control Switch)*

启用或禁用使用旋钮来控制动态音序的步进曲线形状。 仅当*MS FX*设置为打开时显示。根据曲线类型,此设置可能不可用。 **设置**:关闭、打开

保存(存储)编辑过的动态音序。 *Store Sequence*

加载动态音序。 *Load Sequence*

复制动态音序。 *Copy Sequence*

## *User Curve Edit*

这是用户曲线的设置画面。 您可以创建8点线性曲线或8步曲线。
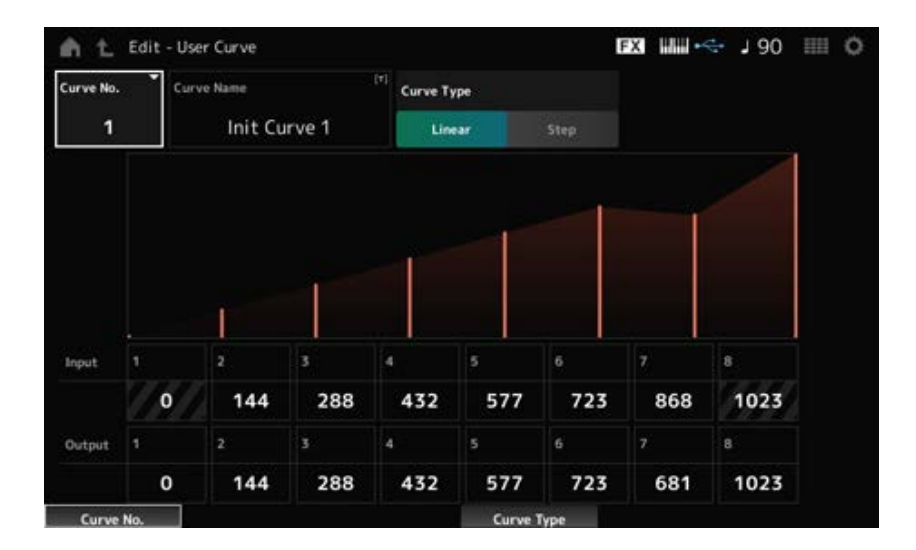

# 指示当前曲线编号。 **设置**:1–32 *Curve No. (Curve Number)*

# *Curve Name*

您可以将正在编辑的曲线保存为新名称。 点击名称会调出屏幕键盘, 让您输入名称。

# *Curve Type*

设置曲线类型。 **设置**:*Linear*、*Step*

# *Input*

设置曲线的输入电平。 *Input 1*固定为值0。 当*Curve Type*设置为*Linear*时,*Input 8*固定为值1023。 **设置**:0–1023

*Output*

设置曲线的输出电平。 **设置**:0–1023

# *Mixing*

在*Mixing*画面上,您可以通过调整每个声部的音量来更改混音并进行效果设置。 *Mixing***画面中的设置保存(存储)在演奏组中。**

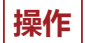

[PERFORMANCE] → *Mixing*

 $\bigstar$ 

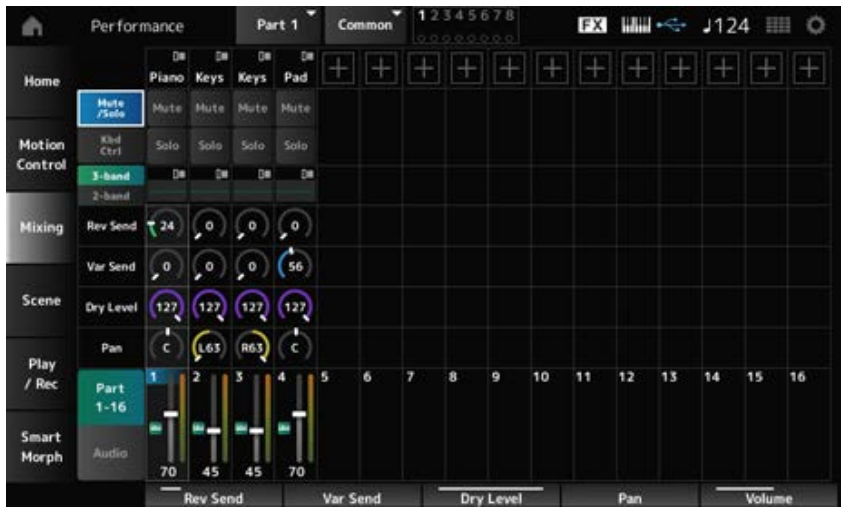

更改视图。 **设置**:*Part 1–16*、*Audio*(*Part 1–8*、*Audio part*、*Master*) *Part 1–16 (Part 1–16 Switch) Audio (Audio Switch)*

# **选择***Part 1–16***视图时**

设置声部1至16的混音。

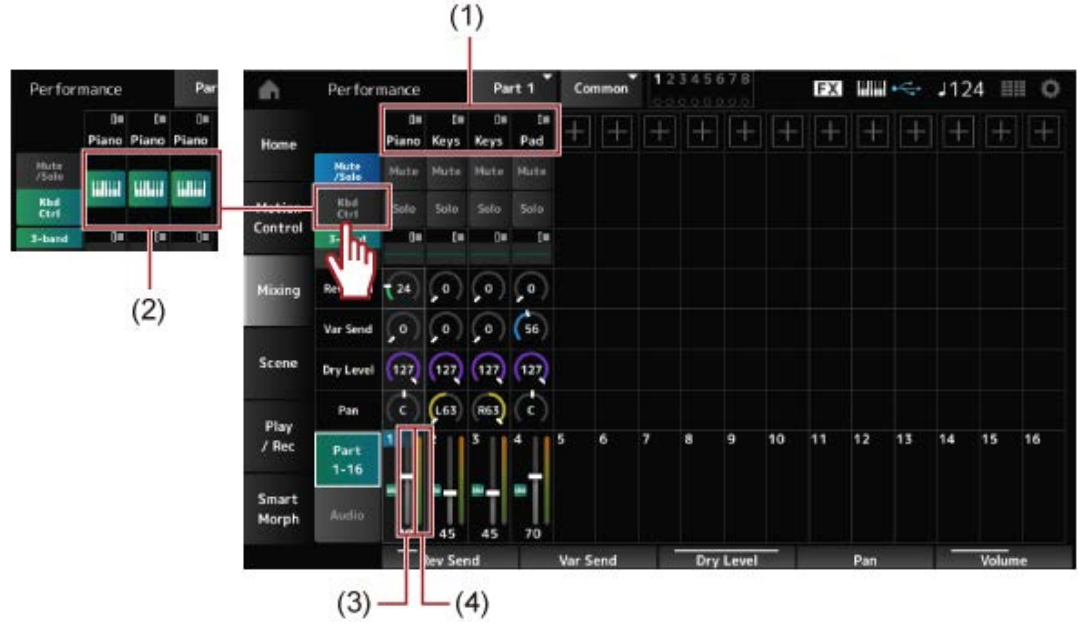

- (1) *Part Category*
- (2) *Keyboard Control*
- (3) *Volume*
- (4) *Part Level Meter*

# *Part Category*

显示所选声部的主类别。 点击名称会调出*Category Search*、*Edit*和*Property*的上下文菜单。 当选择了声部1以外的声部且已为该声部设置声音时,会显示*Category Search*、*Edit*、*Copy*和*Delete* 的上下文菜单。 点击[+]可添加一个声部。 **设置**:请参阅*Data List*。

在*Mute/Solo*视图和键盘控制视图之间切换。 *Mute/Solo Switch Kbd Ctrl Switch*

打开或关闭声部的静音和独奏。 **设置**:关闭、打开 *Mute (Part Mute) Solo (Part Solo)*

打开或关闭键盘控制。 对于声部9至16,不会显示按钮,因为这些声部的键盘控制无法设置为打开。 **设置**:关闭、打开 *Keyboard Control*

在声部1至16的*2-band EQ*视图和*3-band EQ*视图之间切换。 **设置**:*3-band*、*2-band 3-band (3-band EQ Switch) 2-band (2-band EQ Switch)*

以*3-band*或*2-band*视图显示EQ设置。 点击该区域可调出声部EQ的上下文菜单。 *EQ (Equalizer)*

设置从声部1至16发送到混响效果的信号电平。 **设置**:0–127 *Rev Send (Reverb Send)*

设置从声部1至16发送到变奏效果的信号电平。 **设置**:0–127 *Var Send (Variation Send)*

设置声部1至16的干音音量级别(或未经系统效果处理的信号电平)。 **设置**:0–127 *Dry Level*

设置声部1至16的声像位置(在立体声场中)。 **设置**:L63–C–R63 *Pan*

设置声部1至16的音量。 **设置**:0–127 *Volume*

显示声部1至16的电平。 *Part Level Meter*

设置音频声部的混音。

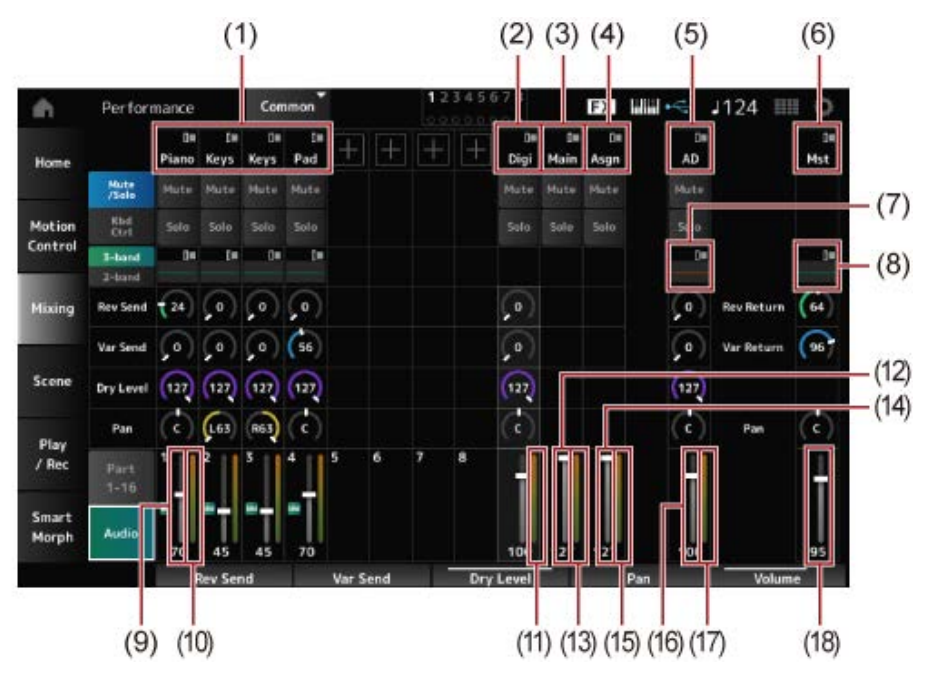

- (1) *Part Category*
- (2) *Digi (Digital Part)*
- (3) *Main (USB Main Part)*
- (4) *Asgn (USB Assign Part)*
- (5) *AD (A/D Part)*
- (6) *Mst (Master)*
- (7) *A/D Part EQ*
- (8) *Master EQ*
- (9) *Digital Part Volume*
- (10) *Part Level Meter*
- (11) *Digi (Digital Part Level Meter)*
- (12) *USB Main Monitor Volume*
- (13) *Main (Main L&R Level Meter)*
- (14) *USB Assign Monitor Volume*
- (15) *Asgn (Assign L&R Level Meter)*
- (16) *A/D Part Volume*
- (17) *AD (A/D Part Level Meter)*
- (18) *Performance Volume*

# *Part Category*

显示所选声部的主类别。

点击名称会调出*Category Search*、*Edit*和*Property*的上下文菜单。

当选择了声部1以外的声部且已为该声部设置声音时,会显示*Category Search*、*Edit*、*Copy*和*Delete* 的上下文菜单。

点击[+]可添加一个声部。

**设置**:请参阅*Data List*。

*Digi (Digital Part) Main (USB Main Part)* 点击名称会调出*Edit*的上下文菜单。 *Asgn (USB Assign Part) AD (A/D Part) Mst (Master)*

在*Mute/Solo*视图和*Keyboard Control*视图之间切换。 *Mute/Solo Switch Kbd Ctrl Switch*

打开或关闭声部的静音和独奏。 **设置**:关闭、打开 *Mute (Part Mute) Solo (Part Solo)*

点击该区域可调出声部EQ的上下文菜单。 *A/D Part EQ*

设置从数字声部或A/D声部发送到混响效果的信号电平。 **设置**:0–127 *Digital Part Reverb Send A/D Part Reverb Send*

设置从数字声部或A/D声部发送到变奏效果的信号电平。 **设置**:0–127 *Digital Part Variation Send A/D Part Variation Send*

设置数字声部或A/D声部的干音音量级别(或未经系统效果处理的信号电平)。 **设置**:0–127 *Digital Part Dry Level A/D Part Dry Level*

设置数字声部或A/D声部的声像(声场中的位置)。 **设置**:L63–C–R63 *Digital Part Pan A/D Part Pan*

设置音频声部的音量。 **设置**:0–127 *Digital Part Volume A/D Part Volume USB Main Monitor Volume USB Assign Monitor Volume*

*Master EQ*

显示5频段参数EQ。 点击名称即可调出*Master EQ Edit*的上下文菜单。

设置混响效果或变奏效果处理的信号的输出电平(返回电平)。 **设置**:0–127 *Rev Return (Reverb Return) Var Return (Variation Return)*

设置发送到混响效果的信号电平。 **设置**:0–127 *Rev Send (Reverb Send)*

设置发送到变奏效果的信号电平。 **设置**:0–127 *Var Send (Variation Send)*

*Pan (Performance Pan)*

设置演奏组的声像(声场中的位置)。 此参数值补偿每个声部的声像设置。 **设置**:L63–C–R63

设置演奏组的音量。 **设置**:0–127 *Performance Volume*

显示声部1至8以及音频声部的电平。 *Part Level Meter Digi (Digital Part Level Meter) Main (Main L&R Level Meter) Asgn (Assign L&R Level Meter) AD (A/D Part Level Meter)*

# *Scene*

在*Scene*画面上,您可以将琶音类型、动态音序类型和声部参数的设置注册到每个SCENE按钮。 在这个画面中,将相应的*Memory (Memory Switch)*设置为打开,并编辑所需的参数值,以便可以将设 置保存到场景中。

 $\star$ 

**注**

可以从*Scene*以外的画面设置场景功能。您可以通过移动相应的旋钮和滑块来更改分配的场景参数,并通过同时按住 [SHIFT]按钮和所需的SCENE按钮来注册设置。

**操作** [PERFORMANCE] → *Scene*

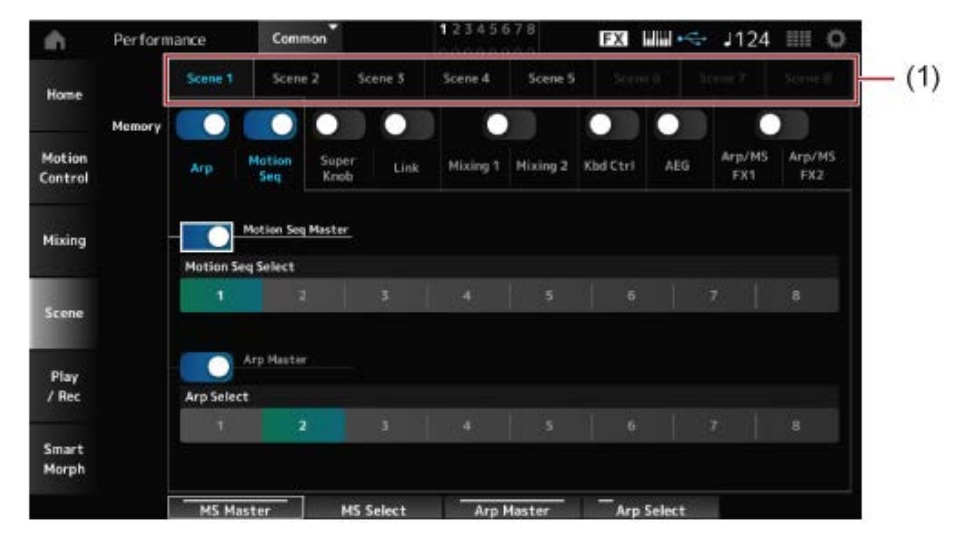

(1) *Scene Select*

#### *Scene Select*

选择*Scene*选项卡来注册设置。 *Scene1*至*Scene8*选项卡与顶部面板的SCENE按钮关联。 **设置**:1–8

# *Memory (Memory Switch)*

选择每个参数值(例如琶音、动态音序器、超级旋钮、超级旋钮链接、混音、键盘控制、振幅包络发 生器和Arp/MS FX) 来注册到场景。 当这些开关设置为关闭时,即使选择了相应的选项卡,画面中也不会显示参数值。 **设置**:关闭、打开

# *Part 1–16/Common*

更改以下视图:*Part 1–16*和*Common*。 在*Mixing 1*、*Mixing 2*、*Kbd Ctrl*、*AEG*、*Arp/MS FX1*和*Arp/MS FX2*选项卡中提供这些视图。

通过将*Offset*设置为关闭,您可以使用较小的增量来设置某些*Scene*参数。 在*Mixing 1*、*Mixing 2*和*AEG*选项卡中显示。 **设置**:关闭(绝对)、打开(偏移) *Offset (Scene Mixing / AEG Value Mode Switch)*

# **当***Arp***和***Motion Seq***的***Memory Switch***设置为打开时**

将整个演奏组的动态音序器设置为打开或关闭。 **设置**:关闭、打开 *Motion Seq Master (Motion Sequencer Master Switch)*

更改动态音序选择。 **设置**:1–8 *Motion Seq Select (Motion Sequence Select)*

# *Arp Master (Arpeggio Master Switch)*

将整个演奏组的琶音设置为打开或关闭。 **设置**:关闭、打开

更改琶音选择。 **设置**:1–8 *Arp Select (Arpeggio Select)*

> **EXI WWW -0124 HIL** A Performance Scene 1 Scene 2 Scene 5 Scene 1 **Scene &** Home n ◠ Motion Mixing 2 Mixing 1 Kbd Ctrl AEG Contro Mixing r Knob **Scen** 642 Play<br>/ Rec **Smart** Morph

**当***Super Knob***和***Link***的***Memory Switch***设置为打开时**

# *Super Knob (Super Knob Value)*

设置超级旋钮值。 **设置**:0–1023

#### *Super Knob Link*

设置超级旋钮和*Assignable Knobs 1–8*之间的关联。 当此开关设置为关闭时,超级旋钮的操作不会影响可指定旋钮的参数。 **设置**:关闭、打开

**当***Mixing 1***和***Mixing 2***的***Memory Switch***设置为打开时**

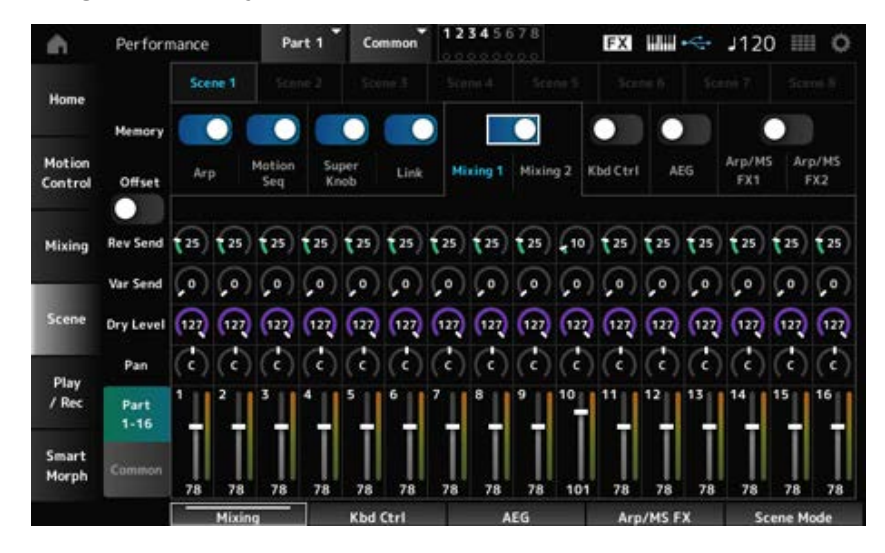

#### ■ *Mixing 1*

*Part 1–16*视图:显示*Part 1–16*的*Scene*参数。 *Common*视图:显示*Parts 1–8*和*Common*的*Scene*参数。 *Common*参数应用于整个演奏组。

*Part 1–16***视图**

#### *Rev Send (Reverb Send)*

设置每个声部的混响发送。 **设置**:0–127

设置每个声部的变奏发送。 **设置**:0–127 *Var Send (Variation Send)*

设置每个声部的干音音量级别。 **设置**:0–127 *Dry Level*

设置每个声部的声像。 **设置**:L63–C–R63 *Pan*

设置每个声部的音量。 **设置**:0–127 *Volume (Part Volume)*

#### *Common view*

设置混响返回。 **设置**:0–127 *Rev Return (Reverb Return)*

设置变奏返回。 **设置**:0–127 *Var Return (Variation Return)*

设置演奏组的声像。 **设置**:L63–C–R63 *Pan (Performance Pan)*

#### ■ *Mixing* 2

#### *Part 1–16***视图**

#### ● 当Offset设置为打开时

设置每个声部的截止频率。 **设置**:−64–+63 *Cutoff (Cutoff Frequency)*

设置每个声部的滤波器共鸣或滤波器宽度。 **设置**:−64–+63 *Res (Filter Resonance/Width)*

#### *FEG Depth*

设置每个声部的FEG深度。 **设置**:−64–+63

#### ● 当Offset设置为关闭时

通过将*Offset*设置为关闭,可以对某些*Scene*参数进行微调。

#### *Cutoff*

**设置**:(FM-X、AN-X):0–1023

#### *Resonance*

设置: (FM-X): 0-127 设置: (AN-X): 0-255

#### *FEG*

**设置**:(AN-X):−9600–+9600

**注** 当您希望同时使用*Smart Morph*和*Scene*时,建议将*Offset*设置为打开。

# 打开或关闭声部的静音。 **设置**:关闭、打开 *Mute (Part Mute)*

# 设置声部的音量。 **设置**:0–127 *Volume (Part Volume)*

# *Common***视图**

设置声部截止频率的偏移值。 **设置**:−64–+63 *Cutoff (Cutoff Frequency)*

设置声部滤波器共鸣或滤波器宽度的偏移值。 **设置**:−64–+63 *Res (Filter Resonance/Width)*

此值指定为Part FEG Depth的偏移值。 **设置**:−64–+63 *FEG Depth*

■ 当Kbd Ctrl的Memory Switch设置为打开时

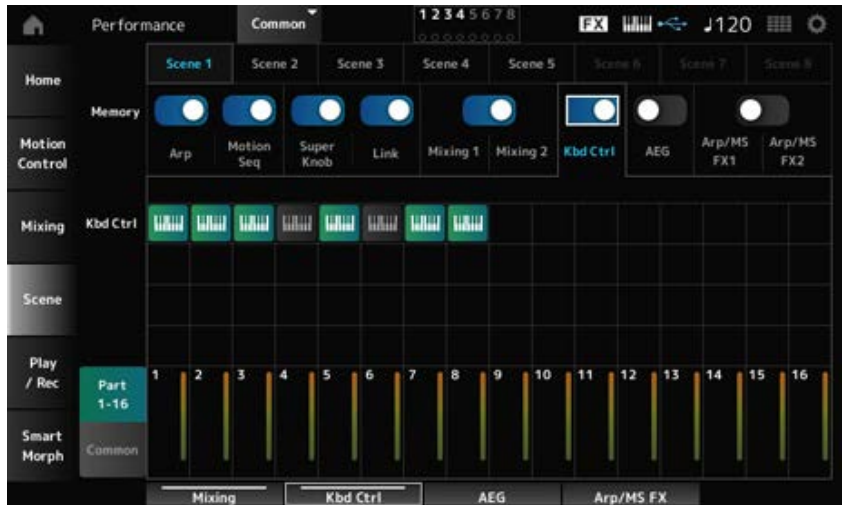

#### *Kbd Ctrl (Part Keyboard Control Switch)*

打开或关闭声部的键盘控制。

当声部的键盘控制设置为关闭时,弹奏键盘时不会发出声音。 **设置**:关闭(灰色)、打开(绿色)

# ■ 当AEG的*Memory Switch*设置为打开时

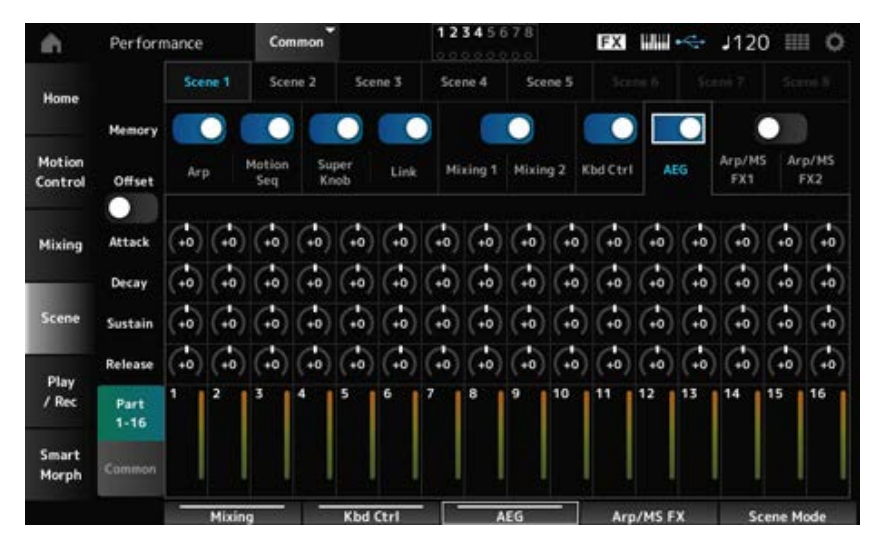

# *Part 1–16***视图**

● 当Offset设置为打开时

设置声部的AEG起音时间。 **设置**:−64–+63 *Attack (AEG Attack Time)*

设置声部的AEG衰减时间。 **设置**:−64–+63 *Decay (AEG Decay Time)*

#### *Sustain (AEG Sustain Level)*

设置声部的AEG延音电平。 **设置**:−64–+63

#### *Release (AEG Release Time)*

设置声部的AEG释音时间。 **设置**:−64–+63

### ● 当Offset设置为关闭时

通过将*Offset*设置为关闭,可以对某些Scene参数进行微调。

#### *Attack*

设置: (AN-X): 0-255

#### *Decay*

设置: (AN-X): 0-255

#### *Sustain*

设置: (AN-X): 0-511

#### *Release*

设置: (AN-X): 0-255

#### *Common***视图**

### *Attack*

设置声部的*Attack*偏移值。 **设置**:−64–+63

# 设置声部的*Decay*偏移值。 **设置**:−64–+63 *Decay*

#### *Sustain*

设置声部的*Sustain*偏移值。 **设置**:−64–+63

设置声部的*Release*偏移值。 **设置**:−64–+63 *Release*

#### **当***Arp/MS FX 1***和***Arp/MS FX 2***的***Memory Switch***设置为打开时**

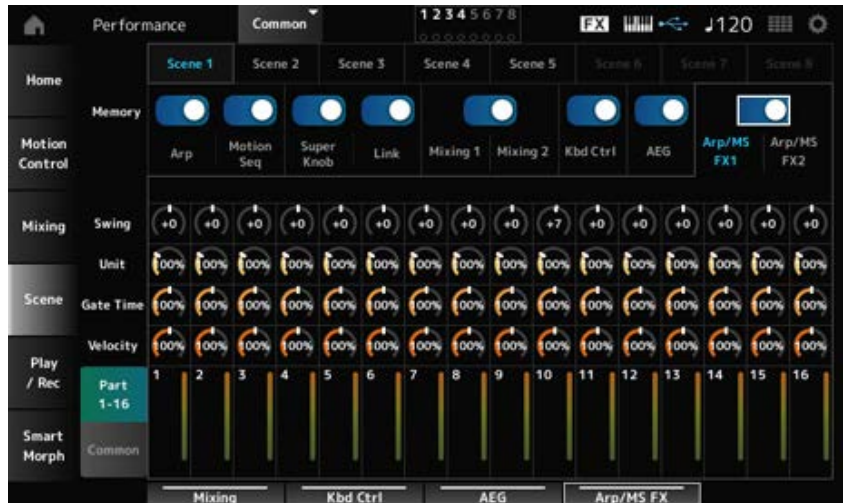

#### *Arp/MS FX 1*

#### *Part 1–16***视图**

#### *Swing*

设置每个声部的琶音或动态音序器的摇摆值。 **设置**:−120–+120

#### *Unit (Part Unit Multiply)*

设置每个声部的琶音或动态音序器的*Unit Multiply*值。 **设置**:50%–400%,*Common* **200%**:播放时间加倍,速度减半。 **100%**:播放时间保持不变。 **50%**:播放时间减半,速度加倍。 *Common*:应用在*Unit Multiply*中设置且对所有声部通用的值。

# *Gate Time (Arp Gate Time Rate)*

设置每个声部的琶音门限时间率。 **设置**:0%–200%

# 设置每个声部的琶音力度率。 *Velocity (Arp Velocity Rate)*

**设置**:0%–200%

# *Common***视图**

设置每个声部*Swing*偏移值。 **设置**:−120–+120 *Swing*

# *Unit (Common Unit Multiply)*

设置所有声部的*Unit Multiply*。 **设置**:50%–400% **200%**:播放时间加倍,速度减半。 **100%**:播放时间保持不变。 **50%**:播放时间减半,速度加倍。

# *Gate Time (Arp Gate Time Rate)*

设置每个声部的*Arpeggio Gate Time Rate*偏移值。 **设置**:−100–+100

设置每个声部的*Arpeggio Velocity Rate*偏移值。 **设置**:−100–+100 *Velocity (Arp Velocity Rate)*

#### *Arp/MS FX 2*

#### *Part 1–16***视图**

设置每个声部的动态音序器振幅。 **设置**:−127–+127 *Amp (Motion Sequencer Amplitude)*

设置每个声部的动态音序器脉冲形状。 **设置**:−100–+100 *Shape (Motion Sequencer Pulse Shape)*

设置每个声部的动态音序器平滑度。 **设置**:−127–+127 *Smooth (Motion Sequencer Smoothness)*

*Random (Motion Sequencer Randomness)*

设置每个声部的动态音序器随机性。 **设置**:0–127

#### *Common***视图**

设置每个声部的*Motion Sequencer Amplitude*偏移值。 **设置**:−127–+127 *Amp (Motion Sequencer Amplitude)*

设置每个声部的*Motion Sequencer Pulse Shape*偏移值。 **设置**:−100–+100 *Shape (Motion Sequencer Pulse Shape)*

设置每个声部的*Motion Sequencer Smoothness*偏移值。 **设置**:−127–+127 *Smooth (Motion Sequencer Smoothness)*

# *Random (Motion Sequencer Randomness)*

设置每个声部的*Motion Sequencer Randomness*偏移值。

# *Play/Rec*

在*Play/Rec*画面中,您可以将模板和乐曲录制到本乐器的内置存储器中,将音频录制到USB闪存上, 以及播放录音。

 $\star$ 

☆

# *Pattern*

# **■ 播放和播放待机**

# **操作**

- [SONG/PATTERN] 按钮 → *Pattern*
- [PERFORMANCE] → *Play/Rec* → *Pattern*
- [ ▶ ] (播放) 按钮 → Pattern

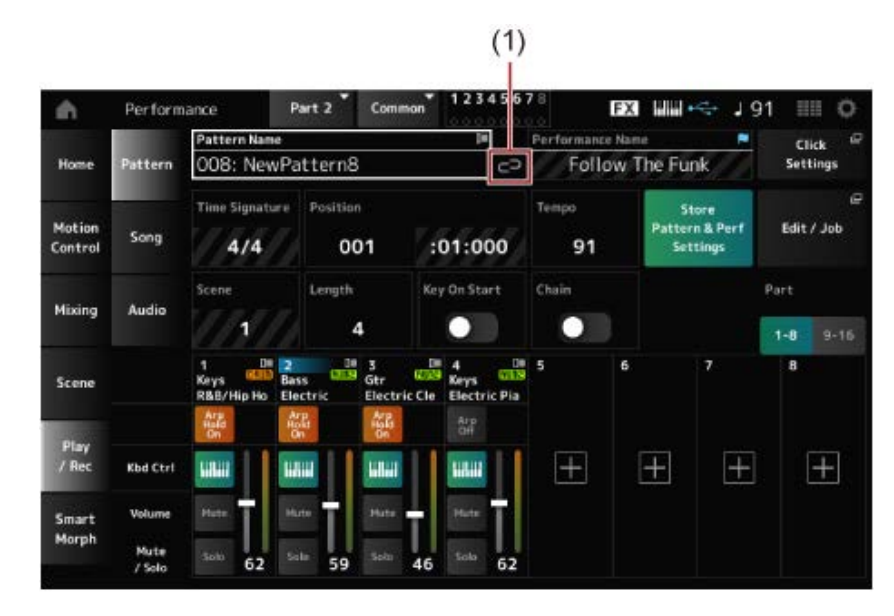

(1) *Link Icon*

# *Pattern Name*

显示所选模板的名称。 通过点击名称,您将看到*Load*、*Rename*和*New Pattern*的上下文菜单。 当光标位于*Pattern Name*上时,您可以使用[INC/YES]和[DEC/NO]按钮选择模板。

# *Link Icon*

如果用于录制模板的演奏组与所选演奏组相同,则会显示链接图标。如果不同,则显示断开的链接图 标。

# *Performance Name*

显示所选演奏组的名称。

#### **注**

当您更改演奏组中的参数时,将显示蓝色旗帜。

此时会出现*Tempo Settings*画面。 *Click Settings*

# *Time Signature*

显示模板的仪表。

# *Position*

设置开始播放和录制的位置,以及当前播放位置。 左边显示的数字是小节,右边显示的数字是节拍和咔嗒声。

### *Tempo*

设置模板播放的速度。 **设置**:5–300

# 保存编辑的模板和使用的演奏组之间的链接。 *Store Pattern & Perf Settings (Store Pattern and Performance Settings)*

**注** 如果您有已编辑的演奏组参数,则还需要存储演奏组。

# *Edit/Job*

打开模板编辑和作业画面。

显示所选场景的名称。 此开关与顶部面板上的SCENE按钮关联。 *Scene*

# 设置所选场景的音序长度。 **设置**:1–256 *Length*

*Key On Start*

将模板设置为在按下键盘上的某个键时开始录制或播放。 **设置**:关闭、打开

# *Chain*

启用/禁用连接播放。 **设置**:关闭、打开

# *Undo*

*Undo*会取消上次录制操作并删除刚刚录制的内容。 当您更改音序的任何设置后,此按钮会激活。

# *Redo*

*Redo*按钮可恢复通过*Undo*按钮取消的录制。仅在使用*Undo*后才会激活此按钮。

在声部视图之间切换。 *Part 1–8 Part 9–16*

#### **■ 录音待机**

**操作**

- [SONG/PATTERN]按钮 → *Pattern* → [ <sup>●</sup> ] (录音) 按钮
- [PERFORMANCE] → *Play/Rec* → *Pattern* → [  $\bullet$  ] (录音) 按钮

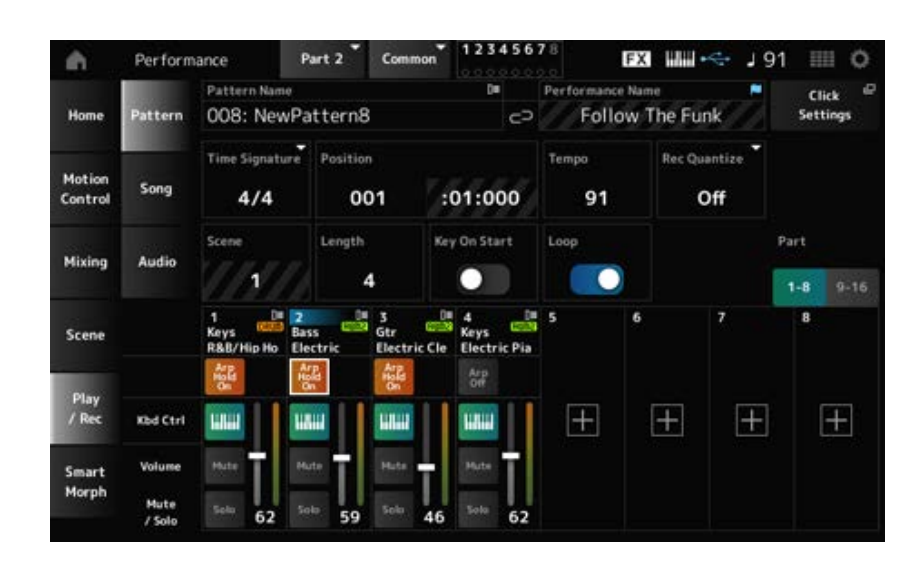

#### *Time Signature*

设置场景的电平表。 **设置**:1/16–16/16、1/8–16/8、1/4–8/4

#### *Rec Quantize (Record Quantize)*

量化是一项功能,可将录制的音符校正为节拍的精确分数(以音符值表示)。 **设置**:*Off*、60(三十二分音符)、80(十六分音符三连音)、120(十六分音符)、160(八分音符 三连音)、240(八分音符)、320(四分音符三连音)、480(四分音符)

*Loop*

当Loop设置为打开时,模板录制将在循环中继续。 **设置**:关闭、打开

**注**

按[ ● ](录音)按钮在乐曲录制期间将录音机设置为排练模式并使[ ● ](录音)按钮闪烁。在排练模式下,模板的 播放会继续,但录制会暂时暂停,这对于练习很有用。在乐曲录制过程中,您可以按[ ● ](录音)按钮,以便在录 制模式和排练模式之间切换。

#### ■ 录音

**操作**

- [SONG/PATTERN]按钮 → *Pattern* → [ ](录音)按钮 → [ ▶ ](播放)按钮
- [PERFORMANCE] → *Play/Rec → Pattern* → [ ] (录音) 按钮 → [ ▶ ] (播放) 按钮

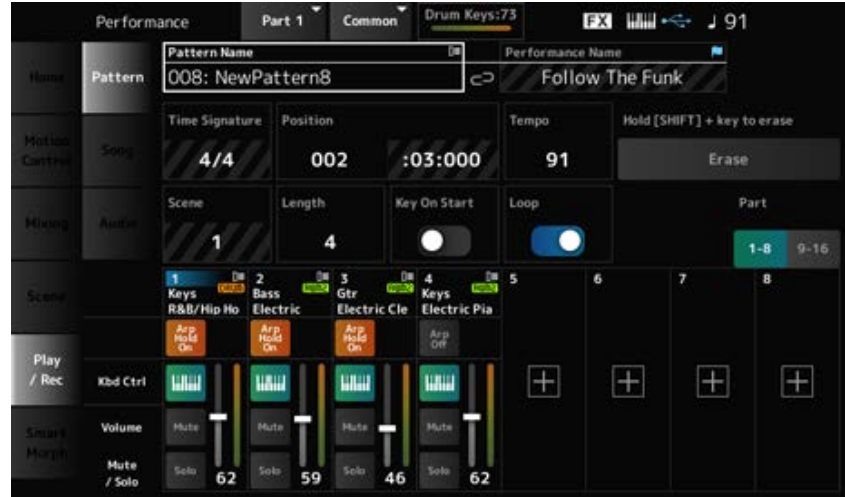

# *Hold [SHIFT] + key to erase*

#### *Erase*

可通过按住[SHIFT]按钮并按下想要删除的音符所对应的琴键来删除特定音符事件。 或者,您也可以点击画面上的*Erase*按钮来开启该功能,然后按键盘上的相应按键来删除音符事件。

# **叠加录制**

在叠加录制过程中操作控制器时,可以删除该控制器的现有事件并将该操作录制为新事件。

# **操作**

[PERFORMANCE] → *Play/Rec* → *Pattern* →(乐曲已录制)→ [ ](录音)按钮 → 点击*Record Type* → 从菜单中选择Overdub → [ ▶ ] (播放) 按钮

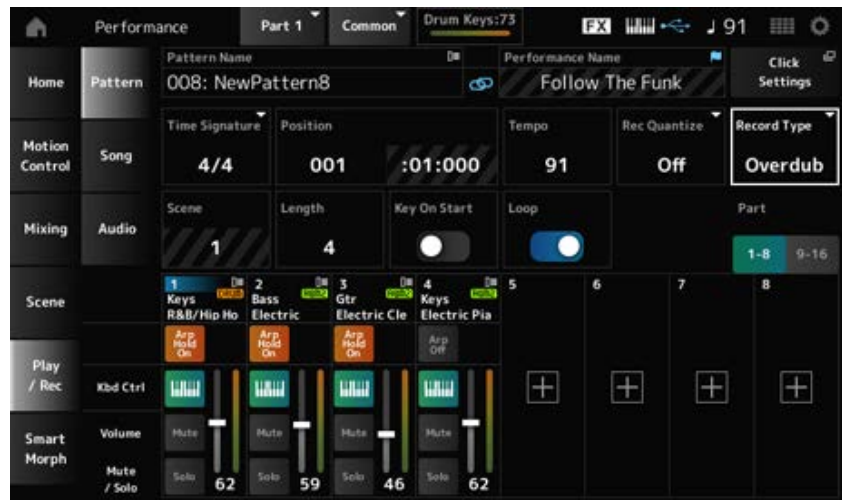

选择*Replace*或*Overdub*录制。 **设置**:*Replace*、*Overdub Record Type*

# *Pattern Edit***画面**

☆

通过使用模板功能,您可以为每个场景注册一个音序。

# *Pattern Edit***画面上所有选项卡的通用操作**

# *Undo*

*Undo*会取消上次录制操作并删除刚刚录制的内容。 在录制一个音序后,使用一个或多个作业时,此按钮变得可用。

#### *Redo*

*Redo*按钮可恢复通过*Undo*按钮取消的录制。使用*Undo*后,此按钮变为可用。

#### *Execute*

对MIDI音序执行选定的作业。

# **操作** *Overview*

- [ ▶ ] (播放) 按钮 → *Pattern* → [EDIT/ **C**D ] → Overview
- [PERFORMANCE] → *Play/Rec* → *Pattern* → *Edit/Job* → *Overview*

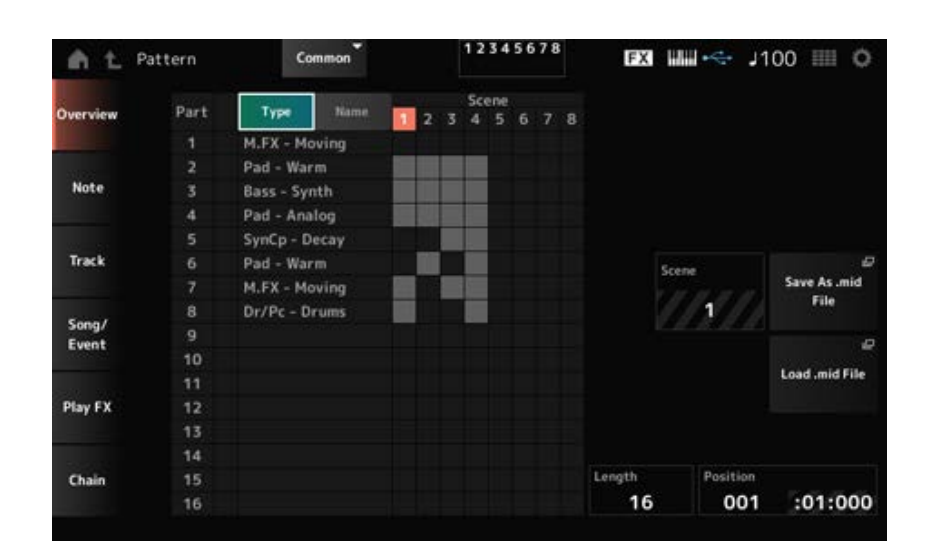

# *Type*

点击此按钮可查看声部的主类别和子类别。 这还会更改*Play/Rec*画面上显示的列表。

#### *Name*

点击可查看声部名称。 这还会更改*Play/Rec*画面上显示的列表。

*Part Mute Icon*

显示声部的静音和独奏设置的状态。 *Part Solo Icon*

#### *Scene*

显示所选场景编号。

#### *Save As .mid File*

打开*Save*画面。可以将所选场景的音序保存为MIDI文件。

# *Load .mid File*

打开*Load*屏幕来加载MIDI文件。 选择MIDI文件后,在加载位置选择模板和场景。

#### *Length*

设置所选场景的音序长度。

#### *Position*

显示场景播放的当前位置,并让您可以指定播放位置。 **设置**:001–256

#### *Note*

# *Quantize*

量化是指通过让音符事件靠近最近的准确节拍来调节其时机的过程。例如,您可以使用此功能改善实 时录制的模板的时机。

 $\star$ 

☆

# **操作**

- [ ▶ ] (播放) 按钮 → *Pattern* → [EDIT/ **C**D ] → *Note* → *Quantize*
- [PERFORMANCE] → *Play/Rec* → *Pattern* → *Edit/Job* → *Note* → *Quantize*

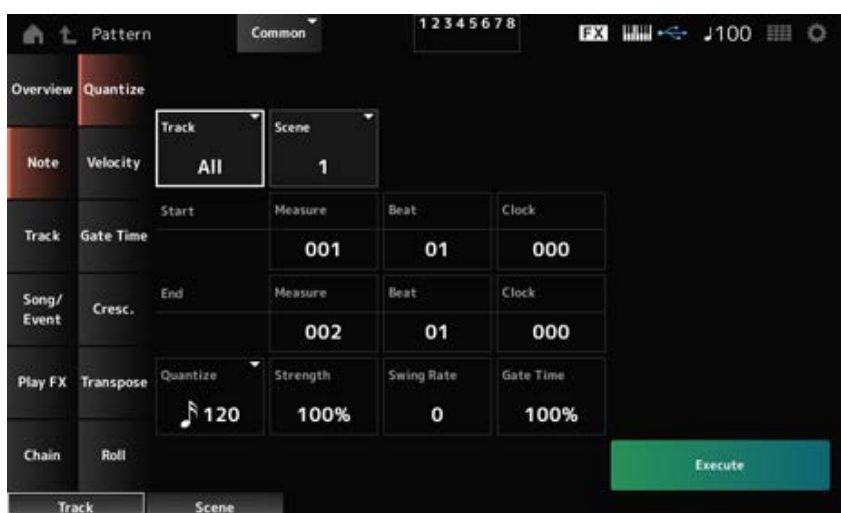

#### *Track*

指定执行*Quantize*操作的音轨。 **设置**:*All*、1–16

# *Scene*

指定执行*Quantize*操作的场景。 **设置**:1–8

#### *Start Measure*

指定*Quantize*操作的起始小节位置。 **设置**:001–257

#### *Start Beat*

指定*Quantize*操作的起始节拍位置。 **设置**:取决于*Time Signature*设置。

#### *Start Clock*

指定*Quantize*操作的起始时钟位置。 **设置**:取决于*Time Signature*设置。

指定*Quantize*操作的结束小节位置。 **设置**:001–257 *End Measure*

#### *End Beat*

指定*Quantize*操作的结束节拍位置。 **设置**: 取决于 Time Signature设置。

#### *End Clock*

指定*Quantize*操作的结束时钟位置。 **设置**:取决于*Time Signature*设置。

#### *Quantize*

设置量化分辨率(或用作量化基音的音符)。

**设置**:三十二分音符、十六分音符三连音、十六分音符、八分音符三连音、八分音符、四分音符三连 音、四分音符、十六分音符 + 十六分音符三连音、八分音符 + 八分三连音

#### *Strength*

设置量化的"磁力强度"。 当此参数设置为100%时,所有音符将移动到*Quantize*中指定的位置。 设置为0%时不会进行量化。 **设置**:0%–100%

#### *Swing Rate*

更改根据Quantize中指定的值计数的偶数节拍(后拍)的时间,为节奏添加摇摆感。 **设置**:取决于*Quantize (quantization resolution)*设置。

> **当***Quantize***设置为四分音符、八分音符、十六分音符或三十二分音符时:**0 – 格栅的一半 **当***Quantize* **设置为四分音符三连音、八分音符三连音或十六分音符三连音时:**1 – 格栅的一 半

> **当***Quantize***设置为八分音符 + 八分音符三连音或十六分音符 + 十六分音符三连音时:**0 – 三 连音格栅的一半

#### *Gate Time*

更改根据Quantize中指定的值计数的偶数节拍(后拍)的门限时间(或要演奏的音符的实际时间), 从而为节奏增加摇摆感。

**设置**:0%–200%

# *Velocity*

更改*Velocity*值,让您可以在指定范围内更改音符的音量。

**注**

*Velocity*的计算公式如下。 **调整后的***Velocity* **=(原始***Velocity* **×** *Rate***) +** *Offset* 如果结果为0或更小,则该值设置为1。如果结果大于128,则该值设置为127。

# **操作**

- [ ▶ ] (播放) 按钮 → *Pattern* → [EDIT/ CD ] → *Note* → *Velocity*
- [PERFORMANCE] → *Play/Rec* → *Pattern* → *Edit/Job* → *Note* → *Velocity*

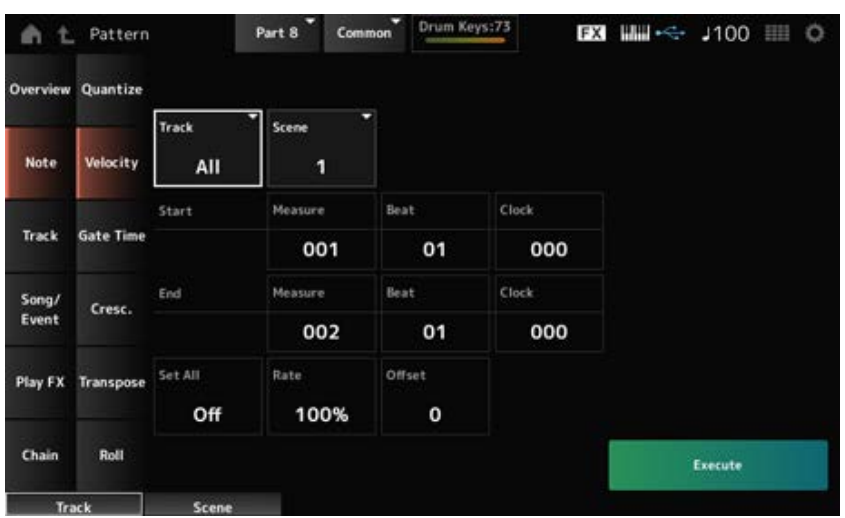

☆

#### *Set All*

设置所选乐段中所有音符的力度。 当设置为*Off*时,*Set All*将不起作用。 当设置为除*Off*之外的其他值时,将禁用*Rate*和*Offset*。 **设置**:*Off*、001–127

#### *Rate*

设置改变力度的百分比。 当设置为99%或更低时,力度会变慢。当设置为101%或更高时,力度会更快。 设置为100%时,力度将保持不变。 当*Set All*设置为*Off*以外的值时,无法更改此参数。 **设置**:0%–200%

#### *Offset*

设置要添加到原始力度值或从原始力度值中减去的值。 当设置为−1或更小时,力度会变慢。当设置为+1或更大时,力度会变快。 当设置为0时,力度将保持不变。 当*Set All*设置为*Off*之外的值时,无法更改此参数。 **设置**:−127–+127

# *Gate Time*

☆

☆

指定演奏特定乐段中的音符的时间(*Gate Time*)。

**注**

*Gate Time*的计算公式如下。 **调整后的***Gate Time* **= (原始***Gate Time* **×** *Rate***) +** *Offset* 如果结果为0或更小,则该值设置为1。

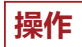

• [▶ ](播放) 按钮 → *Pattern* → [EDIT/  $\square$  ] → *Note* → *Gate Time* 

[PERFORMANCE] → *Play/Rec* → *Pattern* → *Edit/Job* → *Note* → *Gate Time*

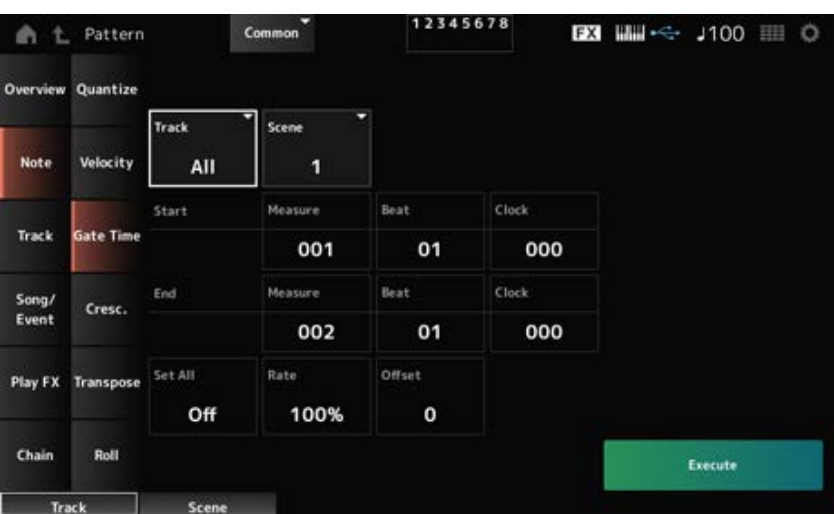

此处的画面与从*Pattern Edit*上的*Note* → *Velocity*打开的画面相同,但可用的*Set All*设置有所不同。

# **设置**:*Off*、001–9999 *Set All*

# *Cresc.(Crescendo)*

此作业可以让您创建指定范围音符的声音渐增或渐弱。(渐强是音量的逐级增加,而渐弱则为逐级减 少)。

# **操作**

- [ ▶ ] (播放) 按钮 → *Pattern* → [EDIT/  $\mathbb{C}$  ] → *Note* → *Cresc.*
- [PERFORMANCE] → *Play/Rec* → *Pattern* → *Edit/Job* → *Note* → *Cresc.*

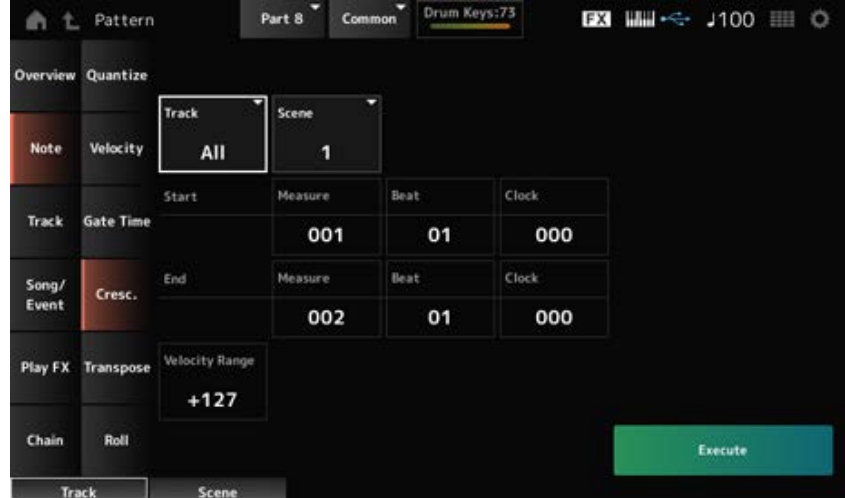

#### *Velocity Range*

设置渐强或渐弱的强烈程度。指定范围的音符力度值从范围中的第一个音符开始逐级增加或减少。指 定范围中的最后音符力度变为原始音符力度加上*Velocity Range*值。如果此时的力度在1–127范围之 外,则会相应设置为1或127。设置为+1或更高会产生渐强,设置为-1或更低会产生渐弱。设置为0则没 有任何变化。

**设置**:−127–+127

# *Transpose*

☆

此作业可以让您在指定范围内改变音符的调子或音高。

#### **注**

执行*Transpose*作业时,C−2–G8允许范围之外的任何音符都会自动更改为适合该范围。

# **操作**

- [ ▶ ] (播放) 按钮 → *Pattern* → [EDIT/  $\mathbb{C}$  ] → *Note* → *Transpose*
- [PERFORMANCE] → *Play/Rec* → *Pattern* → *Edit/Job* → *Note* → *Transpose*

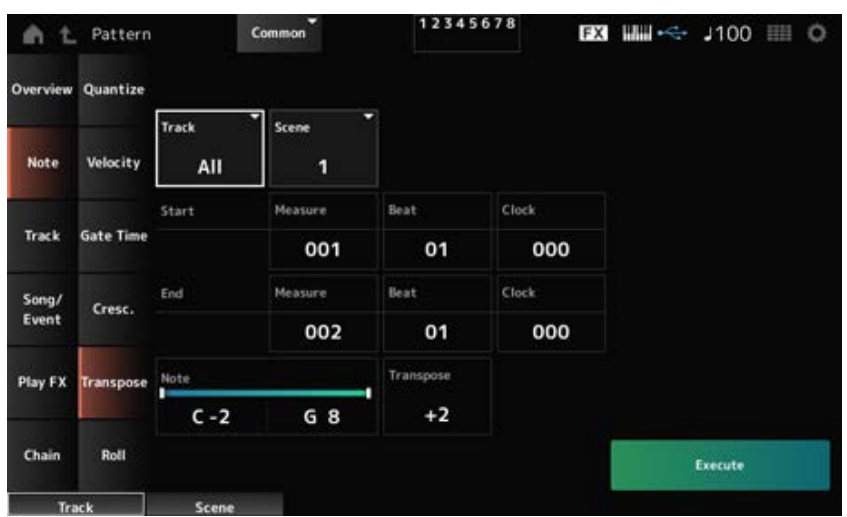

大多数情况下,此处的画面与从*Pattern Edit*上的*Note* → *Quantize*打开的画面相同。

指定要移调的琴键(音符)的范围。 点击打开上下文菜单,然后将*Keyboard*设置为打开,以便使用键盘上的按键来设置范围。 **设置**:C−2–G8

#### *Transpose*

设置要以半音为单位移动的音符范围。 +12的设置会向上移动一个八度,而-12的设置会向下移动一个八度。 值为0则不会发生任何变化。 **设置**:−127–+127

# *Roll*

此作业可超过指定范围创建一系列重复的音符(如同滚鼓)。

#### **操作**

- [ ▶ ] (播放) 按钮 → *Pattern* → [EDIT/ **C**D ] → *Note* → *Roll*
- [PERFORMANCE] → *Play/Rec* → *Pattern* → *Edit/Job* → *Note* → *Roll*

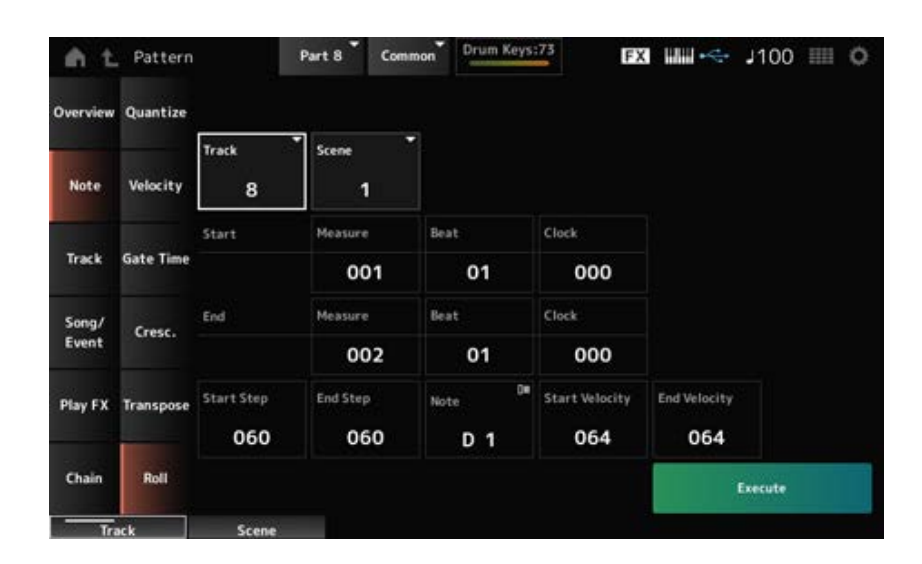

☆

大多数情况下,此处的画面与从*Pattern Edit*上的*Note* → *Quantize*打开的画面相同,但可用的*Track*设 置有所不同。

#### *Track*

**设置**:1–16

#### *Start Step*

设置滚奏中各音符间的步级(例如时钟数)大小。 通过设置较小的值,您可以演奏更快的滚奏。 此处指定的时钟用于范围的开始。 **设置**:015–999

#### *End Step*

设置滚奏中各音符间的步级(例如时钟数)大小。 通过设置较小的值,您可以演奏更快的滚奏。

此处指定的时钟用于范围的结束。 **设置**:015–999

设置滚奏的音符。 点击打开上下文菜单,然后将*Keyboard*设置为打开,以便您可以使用键盘上的按键。 **设置**:C−2–G8 *Note*

设置滚奏强度的力度。 此处指定的力度用于范围的开始。 **设置**:001–127 *Start Velocity*

设置滚奏强度的力度。 此处指定的力度用于范围的结束。 **设置**:001–127 *End Velocity*

**注**

通过设置*Start Velocity*和*End Velocity*,您可以为滚奏创建渐强或渐弱。

# *Track*

# *Copy/Exchange*

此作业将数据从指定的源音轨复制到指定的目标音轨,或在两个指定的音轨之间交换数据。

☆

# **操作**

- [▶] (播放) 按钮 → *Pattern* → [EDIT/  $\mathbb{C}$ ) ] → *Track* → *Copy/Exchange*
- [PERFORMANCE] → *Play/Rec* → *Pattern* → *Edit/Job* → *Track* → *Copy/Exchange*

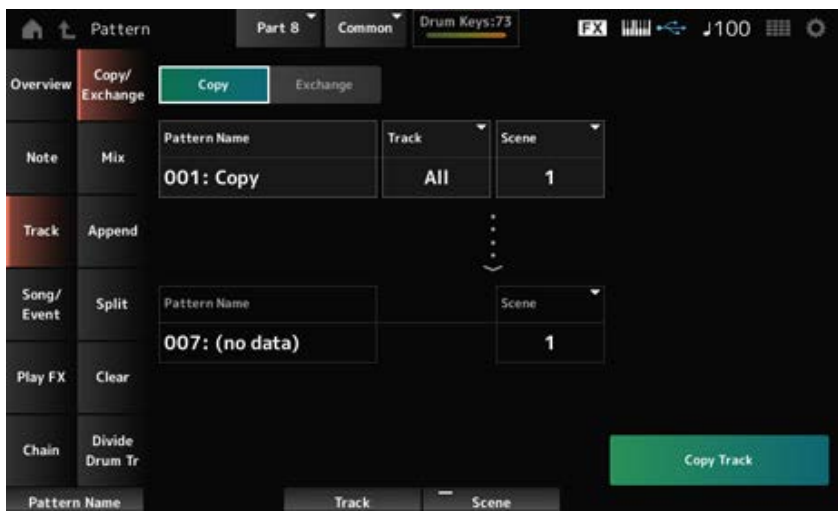

# 将数据从指定音轨复制到另一个音轨。 *Copy*

#### **须知**

执行*Copy Track*时,会覆盖目标音轨上的现有数据且现有数据会丢失。

在两个音轨之间交换数据。 *Exchange*

指定要从中复制的模板。 *Pattern Name* **\*1 <sup>源</sup>**

指定要从中复制的音轨。 **设置**:*All*、1–16 *Track* **\*1 <sup>源</sup>**

指定要从中复制的场景。 **设置**:*All*、1–8 *Scene* **\*1 <sup>源</sup>**

指定要复制到的目标模板。 *Pattern Name* **\*2 目的地**

指定要复制到的目标音轨。 当"Source"设置为*All*时,此参数不可用。 **设置**:1–16 *Track* **\*2 目的地**

指定要复制到的目标场景。 当"Source"设置为*All*时,此参数不可用。 **设置**:1–8 *Scene* **\*2 目的地**

执行*Copy*操作。 *Copy Track*

**注** 当对音轨执行*Copy Track*操作且*Scene*设置为*All*时,也会复制链数据。

执行*Exchange*操作。 *Exchange Track*

**注** 当对音轨执行*Exchange Track*操作且*Scene*设置为*All*时,也会交换链数据。

*Mix*

混合(合并)来自指定音轨A和音轨B的数据,并将结果放入音轨B中。

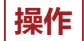

• [ ▶ ] (播放) 按钮 → *Pattern* → [EDIT/  $\mathbb{C}$  ] → *Track* → *Mix* 

[PERFORMANCE] → *Play/Rec* → *Pattern* → *Edit/Job* → *Track* → *Mix*

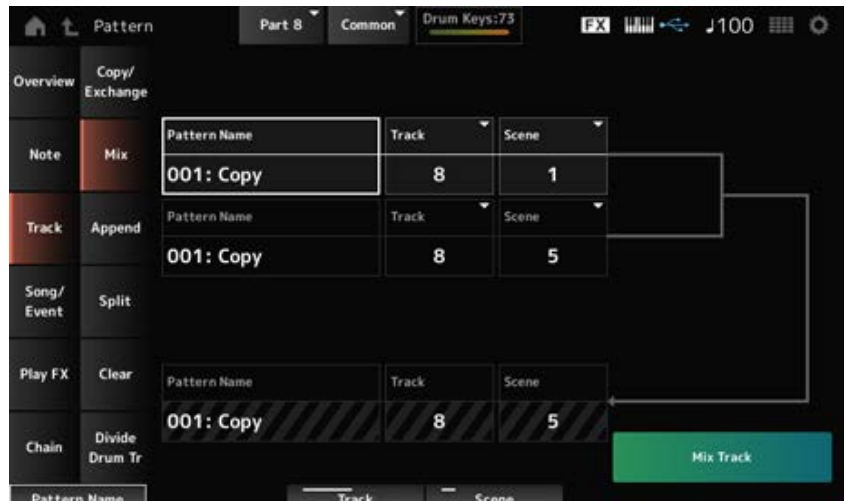

# *Pattern Name* **\*1 源<sup>A</sup>**

指定要混合的第一个模板。

#### *Track* **\*1 源<sup>A</sup>**

指定执行*Mix*操作的音轨。 **设置**:1–16

#### *Scene* **\*1 源<sup>A</sup>**

指定执行*Mix*操作的场景。 **设置**:*All*、1–8

指定要混合的第一个模板。 *Pattern Name* **\*2 源<sup>B</sup>**

#### $Trace<sup>*2</sup>$  源B

指定执行*Mix*操作的音轨。 **设置**:1–16

# 指定执行*Mix*操作的场景。 *Scene* **\*2 源<sup>B</sup>**

当"源A"设置为*All*时,此参数不可用。 **设置**:1–8

显示要混合到的模板的名称。 *Pattern Name* **\*3 目的地<sup>B</sup>**

# *Track* **\*3 目的地<sup>B</sup>**

显示执行*Mix*操作的音轨编号。

# **Scene \*3 目的地<sup>B</sup>**

显示执行*Mix*操作的场景编号。 当"源A"设置为*All*时,此参数不可用。

# *Mix Track*

执行*Mix*操作。

# *Append*

将指定音轨中的数据添加到另一个音轨的末尾。

# **操作**

- [ ▶ ] (播放) 按钮 → *Pattern* → [EDIT/  $\mathbb{C}$  ] → *Track* → *Append*
- [PERFORMANCE] → *Play/Rec* → *Pattern* → *Edit/Job* → *Track* → *Append*

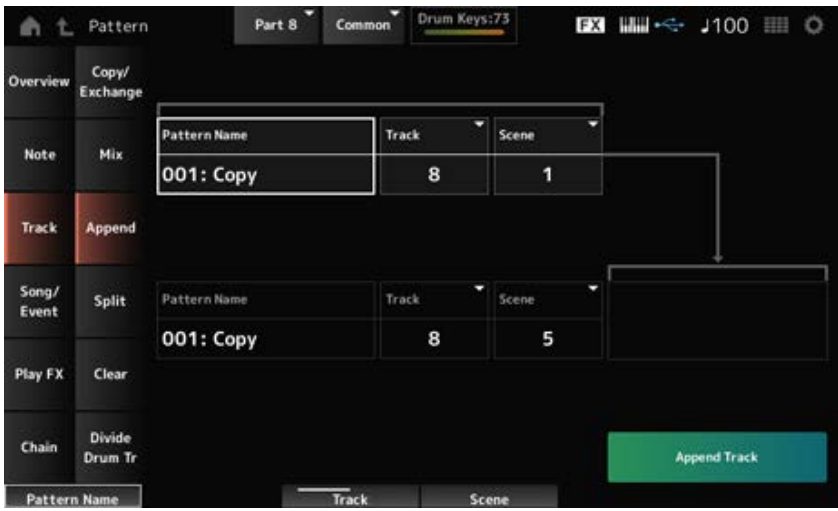

☆

# *Pattern Name* **\*1 <sup>源</sup>**

指定要从中添加的模板。

指定执行*Append*操作的音轨。 **设置**:*All*、1–16 *Track* **\*1 <sup>源</sup>**

指定执行*Append*操作的场景。 **设置**:1–8 *Scene* **\*1 <sup>源</sup>**

指定要添加到的模板。 *Pattern Name* **\*2 目的地** 指定执行*Append*操作的音轨。 当"Source"设置为*All*时,此参数不可用。 **设置**:1–16 *Track* **\*2 目的地**

指定执行*Append*操作的场景。 **设置**:1–8 *Scene* **\*2 目的地**

执行*Append*操作。 *Append Track*

# *Split*

☆

以指定小节分割指定音轨的数据,并将后半部分移动到另一个指定音轨。

# **操作**

- [ ▶ ] (播放) 按钮 → *Pattern* → [EDIT/ CD ] → *Track* → *Split*
- [PERFORMANCE] → *Play/Rec* → *Pattern* → *Edit/Job* → *Track* → *Split*

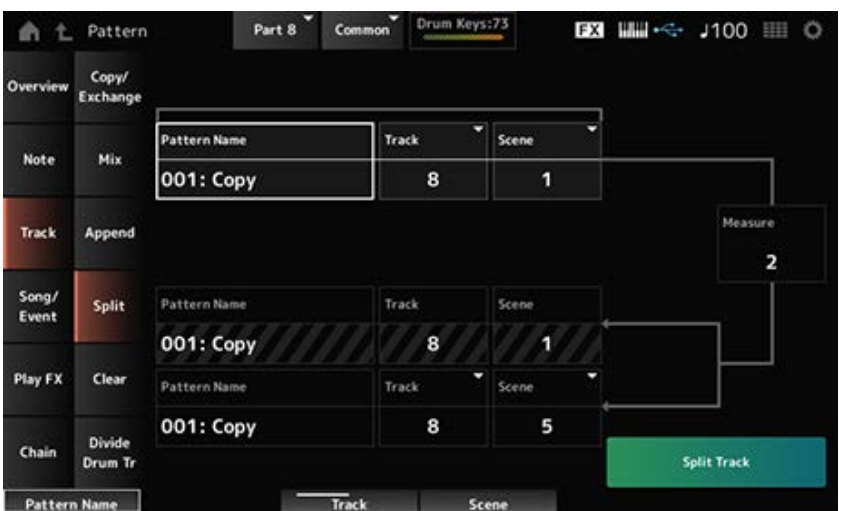

指定要分割的模板。 *Pattern Name* **\*1 <sup>源</sup>**

指定执行*Split*操作的音轨。 **设置**:*All*、1–16 *Track* **\*1 <sup>源</sup>**

指定执行*Split*操作的场景。 **设置**:1–8 *Scene* **\*1 <sup>源</sup>**

*Measure* **\*1 <sup>源</sup>**

指定要分割数据的小节。 **设置**:2–256

显示要分割成的模板。 *Pattern Name*

显示执行*Split*操作的音轨。 *Track*

显示执行*Split*操作的场景。 *Scene*

指定要将分割数据发送到的模板。 *Pattern Name* **\*2 目的地**

指定执行*Split*操作的音轨。 当"Source"设置为*All*时,此参数不可用。 **设置**:1–16 *Track* **\*2 目的地**

指定执行*Split*操作的场景。 **设置**:1–8 *Scene* **\*2 目的地**

执行*Split*操作。 *Spilt Track*

# *Clear*

删除指定音轨的数据。

**操作**

- [ ▶ ] (播放) 按钮 → *Pattern* → [EDIT/  $\mathbb{C}$  ] → *Track* → *Clear*
- [PERFORMANCE] → *Play/Rec* → *Pattern* → *Edit/Job* → *Track* → *Clear*

☆

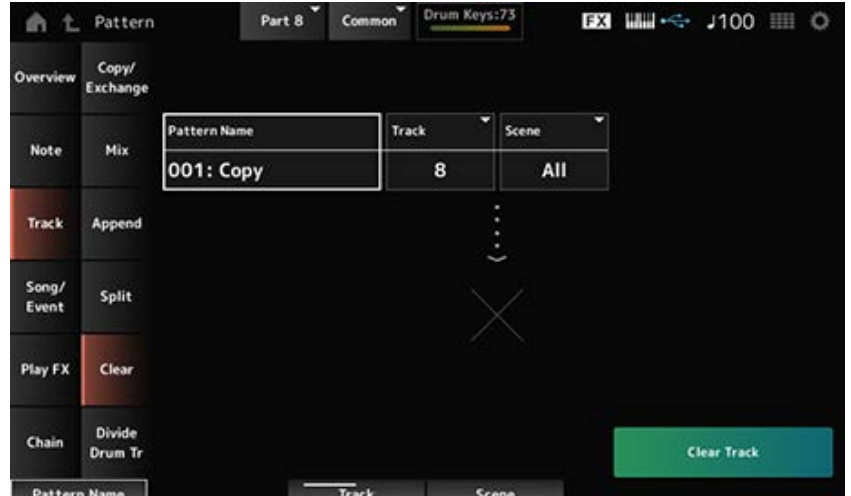

# *Pattern Name*

指定要删除的模板。

指定执行*Clear*操作的音轨。 **设置**:*All*、1–16 *Track*

# *Scene*

指定执行*Clear*操作的场景。 **设置**:1–8

# *Clear Track*

执行*Clear*操作。

**注** 当对音轨执行*Clear Track*操作且*Scene*设置为*All*时,也会删除链数据。

# *Divide Drum Tr (Divide Drum Track)*

从指定音轨中取出录制的鼓并将每个乐器(鼓组中的单个打击乐器)分配到音轨9至16。

# **注**

当音轨9至16以及声部9至16上已有数据时,执行*Divide Drum Track*操作会覆盖现有数据。*Undo*和*Redo*不能与此操 作一起使用。

☆

# **操作**

- [ ▶ ] (播放) 按钮 → *Pattern* → [EDIT/ CD ] → *Track* → *Divide Drum Tr*
- [PERFORMANCE] → *Play/Rec* → *Pattern* → *Edit/Job* → *Track* → *Divide Drum Tr*

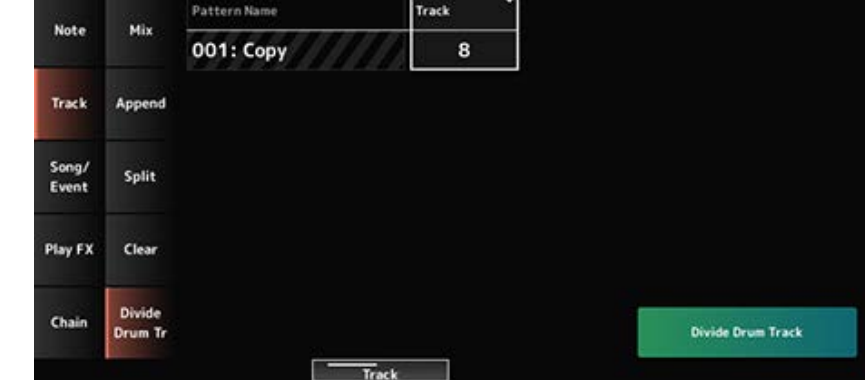

Part 8

Common

Drum Keys:73

**B21 MM-<- J100 MM O** 

# *Pattern Name*

指定执行*Divide*操作的模板。

**曲 ± Pattern** 

 $Copy$ Exch ange

指定执行*Divide*操作的音轨。 **设置**:1–16 *Track*

# *Divide Drum Track*

执行*Divide*操作。

# *Song/Event*

# *Get Phrase*

将乐曲的特定乐段复制到指定音轨。

# **须知**

此操作会覆盖复制目的地的现有数据,且数据会丢失。

**操作**

- [▶ ](播放) 按钮 → *Pattern* → [EDIT/ CD ] → *Song/Event* → *Get Phrase*
- [PERFORMANCE] → *Play/Rec* → *Pattern* → *Edit/Job* → *Song/Event* → *Get Phrase*

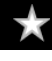

☆

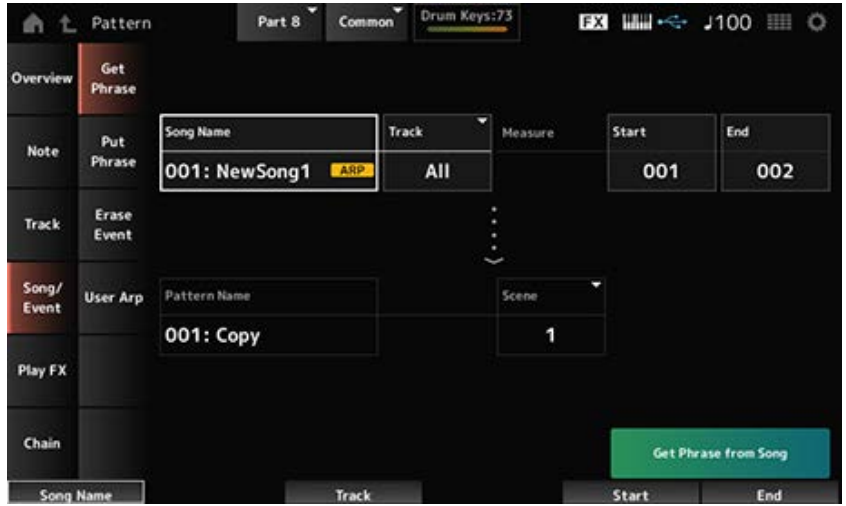

# *Song Name*

指定要从中复制的乐曲。

指定执行*Get Phrase*操作的音轨。 **设置**:*All*、1–16 *Track* **\*1 <sup>源</sup>**

指定*Get Phrase*操作的起始小节位置。 **设置**:001–998 *Start Measure*

指定*Get Phrase*操作的结束小节位置。 **设置**:002–999 *End Measure*

指定要复制到的目标模板。 *Pattern Name*

指定要复制到的目标音轨。 当"Source"设置为*All*时,此参数不可用。 **设置**:1–16 *Track* **\*2 目的地**

指定要复制到的目标场景。 **设置**:1–8 *Scene*

执行*Get Phrase*操作。 *Get Phrase from Song*

# *Put Phrase*

将模板音轨的指定小节复制到指定的乐曲音轨。

# **操作**

- [▶] (播放) 按钮 → *Pattern* → [EDIT/ CD ] → *Song/Event* → *Put Phrase*
- [PERFORMANCE] → *Play/Rec* → *Pattern* → *Edit/Job* → *Song/Event* → *Put Phrase*

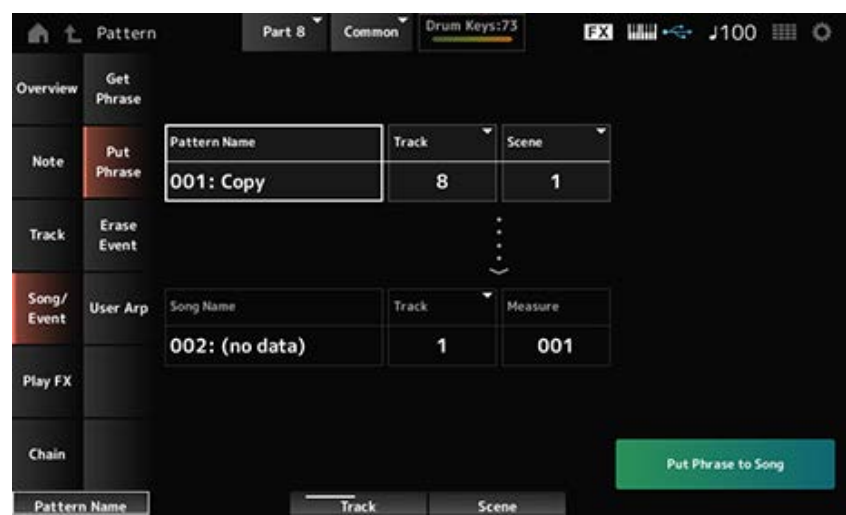

# *Pattern Name*

指定要从中复制的模板。

指定执行*Put Phrase*操作的音轨。 **设置**:1–16  $Trace<sup>*1</sup>$ 源

指定执行*Put Phrase*操作的场景。 **设置**:1–8 *Scene*

指定要复制到的乐曲。 *Song Name*

指定执行*Put Phrase*操作的音轨。 **设置**:1–16 *Track* **\*2 目的地**

指定要复制到的目标小节。 **设置**:001–999 *Measure*

执行*Put Phrase*操作。 *Put Phrase to Song*

# *Erase Event*

#### 删除事件。

# **操作**

- [ ▶ ] (播放) 按钮 → *Pattern* → [EDIT/  $C$  ] → *Song/Event* → *Erase Event*
- [PERFORMANCE] → *Play/Rec* → *Pattern* → *Edit/Job* → *Song/Event* → *Erase Event*

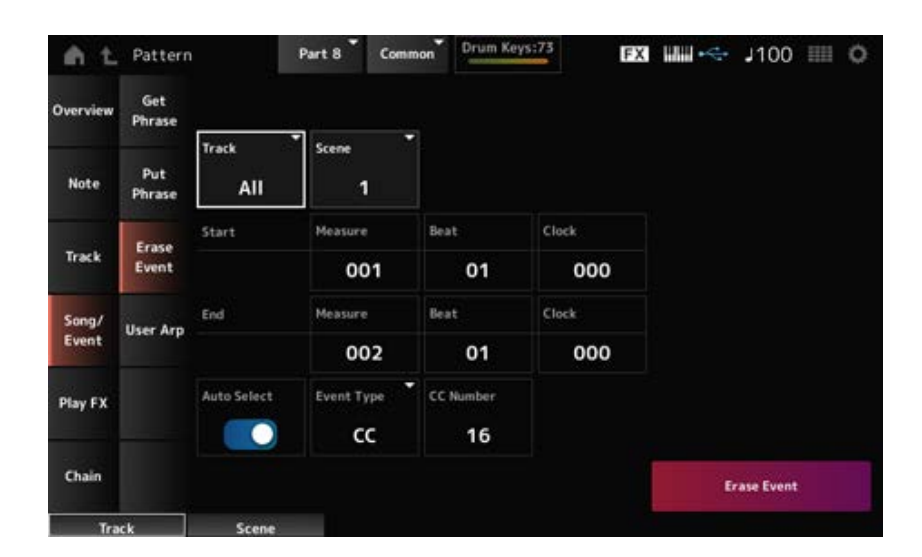

☆

大多数情况下,此处的画面与从*Pattern Edit*中的*Note* → *Quantize*打开的画面相同。

#### *Auto Select*

切换*Event Type*的*Auto Select*设置。

当此设置为打开时,您只需移动要擦除其数据的控制器,系统会根据*Event Type*自动设置相应控制器 的事件。

**设置**:关闭、打开

#### *Event Type*

指定您要删除的事件类型。 **设置**:*Note*、*Poly*、*CC*、*NRPN*、*RPN*、*PC*、*AfterTouch*、*PitchBend*、*SysEx*、*All*

#### *CC Number*

在*Event Type*设置为*CC*时显示。指定要擦除的事件的控制变化编号。 **设置**:*All*、1–127
# *User Arp (User Arpeggio)*

将场景指定小节中的数据注册为用户琶音。

#### **须知**

此操作会覆盖目的地的现有数据,且数据会丢失。

# **操作**

- [▶] (播放) 按钮 → *Pattern* → [EDIT/  $\mathbb{C}$ D ] → *Song/Event* → User Arp
- [PERFORMANCE] → *Play/Rec* → *Pattern* → *Edit/Job* → *Song/Event* → *User Arp*

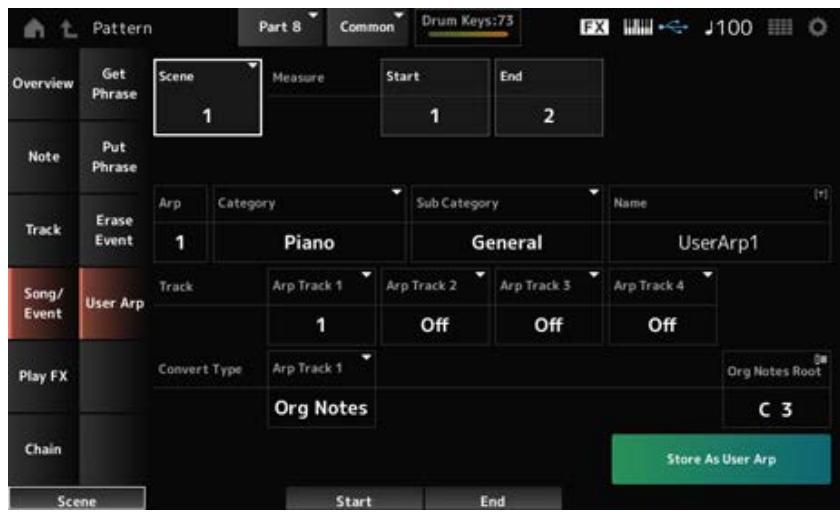

☆

#### *Scene*

指定执行*User Arpeggio*操作的场景。 **设置**:1–8

#### *Start Measure*

指定*User Arpeggio*操作的起始小节位置。 **设置**:1–256

### *End Measure*

指定*User Arpeggio*操作的结束小节位置。 **设置**:2–257

设置要转换为的用户琶音的琶音编号。 最初,将设置最低的未使用编号。 当您指定已使用的编号时,目的地的现有琶音将会丢失。 **设置**:1–256 *Arp (Arp Number)*

# *Category (Arpeggio Category)*

#### *Sub Category (Arpeggio Sub Category)*

设置转换后的琶音的主类别和子类别。

**设置**:请参阅*Data List*。

# *Name (Arpeggio Name)*

输入琶音类型名称。最多可以使用20个字母数字字符。

# *Track*

设置每个琶音音轨要转换的音轨编号。 **设置**:1–16

# *Convert Type*

选择如何将*Track*中录制的MIDI音序转换为琶音。 您可以为每个琶音音轨使用不同的*Convert Type*。 **设置**:*Normal*、*Fixed*、*Org Notes* Aormal: 仅播放使用键盘上弹奏的音符(在所使用的八度范围内)的MIDI音序。 *Fixed*:无论您如何弹奏键盘,都会播放相同的MIDI音序。

*Org Notes*:与 *Fixed*基本相同,但MIDI音序根据您在键盘上弹奏的和弦而变化。

# *Org Notes Root*

当任何音轨的*Convert Type*设置为*Org Notes*时设置根音音符。 当没有任何音轨设置为*Org Notes*时,此参数不可用。 **设置**:C−2–G8

# *Store As User Arp (Store As User Arpeggio)*

使用画面上的设置将模板转换为用户琶音。 当所有音轨均设置为*Off*时,因为无法进行转换,所以此按钮不可用。

# *Play FX (Play Effects)*

在模板播放期间将效果应用到MIDI音序。设置指定音轨的每个参数的效果范围和电平。

# **操作**

- $\bullet$  [ ▶ ] (播放) 按钮 → *Pattern* → [EDIT/  $\mathbb{C}$  ] → *Play FX*
- [PERFORMANCE] → *Play/Rec* → *Pattern* → *Edit/Job* → *Play FX*

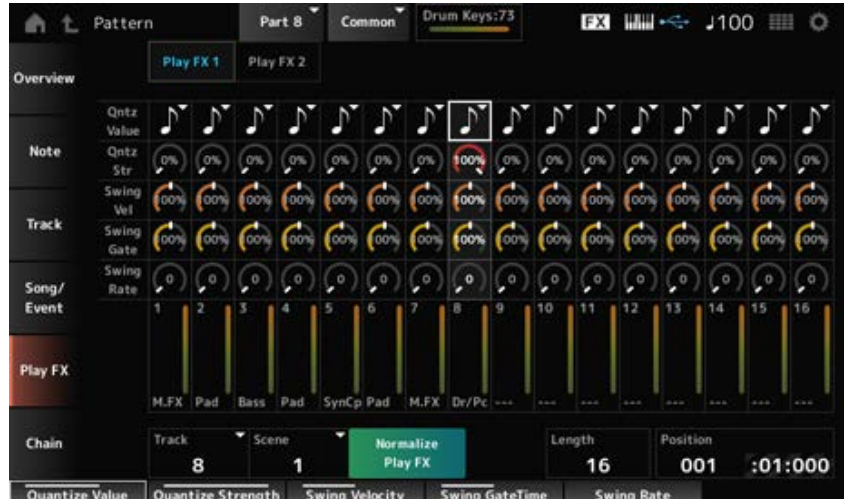

指定要标准化的音轨。 **设置**:*All*、1–16 *Track*

指定要标准化的场景。 **设置**:*All*、1–8 *Scene*

# *Normalize Play FX*

将*Play FX*中指定的效果固定为MIDI数据。

设置所选场景的音序长度。 *Length*

# *Position*

显示场景播放的当前位置,并让您可以指定播放位置。 **设置**:001–256

控制*Qntz Value*、*Qntz Str*、*Swing Vel*、*Swing Gate*和*Swing Rate*。 *Play FX1*

# *Qntz Value (Quantize Value)*

设置量化分辨率(或用作量化基音的音符)。 **设置**:*Off*、60(三十二分音符)、80(十六分音符三连音)、120(十六分音符)、160(八分音符 三连音)、240(八分音符)、320(四分音符三连音)、480(四分音符)

# *Qntz Str (Quantize Strength)*

设置量化的"磁力强度"。 当此参数设置为100%时,所有音符都会移动到*Qntz Value (Quantize Value)*中指定的位置。 设置为0%不会产生量化。 **设置**:0%–100%

*Swing Vel (Swing Velocity Rate)*

更改根据*Qntz Value (Quantize Value)*中指定的值计数的偶数节拍(后拍)的力度,为节奏添加摇摆 感。当量化分辨率设置为*Off*时,此参数不可用。 **设置**:0%–200%

### *Swing Gate (Swing Gate Time Rate)*

更改根据*Qntz Value (Quantize Value)*中指定的值计数的偶数节拍(后拍)的门限时间(或要演奏的音 符的实际时间),从而为节奏增加摇摆感。当量化分辨率设置为Off时,此参数不可用。 **设置**:0%–200%

### *Swing Rate (Swing Offset)*

更改根据*Qntz Value (Quantize Value)*中指定的值计数的偶数节拍(后拍)的时间,为节奏添加摇摆 感。当量化分辨率设置为*Off*时,此参数不可用。

**设置**:0 - 量化分辨率的一半

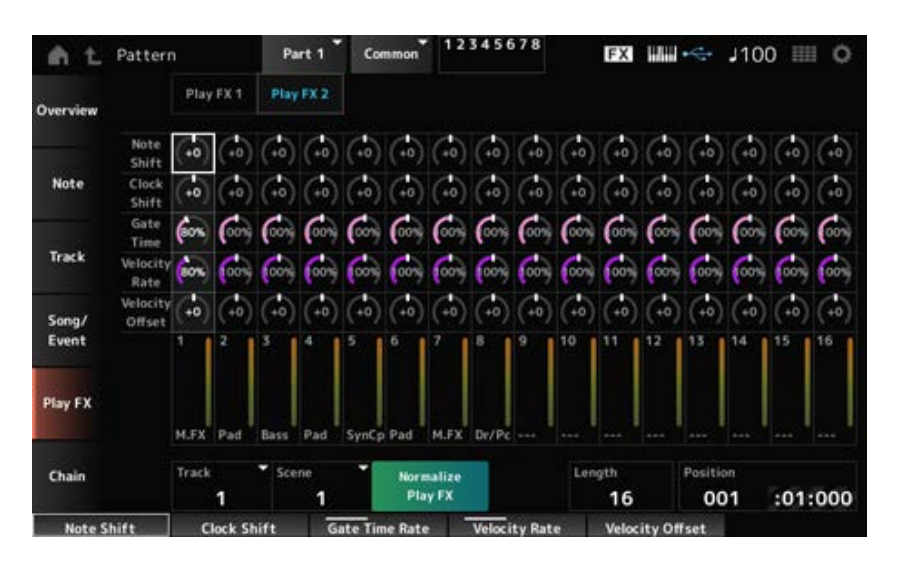

# *Play FX2*

控制*Note Shift*、*Clock Shift*、*Gate Time*、*Velocity Rate*和*Velocity Offset*。

以半音为单位调整音高。 **设置**:−99–+99 *Note Shift*

以时钟增量向后或向前移动音符的时间。 **设置**:−120–+120 *Clock Shift*

更改音符事件的门限时间(要生成音符的声音的实际时间)。 **设置**:0%–200% *Gate Time*

以指定的百分比改变力度。 **设置**:0%–200% *Velocity Rate*

以指定的值增大或减小力度。 **设置**:−99–+99 *Velocity Offset*

# *Chain*

此作业串联场景以进行播放。

# **操作**

- [ ▶ ] (播放) 按钮 → *Pattern* → [EDIT/ CD ] → *Chain*
- [PERFORMANCE] → *Play/Rec* → *Pattern* → *Edit/Job* → *Chain*

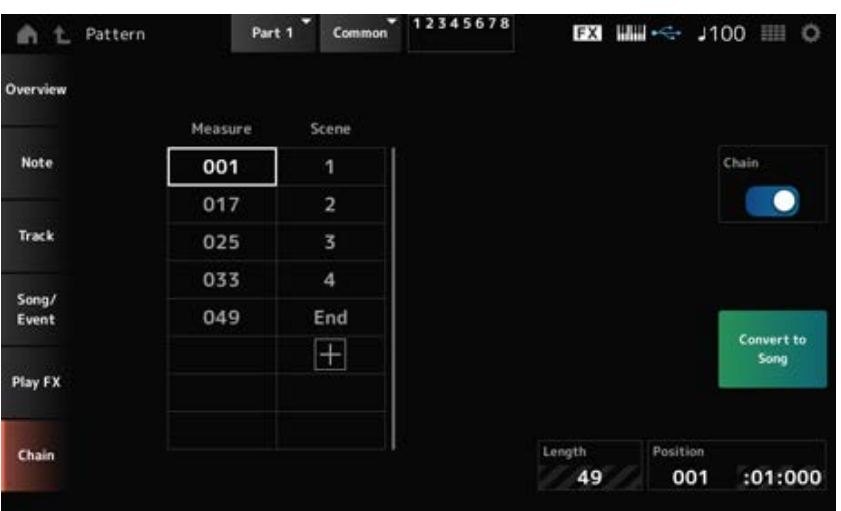

 $\star$ 

# *Chain*

启用连接播放。 **设置**:关闭、打开

### *Measure*

指定场景播放的起始小节位置。 **设置**:001–999

### *Scene*

将场景设置为在指定的小节播放。 **设置**:1–8、*End*

# *Page*

当*Measure*和*Scene*列表超过八行时,则会显示向上或向下箭头。

# *Convert to Song*

将链存储为乐曲。

# *Length*

显示整个音序的长度。

# 显示连接播放的当前位置,并让您可以指定播放位置。 **设置**:001–999 *Position*

# *Song*

☆

在*Song*画面中,您可以在MIDI乐曲录制键盘演奏,并播放乐曲。 键盘演奏以及控制器和旋钮操作的数据都记录到MIDI音轨中。 您还可以选择要录制到乐曲中的琶音播放。

# **■ 播放和播放待机**

# **操作**

- [SONG/PATTERN]按钮 → *Song*
- [PERFORMANCE] → *Play/Rec* → *Song*
- [  $\blacktriangleright$  ] (播放) 按钮 → *Song*

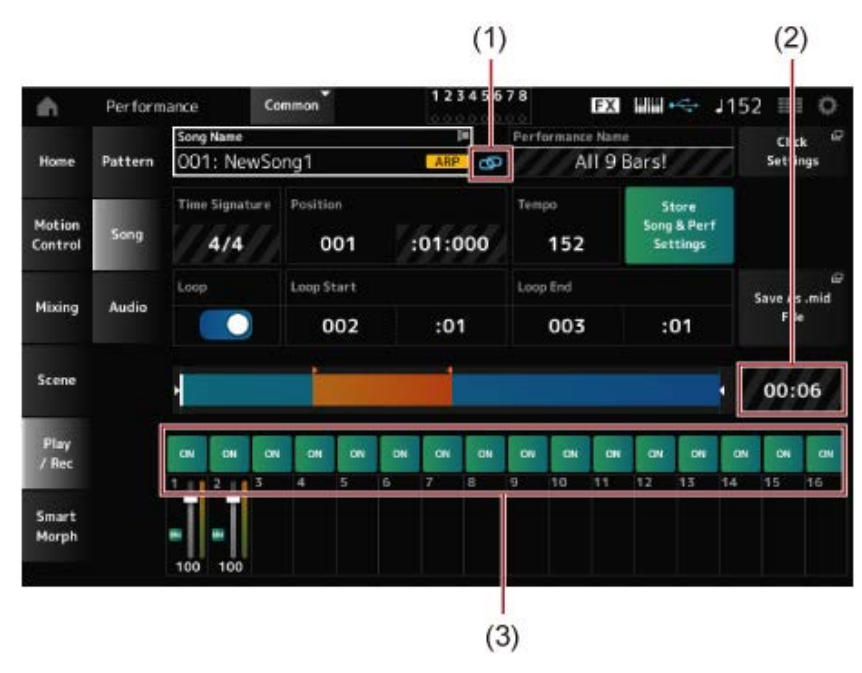

- (1) *Link Icon*
- (2) *Song Length*
- (3) *Track Play Switch*

# *Song Name*

显示所选乐曲的名称。 点击名称会调出*Load*、*Rename*、*New Song*和*User Arp*的上下文菜单。

当光标位于*Song Name*上时,您可以使用[INC/YES]和[DEC/NO]按钮选择乐曲。

# *Performance Name*

显示所选演奏组的名称。

**注**

当您更改演奏组中的参数时,将显示蓝色旗帜。

### *Link Icon*

如果用于录制乐曲的演奏组与所选演奏组相同,则会显示链接图标。如果不同,则显示断开的链接图 标。

调出*Tempo Settings*画面。 *Click Settings*

# *Time Signature*

显示模板的仪表。

# *Position*

设置开始播放和录制的位置,以及当前播放位置。 左边显示的数字是小节,右边显示的数字是节拍和击打声。

### *Tempo*

设置乐曲播放的速度。 **设置**:5–300

### *Loop*

将循环播放设置为打开或关闭。 设置为打开时,将重复播放*Loop Start*和*Loop End*点之间的乐段。 **设置**:关闭、打开

# *Loop Start/Loop End*

设置循环播放的乐段。左边显示的数字是小节,右边显示的数字是节拍。当*Loop*设置为关闭时,此参 数不可用。

保存编辑的乐曲和使用的演奏组之间的链接。 *Store Song & Perf Settings (Store Song and Performance Settings)*

**注** 如果您有已编辑的演奏组参数,则还需要存储演奏组。

# *Save As .mid File*

按此按钮会调出*Save*画面,您可以在这里将乐曲保存为文件。 *Save As .mid File*在以下情况下不可用。

- 对于新录音 (没有乐曲时)
- 播放期间
- 启用录制待机时
- 录制期间

显示整个音序的长度。 *Song Length*

# *Track Play Switch*

打开或关闭每个音轨的播放。 **设置**:关闭、打开

### **录制和录制待机**

# **操作**

- [SONG/PATTERN]按钮 → Song → [ ](录音) 按钮
- [PERFORMANCE] → *Play/Rec* → *Song* → [ <sup>●</sup> ] (录音) 按钮

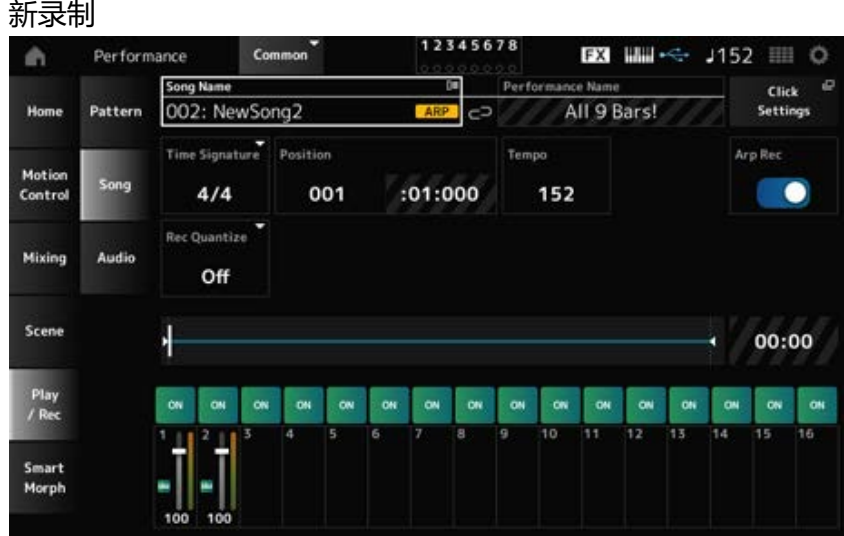

#### 当已经录制某些内容时

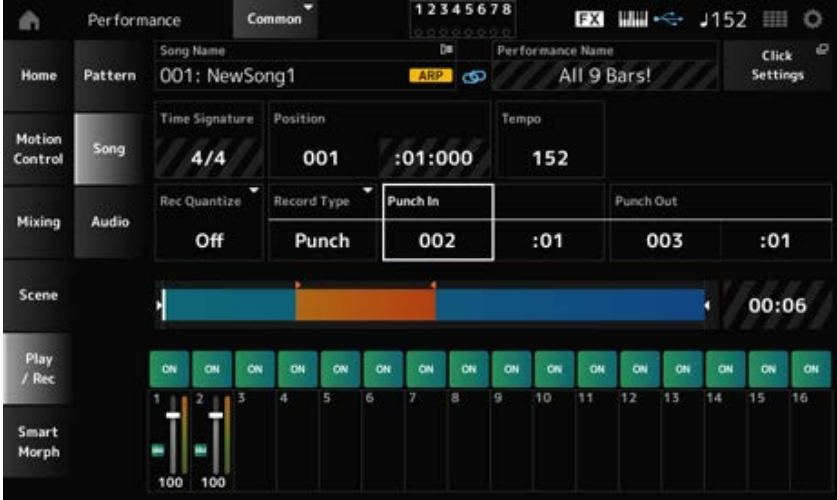

### *Time Signature*

显示乐曲的仪表。 **设置**:1/16–16/16、1/8–16/8、1/4–8/4

#### *Rec Quantize*

量化是一项功能,可将录制的音符校正为节拍的精确分数(以音符值表示)。

**设置**:*Off*、60(三十二分音符)、80(十六分音符三连音)、120(十六分音符)、160(八分音符 三连音)、240(八分音符)、320(四分音符三连音)、480(四分音符)

### *Record Type*

为已录制的音轨选择录制类型。此参数不适用于新录制。 **设置**:*Replace, Overdub, Punch Replace*:实时覆盖和录制。现有数据会丢失。

*Overdub*:实时叠加录制。现有数据不会丢失。

*Punch*:重新录制乐段并实时录制。这将覆盖指定乐段的现有数据。

### *Punch In*

设置*Punch in*点(开始重新录制的特定小节和节拍)。 仅当*Record Type*设置为*Punch*时,此参数才可用。

### *Punch Out*

设置*Punch out*点(结束重新录制的特定小节和节拍)。 仅当*Record Type*设置为*Punch*时,此参数才可用。

### *Arp Rec*

当*Arp Rec*设置为打开时,将录制琶音播放的结果。当设置为关闭时,只录制键盘演奏。 在录制新乐曲时可设置此参数。录制后设置不可更改。 要在*Arp Rec*设置为关闭时向录制的乐曲添加某些内容,则仅可为*Record Type*选择*Replace*。 **设置**:关闭、打开

**注**

对于*Arp Rec*设置为关闭的乐曲时,您可以通过更改演奏组中的琶音选择来选择另一个琶音进行播放。

### *Undo*

*Undo*会取消上次录制操作并删除刚刚录制的内容。 当您更改音序的任何设置后,此按钮会激活。

### *Redo*

*Redo*按钮可恢复通过*Undo*按钮取消的录制。仅在使用*Undo*后才会激活此按钮。

# *Put Track to Arpeggio*

将所选乐曲转换为用户琶音。

最多可以转换16种不同的音符。(所有具有相同音符编号的音符均算作一个音符。) 如果您希望将乐曲转换为用户琶音,请确保仅使用最多16个音符,尤其是当您使用多个音轨时。

# **操作**

从[PERFORMANCE]打开画面 → *Play/Rec* → *Song* → 点击*Song Name*来打开上下文菜单 → *User Arp*

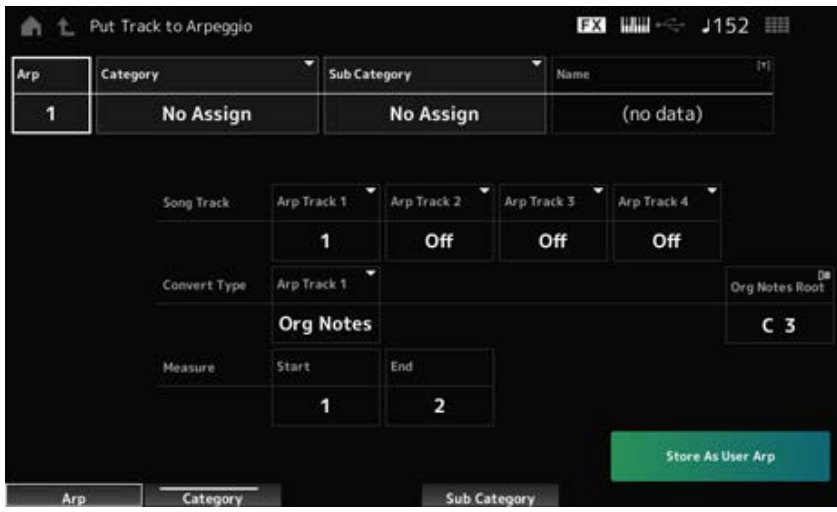

### *Arp (Arpeggio Number)*

设置要进行转换的用户琶音的琶音编号。 最初,将设置下一个未使用的编号。 请记住,如果您将其更改为已使用的编号,则会覆盖琶音,这意味着您将丢失该编号的现有用户琶 音。

**设置**:1–256

# *Category (Arpeggio Category)*

*Sub Category (Arpeggio Sub Category)*

设置转换后的琶音的主类别和子类别。

**设置**:请参阅*Data List*。

# *Name (Arpeggio Name)*

设置琶音名称。您最多可以使用20个字母数字字符。

# *Song Track*

为每个琶音音轨设置要转换的乐曲的音轨编号。 **设置**:1–16

# *Convert Type*

选择如何将乐曲中录制的MIDI音序从三种不同的设置转换为琶音。 您可以为每个琶音音轨使用不同的Convert Type。 **设置**:*Normal*、*Fixed*、*Org Notes Normal*:以与录制的MIDI音序相同的八度音程播放琶音。 **Fixed**: 无论您如何弹奏键盘, 都会以相同的方式播放录制的MIDI音序。 *Org Notes*:与 Fixed基本相同;但MIDI音序的播放根据您在键盘上弹奏的和弦而变化。

# *Org Notes Root (Original Notes Root)*

当任何音轨的*Convert Type*设置为*Org Notes*时设置根音音符。 当没有任何音轨设置为*Org Notes*时,此参数不可用。 **设置**:C−2–G8

*Start Measure*

设置转换的开始小节。 **设置**:1–998

设置转换的结束小节。 **设置**:2–999 *End Measure*

#### *Store As User Arp*

使用此画面上指定的设置将乐曲转换为用户琶音。 当所有音轨均设置为关闭时,此按钮不可用。

# *Audio*

☆

在*Audio*画面上,您可以将键盘演奏以WAV(44.1kHz、24位立体声)音频文件的形式录制到USB闪存 中。您可以录制长达74分钟或更长时间的音频,最高可达到USB闪存的最大容量。

#### **■ 播放和播放待机**

### **操作**

- [SONG/PATTERN]按钮 → *Audio*
- [PERFORMANCE] → *Play/Rec* → *Audio*
- [ ▶ ] (播放) 按钮 → Audio

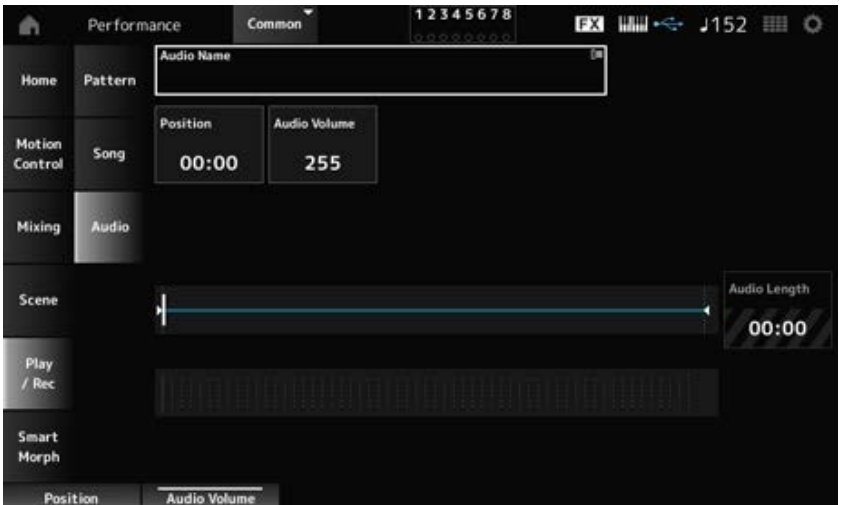

#### *Audio Name*

显示所选音频文件的名称。 点击名称会调出*Load*的上下文菜单。

#### *Position*

设置开始播放的位置,以及当前播放位置。

### *Audio Volume*

设置开始播放的位置。在录制期间,此参数不可用。 **设置**:0–255

# *Audio Length*

显示音频文件的总长度。

# **电平表**

显示音频输入和输出电平。

### **■ 录制和录制待机**

# **操作**

[PERFORMANCE] → *Play/Rec* → *Audio* → [  $\bullet$  ] (录音) 按钮

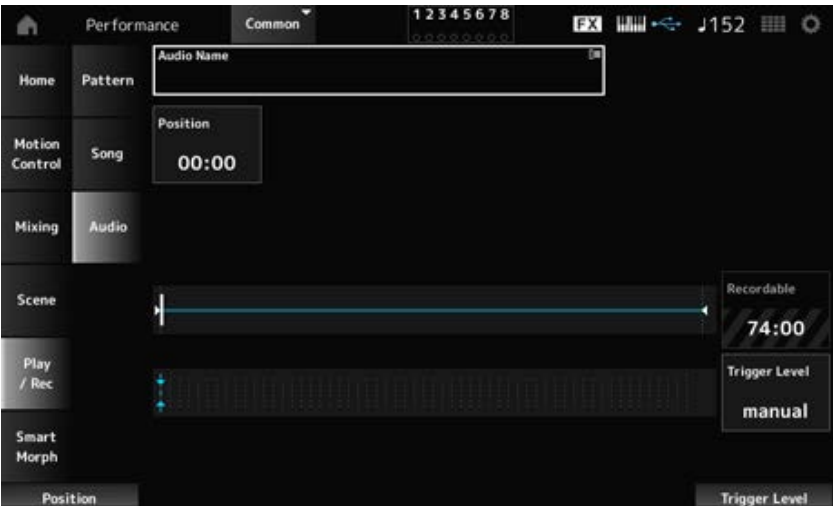

# *Recordable (Audio Recordable Time)*

显示音频的可录制时间。仅在启用录音待机时才显示此参数。

# *Trigger Level*

选择如何开始录制。仅在启用录音待机时才显示此参数。

当*Trigger Level*设置为manual时,您可以通过按[▶](播放)按钮开始录制。

当*Trigger Level*设置为1至127之间的值时, 按[ ▶ ] (播放) 按钮且信号电平超过规定值后即可开始录 制。此处设置的电平将由电平表中的蓝色三角形来指示。

为获得出色效果,请将此参数设置得尽可能低,以便捕获整个信号,但也不要太低,以免录制不必要 的噪音。

☆

**设置**:*manual*、1–127

# *Smart Morph*

# *Play*

点击智能变形图,然后在声部1的FM-X声音中创建更改。

# **操作**

[PERFORMANCE] → *Smart Morph* → *Play*

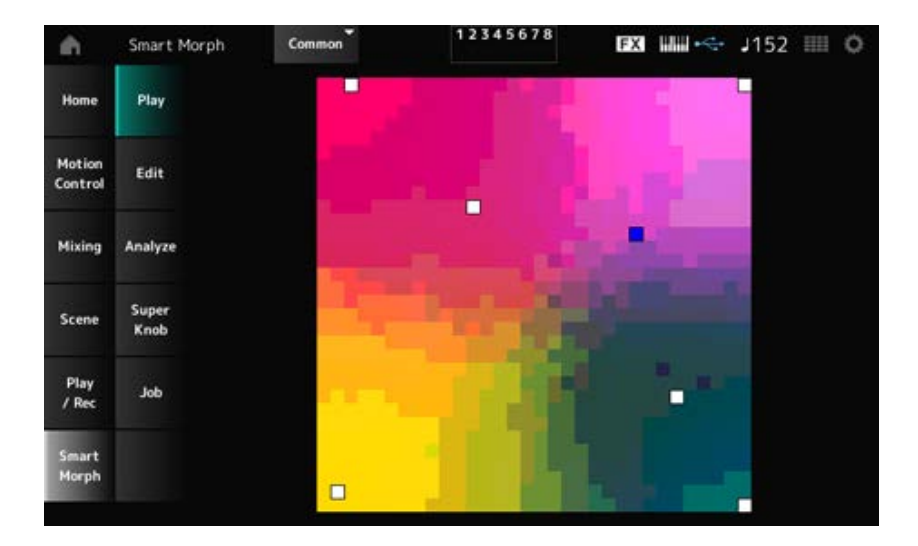

# *Edit*

☆

# **操作**

# [PERFORMANCE] → *Smart Morph* → *Edit*

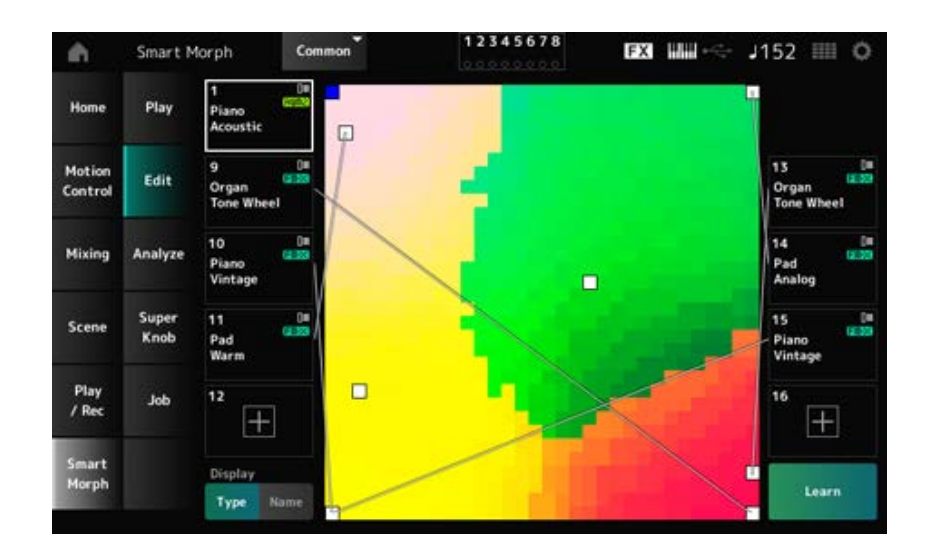

# **未使用的声部**

点击可打开*Part Category Search*画面来选择FM-X声音。

# **正在使用的声部**

点击名称会调出*Category Search*、*Edit*和*Property*的上下文菜单。

# *Display*

选择声部的*Part Main Category*视图或*Part Name*视图。

# *Learn*

点击按钮开始机器学习(贴图创建)。 当声部9至16没有FM-X声音时,不会显示此按钮。

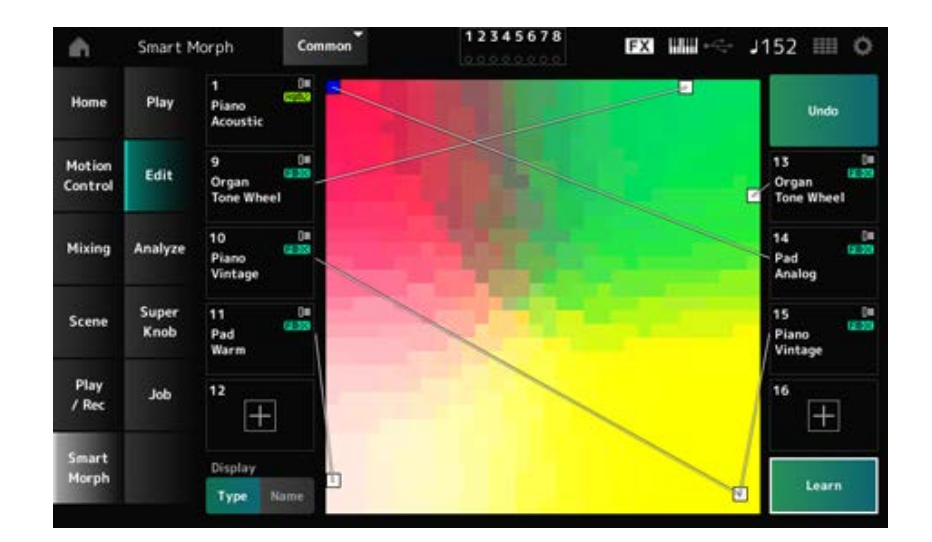

# *Undo*

### *Redo*

执行*Learn*操作之后,右上角会显示*Undo*按钮。 在使用机器学习之前,使用*Undo*按钮来恢复原始贴图。 执行*Undo*操作后,会出现*Redo*按钮,您可以使用此按钮来恢复在执行*Undo*操作之前的贴图。

☆

# *Analyze*

# **操作**

[PERFORMANCE] → *Smart Morph* → *Analyze*

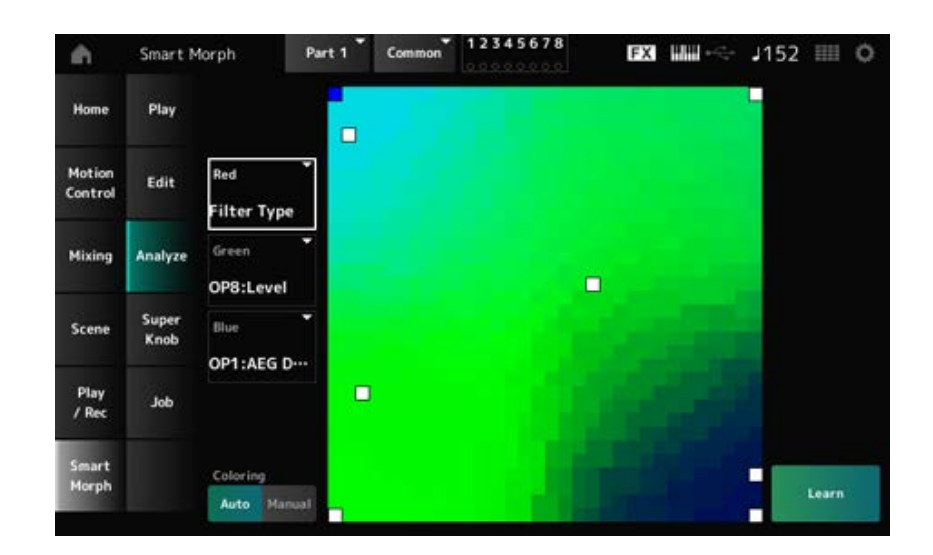

### *Red*

贴图上的每个点都代表参数值,用红色的深浅来表示其程度或电平。 有关可用参数的列表,请参阅"可为Red、Green和Blue设置的参数。

### *Green*

贴图上的每个点都代表参数值,用绿色的深浅来表示其程度或电平。 有关可用参数的列表,请参阅"可为Red、Green和Blue设置的参数。"

### *Blue*

贴图上的每个点都代表参数值,用蓝色的深浅来表示其程度或电平。 有关可用参数的列表,请参阅"可为Red、Green和Blue设置的参数。"

# *Coloring*

当设置为*Auto*时,将在*Learn*过程中自动重置红色、绿色和蓝色。 当设置为*Manual*时,在*Learn*过程中不会自动重置红色、绿色和蓝色。 **设置**:*Auto, Manual*

### *Learn*

点击按钮开始机器学习(贴图创建)。

### *Undo*

*Redo*

执行*Learn*操作之后,右上角会显示*Undo*按钮。 在使用机器学习之前,使用*Undo*按钮来恢复原始贴图。 执行*Undo*操作后,会出现*Redo*按钮,您可以使用此按钮来恢复在执行*Undo*操作之前的贴图。

# **可为Red、Green和Blue设置的参数**

### **FM Common**

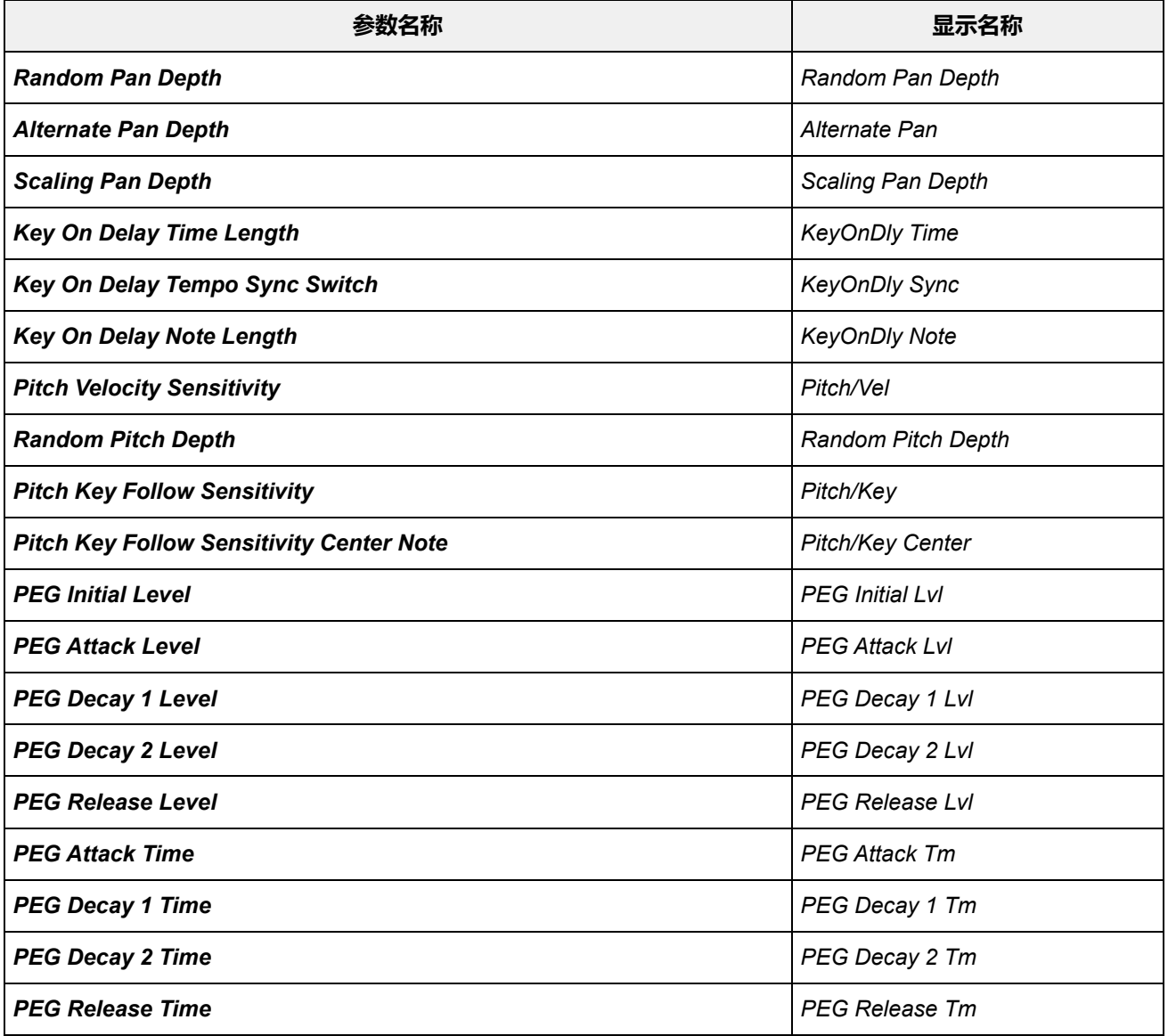

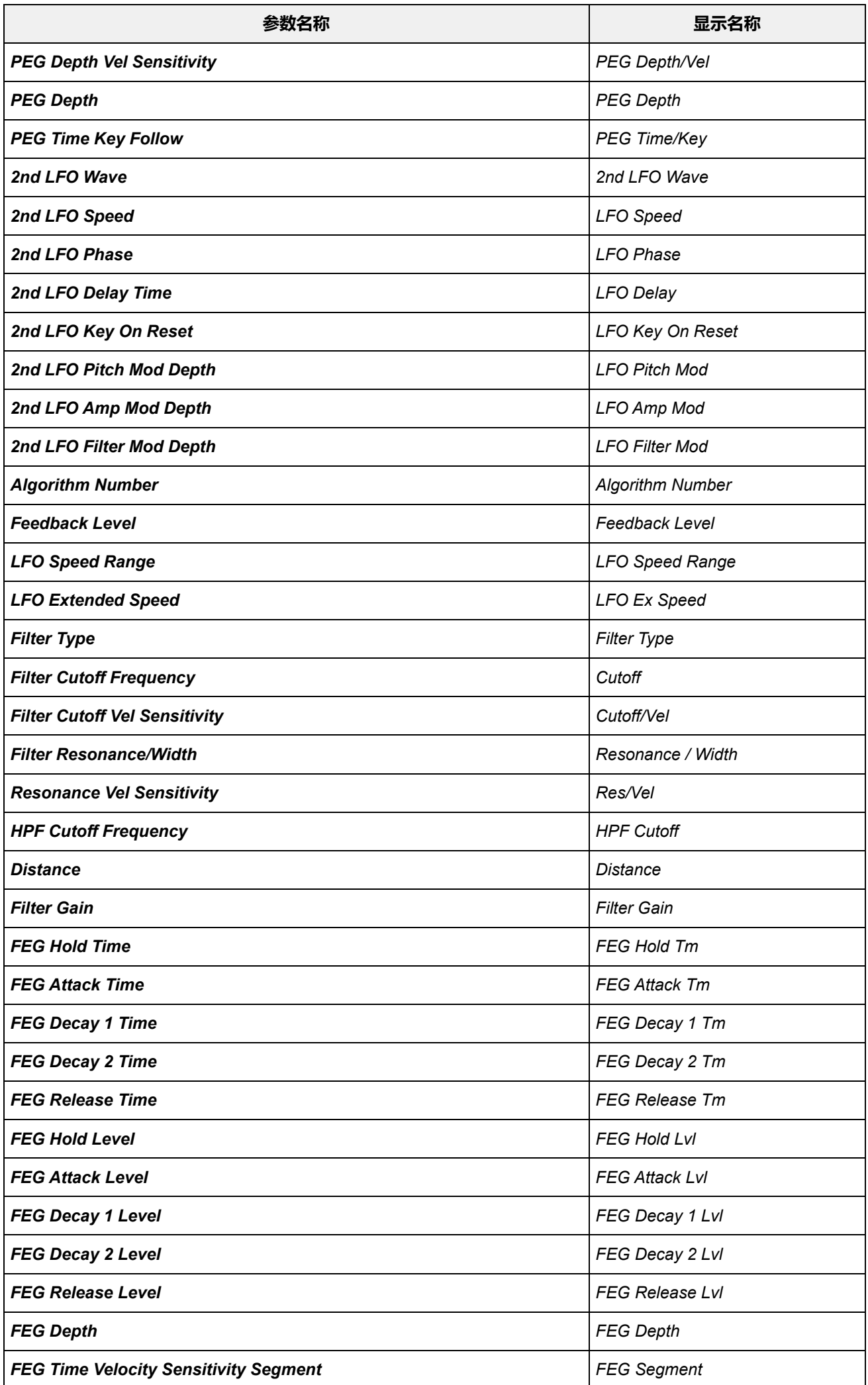

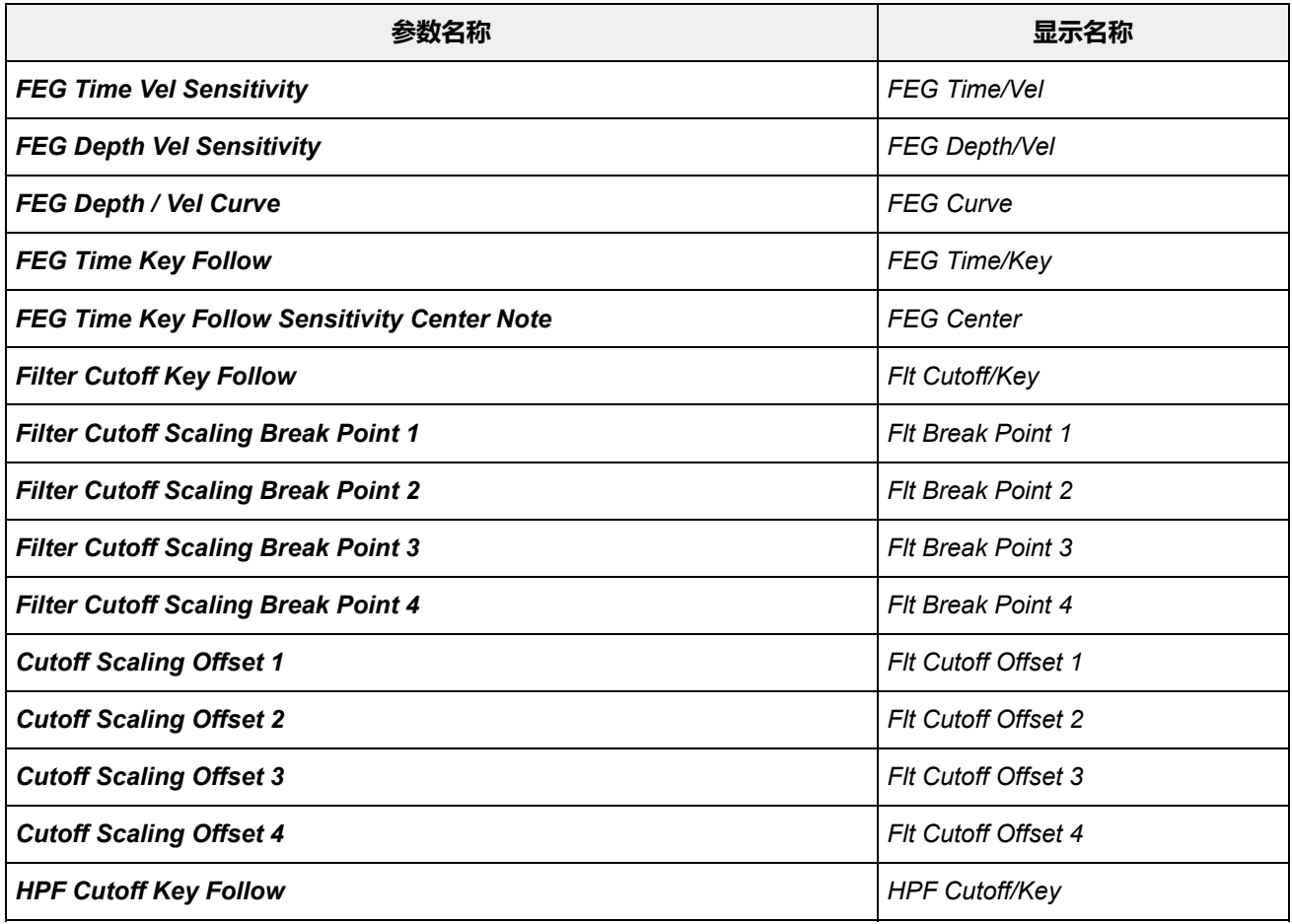

# **操作器**

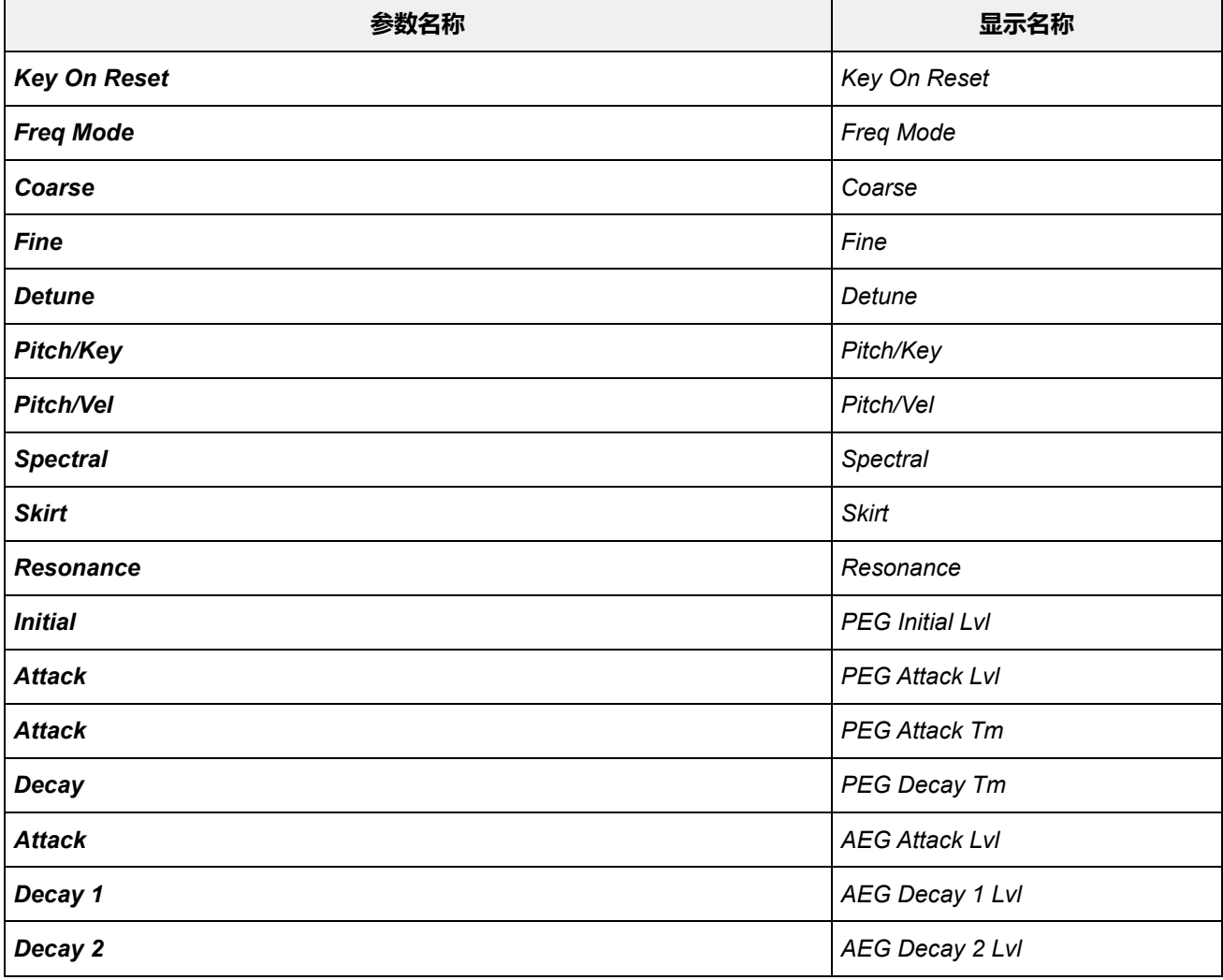

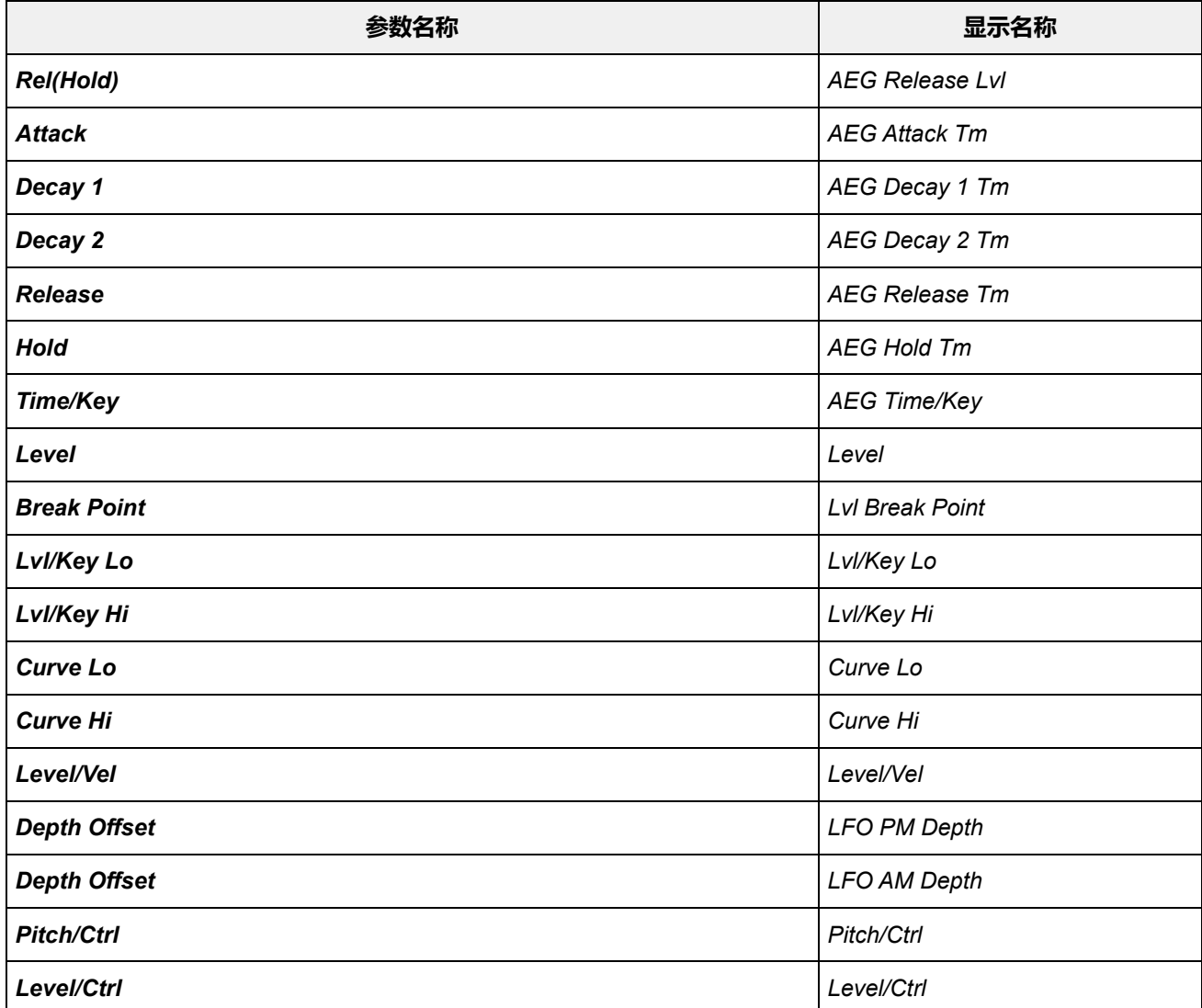

# *Super Knob*

 $x^4$ 

# **操作**

[PERFORMANCE] → *Smart Morph* → *Super Knob*

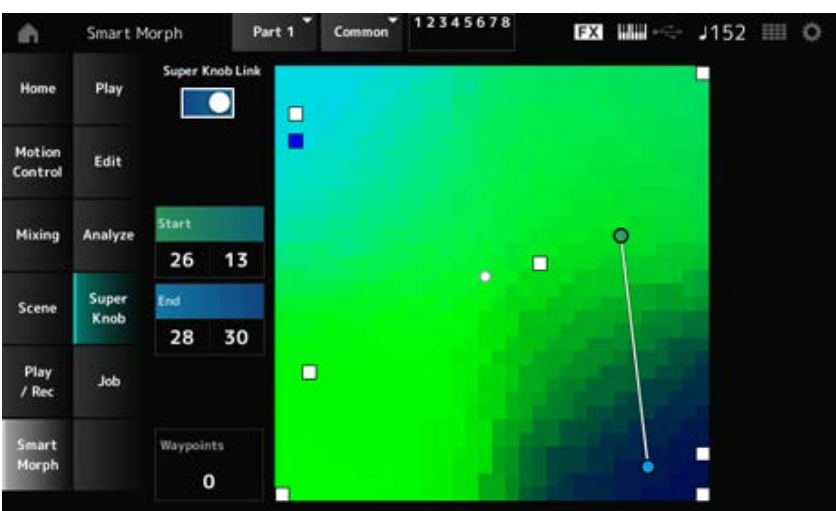

# *Super Knob Link*

设置为打开时,您可以使用超级旋钮从头到尾沿着贴图上的路径移动,而无需用手指在触摸屏上滑 动。

**设置**:关闭、打开

### *Start*

设置贴图上最小超级旋钮值的位置。 当光标位于*Start*上时,点击贴图来设置开始点的值。

#### *End*

设置贴图上最大超级旋钮值的位置。 当光标位于*End*上时,点击贴图来设置结束点的值。

#### *Waypoints*

设置开始点和结束点之间散布点(路径点)的数量。 **设置**:0–6

#### *Waypoint 1–Waypoint 6*

设置贴图上的位置。

*Job*

### **操作**

[PERFORMANCE] → *Smart Morph* → *Job*

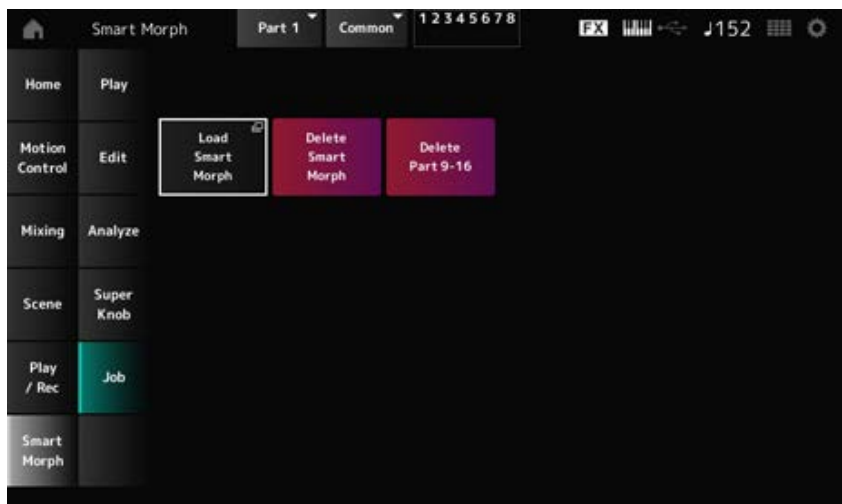

☆

### *Load Smart Morph*

打开*Load*画面。

在*Load*画面上,您可以选择另一个演奏组,并将该演奏组中的智能变形设置导入到当前演奏组。

#### *Delete Smart Morph*

从所选演奏组中删除智能变形设置。

#### *Delete Part 9–16*

一次全部删除声部9至16,使这些声部变为未使用。 当声部9至16设置为未使用时,将会启用SSS。

# 声部9至16用于创建智能变形贴图。

当您调整完参数且不再需要使用贴图时,可以删除声部9至16。

# *Common Edit***画面**

 $\frac{\lambda}{\lambda\zeta}$ 

在*Common Edit*画面上,您可以编辑整个演奏组的参数以及音频声部的参数。

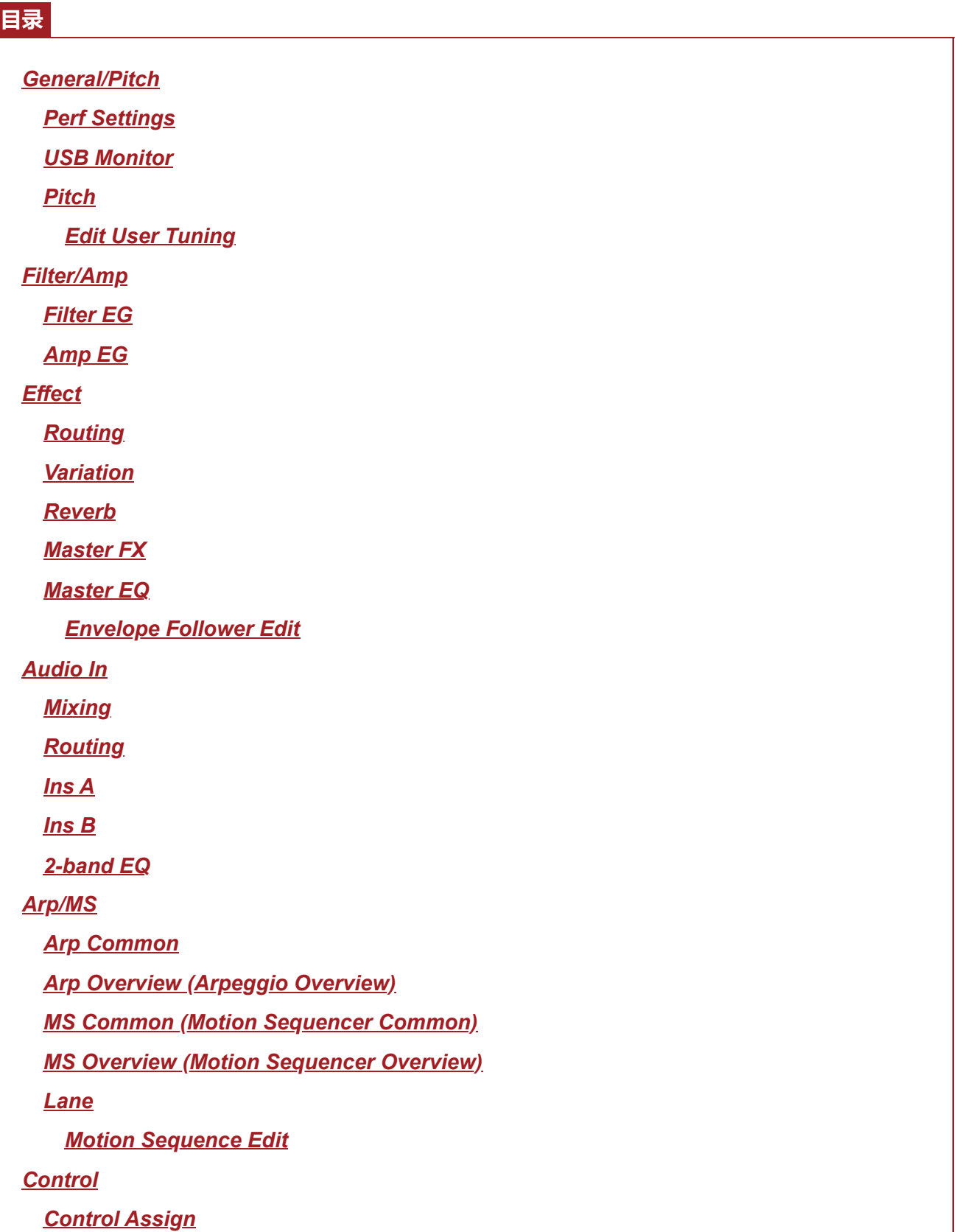

*After Touch Ribbon Settings Control Number Control Settings*

# *General/Pitch*

☆

# *Perf Settings*

在*Perf Settings*画面上,您可以设置演奏组的常规参数。

# **操作**

 $[PERFORMANCE]$  → *Common*选择 →  $[EDIT/$  <  $\Box$  ] → *General/Pitch* → *Perf Settings* 

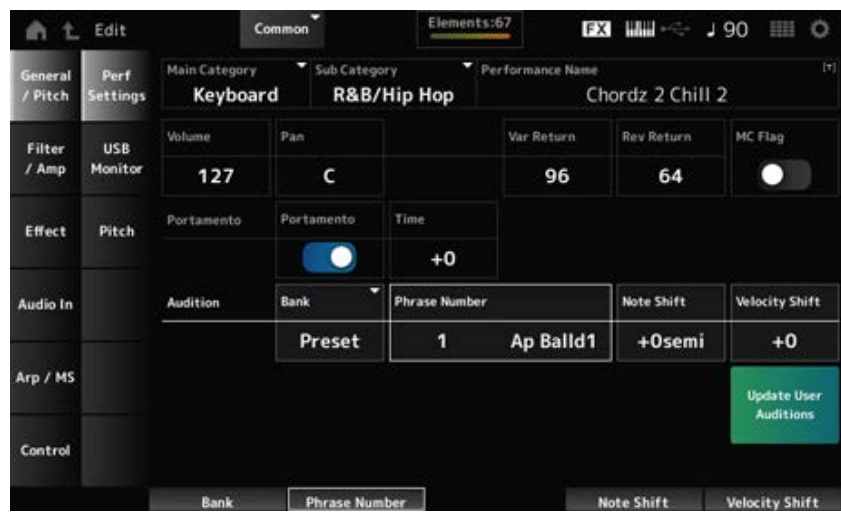

# *Main Category*

*Sub Category*

设置所选演奏组的主类别和子类别。 **设置**:请参阅*Data List*。

# *Performance Name*

您可以使用最多20个字母数字字符的新名称来保存正在编辑的演奏组。 点击名称会调出屏幕键盘,让您可以输入名称。

# *MC Flag (Motion Control Flag)*

为所选演奏组设置MC标记。 设置为打开时,*Performance*画面上会显示*MC flag*。此外,在*Performance Category Search*画面中, 按MC属性筛选演奏组。 **设置**:关闭、打开

*Volume (Performance Volume)*

显示所选演奏组的音量。

**设置**:0–127

显示所选演奏组的声像。 *Pan (Performance Pan)*

**设置**:L63–C–R63

### *Var Return (Variation Return)*

设置变奏效果处理的信号的输出电平(返回电平)。 **设置**:0–127

### *Rev Return (Reverb Return)*

设置混响效果处理的信号的输出电平(返回电平)。 **设置**:0–127

### *Portamento Master Sw (Portamento Master Switch)*

将*Portamento Part Sw*设置为开启,即可为声部设置打开或关闭滑音。 此开关与顶部面板上的[PORTAMENTO]按钮关联。 **设置**:关闭、打开

### *Portamento Time*

设置滑音音高变化的时间长度(或速度)。 此值指定为声部滑音时间的偏移值。 **设置**:−64–+63

# *Update User Auditions*

将保存到内置存储器中的所有乐曲转换为用户试听。 如果任何用户试听已存在,则会覆盖所有先前的用户试听。

# *Audition Bank*

选择试听乐句的库。

### *Audition Phrase Number*

选择试听乐句。 预置演奏组已分配合适的试听乐句。 通过播放试听乐句,您可以在适当的音乐环境中聆听选定的演奏组。 **设置**:请参阅*Data List*。

# *Audition Phrase Name*

显示试听乐句的名称。

以半音为单位调整试听乐句中音符的音高。 **设置**:−24–+24 *Note Shift (Audition Note Shift)*

### *Velocity Shift (Audition Velocity Shift)*

调整试听乐句中音符的力度。 **设置**:−63–+63

# *USB Monitor*

在*USB Monitor*画面中,您可以调节从[USB TO HOST]端口输入的音频信号的音量。 当您点击*Audio Signal Flow*中的*USB Volume*时,光标移动到*Audio I/O*画面中的*USB Volume*。

# **注**

*USB Main Monitor Volume*和*USB Assign Monitor Volume*保存(存储)在演奏组中。

# **操作**

 $[PERFORMANCE]$  → *Common*选择 →  $[EDIT/$  <  $\triangledown$   $]$  → *General/Pitch* → USB Monitor

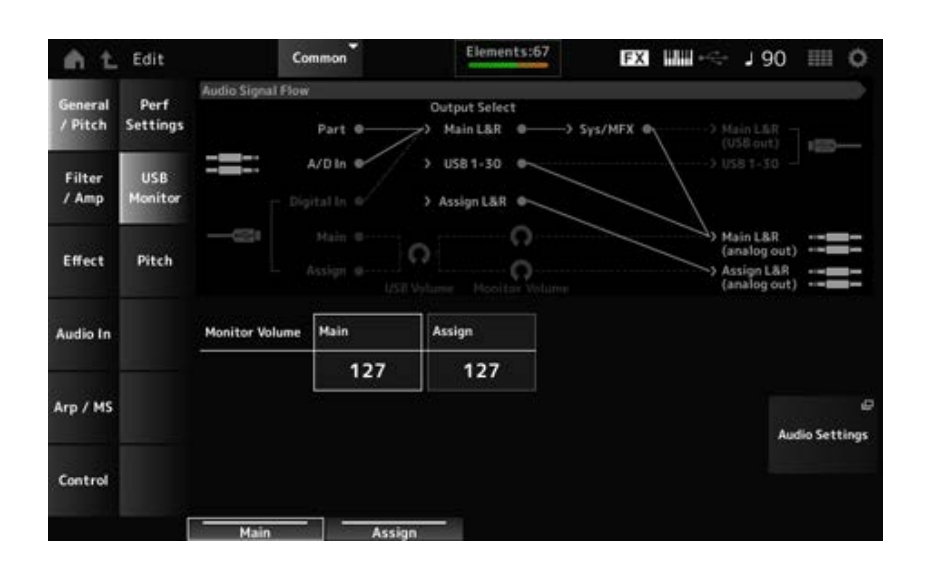

# *Monitor Volume Main*

调节从[USB TO HOST]端口输入并输出到OUTPUT插孔的音频信号的音量。 **设置**:0–127

# *Monitor Volume Assign*

调节从[USB TO HOST]端口输入并输出到ASSIGNABLE OUTPUT (BALANCED)插孔的音频信号的音 量。 **设置**:0–127

# *Audio Settings*

打开UTILITY *Audio I/O* 屏幕。 可以从[UTILITY]→*Settings*→*Audio I/O*打开相同的画面。

# *Pitch*

☆

☆

在*Pitch*画面上,您可以进行音高设置。

**操作**

• [PERFORMANCE] → *Common*选择 → [EDIT/ CD ] → *General/Pitch → Pitch* 

# [SHIFT] + [PORTAMENTO]

#### *Portamento***视图**

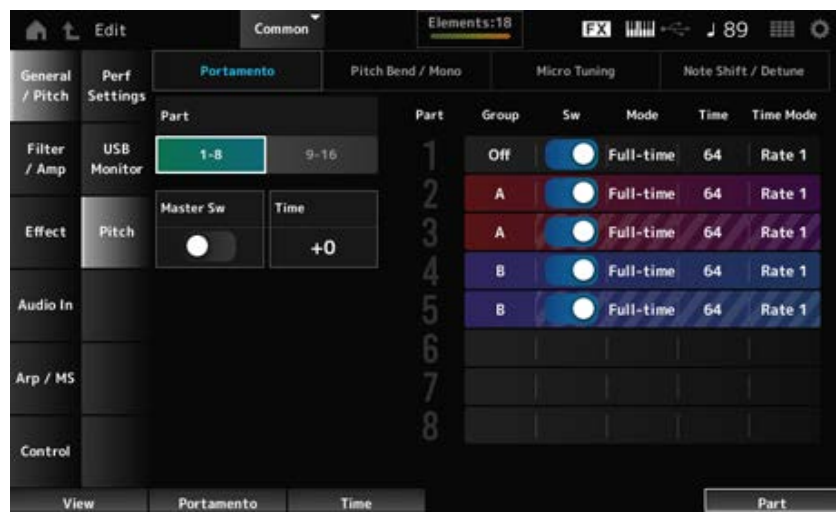

鼓声部不会显示*Sw*、*Mode*、*Time*和*Time Mode*。

#### *Part*

在声部1至8和声部9至16之间切换视图。

#### *Master Sw (Portamento Master Switch)*

将滑音设置为应用于*Portamento Part Switch*已设置为打开的声部。 此开关与顶部面板上的[PORTAMENTO]按钮关联。 **设置**:关闭、打开

#### *Time (Portamento Time)*

设置滑音音高变化的时间长度(或速度)。 此值指定为声部滑音时间的偏移值。 **设置**:−64–+63

#### *Group (Pitch Control Group)*

同一组中的声部具有相同的音高。 当您希望将滑音应用于分层声音或同时对多个声部进行相同的微调设置时,这非常方便。

# 打开或关闭声部的滑音。 **设置**:关闭、打开 *Sw (Portamento Part Switch)*

#### *Portamento Mode*

设置如何通过弹奏键盘的方式应用滑音。 **设置**:*Fingered*、*Full-time* **Fingered**: 仅当弹奏连奏 (在释放前一个音符之前弹奏下一个音符) 时才应用滑音。 *Full-time*:滑音应用于所有音符。

# *Time (Portamento Part Time)*

设置声部的滑音音高变化的时间长度(或速度)。 **设置**:0–127

### *Time Mode (Portamento Time Mode)*

设置音高如何随时间变化。

- **设置**:*Rate 1*、*Time 1*、*Rate 2*、*Time 2*
	- *Rate 1*:音高以特定速率变化。
	- *Time 1*:音高在特定时间变化。
	- *Rate 2*:音高在八度范围内以特定速率变化。
	- *Time 2*:音高在八度范围内在特定时间变化。

# *Pitch Bend / Mono***视图**

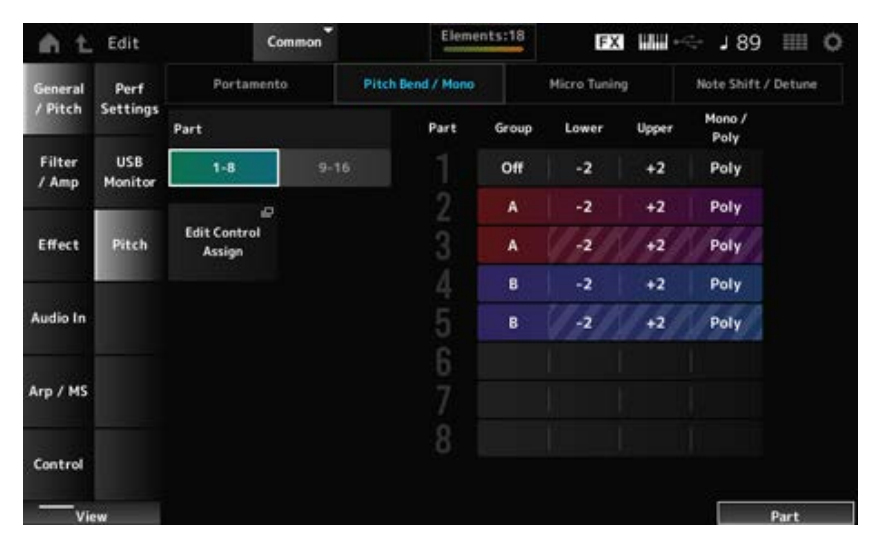

鼓声部不会显示*Mono / Poly*。

# *Lower (Pitch Bend Lower)*

设置使用弯音轮创建的变化范围(以半音为单位)。 **设置**:−48–+0–+24 *Upper (Pitch Bend Upper)*

# *Mono / Poly*

设置键盘的音源模式。 *Mono*用于演奏单个音符,*Poly*用于同时演奏多个音符。

**设置**:*Mono*、*Poly*

# 打开*Common Edit*的*Control Assign*画面。 *Edit Control Assign*

*Micro Tuning***视图**

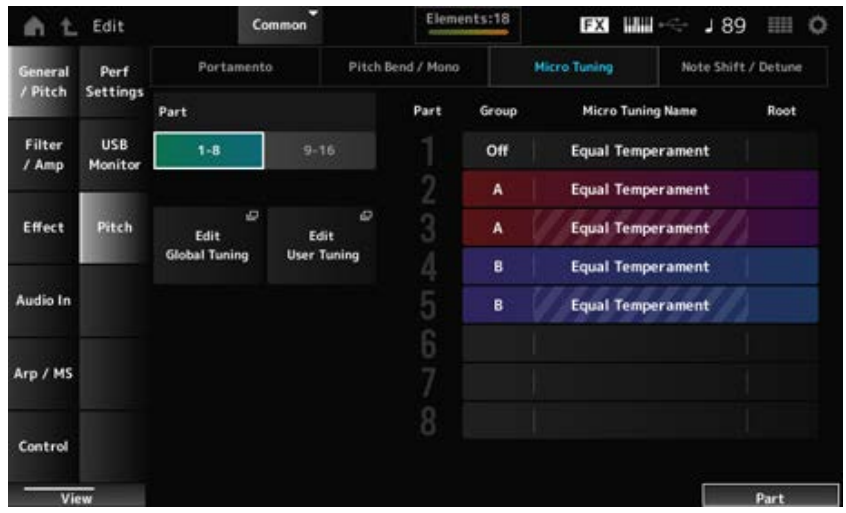

鼓声部不会显示*Micro Tuning Name*和*Root*。

### *Micro Tuning Name*

设置声部的微调(音律)。

**设置**:*Equal Temperament*、*Pure Major*、*Pure Minor*、*Werckmeister*、*Kirnberger*、*Vallotti & Young*、*1/4 shift*、*1/4 tone*、*1/8 tone*、*Indian*、*Arabic 1*、*Arabic 2*、*Arabic 3*、*User 1–8* (选定了用户库时)、*Library 1-1–16-8*(加载了库文件时)

# *Root (Micro Tuning Root)*

设置微调的根音音符。 当*Micro Tuning Name*中选择的类型不需要根音音符时,不会显示此参数。 **设置**:C–B

# *Edit Global Tuning*

打开全局微调设置画面。

# *Edit User Tuning*

打开用户微调设置画面。

### *Note Shift / Detune***视图**

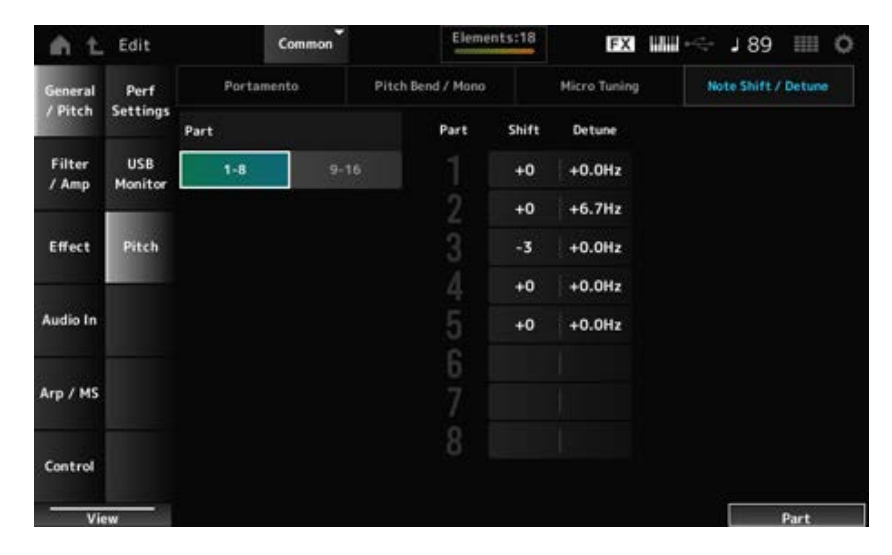

以半音为单位调整音高。 **设置**:−24–+0–+24

#### *Detune*

以0.1Hz增量调整声部的音高。 通过稍微改变音高,您可以微调声音。 **设置**:−12.8Hz–+0.0Hz–+12.7Hz

# *Edit User Tuning*

这是User Micro Tuning的设置画面。

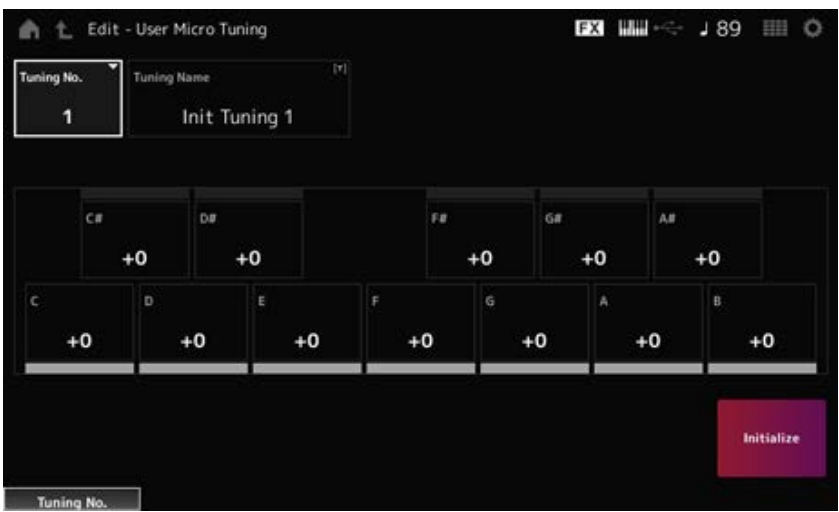

*Tuning No. (Micro Tuning Number)*

表示所选的用户微调编号。 **设置**:1–8

# *Tuning Name (Micro Tuning Name)*

您可以将正在编辑的用户微调保存为新名称。 点击名称会调出屏幕键盘,让您输入名称。

您可以调整每个音符的音高(以音分为单位)来设置微调。 **设置**:−99–+99 *C***、***C♯***、***D***、***D♯***、***E***、***F***、***F♯***、***G***、***G♯***、***A***、***A♯***、***B*

初始化所选的用户微调。 *Initialize*

# *Filter/Amp*

# *Filter EG*

在*Filter EG*画面中,您可以设置滤波器包络发生器(FEG)。 这样您就可以设置截止频率的变化程度(或级别),以及从您按下键盘上的按键到声音衰减的那一刻 为止,这些变化如何随时间演变。

☆

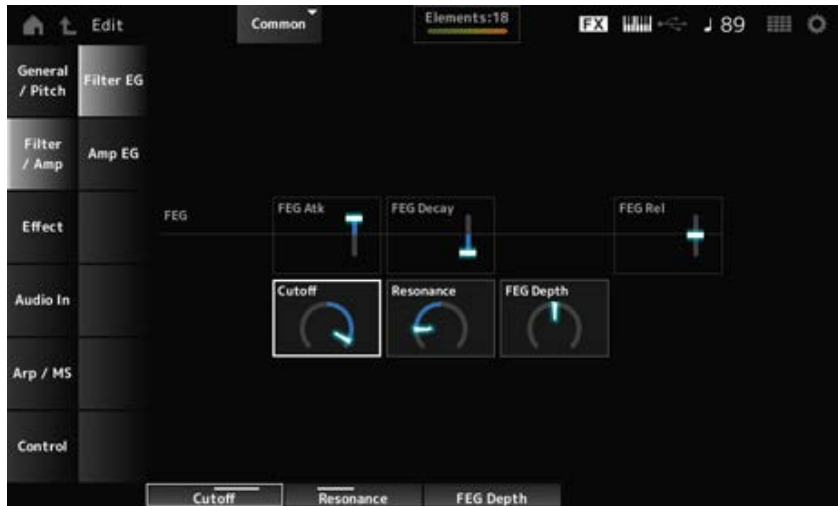

# *FEG Atk (FEG Attack Time)*

设置从按下琴键到截止频率达到*Attack Level*中设置的值时声音发生变化所需的时间长度。 此值指定为声部FEG的偏移值。

**设置**:−64–+63

# *FEG Decay (FEG Decay Time)*

设置截止频率从起音电平改变所需的时间长度。您可以控制声音的清脆感或衰减速度。 此值指定为声部FEG的偏移值。 **设置**:−64–+63

# *FEG Rel (FEG Release Time)*

设置释放琴键时截止频率降至释音电平所需的时间长度。 此值指定为声部FEG的偏移值。 **设置**:−64–+63

# *Cutoff (Cutoff Frequency)*

通过设置滤波器的截止频率来改变声音。 选择低通滤波器时,将此参数设置为更大的值可以发出更明亮的声音;设置为更小的值可以发出更低 沉的声音。 此值指定为声部滤波器截止频率的偏移值。 **设置**:−64–+63

# *Resonance*

通过调整接近截止频率的信号电平来为声音增加特殊特性。 此值指定为声部滤波器共鸣的偏移值。 **设置**:−64–+63

# *FEG Depth*

设置FEG控制的截止频率变化的深度范围。 此值指定为*Part FEG Depth*的偏移值。

# *Amp EG*

在*Amp EG*画面中,您可以设置AEG(振幅包络发生器)时间。通过设置*Amp EG*,您可以设置从按下 键盘上的按键到声音衰减时音量的变化方式。

# **操作**

 $[PERFORMANCE]$  → *Common*选择 →  $[EDIT / CD]$  → *Filter/Amp* → *Amp EG* 

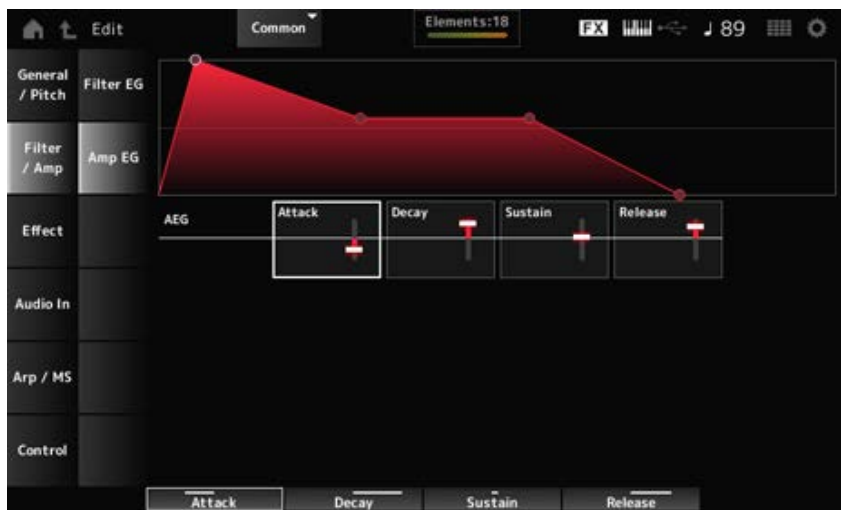

*Amp EG*画面上的设置是所有声部AEG的偏移值。

# *Attack (AEG Attack Time)*

设置从按下键盘上的某个键到达到最大音量所需的时间长度。 **设置**:−64–+63

# *Decay (AEG Decay Time)*

设置音量达到最大值后发生变化所需的时间长度。 **设置**:−64–+63

# *Sustain (AEG Sustain Level)*

设置按住琴键时保持的音量。 **设置**:−64–+63

# *Release (AEG Release Time)*

设置释放琴键后声音衰减所需的时间长度。 **设置**:−64–+63

# *Effect*

# *Routing*

在这个画面上,您可以设置应用于所有声部的系统效果并查看主控效果的信号流。

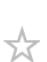

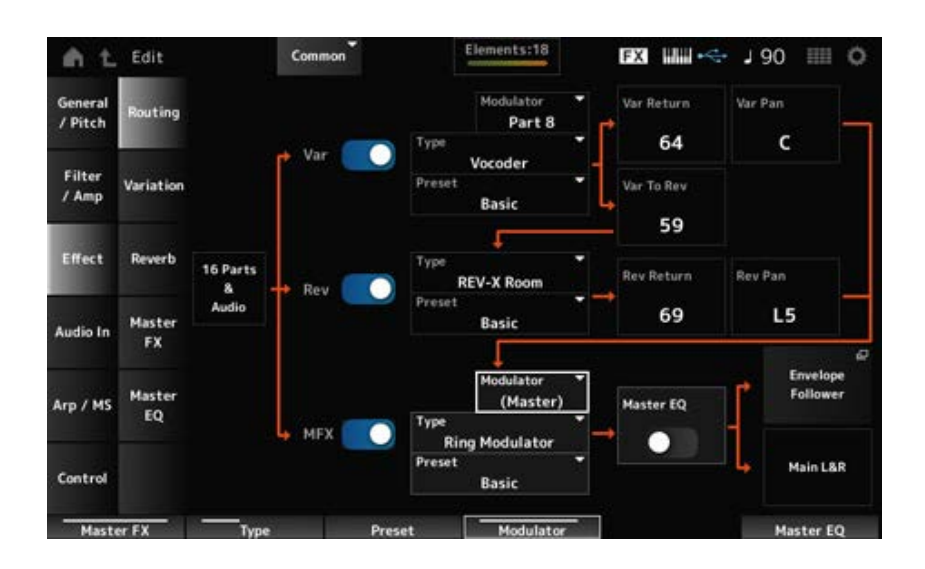

打开或关闭变化、混响和主控效果。 **设置**:关闭、打开 *Var (Variation Switch) Rev (Reverb Switch) MFX (Master Effect Switch)*

设置变化、混响和主控效果的类型。 设置: 请参阅效果类型。 *Var Type (Variation Type) Rev Type (Reverb Type) MFX Type (Master Effect Type)*

从变化、混响和主控效果参数中选择预置。 **设置**:请参阅*Data List*。 *Var Preset (Variation Preset Number) Rev Preset (Reverb Preset Number) MFX Preset (Master Effect Preset Number)*

设置变奏效果和主控效果的侧链声部(或调制器,具体取决于效果类型)。 当主控设置为调制器声部时,此参数不可用。在这种情况下,参数值将显示在括号中,例如 "(*Master*)"。 *Side Chain (Variation Side Chain Part) Side Chain (Master Effect Side Chain Part) Modulator (Variation Modulator Part) Modulator (Master Effect Modulator Part)*

**设置**:*Part 1–16*、*A/D*、*Master*、*Off*

设置变奏效果或混响效果处理的信号的输出电平(返回电平)。 *Var Return (Variation Return) Rev Return (Reverb Return)*

**设置**:0–127

设置变奏效果或混响效果处理的信号的立体声位置。 **设置**: L63 (左) –C (中) –R63 (右) *Var Pan (Variation Pan) Rev Pan (Reverb Pan)*

设置变奏效果处理的信号的发送电平。 **设置**:0–127 *Var to Rev (Variation To Reverb)*

打开或关闭主EQ。 **设置**:关闭、打开 *Master EQ (Master EQ Switch)*

打开包络跟随器的设置画面。 *Envelope Follower*

# *Variation*

设置变奏效果。

# **操作**

 $[PERFORMANCE]$  → *Common*选择 →  $[EDIT / CD]$  → *Effect* → *Variation* 

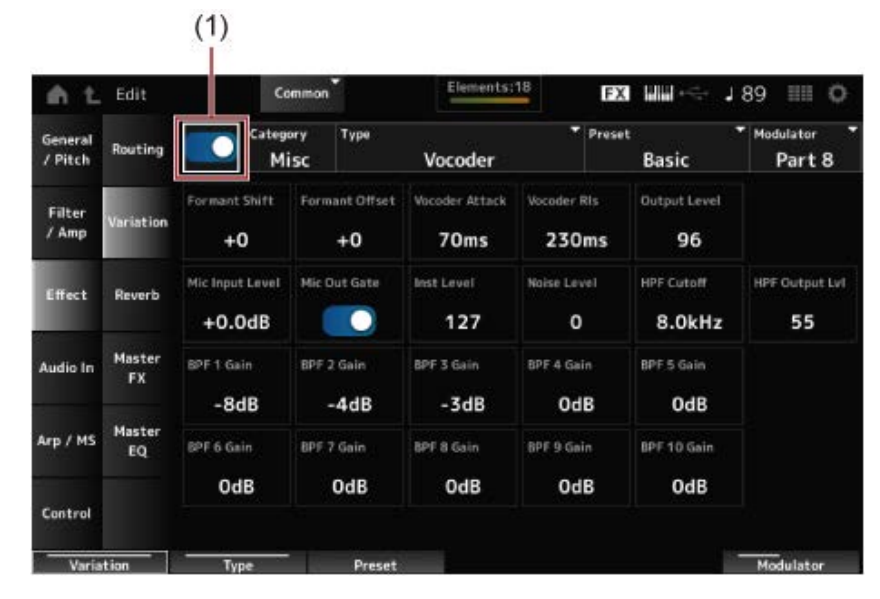

☆

(1) *Variation Switch*

打开或关闭变奏效果。 **设置**:关闭、打开 *Variation Switch*

设置变奏效果的类别和类型。 设置: 请参阅效果类型。 *Category (Variation Category) Type (Variation Type)*

为每种效果类型选择预置效果参数之一。 **设置**:请参阅*Data List*。 *Preset (Variation Preset Number)*

# *Side Chain (Variation Side Chain Part) Modulator (Variation Modulator Part)*

设置变奏效果的侧链(或调制器,具体取决于效果类型)的声部。 当主控设置为调制器声部时,此参数不可用。在这种情况下,参数值将显示在括号中,例如 "(*Master*)"。 **设置**:*Part 1–16*、*A/D*、*Master*、*Off*

### *Effect Parameter*

效果参数因效果类型而异。 设置: 请参阅效果参数。

# *Reverb*

设置混响效果。

# **操作**

[PERFORMANCE] → *Common*选择 → [EDIT/ **CD** ] → *Effect* → *Reverb* 

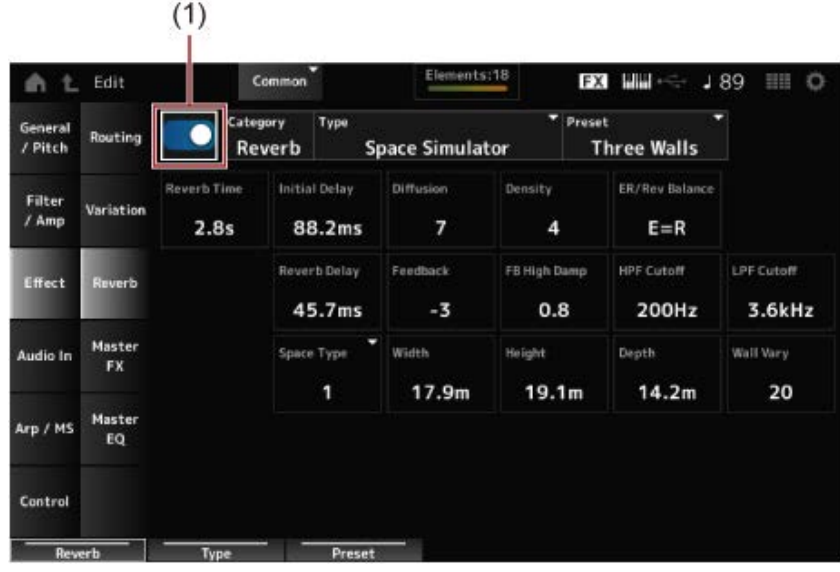

☆

(1) *Reverb Switch*

打开或关闭混响效果。 **设置**:关闭、打开 *Reverb Switch*

设置混响效果的类别和类型。 设置: 请参阅效果类型。 *Category (Reverb Category) Type (Reverb Type)*

为每种效果类型选择预置效果参数之一。 **设置**:请参阅*Data List*。 *Preset (Reverb Preset Number)*

### *Effect Parameter*

效果参数因效果类型而异。 设置: 请参阅效果参数。

# *Master FX*

☆

### 设置主控效果。

# **操作**

 $[PERFORMANCE]$  → *Common*选择 →  $[EDIT / CD]$  → *Effect* → *Master FX* 

|                    |                     | (1)                    |                      |                        |                                |                             |                                |
|--------------------|---------------------|------------------------|----------------------|------------------------|--------------------------------|-----------------------------|--------------------------------|
| 七<br>Edit<br>e     |                     | Common                 |                      | Elements:18            |                                | <b>FX MM</b><br>189<br>   0 |                                |
| General<br>/ Pitch | Routing             | Category               | Type<br>Comp         | Uni Comp Up            | o<br>Preset                    | Basic                       | ۰<br>۰<br>Side Chain<br>Master |
| Filter<br>$/$ Amp  | Variation           | Threshold<br>$-14.0dB$ | Ratio<br>2.40        | Attack<br>1.752ms      | Release<br>179.2 <sub>ms</sub> | Make Up Gain<br>0.0dB       | Side Chain Lyl<br>$+0.0dB$     |
| Effect             | Reverb              | Knee<br>5              | Side Chain EQ<br>UR) | SC EQ Gain<br>$-7.5dB$ | SC EQ Freq<br>944.1Hz          | SC EQ Q<br>0.537            | Dry/Wet<br>D < W55             |
| Audio In           | Master<br><b>FX</b> | Clipper Source<br>Wet  | Clipper<br>5         |                        | Post-comp HPF<br>3.24Hz        | Gain Limit<br>$+5.8dB$      | Output Level<br>0.0dB          |
| Arp / MS           | Master<br>EQ        |                        |                      |                        |                                |                             |                                |
| Control            |                     |                        |                      |                        |                                |                             |                                |
| Master FX          |                     | <b>Type</b>            | Preset               |                        |                                |                             | <b>Side Chain</b>              |

(1) *Master Effect Switch*

打开或关闭主控效果。 **设置**:关闭、打开 *Master Effect Switch*

设置主控效果的类别和类型。 **设置**:请参阅效果类型。 *Category (Master Effect Category) Type (Master Effect Type)*

#### *Preset (Master Effect Preset Number)*

为每种效果类型选择预置效果参数之一。 **设置**:请参阅*Data List*。

# 设置主控效果的侧链(或调制器,具体取决于效果类型)。 当主控设置为调制器声部时,此参数不可用。在这种情况下,参数值将显示在括号中,例如 "(*Master*)"。 **设置**:*Part 1–16*、*A/D*、*Master*、*Off Side Chain (Master Effect Side Chain Part) Modulator (Master Effect Modulator Part)*

# *Effect Parameter*

效果参数因效果类型而异。 **设置**: 请参阅<u>效果参数</u>。

# *Master EQ*

设置Master EQ。

# **操作**

 $[PERFORMANCE]$  → *Common*选择 →  $[EDIT / CD]$  → *Effect* → *Master EQ* 

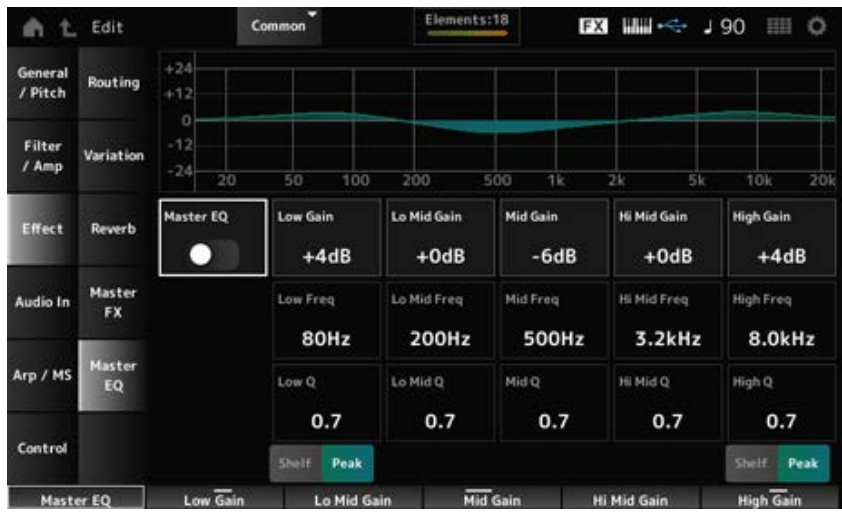

☆

# 打开或关闭主EQ。 **设置**:关闭、打开 *Master EQ (Master EQ Switch)*

设置*Low*频段的信号电平。 **设置**:−12–+12(dB) *Low Gain (Master EQ Low Gain)*

# *Lo Mid Gain (Master EQ Low Mid Gain)*

设置*Lo Mid*频段的信号电平。 **设置**:−12–+12(dB)

设置*Mid*频段的信号电平。 *Mid Gain (Master EQ Mid Gain)*

**设置**:−12–+12(dB)

设置*Hi Mid*频段的信号电平。 **设置**:−12–+12(dB) *Hi Mid Gain (Master EQ High Mid Gain)*

设置*High*频段的信号电平。 **设置**:−12–+12(dB) *High Gain (Master EQ High Gain)*

设置*Low*频段的频率。 **设置**:32(Hz)–2.0(kHz) *Low Freq (Master EQ Low Frequency)*

设置*Lo Mid*频段的频率。 **设置**:100(Hz)–10(kHz) *Lo Mid Freq (Master EQ Low Mid Frequency)*

设置*Mid*频段的频率。 **设置**:100(Hz)–10(kHz) *Mid Freq (Master EQ Mid Frequency)*

设置*Hi Mid*频段的频率。 **设置**:100(Hz)–10(kHz) *Hi Mid Freq (Master EQ High Mid Frequency)*

设置*High*频段的频率。 设置: 500(Hz)-16(kHz) *High Freq (Master EQ High Frequency)*

设置*Low*频段的带宽。 仅当*Low Shape (Master EQ Low Shape)*设置为*Peak*时,此参数才可用。 **设置**:0.1–12.0 *Low Q (Master EQ Low Q)*

设置*Lo Mid*频段的带宽。 **设置**:0.1–12.0 *Lo Mid Q (Master EQ Low Mid Q)*

*Mid Q (Master EQ Mid Q)*

设置*Mid*频段的带宽。 **设置**:0.1–12.0
设置*Hi Mid*频段的带宽。 **设置**:0.1–12.0 *Hi Mid Q (Master EQ High Mid Q)*

# *High Q (Master EQ High Q)*

设置*High*频段的带宽。 仅当*High Shape (Master EQ High Shape)*设置为*Peak*时,此参数才可用。 **设置**:0.1–12.0

# *Low Shape (Master EQ Low Shape)*

#### *High Shape (Master EQ High Shape)*

确定EQ是否设置为坡形(减弱或增强高于或低于指定频率设置的信号)或峰值类型(减弱或增强指定 频率的信号)。

**设置**:Shelf、Peak

#### *Envelope Follower Edit*

#### 打开包络跟随器的设置画面。

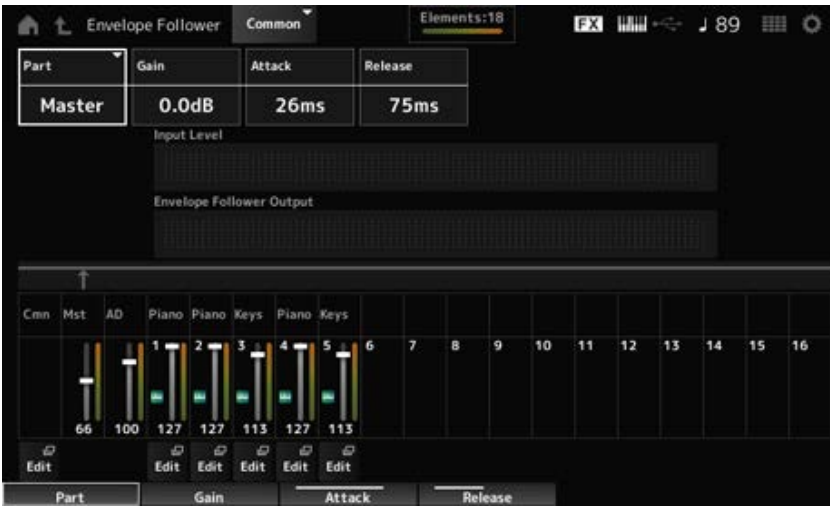

#### *Part (Input Source)*

显示所选包络跟随器的输入源。 **设置**:*Master*、*AD*、*Part 1–16*

设置为声部设置的输入源的输入增益。 **设置**:−24.0dB–0.0dB–+24.0dB *Gain (Envelope Follower Gain)*

# 设置包络跟随器的起音时间。 *Attack (Envelope Follower Attack)*

**设置**:1ms–40ms

# *Release (Envelope Follower Release)*

设置包络跟随器的释音时间。 **设置**:10ms–680ms

### *Input Level*

显示从所选声部的输入源输入的信号的输入电平。

#### *Envelope Follower Output*

显示包络跟随器的输出电平。

#### *Edit*

打开所选声部的*Control Assign*画面。

### *Audio In*

# *Mixing*

在*Mixing*画面上,您可以混合A/D声部(来自A/D INPUT插孔的信号)和数字声部(来自[USB TO HOST]端口的信号\*)。

 $\star$ 

☆

\* 仅指设备端口数字L/R的音频。

# **操作**

- [PERFORMANCE] → *Common*选择 → [EDIT/ CO ] → *Audio In* → *Mixing*
- [SHIFT] + [A/D INPUT ON/OFF]

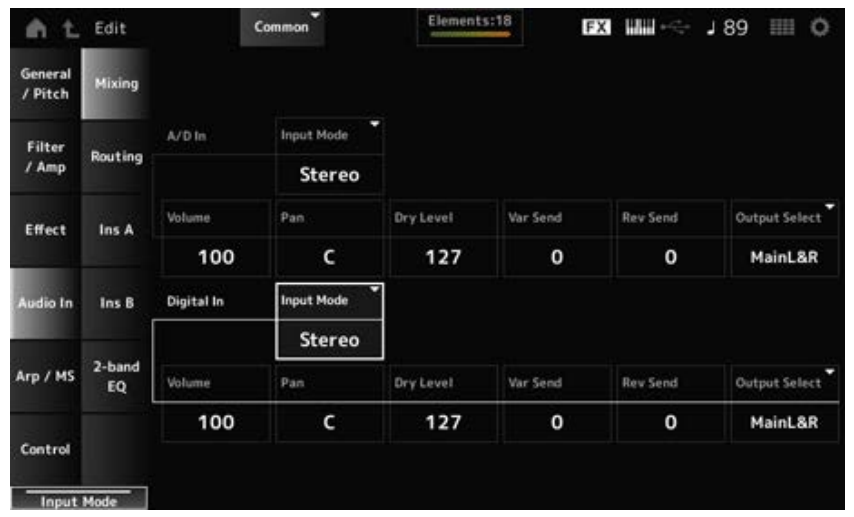

# *Input Mode (A/D Part Input Mode)*

*Input Mode (Digital Part Input Mode)*

确定左右声道输入信号的处理方法。

**设置**:*L Mono*、*R Mono*、*L+R Mono*、*Stereo*

*L Mono*:仅使用左声道。 *R Mono*:仅使用右声道。 *L+R Mono*:混合左右声道并以单声道方式进行处理。 *Stereo*:以立体声方式处理立体声输入。

#### **注**

如果声音仅从[L/MONO]插孔输入,则会以单声道处理。

设置A/D声部或数字声部的音量。 **设置**:0–127 *Volume (A/D Part Volume) Volume (Digital Part Volume)*

设置A/D声部或数字声部的声像位置(在立体声场中)。 **设置**:L63–C–R63 *Pan (A/D Part Pan) Pan (Digital Part Pan)*

# *Dry Level (A/D Part Dry Level)*

*Dry Level (Digital Part Dry Level)*

设置A/D声部或数字声部的干音音量级别(或未经系统效果处理的信号电平)。 仅当*Output Select*设置为*MainL&R*时此参数才可用。 **设置**:0–127

#### *Var Send (A/D Part Variation Send)*

#### *Var Send (Digital Part Variation Send)*

设置从A/D声部或数字声部发送到变奏效果的信号电平。 仅当*Output Select*设置为*MainL&R*时此参数才可用。 **设置**:0–127

#### *Rev Send (A/D Part Reverb Send)*

#### *Rev Send (Digital Part Reverb Send)*

设置从A/D声部或数字声部发送到混响效果的信号电平。 仅当*Output Select*设置为*MainL&R*时此参数才可用。 **设置**:0–127

#### *Output Select (A/D Part Output Select)*

#### *Output Select (Digital Part Output Select)*

设置来自A/D声部或数字声部的音频信号的输出目的地。

**设置**:*MainL&R*、*AsgnL&R*、*USB1&2–USB29&30*、*AsgnL*、*AsgnR*、*USB1–30*、*Off MainL&R*:以立体声(两个通道)输出到OUTPUT [L/MONO]和[R]插孔。 *AsgnL&R*:以立体声(两个通道)输出到ASSIGNABLE OUTPUT [L]和[R]插孔。 *USB1&2–USB29&30*:以立体声(通道1和2,至通道29和30)输出到[USB TO HOST]端 口。 AsgnL: 以单声道(一个通道)输出至ASSIGNABLE OUTPUT [L]插孔。 *AsgnR*:以单声道(一个通道)输出至ASSIGNABLE OUTPUT [R]插孔。 *USB1–30*:以单声道(通道1至30)输出至[USB TO HOST]端口。 **Off**: 该声部没有音频信号输出。

# *Routing*

在*Routing*画面上,您可以设置A/D声部的效果路由。

# **操作**

☆

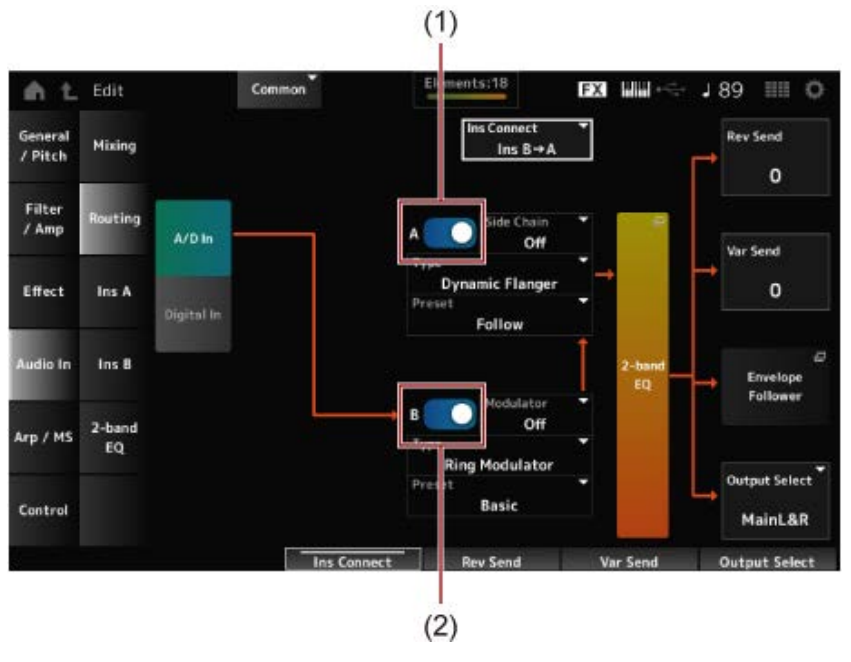

- (1) *A/D Part Insertion FX A Switch*
- (2) *A/D Part Insertion FX B Switch*

# *A/D In*

# *Digital In*

切换*A/D In*和*Digital In*的视图。

当选择*Digital In*时,仅可以使用*Digital Part Reverb Send*、*Digital Part Variation Send*和*Digital Part Output Select*。

# *A/D Part Insertion FX A Switch*

打开或关闭插入效果A和插入效果B。 *A/D Part Insertion FX B Switch*

**设置**:关闭、打开

设置效果类型。 **设置**: 请参阅效果类型。 *Type (A/D Part Insertion Effect A Type) Type (A/D Part Insertion Effect B Type)*

为每种效果类型选择预置效果参数之一。 通过选择预置,您可以更改应用效果的方式。 **设置**:请参阅*Data List*。 *Preset (A/D Part Insertion Effect A Preset) Preset (A/D Part Insertion Effect B Preset)*

*Side Chain (A/D Part Insertion Effect A Side Chain) Side Chain (A/D Part Insertion Effect B Side Chain) Modulator (A/D Part Insertion Effect A Modulator) Modulator (A/D Part Insertion Effect B Modulator)*

设置插入效果A或插入效果B的侧链声部(或调制器,取决于效果类型)。 当声部本身或主控设置为调制器时,此参数不可用。在这些情况下,参数值将显示在括号中,例如 "(*Master*)"。

**设置**:*Part 1–16*、*A/D*、*Master*、*Off*

设置插入效果A和插入效果B的效果路由。 当设置更改时,图表也会相应变化。 **设置**:*Ins A→B*、*Ins B→A Ins Connect (A/D Part Insertion Effect Connect Type)*

打开A/D声部的2频段EQ。 *2-band EQ*

#### *Rev Send (A/D Part Reverb Send)*

设置从插入效果A或插入效果B发送到混响效果的信号(或旁路信号)的电平。 仅当*Output Select*设置为*MainL&R*时此参数才可用。 **设置**:0–127 *Rev Send (Digital Part Reverb Send)*

#### *Var Send (A/D Part Variation Send)*

#### *Var Send (Digital Part Variation Send)*

设置从插入效果A或插入效果B发送到变奏效果的信号(或旁路信号)的电平。 仅当*Output Select*设置为*MainL&R*时此参数才可用。 **设置**:0–127

#### *Envelope Follower*

打开包络跟随器的设置画面。

#### *Output Select (A/D Part Output Select)*

# *Output Select (Digital Part Output Select)*

设置音频信号的输出目的地。

**设置**:*MainL&R*、*AsgnL&R*、*USB1&2–USB29&30*、*AsgnL*、*AsgnR*、*USB1–30*、*Off MainL&R*:以立体声(两个通道)输出到OUTPUT [L/MONO]和OUTPUT [R]插孔。 *AsgnL&R*:以立体声(两个通道)输出到ASSIGNABLE OUTPUT [L]和ASSIGNABLE OUTPUT [R]插孔。 *USB1&2–USB29&30*:以立体声(通道1和2,至通道29和30)输出到[USB TO HOST]端 口。 AsgnL: 以单声道(一个通道)输出至ASSIGNABLE OUTPUT [L]插孔。 *AsgnR*:以单声道(一个通道)输出至ASSIGNABLE OUTPUT [R]插孔。 *USB1–30*:以单声道(通道1至30)输出至[USB TO HOST]端口。 *Off*:该声部没有音频信号输出。

*Ins A*

*Ins B*

在*Ins A*和*Ins B*画面上,您可以设置插入效果。

☆

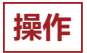

- [PERFORMANCE] → *Common*选择 → [EDIT/  $C$  ] → *Audio In* → *Ins A*
- [PERFORMANCE] → *Common*选择 → [EDIT/  $C$  ] → *Audio In* → *Ins B*

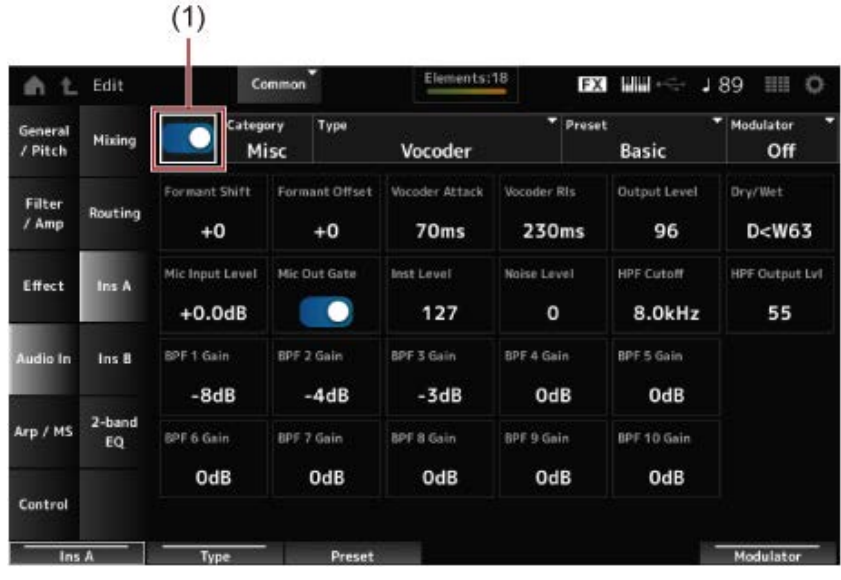

(1) *Insertion FX Switch*

启用插入效果。 **设置**:关闭、打开 *Insertion FX Switch*

设置插入效果的类别和类型。 设置: 请参阅效果类型。 *Category (Insertion Effect A Category) Category (Insertion Effect B Category) Type (Insertion Effect A Type) Type (Insertion Effect B Type)*

为每种效果类型选择预置效果参数之一。 通过选择预置,您可以更改应用效果的方式。 **设置**:请参阅*Data List*。 *Preset (Insertion Effect A Preset) Preset (Insertion Effect B Preset)*

设置插入效果A或插入效果B的侧链声部(或调制器,取决于效果类型)。 当声部本身或主控设置为调制器时,此参数不可用。在这些情况下,参数值将显示在括号中,例如 "(*Master*)"。 **设置**:*Part 1–16*、*A/D*、*Master*、*Off Side Chain (Insertion Effect A Side Chain Part) Side Chain (Insertion Effect B Side Chain Part) Modulator (Insertion Effect A Modulator Part) Modulator (Insertion Effect B Modulator Part)*

# *2-band EQ*

在*2-band EQ*画面上,您可以设置声部EQ。

# **操作**

 $[PERFORMANCE]$  → *Common*选择 →  $[EDIT / CD]$  → *Common* → *Audio In* → 2-band EQ

☆

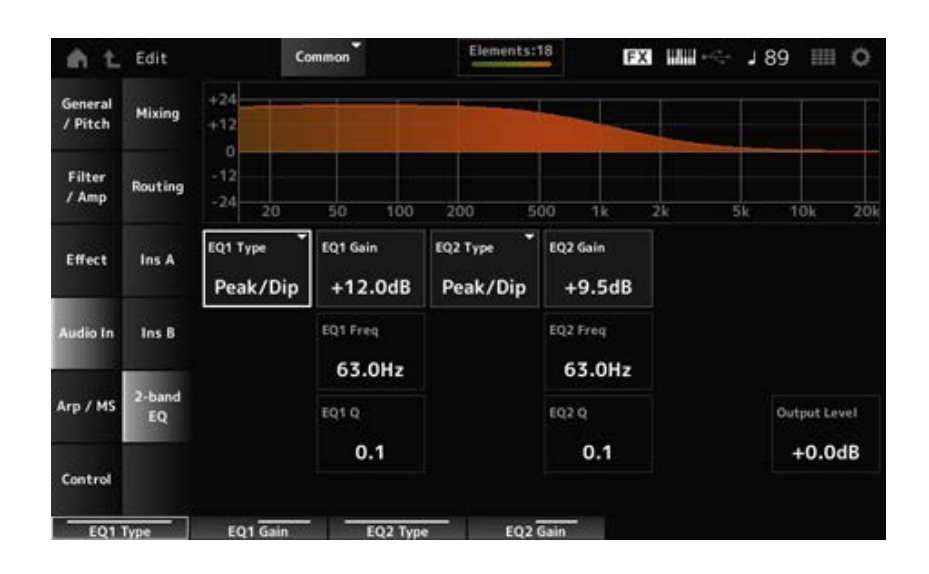

# *EQ1 Type (A/D Part 2-band EQ 1 Type)*

*EQ2 Type (A/D Part 2-band EQ 2 Type)*

选择所需的EQ类型。

**设置**:*Thru*、*LPF*、*HPF*、*Low Shelf*、*Hi Shelf*、*Peak/Dip Thru*:绕过均衡器,使整个信号不受影响。 LPF: 使高于截止频率的信号通过。 HPF: 使低于截止频率的信号通过。 Low Shelf: 减弱或增强低于指定频率设置的信号。 Hi Shelf: 减弱或增强高于指定频率设置的信号。 Peak/Dip: 减弱或增强指定频率设置下的信号。

*EQ 1 Freq (A/D Part 2-band EQ 1 Frequency)*

#### *EQ 2 Freq (A/D Part 2-band EQ 2 Frequency)*

设置要减弱或增强的频率。

当*EQ Type*设置为*Thru*时,此参数不可用。

**设置**:63.0Hz–18.0kHz

# *EQ 1 Gain (A/D Part 2-band EQ 1 Gain)*

# *EQ 2 Gain (A/D Part 2-band EQ 2 Gain)*

设置*EQ1 Freq*或*EQ2 Freq*中设置的频段的信号电平。 当*EQ Type*设置为*Thru*、*LPF*或*HPF*时,此参数不可用。 **设置**:−12.0dB–+12.0dB

# 设置带宽,用于减弱或增强使用*EQ1 Freq*或*EQ2 Freq*设置的频率音量。 仅当*EQ Type*设置为*Peak/Dip*时,此参数才可用。 **设置**:0.1–12.0 *EQ 1 Q (A/D Part 2-band EQ 1 Q) EQ 2 Q (A/D Part 2-band EQ 2 Q)*

# 设置2频段EQ的输出增益。 **设置**:−12.0dB–+12.0dB *Output Level (A/D Part 2-band EQ Output Level)*

# *Arp/MS*

# *Arp Common*

在*Arp Common*画面上,您可以设置整个演奏组的琶音参数。

# **操作**

 $[PERFORMANCE]$  → *Common*选择 →  $[EDIT / CD]$  → *Arp/MS* → *Arp Common* 

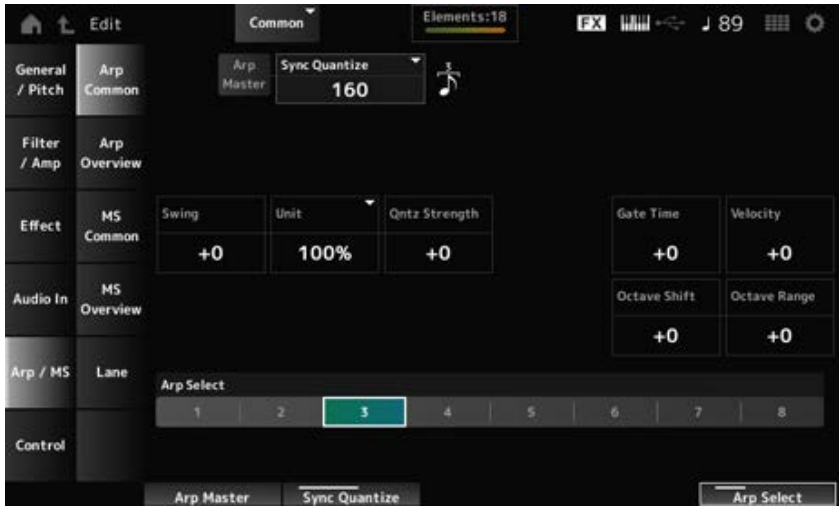

☆

# *Arp Master (Arpeggio Master Switch)*

打开或关闭演奏组的琶音。

此开关与顶部面板上的[ARP ON/OFF]按钮关联。

**设置**:关闭、打开

# *Sync Quantize (Arpeggio Sync Quantize Value)*

当播放多个声部中的琶音乐句时,调整在播放第一个琶音乐句时开始下一个琶音乐句的时机。如果设 置为*Off*,则在键盘上弹奏声部时会播放琶音。

**设置**:*Off*、60(三十二分音符)、80(十六分音符三连音)、120(十六分音符)、160(八分音符 三连音)、240(八分音符)、320(四分音符三连音)、480(四分音符)(此处显示的数 字是时钟值)。

*Swing (Swing Offset)*

设置演奏组的琶音和动态音序器的摇摆值。 此值指定为*Part Swing*的偏移值。 **设置**:−120–+120

# *Unit (Common Unit Multiply)*

设置整个演奏组的琶音播放时间的拉伸或压缩百分比。 此参数会影响*Unit (Arpeggio Unit Multiply)*设置为*Common*的声部。 当您拉伸或压缩播放时间时,节拍和速度的细分会发生变化,因此您可以为最初选择的琶音创造出全 新的感觉。

**设置**:50%–400%

**200%**:播放时间加倍,速度减半。 **100%**:播放时间保持不变。 **50%**:播放时间减半,速度加倍。

# *Qntz Strength (Arpeggio Quantize Strength Offset)*

设置应用于演奏组琶音的量化设置的强度。 此选项指定为*Part Qntz Strength (Arpeggio Quantize Strength)*的偏移值。 **设置**:−100–+100

# *Octave Shift (Arpeggio Octave Shift Offset)*

以八度为单位改变演奏组的琶音音高。 此值指定为*Part Octave Shift (Arpeggio Octave Shift)*的偏移值。 **设置**:−20–+20

# *Octave Range (Arpeggio Octave Range Offset)*

以八度为单位改变演奏组的琶音范围。 此值指定为*Part Octave Range (Arpeggio Octave Range)*的偏移值。 **设置**:−6–+6

# *Gate Time (Arpeggio Gate Time Rate Offset)*

设置演奏组的琶音门限时间率。 此值指定为*Part Gate Time (Arpeggio Gate Time Rate)*的偏移值。 **设置**:−100–+100

# *Velocity (Arpeggio Velocity Rate Offset)*

设置演奏组的琶音力度率。 此值指定为*Part Velocity (Arpeggio Velocity Rate)*的偏移值。 **设置**:−100–+100

更改琶音选择。 **设置**:1–8 *Arp Select (Arpeggio Select)*

# *Arp Overview (Arpeggio Overview)*

☆

在*Arp Overview* 画面上,您可以从所有声部列表中设置琶音类型。

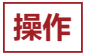

- [PERFORMANCE] → *Common*选择 → [EDIT/ CD ] → *Arp/MS → Arp Overview*
- (当所选声部为*Common*时)[SHIFT] + [ARP ON/OFF]

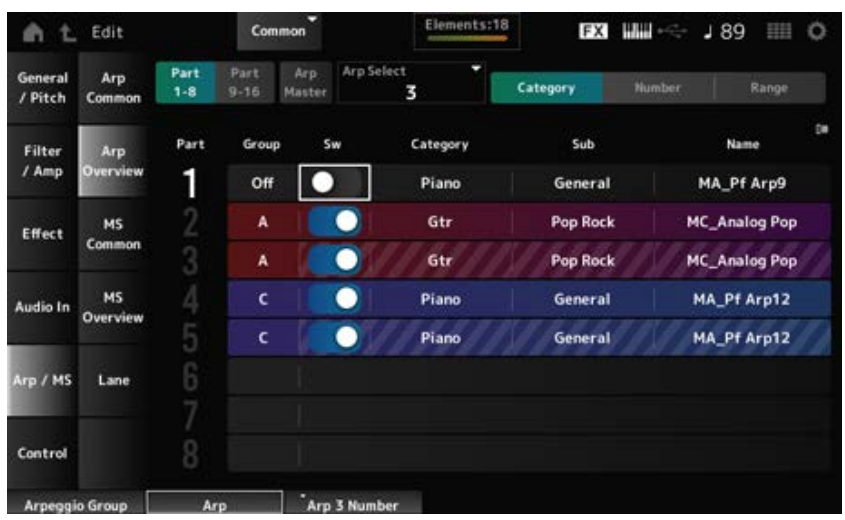

# *Part 1–8*

切换声部的视图。 **设置**:*Part 1–8*、*Part 9–16 Part 9–16*

#### *Arp Master (Arpeggio Master Switch)*

打开或关闭演奏组的琶音。 此开关与顶部面板上的[ARP ON/OFF]按钮关联。 **设置**:关闭、打开

#### *Group (Arpeggio Group)*

设置琶音组以对多个声部使用相同的琶音。 分配到同一*Group*的声部将具有相同的琶音设置。

更改琶音选择。 **设置**:1–8 *Arp Select (Arpeggio Select)*

打开或关闭每个声部的琶音。 **设置**:关闭、打开 *Sw (Part Arpeggio Switch)*

#### **当***View***设置为***Category***时**

**设置**:请参阅*Data List*。 *Category (Arpeggio Category) Sub (Arpeggio Sub Category) Name (Arpeggio Name)*

**当***View***设置为***Number***时**

**设置**:请参阅*Data List*。 *Bank (Arpeggio Bank) Number (Arpeggio Number) Name (Arpeggio Name)*

#### **当***View***设置为***Range***时**

**设置**:请参阅*Data List*。 *Name (Arpeggio Name)*

# *Velocity Limit (Arpeggio Velocity Limit)*

设置播放琶音的力度范围(最低和最高值)。 当设置为较高的值在前,较低的值在后(例如,93至34)时,仅以1至34和93至127的力度演奏琶 音。 **设置**:1–127

#### *Note Limit (Arpeggio Note Limit)*

设置播放琶音的音符范围(最低音符和最高音符)。 当指定的第一个音符高于第二个音符(例如,C5至C4)时,为C−2至C4和C5至G8范围内的音符演 奏琶音。 **设置**:C−2–G8

# *MS Common (Motion Sequencer Common)*

☆

在*MS Common*画面上,您可以设置整个演奏组所用的动态音序器参数。

# **操作**

- [PERFORMANCE] → *Common*选择 → [EDIT/  $C$  ] → *Arp/MS* → *MS Common*
- (当所选声部为*Common*时)[SHIFT] + [MSEQ ON/OFF]

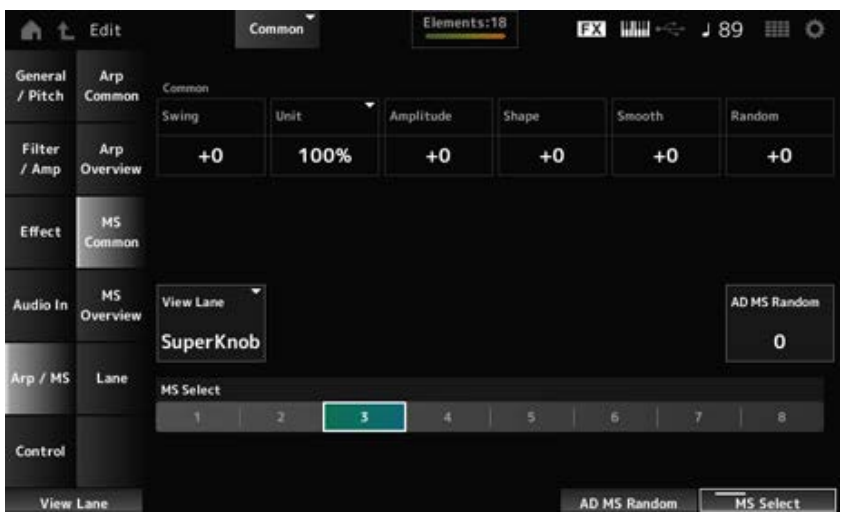

# *Common Swing (Swing Offset)*

设置演奏组的琶音和动态音序器的摇摆值。 此值指定为*Part Swing*的偏移值。 **设置**:−120–+120

#### *Common Unit (Common Unit Multiply)*

设置整个演奏组的动态音序器播放时间的拉伸或压缩百分比。 此参数会影响*Unit Multiply*设置为*Common*的通道。 当您拉伸或压缩播放时间时,节拍和速度的细分会发生变化,因此您可以为最初选择的动态音序器创 造出全新的感觉。 **设置**:50%–400%

**200%**:播放时间加倍,速度减半。 **100%**:播放时间保持不变。 **50%**:播放时间减半,速度加倍。

设置整个演奏组的动态音序器振幅(或音序变化量)。 此值指定为*Part Amplitude (Part Motion Sequencer Amplitude)*的偏移值。 如果通道的*MS FX*设置为打开,则此参数值会使演奏组内通道的振幅发生偏移。 **设置**:−127–+127 *Common Amplitude (Motion Sequencer Amplitude Performance Offset)*

设置演奏组的动态音序器脉冲形状(或步进曲线的形状)。 此值指定为*Part Shape (Part Motion Sequencer Pulse Shape)*的偏移值。 如果通道的*MS FX*设置为打开且"Control"设置为打开,则此参数值会偏移演奏组内通道的参数。 **设置**:−100–+100 *Common Shape (Motion Sequencer Pulse Shape Performance Offset)*

设置整个演奏组的动态音序平滑度(或音序随时间变化的平滑度)。 此值指定为*Part Motion Seq Smooth (Part Motion Sequencer Smoothness)*的偏移值。 如果通道的*MS FX*设置为打开,则此参数值会使演奏组内通道的平滑度发生偏移。 **设置**:−127–+127 *Common Smooth (Motion Sequencer Smoothness Performance Offset)*

设置整个演奏组的动态音序器随机性(或音序的步进值变化的随机性)。 此值指定为*Part Motion Seq Random (Part Motion Sequencer Randomness)*的偏移值。 如果通道的*MS FX*设置为打开,则此参数值会使演奏组内通道的随机性发生偏移。 **设置**:−127–+127 *Common Random (Motion Sequencer Randomness Performance Offset)*

# 设置当*Home*画面的*View Mode*设置为*Motion Seq*时显示的动态音序通道。 设置: Super Knob、1–4 *View Lane (Motion Seq View Lane)*

# 设置*A/D Part Motion Sequencer Step Value*变化的随机性。 **设置**:0–127 *AD MS Random (A/D Part Motion Sequencer Randomness)*

更改动态音序选择。 *MS Select (Motion Sequence Select)*

**设置**:1–8

# *MS Overview (Motion Sequencer Overview)*

在*MS Overview* 画面上,您可以从所有声部列表中设置动态音序器。

# **操作**

 $[PERFORMANCE]$  → *Common*选择 →  $[EDIT / CD]$  → *Arp/MS* → *MS Overview* 

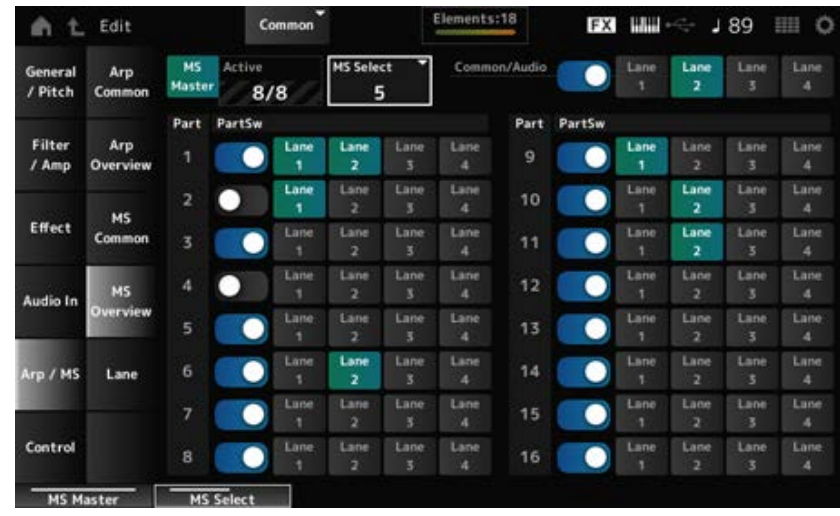

☆

#### *MS Master (Motion Seq Master Switch)*

将整个演奏组的动态音序器设置为打开或关闭。 此开关与顶部面板上的[MSEQ ON/OFF]按钮关联。 **设置**:关闭、打开

#### *Active (Active Motion Sequencer)*

显示设置为打开的通道开关数量。 斜杠(/)右侧显示的数字表示您可以同时设置为打开的最大通道数。

# *MS Select (Motion Sequence Select)*

更改动态音序选择。 **设置**:1–8

# *PartSw (Motion Sequencer Part Switch)*

打开或关闭每个声部的动态音序器。 **设置**:关闭、打开

### *Lane Switch*

打开或关闭每个通道。 您可以在一个声部中使用最多四个动态音序器通道,或者在整个演奏组中使用最多八个通道。 **设置**:关闭、打开

# *Lane*

☆

在*Lane*画面上,您可以设置每个通道的动态音序器参数。

# **操作**

 $[PERFORMANCE]$  → *Common*选择 →  $[EDIT / CD]$  → *Arp/MS* → *Lane* 

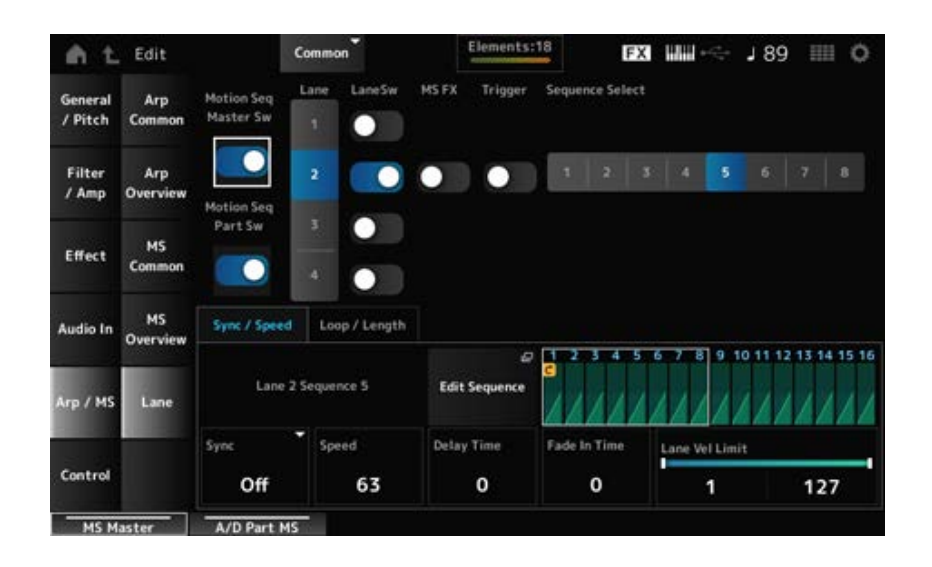

# *Motion Seq Master Sw (Motion Sequencer Master Switch)*

将整个演奏组的动态音序器设置为打开或关闭。 **设置**:关闭、打开

# *Motion Seq Part Sw (Motion Sequencer Part Switch)*

打开或关闭声部的动态音序器。 **设置**:关闭、打开

显示所选通道的参数。 **设置**:1–4 *Lane (Lane Select)*

# *LaneSw (Lane Switch)*

打开或关闭每个通道。 您可以在一个声部中使用最多四个动态音序器通道,或者在整个演奏组中使用最多八个通道。 当设置为关闭时,将不会显示该通道的参数。 **设置**:关闭、打开

# *MS FX (Lane FX Receive)*

设置受超级旋钮操作影响的旋钮。 **设置**:关闭、打开

# *Trigger (Lane Trigger Receive)*

设置所选通道是否接收来自[MSEQ TRIGGER]按钮的信号。 设置为开时,除非按[MSEQ TRIGGER]按钮,否则不会播放动态音序。 **设置**:关闭、打开

# *Sequence Select (Motion Sequence Select)*

更改动态音序选择。 **设置**:1–8

# *Target Sequence*

显示选定的通道和音序。

# *Edit Sequence*

打开*Motion Sequence*画面。 您可以创建最多 16 个步级的音序。

#### *Motion Seq Step n Value*

显示所选音序的步级曲线。

#### *Sync/Speed***选项卡**

#### *Sync (Lane Sync)*

将动态音序的播放设置为*Control Assign*画面中的*Destination*,以与演奏组速度或节拍同步。 **设置**:*Off*、*Tempo*、*Beat*、*Lane1*(当选择了通道2–4时) *Off*:单独播放通道动态音序器。 *Tempo*:与演奏组速度同步播放通道动态音序器。 *Beat*:与节拍同步播放。 *Lane1*:与*Lane 1*同步播放通道动态音序器。

# ● 当Sync设置为Off时

设置动态音序的播放速度。 当*Sync (Lane Sync)*设置为*Off*时,此参数可用。 **设置**:0–127 *Speed (Lane Speed)*

设置当*Sync*设置为*Off*时开始播放动态序列的延迟时间。 **设置**:0–127 *Delay Time (A/D Part Motion Seq Lane Key On Delay Time Length)*

设置当*Sync*设置为*Off*时动态音序达到最大振幅的时间。 **设置**:0–127 *Fade In Time (A/D Part Motion Seq Lane Fade In Time Length)*

# **当***Sync***设置为***Off***以外的其他设置时**

*Unit (A/D Part Motion Seq Lane Unit Multiply)*

设置当前通道的动态音序器播放时间的拉伸或压缩百分比。 当*Sync (Lane Sync)*设置为*Off*或除*Lane 1*之外的其他选项时,此参数可用。 **设置**:50%–6400%,*Common*

> **200%**:播放时间加倍,速度减半。 **100%**:播放时间保持不变。 **50%**:播放时间减半,速度加倍。 *Common*:应用在*Unit Multiply*中设置且对所有声部通用的值。

设置当*Sync*设置为*Off*或除*Lane1*以外的其他设置时开始播放动态序列的延迟时间。 **设置**:0–32 *Delay Steps (A/D Part Motion Seq Lane Key On Delay Step Length)*

# *Fade In Steps (A/D Part Motion Seq Lane Fade In Step Length)*

设置当*Sync*设置为*Off*以外的其他设置时动态音序达到最大振幅的时间。 **设置**:0–32

# *Lane Vel Limit (Lane Velocity Limit)*

设置播放所选通道的动态音序的力度范围(最低和最高值)。 当*Sync (Lane Sync)*设置为除*Lane 1*之外的其他选项时,此参数可用。 当此项设置为从最高值到最低值的范围时,将仅从两个力度范围播放动态音序:从最大值到最高值, 以及从最低值到最小值。

**设置**:1–127

# *Loop/Length***选项卡**

#### *Key On Reset (Lane Key On Reset)*

当您按键盘上的任意键时重置动态音序播放。 当*Sync (Lane Sync)*设置为除*Lane 1*之外的其他选项时,此参数可用。 当*Trigger*设置为打开时,此参数不可用。 **设置**:Off、*Each-On*、*1st-On*

*Each-On*:每次演奏任何音符时,音序都会复位,并从头开始播放。 *1st-On*:音序将在第一个音符处复位,并从头开始播放。如果在演奏第一个音符时演奏第二 个音符, 则音序不会复位。

#### *Loop (Lane Loop)*

将动态音序设置为循环(重复)播放或单次播放。 当*Sync (Lane Sync)*设置为除*Lane 1*之外的其他选项时,此参数可用。 **设置**:关闭、打开

#### *Loop Start (Lane Loop Start)*

指定动态音序循环播放的起点。 **设置**:1–16(应低于*Length*设置)

# *Length (Motion Seq Length)*

设置动态音序的步级数。 **设置**:1–16(应高于*Loop Start*设置)

# 设置动态音序中的步级长度。 **设置**:60、80、120、160、240、320、480 *MS Grid (Motion Sequencer Grid)*

# *Motion Sequence Edit*

打开动态音序的设置画面。 您可以创建最多 16 个步级的音序。

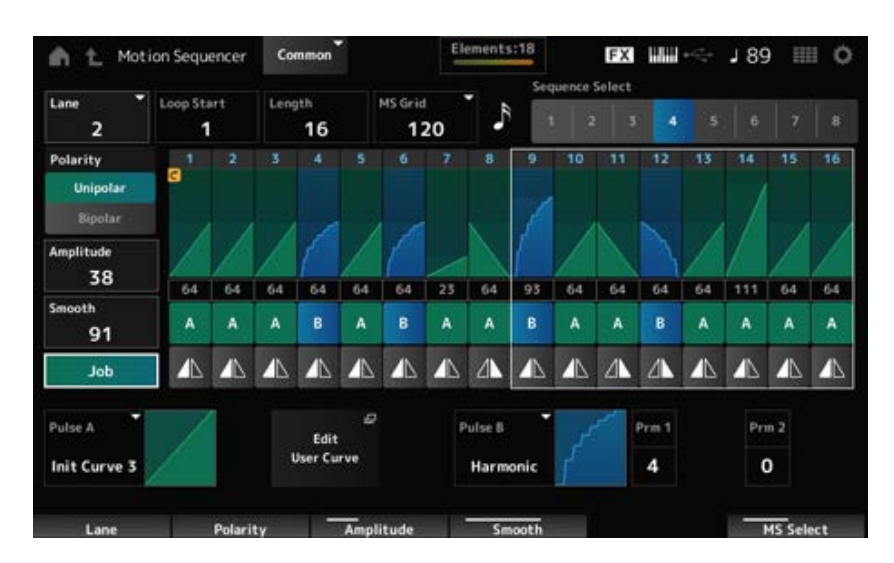

 $\star$ 

# *Loop Start (Lane Loop Start)*

指定动态音序循环播放的起点。 **设置**:1–16(应低于*Length*设置)

# *Length (Motion Sequence Length)*

设置动态音序长度。 **设置**:1–16(应高于*Loop Start*设置)

# *MS Grid (Motion Sequencer Grid)*

设置动态音序中的步级长度。 **设置**:60、80、120、160、240、320、480

# *Sequence Select (Motion Sequence Select)*

更改动态音序类型选择。 **设置**:1–8

# *Lane Select*

更改通道选择。 **设置**:1–4

# *Polarity (Motion Sequence Polarity)*

设置动态音序的极性。 **设置**:*Unipolar*、*Bipolar Unipolar*:参数更改仅使用正值。 *Bipolar*:参数更改使用正值和负值。

#### *Amplitude (Motion Sequence Amplitude)*

设置动态音序的变化程度。 **设置**:0–127

# *Smooth (Motion Sequence Smoothness)*

设置动态音序随时间变化的平滑度。 **设置**:0–127

显示各种作业。 *Job*

# *Motion Sequence Step Value*

设置动态音序中每个步级的值。 您可以使用控制滑杆1至8来更改步级1至8以及步级9至16的值,具体取决于光标位置。 **设置**:0–127

# *Motion Sequence Step Type*

设置动态音序中每个步级的类型和方向。 **设置**:*A*、*B*、*Reverse A*、*Reverse B*

# *Pulse A (Motion Sequence Step Curve Type A)*

# *Pulse B (Motion Sequence Step Curve Type B)*

选择*Pulse A*和*Pulse B*的参数变化曲线。

使用*Motion Sequence Step Type*来选择每个步级要使用的曲线类型。 纵轴表示时间,横轴表示步进值。

**设置**:(当选定了预置库时)*Standard*、*Sigmoid*、*Threshold*、*Bell*、*Dogleg*、*FM*、*AM*、*M*、 *Discrete Saw*、*Smooth Saw*、*Triangle*、*Square*、*Trapezoid*、*Tilt Sine*、*Bounce*、 *Resonance*、*Sequence*、*Hold*、*Harmonic*、*Steps* (当选定了用户库时)*User 1–32* (当加载了库文件时)*Library 1–16*中使用的曲线

# *Prm 1 (Motion Sequence Step Curve Parameter 1)*

调整动态音序中步进曲线的形状。 根据曲线类型,此设置不可用。参数值的范围因曲线类型而异。 *Prm 2 (Motion Sequence Step Curve Parameter 2)*

# 启用或禁用使用旋钮来控制动态音序的步进曲线形状。 仅当*MS FX*设置为打开时显示。根据曲线类型,此设置可能不可用。 **设置**:关闭、打开 *Control (Motion Sequence Step Curve Shape Control Switch)*

# *Store Sequence*

保存(存储)编辑过的动态音序。

*Load Sequence*

# *Copy Sequence*

复制动态音序。

# *Control*

*Control Assign*

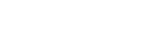

☆

您可以使用*Control Assign*画面来设置所有声部的控制器。 通过将参数(*Destination*)分配给控制器(*Source*),您可以使用各种各样的方式控制声音。您可以使用物 理控制器(例如弯音轮和旋钮)以及动态音序器和包络跟随器。 最多可以将32个控制器同时分配给一个声部。

# **操作**

- [PERFORMANCE] → *Common*选择 → [EDIT/  $\mathbb{C}$ D] → *Control* → *Control Assign*
- 点击*Super Knob*画面上的*Edit Super Knob*。

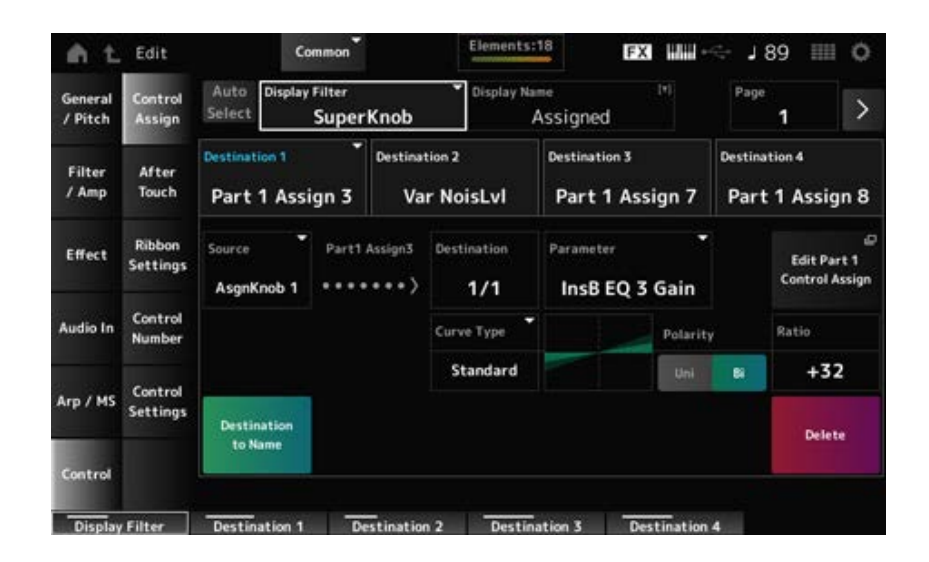

#### *Auto Select*

将*Display Filter*的自动选择设置为开或关。

设置为开时,移动您想要设置为*Source*的控制器会自动将控制器设置为*Display Filter*。 **设置**:关闭、打开

# *Display Filter*

选择在画面上显示设置的控制器。

当您选择*Super Knob*时,将会显示*Super Knob Link*设置为打开的旋钮1至8的所有设置。 **设置**:*PitchBend*、*ModWheel*、*Ch.AT*、*FootCtrl 1*、*FootCtrl 2*、*FootSwitch*、*Ribbon*、*Breath*、 *AsgnKnob 1–8*、*Super Knob*、*AsgnSw 1*、*AsgnSw 2*、*MS Lane 1–4*、*EnvFollow 1–16*、 *EnvFollowAD*、*EnvFollowMst*、*All*

# *Display Name (Assignable Knob Name)*

这使您可以输入旋钮1至8的新名称,以便显示在副画面上。 当*Source*设置为*AsgnKnob 1–8*以外的值时,不会显示此参数。

# *Edit Pitch Bend*

打开*General/Pitch* → *Pitch*画面。 当*Source*设置为*PitchBend*以外的其他值时此参数不可用。

# *Edit Motion Sequencer*

打开动态音序的设置画面。 当*Source*设置为*MS Lane* 1–4以外的值时,此参数不可用。

# *Edit Envelope Follower*

打开包络跟随器的设置画面。 当*Source*设置为*EnvFollow* 1–16、*EnvFollowAD*或*EnvFollowMst*以外的其他值时,此参数不可用。

# *Destination*

设置目的地的参数。点击[+]图标可以添加新的目的地。 当*Source*设置为*AsgnKnob 1–8*时,*Part1–16 Assign1–8*添加到设置中。在这种情况下,*Curve Type*和 *Curve Ratio*不可用。

#### *Source*

设置用于控制*Destination*参数设置的控制器。 当*Destination*设置为*Part1–16 Assign1–8*时,仅*AsgnKnob 1–8*可用。无法使用其他控制器。 **设置**:*PitchBend*、*ModWheel*、*Ch.AT*、*FootCtrl 1*、*FootCtrl 2*、*FootSwitch*、*Ribbon*、*Breath*、 *AsgnKnob 1–8*、*AsgnSw 1*、*AsgnSw 2*、*MS Lane 1–4*、*EnvFollow 1–16*、 *EnvFollowAD*、*EnvFollowMst*

#### *Destination to Name*

将*Destination*的参数设置复制到*Display Name*。 当*Source*设置为*AsgnKnob 1–8*以外的值时,不会显示此参数。

#### *Delete*

删除选定的*Destination*。

# *Destination (Part Assignable Knob Destination)*

设置当您尝试将*Part1–16 Assign1–8*设置为*Destination*且多个目的地已分配给*Part Assign*时要显示的 参数。

# *Parameter (Part Assignable Knob Parameter)*

将声部参数设置到*Destination*。 **设置**:请参阅*Data List*。

仅当*Destination 1–32*设置为*Part1–16 Assign1–8*时,才会出现下面显示的参数。此外,当在 *Destination*中找不到声部旋钮1-8时,画面上仅显示快捷按钮。

# *Edit (Part) Control Assign*

打开所选声部的*Control Assign*画面。

#### *Curve Type*

设置*Destination*的参数设置的变化曲线。

横轴表示*Source*中设置的控制器值,纵轴表示参数值。

**设置**:*Standard*、*Sigmoid*、*Threshold*、*Bell*、*Dogleg*、*FM*、*AM*、*M*、*Discrete Saw*、*Smooth Saw*、*Triangle*、*Square*、*Trapezoid*、*Tilt Sine*、*Bounce*、*Resonance*、*Sequence*、 *Hold*、*Harmonic*、*Steps*、*User 1–32*(选定了用户库时)、*Library 1–16*(加载了库文件 时)

#### *Polarity (Curve Polarity)*

设置在*Curve Type*中设置的曲线的极性。 **设置**:*Uni*、*Bi Uni*:根据曲线形状,参数变化仅在正范围或负范围内发生。 *Bi*:根据曲线形状,参数变化在正范围和负范围内发生。

设置参数值的比率。 **设置**:−128–+127 *Ratio (Curve Ratio)*

调整曲线形状。 根据曲线类型,此设置不可用。 *Param 1 (Curve Parameter 1) Param 2 (Curve Parameter 2)*

#### *Edit User Curve*

打开用户曲线的设置画面。 您可以创建8点线性曲线或8步曲线。

# *After Touch*

☆

选择从演奏组发送到MONTAGE M8x上的内部音源的键盘触后设置。

**设置**:外部设备的触后输出应从[UTILITY] → *Settings* → *MIDI I/O* → *AT MIDI Out*进行设置。

MONTAGE M8x的内置键盘支持复音触后。

MONTAGE M6和MONTAGE M7的内置键盘仅支持通道触后;但其内部音源支持复音触后,让您可以 使用复音触后来播放乐曲和模板,以及从与复音触后兼容的外部设备接收MIDI信息。 要使用内置音源设置触后接收,请在*Tx/Rx Switch*画面上设置参数。

#### **操作**

 $[PERFORMANCE]$  → *Common*选择 →  $[EDIT/\mathbb{C}$  ] → *Control* → *After Touch* 

**MONTAGE M8x** 

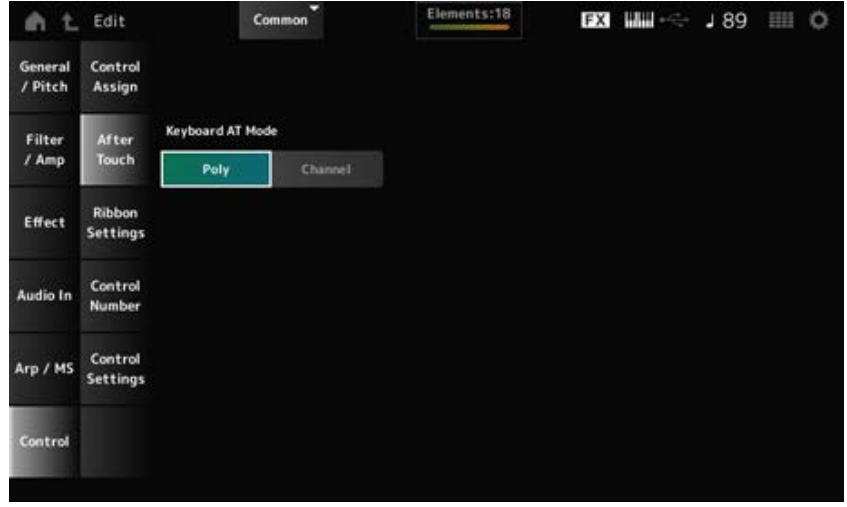

# **MONTAGE M7和MONTAGE M6**

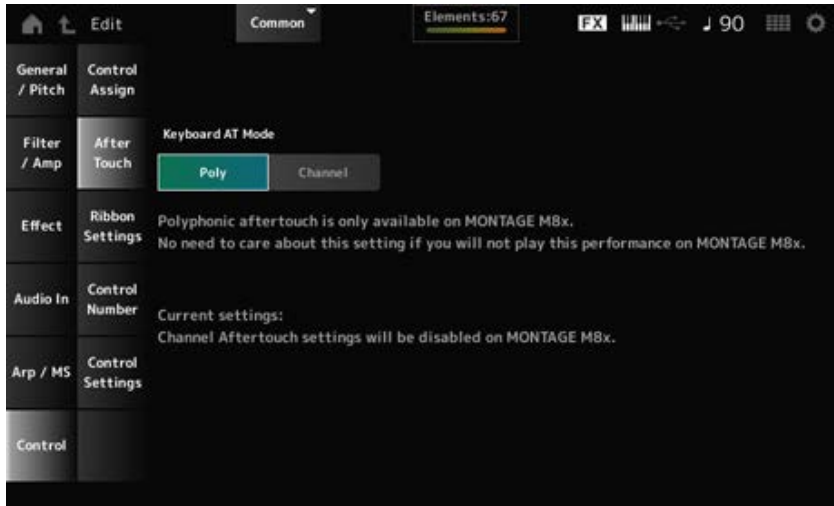

# *Keyboard AT Mode (After Touch Mode)*

选择从键盘向内置音源发送触后信息的模式。 无论此处如何设置,在MONTAGE M6和MONTAGE M7上此参数均设置为*Channel*。 **设置**:*Poly*(复音触后)、*Channel*(通道触后)

# *Ribbon Settings*

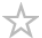

设置触摸条控制器。

# **操作**

- [PERFORMANCE] → *Common*选择 → [EDIT/ CD ] → *Control* → *Ribbon Settings*
- [SHIFT] + [HOLD]

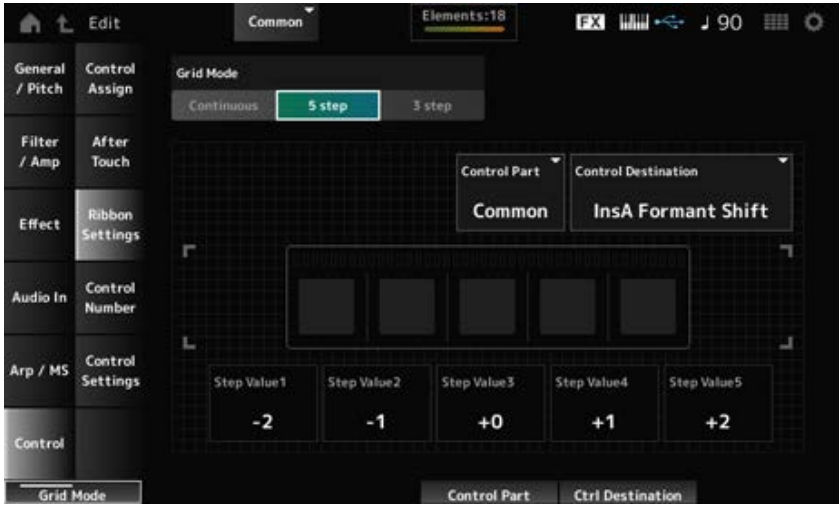

#### *Ribbon Grid Mode*

设置触摸条控制器的格栅模式。 **设置**:*Continuous*、*5 step*、*3 step*

**注**

如果您希望使用在*Control Assign*画面上设置的触摸条控制器设置,请设置为*Continuous*。

#### *Continuous***模式**

#### *Ribbon Mode (Ribbon Controller Mode)*

设置触摸条控制器的工作方式。

**设置**:*Hold*、*Reset*

*Hold*:保留从触摸条控制器释放手指时的位置值。 *Reset*:当您从触摸条控制器上松开手指时,自动将值复位为中间位置。

#### *5-step***模式**

*3-step***模式**

选择要使用触摸条控制器控制的声部。 **设置**:1–16、*Common Control Part*

#### *Control Destination*

**设置**:请参阅*Data List*的*Control Box Destination*部分。

**设置**:取决于*Destination*设置 *Step Value 1–5*

# *Control Number*

设置整个演奏组的控制变化编号。 您可以将特定的MIDI控制变化编号分配给顶部面板的旋钮和外部设备上的控制器。

#### **注**

对于本乐器未包括的控制器,您可以使用外部音序器或外部MIDI控制器。

☆

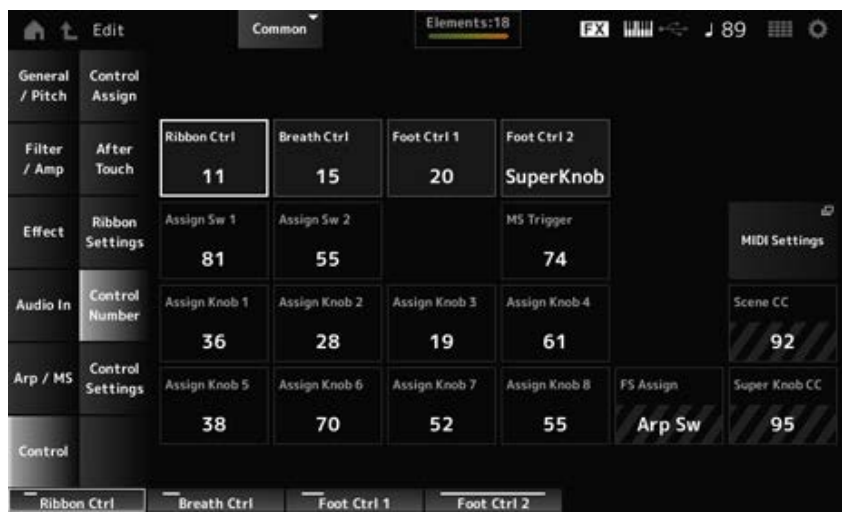

# *Ribbon Ctrl (Ribbon Controller Control Number)*

设置由触摸条控制器操作生成的控制变化编号。

当本乐器从外部设备接收到用此参数设置的编号的MIDI控制变化信息时,将该信息视为与内置触摸条 控制器的操作相同。

**设置**:*Off*、1–95

# *Breath Ctrl (Breath Controller Control Number)*

设置要从外部设备接收的呼吸控制器的控制变化编号。 当本乐器从外部设备接收到用此参数设置的编号的MIDI控制变化信息时,将该信息视为与呼吸控制器 的操作相同。

**设置**:*Off*、1–95

# *Foot Ctrl 1 (Foot Controller 1 Control Number)*

# *Foot Ctrl 2 (Foot Controller 2 Control Number)*

设置通过连接至FOOT CONTROLLER插孔的踏板控制器操作生成的控制变化编号。

当本乐器从外部设备接收到用此参数设置的编号的MIDI控制变化信息时,将该信息视为与踏板控制器 的操作相同。

**设置**:*Off*、1–95、*Super Knob*

# *Assign Sw 1 (Assignable Switch 1 Control Number)*

# *Assign Sw 2 (Assignable Switch 2 Control Number)*

设置通过[ASSIGN 1]和[ASSIGN 2]按钮的操作生成的控制变化编号。

当本乐器从外部设备接收到用此参数设置的编号的MIDI控制变化信息时,将该信息视为与[ASSIGN 1] 和[ASSIGN 2]按钮的操作相同。

**设置**:*Off*、1–95

# *MS Triger (Motion Sequencer Trigger Switch Control Number)*

设置由[MSEQ TRIGGER]按钮操作生成的控制变化编号。

当本乐器从外部设备接收到用此参数设置的编号的MIDI控制变化信息时,将该信息视为与[MSEQ TRIGGER]按钮的操作相同。

**设置**:*Off*、1–95

#### *Assign Knob (Assignable Knob Control Number)*

设置由旋钮1至8操作生成的控制变化编号。

当本乐器从外部设备接收到用此参数设置的编号的MIDI控制变化信息时,将该信息视为与旋钮1至8的 操作相同。

**设置**:*Off*、1–95

#### *MIDI***设置**

打开*MIDI settings*屏幕。 可以从[UTILITY] → *Settings* → *MIDI I/O*打开相同的画面。

### *FS Assign (Foot Switch Assign Control Number)*

显示通过连接至FOOT SWITCH [ASSIGNABLE]插孔的脚踏开关操作生成的控制变化编号。当本乐器 从外部设备接收到用此参数设置的编号的MIDI控制变化信息时,将该信息视为与脚踏开关的操作相 同。

#### *Scene CC (Scene Control Change Number)*

显示由SCENE按钮操作生成的控制变化编号。当本乐器从外部设备接收到用此参数设置的编号的MIDI 控制变化信息时,将该信息视为与SCENE按钮的操作相同。

#### *Super Knob CC (Super Knob Control Change Number)*

显示由超级旋钮操作生成的控制变化编号。当本乐器从外部设备接收到用此参数设置的编号的MIDI控 制变化信息时,将该信息视为与超级旋钮的操作相同。

**注**

- 当Scene CC和Super Knob CC设置为关闭时,使用系统专有数据(SysEx)来处理MIDI信息。
- *FS Assign*、*Scene CC*和*Super Knob CC*用于整个乐器。如果需要,可以从*Utility MIDI Settings*画面更改这些设 置。

# *Control Settings*

☆

设置控制器模式。

# **操作**

- [PERFORMANCE] → *Common*选择 → [EDIT/ CO] → *Control* → *Control Settings*
- [SHIFT] + [ASSIGN 1]
- [SHIFT] + [ASSIGN 2]

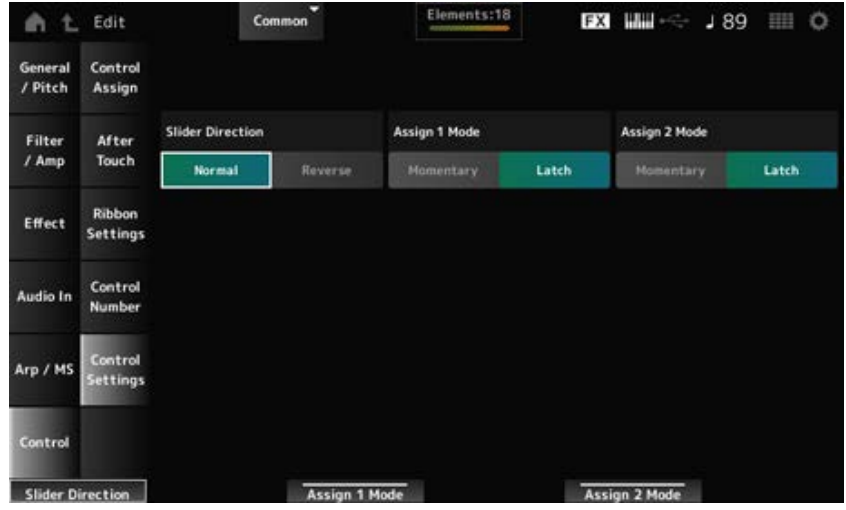

# *Slider Direction Part 1–8*

当滑杆模式设置为"PART"时,设置控制滑杆1至8的方向。 **设置**:*Normal*(从下到上)、*Reverse*(从上到下)

# *Assignable Switch 1 Mode*

# *Assignable Switch 2 Mode*

设置[ASSIGN 1]和[ASSIGN 2]按钮的*Latch*或*Momentary*设置。

# **设置**:*Latch*、*Momentary*

Latch:按下按钮时设置为打开,再次按下按钮时设置为关闭。 Momentary:按住按钮时设置为打开,释放按钮时设置为关闭。

 $\frac{\lambda}{\lambda\zeta}$ 

# *Part Edit (AWM2)***画面**

Normal Part (AWM2)最多包含128个音素。

**Part Edit (AWM2)包括Part Common Edit**(用于设置整个声部的参数)和Element Edit(用于为声部中 的每个音素设置参数)。

 $\frac{1}{\sqrt{2}}$ 

# *Part Common Edit*

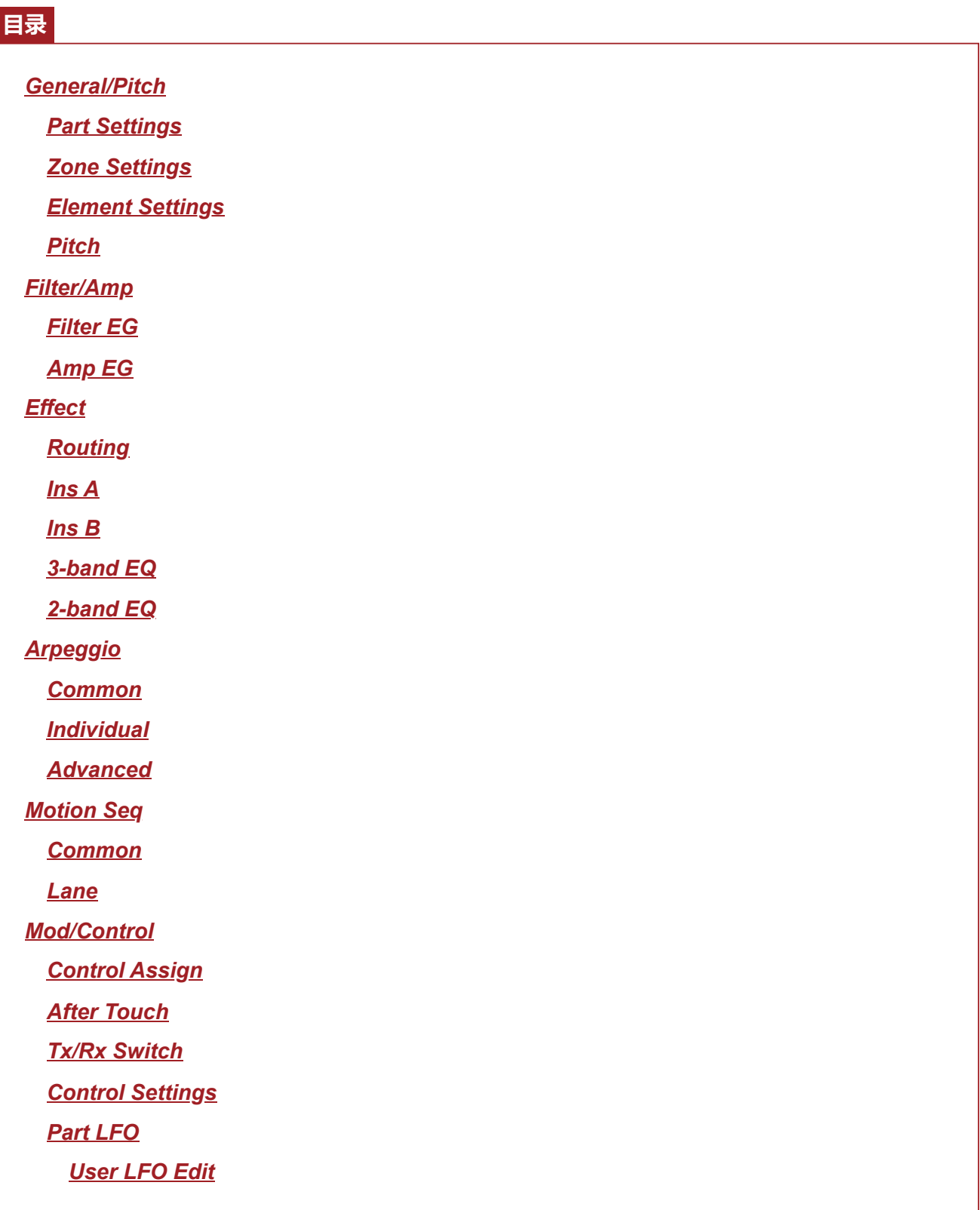

*Part Settings*

在*Part Settings*画面上,您可以设置声部的常规参数(例如声部名称和音源系统)。

# **操作**

[PERFORMANCE] → Part Common选择 → [EDIT/ CD] → General/Pitch → Part Settings

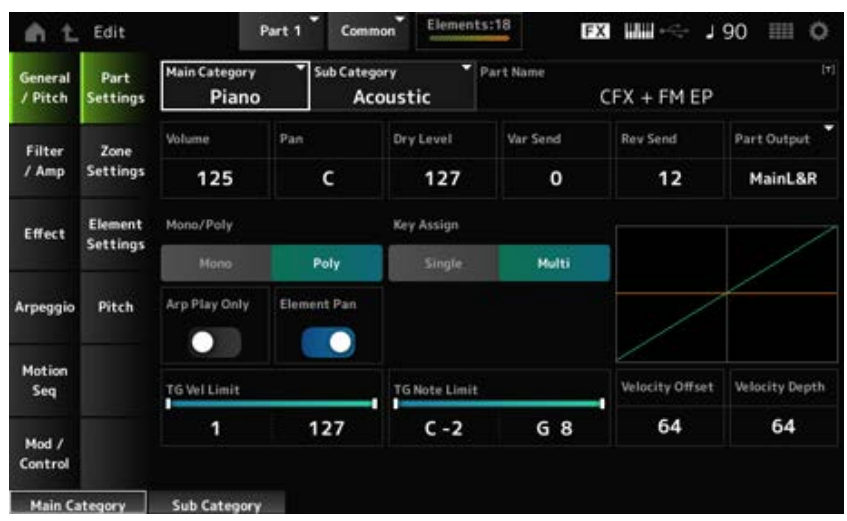

# *Main Category (Part Main Category)*

设置所选声部的主类别和子类别。 *Sub Category (Part Sub Category)*

**设置**:请参阅*Data List*。

### *Part Name*

您可以使用最多20个字母数字字符的新名称来保存正在编辑的声部。 点击名称会调出屏幕键盘,让您可以输入名称。

显示所选声部的音量。 **设置**:0–127 *Volume*

设置所选声部的声像。 设置: L63-C (中) -R63 *Pan*

#### *Dry Level*

显示所选声部的干音音量级别。 仅当*Part Output*设置为*MainL&R*时此参数才可用。 **设置**:0–127

显示所选声部的变奏发送。 仅当*Part Output*设置为*MainL&R*时此参数才可用。 **设置**:0–127 *Var Send (Variation Send)*

#### *Rev Send (Reverb Send)*

显示所选声部的混响发送。 仅当*Part Output*设置为*MainL&R*时此参数才可用。 **设置**:0–127

#### *Part Output (Part Output Select)*

设置所选声部的音频信号的输出目的地。

**设置**:*MainL&R*、*AsgnL&R*、*USB1&2–USB29&30*、*AsgnL*、*AsgnR*、*USB1–30*、*Off MainL&R*:以立体声(两个通道)输出到OUTPUT [L/MONO]和[R]插孔。 *AsgnL&R*:以立体声(两个通道)输出到ASSIGNABLE OUTPUT [L]和ASSIGNABLE OUTPUT [R]插孔。 *USB1&2–USB29&30*:以立体声(通道1和2,至通道29和30)输出到[USB TO HOST]端 口。 AsgnL: 以单声道(一个通道)输出至ASSIGNABLE OUTPUT [L]插孔。 *AsgnR*:以单声道(一个通道)输出至ASSIGNABLE OUTPUT [R]插孔。 *USB1–30*:以单声道(通道1至30)输出至[USB TO HOST]端口。 **Off**: 该声部没有音频信号输出。

#### *Mono/Poly*

设置当前声部的音源模式。*Mono*用于演奏单个音符,*Poly*用于同时演奏多个音符。 在连奏中使用*Mono*设置弹奏键盘时,您可以创建声音从一个音符到另一个音符的平滑过渡。 **设置**:*Mono, Poly*

#### *Key Assign (Key Assign Mode)*

确定当内置音源连续两次收到相同声音的音符打开信息时发出声音的方法。

在大多数情况下,建议使用*Multi*设置。但*Multi*设置会占用最大复音数中的多个音符,因此如果其他声 部中的声音丢失或无法正常播放,建议更改为*Single*。

**设置**:*Single*、*Multi*

*Single*:停止第一个音符,然后再次播放相同的音符。这对于在同一通道上重复相同的音符 很方便。

*Multi*:在第一个音符上重叠演奏第二个音符。此设置使滚奏和重复音符听起来自然,而脆音 铜钹或其他打击乐器则具有较长的衰减。

#### *Arp Play Only (Arpeggio Play Only)*

设置仅为响应琶音而演奏的声部。 任何设置为打开的声部都将通过从琶音发送的音符打开信息来演奏。 **设置**:关闭、打开

#### *Element Pan (Element Pan Switch)*

 $M$ *Element Edit*([EDIT/  $\square$ ) →选择*Part→*选择*Element →Amplitude→Level/Pan→Pan*)打开或关闭 声像。 当设置为关闭时,*Element Edit*中的声像将设置为C(中间)。 **设置**:关闭、打开

#### *TG Note Limit (Note Limit)*

设置声部的音符范围(最低音符和最高音符)。 当*Note Limit*的第一个音符设置为高于第二个音符(例如,C5至C4)时,将演奏C−2至C4和C5至G8范

围内的音符。 **设置**:C−2–G8

### *TG Vel Limit (Velocity Limit)*

设置声部的力度范围(最低值和最高值)。

当设置为较高的值在前,较低的值在后(例如,93至34)时,仅以1至34和93至127的力度演奏音符。 **设置**:1–127

#### *Velocity Offset (Velocity Sensitivity Offset)*

增大或减小发送至内部音源的力度值。 **设置**:0–127

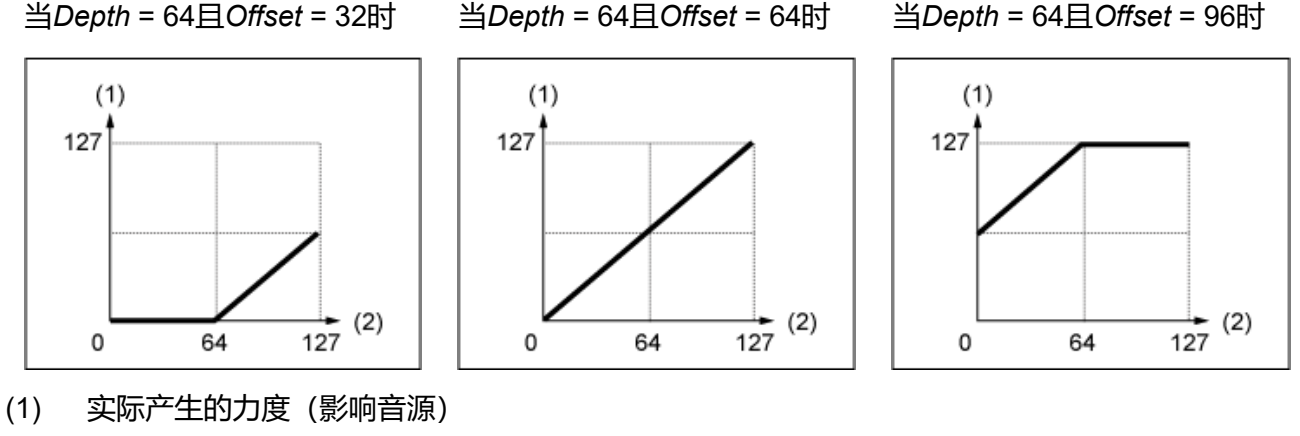

(2) 演奏音符的力度

# *Velocity Depth (Velocity Sensitivity Depth)*

设置如何根据力度或击键的强度来调整发送到内部音源的力度值。 **设置**:0–127

> $(1)$ Depth =  $127$ Depth =  $64$ 127 Depth =  $32$ Depth =  $0$ - (2) 127 0 64 (1) 实际产生的力度(影响音源) (2) 演奏音符的力度

**当***Offset***设置为64时:**

# *Zone Settings*

☆

在*Zone Settings*画面上,您可以设置区域功能的参数。 此功能使您可以将整个键盘划分为最多八个乐段(区域),并为每个区域独立分配单独的通道。这 样,您只需要一个键盘即可演奏多个键盘的声音。您可以在外部多音色声音模块上演奏多个声部,或 者同时演奏内部音源和任何连接的外部声音模块。

# **操作**

[PERFORMANCE] → *Part Common*选择 → [EDIT/ ] → *General/Pitch* → *Zone Settings*

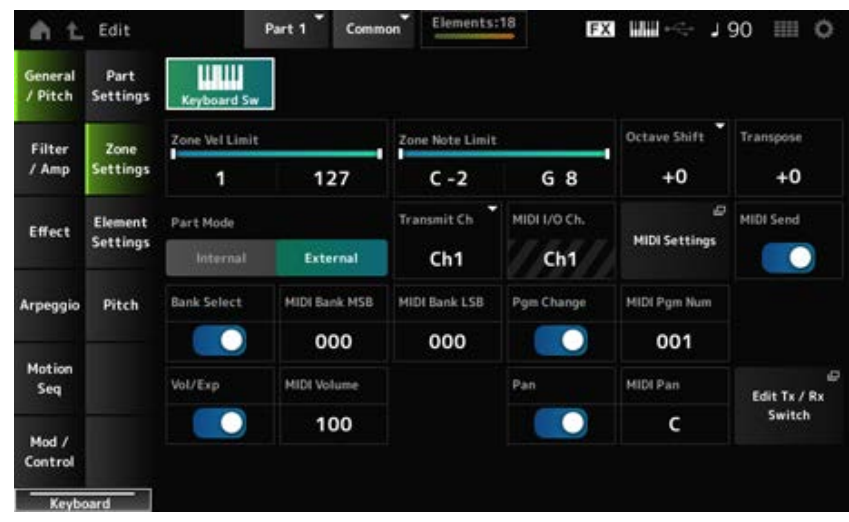

#### *Keyboard Sw (Keyboard Control Switch)*

键盘控制用于选择要从键盘演奏的声部。

当此开关设置为打开时,如果声部设置为*Common*或声部的键盘控制设置为打开,则可以同时演奏键 盘控制设置为打开的所有声部。

如果键盘控制设置为关闭,则仅当选定该声部时,您才可以在键盘上弹奏该声部。

**设置**:关闭、打开

#### *Zone Vel Limit (Zone Velocity Limit)*

设置区域的力度范围(最低值和最高值)。

当设置为较高的值在前,较低的值在后(例如,93至34)时,仅以1至34和93至127的力度演奏音符。 **设置**:1–127

#### *Zone Note Limit*

设置区域的音符范围(最低音符和最高音符)。 当*Note Limit*的第一个音符设置为高于第二个音符(例如,C5至C4)时,将演奏C−2至C4和C5至G8范 围内的音符。 **设置**:C−2–G8

#### *Octave Shift*

以八度为单位改变区域的音高。 **设置**:−3–+0(标准)–+3(八度)

#### *Transpose*

以半音为单位改变区域的音高。 **设置**:−11–+0(标准)–+11

#### *Part Mode*

切换声部模式。

**设置**:*Internal*、*External*

*Internal*:使用内置音源。 *External*:使用外接音源。任何设置为*External*的声部都不会从外部设备接收MIDI信息。

### *Tx/Rx Ch (Transmit/Receive Channel)*

当*Part Mode*设置为*Internal*时,设置用于发送和接收MIDI信息的通道。 **设置**:Ch1–Ch16、*Off*

# *Transmit Ch*

当*Part Mode*设置为*External*时,设置用于发送和接收MIDI信息的通道。 **设置**:Ch1–Ch16

# *MIDI I/O Ch (MIDI Input/Output Channel)*

显示用于控制设置为*Common*的声部以及键盘开关设置为打开的声部的通道。 此设置对于整个乐器是通用的。可以在*Utility MIDI Settings*画面上更改设置。 使用*Tx/Rx Ch*和*Transmit Ch*时,请勿使用*MIDI I/O Ch*中指定的相同通道。如果同一通道设置为*Tx/Rx Ch*和*Transmit Ch*,则*MIDI I/O Ch*中的设置将优先。 **设置**:Ch1–Ch16

#### *MIDI***设置**

打开与*Utility* → *Settings* → *MIDI I/O*相同的画面。

#### *MIDI Send*

当此参数设置为打开时, MIDI Bank、MIDI Pgm Number、MIDI Volume和MIDI Pan设置会按照发送开 关设置发送到外部设备。

当所有四个发送开关均设置为关闭时,此参数不可用。

仅当*Part Mode*设置为*External*时此参数才可用。

**设置**:关闭、打开

# *Bank Select (Transmit Bank Select)*

用于将MIDI Bank MSB和MIDI Bank LSB发送到外部设备的发送开关。 仅当*Part Mode*设置为*External*时此参数才可用。 **设置**:关闭、打开

# *MIDI Bank MSB*

#### *MIDI Bank LSB*

选择用于发送演奏组选择的库。您可以指定MSB和LSB信息。 当*Transmit Bank Select*设置为关闭时此参数不可用,仅当*Part Mode*设置为*External*才可用。 设置: MSB和LSB: 000-127

# *Pgm Change (Transmit Program Change)*

这是用于将程序变更信息发送到外部设备的发送开关。 仅当*Part Mode*设置为*External*时此参数才可用。 **设置**:关闭、打开

# *MIDI Pgm Num (MIDI Program Number)*

选择用于发送演奏组选择的程序变更编号。 当Transmit Program Change设置为关闭时此参数不可用,仅当*Part Mode*设置为*External*才可用。 **设置**:001–128

# *Vol/Exp (Transmit Volume/Expression)*

这是用于将音量设置发送到外部设备的发送开关。 仅当*Part Mode*设置为*External*时此参数才可用。 **设置**:关闭、打开

# *MIDI Volume*

设置用于发送演奏组选择的音量。 仅当*Part Mode*设置为*External*时此参数才可用。 **设置**:0–127

# *Pan (Transmit Pan)*

这是用于将声像设置发送到外部设备的发送开关。 仅当*Part Mode*设置为*External*时此参数才可用。 **设置**:关闭、打开

# *MIDI Pan*

设置用于发送演奏组选择的声像。 当*Transmit Pan*设置为关闭时,此参数不可用。 **设置**:L64–C–R63

打开*Tx/Rx Switch*画面。 *Edit Tx/Rx Switch*

# *Element Settings*

设置要使用的最大音素数。

**操作**

[PERFORMANCE] → Part Common选择 → [EDIT/ CD] → General/Pitch → *Element Settings* 

☆

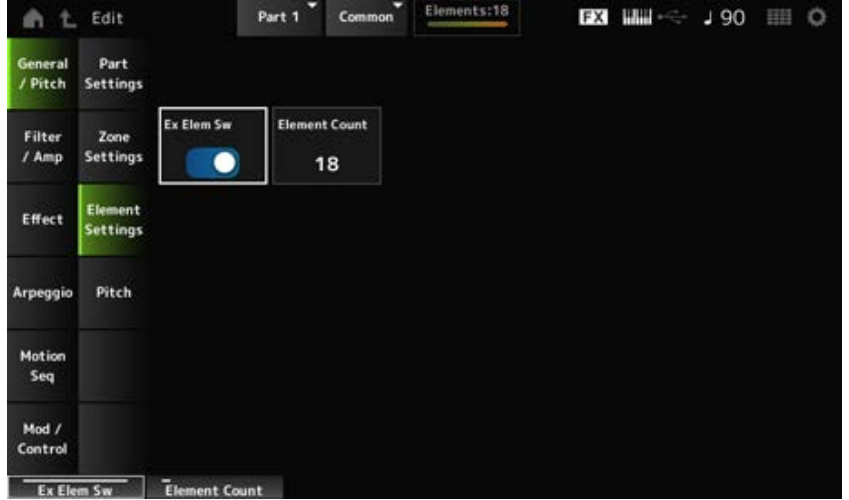

# 启用音素容量的扩展。 设置为关闭时, 最多只能使用八个音素。 **设置**:关闭、打开 *Ex Elem Sw (Extended Element Switch)*

*Element Count*

设置要使用的最大音素数。 **设置**:8–128

**注** 即使当*Element Sw*设置为关闭时,也会保存*Element Count*中设置的数量。

# *Pitch*

☆

在*Pitch*画面上,您可以设置声部的音高。

# **操作**

[PERFORMANCE] → Part Common选择 → [EDIT/ CO ] → General/Pitch → Pitch

| <b>AN</b>          | Edit                       |                          | Part 1          | Common | Elements:18        |                    | <b>EX HH - 190</b> | <b>田 0</b>                         |
|--------------------|----------------------------|--------------------------|-----------------|--------|--------------------|--------------------|--------------------|------------------------------------|
| General<br>/ Pitch | Part<br><b>Settings</b>    | <b>Master Sw</b>         |                 |        |                    | <b>Note Shift</b>  | Detune             |                                    |
|                    |                            |                          |                 |        |                    | $+0$               | $+0.0$ Hz          |                                    |
| Filter<br>/ Amp    | Zone<br><b>Settings</b>    |                          |                 | ٠      |                    |                    |                    |                                    |
|                    |                            | Pitch Control Group<br>А |                 |        | ×<br>$\circ$<br>16 |                    |                    |                                    |
| <b>Effect</b>      | Element<br><b>Settings</b> | Mono/Poly                |                 |        |                    | Pitch Bend 4       | Pitch Bend 1       | Đ<br><b>Edit Control</b><br>Assign |
| Arpeggio           | Pitch                      | Mono                     | Poly.           |        |                    | $-2$               | $+2$               |                                    |
|                    |                            | Portamento               | Mode            |        |                    | Time               | ٠<br>Time Mode     | Legato Slope                       |
| Motion<br>Seq      |                            |                          | <b>Fingered</b> |        | <b>Full-time</b>   | 64                 | Rate 1             | O                                  |
|                    |                            | ٠<br>Micro Tuning Name   |                 |        |                    | ø<br>Edit          |                    |                                    |
| Mod /<br>Control   |                            | <b>Equal Temperament</b> |                 |        |                    | <b>User Tuning</b> |                    |                                    |
| <b>Portamento</b>  |                            |                          |                 |        | <b>Note Shift</b>  |                    | Detune             |                                    |

*Master Sw (Portamento Master Switch)*

滑音是一种在两个音符之间创建平滑过渡的功能。 通过将此参数设置为打开,您可以将滑音应用到*Portamento Part Switch*设置为打开的声部。 此开关与顶部面板上的[PORTAMENTO]按钮关联。 **设置**:关闭、打开

以半音为单位调整音高。 **设置**:−24–+0–+24 *Note Shift*

#### *Detune*

以0.1Hz增量调整声部的音高。 通过稍微改变音高,您可以微调声音。 **设置**:−12.8Hz–+0.0Hz–+12.7Hz

分配到同一组中的声部具有相同的音高。 *Pitch Control Group*

#### *Mono/Poly*

设置当前声部的音源模式。*Mono*用于演奏单个音符,*Poly*用于同时演奏多个音符。 在连奏中使用*Mono*设置弹奏键盘时,您可以创建声音从一个音符到另一个音符的平滑过渡。 **设置**:*Mono, Poly*

# *Pitch Bend↓ (Pitch Bend Range Lower)*

# *Pitch Bend↑ (Pitch Bend Range Upper)*

设置使用弯音轮创建的变化范围(以半音为单位)。 **设置**:−48–+0–+24

#### *Edit Control Assign*

打开*Control Assign*画面,其中*DisplayFilter*设置为*PitchBend*。

# *Portamento (Portamento Part Switch)*

打开或关闭声部的滑音。 **设置**:关闭、打开

#### *Mode (Portamento Mode)*

根据您的键盘演奏设置滑音的应用方式。 **设置**:*Fingered*、*Full-time* Fingered: 仅当弹奏连奏 (在释放前一个音符之前弹奏下一个音符) 时才应用滑音。 *Full-time*:始终应用滑音。

设置滑音音高变化的时间长度(或速度)。 **设置**:0–127 *Time (Portamento Time)*

#### *Time Mode (Portamento Time Mode)*
#### 设置音高如何随时间变化。

- **设置**:*Rate 1*、*Time 1*、*Rate 2*、*Time 2*
	- *Rate 1*:音高以特定速率变化。
		- *Time 1*:音高在特定时间变化。
		- *Rate 2*:音高在八度范围内以特定速率变化。
		- *Time 2*:音高在八度范围内在特定时间变化。

#### *Legato Slope (Portamento Legato Slope)*

当*Mono/Poly*设置为*Mono*时,设置连奏音符的起音。

当设置为*Mono*时,根据分配给声部的波形的起音速度,音符的起音可能会听起来不自然。如果是这种 情况,请使用此参数来调整起音。

大多数情况下,对于起音较短的波形,建议将此参数设置为较小的值;对于起音较长的波形,建议将 此参数设置为较大的值。

**设置**:0–7

#### *Micro Tuning Name*

设置声部的微调(音律)。

**设置**:*Equal Temperament*、*Pure Major*、*Pure Minor*、*Werckmeister*、*Kirnberger*、*Vallotti & Young*、*1/4 shift*、*1/4 tone*、*1/8 tone*、*Indian*、*Arabic 1*、*Arabic 2*、*Arabic 3*、*User 1–8* (选定了用户库时)、*Library 1-1–16-8*(加载了库文件时)

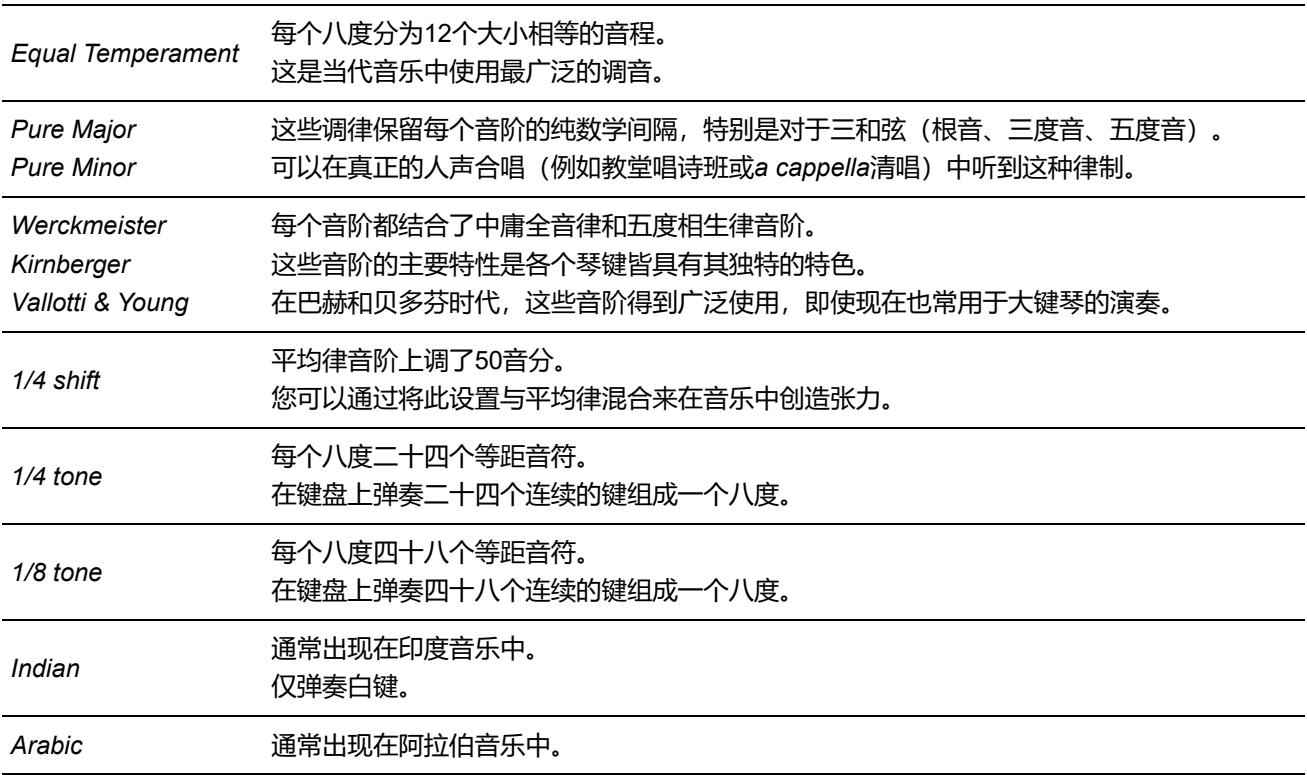

#### *Root (Micro Tuning Root)*

设置微调的根音音符。 仅当选择需要根音音符的微调时才会显示此参数。 **设置**:C–B

*Edit User Tuning*

# *Filter/Amp*

# *Filter EG*

在*Filter EG*画面中,您可以设置声部的滤波器包络发生器 (FEG)。

FEG 让您可以设置截止频率的变化程度(或级别),以及从您按下键盘上的按键到声音衰减的那一刻 为止, 这些变化如何随时间演变。

 $\star$ 

☆

# **操作**

[PERFORMANCE] → Part Common选择 → [EDIT/ CD] → *Filter/Amp* → *Filter EG* 

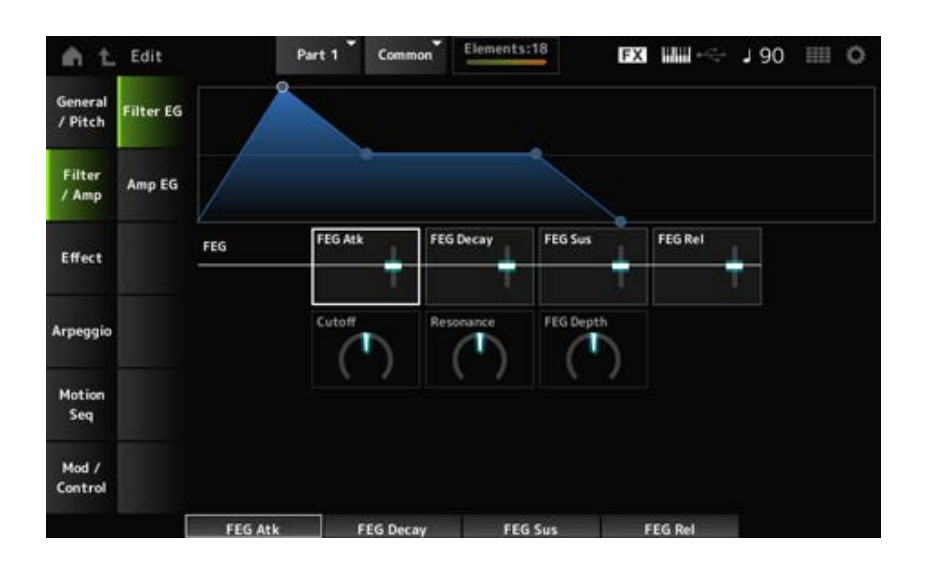

#### *FEG Atk (FEG Attack Time)*

设置从按下琴键到截止频率达到*Attack Level*中设置的值时声音发生变化所需的时间长度。 此值指定为*Element FEG*的偏移值。

**设置**:−64–+63

# *FEG Decay (FEG Decay Time)*

设置截止频率从起音电平改变所需的时间长度。您可以控制声音的清脆感或衰减速度。 此值指定为*Element FEG*的偏移值。 **设置**:−64–+63

# *FEG Sus (FEG Sustain Level)*

设置衰减段结束后的截止频率电平(或按住琴键时保持的电平)。 此值指定为*Element FEG*的偏移值。 **设置**:−64–+63

# *FEG Rel (FEG Release Time)*

设置将手指从琴键上抬起时截止频率降至释音电平所需的时间长度。 此值指定为*Element FEG*的偏移值。 **设置**:−64–+63

### *Cutoff (Filter Cutoff Frequency)*

通过设置滤波器的截止频率来改变声音。选择低通滤波器时,将此参数设置为更大的值可以发出更明 亮的声音;设置为更小的值可以发出更低沉的声音。 此值指定为音素截止频率的偏移值。 **设置**:−64–+63

#### *Resonance (Filter Resonance)*

通过调整接近截止频率的信号电平来为声音增加特殊特性。 此值指定为音素的滤波器共鸣或滤波器宽度的偏移值。 **设置**:−64–+63

#### *FEG Depth*

设置音素FEG控制的截止频率的深度范围。 当此参数设置为0时,将不做任何更改地使用音素中的设置。 **设置**:−64–+63

# *Amp EG*

☆

在*Amp EG*画面中,您可以设置声部的AEG(振幅包络发生器)。这样您就可以确定从按下键盘上的 按键到声音衰减时音量的变化方式。

### **操作**

[PERFORMANCE] → Part Common选择 → [EDIT/ CD ] → *Filter/Amp* → Amp EG

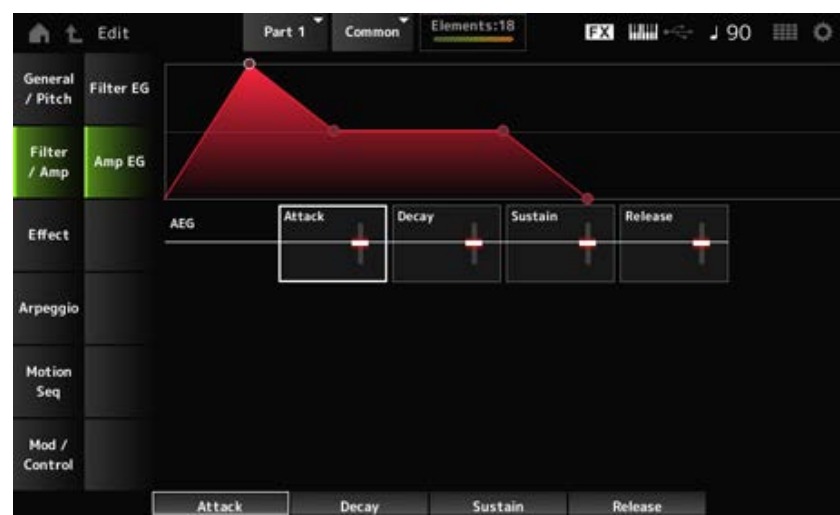

#### *AEG Attack (AEG Attack Time)*

设置从按下键盘上的某个键到达到最大音量所需的时间长度。 此值指定为*Element AEG*的偏移值。 **设置**:−64–+63

#### *AEG Decay (AEG Decay Time)*

设置音量达到最大值后发生变化所需的时间长度。 此值指定为*Element AEG*的偏移值。 **设置**:−64–+63

设置衰减时间后保持的音量。 **设置**:−64–+63 *AEG Sustain (AEG Sustain Level)*

# *AEG Release (AEG Release Time)*

设置释放琴键到声音衰减所需的时间长度。 此值指定为*Element AEG*的偏移值。 **设置**:−64–+63

# *Effect*

# *Routing*

在*Routing*画面上,您可以设置声部的效果路由。

# **操作**

[PERFORMANCE] → Part Common选择 → [EDIT/ CO] → *Effect* → *Routing* 

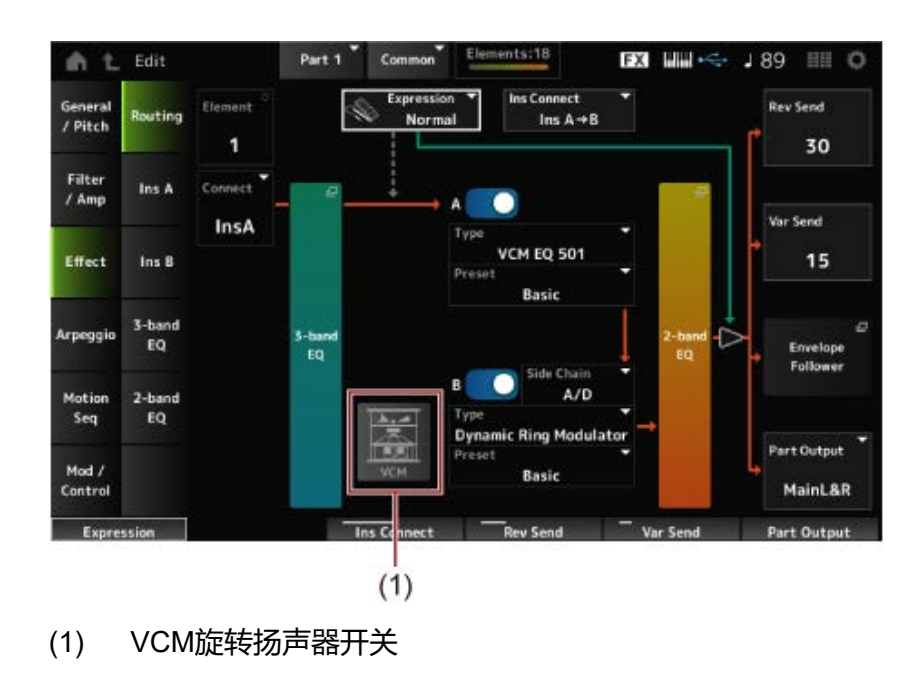

 $\bigstar$ 

☆

# *Element (Element Select)*

显示所选音素的名称。

当*Ex Elem Sw* (*General/Pitch* → *Element Settings*)设置为关闭时,或者当音素少于8个时,显示数字1 至8。

**设置**:1–128(最多可达到*Element Count*设置)

# *Connect (Element Connection Switch)*

设置要输出到插入效果A或插入效果B的音素。 将其设置为*Thru*会绕过插入效果。 **设置**:*Thru*、*InsA*、*InsB*

# *3-band EQ*

打开3频段EQ的设置画面。

打开2频段EQ的设置画面。

#### *Expression (Expression Type)*

设置使用表情踏板时在信号流中的位置。

**设置**:*Normal*、*Pre FX*

Aormal: 在2频段EQ之后应用

*Pre FX*:在插入效果之前应用。当与失真等非线性效果一起使用时,此设置有效。与失真一 起使用的示例:当设置为Normal时,失真的输出会发生变化。而失真电平保持不变,只有音 量会改变。当设置为*Pre FX*时,失真的输入会发生变化,因此失真电平和音量都会发生变 化。

#### *Exp.Curve (Expression Curve)*

设置当*Expression Type*设置为*Pre FX*时应用表情效果的方式。 **设置**:*Normal*:具有正常特征的音量曲线 *Organ*:模拟复古风琴特性的音量曲线

#### *VCM***旋转扬声器开关**

设置VCM旋转扬声器效果,利用VCM技术模拟旋转扬声器的特性。 此参数仅适用于声部1。 **设置**:关、开

#### *Ins Connect (Insertion Connection Type)*

设置插入效果A和插入效果B的效果路由。当设置更改时,图表也会相应变化。

**设置**:*Parallel*、*Ins A→B*、*Ins B→A*

Parallel: (对于标准声部(AWM2)和鼓声部): 插入效果A和插入效果B的输出分别发送到 主控效果、主EQ、混响、变奏和包络跟随器。

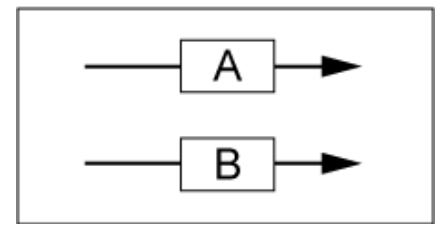

**Ins A→B**: 插入效果A的输出发送到插入效果B, 插入效果B的输出发送到主控效果、主EQ、混 响、变奏和包络跟随器。

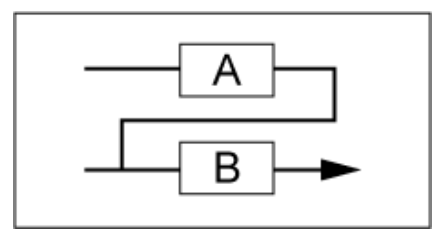

**Ins B→A**: 插入效果B的输出发送到插入效果A, 插入效果A的输出发送到主控效果、主EQ、 混响、变奏和包络跟随器。

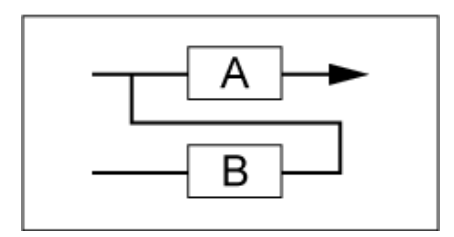

打开或关闭插入效果A和插入效果B。 **设置**:关闭、打开 *A (Insertion Effect A Switch) B (Insertion Effect B Switch)*

设置效果类型。 **设置**:请参阅效果类型。 *Type (Insertion Effect Type)*

# *Preset (Insertion Effect Preset)*

为每种效果类型选择预置效果参数之一。 通过选择预置,您可以更改应用效果的方式。 **设置**:请参阅*Data List*。

# *Side Chain (Insertion Side Chain Part)*

#### *Modulator (Insertion Modulator Part)*

设置插入效果A或插入效果B的侧链声部(或调制器,取决于效果类型)。 当声部本身或主控设置为调制器时,此参数不可用。在这种情况下,参数值将显示在括号中,例如 "(*Master*)"。 **设置**:*Part 1–16*、*A/D*、*Master*、*Off*

#### *Rev Send (Reverb Send)*

设置从插入效果A或插入效果B发送到混响效果的信号(或旁路信号)的电平。仅当*Part Output*设置为 *MainL&R*时此参数才可用。 **设置**:0–127

#### *Var Send (Variation Send)*

设置从插入效果A或插入效果B发送到变奏效果的信号(或旁路信号)的电平。仅当*Part Output*设置为 *MainL&R*时此参数才可用。 **设置**:0–127

#### *Part Output (Part Output Select)*

设置音频信号的输出目的地。

**设置**:*MainL&R*、*AsgnL&R*、*USB1&2–USB29&30*、*AsgnL*、*AsgnR*、*USB1–30*、*Off MainL&R*:以立体声(两个通道)输出到OUTPUT [L/MONO]和OUTPUT [R]插孔。 *AsgnL&R*:以立体声(两个通道)输出到ASSIGNABLE OUTPUT [L]和[R]插孔。 *USB1&2–USB29&30*:以立体声(通道1和2,至通道29和30)输出到[USB TO HOST]端 口。 *AsgnL*:以单声道(一个通道)输出至ASSIGNABLE OUTPUT [L]插孔。 AsgnR: 以单声道(一个通道)输出至ASSIGNABLE OUTPUT [R]插孔。

*USB1–30*:以单声道(通道1至30)输出至[USB TO HOST]端口。 *Off*:该声部没有音频信号输出。

### *Envelope Follower*

打开包络跟随器的设置画面。

# *Ins A Ins B*

☆

☆

在*Ins A*和*Ins B*画面上,您可以设置插入效果。

# **操作**

- [PERFORMANCE] → *Part Common*选择 → [EDIT/  $C$  ] → *Effect* → *Ins A*
- [PERFORMANCE] → *Part Common*选择 → [EDIT/ CD ] → *Effect* → *Ins B*

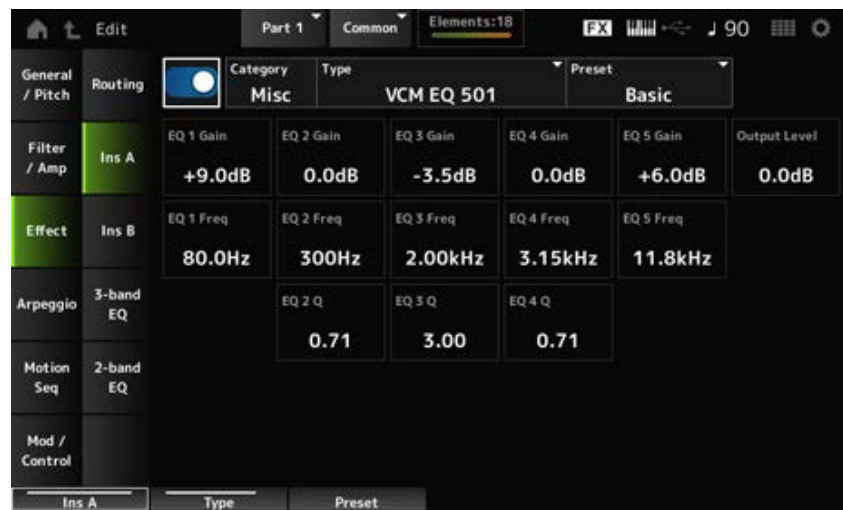

与*Common Edit*中的*Audio In* → *Ins A*或*Ins B*相同。

# *3-band EQ*

在*3-band EQ*画面上,您可以设置声部EQ。3频段EQ可以在插入效果之前应用。

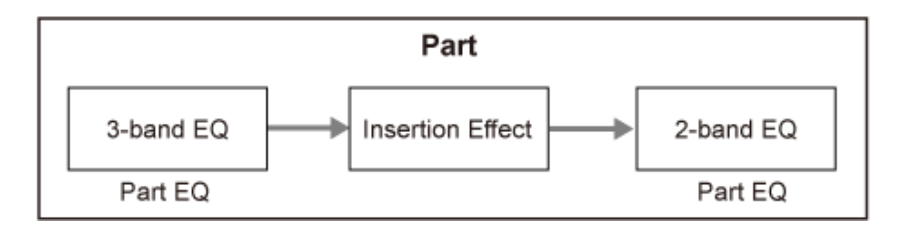

# **操作**

[PERFORMANCE] → Part Common选择 → [EDIT/ CD ] → *Effect* → 3-band EQ

下图所示为3频段EQ的设置画面。

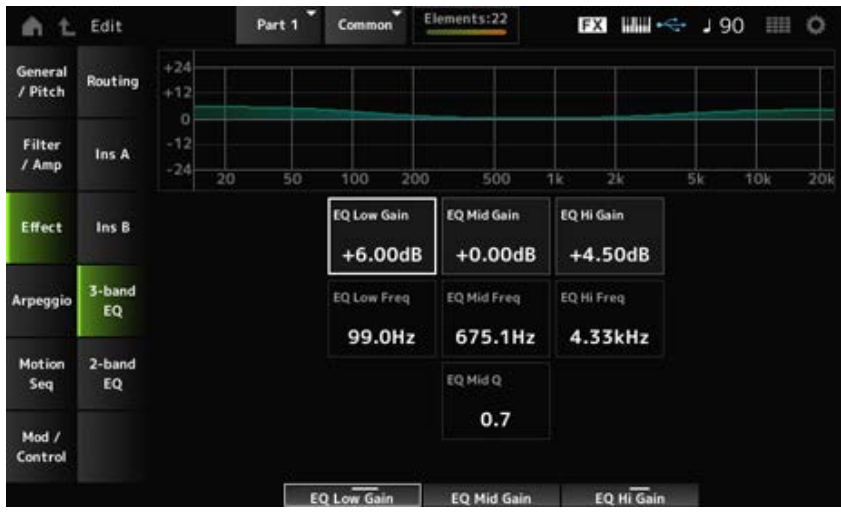

设置*Low*频段的频率。 设置: 50.1Hz-2.00kHz *EQ Low Freq (3band EQ Low Frequency)*

# *EQ Low Gain (3band EQ Low Gain)*

设置*Low*频段的信号电平。 **设置**:−12.00dB–+12.00dB

设置*Mid*频段的频率。 **设置**:139.7Hz–10.1kHz *EQ Mid Freq (3band EQ Mid Frequency)*

*EQ Mid Gain (3band EQ Mid Gain)*

设置*Mid*频段的信号电平。 **设置**:−12.00dB–+12.00dB

设置*Mid*频段的带宽。 **设置**:0.7–10.3 *EQ Mid Q (3band EQ Mid Q)*

设置*High*频段的频率。 **设置**:503.8Hz–14.0kHz *EQ Hi Freq (3band EQ High Frequency)*

设置*High*频段的信号电平。 **设置**:−12.00dB–+12.00dB *EQ Hi Gain (3band EQ High Gain)*

# *2-band EQ*

在*2-band EQ*画面上,您可以设置声部EQ。 2频段EQ可以在插入效果之后应用。

☆

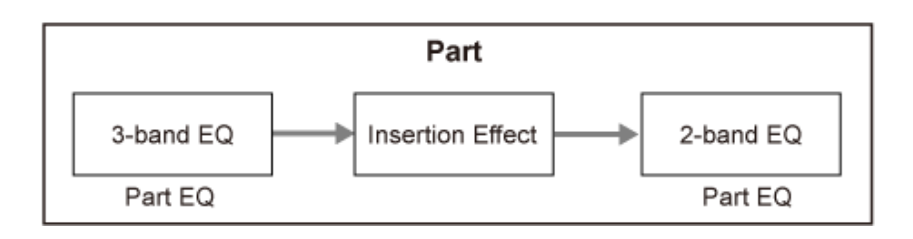

# **操作**

[PERFORMANCE] → *Part Common*选择 → [EDIT/ CD] → *Effect* → 2-band EQ

下图所示为2频段EQ的设置画面。

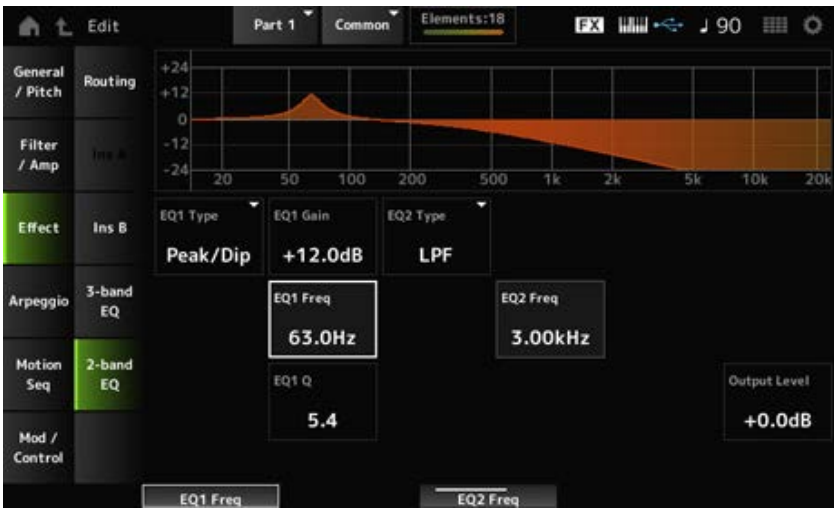

# *EQ1 Type (2band EQ 1 Type)*

# *EQ2 Type (2band EQ 2 Type)*

选择所需的EQ类型。

**设置**:*Thru*、*LPF*、*HPF*、*Low Shelf*、*Hi Shelf*、*Peak/Dip Thru*:传递信号而不应用任何效果。 LPF: 减弱高于截止频率的信号。 *HPF*:减弱低于截止频率的信号。 Low Shelf: 减弱或增强低于指定频率设置的信号。 *Hi Shelf*: 减弱或增强高于指定频率设置的信号。 **Peak/Dip**: 减弱或增强指定频率设置下的信号。

# *EQ 1 Freq (2band EQ 1 Frequency)*

# *EQ 2 Freq (2band EQ 2 Frequency)*

设置要减弱或增强的频率。

当*EQ Type*设置为*Thru*时,此参数不可用。

**设置**:63.0Hz–18.0kHz

# *EQ 1 Gain (2band EQ 1 Gain)*

# *EQ 2 Gain (2band EQ 2 Gain)*

设置*EQ1 Freq*或*EQ2 Freq*中设置的频段的信号电平。 当*EQ Type*设置为*Thru*、LPF或HPF时,此参数不可用。 **设置**:−12.0dB–+12.0dB

设置带宽,用于减弱或增强使用*EQ1 Freq*或*EQ2 Freq*设置的频率音量。 仅当*EQ Type*设置为Peak/Dip时,此参数才可用。 **设置**:0.1–12.0 *EQ 1 Q (2band EQ 1 Q) EQ 2 Q (2band EQ 2 Q)*

设置2频段EQ的输出增益。 **设置**:−12.0dB–+12.0dB *Output Level (2band EQ Output Level)*

### *Arpeggio*

# *Common*

在*Common*画面上,您可以设置整个声部的琶音。

# **操作**

[PERFORMANCE] → Part Common选择 → [EDIT/ CD ] → *Arpeggio* → Common

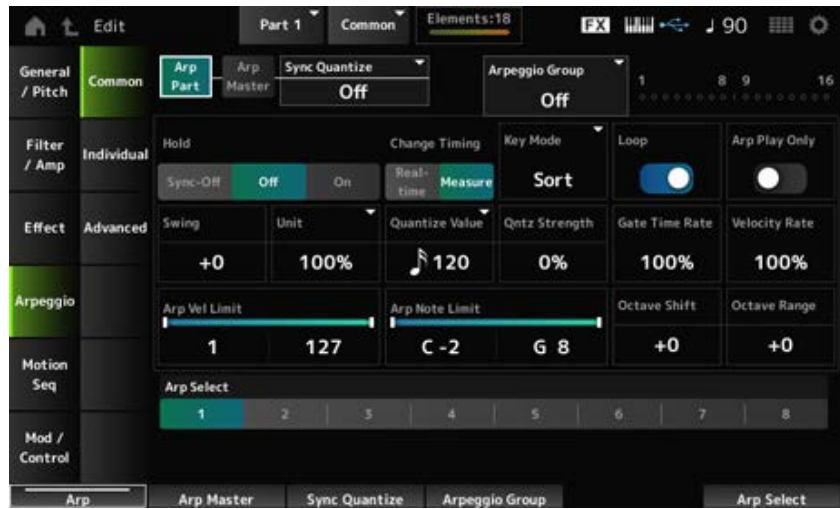

☆

打开或关闭声部的琶音。 **设置**:关闭、打开 *Arp Part (Part Arpeggio Switch)*

打开或关闭演奏组的琶音。 **设置**:关闭、打开 *Arp Master (Arpeggio Master Switch)*

调节在多个声部中播放琶音乐句时开始下一个琶音乐句的时机。 如果设置为Off,则在键盘上弹奏声部时开始播放琶音。 此处显示的值以时钟数为单位。 *Sync Quantize (Arpeggio Sync Quantize Value)*

**设置**:*Off*、60(三十二分音符)、80(十六分音符三连音)、120(十六分音符)、160(八分音符 三连音)、240(八分音符)、320(四分音符三连音)、480(四分音符)

# *Arpeggio Group*

设置*Arpeggio Group*以对多个声部使用相同的琶音。 在同一组中设置的声部将具有相同的琶音设置。

### **指示灯**

对于与所选声部位于同一组中的声部,此指示灯设置为打开。

#### *Hold (Arpeggio Hold)*

启用或禁用保持功能,即使在松开键盘上的琴键后,仍会继续重复播放琶音。

**设置**:*Sync-Off*、*Off*、*On*

*Sync-Off*:在手指松开琴键时在后台重复进行琶音播放,并在按下键盘上的任意键时恢复播 放。

- *Off*:仅在按住任意键时播放琶音。
- **On: 即使松开键盘上的琴键, 也会重复进行琶音播放。**

#### *Change Timing (Arpeggio Change Timing)*

设置在另一个琶音乐句仍在播放时改变琶音类型的时机。您可以选择*Real-time*来立即切换到新的琶音 乐句, 或选择Measure来切换到下一小节顶部的新琶音乐句。

**设置**:*Real-time*、*Measure*

### *Key Mode (Arpeggio Key Mode)*

设置琶音的播放方式。

**设置**:*Sort*、*Thru*、*Direct*、*Sort+Drct*、*Thru+Drct*

*Sort*:无论弹奏琴键的顺序如何,都播放相同的琶音。

*Thru*:根据弹奏琴键的顺序以不同方式播放琶音。

*Direct*:不播放琶音。仅播放您的键盘演奏。然而,此设置让您可以通过控制变化信息(例 如声像和亮度,具体取决于琶音)来创建声音变化。因此,这对于使用控制变化的琶音类型 或包括在控制类别中的琶音类型非常有用。

*Sort+Drct*:根据*Sort*设置以及键盘上弹奏的音符来播放琶音。

*Thru+Drct*:根据*Thru*设置以及键盘上弹奏的音符来播放琶音。

#### *Loop (Arpeggio Loop)*

选择按住键盘上的琴键时循环(重复)播放,或每次按下琴键时单次播放琶音。 **设置**:关闭、打开

#### *Arp Play Only (Arpeggio Play Only)*

将声部设置为仅与琶音一起演奏。 设置为打开的声部将通过为琶音发送的音符打开信息来演奏。 **设置**:关闭、打开

#### *Swing*

更改根据Quantize Value中指定的值计数的偶数节拍(后拍)的时间, 为琶音播放添加摇摆感。

+1 及更高:跟在节拍后面。

• -1 及更低: 走在节拍的前面。

0:不改变偶数节拍或添加任何摇摆感。 此设置对于创造以摇摆、随机播放和弹跳感觉演奏所需的节奏非常有用。

**设置**:−120–+120

### *Unit (Arpeggio Unit Multiply)*

设置琶音播放时间的拉伸或压缩百分比。

当您拉伸或压缩播放时间时,节拍和速度的细分会发生变化,因此您可以为最初选择的琶音创造出全 新的感觉。

**设置**:50%、66%、75%、100%、133%、150%、200%、266%、300%、400%、*Common* **200%**:播放时间加倍,速度减半。

**100%**:播放时间保持不变。

**50%**:播放时间减半,速度加倍。

*Common*:应用在*Unit Multiply*中设置且对所有声部通用的值。

#### *Quantize Value (Arpeggio Quantize Value)*

设置使用量化和摇摆的参考音符。

此处显示的值以时钟数为单位。

**设置**:*Off*、60(三十二分音符)、80(十六分音符三连音)、120(十六分音符)、160(八分音符 三连音)、240(八分音符)、320(四分音符三连音)、480(四分音符)

### *Qntz Strength (Arpeggio Quantize Strength)*

设置量化设置的强度(或音符与*Quantize Value*中设置的参考音符的接近程度)。设置为100%会将时 序完全移调为*Quantize Value*中设置的时序,而设置为0%则不会进行量化。 **设置**:0%–100%

#### *Gate Time (Arpeggio Gate Time Rate)*

设置琶音播放的门限时间率(或演奏音符的时间长度)。如果门限时间设置为值0,则该设置将更改为 值1。

**设置**:0%–200%

#### *Velocity Rate (Arpeggio Velocity Rate)*

设置琶音播放的力度率。如果将力度设置为值0,则设置将更改为值1。当设置为大于128的值时,设置 将更改为值127。 **设置**:0%–200%

#### *Arp Vel Limit (Arpeggio Velocity Limit)*

设置琶音播放的力度范围(最低和最高值)。 当设置为较高的值在前,较低的值在后(例如,93至34)时,仅以1至34和93至127的力度演奏琶音。 **设置**:1–127

# *Arp Note Limit (Arpeggio Note Limit)*

设置琶音播放的音符范围(最低音符和最高音符)。

当指定的第一个音符高于第二个音符(例如,C5至C4)时,将演奏C−2至C4和C5至G8范围内的音 符。

**设置**:C−2–G8

#### *Octave Shift (Arpeggio Output Octave Shift)*

以八度为单位改变区域琶音的音高。 **设置**:−10–+0–+10

# *Octave Range (Arpeggio Octave Range)*

以八度为单位改变区域琶音的范围。 **设置**:−3–+0–+3

选择琶音。 **设置**:1–8 *Arp Select (Arpeggio Select)*

# *Individual*

☆

在*Individual*画面上,您可以设置琶音选择1至8的琶音类型参数。点击*Arpeggio Type*设置调出菜单。选 择*Search*可打开*Arpeggio Category Search*画面。选择*Number*让您可以通过数字指定琶音类型。

# **操作**

- [PERFORMANCE] → Part Common选择 → [EDIT/ CD ] → *Arpeggio* → *Individual*
- (当所选声部不是*Common*时)[SHIFT] + [ARP ON/OFF]

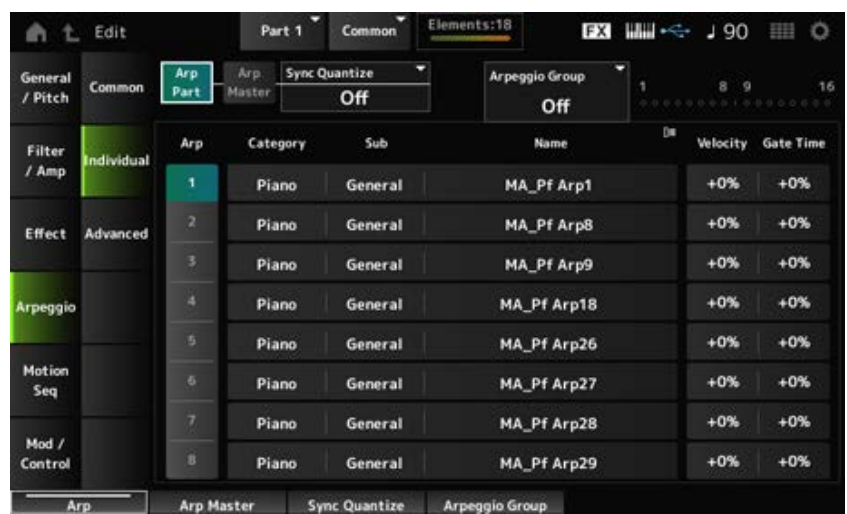

与*Common*画面相同。 *Arp Part (Part Arpeggio Switch) Arp Master (Arpeggio Master Switch) Sync Quantize (Arpeggio Sync Quantize Value) Arp Group* **指示器**

选择琶音。 **设置**:1–8 *Arp (Arpeggio Select)*

*Category (Arpeggio Category)*

显示所选琶音的类别。 **设置**:请参阅*Data List*。

*Sub (Arpeggio Sub Category)*

显示所选琶音的子类别。 **设置**:请参阅*Data List*。

# *Name (Arpeggio Name)*

显示所选琶音的名称。 **设置**:请参阅*Data List*。

# *Velocity (Arpeggio Velocity Rate)*

设置琶音播放的力度率。 如果将*Velocity*设置为值0,则设置将更改为值1。当设置为大于128的值时,设置将更改为值127。 **设置**:−100%–+100%

☆

# *Gate Time (Arpeggio Gate Time Rate)*

设置琶音播放的门限时间(或演奏音符的时间长度)。 如果门限时间设置为值0,则该设置将更改为值1。 **设置**:−100%–+100%

# *Advanced*

在*Advanced*画面上,您可以设置琶音参数。

# **操作**

[PERFORMANCE] → Part Common选择 → [EDIT/ CD ] → *Arpeggio* → *Advanced* 

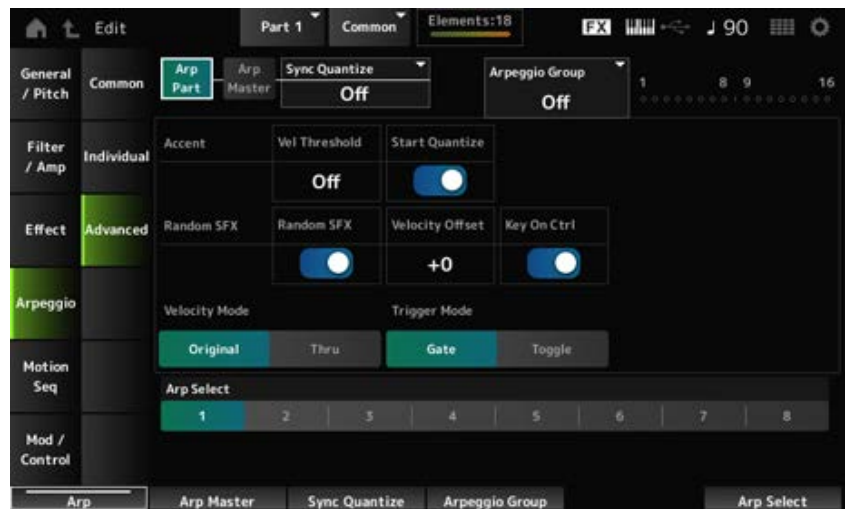

*Arp Part (Part Arpeggio Switch) Arp Master (Arpeggio Master Switch) Sync Quantize (Arpeggio Sync Quantize Value) Arp Group* **指示器**

# *Accent Vel Threshold (Arpeggio Accent Velocity Threshold)*

设置触发重音乐句的力度电平。

重音乐句是已编程为仅在快速弹奏琴键时才播放某些类型琶音模式的音序乐句。当力度快于*Accent Vel Threshold (Arpeggio Accent Velocity Threshold)*时,会触发重音乐句。 如果未正确触发重音乐句,请尝试降低*Accent Vel Threshold (Arpeggio Accent Velocity Threshold)* 值。

**注**

有关支持此功能的琶音类型的更多信息,请参阅*Data List*。 **设置**:Off、1–127

# *Accent Start Quantize (Arpeggio Accent Start Quantize)*

设置当以大于*Accent Vel Threshold (Arpeggio Accent Velocity Threshold)*的力度值按下琴键时触发重 音乐句(设置为打开),或在所选琶音类型中设置的时间触发重音乐句(设置为关闭)。 **设置**:关闭、打开

# *Random SFX (Arpeggio Random SFX)*

启用随机SFX功能。 随机SFX功能会触发某些琶音类型中包括的特殊声音。您可以使用各种类型的特殊声音。例如,当您 将手指从琴键上松开时,您可以使用此功能来添加吉他换把杂音。 **设置**:关闭、打开

**注**

有关支持此功能的琶音类型的更多信息,请参阅*Data List*。

设置触发随机SFX功能特殊声音的力度值。 **设置**:−64–+0–+63 *Random SFX Velocity Offset (Arpeggio Random SFX Velocity Offset)*

设置由按键力度电平或自动设置的力度电平触发的特殊声音。 **设置**:关闭、打开 *Random SFX Key On Ctrl (Arpeggio Random SFX Key On Control)*

# *Velocity Mode (Arpeggio Velocity Mode)*

设置播放琶音的力度。 **设置**:*Original*、*Thru* **Original: 跟随琶音类型中设置的力度电平。 Thru**: 跟随击键的力度电平。

# *Trigger Mode (Arpeggio Trigger Mode)*

将*Trigger Mode*设置为*Gate*设置,通过按键开始和停止琶音播放;或设置为*Toggle*设置,通过按键交 替启动和停止。 **设置**:*Gate*、*Toggle*

# *Motion Seq*

# *Common*

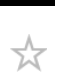

★

在*Common*画面上,您可以设置整个声部的动态音序器参数。

# **操作**

- [PERFORMANCE] → *Part Common*选择 → [EDIT/  $\mathbb{C}$ ) | → *Motion Seq → Common*
- (当所选声部不是*Common*时)[SHIFT] + [MSEQ ON/OFF]

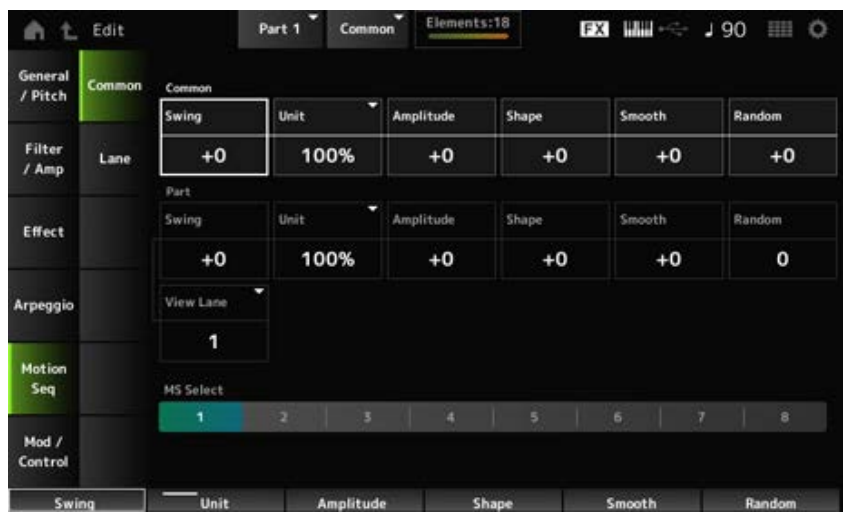

# 设置演奏组的琶音和动态音序器的摇摆值。 *Common Swing (Common Swing Offset)*

此值指定为Part Swing的偏移值。

**设置**:−120–+120

# *Common Unit (Common Unit Multiply)*

设置整个演奏组的琶音和动态音序器播放时间的拉伸或压缩百分比。

对于*Unit Multiply*设置为*Common*的通道,此参数才有效。

当您拉伸或压缩播放时间时,节拍和速度的细分会发生变化,因此您可以为最初选择的动态音序创造 出全新的感觉。

**设置**:50%–400%

**200%**:播放时间加倍,速度减半。

**100%**:播放时间保持不变。

**50%**:播放时间减半,速度加倍。

# *Common Amplitude (Common Motion Sequencer Amplitude Performance Offset)*

设置整个演奏组的动态音序器振幅。

此值指定为声部动态音序器振幅的偏移值。

这里的振幅是动态音序的变化程度。

如果通道的*MS FX*设置为打开,则此参数值会使演奏组内通道的振幅发生偏移。

**设置**:−127–+127

设置演奏组的动态音序器脉冲形状。 此值指定为声部动态音序器脉冲形状的偏移值。 此参数更改组成音序的步进曲线的形状。 如果通道的*MS FX*设置为打开且*Control*设置为打开,则此参数值会偏移演奏组内通道的参数。 **设置**:−100–+100 *Common Shape (Common Motion Sequencer Pulse Shape Performance Offset)*

设置演奏组的动态音序器平滑度。 此值指定为声部动态音序器平滑度的偏移值。 此处的平滑度是音序随时间变化的平滑度。 如果通道的*MS FX*设置为打开,则此参数值会使演奏组内通道的平滑度发生偏移。 **设置**:−127–+127 *Common Smooth (Common Motion Sequencer Smoothness Performance Offset)*

设置演奏组的动态音序器随机性。 此值指定为声部动态音序器随机性的偏移值。 此参数指示音序步进值变化的随机性。 *Common Random (Common Motion Sequencer Randomness Performance Offset)*

如果通道的*MS FX*设置为打开,则此参数值会使演奏组内通道的随机性发生偏移。

**设置**:−127–+127

#### *Part Swing (Part Swing)*

更改根据*MS Grid*中指定的值计数的偶数节拍(后拍)的时间,为动态音序器播放添加摇摆感。

- +1 及更高: 跟在节拍后面。
- -1 及更低:走在节拍的前面。
- 0:不改变偶数节拍或添加任何摇摆感。 此设置对于创造以摇摆、随机播放和弹跳感觉演奏所需的节奏非常有用。

**设置**:−120–+120

#### *Part Unit (Arpeggio Unit Multiply)*

设置声部的琶音播放时间的拉伸或压缩百分比。 在每个通道的*Unit Multiply*设置为*Arp*时,该参数设置才有效。 **设置**:50%–400%,*Common* **200%**:播放时间加倍,速度减半。 **100%**:播放时间保持不变。 **50%**:播放时间减半,速度加倍。

**Common**:应用在*Unit Multiply*中设置且对所有声部通用的值。

#### *Part Amplitude (Part Motion Sequencer Amplitude)*

设置声部的动态音序器振幅。 此值指定为每个通道的动态音序器振幅的偏移值。 如果通道的*MS FX*设置为打开,则此参数值会使声部内通道的振幅发生偏移。 **设置**:−127–+127

# *Part Shape (Part Motion Sequencer Pulse Shape)*

设置声部的动态音序器脉冲形状。 此值指定为每个通道的动态音序器步进曲线参数的偏移值。 如果通道的*MS FX*设置为打开且*Control*设置为打开,则此参数值会偏移声部内通道的参数。 **设置**:−100–+100

# 设置声部的动态音序器平滑度。 此值指定为每个通道的动态音序器平滑度的偏移值。 如果通道的*MS FX*设置为打开,则此参数值会使声部内通道的平滑度发生偏移。 **设置**:−127–+127 *Part Motion Seq Smooth (Part Motion Sequencer Smoothness)*

设置声部的动态音序器随机性。 设置音序步进值变化的随机性。 **设置**:0–127 *Part Motion Seq Random (Part Motion Sequencer Randomness)*

设置当*Home*画面的*View Mode*设置为*Motion Seq*时显示动态音序通道。 *Motion Seq View Lane*

# *MS Select (Motion Sequence Select)*

选择要播放的动态音序。 **设置**:1–8

# *Lane*

在*Lane*画面上,您可以设置每个动态音序器通道的参数。

# **操作**

[PERFORMANCE] → Part Common选择 → [EDIT/ CD ] → Motion Seq → Lane

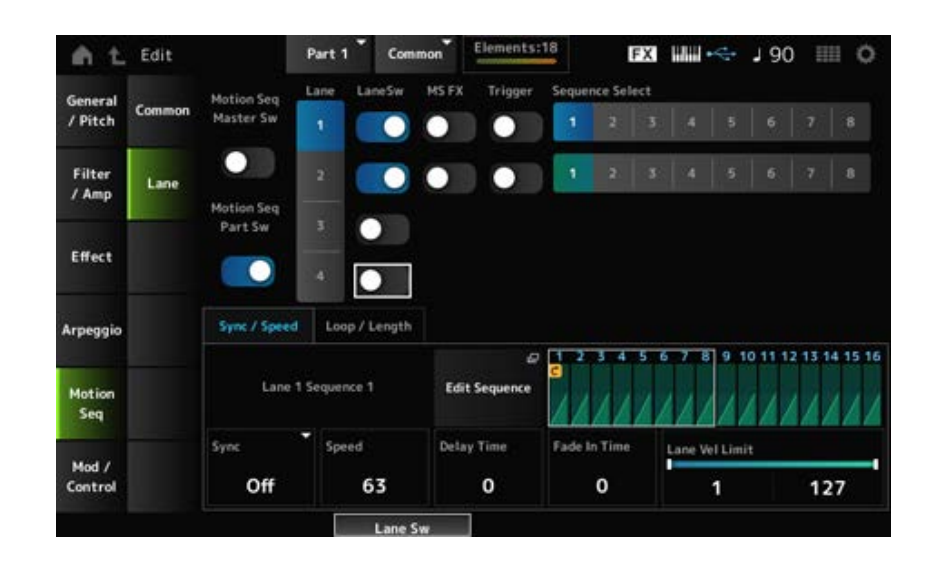

☆

将整个演奏组的动态音序器设置为打开或关闭。 *Motion Seq Master Sw (Motion Sequencer Master Switch)* **设置**:关闭、打开

*Motion Seq Part Sw (Motion Sequencer Part Switch)*

打开或关闭声部的动态音序器。 **设置**:关闭、打开

选择一个通道。 *Lane Select*

**设置**:1–4

*Target Sequence*

指示通道和音序。

打开*Motion Sequence*画面。 您可以创建最多 16 个步级的音序。 *Edit Sequence*

#### *Motion Seq Step Value*

设置动态音序中每个步级的值。 您可以使用控制滑杆1至8来更改步级1至8以及步级9至16的值,具体取决于光标位置。 **设置**:0–127

### *LaneSw (Lane Switch)*

打开或关闭每个通道。 您可以在一个声部中使用最多四个动态音序器通道,或者在整个演奏组中使用最多八个通道。当设置 为关闭时,将不会显示该通道的参数。 **设置**:关闭、打开

*MS FX (Lane FX Receive)*

设置选定的通道来接收来自旋钮的信号,从而更改动态音序器参数,例如*Swing*和*Smooth*。 **设置**:关闭、打开

#### *Trigger (Lane Trigger Receive)*

设置所选通道接收来自[MSEQ TRIGGER]按钮的信号。 设置为开时,除非按[MSEQ TRIGGER]按钮,否则不会播放动态音序。 **设置**:关闭、打开

更改动态音序选择。 *Sequence Select (Motion Sequence Select)*

**设置**:1–8

*Sync/Speed***选项卡**

设置为*Control Assign*画面中的*Destination*设置的动态音序的播放速度和时间。 *Sync (Lane Sync)*

**设置**:*Off*、*Tempo*、*Beat*、*Arp*、*Lane1*(当选择了*Lanes 2–4*时) *Off*:单独播放通道动态音序器。 *Tempo*:以演奏组速度播放通道动态音序器。 *Beat*:与节拍同步播放。 *Arp*:与琶音播放的顶部同步播放通道动态音序器。 Lane1: 与Lane 1同步播放通道动态音序器。

#### ● 当Sync设置为Off时

#### *Speed (Lane Speed)*

设置动态音序的播放速度。 当通道动态音序器设置为关闭时,此参数可用。 **设置**:0–127

#### *Delay Time (Lane Key On Delay Time Length)*

设置当*Sync*设置为*Off*时开始播放动态序列的延迟时间。 **设置**:0–127

#### *Fade In Time (Lane Fade In Time Length)*

设置当*Sync*设置为*Off*时动态音序达到最大振幅的时间。 **设置**:0–127

### **当***Sync***设置为***Off***以外的其他设置时**

#### *Unit Multiply (Lane Unit Multiply)*

设置当前通道的动态音序器播放时间的拉伸或压缩百分比。 当通道动态音序器设置为*Off*或除*Lane 1*之外的其他选项时,此参数可用。 **设置**:50%–6400%、*Common*、*Arp* **200%**:播放时间加倍,速度减半。 **100%**:播放时间保持不变。 **50%**: 时间长度减半,速度加倍。 *Common*:应用在*Unit Multiply*中设置且对所有声部通用的值。 *Arp*:应用声部琶音的*Unit Multiply*中设置的值。

#### *Lane Key On Delay (Lane Key On Delay Time Length)*

设置当*Sync*设置为*Off*或除*Lane1*以外的其他设置时开始播放动态序列的延迟时间。 **设置**:0–32

#### *Lane Fade In (Lane Fade In Time Length)*

设置当*Sync*设置为*Off*以外的其他设置时动态音序达到最大振幅的时间。 **设置**:0–32

#### *Lane Vel Limit (Lane Velocity Limit)*

设置播放所选通道的动态音序的力度范围(最低和最高值)。 当通道动态音序器设置为除*Lane 1*之外的其他选项时,此参数可用。 当*Velocity Limit*设置为从最高值到最低值的范围时,将在两个力度范围播放动态音序:从最大值到最高 值,以及从最低值到最小值。

# *Loop/Length***选项卡**

当您按键盘上的任意键时重置动态音序播放。 当通道动态音序器设置为*Arp*或除*Lane 1*之外的其他选项时,此参数可用。 当*Trigger*设置为打开时,此参数不可用。 **设置**:*Off*、*Each-On*、*1st-On Each-On*:每次演奏任何音符时,音序都会复位,并从头开始播放。 *1st-On*:从弹奏的第一个音符处开始播放。如果在按住第一个音符的同时演奏第二个音符, *Key On Reset (Lane Key On Reset)*

则在第二个音符或任何后续音符处音序不会复位。

将动态音序设置为循环(重复)播放或单次播放。 当通道动态音序器设置为除*Lane 1*之外的其他选项时,此参数可用。 **设置**:关闭、打开 *Loop (Lane Loop)*

#### *Loop Start*

设置重复动态音序播放时第二次或更晚开始播放的步级。 **设置**:1–*Length (Loop Length)*

设置动态音序的步级数。 **设置**:*Loop Start (Lane Loop Start) –16 Length (Motion Sequence Length)*

#### *MS Grid (Motion Sequencer Grid)*

设置动态音序中的步级长度。 **设置**:60、80、120、160、240、320、480

# *Mod/Control*

# *Control Assign*

您可以使用*Control Assign*画面来设置声部的控制器。 通过将参数(*Destination*)分配给控制器(*Source*),您可以使用各种各样的方式控制声音。您可以使用物 理控制器(例如弯音轮和旋钮)以及动态音序器和包络跟随器。 最多可以将32个控制器同时分配给一个声部。

# **操作**

[PERFORMANCE] → *Part Common*选择 → [EDIT/  $\text{C}$ ) | → *Mod/Control* → *Control Assign* 

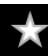

☆

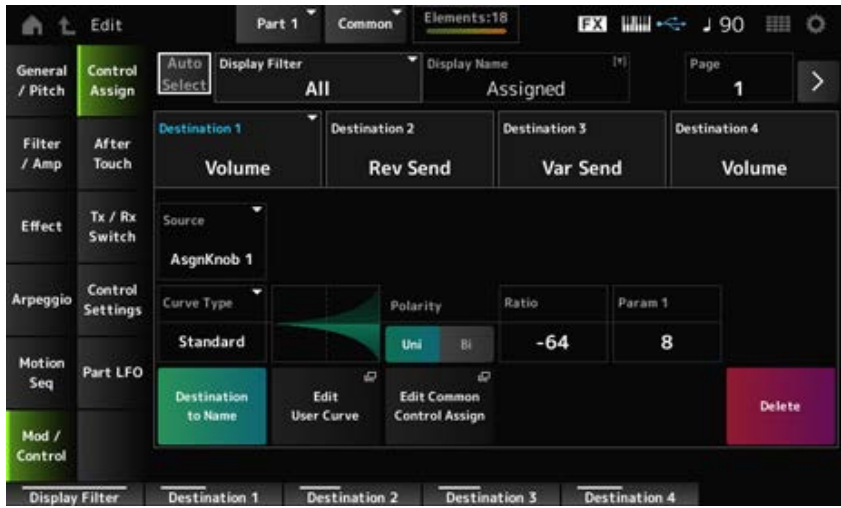

当*Display Filter*设置为*Super Knob*时,点击[+]会在画面的上部区域显示信息,并自动添加*Common Edit*的*Control Assign*设置。

**注**

当没有可用的可指定旋钮时,将不会显示[+]。

### *Auto Select*

将*Display Filter*的自动选择设置为开或关。 设置为开时,移动您想要设置为*Source*的控制器会自动将控制器设置为*Display Filter*。 **设置**:关闭、打开

#### *Display Filter*

选择在画面上显示设置的控制器。 当您选择*Super Knob*时,将会显示*Super Knob Link*设置为打开的所有设置。 **设置**:*PitchBend*、*ModWheel*、*AfterTouch*、*FootCtrl 1*、*FootCtrl 2*、*FootSwitch*、*Ribbon*、 *Breath*、*AsgnKnob 1–8*、*Super Knob*、*AsgnSw 1*、*AsgnSw 2*、*MS Lane 1–4*、*EnvFollow 1–16*、*EnvFollowAD*、*EnvFollowMst*、*All*

**注**

如果其他声部使用了设置为*Display Filter*的控制器,则相应的PART按钮会闪烁。

#### *Edit Pitch Bend*

调出Pitch Settings画面。 此处显示的画面与从[EDIT/ < ) → General/Pitch → Pitch打开的画面相同。 当*Source*设置为*PitchBend*以外的其他值时,此参数不可用。

# *Display Name (Assignable Knob Name)*

这使您可以输入旋钮1至8的新名称,以便显示在副画面上。 当*Source*设置为*AsgnKnob 1–8*以外的值时,不会显示此参数。

#### *Edit Motion Sequencer*

打开*Motion Sequence*画面。 您可以创建拥有最多16个步级的音序。 当*Source*设置为*MS Lane* 1–4以外的其他值时,此参数不可用。

# *Edit Envelope Follower*

打开包络跟随器的设置画面。 当*Source*设置为*EnvFollow* 1–16、*EnvFollowAD*或*EnvFollowMst*以外的其他值时,此参数不可用。

# *Page*

当目的地超过四个时选择下一页。当目的地为四个或更少时,不会出现下一页。 **设置**:1–8

# *Destination*

设置目的地的参数。点击[+]图标可以添加新的目的地。

# *Source*

设置用于控制*Destination*参数设置的控制器。

**设置**:*PitchBend*、*ModWheel*、*Ch.AT*、*FootCtrl 1*、*FootCtrl 2*、*FootSwitch*、*Ribbon*、*Breath*、 *AsgnKnob 1–8*、*AsgnSw 1*、*AsgnSw 2*、*MS Lane 1–4*、*EnvFollow 1–16*、 *EnvFollowAD*、*EnvFollowMst*

# *Element Sw (Element Switch) 1–128*

您可以打开或关闭每个音素的控制器设置。 仅当所选*Destination*与音素相关时才会显示此参数。 当*General/Pitch* - *ElementSettings*画面上的*ExElemSw*设置为打开时,您可以通过更改*Display Element*来更改开关编号。 您可以在开关中使用的实际数字范围取决于在*General/Pitch - ElementSettings*画面上的*ElementCount* 中设置的值。

**设置**:关闭、打开

# *Display Element*

仅当*General/Pitch - ElementSettings*画面上的*ExElemSw*设置为打开时才会显示。 您可以选择与*ElementSw*对应的另一组八个音素。 **设置**:1–8、9–16、...、121–128(最多可达到*Element Count*设置)

# *Curve Type*

设置*Destination*的参数设置的变化曲线。

横轴表示*Source*中设置的控制器值,纵轴表示在*Destination*中设置的参数值。

**设置**:*Standard*、*Sigmoid*、*Threshold*、*Bell*、*Dogleg*、*FM*、*AM*、*M*、*Discrete Saw*、*Smooth Saw*、*Triangle*、*Square*、*Trapezoid*、*Tilt Sine*、*Bounce*、*Resonance*、*Sequence*、 *Hold*、*Harmonic*、*Steps*、*User 1–32*(选定了用户库时)、*Library 1–16*(加载了库文件 时)

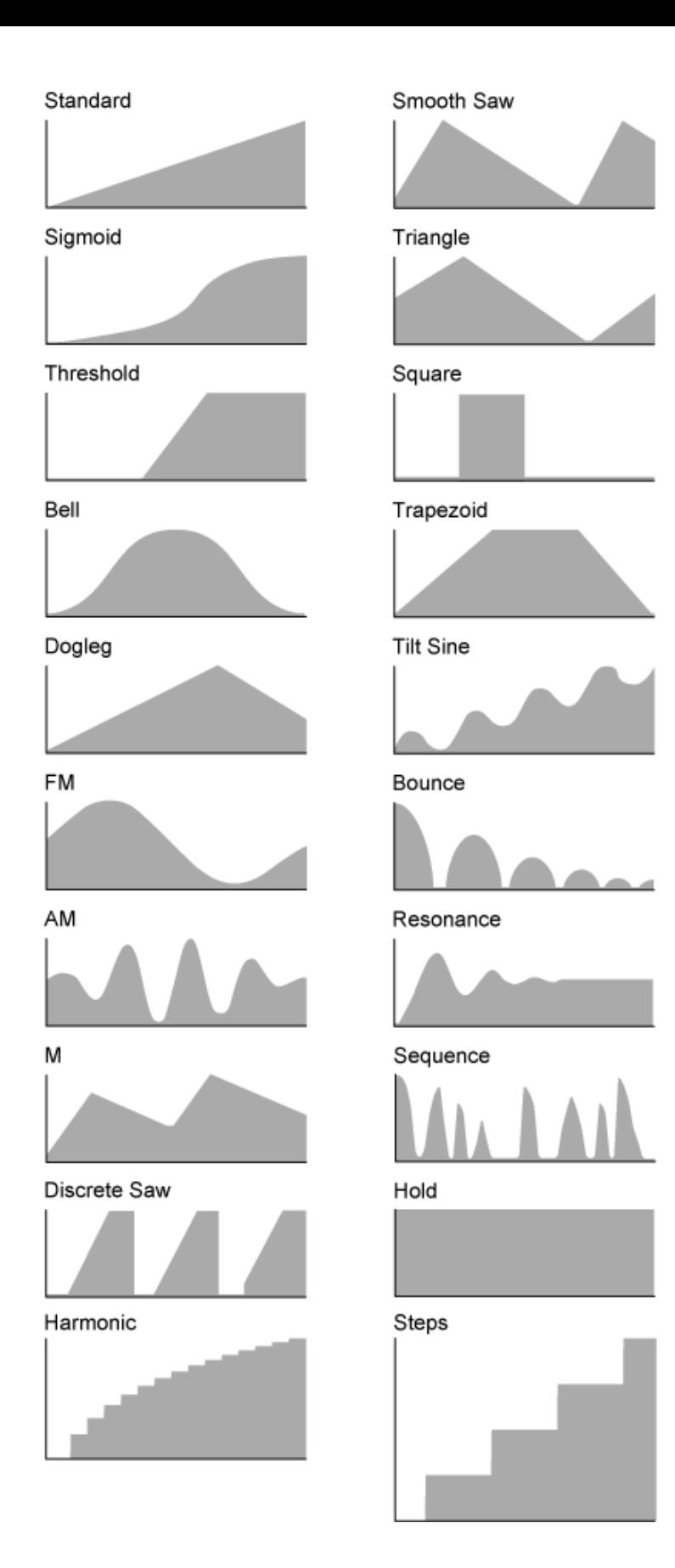

调整曲线形状。 根据曲线类型,此设置可能不可用。 *Param 1 (Curve Parameter 1) Param 2 (Curve Parameter 2)*

*Destination to Name*

将*Destination*的参数设置复制到*Display Name*。 当*Source*设置为*AsgnKnob 1–8*以外的值时,不会显示此参数。

打开用户曲线的设置画面。 您可以创建8点线性曲线或8步曲线。 *Edit User Curve*

# *Edit Common Control Assign*

打开*Common Edit*的*Control Assign*画面。

#### *Delete*

删除选定的*Destination*。

# *After Touch*

☆

# **操作**

[PERFORMANCE] → *Part Common*选择 → [EDIT/ ] → *Mod/Control* → *After Touch*

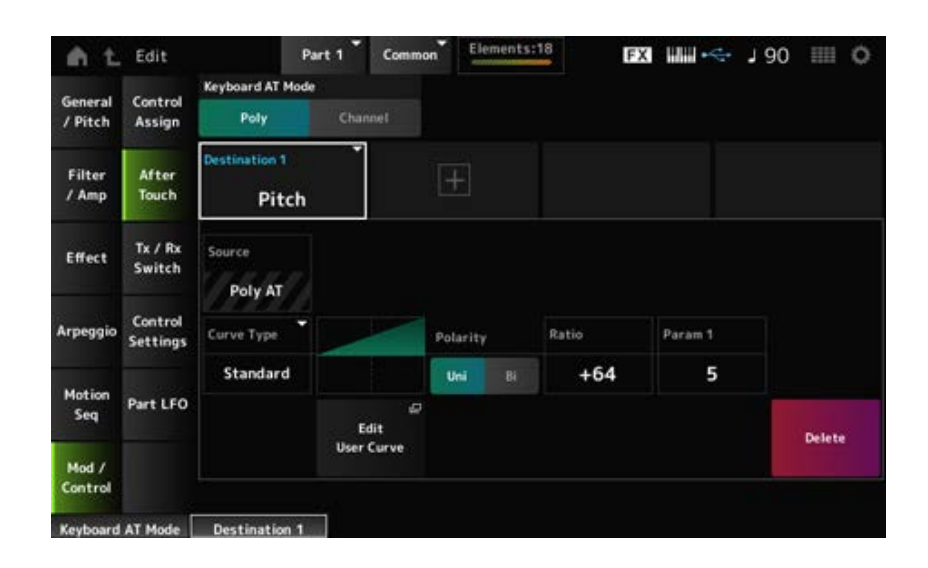

# *Keyboard AT Mode (After Touch Mode)*

选择从键盘向内置音源发送触后信息的模式。 无论此处如何设置,在MONTAGE M6和MONTAGE M7上此参数均设置为*Channel*。 **设置**:*Poly*(复音触后)、*Channel*(通道触后)

# *Destination*

将目的地的参数。点击[+]图标可以添加新的目的地。

# *Source*

无法从这个画面进行更改。 此参数固定为*Poly AT*。

# **Element Sw (Element Switch) 1–128**

您可以打开或关闭每个音素的控制器设置。 仅当所选*Destination*与音素相关时才会显示此参数。

当*General/Pitch* - *ElementSettings*画面上的*ExElemSw*设置为打开时,您可以通过更改*Display Element*来更改开关编号。 您可以在开关中使用的实际数字范围取决于在*General/Pitch - ElementSettings*画面上的*ElementCount*

中设置的值。

**设置**:关闭、打开

# *Display Element*

仅当*General/Pitch - ElementSettings*画面上的*ExElemSw*设置为打开时才会显示。 您可以选择与*ElementSw*对应的另一组八个音素。 **设置**:1–8、9–16、...、121–128(最多可达到*Element Count*设置)

# *Curve Type*

设置*Destination*的参数设置的变化曲线。 横轴表示*Source*中设置的控制器值,纵轴表示在*Destination*中设置的参数值。 **设置**:*Standard*、*Sigmoid*、*Threshold*、*Bell*、*Dogleg*、*FM*、*AM*、*M*、*Discrete Saw*、*Smooth Saw*、*Triangle*、*Square*、*Trapezoid*、*Tilt Sine*、*Bounce*、*Resonance*、*Sequence*、 *Hold*、*Harmonic*、*Steps*、*User 1–32*(选定了用户库时)、*Library 1–8*(加载了库文件 时)

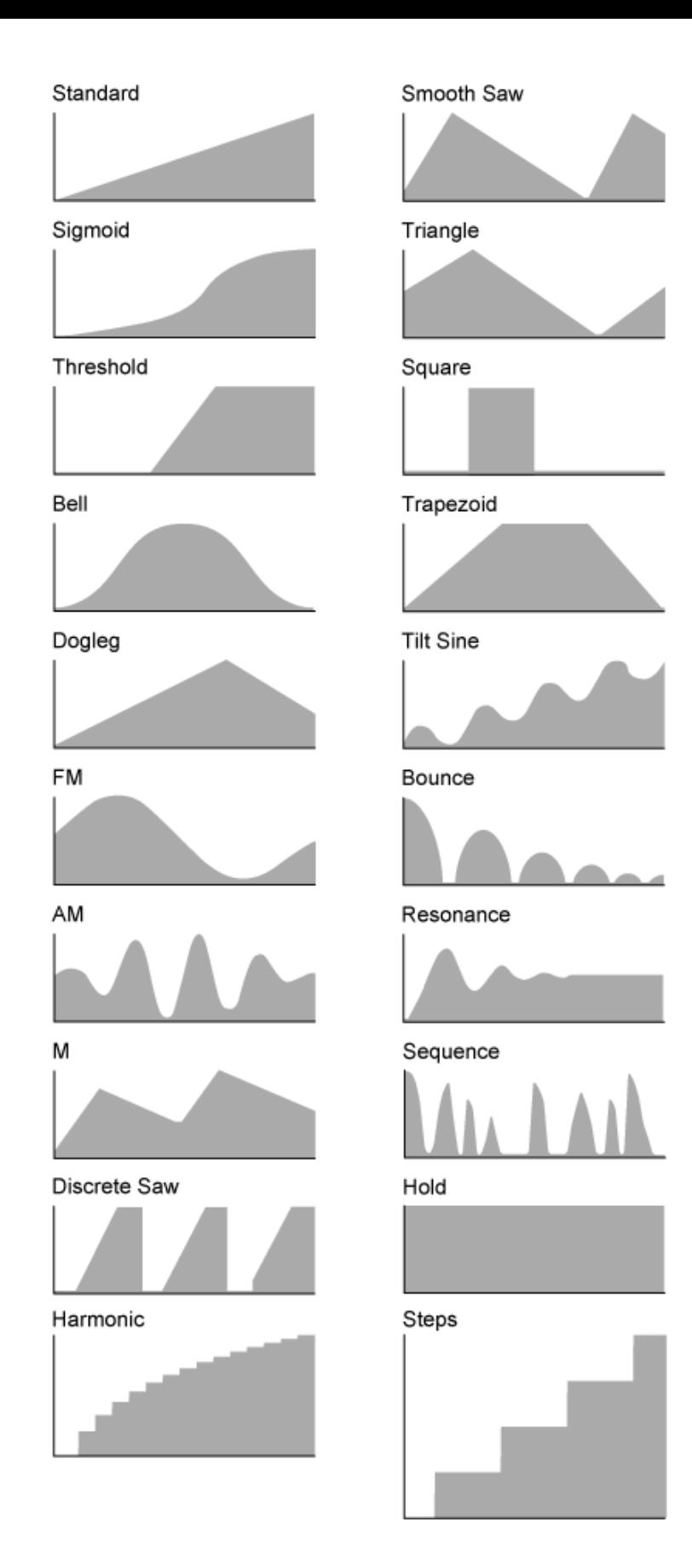

# *Polarity (Curve Polarity)*

设置在*Curve Type*中设置的曲线的极性。 **设置**:*Uni*、*Bi*

> Uni: 根据曲线形状, 参数变化仅在正范围或负范围内发生。 *Bi*:根据曲线形状,参数变化在正范围和负范围内发生。

设置参数值的比率。 **设置**:−64–+63

# *Edit User Curve*

打开用户曲线的设置画面。 您可以创建8点线性曲线或8步曲线。

# *Delete*

删除当前*Destination*。

# *Tx/Rx Switch*

☆

在*Tx/Rx Switch*画面上,您可以打开或关闭用于发送或接收MIDI信息(例如控制变化)的开关。

**注**

当CC (Control Change)设置为关闭时,无法设置与控制变化信息相关的参数。

# **操作**

[PERFORMANCE] → Part Common选择 → [EDIT/ CO ] → Mod/Control → Tx/Rx Switch

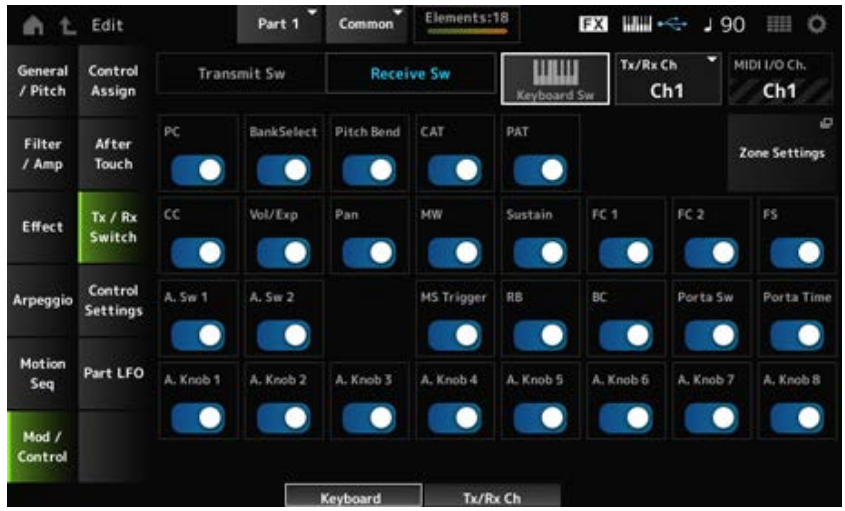

# *Transmit Sw (Transmit Switch)*

显示发送开关。

仅当*Part Mode*设置为*External*或*Keyboard Sw*设置为关闭时此参数才可用。

# *Receive Sw (Receive Switch)*

仅当*Part Mode*设置为*Internal*时此参数才可用。

# *Keyboard Sw (Keyboard Control Switch)*

键盘控制用于选择要在键盘上演奏的声部。 如果声部设置为*Common*或声部的键盘控制设置为打开,则当键盘控制设置为打开时,您可以同时演 奏其键盘控制设置为打开的声部。 如果键盘控制设置为关闭,则仅当选定该声部时,您才可以在键盘上弹奏该声部。 **设置**:关闭、打开

### *Tx/Rx Channel (Transmit/Receive Channel)*

当*Part Mode*设置为*Internal*时,设置用于发送和接收MIDI信息的通道。 **设置**:*Ch1–Ch16*、*Off*

### *MIDI I/O Ch.(MIDI In-Out Channel)*

显示用于发送和接收MIDI信息的通道。

# *Transmit Ch.*

当*Part Mode*设置为*External*时,设置用于接收MIDI信息的通道。

调出Zone Settings画面。 此处显示的屏幕与从[EDIT/ ] → *General/Pitch* → *Zone Settings*打开的画面相同。 *Zone Settings*

# *PC (Program Change)*

打开或关闭程序变更信息的发送和接收。 **设置**:关闭、打开

打开或关闭音色库选择MSB和LSB信息的发送和接收。 当*CC (Control Change)*设置为关闭时,此参数不可用。 **设置**:关闭、打开 *BankSelect (Bank Select)*

打开或关闭MIDI弯音信息的发送和接收。 **设置**:关闭、打开 *Pitch Bend*

打开或关闭通道触后的发送和接收。 **设置**:关闭、打开 *CAT (Channel After Touch)*

打开或关闭复音触后的发送和接收。 **设置**:关闭、打开 *PAT (Polyphonic After Touch)*

打开或关闭控制变化信息的发送和接收。 **设置**:关闭、打开 *CC (Control Change)*

打开或关闭音量设置的发送和接收。 当*CC (Control Change)*设置为关闭时,此参数不可用。 **设置**:关闭、打开 *Vol/Exp (Volume/Expression)*

打开或关闭声像设置的发送和接收。 当*CC (Control Change)*设置为关闭时,此参数不可用。 **设置**:关闭、打开

# *MW (Modulation Wheel)*

打开或关闭MIDI调制轮信息的发送和接收。 当*CC (Control Change)*设置为关闭时,此参数不可用。 **设置**:关闭、打开

#### *Sustain*

打开或关闭MIDI延音和选择性延音信息的发送和接收。 当*CC (Control Change)*设置为关闭时,此参数不可用。 **设置**:关闭、打开

# *FC1 (Foot Controller 1)*

# *FC2 (Foot Controller 2)*

打开或关闭单独出售的踏板控制器的MIDI信息的发送和接收。 当*CC (Control Change)*设置为关闭时,此参数不可用。 **设置**:关闭、打开

# *FS (Foot Switch)*

打开或关闭单独出售的脚踏开关的MIDI信息的发送和接收。 当*CC (Control Change)*设置为关闭时,此参数不可用。 **设置**:关闭、打开

# *A. Sw 1 (Assignable Function Switch 1)*

# *A. Sw 2 (Assignable Function Switch 2)*

打开或关闭[ASSIGN 1]和[ASSIGN 2]按钮的MIDI信息的发送和接收。 当*CC (Control Change)*设置为关闭时,此参数不可用。 **设置**:关闭、打开

# *MS Trigger (Motion Sequencer Trigger)*

打开或关闭[MSEQ TRIGGER]按钮的MIDI信息发送和接收。 当*CC (Control Change)*设置为关闭时,此参数不可用。 **设置**:关闭、打开

# *RB (Ribbon Controller)*

打开或关闭MIDI触摸条控制器信息的发送和接收。 当*CC (Control Change)*设置为关闭时,此参数不可用。 **设置**:关闭、打开

# *BC (Breath Controller)*

打开或关闭MIDI呼吸控制器信息的发送和接收。 当*CC (Control Change)*设置为关闭时,此参数不可用。 **设置**:关闭、打开

# *Porta Sw (Portamento Switch)*

打开或关闭[PORTAMENTO]按钮的MIDI信息发送和接收。 当*CC (Control Change)*设置为关闭时,此参数不可用。 **设置**:关闭、打开

# *Porta Time (Portamento Time)*

打开或关闭PORTAMENTO [TIME]旋钮的MIDI信息发送和接收。 当*CC (Control Change)*设置为关闭时,此参数不可用。 **设置**:关闭、打开

# *A. Knob 1–8 (Assignable Knob)*

打开或关闭旋钮1至8的MIDI信息的发送和接收。 当*CC (Control Change)*设置为关闭时,此参数不可用。 **设置**:关闭、打开

# *Control Settings*

☆

☆

# **操作**

 $[PERFORMANCE]$  → *Part Common*选择 →  $[EDIT / CD]$  → *Mod/Control* → *Control Settings* 

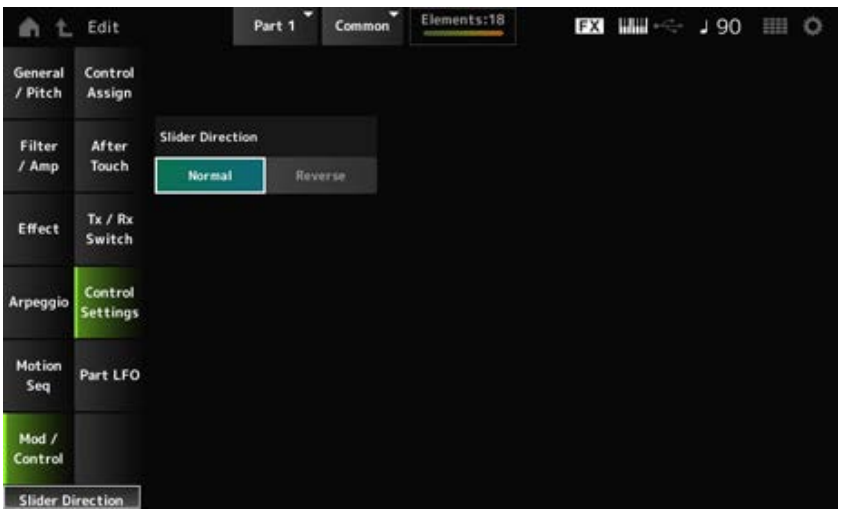

# *Slider Direction*

当滑杆模式设置为"ELEM/OP/OSC"时,设置此声部的控制滑杆1至8的方向。 **设置**:*Normal*(从下到上)、*Reverse*(从上到下)

# *Part LFO*

您可以使用*Part LFO*画面对声部LFO进行设置。

# **操作**

[PERFORMANCE] → Part Common选择 → [EDIT/ CO ] → Mod/Control → Part LFO

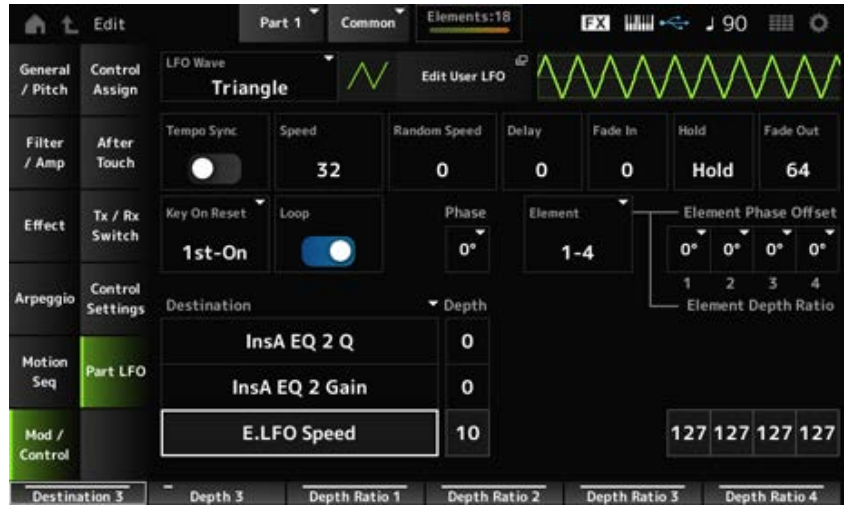

### *LFO Wave*

选择LFO波形并设置LFO的循环变化类型。

**设置**:*Triangle*、*Triangle+*、*Saw Up*、*Saw Down*、*Squ1/4*、*Squ1/3*、*Square*、*Squ2/3*、*Squ3/4*、 *Trapezoid*、*S/H1*、*S/H2*、*User*

### *Edit User LFO*

打开用户LFO的设置画面。 您可以创建拥有最多16个步级的LFO波形。

### *Tempo Sync (LFO Tempo Sync)*

设置*LFO Wave*更改同步到琶音或乐曲播放的速度。 **设置**:关(不同步)、开(同步)

# **当***Tempo Sync***设置为关时**

*Speed (LFO Speed)*

设置*LFO Wave*变化的速度。 当*Tempo Sync*设置为打开时,此参数不可用。 **设置**:0–63

#### *Random Speed (Part LFO Random Speed Depth)*

随机更改*LFO Speed*。 当*Tempo Sync*设置为打开时,此参数不可用。 **设置**:0–127

#### **当***Tempo Sync***设置为开时**

#### *Tempo Speed (LFO Tempo Speed)*

当*Tempo Sync*设置为打开时,此参数可用。您可以使用音符值同步*LFO Wave*变化的速度。 **设置**:1/16(十六分音符)、1/8 Tri.(八分音符三连音)、1/16 Dot.(附点十六分音符)、1/8(八 分音符)、1/4 Tri.(四分音符三连音)、1/8 Dot.(附点八分音符)、1/4(四分音符)、 1/2 Tri.(二分音符三连音)、1/4 Dot.(附点四分音符)、1/2(二分音符)、Whole Tri. (全音符三连音)、1/2 Dot.(附点二分音符)、1/4 × 4(四分音符四连音;四个四分音 符节拍)、1/4 × 5(四分音符五连音;五个四分音符节拍)、1/4 × 6(四分音符六连音; 六个四分音符节拍)、1/4 × 7(四分音符七连音;七个四分音符节拍)、1/4 × 8(四分音 符八连音;八个四分音符节拍)、1/4 × 16 (十六个四分音符节拍)、1/4 × 32 (32个四 分音符节拍)、1/4 × 64(64个四分音符节拍)

# *Delay (LFO Delay Time)*

设置从按下键盘上的琴键到LFO生效之间的延迟时间。 该值越大,延迟时间或在LFO生效之前经过的时间就越长。 **设置**:0–127

# *Fade In (LFO Fade In Time)*

设置在经过*Delay (LFO Delay Time)*中设置的延迟时间后LFO效果淡入的时间量。 **设置**:0–127

该值越大, LFO效果达到最大值所花的时间就越长。

**0**:在没有任何淡入的情况下LFO变化为最大值。

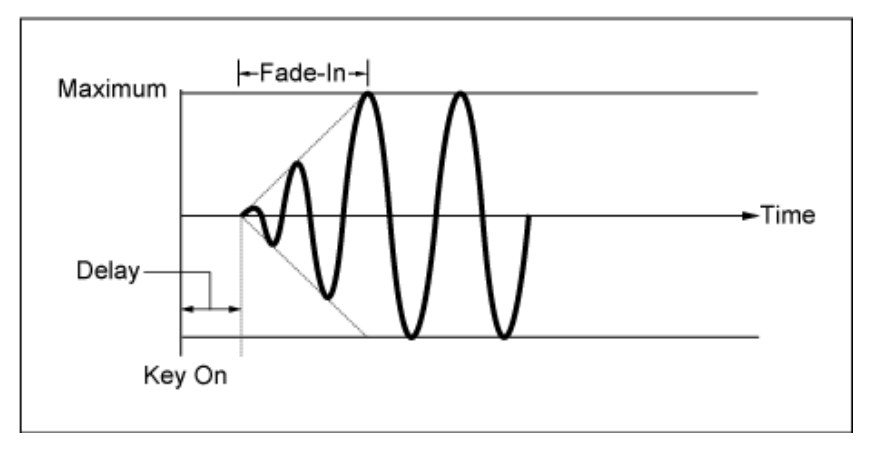

# 低值:快速淡入

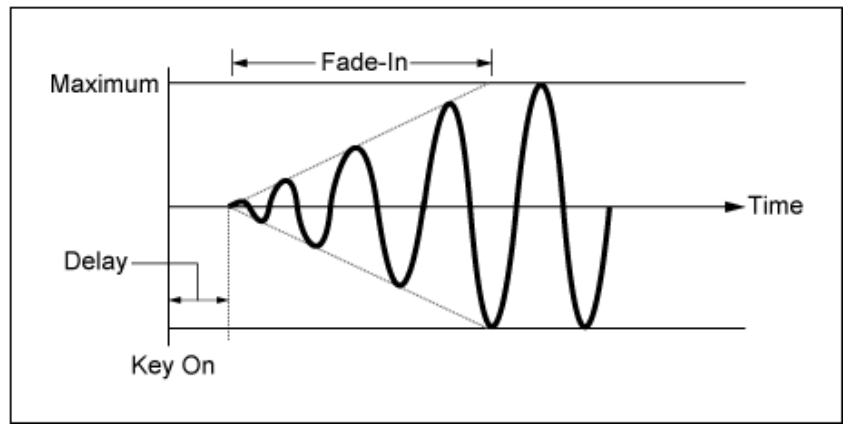

高值:缓慢淡入

#### *Hold (LFO Hold Time)*

设置达到最大电平后保持LFO效果的时间。 **设置**:0–126、*Hold Hold*:不淡出

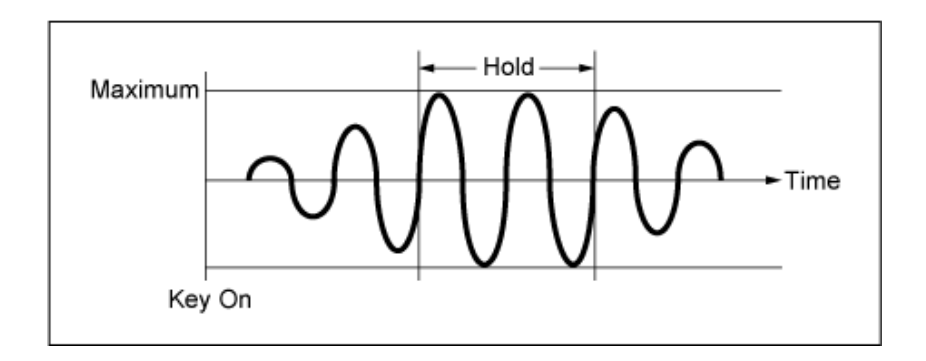

# *Fade Out (LFO Fade Out time)*

设置在经过*Hold (LFO Hold Time)*中设置的保持时间后LFO效果淡出的时间量。 该值越大, LFO效果淡出所花的时间就越长。

**设置**:0–127

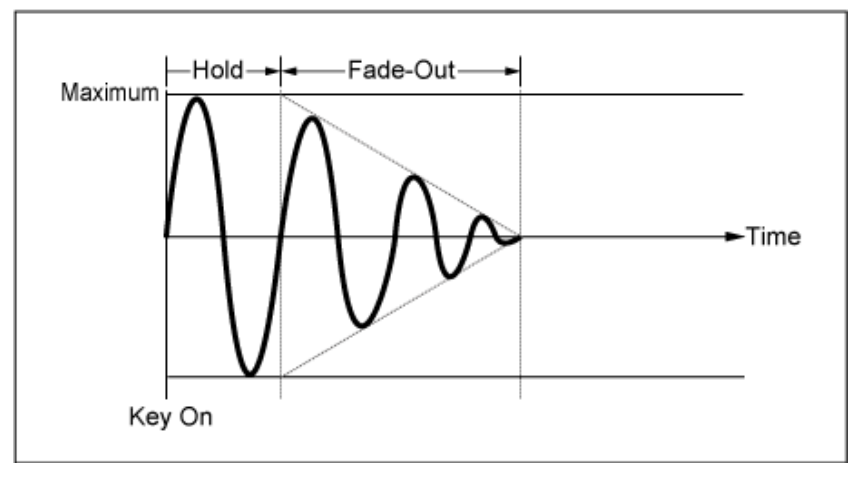

低值:快速淡出

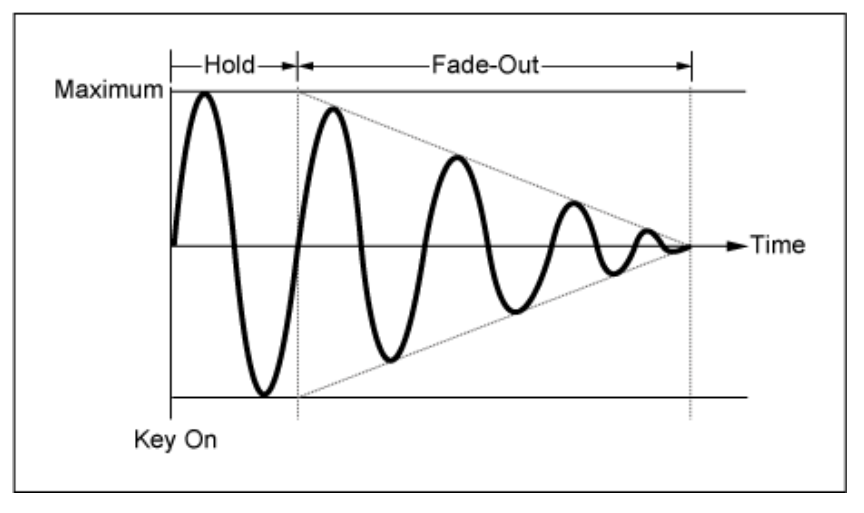

高值:缓慢淡出

按下琴键时使LFO的振荡复位。 **设置**:*Off*、*Each-on*、*1st-on Key On Reset (LFO Key On Reset)*

不复位LFO的振荡。无论LFO当时处于哪个相 位,按下琴键都会启动LFO波形。

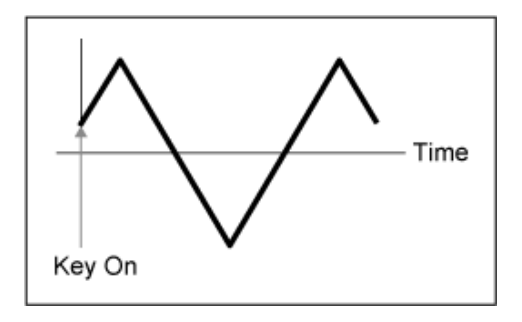

每次按下按键时都会复位LFO的振荡,并以 *Phase*参数指定的相位启动波形。 *Each-on*

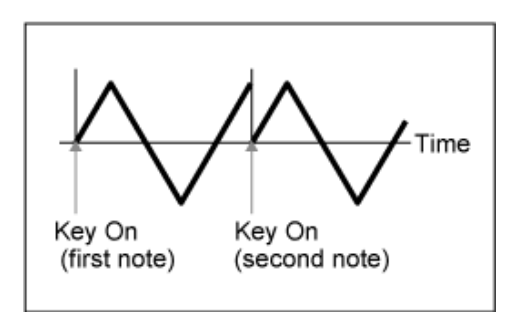

每次按下按键时都会复位LFO的振荡,并以 *Phase*参数指定的相位启动波形。 *1st-on*

如果在保持第一个音符时演奏第二个音符, 则 播放不会复位。

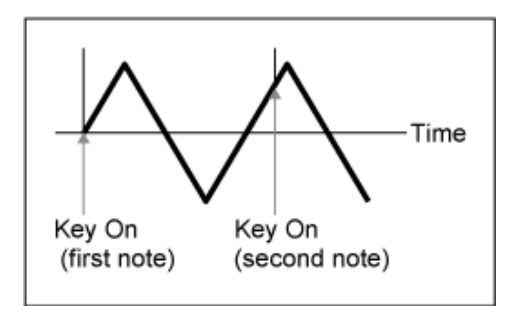

*Loop (LFO Loop Switch)*

将*LFO Wave*设置为循环(重复)播放或单次播放。 **设置**:关闭、打开

# *Phase (LFO Phase)*

*Off*

您可以设置复位*LFO Wave*时的初始相位。 **设置**:0°、90°、120°、180°、240°、270°

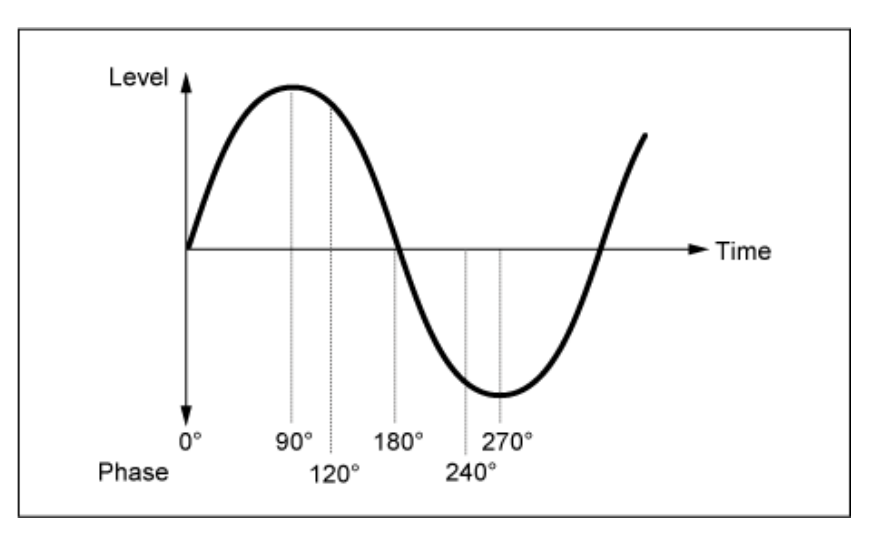

### *Element Phase Offset (LFO Element Phrase Offset)*

为每个音素的*Phase*设置偏移值。 **设置**:0°、90°、120°、180°、240°、270°

# *Display Element*

仅当*General/Pitch - ElementSettings*画面上的*ExElemSw*设置为打开时才会显示。 您可以为与*ElementPhaseOffset*和*ElementDepthRatio*对应的四个音素的组选择不同的数字。 **设置**:1–8、9–16、...、121–128(最多可达到*Element Count*设置)

# *Element Phase Offset (LFO Element Phase Offset)*

此值指定为每个音素的*Phase (LFO Phase)*的偏移值。 您可以设置复位*LFO Wave*时每个音素的初始相位。 当*General/Pitch - ElementSettings*画面上的*ExElemSw*设置为打开时,您可以通过更改*Display Element*来更改音素编号。 您可为*Element Phase Offset*使用的实际数字范围取决于在*General/Pitch - ElementSettings*画面上的

*ElementCount*中设置的值。

# *Destination (LFO Destination)*

设置由*LFO Wave*控制的功能。 **设置**:*Insertion Effect A Parameter 1–24*、*Insertion Effect B Parameter 1–24*、*Level*、*Pitch*、 *Cutoff*、*Resonance*、*Pan*、*E.LFO Speed*

# *Depth (LFO Depth)*

设置每个*Destination*的*LFO Wave*控制的深度。 **设置**:0–127

# *Element Depth Ratio (LFO Element Depth Ratio)*

调整每个音素的深度。 将此参数设置为*Off*可关闭LFO。 仅当所选*Destination*与音素相关时才会显示此参数。 当*General/Pitch - ElementSettings*画面上的*ExElemSw*设置为打开时,您可以通过更改*Display Element*来更改设置为*Depth*的音素编号。 您可以为Depth使用的实际数字范围取决于在*General/Pitch - ElementSettings*画面上的*ElementCount* 中设置的值。 **设置**:*Off*、0–127

# *User LFO Edit*

打开用户LFO的设置画面。 您可以创建拥有最多16个步级的LFO波形。
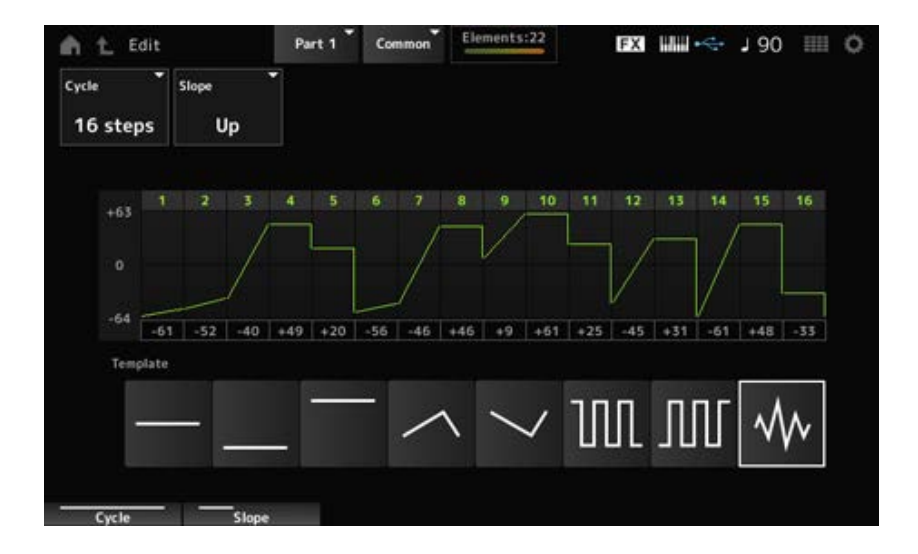

### *Cycle*

设置LFO步级数。

**设置**:*2 steps*、*3 steps*、*4 steps*、*6 steps*、*8 steps*、*12 steps*、*16 steps*

# *Slope*

设置画面上当前显示的波形斜率的变化。 **设置**:*Off*(无斜率)、*Up*、*Down*、*Up&Down*

设置每个步级的值。 **设置**:−64–+63 *User LFO Step Value*

为LFO波形选择模板。 *Template*

☆

 $\bigstar$ 

# *Element Edit*

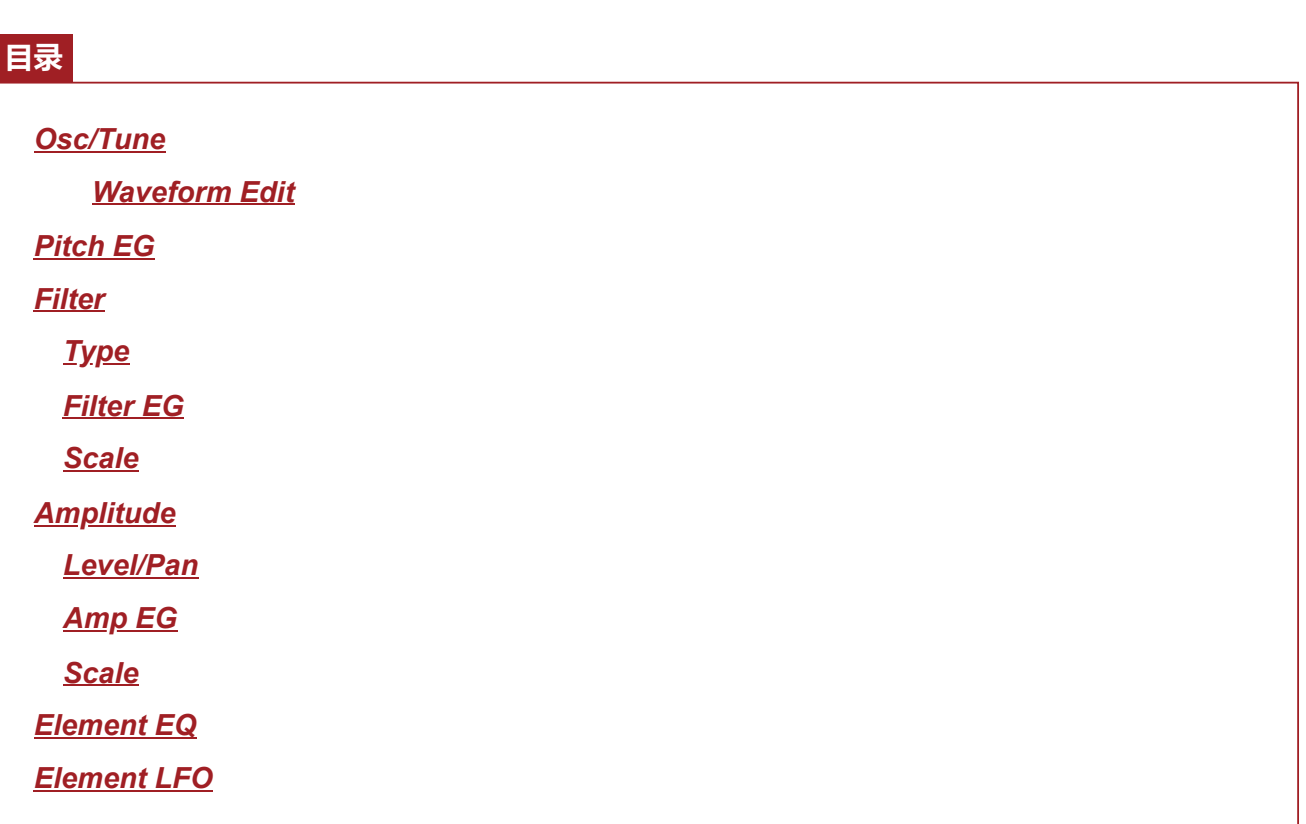

# *Osc/Tune (Oscillator/Tune)*

在*Osc/Tune*画面上,您可以设置音素的振荡器。 在这里,您可以选择用作声音基础的波形,并设置音素的键区域和力度范围。

# **操作**

 $[PERFORMANCE]$  →  $[EDIT/$  <2  $]$  →  $Part$   $\&$   $\&$  →  $Element$   $\&$   $\&$  →  $Osc/Tune$ 

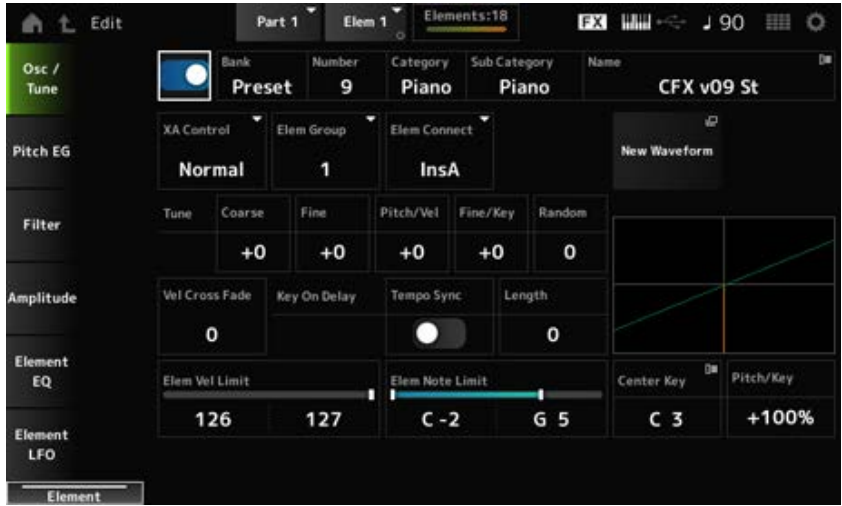

打开或关闭选定的音素。 **设置**:关闭、打开 *Element Switch*

#### **Waveform Select**

显示为音素选择的波形的名称。 Bank指示分配给音素的波形类型(Preset、User和Library)。 **设置**:请参阅*Data List*。 *Bank (Waveform Bank) Number (Waveform Number) Category (Waveform Category) Sub Category (Waveform Sub Category) Name (Waveform Name)*

#### *XA Control*

*XA (Expanded Articulation)*是一种创建逼真声音(如原声乐器上的声音)以及创建新合成器声音的功 能。

您可以通过设置*XA Control*来指定音素的播放方式,从而创造这样的声音。

#### *XA Control***设置示例**

- 创建平滑的连奏 在*XA Control*设置为*Normal*的一个音素与*XA Control*设置为*Legato*的另一个音素之间交替切换音素。
- 当手指从琴键上松开时发出声音。 创建一个音素,并将*XA Control*设置为*Key Off*。
- 为同一个音符创建随机性 将一个音素的*XA Control*设置为"Cycle",并将另一个音素的*XA Control*设置为*Random*。
- 发出原声乐器特有的声音 原声乐器特有声音的一些示例包括吉他上的泛音和拨弦掌闷音、长笛上的花舌以及萨克斯管上的低 鸣声。

设置一个音素,将*XA Control*设置为*A.Sw1 On*或*A.Sw2 On*或*A.Sw Off*,并通过顶部面板的[ASSIGN 1]和[ASSIGN 2]按钮进行控制。

**注**

通过从外接设备发送在Common Audio Edit画面的*Control* → *Control Number*中设置的控制变化编号,可以将 [ASSIGN 1]和[ASSIGN 2]按钮设置为打开或关闭。

**设置**:*Normal*、*Legato*、*Key Off*、*Cycle*、*Random*、*A.Sw1 On*、*A.Sw2 On*、*A.Sw Off Normal*:作为标准音素来弹奏。 *Legato*:当*Mono/Poly*设置为*Mono*时弹奏。当您用连奏来弹奏时,将会弹奏设置为*Legato* 的音素,而不是弹奏设置为*Normal*的音素。 *Key Off*:当手指离开琴键时弹奏。 *Cycle*:当在*Cycle*中设置了一系列音素时弹奏。 *Random*:当多个音素设置为*Random*时,随机弹奏音素。 *A.Sw Off*:当[ASSIGN 1]和[ASSIGN 2]按钮均设置为关闭时弹奏。 *A.Sw1 On*:当[ASSIGN 1]按钮设置为打开时弹奏。 *A.Sw2 On*:当[ASSIGN 2]按钮设置为打开时弹奏。

## *Elem Group (Element Group Number)*

此参数用于将具有相同*XA Control*设置的音素分类到组中。 当所有音素的*XA Control*均设置为*Normal*时,此设置无效。 **设置**:1–8

设置要输出到插入效果A或插入效果B的音素。 将其设置为*Thru*会绕过插入效果。 **设置**:*Thru*、*InsA*、*InsB Elem Connect (Element Connection Switch)*

#### *New Waveform*

将保存在USB闪存上的音频文件加载为波形。 加载波形时会出现*Edit Waveform*画面。

*Edit Waveform*

打开*Waveform Edit*画面。

## *Coarse (Course Tune)*

以半音为单位改变音素的音高。 **设置**:−48–+48

# *Fine (Fine Tune)*

精细调整音素的音高。 **设置**:−64–63

### *Pitch/Vel (Pitch Velocity Sensitivity)*

设置如何根据力度或击键的强度进行音高变化。 **设置**:−64–63

> **正值**:更快的力度值会产生更高的音高。 **负值**: 更快的力度值会产生更低的音高。 **0**:音高没有变化。

### *Fine/Key (Fine Tune Key Follow Sensitivity)*

设置如何根据琴键的位置来微调音高变化。

- **设置**:−64–63
	- **正值**:当按下低音部分的按键时音高降低,当按下高音部分的按键时音高上升。
	- **负值**:当按下低音部分的按键时音高上升,当按下高音部分的按键时音高降低。

### *Random (Random Pitch Depth)*

每次按下琴键时随机更改音素的音高。

将参数设置为较大的值可产生更多的音高变化。当该值设置为0时,音高保持不变。 **设置**:0–127

### *Vel Cross Fade (Velocity Cross Fade)*

随着击键力度值与*Velocity Limit*中设置的值之间的差异变得更大,将振荡器的输出电平设置为更低。 设置为0时,如果力度超出*Velocity Limit*设置,则不会发出声音。该值越大,振荡器的输出电平下降的 幅度就越缓慢。

**设置**:0–127

**当***Level/Vel***设置为+0时**

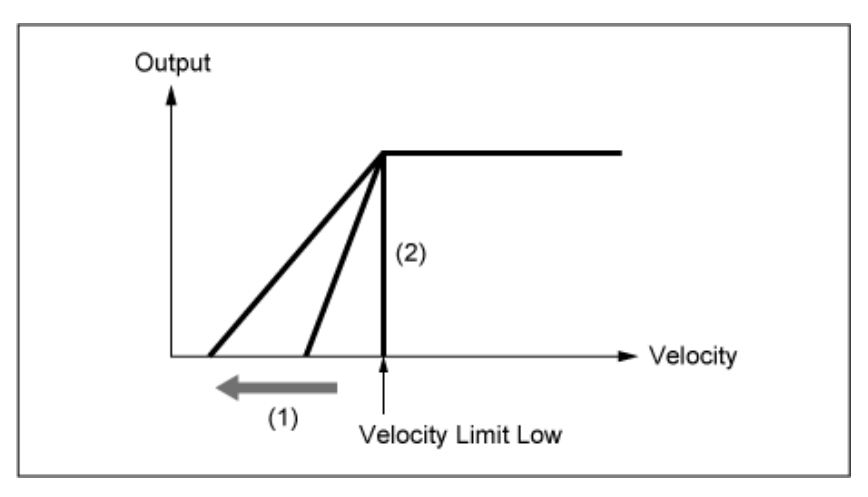

- (1) 当使用较大的值时,斜率将向左移动。
- (2) 当*Vel Cross Fade*设置为0时,如果力度超出*Velocity Limit* 设置,则不会发出声音。

## *Tempo Sync (Key On Delay Tempo Sync Switch)*

设置*Key On Delay*的时间以与速度同步。 **设置**:关闭、打开

# *Length (Key On Delay Time Length)*

设置从按下琴键到发出声音的延迟时间。 当*Tempo Sync*设置为打开时,此参数不可用。 **设置**:0–127

# *Length (Key On Delay Note Length)*

当*Tempo Sync*设置为打开时,此参数可用。您可以使用音符设置*Key On Delay*的时间。

**设置**:1/16(十六分音符)、1/8 Tri.(八分音符三连音)、1/16 Dot.(附点十六分音符)、1/8(八分 音符)、1/4 Tri.(四分音符三连音)、1/8 Dot.(附点八分音符)、1/4(四分音符)、1/2 Tri.(二分音符三连音)、1/4 Dot.(附点四分音符)、1/2(二分音符)、Whole Tri.(全音 符三连音)、1/2 Dot.(附点二分音符)、1/4 × 4(四分音符四连音;四个四分音符节 拍)、1/4 × 5(四分音符五连音;五个四分音符节拍)、1/4 × 6(四分音符六连音;六个四 分音符节拍)、1/4 × 7(四分音符七连音;七个四分音符节拍)、1/4 × 8(四分音符八连 音;八个四分音符节拍)

### *Velocity Limit*

设置弹奏因素波形的力度范围(最低和最高值)。 当设置为较高的值在前,较低的值在后(例如,93至34)时,仅以1至34和93至127的力度播放音素声 音。

**设置**:1–127

#### *Note Limit*

设置音素的音符范围(最低音符和最高音符)。

当指定的第一个音符高于第二个音符(例如,C5至C4)时,将以C−2至C4和C5至G8范围演奏音素。 **设置**:C−2–G8

#### *Center Key (Pitch Key Follow Sensitivity Center Key)*

设置*Pitch/Key (Pitch Key Follow Sensitivity)*的参考音符。 无论Pitch/Key设置如何, 此处使用音符编号设置的键都会以标准音高演奏。 **设置**:C−2–G8

#### *Pitch/Key (Pitch Key Follow Sensitivity)*

设置两个相邻键之间的音高差异。参考点是在*Center Key*中指定的键。 此参数对于播放无音高的声音(例如特殊效果)或将打击乐器作为普通声部演奏,或者音高差异并不 一定是半音的任何其他情况下非常有用。

**设置**:−200%–+0%–+200%

**+100% (正常设置)**: 相邻两个键之间的音高差异设置为半音。 **0%**:两个键之间没有音高差异,所有键均按*Center Key*中设置的音高演奏。 60点:设置相反的音高响应,使得较低的音符产生较高的音高,而较高的音符产生较低的音 高。

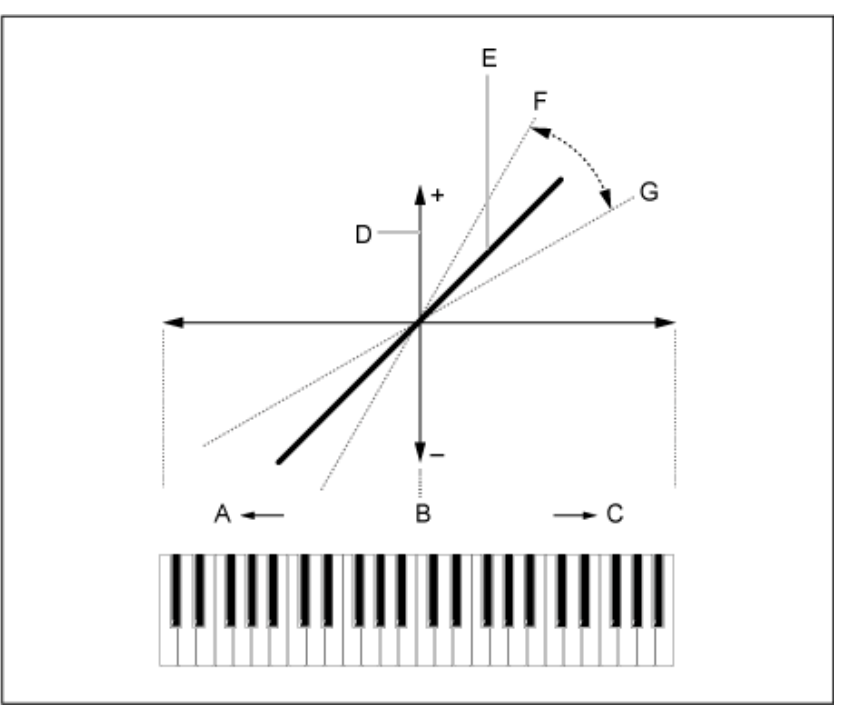

#### *Pitch/Key and Center Key*

- A: 较低音符
- B:*Center Key*
- C:较高音符
- D:音高差异
- E:当*Pitch/Key (Pitch Key Follow Sensitivity)*设置为+100%时。
- F:较大
- G:较小

#### *Waveform Edit*

打开*Waveform Edit*画面。 在这里,您可以设置构成波形的各种键库。

#### **键库**

键库是由加载到乐器中的短音频段(例如人声或其他声音)组成的数字数据。它具有与*wav*文件相同 的特性;但为了避免混淆,使用了不同的名称来将它与波形区分开来。

 $\frac{1}{\mathcal{M}}$ 

#### **键库和波形**

键库始终保存为波形的一部分。

一个波形能够容纳多个键库。例如,您甚至可以在一个波形中保存几十个键库。如果您在一个波形 中保存多个键库,则可以通过指定*Note Limit*和*Velocity Limit*选项来为每个键库分配键区域和力度范 围。通过设置多个键库,您可以根据所用的键盘部分和击键强度来弹奏各种键库声音。

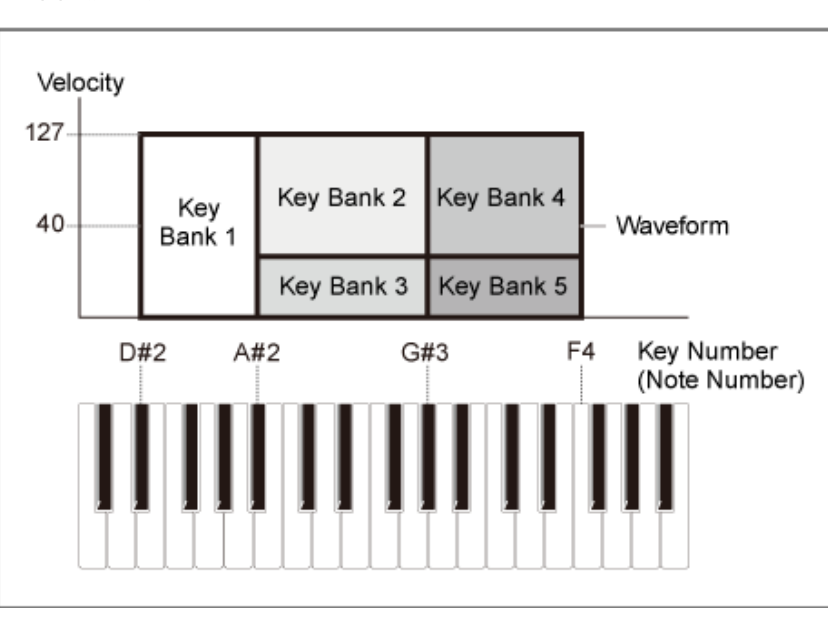

键库和波形设置示例

# **声部和波形**

波形必须先加载到声部中才能播放。

您可以在Part Edit (AWM2)的Element Edit中将波形分配至AWM2声部, 或从Drum Part Edit (AWM2) 的Key Edit中将波形分配至鼓声部。

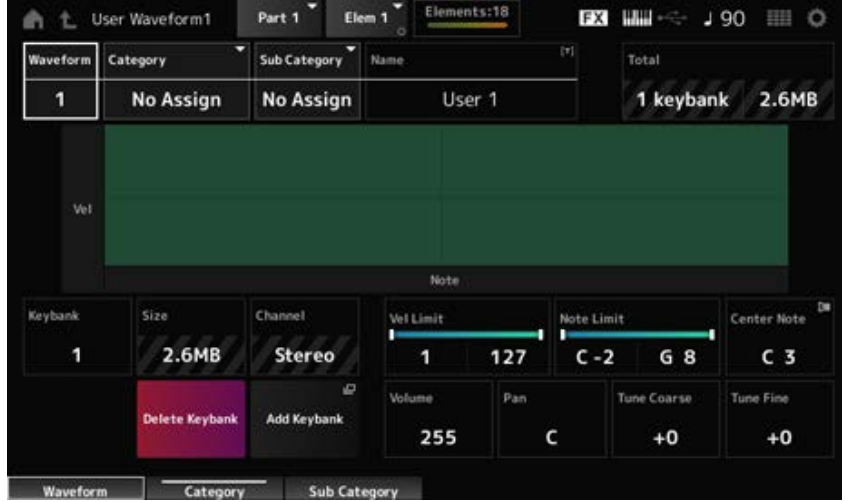

#### *Waveform*

显示所选波形的名称。

# *Category (Waveform Category)*

设置所选*Waveform*的主类别和子类别。 **设置**:请参阅*Data List*。 *Sub Category (Waveform Sub Category)*

## *Name (Waveform Name)*

您可以使用最多20个字母数字字符的新名称来保存正在编辑的波形。点击名称会调出屏幕键盘,让您 可以输入名称。

### *Total*

显示波形中的键库数以及数据容量的总大小。

## 显示键库编号。 *Keybank (Keybank Number)*

显示数据容量的总大小。 *Size (Keybank Size)*

## 显示键库是立体声还是单声道。 *Channel (Keybank Channel)*

# *Velocity Limit*

设置弹奏键库的力度范围(最低和最高值)。 **设置**:1–127

# 设置弹奏键库的音符范围(最低和最高音符)。 **设置**:1–127 *Note Limit*

*Center Note*

设置原始波形数据的键(音高)。 **设置**:C−2–G8

#### *Volume*

设置键库的音量。 **设置**:0–255

#### *Pan*

设置键库的声像位置(在立体声场中)。 **设置**: L63 (左) –C (中) –R63 (右)

以半音为单位改变键库的音高。 **设置**:−64–+63 *Tune Coarse (Coarse Tune)*

用于微调键库的音高。 **设置**:−64–+63 *Tune Fine (Fine Tune)*

删除键库。 *Delete Keybank*

将键库添加到波形。 *Add Keybank*

# *Pitch EG*

您可以在*Pitch EG*画面中设置振荡器的包络发生器。

通过设置PEG(音高包络发生器)时间和电平(音高变化量),您可以设置从按下键盘上的琴键到声 音衰减到静音的过程中声音如何变化。

 $\bigstar$ 

### **操作**

 $[PERFORMANCE]$  →  $[EDIT/$  <  $\Box$   $]$  →  $Part \& \rightarrow$  *Element* 选择 → *Pitch EG* 

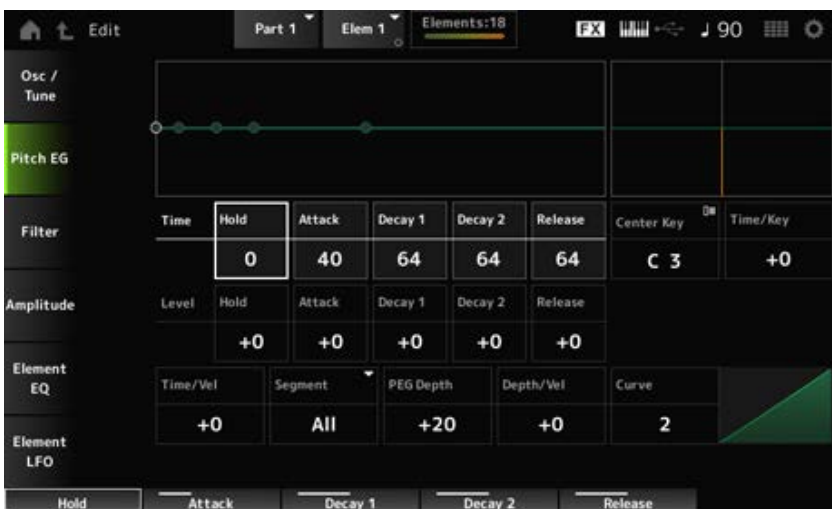

#### *Hold Time (PEG Hold Time)*

设置从按下键盘上的琴键的那一刻起,直至将音高保持在*Hold Level*所需的时间长度。 **设置**:0–127

设置音高从*Hold Time*结束变化到*Attack Level*所需的时间长度。 **设置**:0–127 *Attack Time (PEG Attack Time)*

*Decay1 Time (PEG Decay 1 Time)*

设置音高从*Attack Level*变化到*Decay 1 Level*所需的时间长度。 **设置**:0–127

设置音高从*Decay 1 Level*变化到*Decay 2 Level*所需的时间长度。 **设置**:0–127 *Decay2 Time (PEG Decay 2 Time)*

*Release Time (PEG Release Time)*

设置从松开琴键至音高达到*Release Level*所需的时间长度。 **设置**:0–127

设置按下琴键那一刻的音高电平。 **设置**:−128–+127 *Hold Level (PEG Hold Level)*

设置从*Hold Level*或按下琴键的那一刻开始变化的音高。 **设置**:−128–+127 *Attack Level (PEG Attack Level)*

设置要从*Attack Level*更改的下一个音高值。 **设置**:−128–+127 *Decay1 Level (PEG Decay 1 Level)*

设置要从*Decay 1 Level*更改的下一个音高值。 **设置**:−128–+127 *Decay2 Level (PEG Decay 2 Level)*

设置松开琴键后要达到的最终音高。 **设置**:−128–+127 *Release Level (PEG Release Level)*

设置*Time/Key*的参考音符(或要按的键)。 通过此处设置的音符(键), 将播放PEG中设置的音高变化产生的最终声音。 **设置**:C−2–G8 *Center Note (PEG Time Key Follow Sensitivity Center Note)*

### *Time/Key (PEG Time Key Follow Sensitivity)*

设置如何根据琴键的位置来微调PEG的音高变化速度。 PEG中的变化速度用于*Center Key*中的指定键。

# **设置**:−64–+63

- **正值**:按下的键越高,PEG的音高变化越快。
- **负值**:按下的键越高,PEG的音高变化越慢。
- **0**:无论键位置如何,PEG都不会变化。

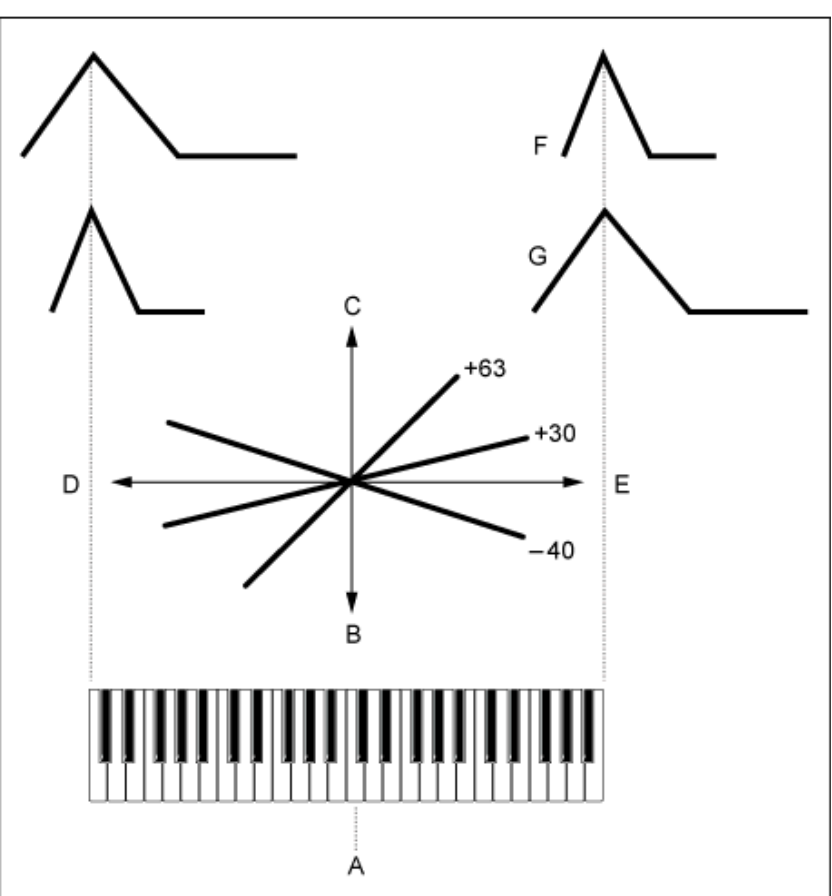

*Time/Key***和***Center Note*

- A:*Center Note*
- B:慢
- C:快
- D:低调
- E:高调
- F:正值
- G:负值

设置如何根据力度或击键的强度调整PEG音高变化速度。 首先在*Segment*中设置时间值,然后在 *Time/Vel*中设置力度灵敏度值。 **设置**:*Time/Vel*:−64–+63 **正值**:力度越快,PEG变化越快。 *Time/Vel (PEG Time Velocity Sensitivity) Segment (PEG Time Velocity Sensitivity Segment)*

**负值**:力度越快,PEG变化越慢;较慢的力度会导致较快的PEG变化。

**0**:无论力度设置如何,PEG都不会变化。

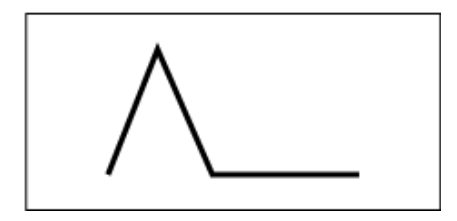

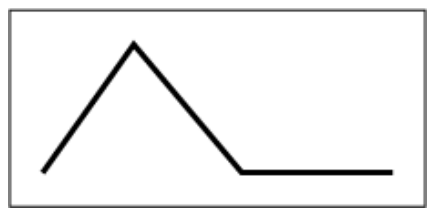

Fast velocity (音高变化快) Slow velocity (音高变化慢)

**设置**:*Segment*:*Attack*、*Atk+Dcy*、*Decay*、*Atk+Rls*、*All Attack*:*Time/Vel*值会影响*Attack Time Atk+Dcy*:*Time/Vel*值会影响*Attack Time*和*Decay 1 Time*。 *Decay*:*Time/Vel*值会影响*Decay Time*。 *Atk+Rls*:*Time/Vel*值会影响*Attack Time*和*Release Time*。 *All*:*Time/Vel*值会影响PEG中与时间相关的设置。

*PEG Depth*

设置由PEG控制的音高变化的深度范围。 **设置**:−64–+63 **0**:无音高变化。 深度距离0值越远,音高变化就越大。 **负值**:音高变化反转。

## *Depth/Vel (PEG Depth Velocity Sensitivity)*

#### *Curve (PEG Depth Velocity Sensitivity Curve)*

设置PEG如何根据力度或击键的强度控制音高变化的深度范围。

此外,通过*Curve*设置,您可以设置*PEG Depth*如何根据力度而变化。纵轴表示力度,横轴表示音高变 化的深度范围。

**设置**:*Depth/Vel*:−64–+63

**正值**:快速的力度会拓宽PEG的深度范围,而慢速的力度会缩小深度范围。 **负值**:快速的力度会缩窄PEG的深度范围,而慢速的力度会拓宽深度范围。 **0**:无论力度设置如何,PEG都不会变化。

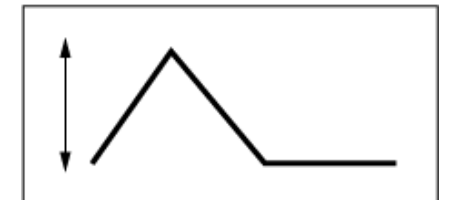

快速的力度 (音高变化深度范围更广)

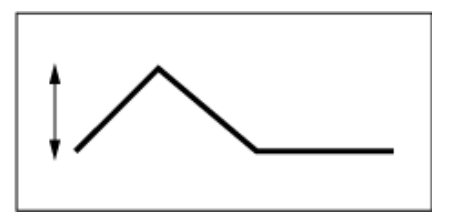

慢速的力度 (音高变化深度范围缩窄)

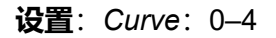

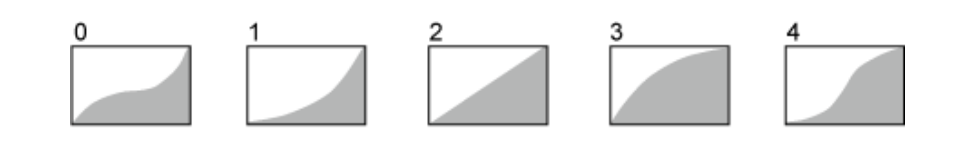

在*Type*画面上,您可以为音素选择滤波器类型。 可用参数根据您在此处选择的滤波器类型而有所不同。

# **操作**

[PERFORMANCE] → [EDIT/ **C**○ ] → *Part*选择 → *Element*选择 → *Filter* → Type

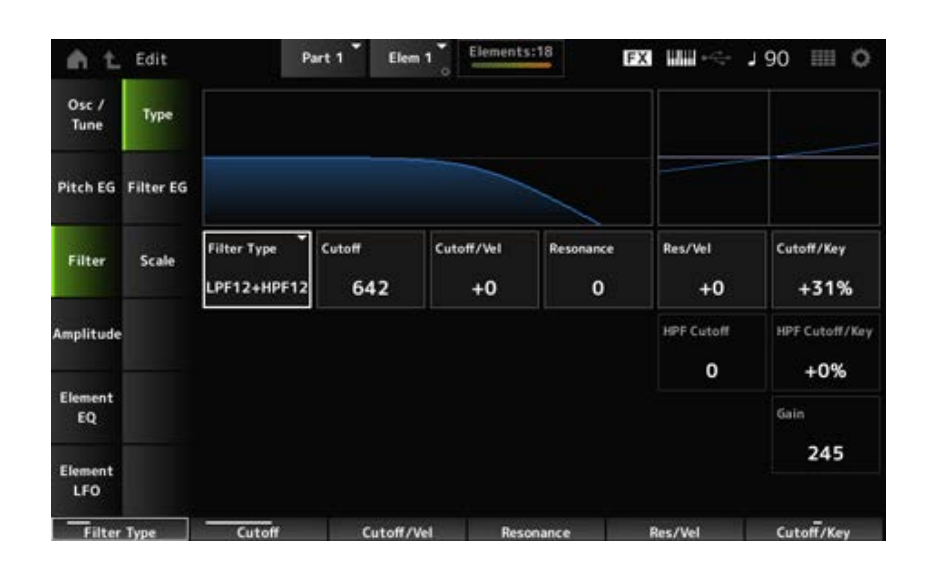

☆

#### *Filter Type*

设置音素的滤波器。

此乐器上可用的滤波器分为四种类型:LPF、HPF、BPF和BEF。

- **设置**:*LPF24D*、*LPF24A*、*LPF18*、*LPF18s*、*LPF12+HPF12*、*LPF6+HPF12*、 *HPF24D*、*HPF12*、*BPF12D*、*BPFw*、*BPF6*、*BEF12*、*BEF6*、*DualLPF*、*DualHPF*、 *DualBPF*、*DualBEF*、*LPF12+BPF6*、*Thru*
- **LPF**

此滤波器类型会减弱高于*Cutoff Frequency*中设置的值的信号。 当您提高截止频率时,声音会变得更明亮,因为更多的高频信号会通过滤波器;相反,当您降低截 止频率时,它会变得更低沉,因为更多的高频信号被滤波器削减或阻挡。您可以通过提高 *Resonance*或提高接近截止频率的信号电平来产生独特的"尖峰"声音。 这种滤波器类型非常受欢迎,对于产生经典的合成器声音非常有用。

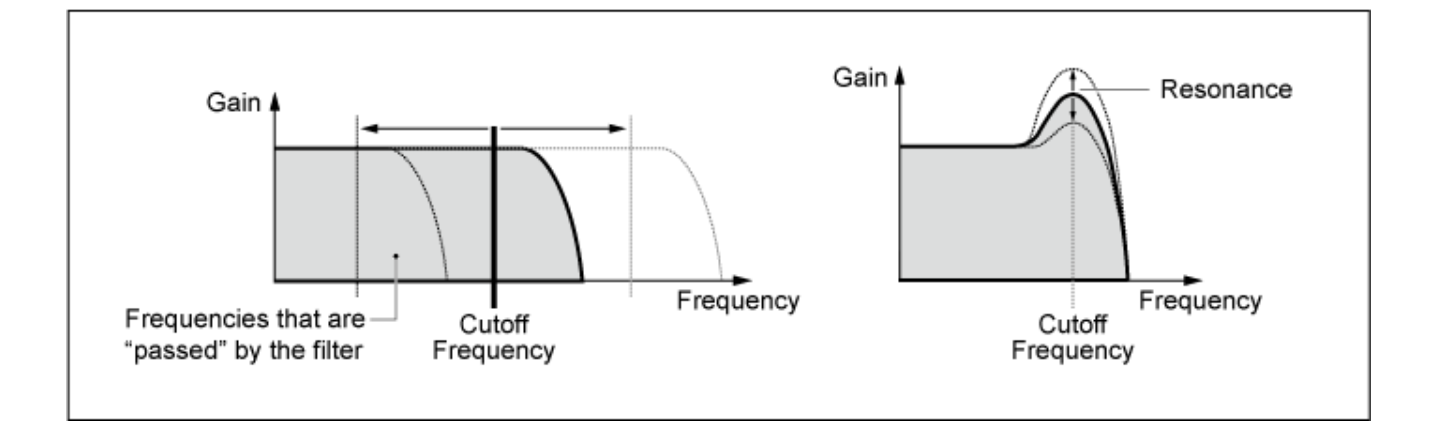

LPF24D: 具有特征数字声音的动态−24dB/oct低通滤波器。与LPF24A类型相比, 此滤波器可以产生更 明显的共鸣效果。

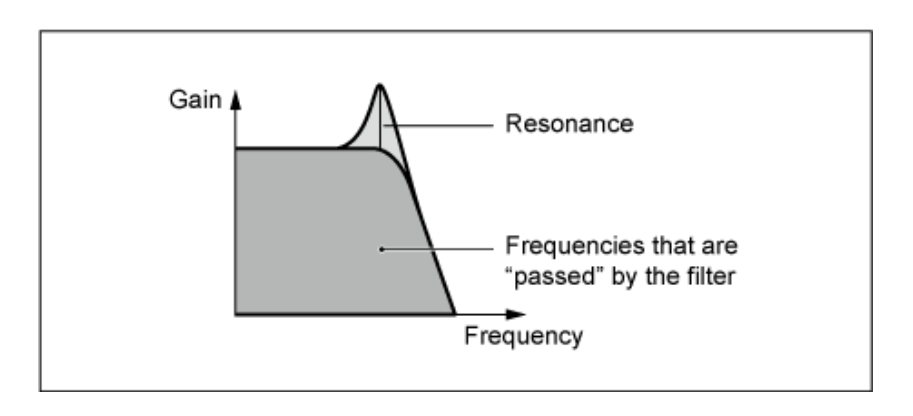

**LPF24A**:数字动态低通滤波器,其特性类似于4极模拟合成器滤波器。

**LPF18**:3极-18dB/oct低通滤波器。

**LPF18s**:3极-18dB/oct低通滤波器。与LPF18类型相比,此滤波器具有更平滑的截止斜率。

**HPF**

此滤波器类型仅传递高于截止频率的信号。 您可以通过提高*Resonance*或提高接近截止频率的信号电平来产生独特的"尖峰"声音。

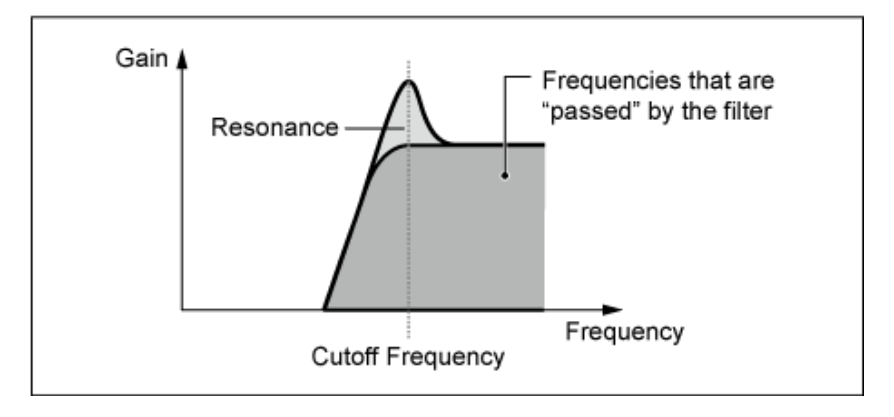

**LPF12+HPF12**:−12dB/oct低通滤波器和−12dB/oct高通滤波器串联组合。选择此滤波器类型后,可以 设置*HPF Cutoff*和*HPF Key Follow Sensitivity*。

**LPF6+HPF12**:−6dB/oct低通滤波器和−12dB/oct高通滤波器串联组合。选择此滤波器类型后,可以设 置*HPF Cutoff*和*HPF Key Follow Sensitivity*。

**HPF24D**:具有特征数字声音的动态−24dB/oct高通滤波器。此滤波器可以产生明显的共鸣效果。

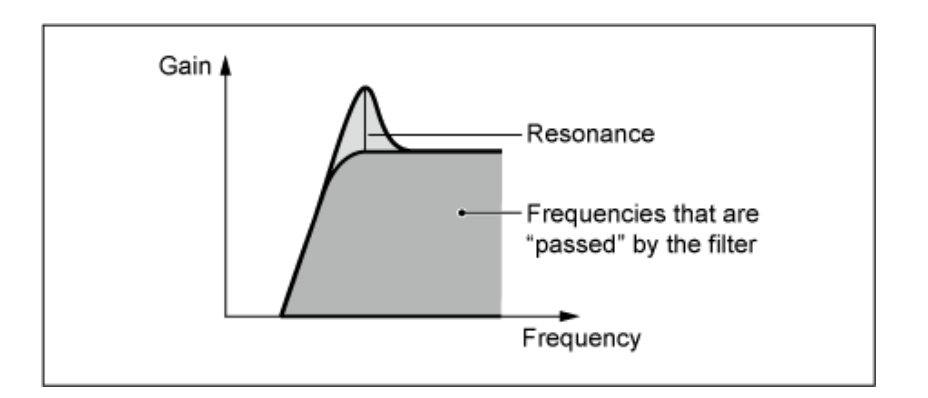

**HPF12**:−12dB/oct动态高通滤波器。

**BPF**

此滤波器类型仅允许特定频段(截止频率)的信号通过并切断所有其他信号。

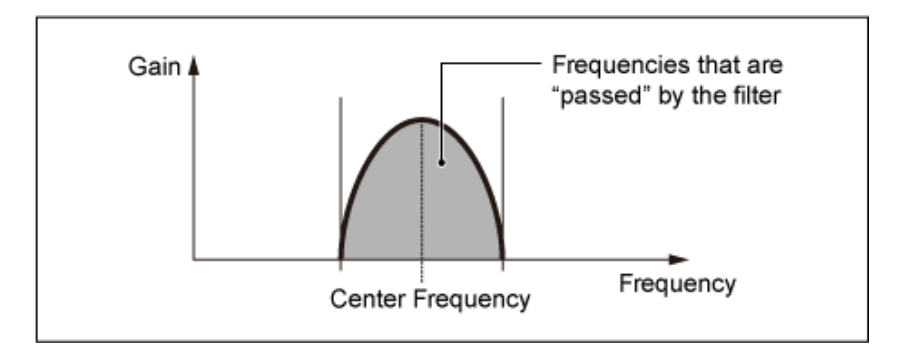

**BPF12D**:具有特征数字声音的-12dB/oct HPF和LPF的组合。

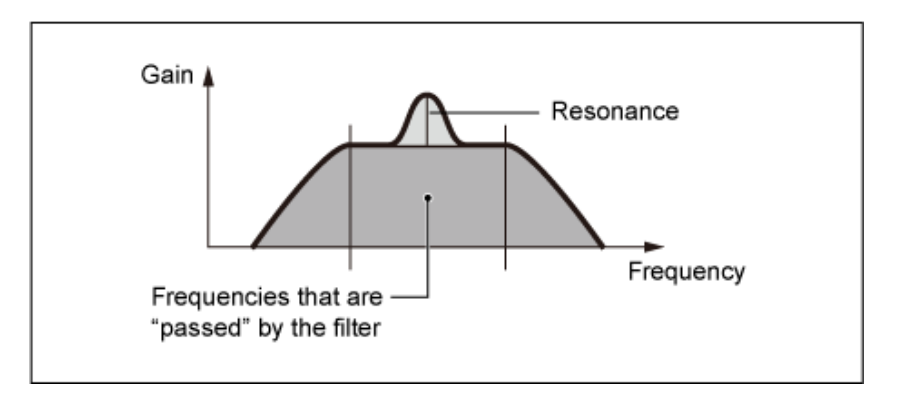

BPFw: -12dB/oct BPF, 结合HPF和LPF滤波器以允许更宽的带宽设置。

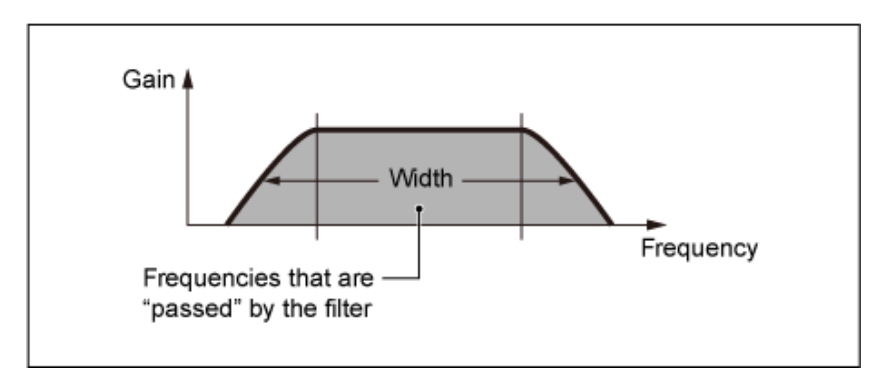

**BPF6**:−6dB/oct HPF和LPF的组合。

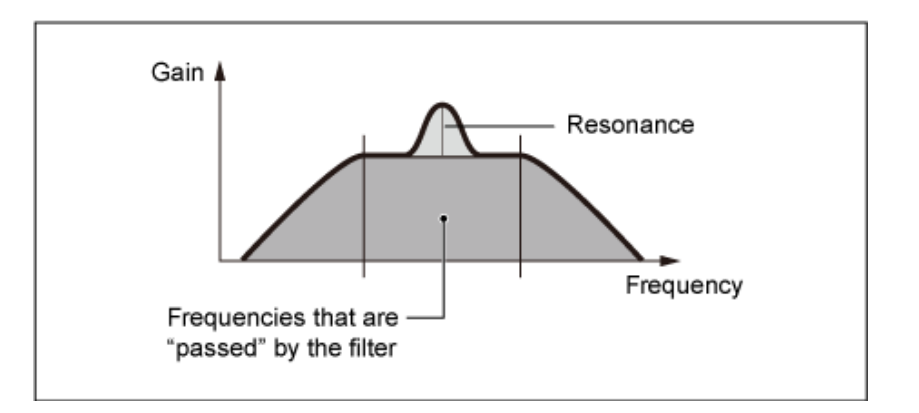

#### **BEF**

与带通滤波器相比,带阻滤波器对声音有相反的影响。 选择此滤波器类型后,您可以设置使音频信号静音或消除音频信号的截止频率。

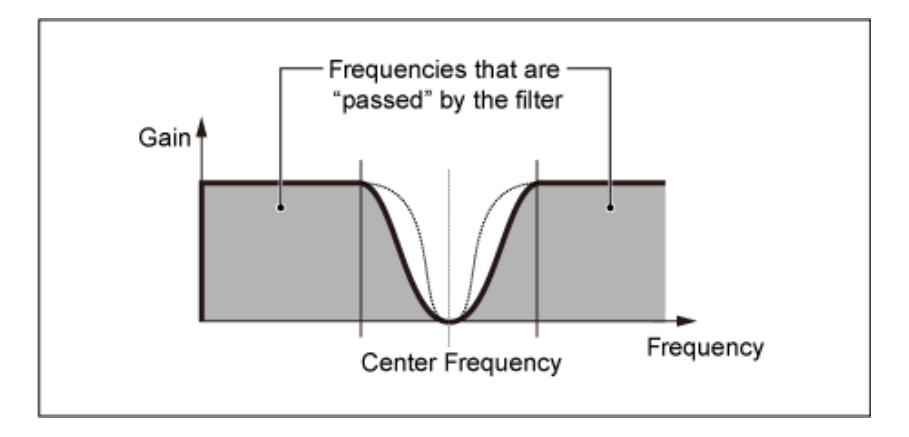

**BEF12**:−12dB/oct带阻滤波器。

**BEF6**:−6dB/oct带阻滤波器。

DualLPF: 两个并联的−12dB/oct低通滤波器。您可以编辑两个截止频率之间的距离。画面上显示了滤 波的结果。

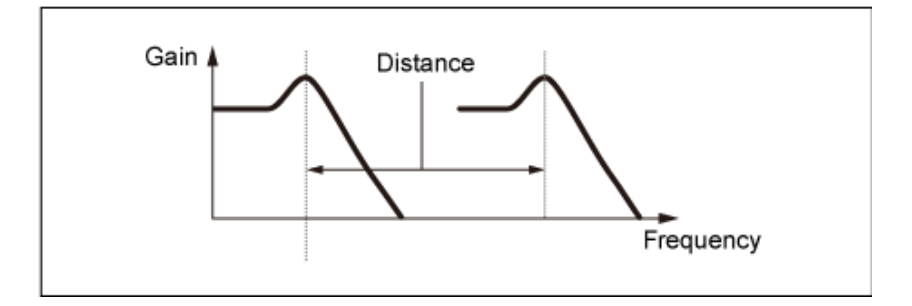

直接在画面上设置更低的截止频率

(更高的截止频率会自动设置)

**DualHPF**:两个并联的−12dB/oct高通滤波器。

**DualBPF**:两个并联的−6dB/oct带通滤波器。

**DualBEF**:两个串联的−6dB/oct带阻滤波器。

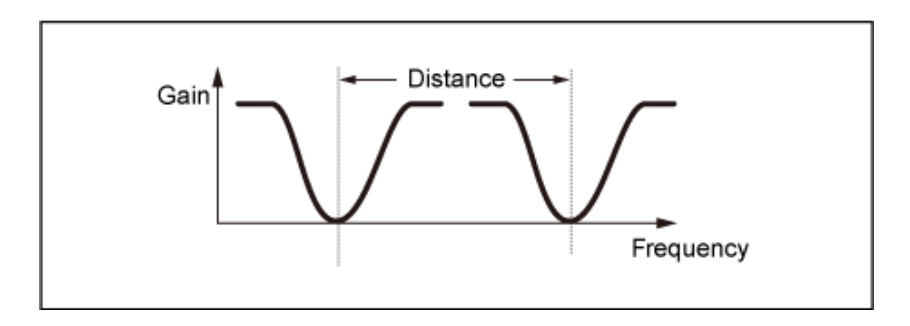

直接在画面上设置更低的截止频率

(更高的截止频率会自动设置)

**LPF12+BPF6**:−12dB/oct低通滤波器和−6dB/oct带通滤波器并联组合。您可以编辑两个截止频率之间 的距离。

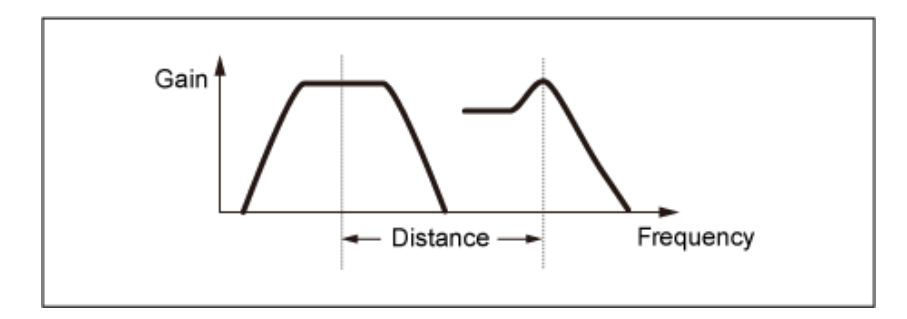

## 直接在画面上设置更低的截止频率

(更高的截止频率会自动设置)

# *Cutoff (Filter Cutoff Frequency)*

设置截止频率。 此处设置的频率由*Type*中设置的滤波器使用。 **设置**:0–1023

# *Cutoff/Vel (Filter Cutoff Velocity Sensitivity)*

设置如何根据力度或击键的强度调整截止频率。 **设置**:−64–+63

> **正值**: 力度越快, 截止频率值就越高。 **负值**: 力度越慢, 截止频率值就越高。 **0**:截止频率不随力度变化。

# *Resonance (Filter Resonance)*

# *Width (Filter Width)*

此处显示的参数根据*Filter Type*设置而变化。对于LPF、HPF、BPF(不包括BPFw)或BEF,显示 *Resonance*,对于BPFw,显示*Width*。

对于*Resonance*,此参数表示共鸣的强度。这可以与Cutoff参数结合使用,为声音添加更多特征。 对于BPFw, 此参数用于调整滤波器允许通过的频率的宽度。

根据滤波器类型,此参数可能不可用。

**设置**:0–127

*Res/Vel (Filter Resonance Velocity Sensitivity)*

设置如何根据力度或击键的强度调整共鸣电平。 根据滤波器类型,此参数可能不可用。

#### **设置**:−64–+63

**正值**:力度越高,*Resonance*变得越大。

**负值**:力度越低,*Resonance*变得越大。

**0**:*Resonance*值不变。

#### *Cutoff/Key (Filter Cutoff Key Follow Sensitivity)*

设置滤波器的截止频率电平如何随着键位置而变化。 参考点是*Center Key*中设置的键的截止频率。 **设置**:−200%–+200%

**正值**: 弹奏的琴键越低, 截止频率就越低; 弹奏的琴键越高, 截止频率就越高。

**负值**:弹奏的琴键越低,截止频率就越高;弹奏的琴键越高,截止频率就越低。

#### *Distance*

设置双滤波器类型和LPF12+BPF6滤波器的截止频率之间的距离。 根据滤波器类型,此参数可能不可用。 **设置**:−128–+127

#### *HPF Cutoff (HPF Cutoff Frequency)*

设置控制滤波器截止功能的中心频率以及FEG根据HPF的按键连奏设置变化的速度有多快。 增大该值会产生更高的截止频率,低频信号会减弱或阻挡,使声音更明亮。减小该值会产生更高的截 止频率,低频信号会通过,使声音更低沉。 当Filter Type设置为LPF12+HPF12或LPF6+HPF12时,此参数不可用。 **设置**:0–1023

#### *HPF Cutoff/Key (HPF Cutoff Key Follow Sensitivity)*

根据琴键的位置设置高通滤波器的截止频率电平。

当*Filter Type*设置为LPF12+HPF12或LPF6+HPF12时,此参数不可用。

**设置**:−200%–+200%

**正值**:弹奏的琴键越低,截止频率就越低;弹奏的琴键越高,截止频率就越高。 **负值**:弹奏的琴键越低,截止频率就越高;弹奏的琴键越高,截止频率就越低。

#### *Gain (Filter Gain)*

设置增益(发送到滤波器单元的信号)。 降低该值会减小音素的音量。 **设置**:0–255

# *Filter EG*

☆

在*Filter EG*画面中,您可以设置音素的滤波器包络发生器(FEG)。

FEG 让您可以设置截止频率的变化程度(或级别), 以及从您按下键盘上的按键到声音衰减的那一刻 为止,这些变化如何随时间演变。

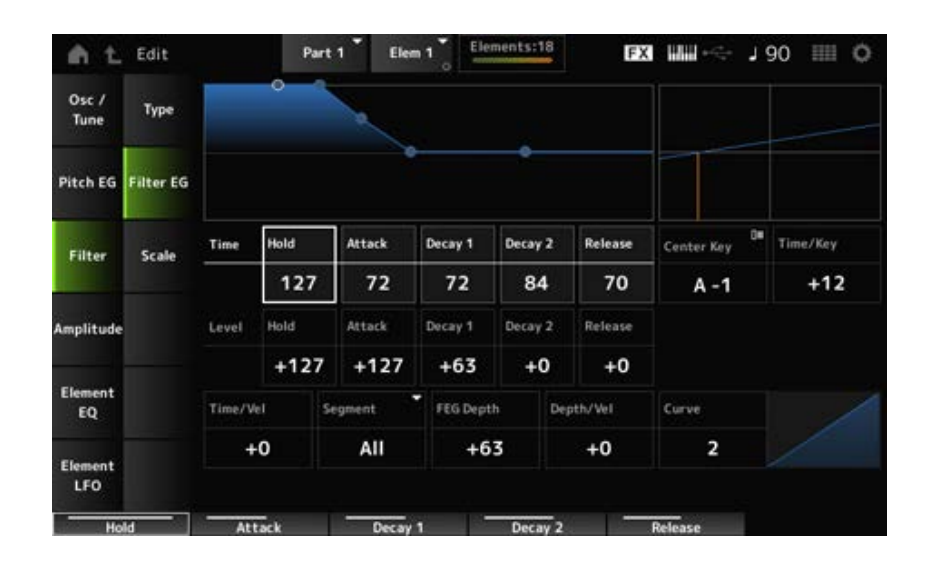

#### *Hold Time (FEG Hold Time)*

设置从按下键盘上的琴键的那一刻起,直至将截止频率保持在*Hold Level*所需的时间长度。 **设置**:0–127

#### *Attack Time (FEG Attack Time)*

设置截止频率从*Hold Time*结束变化到*Attack Level*所需的时间长度。 **设置**:0–127

#### *Decay1 Time (FEG Decay 1 Time)*

设置截止频率从*Attack Level*变化到*Decay 1 Level*所需的时间长度。 **设置**:0–127

#### *Decay2 Time (FEG Decay 2 Time)*

设置截止频率从*Decay 1 Level*变化到*Decay 2 Level*所需的时间长度。 **设置**:0–127

#### *Release Time (FEG Release Time)*

设置从琴键上松开手指到截止频率达到*Release Level*所需的时间长度。 **设置**:0–127

### 设置按下琴键时的截止频率。 **设置**:−128–+127 *Hold Level (FEG Hold Level)*

设置按下琴键后要更改的截止频率值。 **设置**:−128–+127 *Attack Level (FEG Attack Level)*

#### *Decay1 Level (FEG Decay 1 Level)*

设置要从*Attack Level*更改的下一个截止频率值。 **设置**:−128–+127

#### *Decay2 Level (FEG Decay 2 Level)*

设置按住琴键时保持的截止频率。 **设置**:−128–+127

#### *Release Level (FEG Release Level)*

设置从琴键上松开手指后的下一个截止频率值。 **设置**:−128–+127

#### *Center Key (FEG Time Key Follow Sensitivity Center Key)*

设置*Time/Key*的参考音符(或要按的键)。 通过此处设置的音符(键), 按原样使用滤波器EG中设置的截止频率的变化速度。

#### *Time/Key (FEG Time Key Follow Sensitivity)*

设置如何根据琴键的位置来微调FEG中的频率变化速度。 FEG中的变化速度用于*Center Key*中的指定键。 **设置**:−64–+63

> **正值**:弹奏的琴键越低,FEG变化越慢;弹奏的琴键越高,FEG变化越快。 **负值**:弹奏的琴键越低,FEG变化越快;弹奏的琴键越高,FEG变化越慢。 **0**:无论键位置如何,FEG都不会变化。

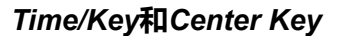

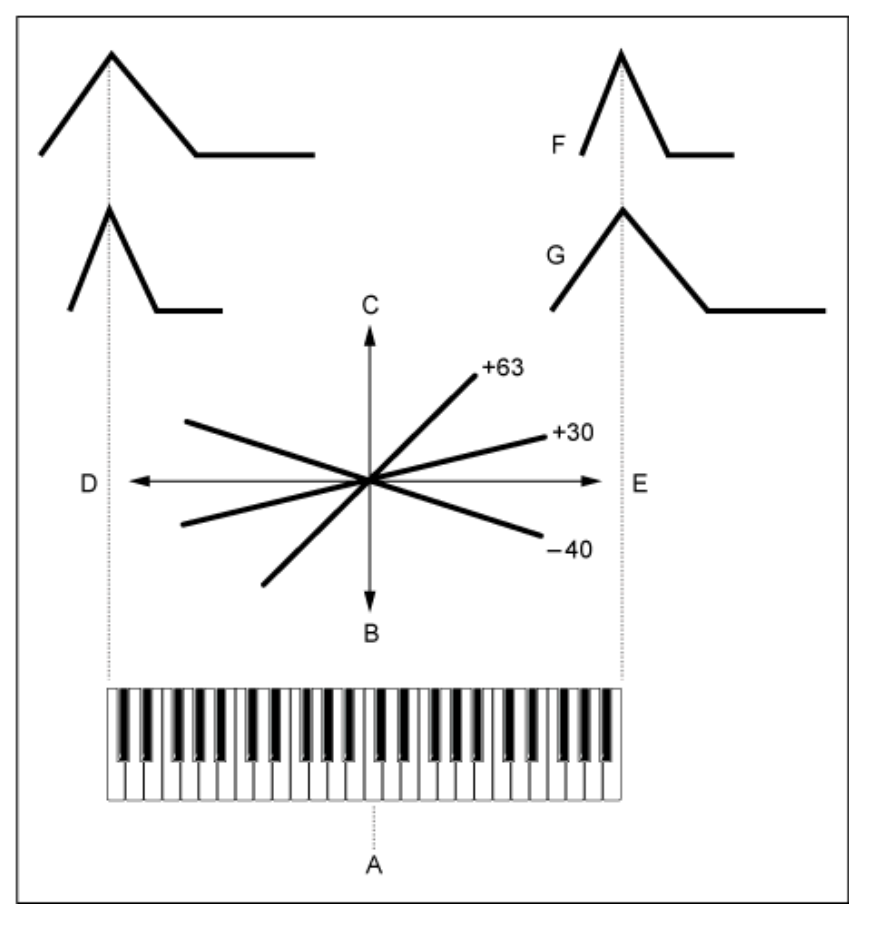

- A:*Center Key*
- B:慢
- C:快
- D:低调
- E:高调

F:正值

G:负值

**设置**:C−2–G8

设置如何根据力度或击键的强度调整截止频率。 首先在Segment中设置时间值,然后在*Time/Vel*中设置力度灵敏度值。 **设置**:*Time/Vel*:−64–+63 **正值**:力度越快,FEG变化越快。 **负值**:力度越快,FEG变化越慢;而较慢的力度会使FEG变化更快。 *Time/Vel (FEG Time Velocity Sensitivity) Segment (FEG Time Velocity Sensitivity Segment)*

**0**:无论力度设置如何,都不会变化。

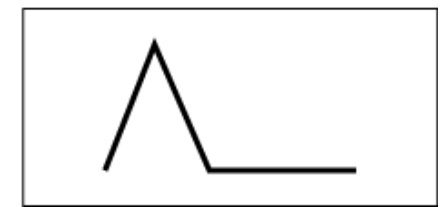

快速的力度 (截止频率快速变化)

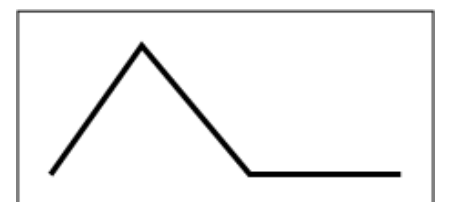

慢速的力度 (截止频率慢速变化)

**设置**:*Segment*:*Attack*、*Atk+Dcy*、*Decay*、*Atk+Rls*、*All Attack*:*Time/Vel*值会影响*Attack Time*。 *Atk+Dcy*:*Time/Vel*值会影响*Attack Time*和*Decay 1 Time*。 *Decay*:*Time/Vel*值会影响*Decay Time*。 *Atk+Rls*:*Time/Vel*值会影响*Attack Time*和*Release Time*。 *All*:*Time/Vel*值会影响FEG中与时间相关的设置。

#### *FEG Depth*

设置FEG控制的截止频率变化的深度范围。

**设置**:−64–+63

**0**:*Filter EG*不会导致截止频率发生变化。 当设置远离值0时截止频率变化的深度范围变得更宽。 对于负值,截止频率变化相反。

#### *Depth/Vel (FEG Depth Velocity Sensitivity)*

#### *Curve (FEG Depth Velocity Sensitivity Curve)*

设置FEG如何根据力度(击键的强度)控制截止频率变化的深度范围。 此外,通过*Curve*设置,您可以设置*FEG Depth*如何根据力度而变化。 纵轴表示力度,横轴表示截止频率变化的深度范围。

**设置**:*Depth/Vel*:−64–+63

**正值**:快速的力度会拓宽*Filter EG*变化的深度范围,而慢速的力度会缩小深度范围。 **负值**:快速的力度会缩窄*Filter EG*变化的深度范围,而慢速的力度会拓宽深度范围。 **0**:截止频率不随力度而变化。

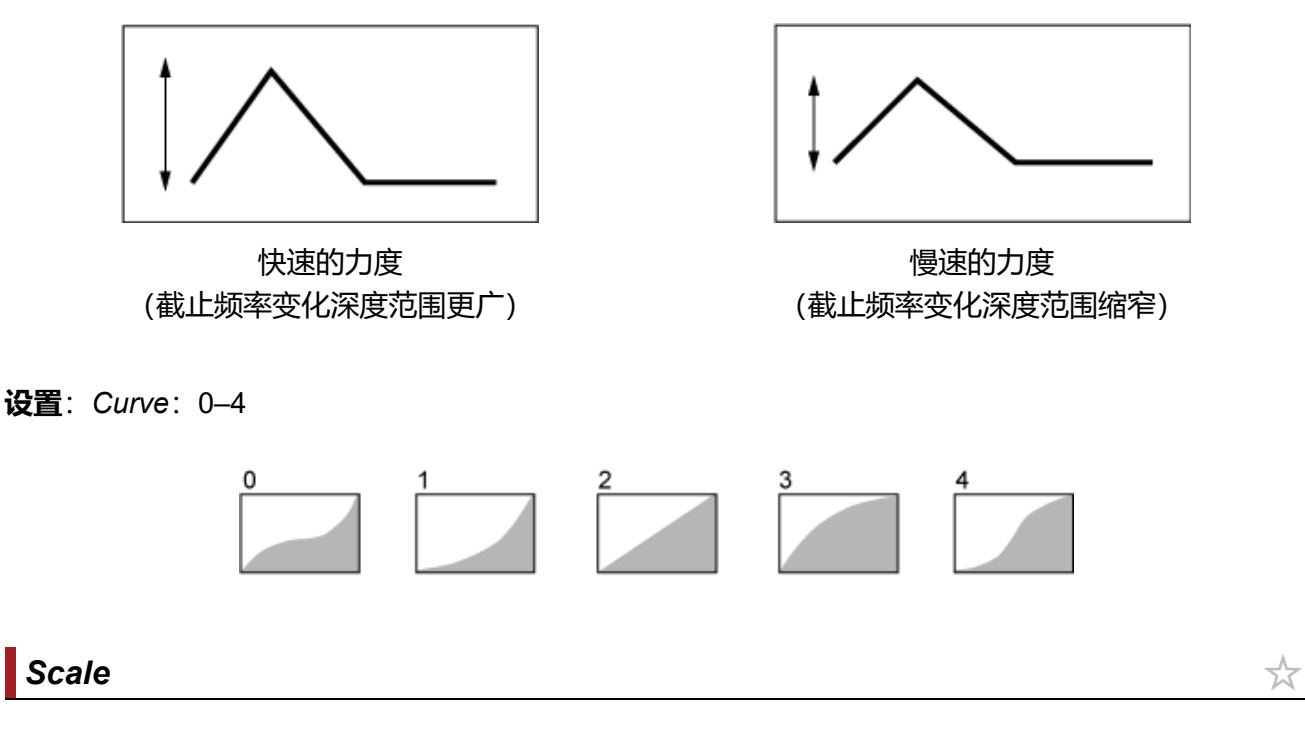

在*Scale*画面上,您可以设置音素的滤波器范围。 滤波器范围功能让您可以根据音高更改滤波器的截止频率。

# **操作**

 $[PERFORMANCE]$  →  $[EDIT/$  <2  $]$  → *Part*选择 → *Element*选择 → *Filter* → *Scale* 

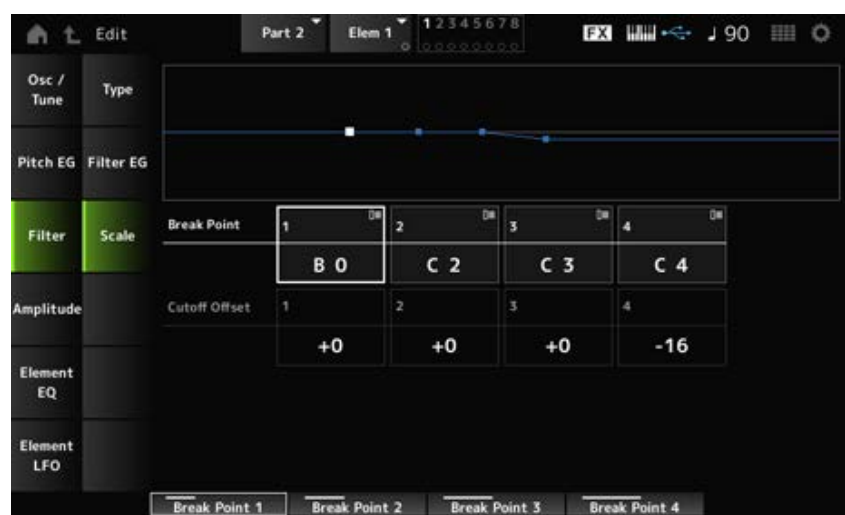

*Break Point (Filter Cutoff Scaling Break Point) 1–4*

为要设置为*Cutoff Offset*的四个点设置音符编号。 **设置**:C−2–G8

#### **注**

*Break Points 1*至*4*的音符编号将自动按升序排列。

# *Cutoff Offset (Filter Cutoff Scaling Offset) 1–4*

设置在所有四个分割点上增大或减小截止频率的值。 **设置**:−128–+127

- **注**
	- 当偏移值设置高于或低于截止值时,截止频率绝不会超出设置。
	- 对于低于*Break Point 1*的任何音符,该值将设置为*Break Point 1*的截止频率。对于高于*Break Point 4*的任何音 符,该值将设置为*Break Point 4*的截止频率。

# *Amplitude Level/Pan* ☆ 在*Level/Pan*画面上,您可以为每个音素设置电平和声像(立体声场中的位置)。

**操作**

 $[PERFORMANCE]$  →  $[EDIT/$  ◯  $]$  →  $Part$   $\&$  →  $Element$   $\&$   $\&$  →  $Amplitude \rightarrow Level/Pan$ 

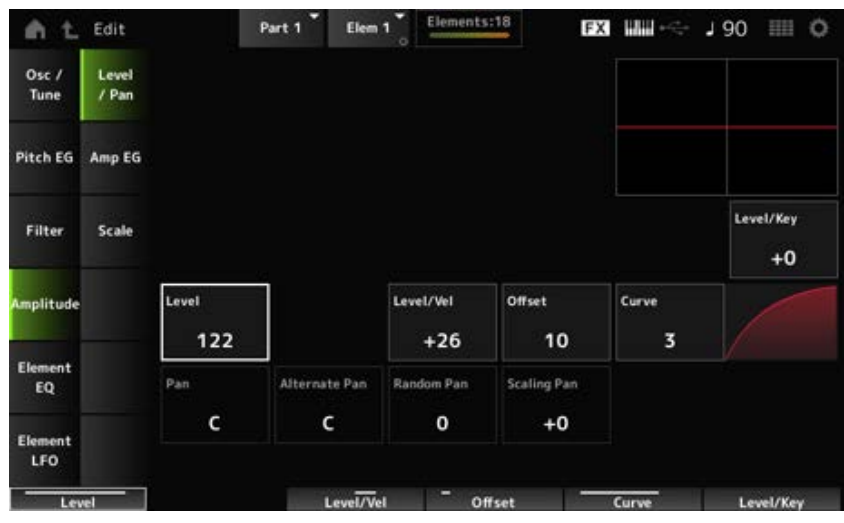

#### *Level/Key (Level Key Follow Sensitivity)*

设置每个音素的音量如何根据键位置而改变。参考点是在*Center Key*中指定的音量。 **设置**:−64–+0–+63

- **正值**:弹奏的琴键越低,音量越柔和;弹奏的琴键越高,音量就越大。 **负值**:弹奏的琴键越低,音量就越大;弹奏的琴键越高,音量就越柔和。
- 

设置每个音素的输出电平(音量)。 **设置**:0–127 *Level (Element Level)*

*Level/Vel (Level Velocity Sensitivity) Offset (Level Velocity Offset)*

*Curve (Level Sensitivity Key Curve)*

设置如何根据力度或击键的强度调整电平(音量)。偏移调整*Level/Vel*中指定的所有设置。当值超过 127时,力度设置为127。此外,通过*Curve*设置,您可以设置音量如何随力度而变化。纵轴表示力 度, 横轴表示音量变化的范围。

**设置**:*Level/Vel*:−64–+63

**正值**:力度越快,音量越大。

# **负值**:力度越慢,音量越大。 **0**:无论力度设置如何,都不会变化。

**设置**:*Offset*:0–127

#### *Offset (Level Velocity Offset)* = 0 *Offset (Level Velocity Offset)* = 64 96

Υ 127 C 0 64 127

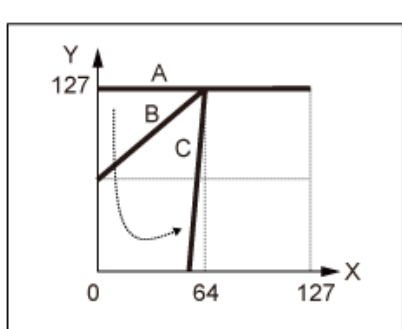

*Offset (Level Velocity Offset)* =

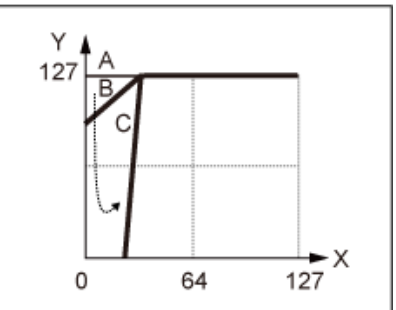

- A:*Level/Vel (Level Velocity Sensitivity)* = 0
- B:*Level/Vel (Level Velocity Sensitivity)* = 32
- C:*Level/Vel (Level Velocity Sensitivity)* = 64
- X:按下琴键时的力度
- Y:发送到内部音源的力度值

**设置**:*Curve*:0–4

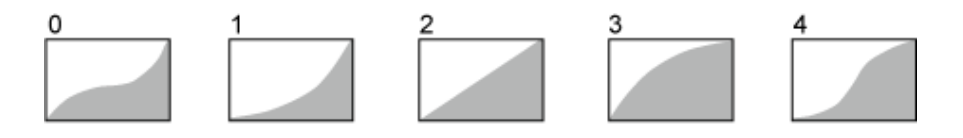

### *Pan (Element Pan)*

设置音素的声像位置(在立体声场中)。 当声部内的音素有左右声像设置时,可能很难听到声像设置的结果。 **设置**:L63–C–R63

### *Alternate Pan (Alternate Pan Depth)*

设置按下每个键时声音左右交替平移的量。 *Pan*中设置的值是声像左右移动的中心位置。 **设置**:L64–C–R63

#### *Random Pan (Random Pan Depth)*

设置按下每个键时声音左右随机平移的量。 *Pan*中设置的值是立体声场中的中心位置。 **设置**:0–127

#### 设置按键位置如何影响声像位置设置。 **Scaling Pan (Scaling Pan Depth)**

*Pan*中设置的值是C3的位置。

#### **设置**:−64–+0–+63

**正值**:对于较低的调,声像位置偏向左侧,对于较高的调,则偏向右侧。 **负值**:对于较低的调,声像位置偏向右侧,对于较高的调,则偏向左侧。

# *Amp EG*

在Amp EG画面中, 您可以设置音素的AEG (振幅包络发生器) 时间。这样您就可以确定从按下键盘 上的按键到声音衰减时音量的变化方式。

☆

# **操作**

 $[PERFORMANCE]$  →  $[EDIT/$  <  $\Box$   $]$  →  $Part \& \rightarrow$  *Element* 选择 → *Amplitude* → *Amp EG* 

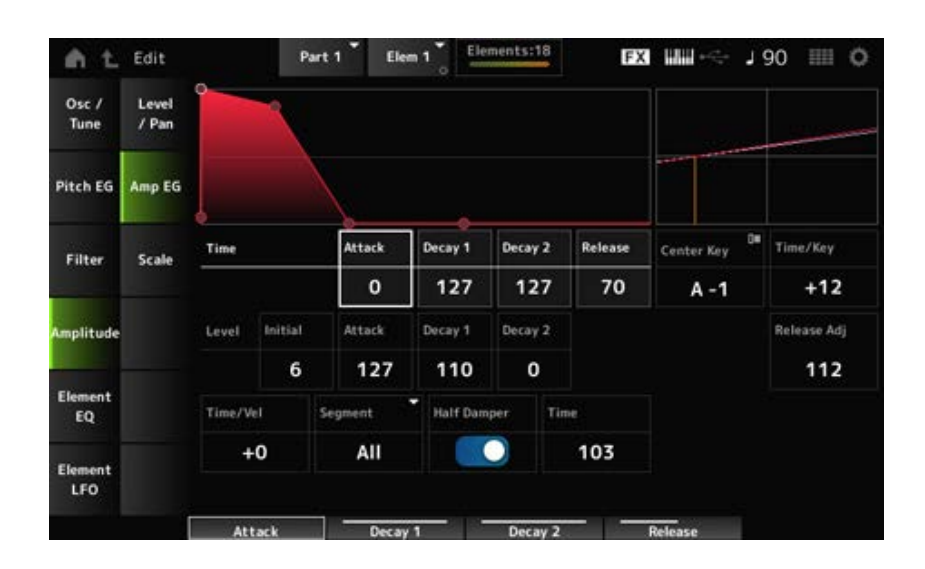

#### *Attack Time (AEG Attack Time)*

设置从按下键盘上的琴键到音量变化为达到*Attack Level*值时所需的时间长度。 **设置**:0–127

### *Decay 1 Time (AEG Decay 1 Time)*

设置音量从*Attack Level*变化到*Decay 1 Level*所需的时间长度。 **设置**:0–127

### *Decay 2 Time (AEG Decay 2 Time)*

设置音量从*Decay 1 Level*变化到*Decay 2 Level*所需的时间长度。 **设置**:0–127

## 设置释放琴键后声音衰减所需的时间长度。 **设置**:0–127 *Release Time (AEG Release Time)*

设置按下琴键那一刻的音量。 **设置**:0–127 *AEG Initial Level*

*AEG Attack Level*

设置按键后变化的音量。 **设置**:0–127

设置要从*Attack Level*更改的下一个音量值。 **设置**:0–127 *AEG Decay 1 Level*

设置按住琴键时保持的音量。 **设置**:0–127 *AEG Decay 2 Level*

#### *Center Note (AEG Time Key Follow Center Note)*

设置*Time/Key*的参考音符(或要按的键)。根据此处设置的音符(键),将播放PEG中设置的音高变 化产生的最终声音。

**设置**:C−2–G8

#### *Time/Key (AEG Time Key Follow Sensitivity)*

设置AEG中音量变化的速度如何根据键位置而变化。AEG中的速度变化用于*Center Note*中的指定键。 **设置**:−64–+63

**正值**:弹奏的琴键越低,AEG音量变化越慢;弹奏的琴键越高,AEG音量变化越快。

**负值**:弹奏的琴键越低,AEG音量变化越快;弹奏的琴键越高,AEG音量变化越慢。

**0**:无论键位置如何,AEG音量都不会变化。

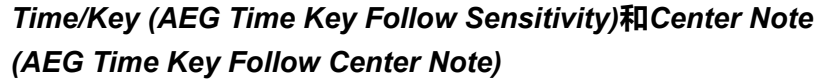

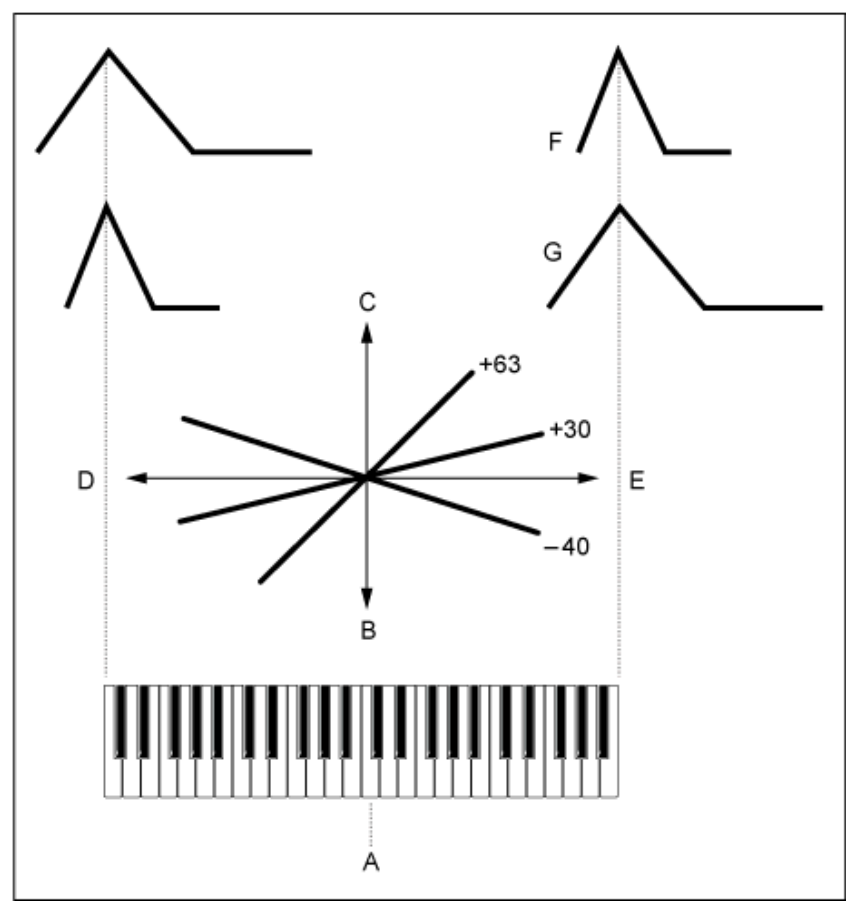

- A:*Center Note*
- B:慢
- C:快
- D:低调
- E:高调
- F:正值
- G:负值

*Release Adj (AEG Time Key Follow Sensitivity Release Adjustment)*

将*AEG Time Key Follow Sensitivity*的灵敏度调整为*AEG Release*。 值越低,灵敏度越低。

**设置**:0–127

- **127**:*AEG Time Key Follow Sensitivity*与*Decay 1*和*Decay 2*相同。
- **0**:*AEG Time Key Follow Sensitivity*不影响*AEG Release*。

# *Time/Vel (AEG Time Velocity Sensitivity)*

# *Segment (AEG Time Velocity Segment)*

设置AEG中的音量变化时间如何根据力度或击键的强度而变化。 首先在Segment中设置时间值,然后在*Time/Vel*中设置力度灵敏度值。

**设置**:*Time/Vel*:−64–+63

**正值**:力度越快,AEG音量变化越快。

**负值**: 力度越快, AEG音量变化越慢; 力度越慢, AEG音量变化越快。

**0**:无论力度设置如何,都不会变化。

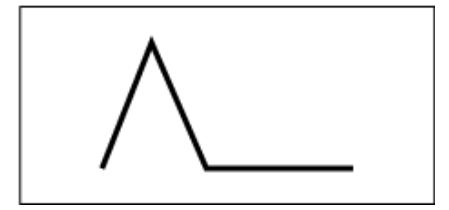

快速的力度(音量变化快) 慢速的力度(音量变化慢)

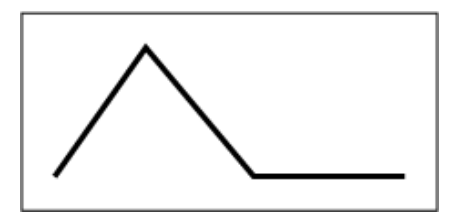

**设置**:*Segment*:*Attack*、*Atk+Dcy*、*Decay*、*Atk+Rls*、*All Attack*:*Time/Vel*值会影响Attack Time *Atk+Dcy*:*Time/Vel*值会影响*Attack Time*和*Decay 1 Time*。 *Decay*:*Time/Vel*值会影响*Decay Time*。 *Atk+Rls*:*Time/Vel*值会影响*Attack Time*和*Release Time*。 *All*:*Time/Vel*值会影响AEG中与时间相关的设置。

# **Half Damper (Half Damper Switch)**

通过将此开关设置为打开,您可以将另售的踏板控制器FC3A连接到后面板上的[SUSTAIN]插孔, 并使 用半制音功能进行键盘演奏。

半制音功能使您能够更好地控制声音衰减,让您像在原声钢琴上一样连续地使用制音踏板操作,而不 仅仅是作为开关。

**设置**:关闭、打开

**Time (Half Damper Time)**

设置从完全按下踏板控制器FC3A时松开按键那一刻起,一直到*Half Damper (Half Damper Switch)*设 置为打开时声音衰减为止的时间。当*Half Damper (Half Damper Switch)*设置为关闭时,不显示此参 数。

您可以通过更改踩下踏板的量,将衰减时间从*Half Damper Time*调整为*Release Time*。 松开踏板时,使用*Release Time*来使声音衰减。通过将*Release Time*设置为较小的值,并将*Half* Damper Time设置为较大的值,您可以演奏自然衰减的声音,就像原声钢琴上的声音一样。

**设置**:0–127

# *Scale*

☆

在*Scale*画面上,您可以设置音素的振幅缩放。 这会根据键盘上的键位置来改变音量。

# **操作**

 $[PERFORMANCE]$  →  $[EDIT/$  <1 +  $Part \& \rightarrow Element \& \Rightarrow$  *Amplitude* → *Scale* 

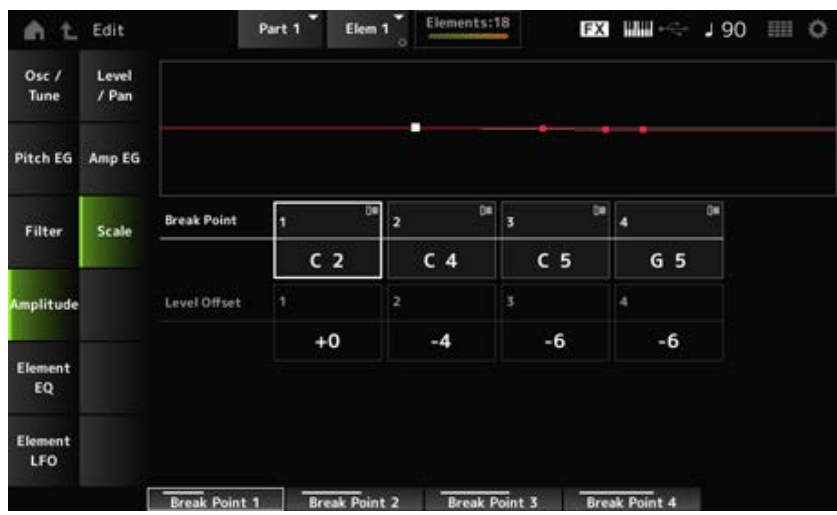

# *Break Point (Level Scaling Break Point) 1–4*

为*Level Offset*设置音符编号。 **设置**:C−2–G8

#### **注**

*Break Points 1*至*4*的音符编号将自动按升序排列。

# *Level Offset (Level Scaling Offset) 1–4*

设置四个分割点的值来控制*Level*。 **设置**:−128–+127

# *Element EQ*

在*Element EQ*画面上,您可以设置音素的均衡器。

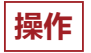

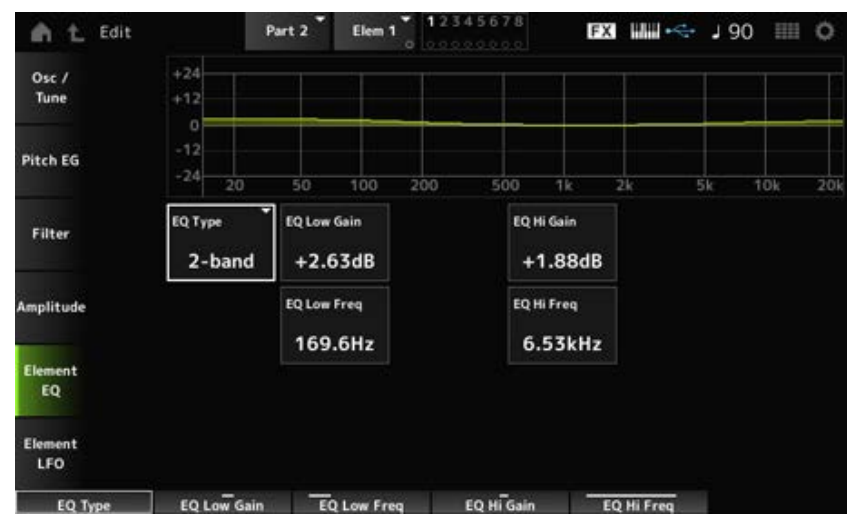

#### *EQ Type (Element EQ Type)*

选择所需的EQ类型。

**设置**:*2-band*、*P.EQ*、*Boost6*、*Boost12*、*Boost18*、*Thru*

*2-band*:将EQ设置为坡形,增强或减弱高于或低于特定频率的信号频段(*Low Freq*或*High Freq*)。 *P.EQ*:参数EQ,增强或减弱接近中心频率(*Freq*)的信号电平(*Gain*)。

*Boost6*:将电平提高6dB。

*Boost12*:将电平提高12dB。

*Boost18*:将电平提高18dB。

*Thru*:绕过均衡器,使整个信号不受影响。

**当***EQ Type***设置为***2-band***时**

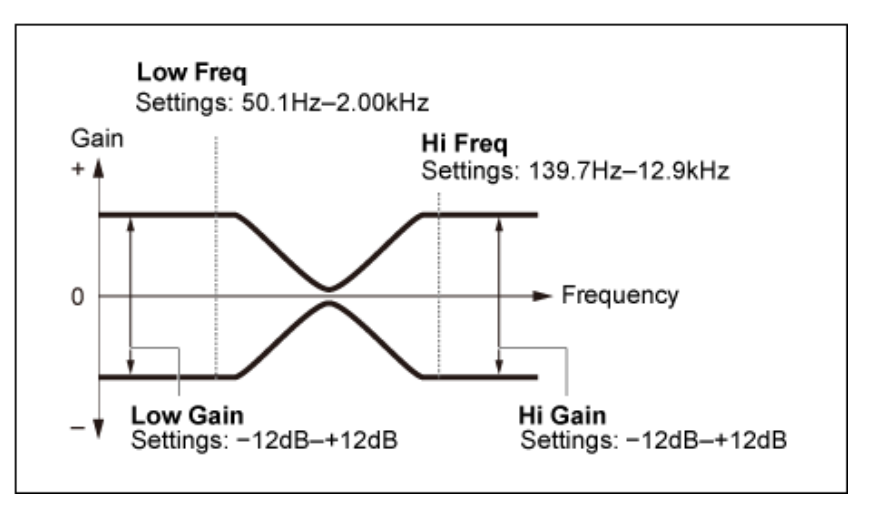

#### *EQ Low Gain (Element EQ Low Gain)*

设置*Low*频段的信号电平。 **设置**:−12.00dB–+12.00dB

*EQ Low Freq (Element EQ Low Frequency)*

设置*Low*频段的频率。 **设置**:50.1Hz–2.00kHz 设置*High*频段的信号电平。 **设置**:−12.00dB–+12.00dB *EQ Hi Gain (Element EQ High Gain)*

#### *EQ Hi Freq (Element EQ High Frequency)*

设置*High*频段的频率。 设置: 503.8Hz-10.1kHz

#### **当***EQ Type***设置为***P.EQ***时**

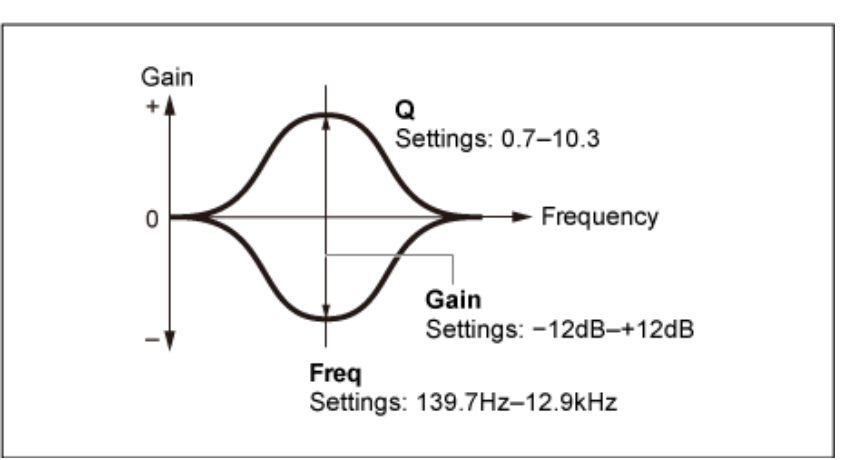

#### *EQ Gain (Element EQ Gain)*

设置在*EQ Freq*中设置的频率范围的信号电平。 **设置**:−12.00dB–+12.00dB

### *EQ Freq (Element EQ Frequency)*

设置要减弱或增强的频率。 **设置**:139.7Hz–12.9kHz

#### *EQ Q (Element EQ Q)*

通过增强或减弱*EQ Freq*中设置的频率的信号电平,您可以创建各种频率响应曲线。 **设置**:0.7–10.3

### *Element LFO*

在*Element LFO*画面上,您可以设置音素的LFO(低频振荡器)。音素的LFO(低频振荡器)生成低频 段信号,您可以用它来调制音高、滤波器和振幅(循环变奏)。

### **操作**

 $[PERFORMANCE]$  →  $[EDIT/$  **(** $\bigcirc$ **)**  $]$  → *Part*选择 → *Element*选择 → *Element LFO* 

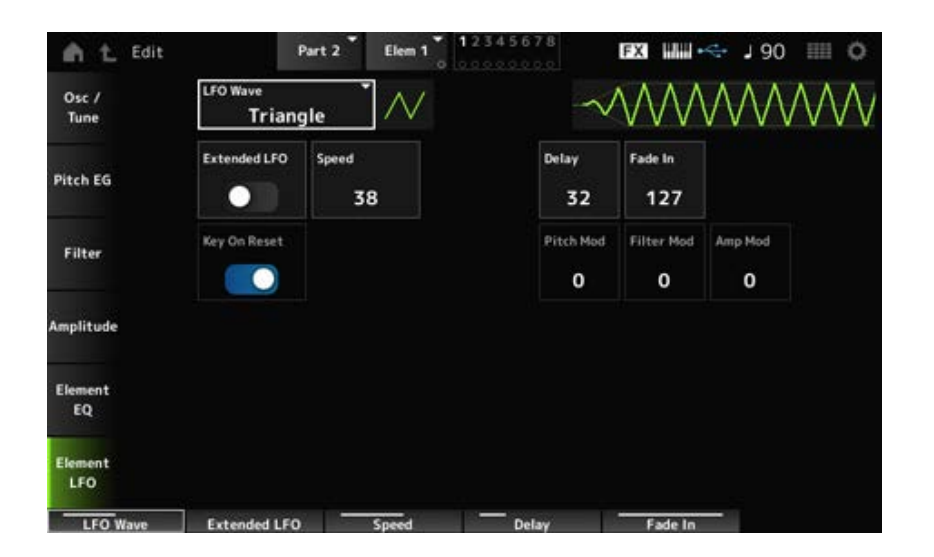

### *LFO Wave*

选择LFO波形,用于创建各种不同类型的调制。 **设置**:*Saw*、*Triangle*、*Square*

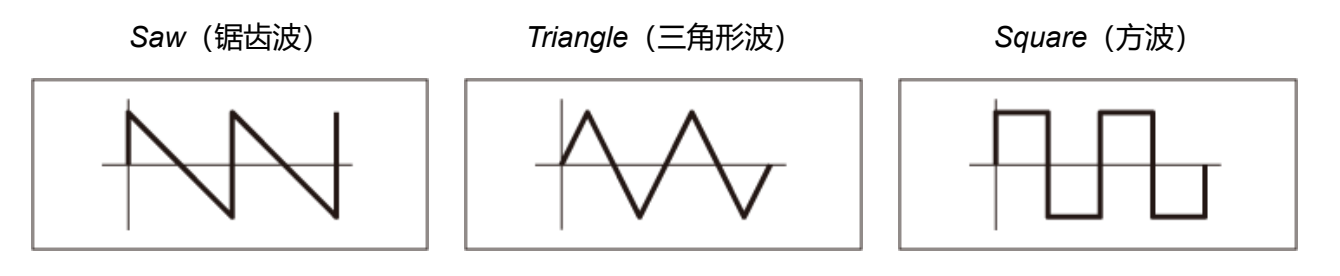

## *Extended LFO*

对于Speed (LFO Speed), 在旧的设置 (关闭: 0–63) 和一组具有更高分辨率的新设置 (打开: 0– 415)之间切换。 要保持与使用旧设置创建的数据的兼容性,请将此参数设置为关闭。 **设置**:关闭、打开

# *Speed (LFO Speed)*

设置LFO Wave变化的速度。此参数的值越大,速度越快。 **设置**:0–63(*ExtendedLFO*设置为关闭)、0–415(*ExtendedLFO*设置为打开)

# *Delay (LFO Delay Time)*

设置从按下键盘上的琴键到LFO生效之间的延迟时间。 **设置**:0–127

# *Fade In (LFO Fade In Time)*

设置在松开琴键且经过*Delay*中设置的延迟时间后,LFO效果淡入的时间长度。 **设置**:0–127

该值越大, LFO效果达到最大值所花的时间就越长。

**0**:在没有任何淡入的情况下LFO变化为最大值。

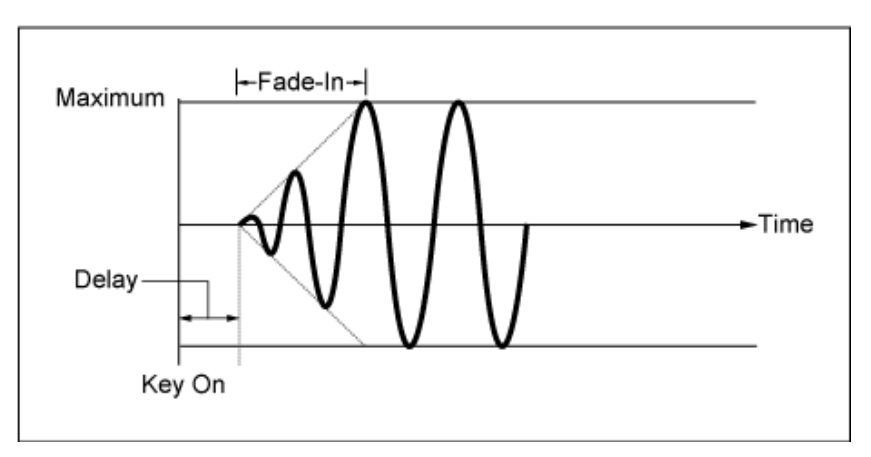

低值:快速淡入

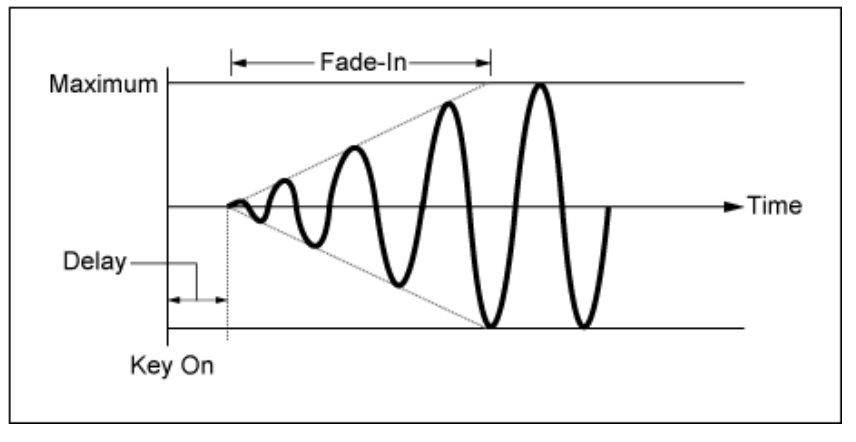

高值:缓慢淡入

按下琴键时使LFO的振荡复位。 **设置**:关闭、打开 *Key On Reset (LFO Key On Reset)*

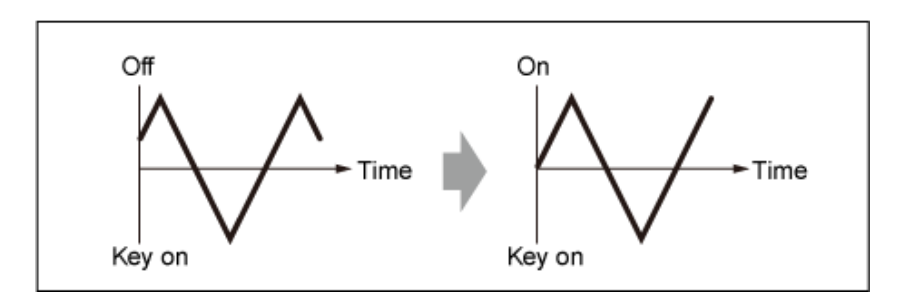

# *Pitch Mod (LFO Pitch Modulation Depth)*

此参数使用LFO波形创建颤音效果(音高的循环变化)。 将该参数设置为较大的值会导致音量发生较大的变化。 **设置**:0–127

# *Filter Mod (LFO Filter Modulation Depth)*

此参数使用LFO波形来创建哇音效果(滤波器截止频率的循环变化)。 值越大,截止频率变化的范围就越大。 **设置**:0–127

### *Amp Mod (LFO Amplitude Modulation Depth)*

此参数使用LFO波形来创建震音效果(音量的循环变化)。 将该参数设置为较大的值会导致音量发生较大的变化。 **设置**:0–127

# *Drum Part Edit (AWM2)***画面**

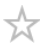

鼓声部(AWM2)由73个鼓键组成。

*Drum Part Edit (AWM2)*包括*Part Common Edit*(用于设置整个声部的参数)和*Key Edit*(用于为单个 鼓键设置参数)。

☆

# *Part Common Edit*

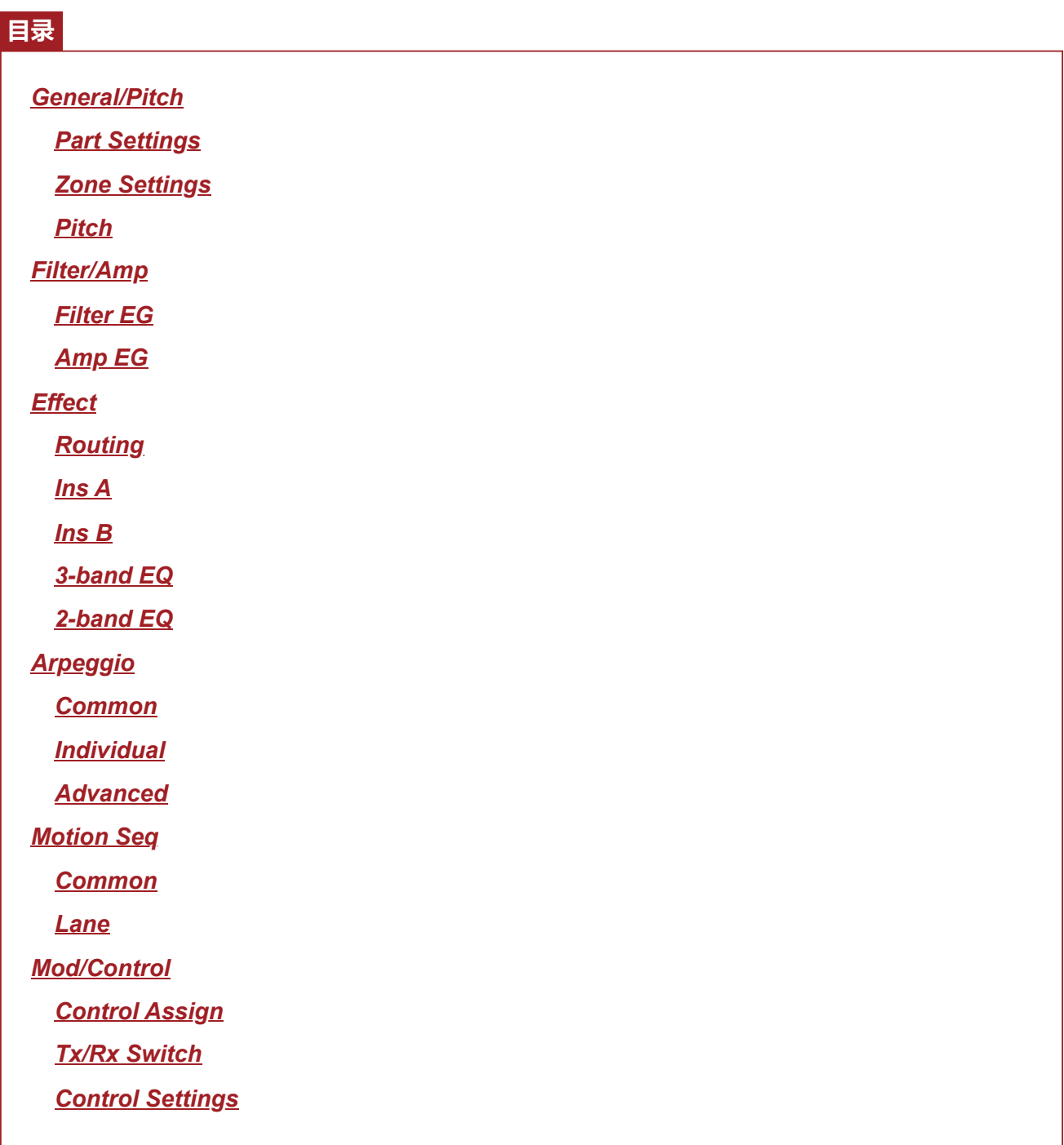

# *General/Pitch*

# *Part Settings*

**操作**

 $\frac{1}{\sqrt{2}}$ 

 $\bigstar$ 

[PERFORMANCE] → *Part Common*选择 → [EDIT/ CO] → *General/Pitch → Part Settings* 

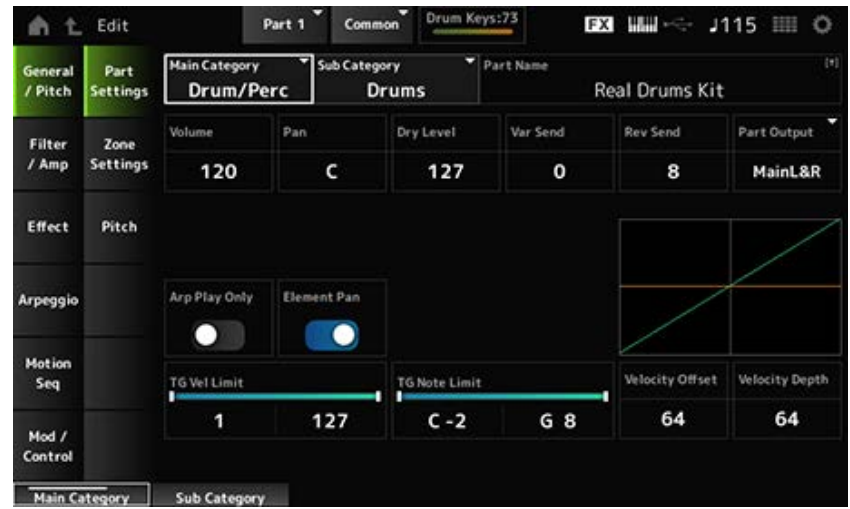

# 设置所选声部的主类别和子类别。 **设置**:请参阅*Data List*。 *Main Category (Part Main Category) Sub Category (Part Sub Category)*

#### *Part Name*

您可以使用最多20个字母数字字符的新名称来保存正在编辑的声部。 点击名称会调出屏幕键盘,让您可以输入名称。

#### *Volume*

显示所选声部的音量。 **设置**:0–127

设置所选声部的声像。 设置: L63-C (中) -R63 *Pan*

### *Dry Level*

显示所选声部的干音音量级别。 仅当*Part Output*设置为*MainL&R*或*Drum*时此参数才可用。 **设置**:0–127

显示所选声部的变奏发送。 仅当*Part Output*设置为*MainL&R*或*Drum*时此参数才可用。 **设置**:0–127 *Var Send (Variation Send)*

显示所选声部的混响发送。 仅当*Part Output*设置为*MainL&R*或*Drum*时此参数才可用。 **设置**:0–127 *Rev Send (Reverb Send)*

### *Part Output (Part Output Select)*
设置所选声部的音频信号的输出目的地。

**设置**:*MainL&R*、*AsgnL&R*、*USB1&2–USB29&30*、*AsgnL*、*AsgnR*、*USB1–30*、*Off*、*Drum MainL&R*:以立体声(两个通道)输出到OUTPUT [L/MONO]和OUTPUT [R]插孔。 *AsgnL&R*:以立体声(两个通道)输出到ASSIGNABLE OUTPUT [L]和ASSIGNABLE OUTPUT [R]插孔。 *USB1&2–USB29&30*:以立体声(通道1和2,至通道29和30)输出到[USB TO HOST]端 口。 *AsgnL*:以单声道(一个通道)输出至ASSIGNABLE OUTPUT [L]插孔。 AsgnR: 以单声道(一个通道)输出至ASSIGNABLE OUTPUT [R]插孔。 *USB1–30*:以单声道(通道1至30)输出至[USB TO HOST]端口。 *Off*:该声部没有音频信号输出。 *Drum*:您可以设置每个鼓键的输出。

#### *Arp Play Only (Arpeggio Play Only)*

将声部设置为仅与琶音一起演奏。 设置为打开的声部将通过为琶音发送的音符打开信息来演奏。 **设置**:关闭、打开

#### *Element Pan (Element Pan Switch)*

 $M$ Key Edit ([EDIT/ < I → Part选择 → Key选择 → Level/Pan→Pan) 打开或关闭声像。 当此参数设置为关闭时,*Key Edit*中的声像位置将设置为C(中央)。 **设置**:关闭、打开

#### *Velocity Limit*

设置声部的力度范围(最低值和最高值)。 **设置**:1–127

#### *Note Limit*

设置声部的音符范围(最低音符和最高音符)。 **设置**:C−2–G8

#### *Velocity Offset (Velocity Sensitivity Offset)*

增大或减小发送至内部音源的力度值。 **设置**:0–127

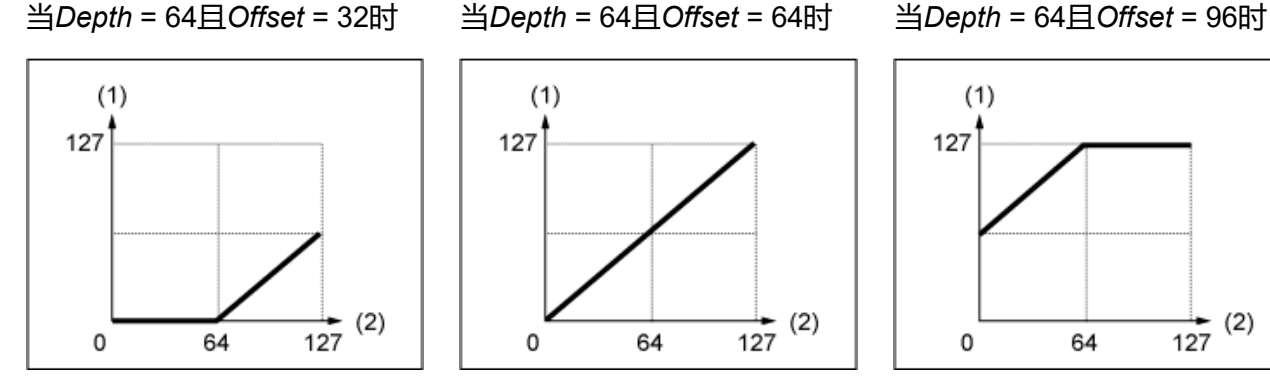

(1) 实际产生的力度(影响音源)

(2) 演奏音符的力度

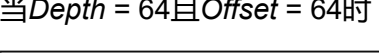

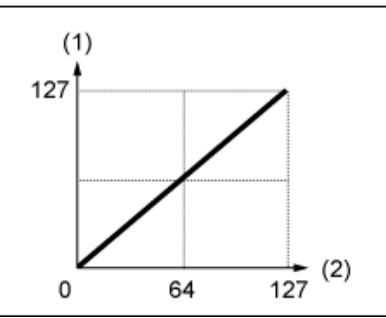

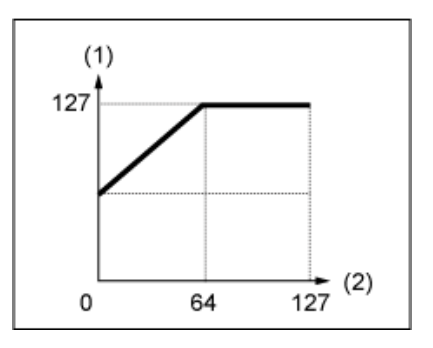

#### *Velocity Depth (Velocity Sensitivity Depth)*

设置如何根据力度或击键的强度来调整(发送到内部音源的)力度值。 **设置**:0–127

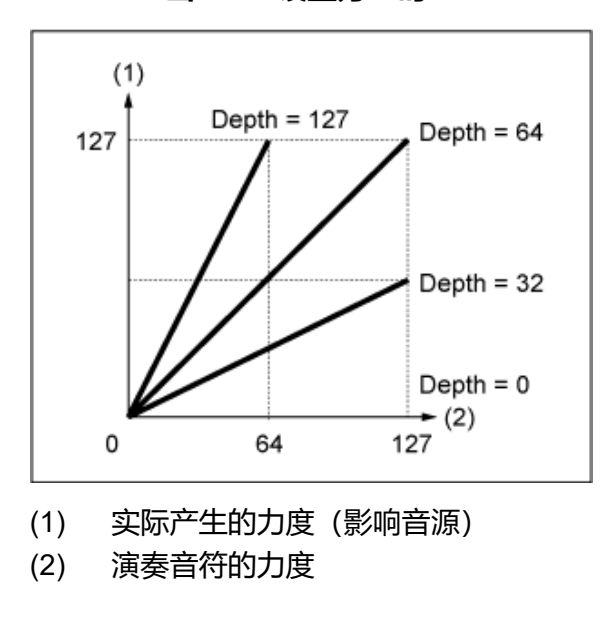

☆

☆

**当***Offset***设置为64时:**

## *Zone Settings*

此处显示的画面与从Part Edit (AWM2)上的*General/Pitch* → *Zone Settings*打开的画面相同。

## *Pitch*

在*Pitch*画面上,您可以设置声部的音高。

## **操作**

[PERFORMANCE] → Part Common选择 → [EDIT/ CD ] → General/Pitch → Pitch

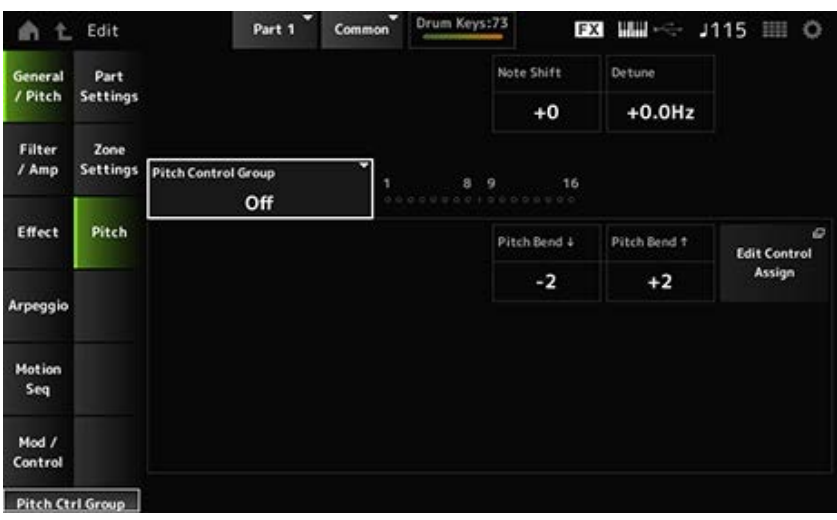

以半音为单位调整音高。 **设置**:−24–+0–+24 *Note Shift*

以0.1Hz增量调整声部的音高。 通过稍微改变音高,您可以微调声音。 **设置**:−12.8Hz–+0.0Hz–+12.7Hz *Detune*

## *Pitch Control Group*

分配到同一组中的声部具有相同的音高。 但是,*Portamento*、*Mono/Poly*和*Micro Tuning*不适用于鼓声部。

设置使用弯音轮创建的变化范围(以半音为单位)。 **设置**:−48–+0–+24 *Pitch Bend↓(Pitch Bend Range Lower) Pitch Bend↑(Pitch Bend Range Upper)*

# *Filter/Amp Filter EG* ☆

☆

此处的画面与从*Part Edit (AWM2)*上的*Filter/Amp* → *Filter EG*打开的画面相同。

## *Amp EG*

此处的画面与从*Part Edit (AWM2)*上的*Filter/Amp* → *Amp EG*打开的画面相同。

#### *Effect* ★ *Routing* ☆

## **操作**

[PERFORMANCE] → Part Common选择 → [EDIT/ CD ] → *Effect* → *Routing* 

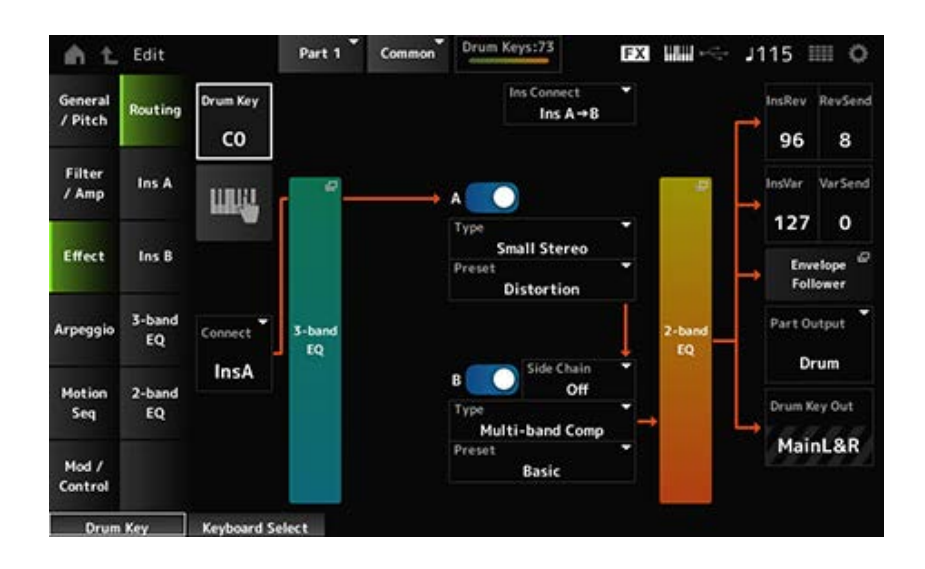

这个画面与*Part Edit (AWM2)*中的*Effect* → *Routing*画面基本相同。 下面显示了*Drum Part Edit (AWM2)*中增加的参数。

*Drum Key (Drum Key Select)*

显示所选鼓键的名称。 设置: C0–C6

## *Connect (Drum Key Connection Switch)*

设置要输出到插入效果A或插入效果B的键。 将其设置为*Thru*会绕过插入效果。 **设置**:*Thru*、*InsA*、*InsB*

## **Keyboard Select**

将此参数设置为打开后,您可以使用键盘直接选择鼓键。 **设置**:关闭、打开

## *InsRev (Insertion to Reverb Send Level)*

# *InsVar (Insertion to Variation Send Level)*

设置从插入效果A或插入效果B发送到混响效果或变奏效果的鼓键信号的电平。

此设置应用于整个鼓声部(所有鼓键)。

仅当*Connect (Drum Key Connection Switch)*设置为*InsA*或*InsB*,且*Part Output*设置为*MainL&R*或 *Drum*时,此参数才可用。

**设置**:0–127

## *KeyRev (Drum Key Reverb Send Level)*

## *KeyVar (Drum Key Variation Send Level)*

设置从插入效果A或插入效果B发送到混响效果或变奏效果的鼓键信号的电平。

可为每个鼓键设置此参数。

当*Connect (Drum Key Connection Switch)*设置为*Thru*,且*Part Output*设置为*Main*或*Part Output*设置 为*Drum*,且*Drum Key Out*设置为*MainL&R*时,此参数可用。 **设置**:0–127

## *Drum Key Out (Drum Key Output Select)*

设置每个鼓键的输出目的地。

仅当*Part Output*设置为*Drum*时才显示此参数。

**设置**:*MainL&R*、*AsgnL&R*、*USB1&2–USB29&30*、*AsgnL*、*AsgnR*、*USB1–30*

*MainL&R*:以立体声(两个通道)输出到OUTPUT [L/MONO]和OUTPUT [R]插孔。 *AsgnL&R*:以立体声(两个通道)输出到ASSIGNABLE OUTPUT [L]和ASSIGNABLE OUTPUT [R]插孔。

*USB1&2–USB29&30*:以立体声(通道1和2,至通道29和30)输出到[USB TO HOST]端 口。

*AsgnL*:以单声道(一个通道)输出至ASSIGNABLE OUTPUT [L]插孔。

AsgnR: 以单声道(一个通道)输出至ASSIGNABLE OUTPUT [R]插孔。

*USB1–30*:以单声道(通道1至30)输出至[USB TO HOST]端口。

**注**

当*Connect (Drum Key Connection Switch)*设置为*InsA*或*InsB*,此参数固定为*MainL&R*设置。

☆

此处的画面与从*Part Edit (AWM2)*上的*Effect* → *InsA*或*InsB*打开的画面相同。

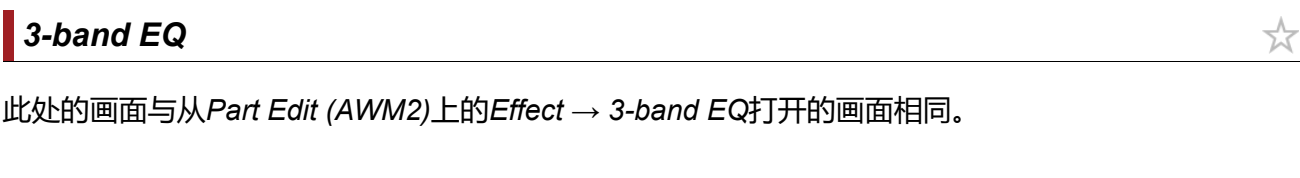

## *2-band EQ*

此处的画面与从*Part Edit (AWM2)*上的*Effect* → *2-band EQ*打开的画面相同。

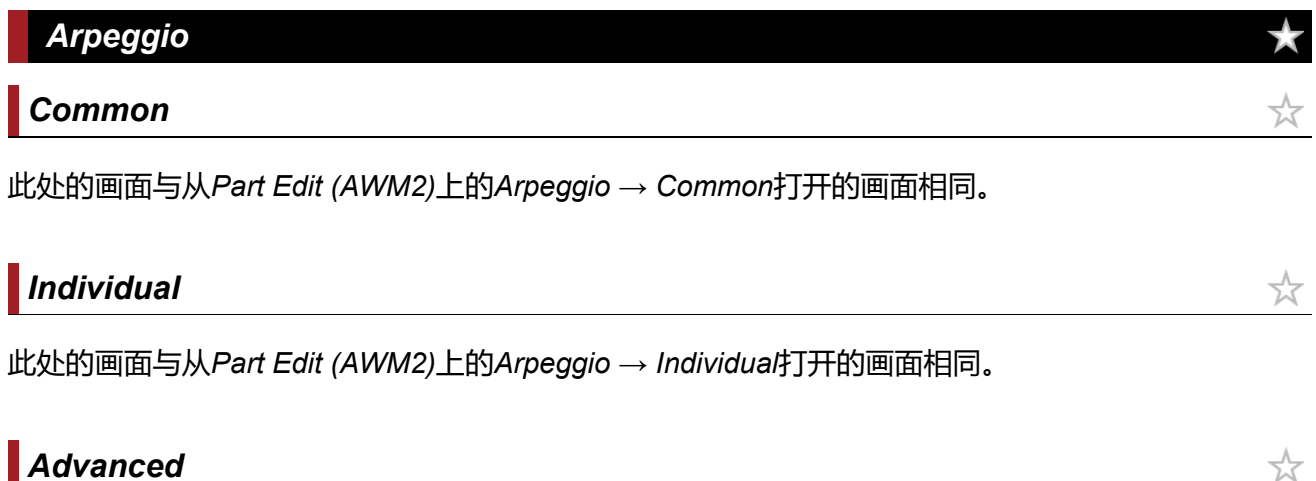

这里的画面与从*Part Edit (AWM2)*上的*Arpeggio* → *Advanced*打开的画面基本相同;但增加了如下所示 的参数。

## *Fixed SD/BD (Arpeggio Fixed SD/BD)*

当此参数设置为打开时,琶音播放使用C1作为低音鼓,使用D1作为军鼓。 大多数打击乐器组都将低音鼓分配给C1,将军鼓分配给D1。然而,一些打击乐器组将低音鼓和军鼓分 配给其他一些键。在这种情况下,琶音将使用那些指定的键进行播放。 因此,根据打击乐器组和琶音类型的特定组合,琶音可能无法正确播放。出现此类问题时,将*Fixed SD/BD (Arpeggio Fixed SD/BD)*设置为打开也许可以解决问题。 **设置**:关闭、打开

犮

## *Common*

此处的画面与从*Part Edit (AWM2)*上的*Motion Seq* → *Common*打开的画面相同。

## *Lane*

此处的画面与从*Part Edit (AWM2)*上的*Motion Seq* → *Lane*打开的画面相同。

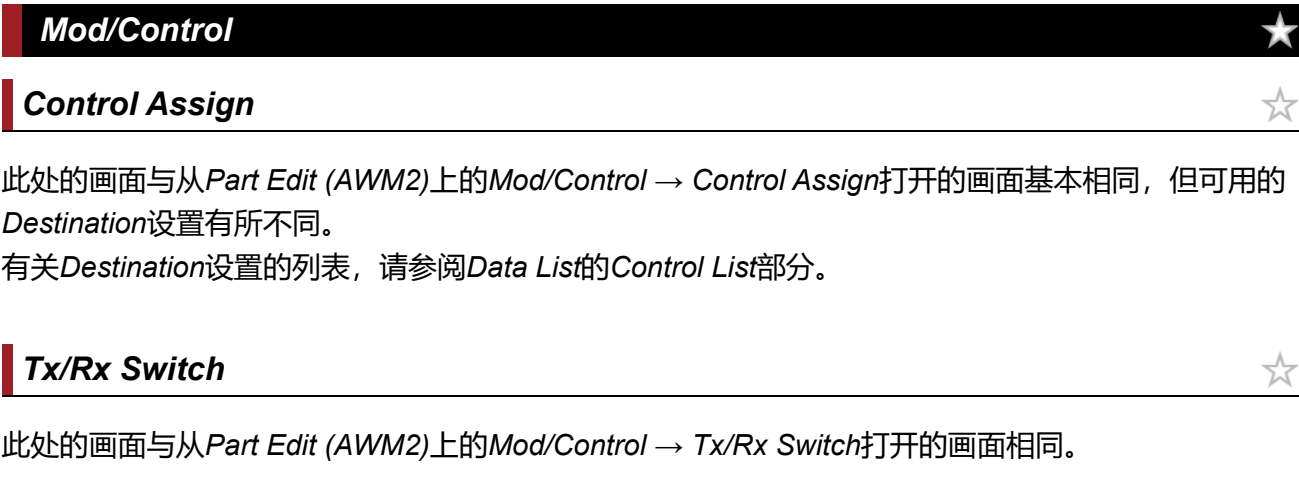

# *Control Settings*

此处的画面与从*Part Edit (AWM2)*上的*Mod/Control* → *Control Settings*打开的画面相同。

☆

 $x^4$ 

☆

## *Key Edit*

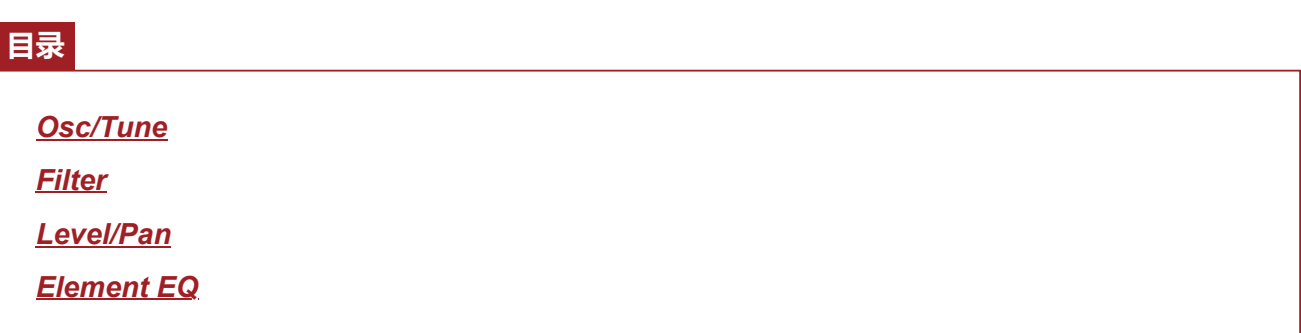

#### *Osc/Tune*

在*Osc/Tune*画面上,您可以为鼓声部中的每个键设置振荡器。

## **操作**

 $[PERFORMANCE]$  →  $[EDIT/$  ( $\bigcirc$ )  $]$  → *Part*选择 → *Key*选择 → Osc/Tune

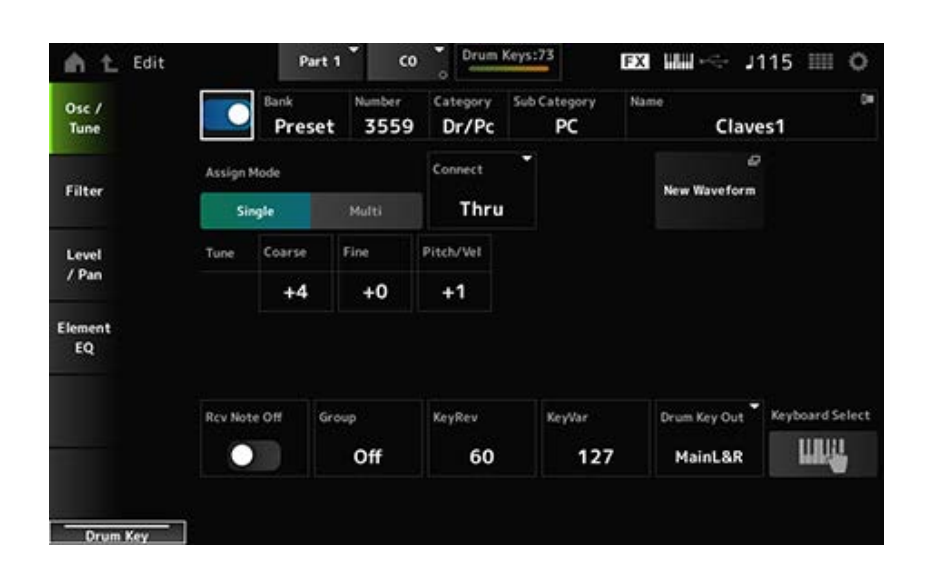

设置要使用的选定鼓键。 **设置**:关闭、打开 *Drum Key Switch*

显示为鼓键选择的波形的名称。 *Bank*指示分配给音素的波形类型(Preset、User和Library)。 *Bank (Waveform Bank) Number (Waveform Number) Category (Waveform Category) Sub Category (Waveform Sub Category) Name (Waveform Name)*

#### *Assign Mode (Key Assign Mode)*

设置当内置音源连续两次(或更多次)收到相同声音的音符打开信息时发出声音的方法。 **设置**:*Single*、*Multi*

*Single*:停止第一个音符,然后再次播放相同的音符。

*Multi*:在第一个音符上重叠演奏第二个音符。此设置使滚奏听起来自然,尤其是会使脆音铜 钹或其他打击乐器具有较长的衰减。

#### *Connect (Drum Key Connection)*

设置要输出到插入效果A(*InsA*)或插入效果B(*Ins B*)的键,或绕过插入效果(*Thru*)。 该参数与*Drum Part Edit (AWM2)*上的*Effect* → *Routing*中的*Connect (Drum Key Connection Switch)*基 本相同。

**设置**:*Thru*、*InsA*、*InsB*

#### *New Waveform*

将保存在USB闪存上的音频文件加载为波形。 加载波形时会出现*Edit Waveform*画面。

#### *Edit Waveform*

打开*Waveform Edit*画面。

## *Coarse (Coarse Tune)*

改变分配给鼓键的波形的音高。 **设置**:−48–+48

#### *Fine (Fine Tune)*

精细调整分配给鼓键的波形的音高。 **设置**:−64–+63

#### *Pitch/Vel (Pitch Velocity Sensitivity)*

设置如何根据力度或击键的强度调整音高。 **设置**:−64–+63 **正值**:力度越快,音高越高。 **负值**:力度越快,音高越低。 **0**:保持不变

#### *Rcv Note Off (Receive Note Off)*

设置鼓键来接收MIDI音符关闭信息。 **设置**:关闭、打开 **打开**:松开按键时声音停止。对打击乐器音色使用此设置可使其持续而不衰减。 关闭: 松开按键后声音减弱。

*Group (Alternate Group)*

此设置可帮助您防止一起演奏鼓键的不适当或不自然的组合。 例如,您可以将打开和关闭的踩镲分配到同一个组,这样就可以避免它们一起演奏。 对于可以通过任意组合自然演奏的鼓键,请将此参数设置为*Off*。 **设置**:*Off*、1–127

#### *KeyRev (Drum Key Reverb Send Level)*

*KeyVar (Drum Key Variation Send Level)*

设置通过插入效果A或插入效果B发送到混响效果或变奏效果的鼓键信号的电平。

可为每个鼓键设置此参数。

根据*Connect (Drum Key Connection)*、*Part Output*和*Drum Key Output*的设置,此参数可能不可用。 **设置**:0–127

#### *Drum Key Out (Drum Key Output Select)*

设置鼓键的输出目的地。

根据*Connect (Drum Key Connection)*和*Part Output*的设置,此参数可能不可用。

**设置**:*MainL&R*、*AsgnL&R*、*USB1&2–USB29&30*、*AsgnL*、*AsgnR*、*USB1–30*

*MainL&R*:以立体声(两个通道)输出到OUTPUT [L/MONO]和OUTPUT [R]插孔。 *AsgnL&R*:以立体声(两个通道)输出到ASSIGNABLE OUTPUT [L]和ASSIGNABLE OUTPUT **[R]插孔。** *USB1&2–USB29&30*:以立体声(通道1和2,至通道29和30)输出到[USB TO HOST]端 口。 AsgnL: 以单声道 (一个通道) 输出至ASSIGNABLE OUTPUT [L]插孔。

AsgnR: 以单声道(一个通道)输出至ASSIGNABLE OUTPUT [R]插孔。

*USB1–30*:以单声道(通道1至30)输出至[USB TO HOST]端口。

#### *Keyboard Select*

打开或关闭键盘选择设置。 当此参数设置为打开时,您可以通过按键盘上的键来选择所需的鼓键进行编辑。 **设置**:关闭、打开

#### *Filter*

设置鼓声部的滤波器。

您可以通过在每个鼓键上使用低通滤波器和高通滤波器来更改音质。

**操作**

 $[PERFORMANCE]$  →  $[EDIT/$  **(** $\bigcirc$ **)** ] → *Part*选择 → *Key*选择 → *Filter* 

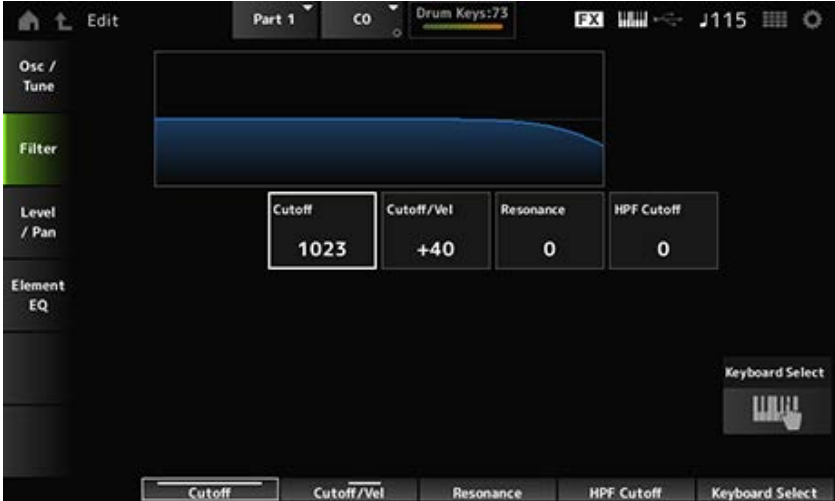

#### *Cutoff (LPF Cutoff Frequency)*

设置低通滤波器的截止频率。 **设置**:0–1023

#### *Cutoff/Vel (LPF Cutoff Velocity Sensitivity)*

设置低通滤波器截止频率的力度灵敏度。 对于此参数的正值,弹奏琴键的力度越强(力度越高),截止频率就越高。 对于此参数的负值,弹奏琴键的力度越强,截止频率就越低。 **设置**:−64–+63

#### *Resonance (LPF Resonance)*

设置低通滤波器上的共鸣效果水平。 **设置**:0–127

#### *HPF Cutoff (HPF Cutoff Frequency)*

设置高通滤波器的截止频率。 **设置**:0–1023

#### *Level/Pan*

设置每个鼓键的电平和声像(立体声场中的位置)。

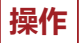

 $[PERFORMANCE]$  →  $[EDIT/$  ( $\bigcirc$ )  $]$  → *Part*选择 → *Key*选择 → *Level/Pan* 

 $\star$ 

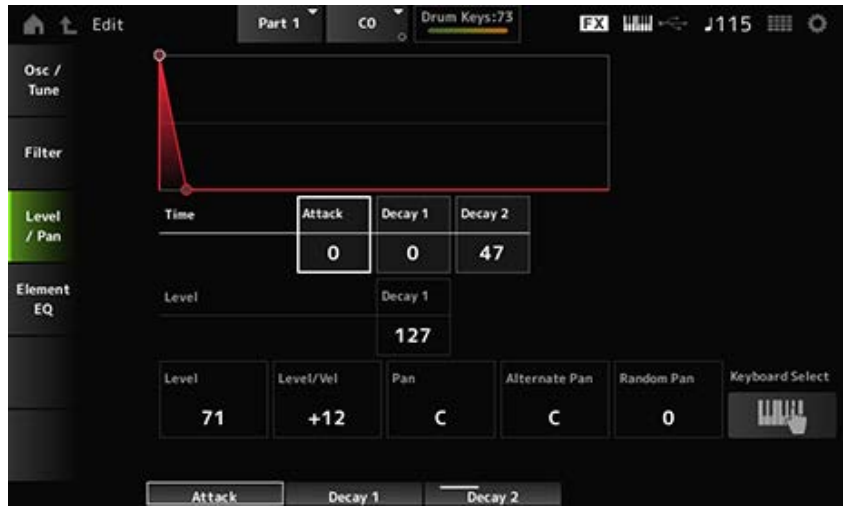

## *Attack Time (AEG Attack Time)*

设置从按下键盘上的琴键到音量变化为达到*Attack Level*中设置的值时所需的时间长度。 **设置**:0–127

## *Decay 1 Time (AEG Decay 1 Time)*

设置音量从*Attack Level*变化到*Decay 1 Level*所需的时间长度。 **设置**:0–127

## *Decay 2 Time (AEG Decay 2 Time)*

设置音量从*Decay 1 Level*变化到*Decay 2 Level*所需的时间长度。 **设置**:0–126、Hold

## *Decay 1 Level (AEG Decay 1 Level)*

设置要从*Attack Level*更改的下一个音量值。 **设置**:0–127

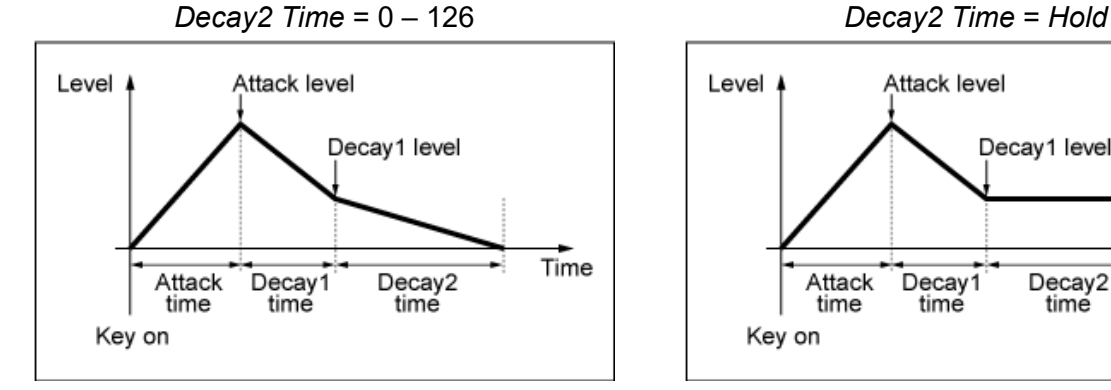

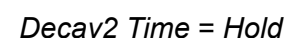

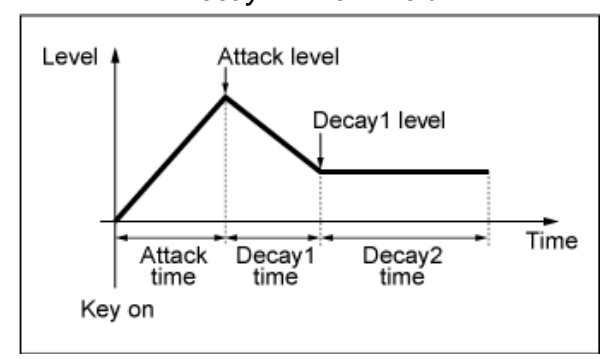

## *Level (Drum Key Level)*

设置鼓键的输出电平。 您可以使用此参数调整鼓键之间的电平平衡。 **设置**:0–127

## *Level/Vel (Level Velocity Sensitivity)*

设置如何根据力度或击键的强度调整电平(音量)。

#### **设置**:−64–+63

**正值**:力度越快,音量越大。 **负值**:力度越慢,音量越大。 **0**:无论力度设置如何,都不会变化。

#### *Pan*

设置鼓键的声像。 您可以调整鼓声部(打击乐器组)在立体声场中的位置。 **设置**: L63 (左) –C (中) –R63 (右)

#### *Alternate Pan (Alternate Pan Depth)*

设置按下每个键时声音左右交替平移的量。 *Pan*中设置的值是声像左右移动的中心位置。 **设置**:L64–C–R63

#### *Random Pan (Random Pan Depth)*

设置按下每个键时声音左右随机平移的量。 *Pan*中设置的值是立体声场中的中心位置。 **设置**:0–127

#### *Element EQ*

此处的画面与从*Part Edit (AWM2) Element Edit*上的*Effect* → *Element EQ*打开的画面相同。

 $\star$ 

 $\frac{\lambda}{\lambda\zeta}$ 

Normal Part (FM-X)由八个操作器组成。

*Part Edit (FM-X)*包括*Part Common Edit*(用于设置整个声部的参数)和*Operator Edit*(用于为每个操 作器设置参数)。

 $\frac{1}{\sqrt{2}}$ 

## *Part Common Edit*

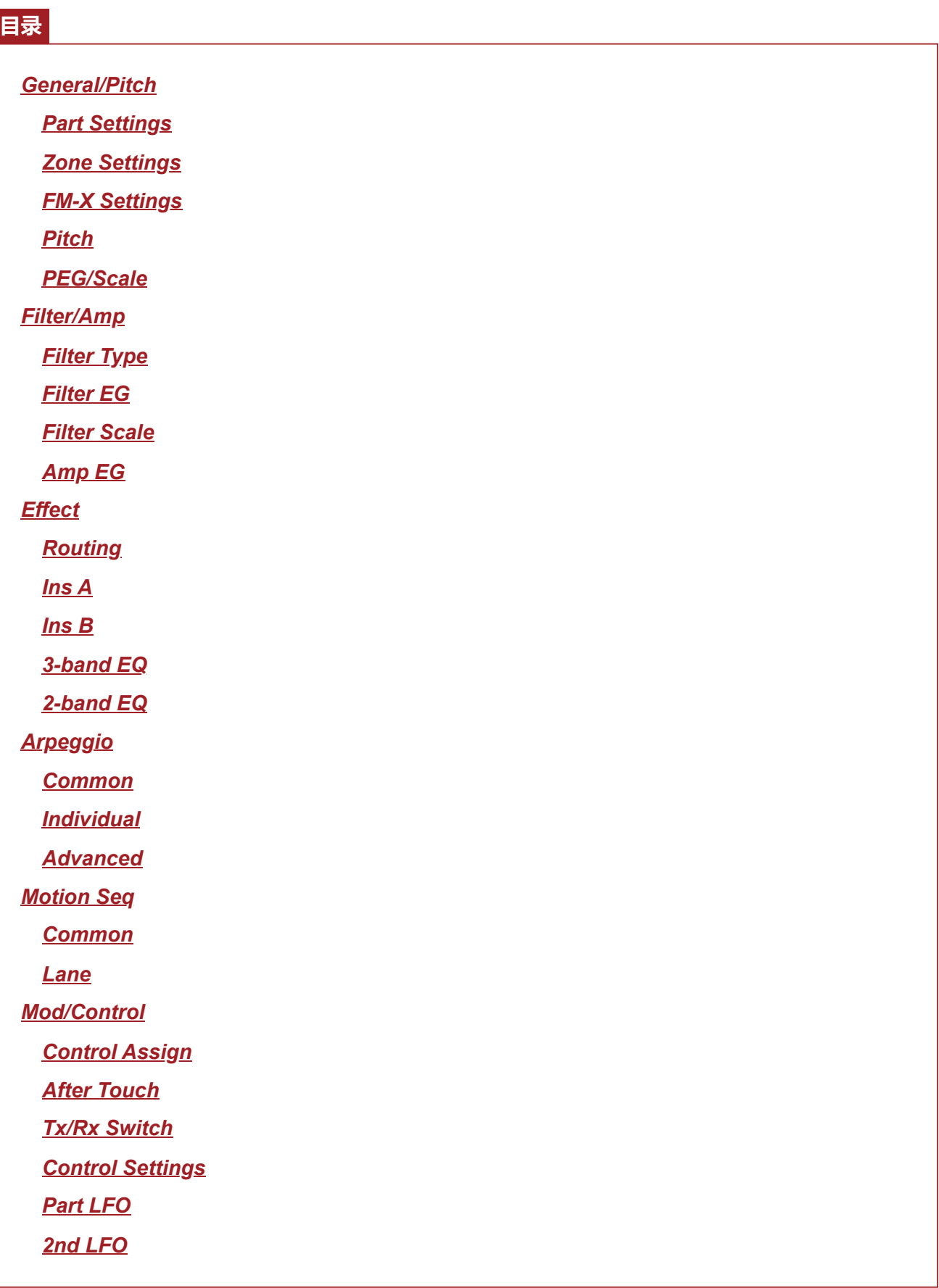

#### *General / Pitch*

## *Part Settings*

在*Part Settings*画面上,您可以设置声部的常规参数(例如声部名称和音源)。

## **操作**

[PERFORMANCE] → Part Common选择 → [EDIT/ CD] → General/Pitch → Part Settings

★

☆

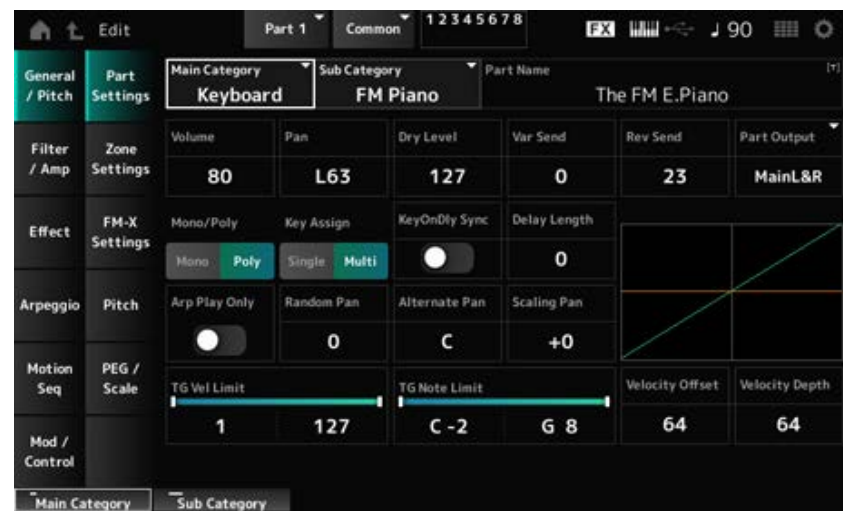

此处的画面与从*Part Edit (AWM2)*上的*General/Pitch* → *Part Settings*打开的画面基本相同;但增加了 如下所示的参数。

#### *Random Pan (Random Pan Depth)*

为弹奏的每个键设置声音如何左右随机平移。 *Pan*中设置的值是立体声场中的中心位置。 **设置**:0–127

#### *Alternate Pan (Alternate Pan Depth)*

为弹奏的每个键设置声音如何左右交替平移。 *Pan*中设置的值是声像左右移动的中心位置。 **设置**:L64–C–R63

#### *Scaling Pan (Scaling Pan Depth)*

设置按键位置如何影响声像位置设置。 音符编号C3的声像是在Pan中设置的立体声场。 如果将此参数设置为正值,对于较低的键,Pan设置到左侧,对于较高的键,Pan设置到右侧。 当此参数设置为0时,Pan设置不会发生变化。如果将此参数设置为负值,对于较低的键,Pan设置到 左侧,对于较高的键,Pan设置到右侧。 **设置**:−64–+0–+63

#### *KeyOnDly Sync (Key On Delay Tempo Sync)*

设置Key On Delay的时间以与速度同步。 **设置**:关闭、打开

#### 设置从按下琴键那一刻到发出声音的延迟时间。 *Delay Length (Key On Delay Time Length)*

当*KeyOnDly Sync*设置为打开时,此参数不可用。 **设置**:0–127

### *Delay Length (Key On Delay Note Length)*

当*KeyOnDly Sync*设置为打开时,此参数可用。您可以使用音符值来设置*Key On Delay*的时间。 **设置**:1/16(十六分音符)、1/8 Tri.(八分音符三连音)、1/16 Dot.(附点十六分音符)、1/8(八分 音符)、1/4 Tri.(四分音符三连音)、1/8 Dot.(附点八分音符)、1/4(四分音符)、1/2 Tri.(二分音符三连音)、1/4 Dot.(附点四分音符)、1/2(二分音符)、Whole Tri.(全音 符三连音)、1/2 Dot.(附点二分音符)、1/4 × 4(四分音符四连音;四个四分音符节 拍)、1/4 × 5(四分音符五连音;五个四分音符节拍)、1/4 × 6(四分音符六连音;六个四 分音符节拍)、1/4 × 7(四分音符七连音;七个四分音符节拍)、1/4 × 8(四分音符八连 音;八个四分音符节拍)

☆

☆

## *Zone Settings*

此处的画面与从*Part Edit (AWM2)*上的*General/Pitch* → *Zone Settings*打开的画面相同。

## *FM-X Settings*

在*FM-X Settings*画面上,您可以设置作为FM-X声音的便捷编辑工具提供的*FM Color*参数,还可以设 置算法(或操作器的排列方式)。

## **操作**

[PERFORMANCE] → *Part Common*选择 → [EDIT/ ] → *General/Pitch* → *FM-X Settings*

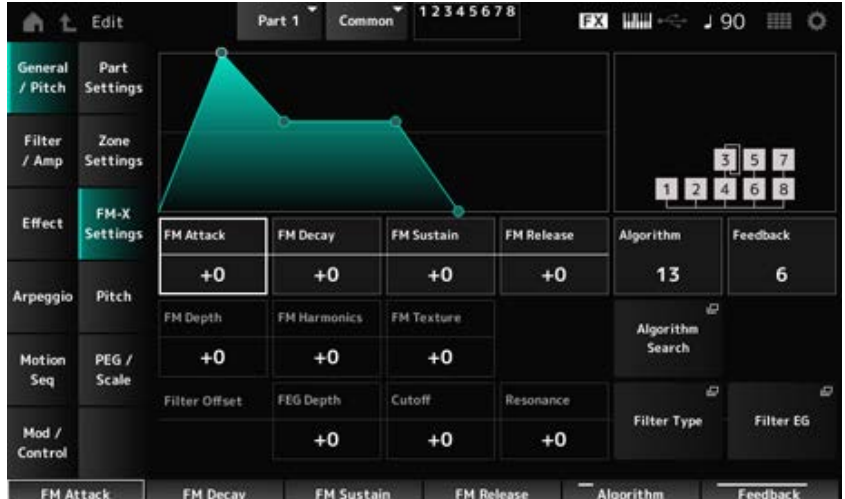

#### *FM Attack*

控制EG的起音时间,从而随时间改变频率调制的深度。 **设置**:−99–+99

#### *FM Decay*

控制EG的衰减时间,从而随时间改变频率调制的深度。 **设置**:−99–+99

#### *FM Sustain*

控制EG的延音电平,从而随时间改变频率调制的深度。 **设置**:−99–+99

#### *FM Release*

控制EG的释音时间,从而随时间改变频率调制的深度。 **设置**:−99–+99

## 更改算法。 *Algorithm (Algorithm Number)*

**设置**:请参阅*Data List*。

#### *Feedback (Feedback Level)*

反馈使操作器通过发回一些输出信号来对自身进行调制。 通过此参数,您可以设置此类调制的程度。 **设置**:0–7

## 更改频率调制的深度。 **设置**:−99–+99 *FM Depth*

更改FM合成的谐波泛音的频率。 **设置**:−99–+99 *FM Harmonics*

更改FM合成的质地。 **设置**:−99–+99 *FM Texture*

打开*Algorithm Search*画面。 *Algorithm Search*

设置FEG截止频率变化的范围。 **设置**:−64–+63 *Filter Offset FEG Depth*

通过设置滤波器的截止频率来改变声音。选择低通滤波器时,此处的值越大,声音越明亮,值越小, 声音越低沉。 此参数指定为滤波器截止频率的偏移值。 **设置**:−64–+63 *Filter Offset Cutoff (Filter Cutoff Frequency)*

通过调整接近截止频率的信号电平来为声音增加特殊特性。 此值指定为滤波器共鸣的偏移值。 **设置**:−64–+63 *Filter Offset Resonance (Filter Offset Resonance/Width)*

打开滤波器类型的设置画面。 *Filter Type*

打开*Filter EG*画面。 *Filter EG*

# *Pitch*

☆

☆

此处的画面与从*Part Edit (AWM2)*上的*General/Pitch* → *Pitch*打开的画面基本相同,但*Legato Slope (Portamento Legato Slope)*无效。

## *PEG/Scale*

在*PEG/Scale*画面上,您可以设置声部的音高包络发生器和音阶。

## **操作**

[PERFORMANCE] → Part Common选择 → [EDIT/ CD] → General/Pitch → PEG/Scale

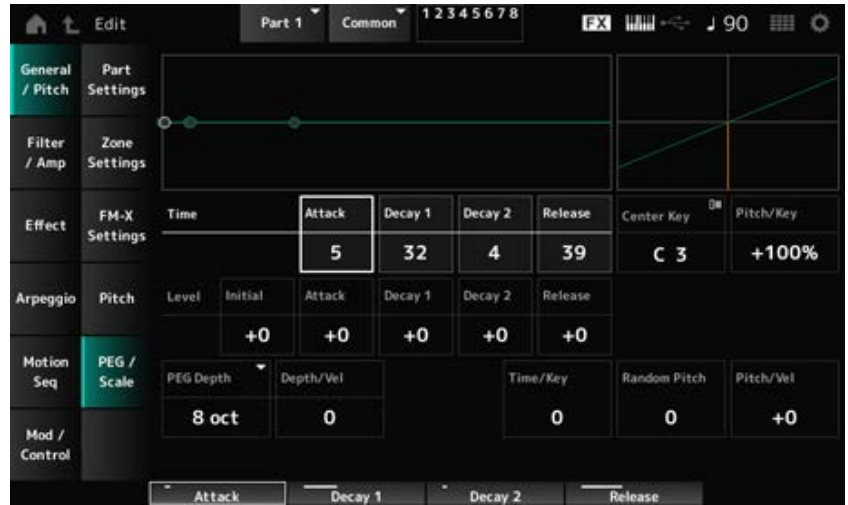

### *Attack Time (PEG Attack Time)*

设置从按下键盘上的琴键到音高变化为达到*Attack Level*中设置的值时所需的时间长度。 **设置**:0–99

## *Decay1 Time (PEG Decay 1 Time)*

设置音高从*Attack Level*变化到*Decay 1 Level*所需的时间长度。 **设置**:0–99

## *Decay2 Time (PEG Decay 2 Time)*

设置音高从*Decay 1 Level*变化到*Decay 2 Level*所需的时间长度。 **设置**:0–99

## *Release Time (PEG Release Time)*

设置从松开琴键至音高达到*Release Level*所需的时间长度。 **设置**:0–99

## 设置按下琴键那一刻的音高。 *Initial Level (PEG Initial Level)*

**设置**:−50–+50

## *Attack Level (PEG Attack Level)*

设置在按下某个键后要从*Initial Level*更改的音高。 **设置**:−50–+50

## *Decay1 Level (PEG Decay 1 Level)*

设置要从*Attack Level*更改的下一个音高值。 **设置**:−50–+50

## *Decay2 Level (PEG Decay 2 Level)*

设置要从*Decay 1 Level*更改的下一个音高值。 **设置**:−50–+50

## *Release Level (PEG Release Level)*

设置松开琴键后要达到的最终音高。 **设置**:−50–+50

#### *PEG Depth*

设置由PEG控制的音高变化量。

**设置**:*8 oct*、*2 oct*、*1 oct*、*0.5 oct* 例如,当此参数设置为*8 oct*时,您可以通过将音高值0发送到内部音源来指定音高EG电平的 最小值以创建−4个八度的音高变化,以及指定最大值来创建+4个八度的音高变化。

#### *Depth/Vel (PEG Depth Velocity Sensitivity)*

设置如何根据力度或击键的强度调整PEG音高变化的时间。 **设置**:0–7

#### *Time/Key (PEG Time Key Follow Sensitivity)*

设置PEG中音高变化的速度如何根据键位置而变化。 PEG中的速度变化用于*Center Key*中的指定键(固定为C3)。 **设置**:0–7

**正值**:弹奏的琴键越低,PEG中的变化越慢;弹奏的琴键越高,PEG中的变化越快。

**0**:无论键位置如何,PEG都不会变化。

#### *Random Pitch (Random Pitch Depth)*

每次按下琴键时随机更改音素的音高。 **设置**:0–127

#### *Pitch/Vel (Pitch Velocity Sensitivity)*

设置如何根据力度或击键的强度调整音高。 **设置**:−64–+63 **正值**:力度越快,音高越高。 **负值**:力度越快,音高越低。

**0**:无音高变化

*Amp EG*

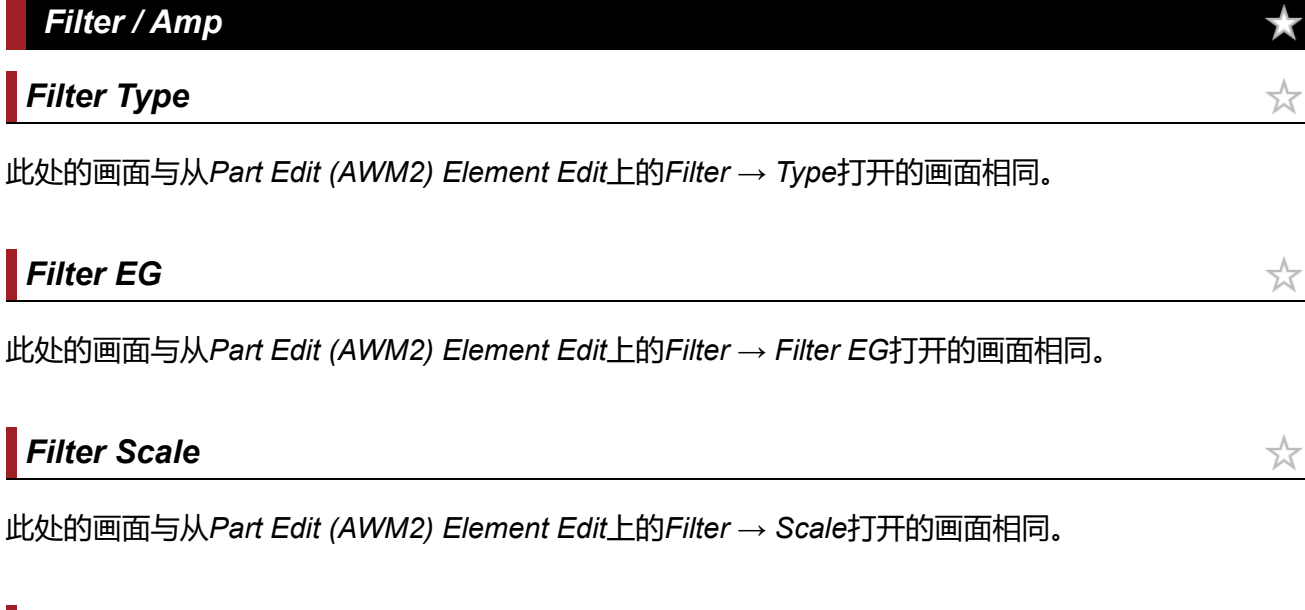

☆

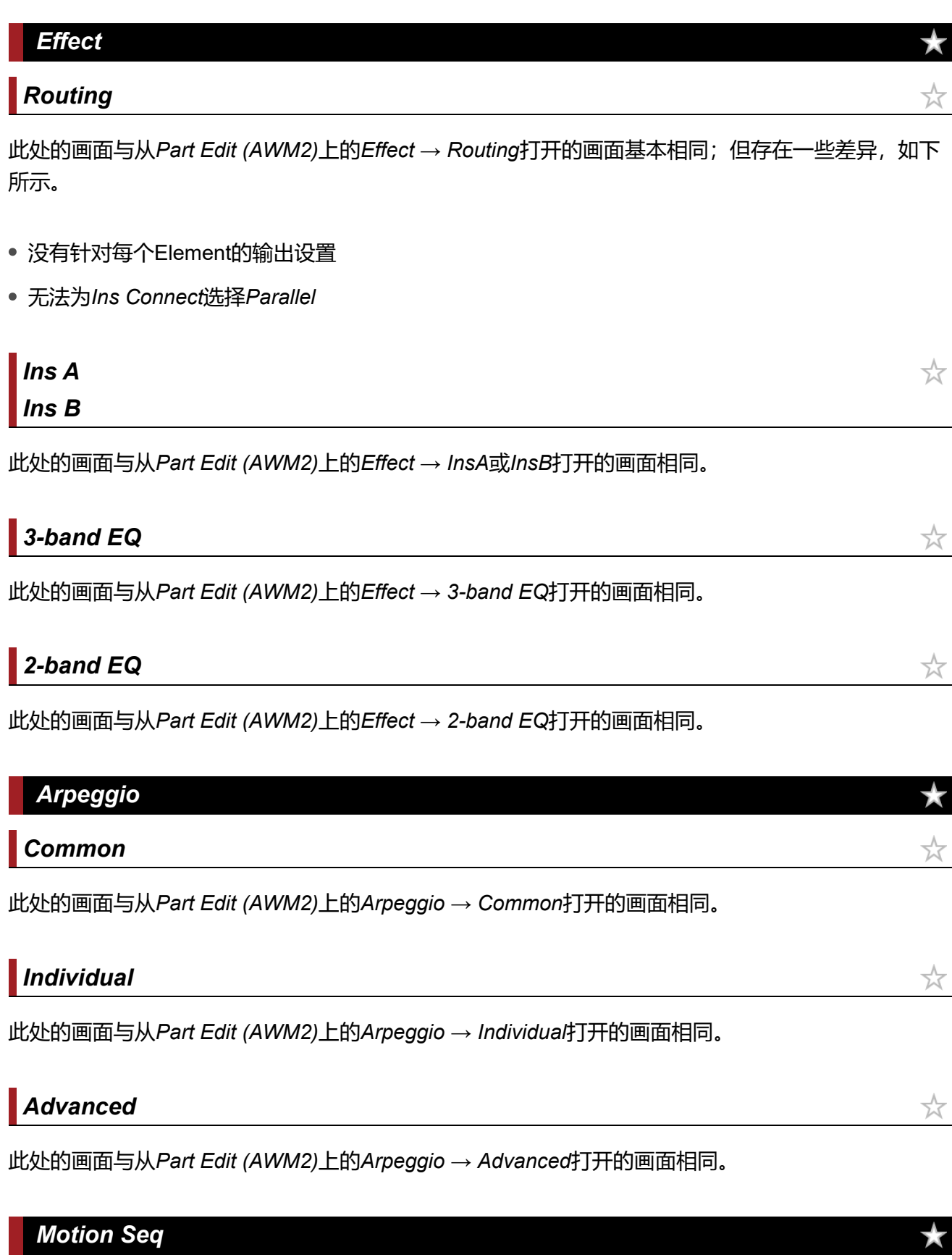

*Common*

此处的画面与从*Part Edit (AWM2)*上的*Motion Seq* → *Common*打开的画面相同。

☆

 $\frac{1}{\lambda}$ 

## *Mod/Control*

## *Control Assign*

## **操作**

[PERFORMANCE] → *Part Common*选择 → [EDIT/ CO ] → *Mod/Control* → *Control Assign* 

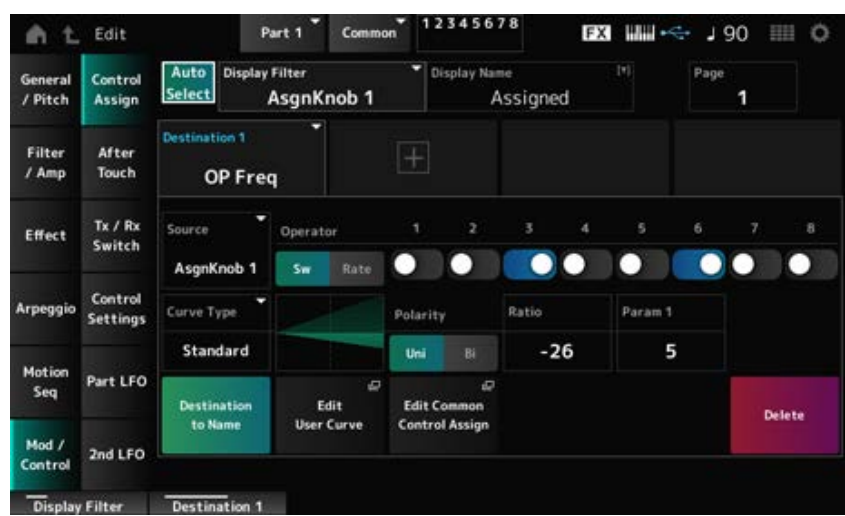

此处的画面与从*Part Edit (AWM2)*上的*Mod/Control* → *Control Assign*打开的画面基本相同,但可用的 *Destination*设置有所不同。

有关设置列表,请参见*Data List*。

另外,下面显示的参数是可用参数,而不可使用*ElementSw*参数。

#### *Operator Sw (Operator Switch)*

您可以打开或关闭每个操作器的控制器设置。仅当所选*Destination*与操作器相关时才会显示此参数。 **设置**:关闭、打开

#### *Operator Rate*

设置为*Destination*选择的控制器的灵敏度。 仅当*Destination*设置为*OP Freq*或*OP AEG Offset*时才显示此参数。 **设置**:−7–+7

#### *Sw/Rate*

在*Operator Sw*和*Operator Rate*之间切换。 仅当*Destination*设置为*OP Freq*或*OP AEG Offset*时才显示此参数。 **设置**:关闭、打开

## *After Touch*

此处的画面与从*Part Edit (AWM2)*上的*Mod/Control* → *After Touch*打开的画面基本相同,但可用的 *Destination*设置有所不同。

☆

## *Tx/Rx Switch*

此处的画面与从*Part Edit (AWM2)*上的*Mod/Control* → *Tx/Rx Switch*打开的画面相同。

## *Control Settings*

此处的画面与从*Part Edit (AWM2)*上的*Mod/Control* → *Control Settings*打开的画面相同。

## *Part LFO*

在*Part LFO*屏幕上,您可以设置声部LFO。

#### **操作**

[PERFORMANCE] → Part Common选择 → [EDIT/ CO ] → Mod/Control → Part LFO

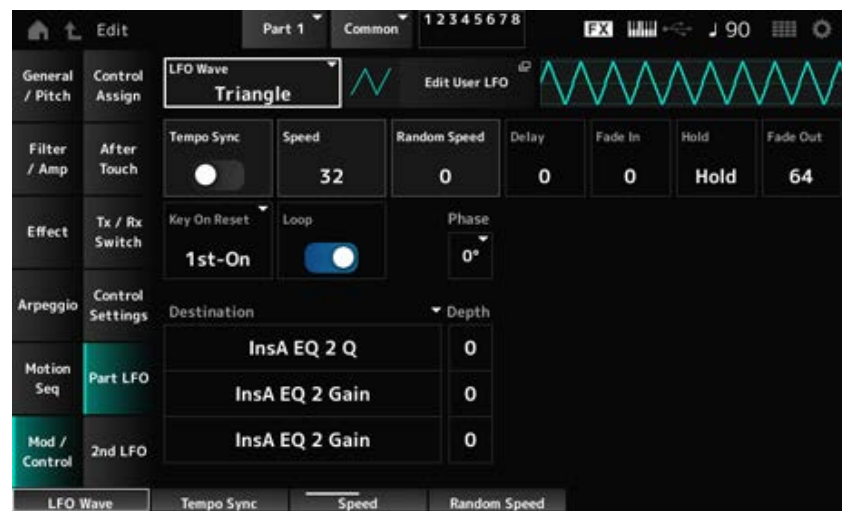

#### *LFO Wave*

选择LFO波形并设置LFO的循环变化类型。

**设置**:*Triangle*、*Triangle+*、*Saw Up*、*Saw Down*、*Squ1/4*、*Squ1/3*、*Square*、*Squ2/3*、*Squ3/4*、 *Trapezoid*、*S/H1*、*S/H2*、*User*

#### *Edit User LFO*

打开用户LFO的设置画面。 您可以创建拥有最多16个步级的LFO波形。 ☆

☆

#### *Tempo Sync (LFO Tempo Sync)*

设置LFO波形更改同步到琶音或乐曲播放的速度。 **设置**:关(不同步)、开(同步)

#### **当***Tempo Sync***设置为关时**

#### *Speed (LFO Speed)*

设置LFO波形变化的速度。 当*Tempo Sync*设置为打开时,此参数不可用。 **设置**:0–63

#### *Random Speed (Part LFO Random Speed Depth)*

随机更改LFO Speed。 当*Tempo Sync*设置为打开时,此参数不可用。 **设置**:0–127

#### **当***Tempo Sync***设置为开时**

#### *Tempo Speed (LFO Tempo Speed)*

当*Tempo Sync*设置为打开时,此参数可用。您可以使用音符值设置LFO波形变化的速度。 **设置**:1/16(十六分音符)、1/8 Tri.(八分音符三连音)、1/16 Dot.(附点十六分音符)、1/8(八 分音符)、1/4 Tri.(四分音符三连音)、1/8 Dot.(附点八分音符)、1/4(四分音符)、 1/2 Tri.(二分音符三连音)、1/4 Dot.(附点四分音符)、1/2(二分音符)、Whole Tri. (全音符三连音)、1/2 Dot.(附点二分音符)、1/4 × 4(四分音符四连音;四个四分音 符节拍)、1/4 × 5(四分音符五连音;五个四分音符节拍)、1/4 × 6(四分音符六连音; 六个四分音符节拍)、1/4 × 7(四分音符七连音;七个四分音符节拍)、1/4 × 8(四分音 符八连音;八个四分音符节拍)、1/4 × 16(十六个四分音符节拍)、1/4 × 32(三十二 个四分音符节拍)、1/4 × 64(六十四个四分音符节拍)

#### *Delay (LFO Delay Time)*

设置从按下键盘上的琴键到LFO生效之间的延迟时间。 该值越大, LFO生效之前的延迟时间就越长。 **设置**:0–127

#### *Fade In (LFO Fade In Time)*

设置在经过*Delay (LFO Delay Time)*中设置的延迟时间后LFO效果淡入的时间量。

**设置**:0–127

该值越大, LFO效果达到最大值所花的时间就越长。

**0**:在没有任何淡入的情况下LFO变化为最大值。

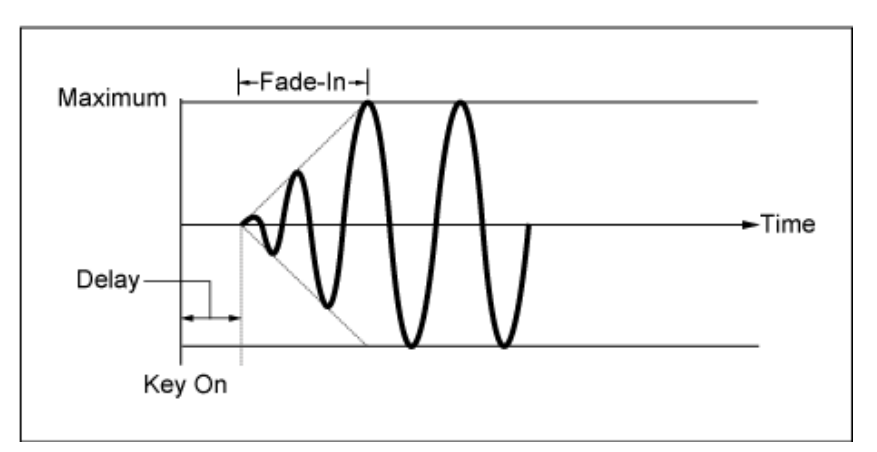

低值:快速淡入

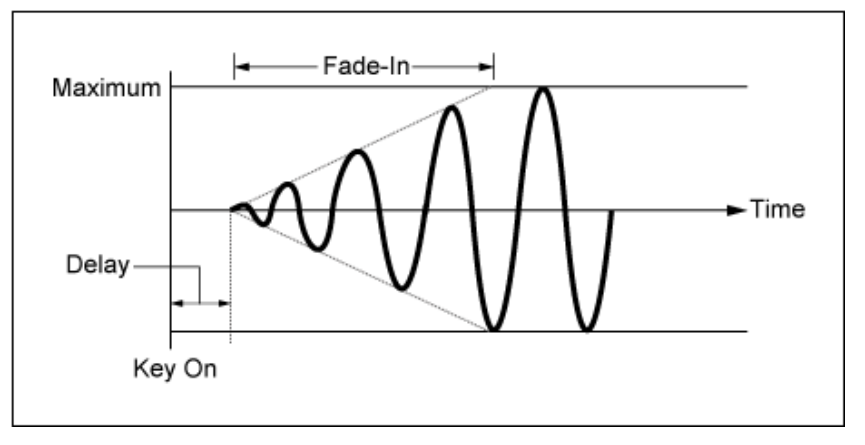

高值:缓慢淡入

## *Hold (LFO Hold Time)*

设置达到最大电平后保持LFO效果的时间。

**设置**:0–126、*Hold*

*Hold*:不淡出

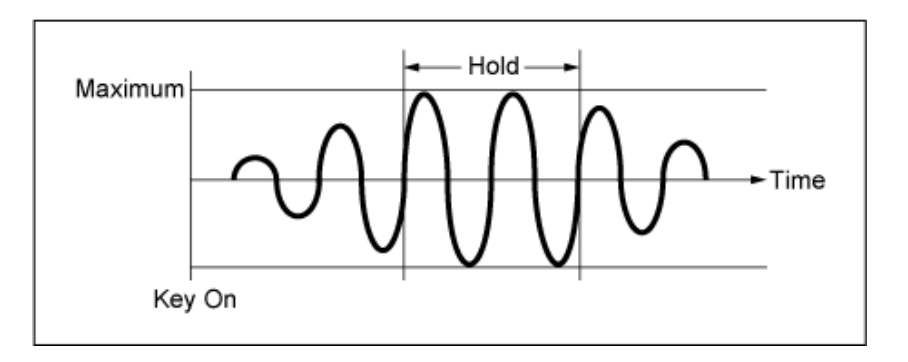

## *Fade Out (LFO Fade Out time)*

设置在经过*Hold (LFO Hold Time)*中设置的保持时间后LFO效果淡出的时间量。 该值越大, LFO效果淡出所花的时间就越长。 **设置**:0–127

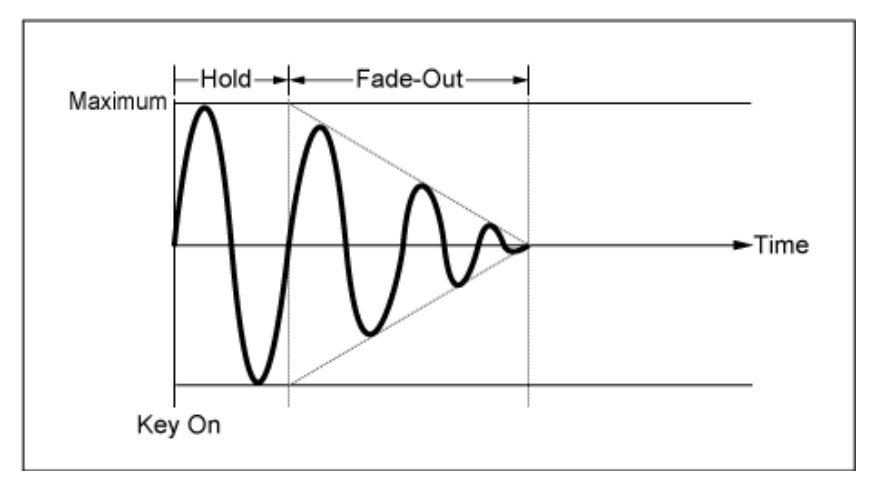

低值:快速淡出

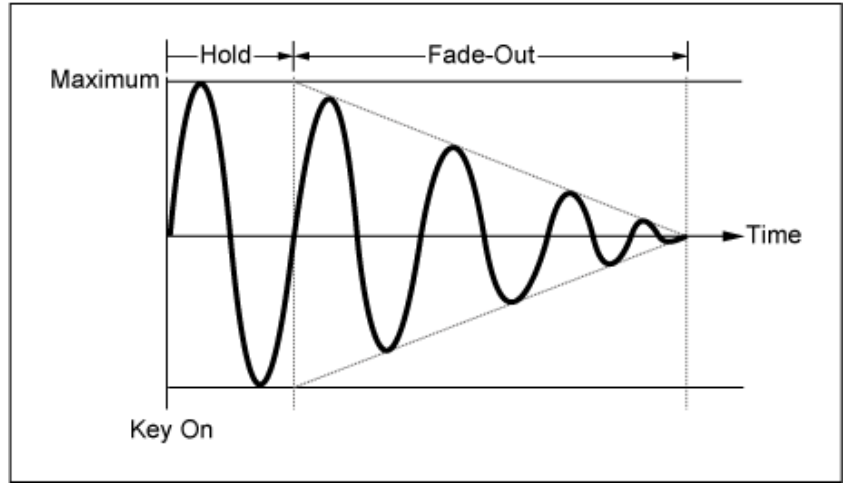

高值:缓慢淡出

按下琴键时使LFO的振荡复位。 **设置**:*Off*、*Each-on*、*1st-on Key On Reset (LFO Key On Reset)*

不复位LFO的振荡。无论LFO当时处于哪个相 位,按下琴键都会启动LFO波形。 *Off*

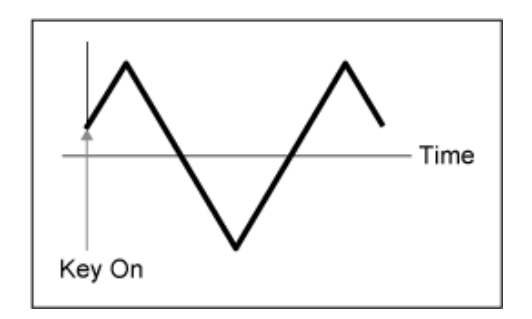

每次按下按键时都会复位LFO的振荡,并以 *Phase*参数指定的相位启动波形。 *Each-on*

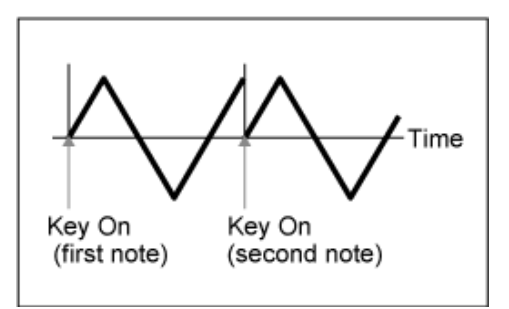

每次按下按键时都会复位LFO的振荡,并以 *Phase*参数指定的相位启动波形。 *1st-on*

> 如果在保持第一个音符时演奏第二个音符, 则 播放不会复位。

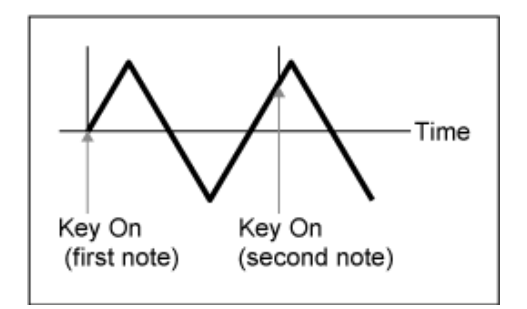

*Loop (LFO Loop Switch)*

将*LFO Wave*设置为循环(重复)播放或单次播放。 **设置**:关闭、打开

#### *Phase (LFO Phase)*

设置在*LFO Wave*复位后的初始相位。 **设置**:0°、90°、120°、180°、240°、270°

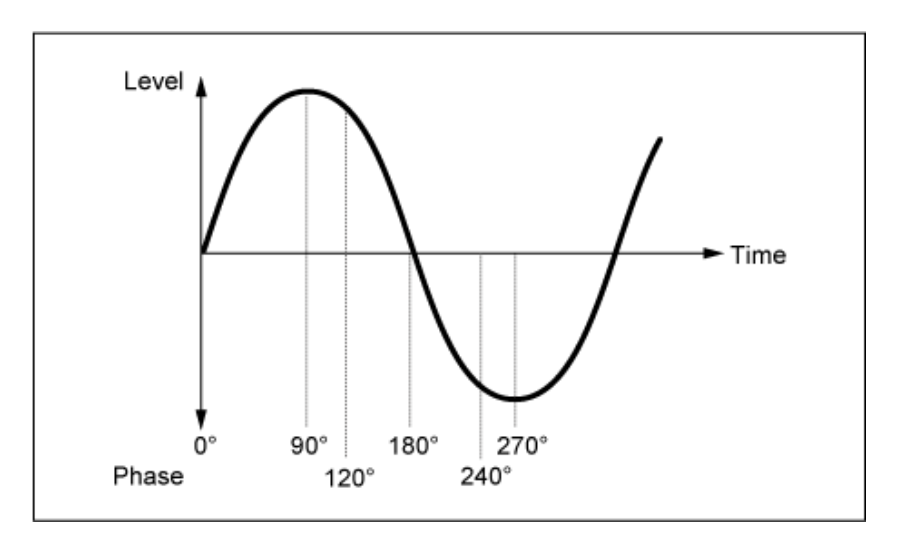

#### *Destination (LFO Destination)*

设置由*LFO Wave*控制的功能。

**设置**:*Insertion Effect A Parameter1–24*、*Insertion Effect B Parameter1–24*(取决于*Insertion Effect*)

*Depth (LFO Depth)*

## 设置每个*Destination*的*LFO Wave*控制的深度。 **设置**:0–127

# *2nd LFO*

# **操作**

[PERFORMANCE] → *Part Common*选择 → [EDIT/ CO ] → *Mod/Control* → 2nd LFO

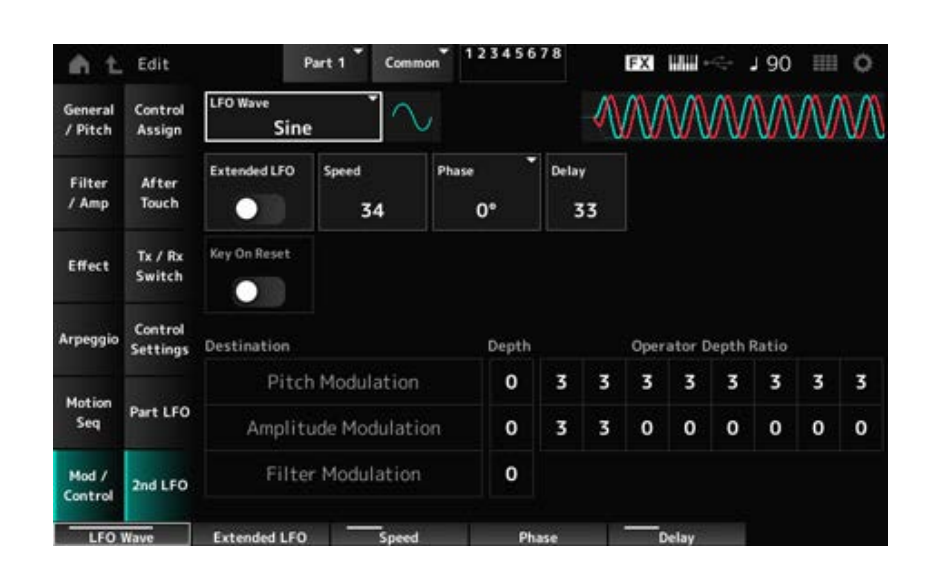

☆

### *LFO Wave (2nd LFO Wave)*

选择2nd LFO Wave。

**设置**:*Triangle*、*Saw Down*、*Saw Up*、*Square*、*Sine*、*S/H*

**注**

对于Sine,振幅调制信号会进行相位偏移。

## *Extended LFO (2nd LFO Extended LFO)*

对于 Speed (2nd LFO Speed), 在旧的设置 (关闭: 0–99) 和一组具有更高分辨率的新设置 (打开: 0–415)之间切换。 要保持与使用旧设置创建的数据的兼容性,请将此参数设置为关闭。 **设置**:关闭、打开

## *Speed (2nd LFO Speed)*

设置*LFO Wave (2nd LFO Wave)*变化的速度。 **设置**:0–99(当*Extended*设置为关闭时)、0–415(当*Extended*设置为打开时)

## *Phase (2nd LFO Phase)*

设置在*LFO Wave (2nd LFO Wave)*复位后的初始相位。 **设置**:0°、90°、180°、270°

#### *Delay (2nd LFO Delay Time)*

设置在松开琴键且经过Delay中设置的延迟时间后,2nd LFO效果淡入的时间长度。 **设置**:0–99

## *Key On Reset (2nd LFO Key On Reset)*

按下琴键时使2nd LFO的振荡复位。 **设置**:关闭、打开

### *Pitch Modulation Depth (2nd LFO Pitch Modulation Depth)*

此参数通过使用*LFO Wave (2nd LFO Wave)*创建颤音效果(音高的循环变化),并让您可以指定LFO 的音高调制深度。 **设置**:0–99

## 通过*Pitch Modulation Depth (2nd LFO Pitch Modulation Depth)*中设置的LFO信号设置调制深度。 **设置**:0–7 *Pitch Modulation Operator Depth Ratio (2nd LFO Pitch Modulation Depth Offset)*

## *Amplitude Modulation Depth (2nd LFO Amplitude Modulation Depth)*

此参数通过使用*LFO Wave (2nd LFO Wave)*创建音量的循环变化,并让您可以指定LFO的音量调制深 度。

**设置**:0–99

## *Amplitude Modulation Operator Depth Ratio (2nd LFO Amplitude Modulation Depth Offset)*

通过*Amplitude Modulation Depth (2nd LFO Amplitude Modulation Depth)*中设置的LFO信号设置调制 深度。

**设置**:0–7

## *Filter Modulation Depth (2nd LFO Filter Modulation Depth)*

此参数通过使用*LFO Wave (2nd LFO Wave)*创建滤波器截止频率的循环变化,并让您可以指定LFO的 滤波器调制深度。

**设置**:0–99

☆

## *Operator Edit*

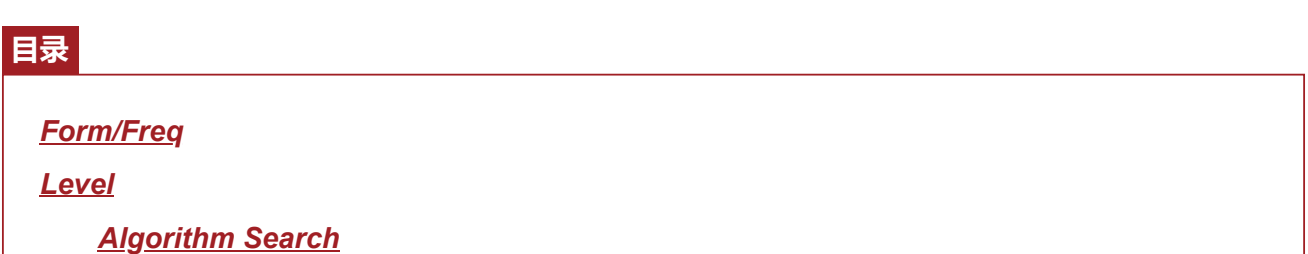

### *Form/Freq*

在*Form/Freq*画面上,您可以设置操作器的波形和频率。

### **操作**

[PERFORMANCE] → [EDIT/ **CD**] → *Part*选择 → *Operator*选择 → *Form/Freq* 

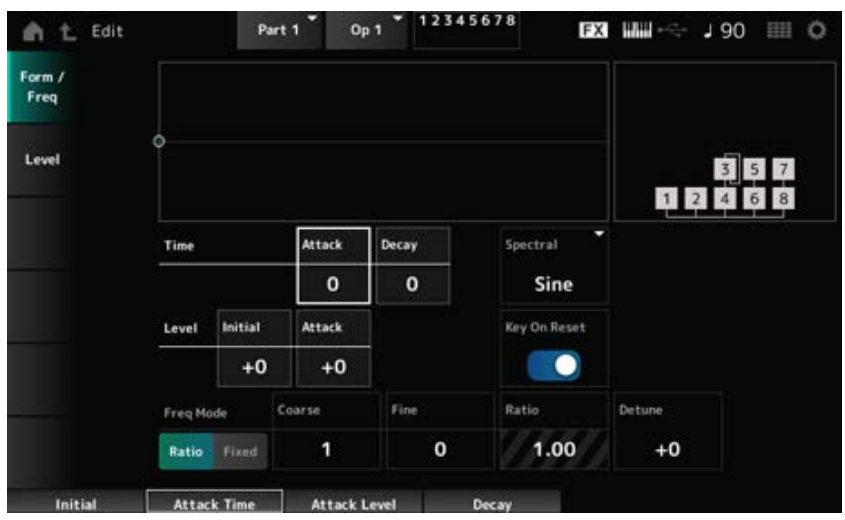

#### *Attack Time (PEG Attack Time)*

设置音高达到*Attack Level*中设置的值所需的时间长度。 **设置**:0–99

#### *Decay Time (PEG Decay Time)*

设置音高从*Attack Level*中设置的值变化到PEG值为0时所需的时间长度。 **设置**:0–99

#### *Initial Level (PEG Initial Level)*

设置按下琴键那一刻的音高。 **设置**:−50–+50

#### *Attack Level (PEG Attack Level)*

设置从*Hold Level*或按下琴键的那一刻开始音高发生的变化。

**设置**:−50–+50

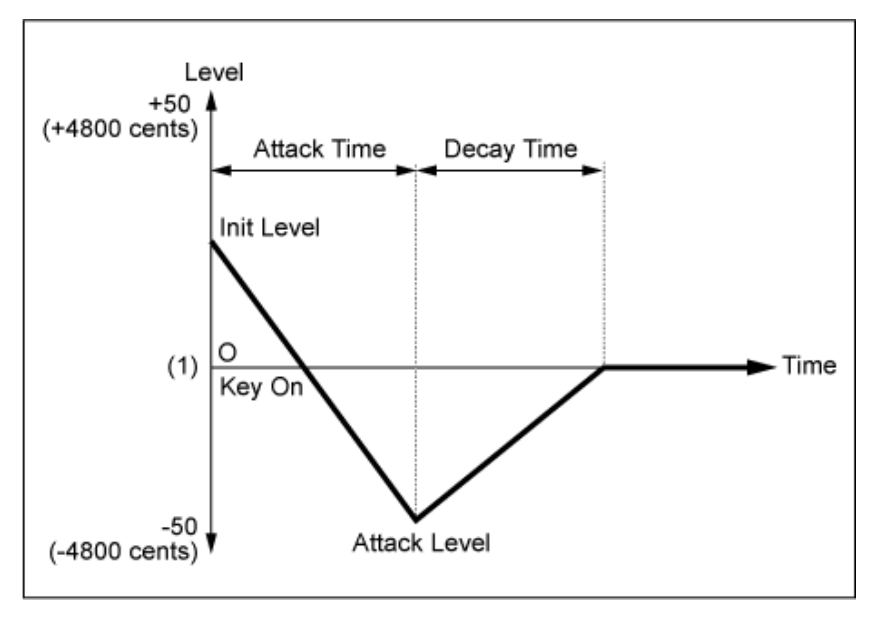

(1) 音高(频率)设置为*Coarse Tune*和*Fine Tune*

#### *Spectral (Spectral Form)*

设置所选操作器的波形。

- **设置**:*Sine*、*All 1*、*All 2*、*Odd 1*、*Odd 2*、*Res 1*、*Res 2*
	- *Sine*:没有谐波泛音的正弦波
	- *All 1*:具有宽*Spectral*范围内谐波泛音的波形
	- *All 2*:具有窄*Spectral*范围内谐波泛音的波形
	- *Odd 1*:包含宽*Spectral*范围内奇次谐波的波形
	- *Odd 2*:包含窄*Spectral*范围内奇次谐波的波形
	- *Res 1*:在宽*Spectral*范围内具有特定谐波峰值的波形
	- *Res 2*:在窄*Spectral*范围内具有特定谐波峰值的波形

*Skirt (Spectral Skirt)*

设置过渡带(频谱裙)的宽度。 该值越小, 频谱裙变得越窄, 从而可增强特定的泛音。 当*Spectral*设置为*Sine*时,此参数不可用。 **设置**:0–7

#### *Resonance (Spectral Resonance)*

设置*Spectral*中共鸣效应的灵敏度。 中心频率将转移到高阶谐波,因此您可以创建共鸣效果或为声音添加特殊特性。 仅当*Spectral*设置为*Res 1*或*Res 2*时此参数才可用。 **设置**:0–99

*Sine*是一种简单的波形,仅包含基波,不含谐波,而其他波形则包含谐波泛音。因此,当您将波形设 置为除*Sine*以外的其他波形时,与谐波及其"峰值"(共振峰)相关的参数将可用。下面是*Spectral*中说 明的用于控制每个波形的一些具体参数。

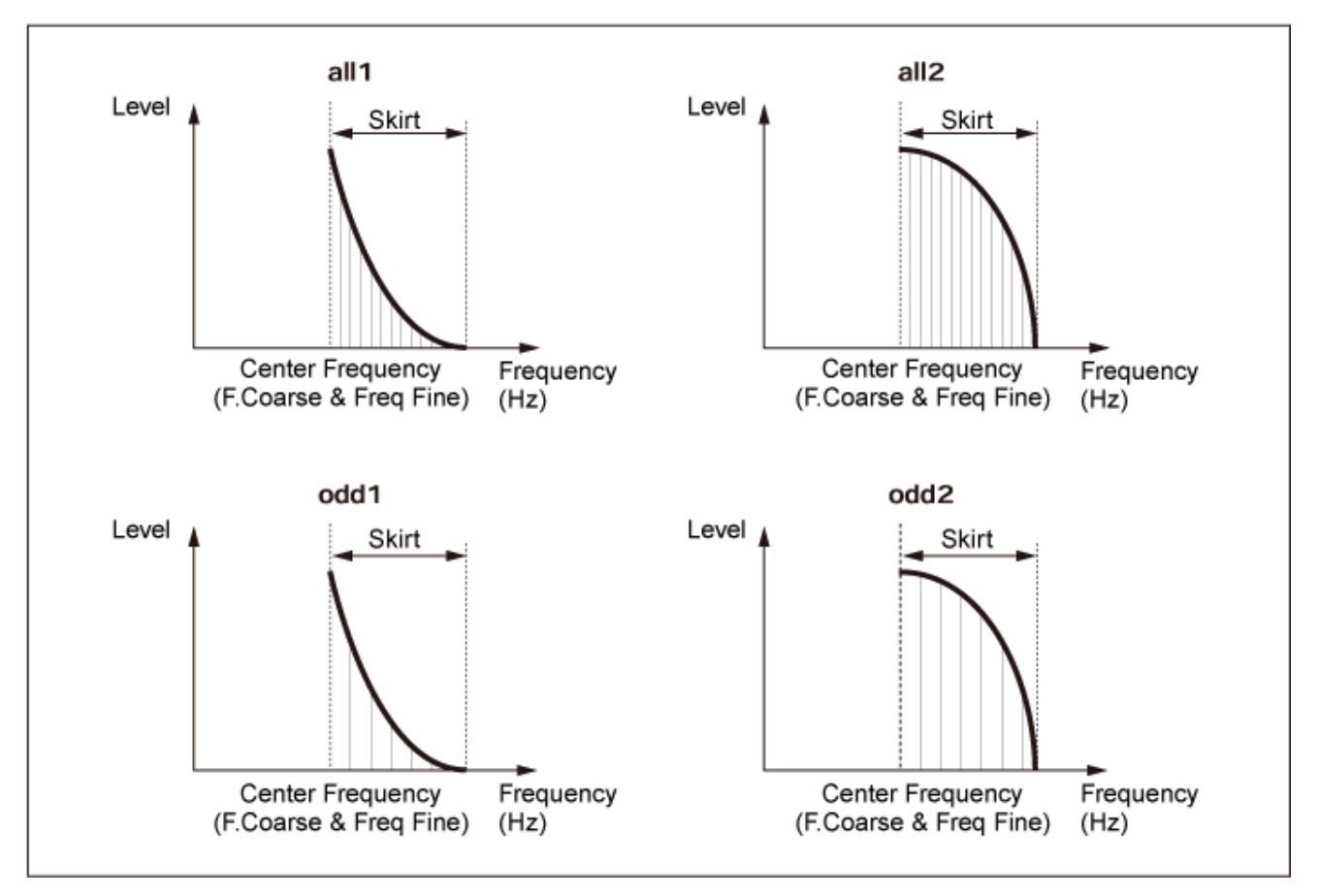

您可以通过设置较大的*Skirt*值来增加谐波泛音数量,从而扩大频谱范围。

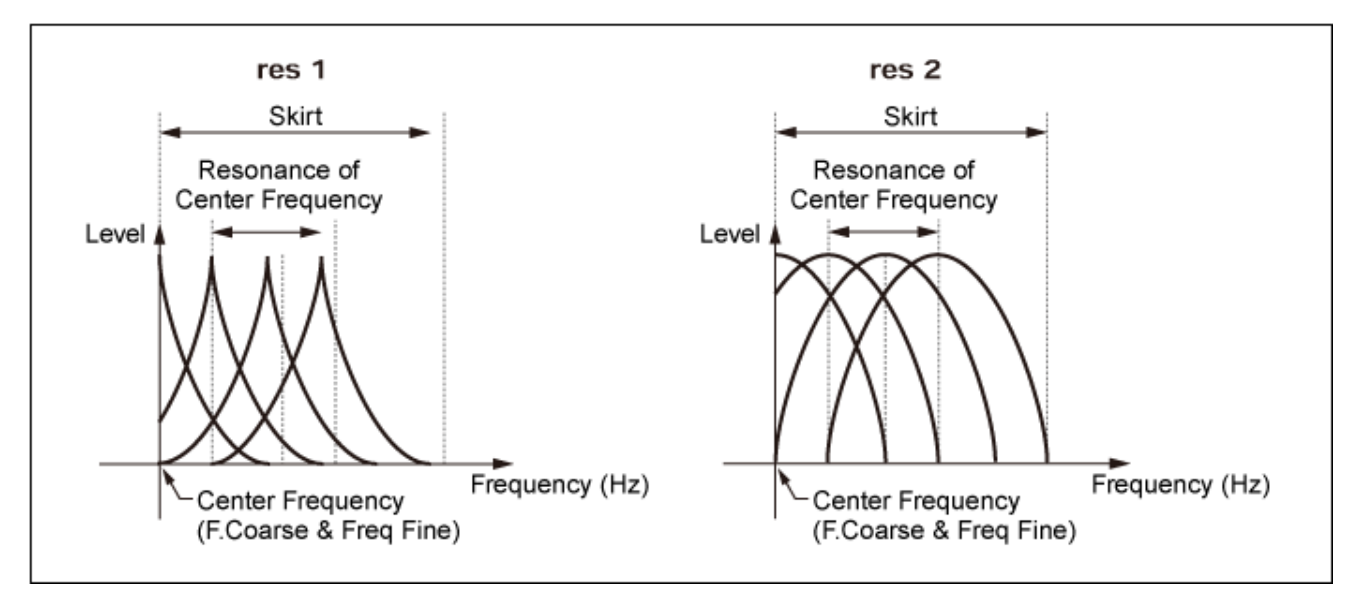

设置较大的*Resonance*值会将中心频率移至高阶谐波。 *Resonance*设置为0:移至一次谐波。 *Resonance*设置为99:移至100次谐波。

## *Key On Reset (Oscillator Key On Reset)*

按下琴键时使振荡器的振荡复位。

**设置**:关闭、打开

**Off**:不复位振荡器的振荡。无论LFO当时处于哪个相位,按下琴键都会启动LFO波形。

*Pitch/Vel (Pitch Velocity Sensitivity)*

设置如何根据力度或击键的强度调整音高。 仅当*Freq Mode*设置为*Fixed*时此参数才可用。 **设置**:−7–+7

> **正值**:力度越快,音高越高。 **负值**:力度越快,音高越低。 **0**:保持不变

#### *Freq Mode (Oscillator Frequency Mode)*

设置操作器的输出音高。

**设置**:*Ratio*、*Fixed*

Ratio: 根据琴键设置输出音高。

*Fixed*:无论所按下按键的音高如何,都将音高设置为*Coarse*或*Fine*设置。

#### *Coarse (Coarse Tune)*

调整每个操作器的输出音高。 **设置**:当*Freq Mode*设置为*Ratio*时:0–31 当*Freq Mode*设置为*Fixed*时:0–21

#### *Fine (Fine Tune)*

精细调整每个操作器的输出音高。 **设置**:当*Freq Mode*设置为*Ratio*时:0–99 当*Freq Mode*设置为*Fixed*时:0–127

#### *Detune*

将每个操作器的输出音高设置为略高或略低。 当为*Coarse*和*Fine*设置相同的值时,具有*Detune*设置的操作器会有轻微的音高差异。因此,您可以创 建更温暖的声音或合唱效果。 **设置**:−15–+15

#### *Pitch/Key (Pitch Key Follow Sensitivity)*

设置两个相邻键之间的音高差异。

仅当*Freq Mode*设置为*Fixed*时此参数才可用。

**设置**:0–99

**0**:两个相邻键之间没有音高差异,且所有键均按*Coarse*或*Fine*中设置的音高演奏。

**99**:相邻两个键之间的音高差异设置为半音。

#### *Level*

在*Level*画面上,您可以设置操作器的常规参数。

#### **操作**

[PERFORMANCE] → [EDIT/ CD ] → *Part*选择 → *Operator*选择 → Level

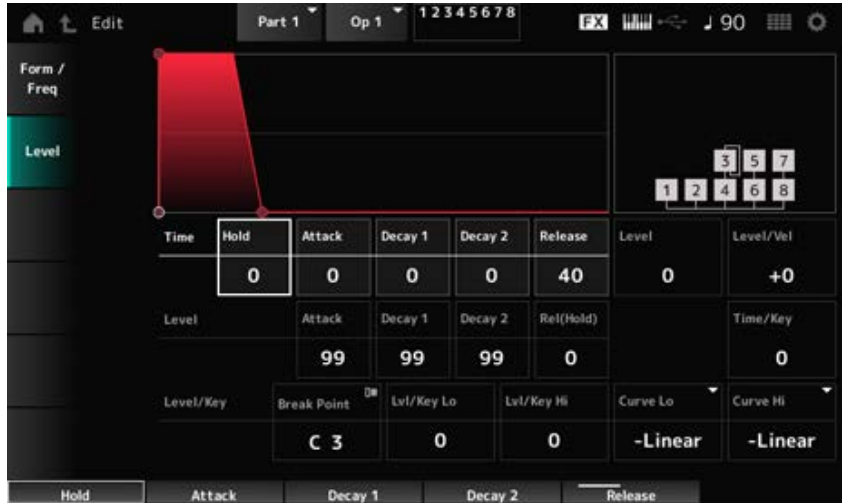

### *Hold Time (AEG Hold Time)*

设置从按下键盘上的琴键到值变化为达到*Hold Level*值时所需的时间长度。 **设置**:0–99

## *Attack Time (AEG Attack Time)*

设置从按下键盘上的琴键到值变化为达到*Attack Level*值时所需的时间长度。 **设置**:0–99

## *Decay 1 Time (AEG Decay 1 Time)*

设置值从*Attack Level*变化到*Decay 1 Level*所需的时间长度。 **设置**:0–99

## *Decay 2 Time (AEG Decay 2 Time)*

设置值从*Decay 1 Level*变化到*Decay 2 Level*所需的时间长度。 **设置**:0–99

## *Release Time (AEG Release Time)*

设置从按下键盘上的琴键到值变化为达到*Hold (Release) Level*值时所需的时间长度。 **设置**:0–99

## 设置按键后要更改的值。 **设置**:0–99 *AEG Attack Level*

设置要从*Attack Level*更改的下一个值。 **设置**:0–99 *AEG Decay 1 Level*

设置按住琴键时保持的值。 **设置**:0–99 *AEG Decay 2 Level*

## *Rel (Hold) Level (AEG Release (Hold) Level)*

## 设置松开琴键后要达到的最终值。

#### **设置**:0–99

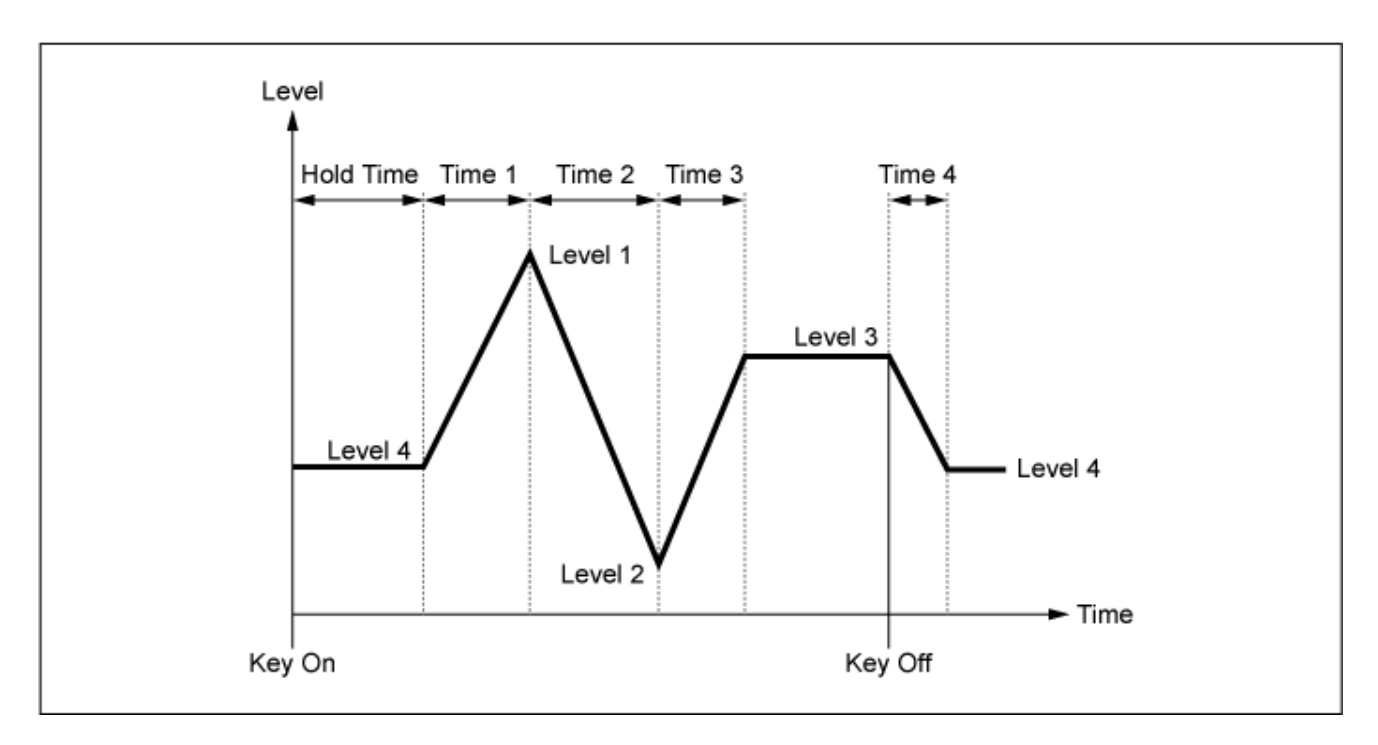

## *Level (Operator Level)*

设置操作器的输出电平。 **设置**:0–99

#### *Level/Vel (Level Velocity Sensitivity)*

设置如何根据力度或击键的强度调整电平。

**设置**:−7–+7

**正值**:力度越快,音量越大。 **负值**:力度越慢,音量越大。

**0**:无论力度设置如何,都不会变化。

#### *Time/Key (AEG Time Key Follow Sensitivity)*

设置AEG中电平变化的速度如何根据键位置而变化。

**设置**:0–7

#### **正值**:弹奏的琴键越低,AEG音量变化越慢;弹奏的琴键越高,AEG音量变化越快。

**0**:无论键位置如何,AEG音量都不会变化。

## *Break Point (Level Scaling Break Point)*

设置振幅缩放*Break Point*的音符编号。 **设置**:A−1–C8

设置变化曲线的陡度。 **设置**:0–99 *Lvl/Key Lo (Level Scaling Low Depth) Lvl/Key Hi (Level Scaling High Depth)* 设置振幅缩放的变化曲线。 *Curve Lo (Level Scaling Low Curve) Curve Hi (Level Scaling High Curve)*

**设置**:*−Linear*、*−Exp*、*+Exp*、*+Linear*

键盘在*Break Point*处一分为二。将*Break Point*左侧的曲线陡度设置为*Curve Lo*,将*Break Point*右侧的 曲线陡度设置为*Lvl/Key Lo*。

同样,设置*Curve Hi*来选择*Break Point*右侧的曲线,选择*Lvl/Key Hi*来设置曲线的陡度(如下图所 示。)

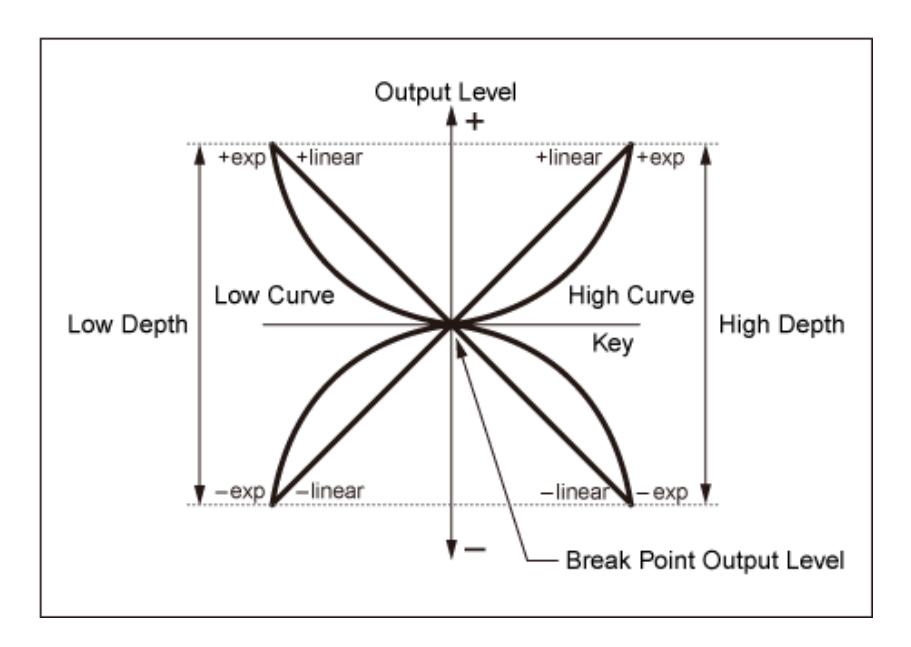

*Break Point*处的按键与操作器电平中设置的输出电平相同。使用*Break Point*左侧的按键,将输出电平 校正为*Curve Lo (Level Scaling Low Curve)*和*Lvl/Key Lo (Level Scaling Low Depth)*中设置的曲线。使 用*Break Point*右侧的按键,将输出电平校正为*Curve Hi (Level Scaling High Curve)*和*Lvl/Key Hi (Level Scaling High Depth)*中设置的曲线。*Exp*曲线的输出电平呈指数变化,而*Liner*曲线的输出电平呈线性变 化。无论哪种情况,距离*Break Point*越远,输出电平的变化就越大。

#### *Algorithm Search*

打开*Algorithm Search*画面。

您可以根据链中连接的操作器数量和载波器数量来筛选搜索结果。

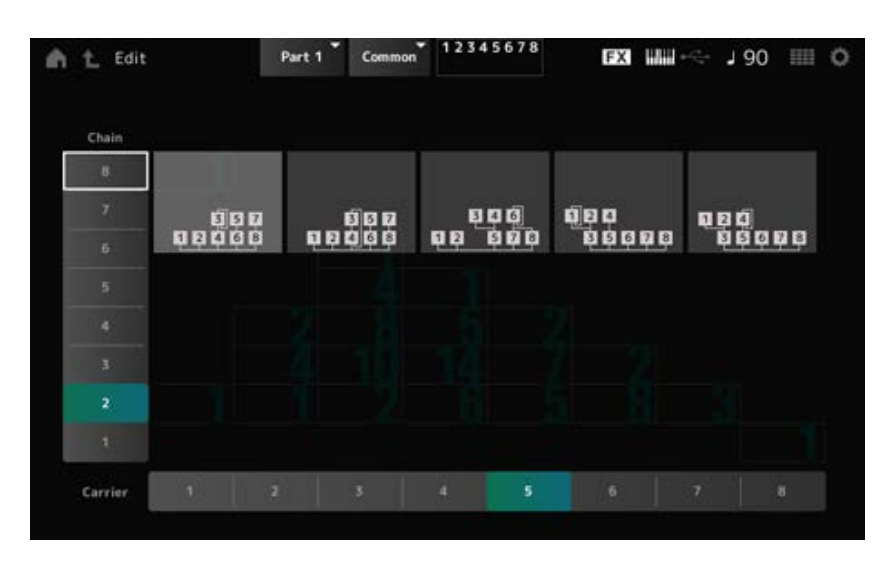
### *Chain*

您可以根据链中连接的操作器数量来筛选搜索结果。 **设置**:1–8

### *Carrier*

您可以根据载波器数量筛选搜索结果。 **设置**:1–8

 $\frac{\lambda}{\lambda\zeta}$ 

Normal Part (AN-X)由三个振荡器和噪声组成。

*Part Edit (AN-X)*包括*Part Common Edit*(用于设置整个声部的参数)和*Oscillator Edit*(用于设置每个 振荡器的参数)和Noise Edit (用于编辑噪声)。

 $\frac{1}{\sqrt{2}}$ 

# *Part Common Edit*

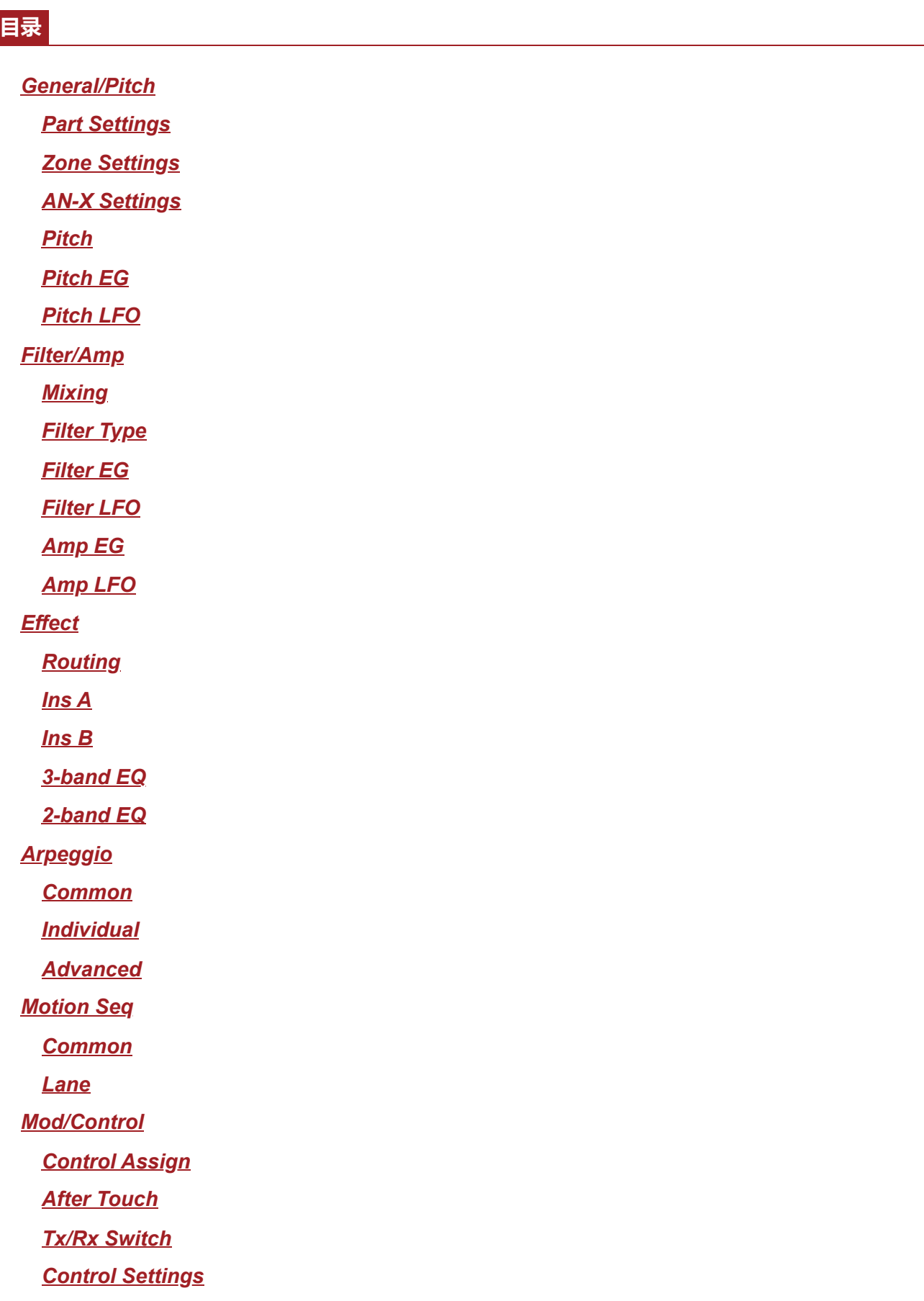

## *General/Pitch*

### *Part Settings*

此处的画面与从*Part Edit (AWM2)*上的*General/Pitch* → *Part Settings*打开的画面相同。

☆

☆

☆

# *Zone Settings*

此处的画面与从*Part Edit (AWM2)*上的*General/Pitch* → *Zone Settings*打开的画面相同。

# *AN-X Settings*

在*AN-X Settings*画面上,您可以设置特定于AN-X声音引擎的参数。

## **操作**

[PERFORMANCE] → *Part Common*选择 → [EDIT/ ] → *General/Pitch* → *AN-X Settings*

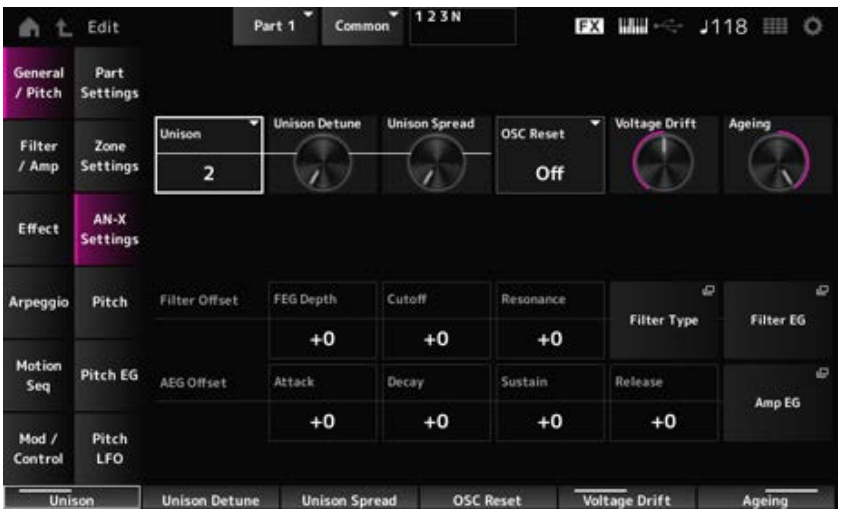

### *Unison*

通过叠加多个声音来创造厚度。 **设置**:*Off*、2、4

### *Unison Detune*

设置如何改变叠加声音的音高。 **设置**:0–15

### *Unison Spread*

设置叠加声音在立体声场中的传播方式。 **设置**:0–15

指定如何复位振荡器。

**设置**:*Off*、*Phase*、*Tune*、*Full Off*:不复位。 *Phase*:在触键时复位OSC 1–3的相位。 *Tune*:使OSC 1-3的音高一致。 *Full*:同时启用相位和调音。

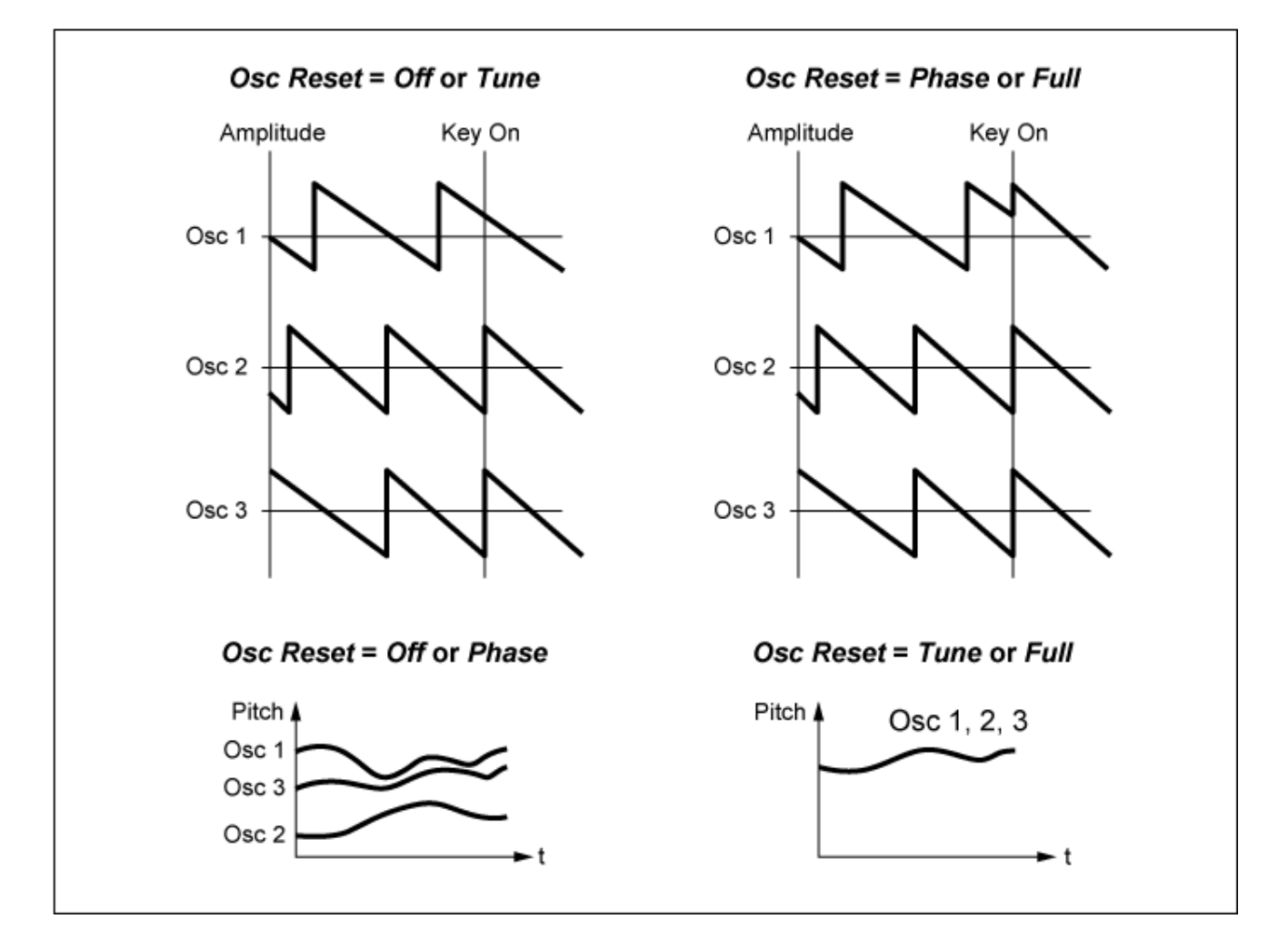

### *Voltage Drift*

指定振荡器的音高和*Filter Cutoff*的变化。 振荡器音高和*Filter Cutoff*的变化受*Ageing*的影响。 **设置**:0–127 **0**:无变化

**64**:标准

**127**:最大变化

### *Ageing*

根据乐器模型的虚拟年龄来调整频率响应以及*OSC Pitch*、*Filter Cutoff*和*EG Time*。 **设置**:−100(旧)–+100(新)

*Voltage Drift***与***Ageing***之间的相关性**

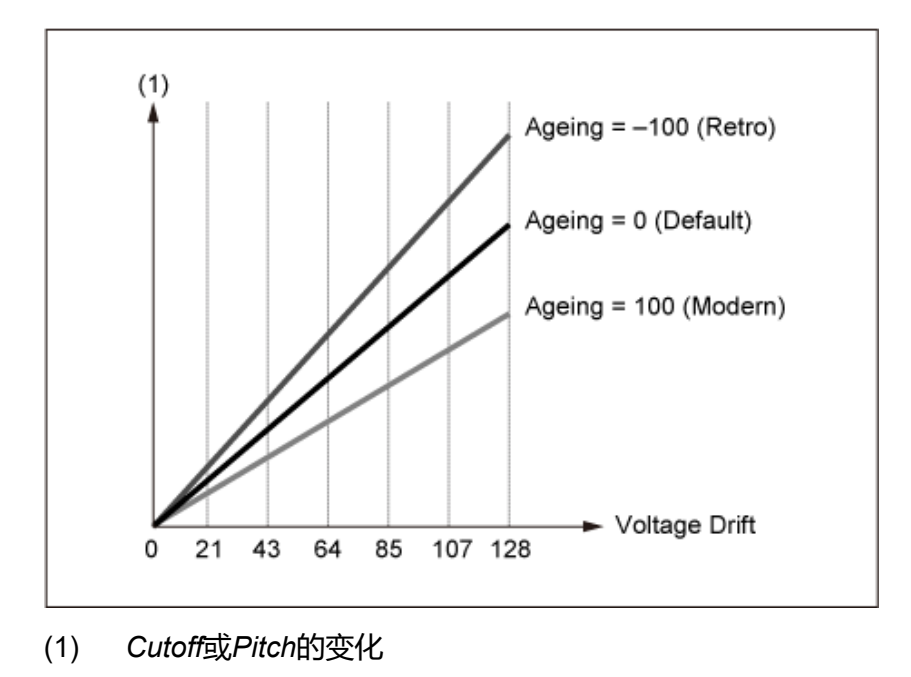

# *Pitch*

此处的画面与从*Part Edit (AWM2)*上的*General/Pitch* → *Pitch*打开的画面相同,但*Legato Slope (Portamento Legato Slope)*无效。

☆

☆

# *Pitch EG*

在*Pitch EG*画面上,您可以设置音高包络发生器。 您可以使用它来设置声音如何随着时间(从按下键盘上的琴键到声音衰减到静音)而变化。

# **操作**

 $[PERFORMANCE]$  → *Part Common*选择 →  $[EDIT/$  <  $\Box$  ] → *General/Pitch* → *Pitch EG* 

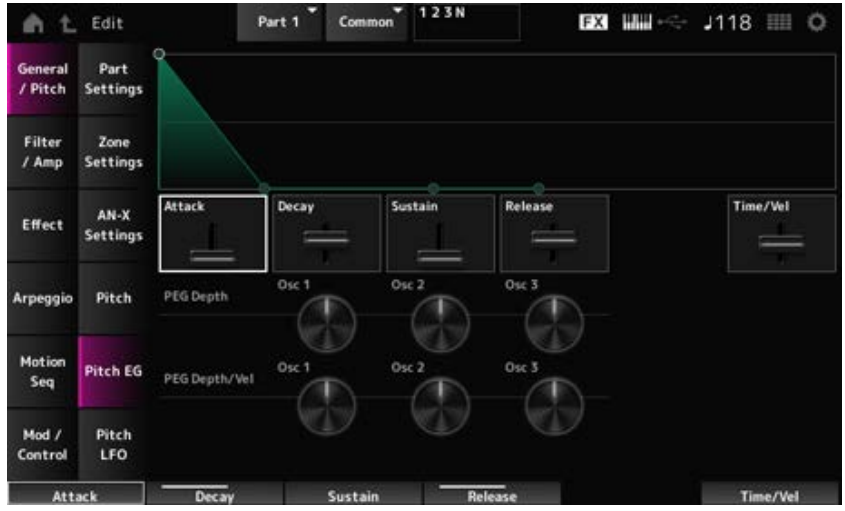

## 设置EG达到最大值所需的时间长度。 **设置**:0–255 *Attack (Pitch EG Attack Time)*

*Decay (Pitch EG Decay Time)*

设置EG达到*Sustain*值所需的时间长度。 **设置**:0–255

设置延音电平。 **设置**:0–511 *Sustain (Pitch EG Sustain Level)*

#### *Release (Pitch EG Release Time)*

设置松开按键后直至EG达到值0所需的时间长度。 **设置**:0–255

#### *Time/Vel (Pitch EG Time Velocity Sensitivity)*

设置力度如何随时间改变EG。

该值越大, 当以较快的力度弹奏琴键时, EG随时间变化的速度越快。

**设置**:−255–0–+255

### *PEG Depth - Osc 1–3 (Oscillator 1–3 Pitch EG Depth)*

设置EG的最大音高变化量(以音分为单位)。 **设置**:−4800–+4800音分 **0**:无音高变化 深度距值0越远,音高变化范围变得越宽。

**负值**:音高变化反转。

#### *PEG Depth/Vel - Osc 1–3 (Oscillator 1–3 Pitch EG Depth Velocity Sensitivity)*

设置PEG如何根据力度或击键的强度控制音高变化的深度范围。

此外,通过*Curve*设置,您可以设置*PEG Depth*如何根据力度而变化。纵轴表示力度,横轴表示音高变 化的深度范围。

**设置**:−255–+255

**正值**:较快的力度值会拓宽PEG的深度范围,而较慢的值会缩窄深度范围。 **负值**:较快的力度值会缩窄PEG的深度范围,而较慢的值会拓宽深度范围。 **0**:无论力度设置如何,PEG都不会变化。

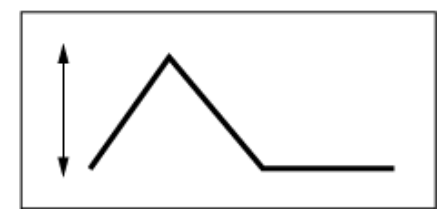

快速的力度 (音高变化深度范围更广)

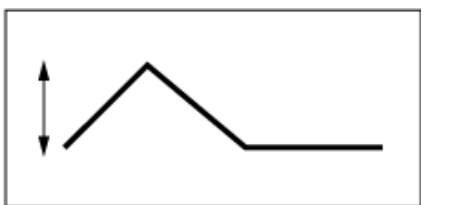

慢速的力度 (音高变化深度范围缩窄)

☆

## *Pitch LFO*

在*Pitch LFO*画面上,您可以设置音高LFO。

**操作**

[PERFORMANCE] → *Part Common*选择 → [EDIT/ CD ] → *General/Pitch → Pitch LFO* 

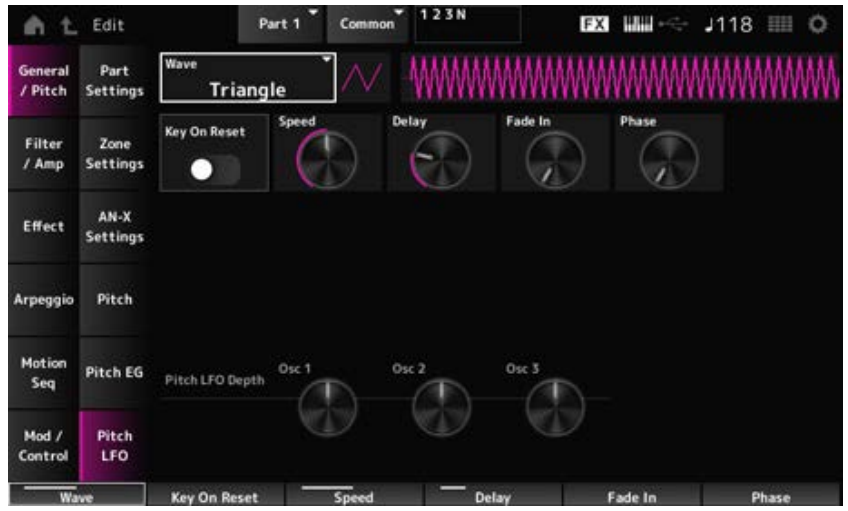

## *LFO Wave (Pitch LFO Wave)*

选择LFO波形并设置LFO的循环变化类型。 **设置**:*Saw*、*Square*、*Triangle*、*Sine*、*Random*

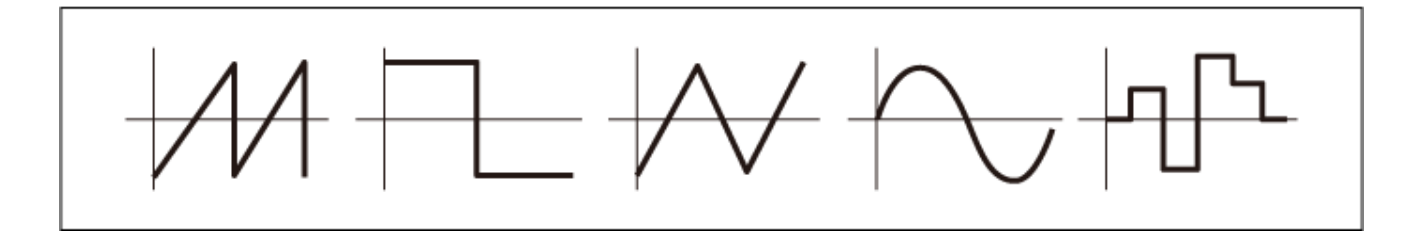

按下琴键时使LFO的相位复位。 **设置**:关闭、打开 *Key On Reset (Pitch LFO Key On Reset)*

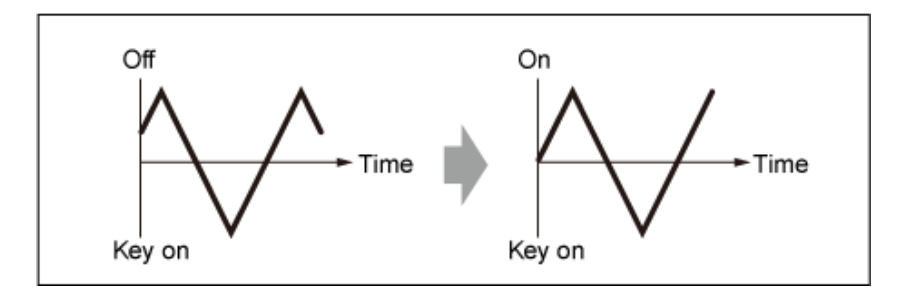

# *Speed (Pitch LFO Speed)*

设置LFO波形变化的速度。 **设置**:0–415

## *Delay (Pitch LFO Decay Time)*

设置从按下键盘上的琴键到LFO生效之间的延迟时间。 **设置**:0–127

## *Fade In (Pitch LFO Fade In Time)*

设置在松开琴键且经过Delay中设置的延迟时间后,LFO效果淡入的时间长度。 **设置**:0–214

该值越大,LFO效果达到最大值所花的时间就越长。

**0**:在没有任何淡入的情况下LFO变化为最大值。

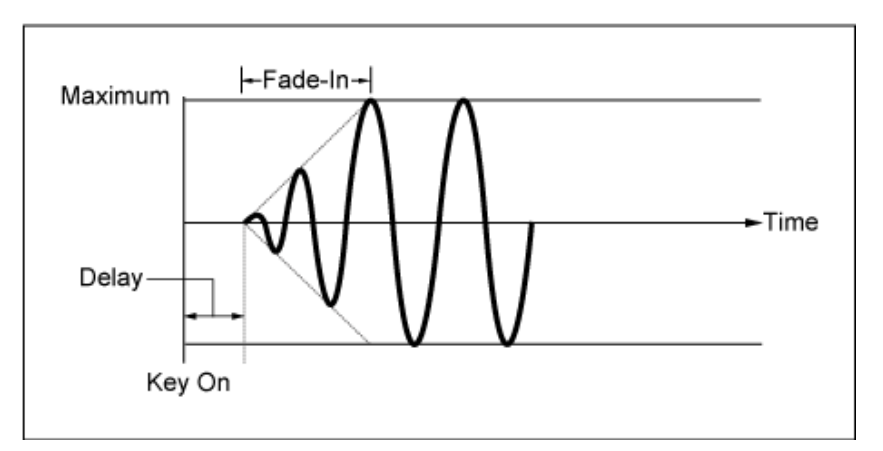

小值:快速淡入

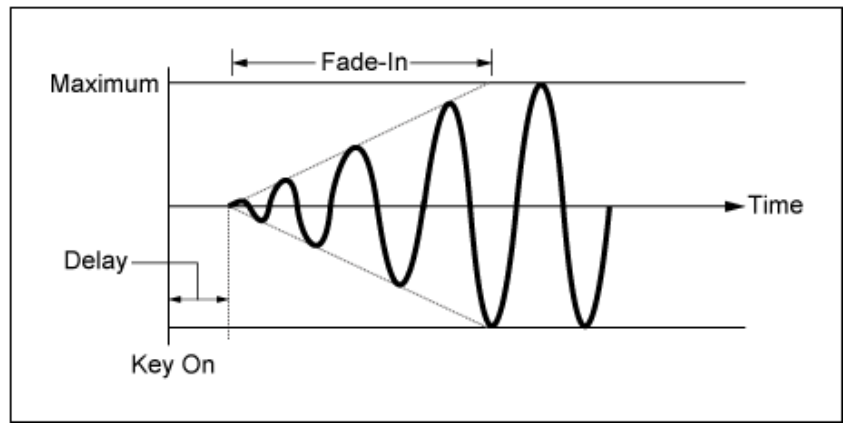

大值:缓慢淡入

### *Phase (Pitch LFO Phase)*

设置按下按键时复位波形的相位。

**设置**:0、30、45、60、90、120、135、150、180、210、225、240、270、300、315、330(°)

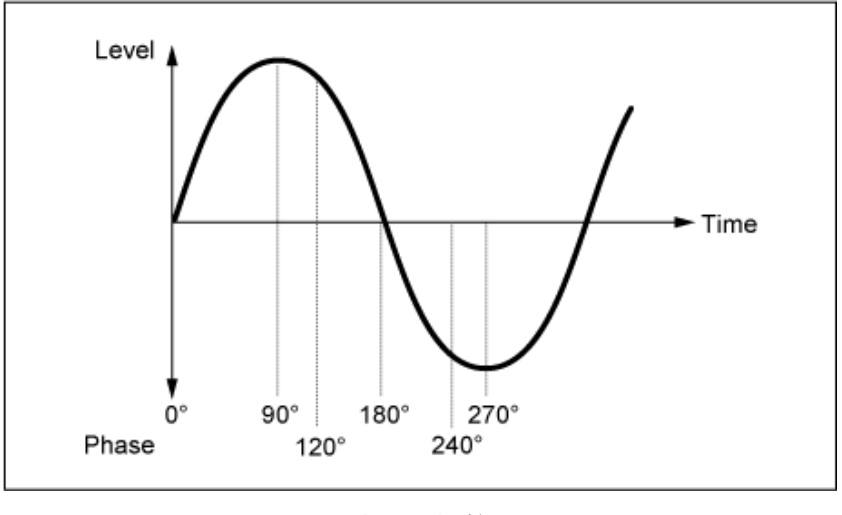

波形的相位

*Pitch LFO Depth - Osc 1–3 (Oscillator 1–3 Pitch LFO Depth)*

设置由LFO控制的音高变化的深度范围。

**设置**:−4800–+4800音分

**0**:无音高变化 深度距值0越远,音高变化范围变得越宽。 **负值**:音高变化反转。

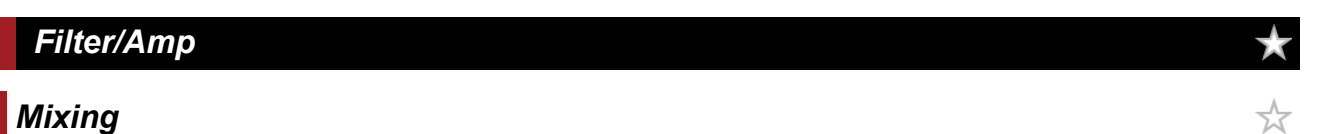

在*Mixing*画面上,您可以在检查AN-X声部的信号流程图的同时设置每个振荡器的输出。

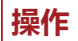

[PERFORMANCE] → Part Common选择 → [EDIT/ CD ] → Filter / Amp → Mixing

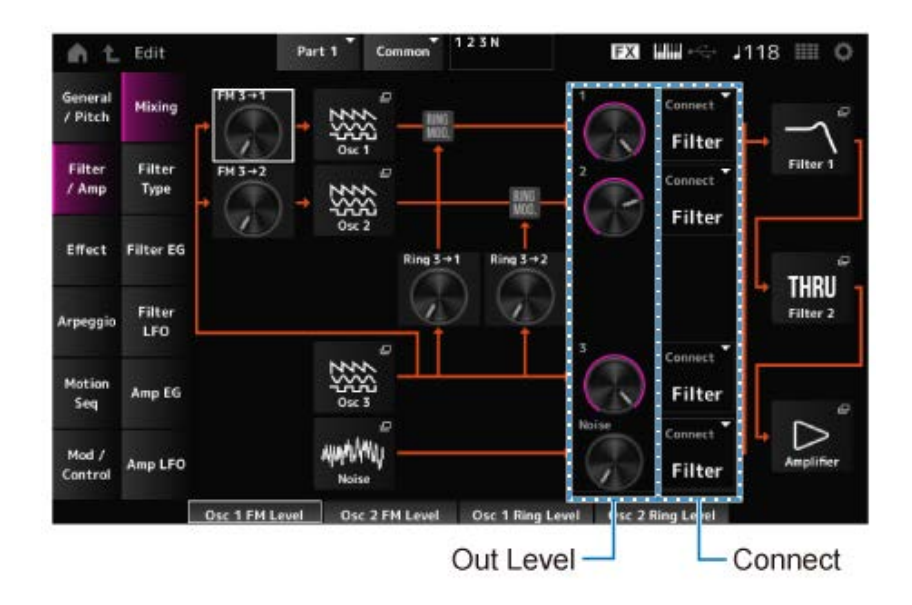

### *FM 3 → 1 (Oscillator 1 FM Level)*

*FM 3 → 2 (Oscillator 2 FM Level)*

设置OSC3如何使用频率调制(FM)来调制OSC1和OSC2。 **设置**:0–255

打开*Oscillator Edit*的*OSC/Tune*画面。 *Osc 1 (Oscillator 1) Osc 2 (Oscillator 2) Osc 3 (Oscillator 3)*

### *Noise*

打开*Noise*画面。 可用于通过对噪声信号使用VCF和HPF等滤波器来创建各种SFX声音。 设置OSC3如何使用环形调制来调制OSC1和OSC2。 **设置**:0–255 *Ring 3 → 1 (Oscillator 1 Ring Level) Ring 3 → 2 (Oscillator 2 Ring Level)*

1、2和3 用于设置振荡器音量。 *Noise*用于调整噪声单元输出的信号电平。您可以使用其他信号(例如OSC 1、OSC 2和环形调制器) 控制电平平衡。 **设置**:0–511 *1 (Oscillator 1 Out Level) 2 (Oscillator 2 Out Level) 3 (Oscillator 3 Out Level) Noise (Noise Out Level)*

设置振荡器和噪声的输出目的地。 **设置**:*Filter*、*Amp Connect 1 (Oscillator 1 Out Select) Connect 2 (Oscillator 2 Out Select) Connect 3 (Oscillator 3 Out Select) Noise Connect (Noise Out Select)*

打开*Part Edit (AN-X)*的*Filter/Amp* → *Filter Type*画面。 *Filter 1 Filter 2*

打开*Part Edit (AN-X)*的*Filter/Amp* → *Amp EG*画面。 *Amplifier*

# *Filter Type*

在*Filter Type*画面上,您可以选择滤波器类型。 可用参数根据您在此处选择的滤波器类型而有所不同。

# **操作**

[PERFORMANCE] → *Part Common*选择 → [EDIT/ CD] → *Filter / Amp* → *Filter Type* 

☆

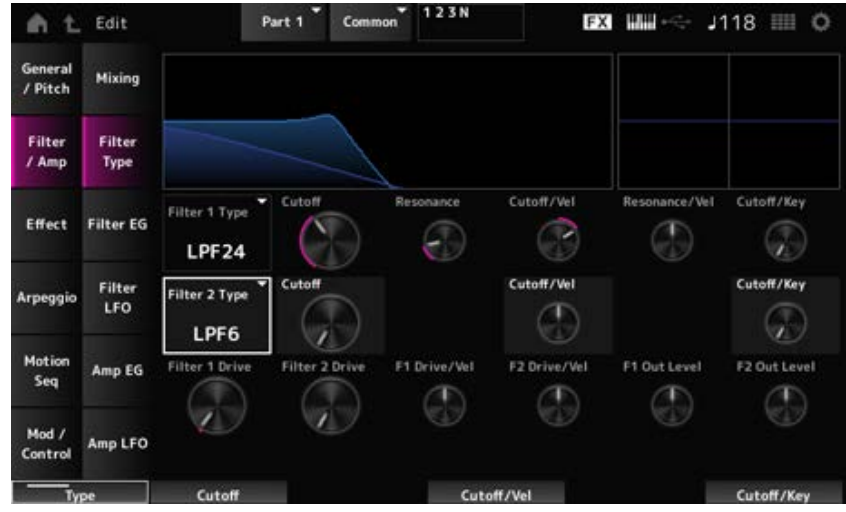

### *Filter 1 Type*

*Filter 2 Type*

### 设置滤波器。

AN-X可用的滤波器分为三种类型:LPF、HPF和BPF。

**设置**:*Thru*、LPF24、LPF18、LPF12、LPF6、HPF24、HPF18、HPF12、HPF6、BPF12、BPF6

### **LPF**

减弱高于截止频率中设置的值的信号。 当您提高截止频率时,因为更多的信号会通过滤波器,所以声音会变得更明亮。 当您降低截止频率时,因为滤波器会减弱或阻止信号,所以声音会变得更低沉。 您可以通过提高Resonance或提高接近截止频率的信号电平来产生独特的"尖峰"声音。 这种滤波器类型非常受欢迎,对于产生经典的合成器声音非常有用。

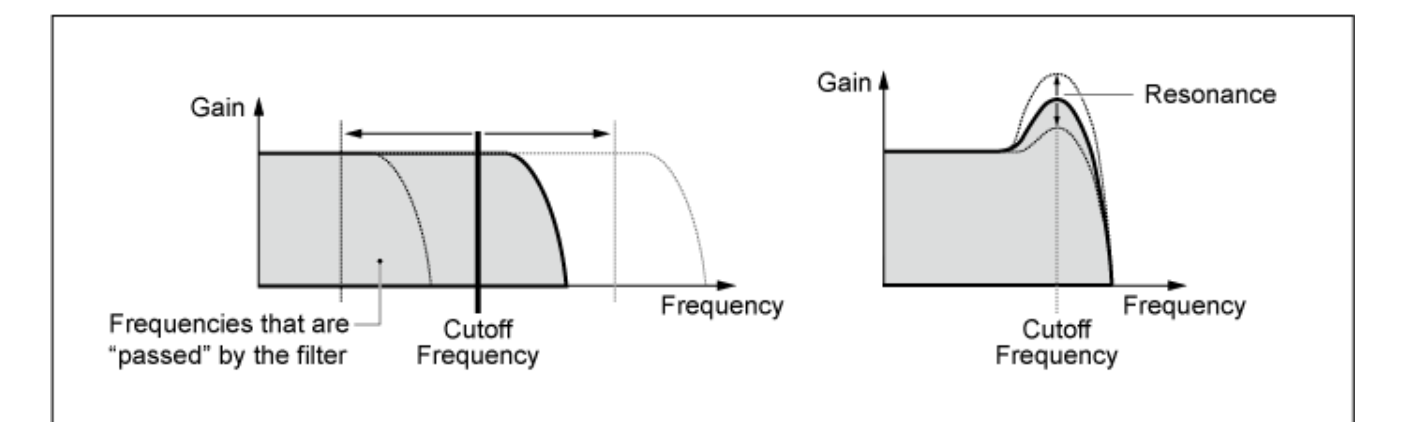

**LPF24**:−24 dB/oct

**LPF18**:−18 dB/oct

**LPF12**:−12 dB/oct

**LPF6**:−6 dB/oct

### **HPF**

这种滤波器类型仅传递高于截止频率的信号。 您可以通过提高Resonance或提高接近截止频率的信号电平来产生独特的"尖峰"声音。

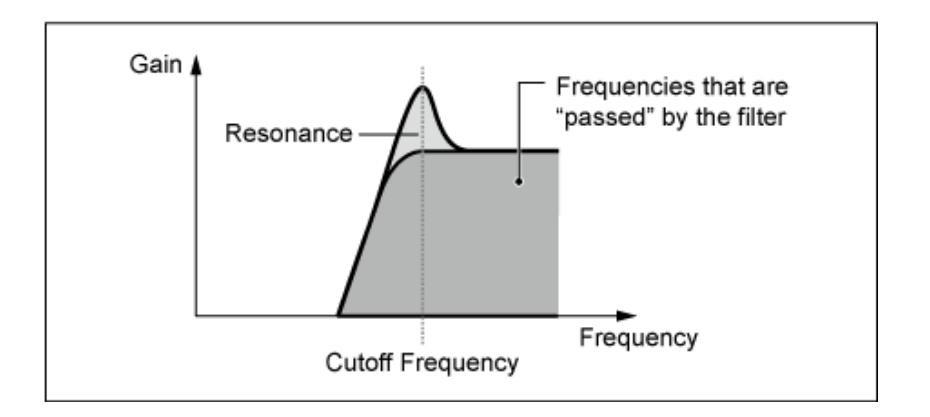

- **HPF24**:−24 dB/oct **HPF18**:−18 dB/oct **HPF12**:−12 dB/oct **HPF6**:−6 dB/oct
- **BPF**

这种滤波器类型仅允许特定频段(截止频率)的信号通过并切断所有其他信号。

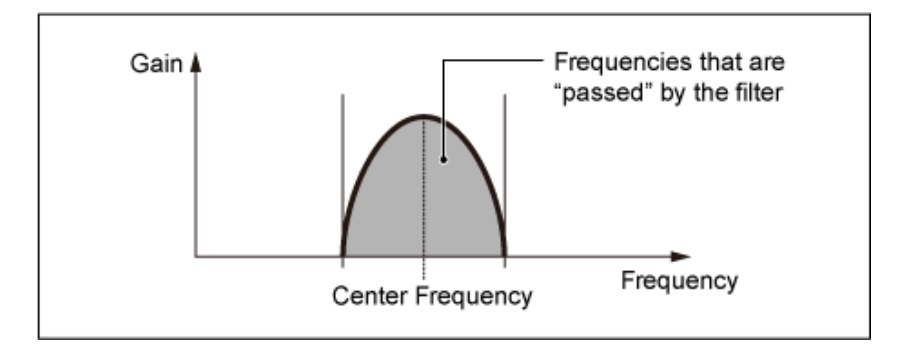

**BPF12**:−12 dB/oct **BPF6**:−6 dB/oct

### *Cutoff (Filter Cutoff)*

设置截止频率。此处设置的频率由*Type*中设置的滤波器使用。 **设置**:0–1023

设置共鸣的大小。 **设置**:0–255 *Resonance (Filter Resonance)*

设置如何根据力度或击键的强度调整截止频率。 **设置**:−255–+255 *Cutoff/Vel (Filter Cutoff Velocity Sensitivity)*

> **正值**: 力度越快, 截止频率值就越高。 **负值**: 力度越慢, 截止频率值就越高。 0: 截止频率不随力度而变化。

### *Res/Vel (Filter Resonance Velocity Sensitivity)*

设置如何根据力度或击键的强度调整共鸣电平。 根据滤波器类型,此参数可能不可用。

**设置**:−255–+255

**正值**:力度越高,共鸣变得越大。 **负值**:力度越低,共鸣变得越大。 **0**:共鸣值不随力度而改变。

### *Cutoff/Key (Filter Cutoff Key Follow)*

设置滤波器的截止频率电平如何随着键位置而变化。当该值设置为1oct时,音高和截止频率以相同的 速率变化。

**设置**:Off、1/3oct、1/2oct、2/3oct、1oct、2oct

设置由滤波器的饱和器部分控制的失真量。 **设置**: 0.0–60.0(dB)(以0.75dB为增量) *Filter 1 Drive (Filter 1 Saturator Drive) Filter 2 Drive (Filter 2 Saturator Drive)*

设置如何根据力度来*Drive*。 **设置**:−255–0–+255 *Filter 1 Drive/Vel (Filter 1 Saturator Drive Velocity Sensitivity) Filter 2 Drive/Vel (Filter 2 Saturator Drive Velocity Sensitivity)*

设置滤波器的输出电平。 **设置**:−12.0–+12.0 (dB)(以0.375dB为增量) *F1 Out Level (Filter 1 Out Level) F2 Out Level (Filter 2 Out Level)*

# *Filter EG*

☆

在*Filter EG*画面中,您可以设置滤波器包络发生器。 您可以设置*Filter Cutoff*如何随时间变化,从按下键盘上的按键开始,一直到声音衰减。

# **操作**

[PERFORMANCE] → Part Common选择 → [EDIT/ **CD** ] → *Filter / Amp* → *Filter EG* 

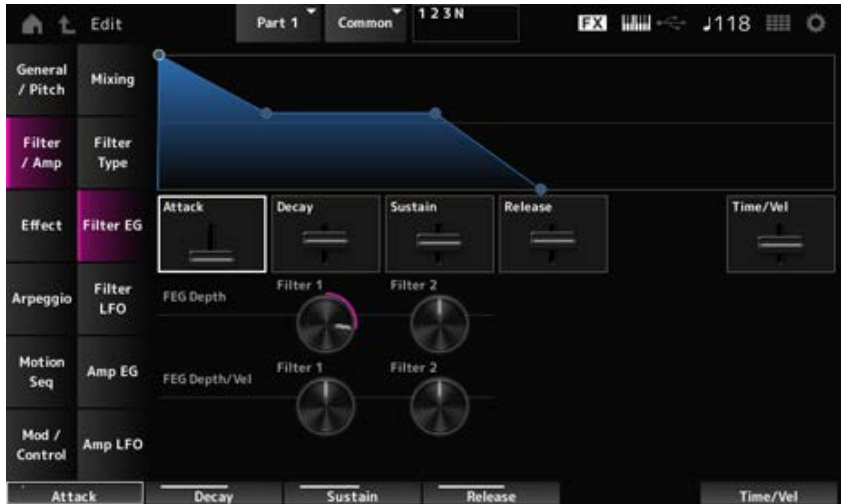

## *Attack (Filter Cutoff EG Attack Time)*

设置EG达到最大值所需的时间长度。 **设置**:0–255

# *Decay (Filter Cutoff EG Decay Time)*

设置EG从最大电平变化到*Sustain*电平所需的时间长度。 **设置**:0–255

# *Sustain (Filter Cutoff EG Sustain Level)*

设置延音电平。

**设置**:0–511

# *Release (Filter Cutoff EG Release Time)*

设置松开琴键后EG达到0值所需的时间长度。 **设置**:0–255

# *Time/Vel (Filter Cutoff EG Time Velocity Sensitivity)*

设置如何根据力度或击键的强度调整截止频率。

**设置**:−255–0–+255

**正值**:力度越快,FEG变化越快

- **负值**:快速的力度值会导致FEG变化较慢,而较慢的力度值会导致FEG变化较快。
- **0**:无论力度设置如何,都不会变化。

## *FEG Depth - Filter 1–2 (Filter 1–2 Cutoff EG Depth)*

设置FEG控制的截止频率变化的深度范围。

**设置**:−9600–+9600音分(以50音分为增量)

0: 滤波器EG不改变截止频率。 设置距离0值越远,截止频率变化的深度范围就越宽。 **负值**: 截止频率变化相反。

# 设置FEG如何根据力度或击键的强度控制截止频率变化的深度范围。 *FEG Depth/Vel - Filter 1–2 (Filter 1–2 Cutoff EG Depth Velocity Sensitivity)*

#### **设置**:−255–0–+255

**正值**:较快的力度值会拓宽滤波器EG的深度范围,而较慢的值会缩窄深度范围。

6值:较快的力度值会缩窄滤波器EG的深度范围,而较慢的值会拓宽深度范围。

**0**:截止频率不随力度而变化。

# *Filter LFO*

☆

在*Filter LFO*画面上,您可以设置滤波器LFO。

# **操作**

[PERFORMANCE] → Part Common选择 → [EDIT/ CD ] → *Filter / Amp* → *Filter LFO* 

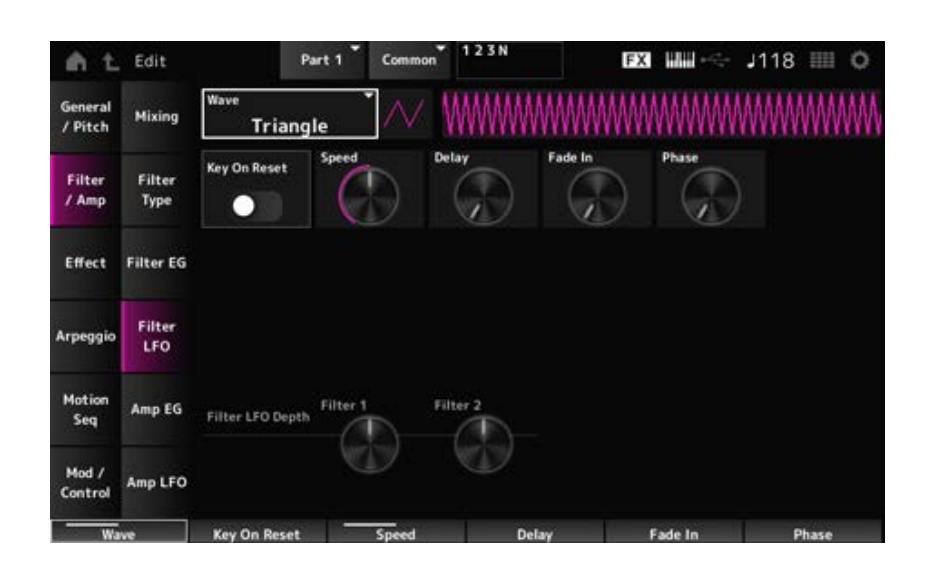

### *LFO Wave (Filter Common Cutoff LFO Wave)*

选择LFO波形。通过使用您在此处选择的波形,您可以创建各种类型的调制。 **设置**:*Saw*、*Square*、*Triangle*、*Sine*、*Random*

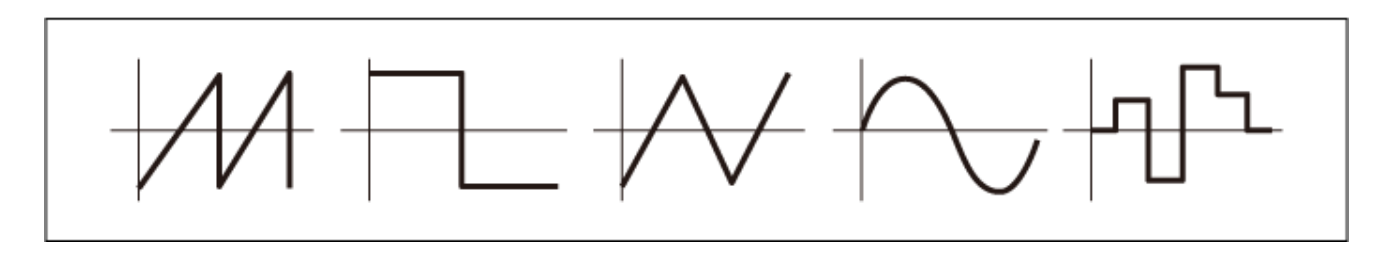

按下琴键时使LFO的振荡复位。 **设置**:关闭、打开 *Key On Reset (Filter Common Cutoff LFO Key On Reset)*

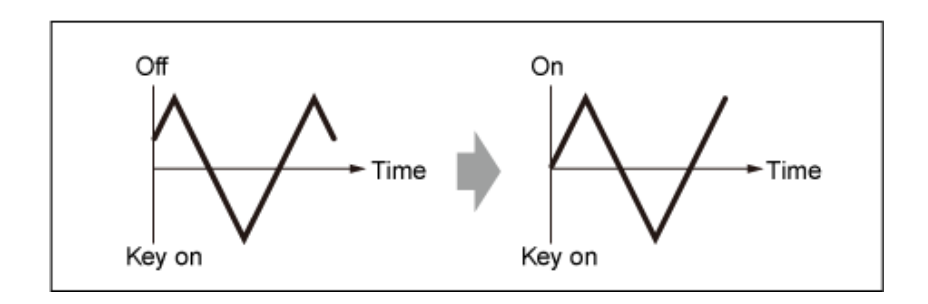

### *Speed (Filter Common Cutoff LFO Speed)*

设置LFO波形变化的速度。 **设置**:0–415

### *Delay (Filter Common Cutoff LFO Delay Time)*

设置从按下键盘上的琴键到LFO生效之间的延迟时间。 该值越大, LFO生效的延迟时间就越长。 **设置**:0–127

### *Fade In (Filter Common Cutoff LFO Fade In Time)*

设置在松开琴键且经过*Delay*中设置的延迟时间后,LFO效果淡入的时间长度。 **设置**:0–214

该值越大,LFO效果达到最大值所花的时间就越长。

**0**:在没有任何淡入的情况下LFO变化为最大值。

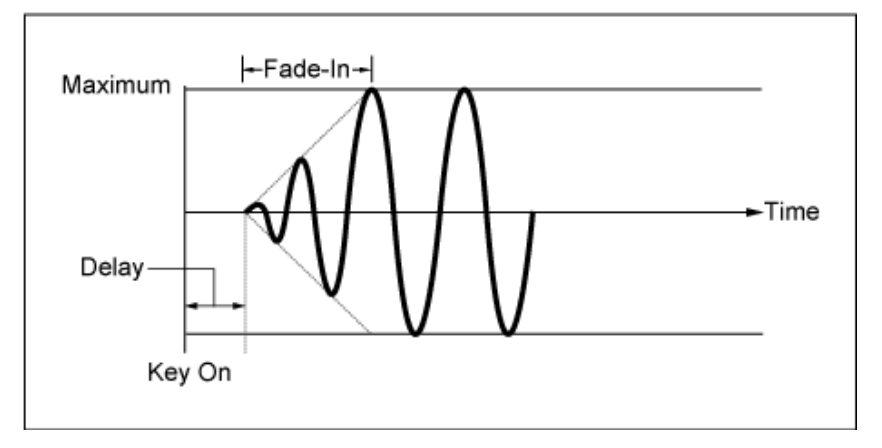

小值:快速淡入

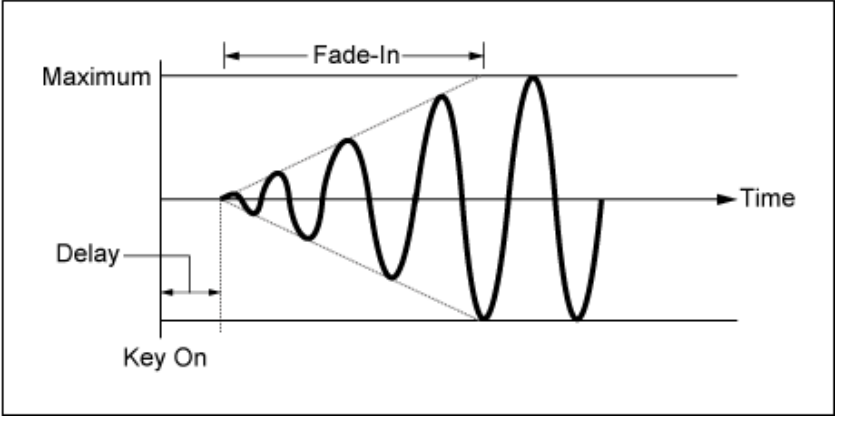

大值:缓慢淡入

## *Phase (Filter Common Cutoff LFO Phase)*

您可以设置复位LFO波形时的初始相位。

**设置**:0、30、45、60、90、120、135、150、180、210、225、240、270、300、315、330(°)

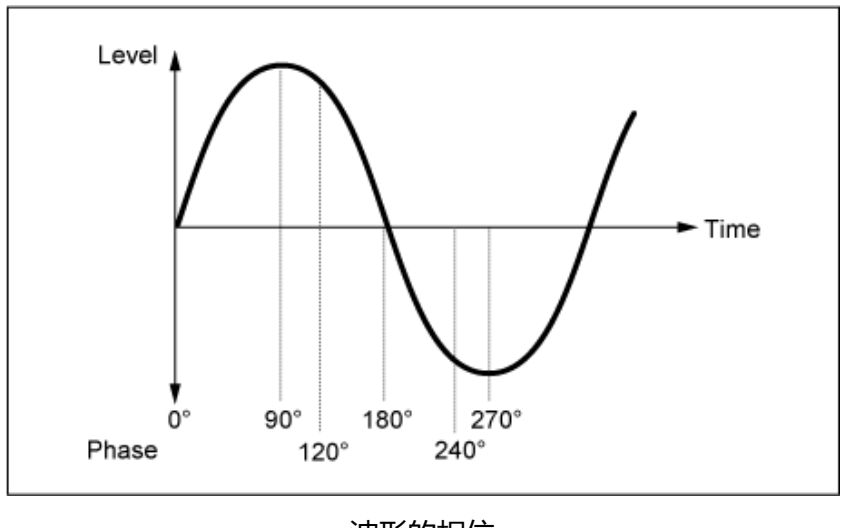

波形的相位

☆

### *Depth (Filter Cutoff LFO Depth)*

为*Filter 1*和*Filter 2*设置*LFO Wave*深度控制。 **设置**:−9600–+9600音分(以50音分为增量)

# *Amp EG*

在*Amp EG*画面中,您可以设置AEG(振幅包络发生器)。 通过设置Amp EG,您可以设置从按下键盘上的按键到声音衰减时音量的变化方式。

## **操作**

[PERFORMANCE] → Part Common选择 → [EDIT/ CD ] → Filter / Amp → Amp EG

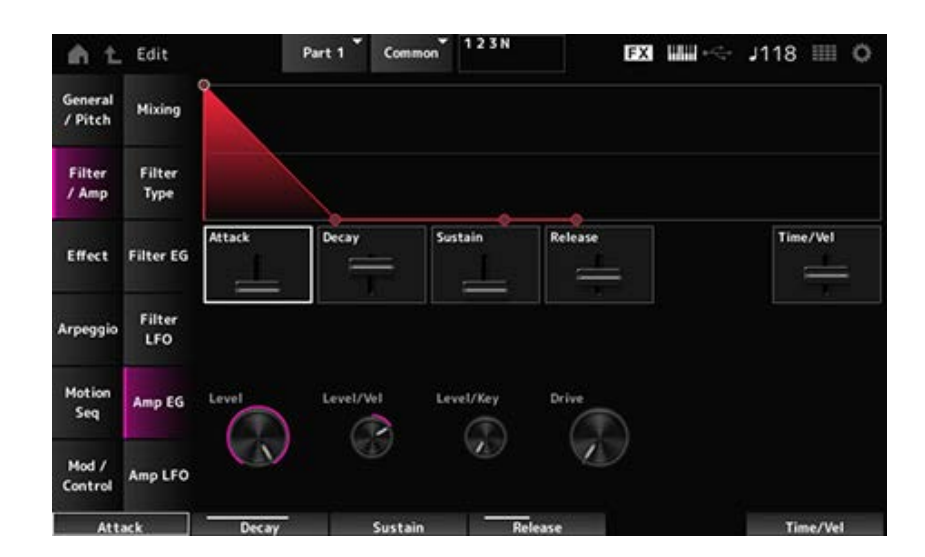

### *Attack (Amplitude EG Attack Time)*

设置从按下键盘上的按键至达到*Amplitude Level*所需的时间长度。 **设置**:0–255

### *Decay (Amplitude EG Decay Time)*

设置音量从*Amplitude Level*变化到*Sustain Level*所需的时间长度。 **设置**:0–255

### *Sustain (Amplitude EG Sustain Level)*

设置按住琴键时保持的音量。 **设置**:0–511

## *Release (Amplitude EG Release Time)*

设置释放琴键到声音衰减所需的时间长度。 **设置**:0–255

### *Time/Vel (Amplitude EG Time Velocity Sensitivity)*

设置AEG中的音量根据力度或击键的强度发生变化所花的时间长度。

- **设置**:−255–+255
	- **正值**:力度越快,AEG音量变化越快。
	- **负值**:快速的力度值会导致AEG音量变化较慢,而较慢的力度值会导致AEG音量变化较快。
	- **0**:无论力度设置如何,都不会变化。

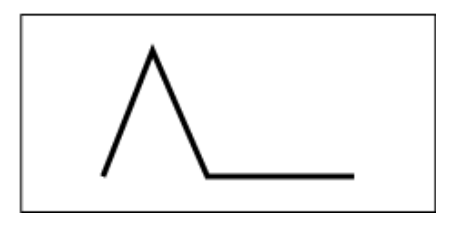

快速的力度 (音量变化快) 慢速的力度 (音量变化慢)

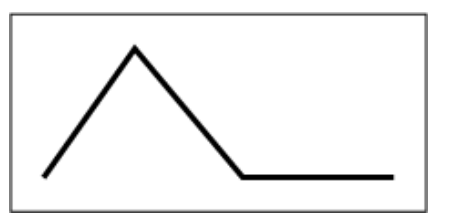

☆

设置振幅的音量电平。 **设置**:0–511 *Level (Amplitude Level)*

设置如何根据力度来调整振幅电平。 **设置**:−255–0–+255 *Level/Vel (Amplitude Level Velocity Sensitivity)*

## *Level/Key (Amplitude Level Key Follow)*

设置*Amp Level*如何根据音高而变化。 当*Amplitude Level Key*设置为127时,*Amp Level*随着音高升高1个八度而下降6dB。 **设置**:0–127

设置由振幅部分的饱和器控制的失真量。 设置: 0.0–60.0(dB)(以0.75dB为增量) *Drive (Amplitude Saturator Drive)*

*Amp LFO*

在*Amp LFO*画面上,您可以设置振幅LFO。

# **操作**

[PERFORMANCE] → Part Common选择 → [EDIT/ CD ] → *Filter / Amp* → Amp LFO

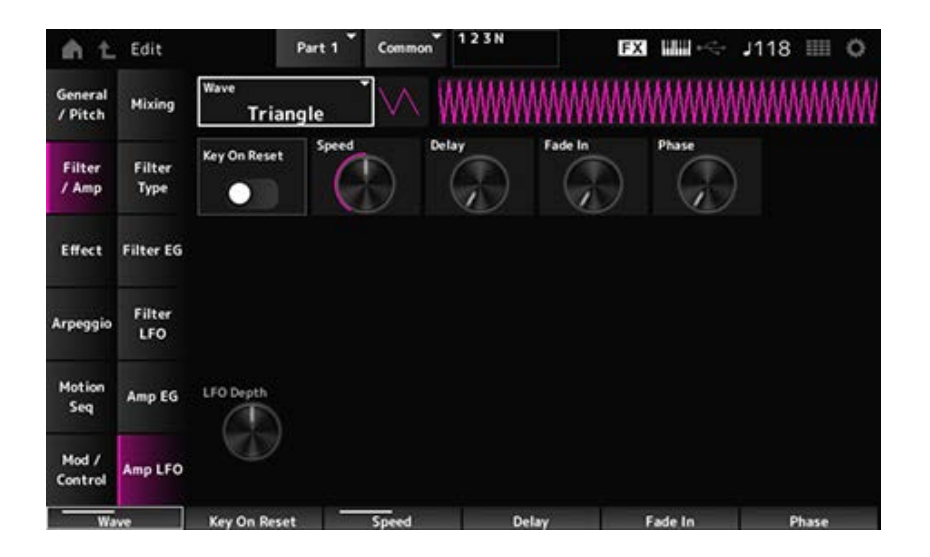

## *LFO Wave (Amplitude LFO Wave)*

选择LFO波形。通过使用您在此处选择的波形,您可以创建各种类型的调制。

**设置**:*Saw*、*Square*、*Triangle*、*Sine*、*Random*

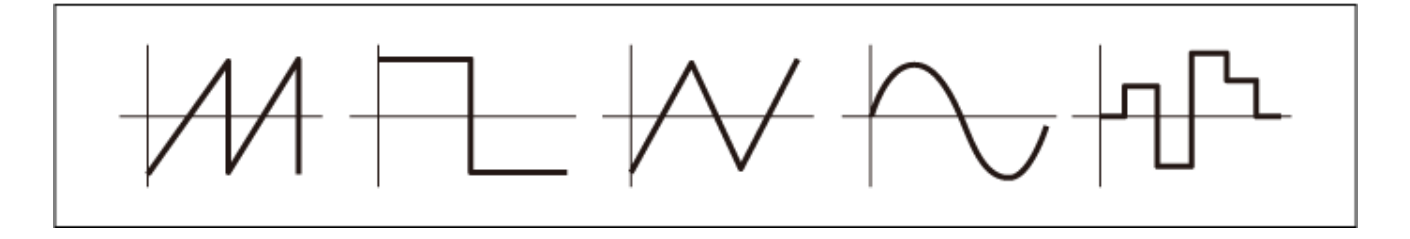

按下琴键时使LFO的振荡复位。 **设置**:关闭、打开 *Key On Reset (Amplitude LFO Key On Reset)*

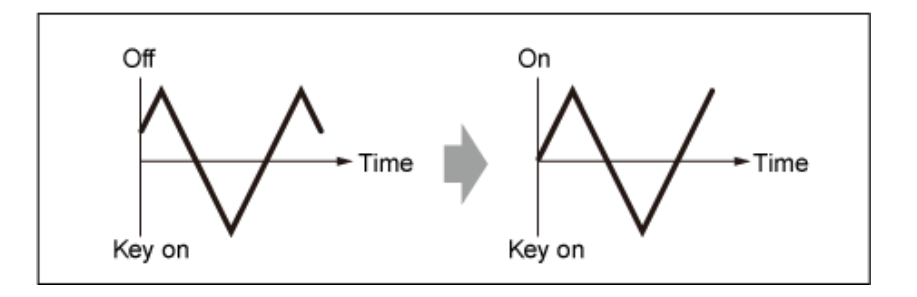

### 设置LFO波形变化的速度。 **设置**:0–415 *Speed (Amplitude LFO Speed)*

# *Delay (Amplitude LFO Delay Time)*

设置从按下键盘上的琴键到LFO生效之间的延迟时间。 该值越大, LFO生效的延迟时间就越长。 **设置**:0–127

# *Fade In (Amplitude LFO Fade In Time)*

设置在松开琴键且经过Delay中设置的延迟时间后,LFO效果淡入的时间长度。 **设置**:0–214

该值越大,LFO效果达到最大值所花的时间就越长。

**0**:在没有任何淡入的情况下LFO变化为最大值。

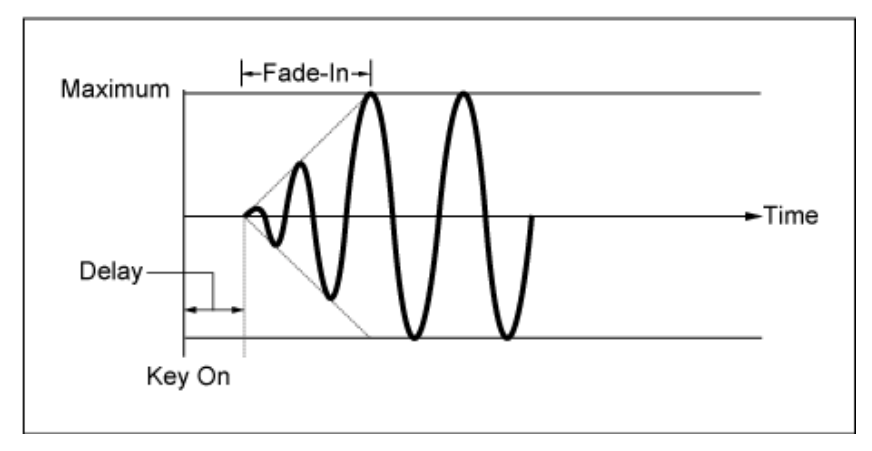

小值:快速淡入

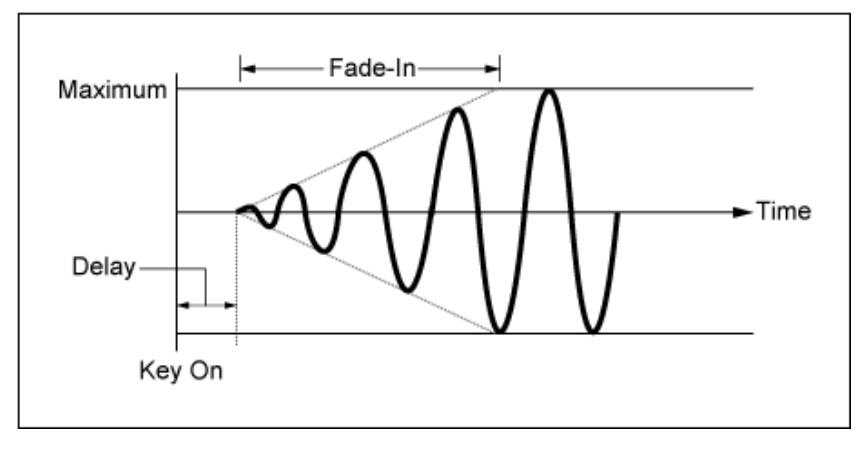

大值:缓慢淡入

## *Phase (Amplitude LFO Phase)*

您可以设置复位LFO波形时的初始相位。

**设置**:0、30、45、60、90、120、135、150、180、210、225、240、270、300、315、330(°)

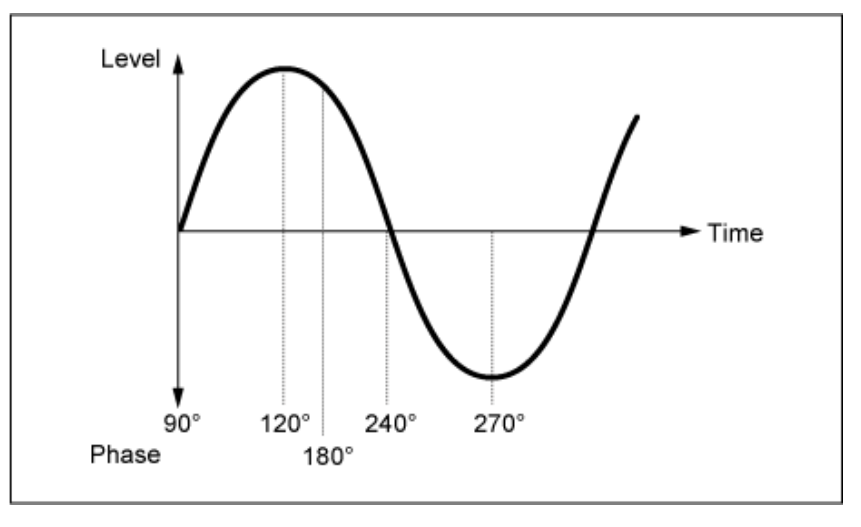

波形的相位

## *Depth (Amplitude Level LFO Depth)*

设置由LFO控制的音量变化的深度范围。 **设置**:−127–+127

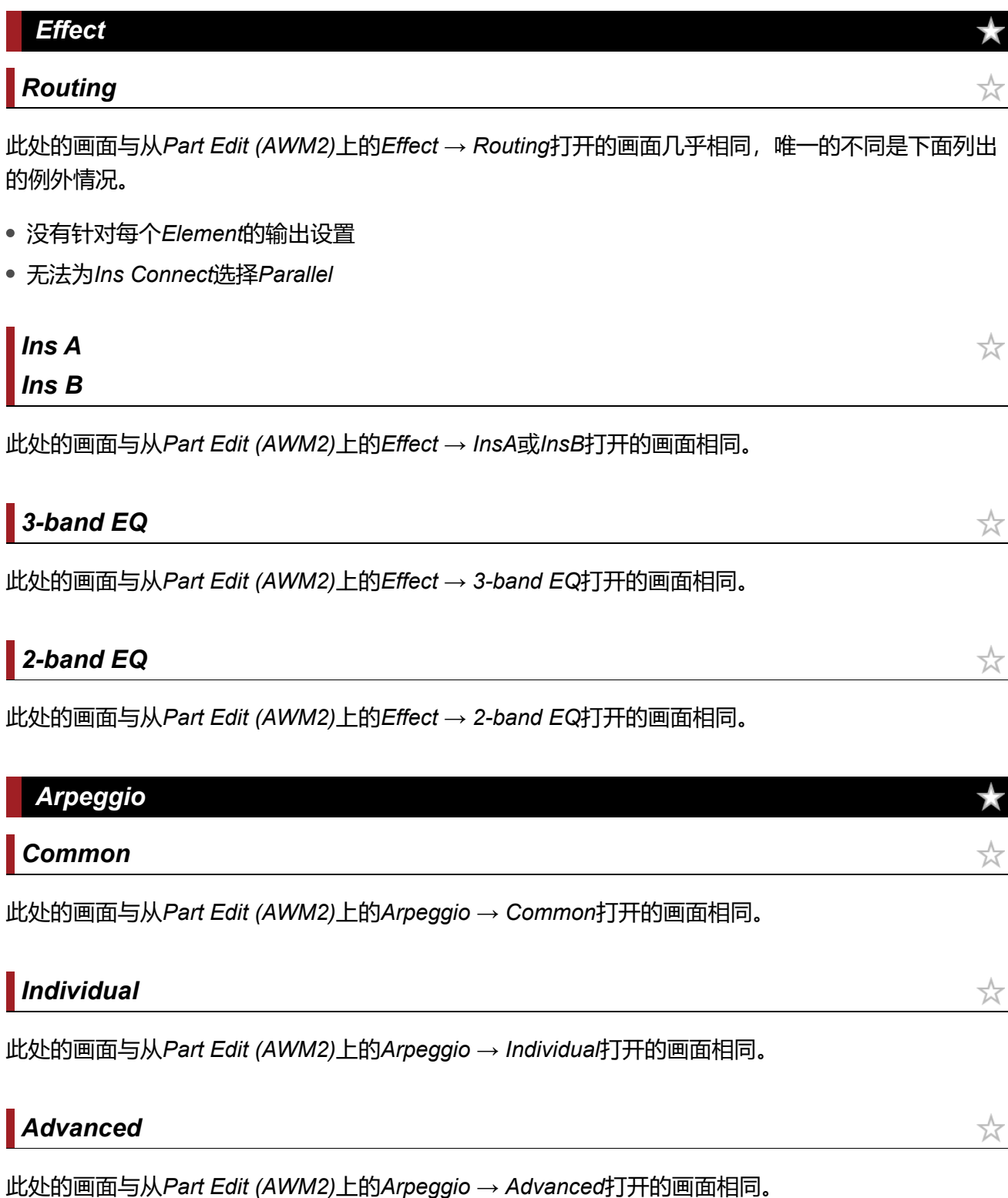

 $\star$ 

此处的画面与从*Part Edit (AWM2)*上的*Motion Seq* → *Common*打开的画面相同。

# *Lane*

此处的画面与从*Part Edit (AWM2)*上的*Motion Seq* → *Lane*打开的画面相同。

# *Mod/Control*

# *Control Assign*

此处的画面与从*Part Edit (AWM2)*上的*Mod/Control* → *Control Assign*打开的画面相同,但可用的 *Destination*设置有所不同。

使用下面显示的参数,而不是使用*ElementSw*及其他参数。

# *Oscillator Sw (Oscillator Switch)*

您可以打开或关闭每个振荡器的控制器设置。仅当所选*Destination*与振荡器相关时才会显示此参数。 通常会显示三个开关,但当*Destination*设置为*OSC FM*或*OSC Ring*时,仅显示其中两个开关。 **设置**:关闭、打开

## *Filter Sw*

您可以打开或关闭每个滤波器的控制器设置。 仅当所选*Destination*与滤波器相关时才会显示此参数。 **设置**:关闭、打开

# *After Touch*

☆

☆

饮

☆

☆

☆

此处的画面与从*Part Edit (AWM2)*上的*Mod/Control* → *After Touch*打开的画面相同,但可用的 *Destination*设置有所不同。

# *Tx/Rx Switch*

此处的画面与从*Part Edit (AWM2)*上的*Mod/Control* → *Tx/Rx Switch*打开的画面相同。

此处的画面与从*Part Edit (AWM2)*上的*Mod/Control* → *Control Settings*打开的画面相同。

# *Part LFO*

 $\frac{1}{\sqrt{2}}$ 

此处的画面与从*Part Edit (AWM2)*上的*Mod/Control* → *Part LFO*打开的画面相同,但唯一可用的 *Destination*设置是"Ins"。

☆

 $\star$ 

# *Oscillator Edit*

**目录** *Osc/Tune Osc EG Osc LFO*

### *Osc/Tune*

在*Osc/Tune*画面上,您可以设置振荡器的常规参数。

此画面上提供的调制和波形整形功能包括FM(频率调制)、环形调制、振荡器同步、*Pulse Width*和 *Wave Shaper*。

# **操作**

 $[PERFORMANCE]$  →  $[EDIT/$  <  $]$  →  $Part$   $\&$   $\rightarrow$  *Oscillator*  $E$   $\rightarrow$  *Osc/Tune* 

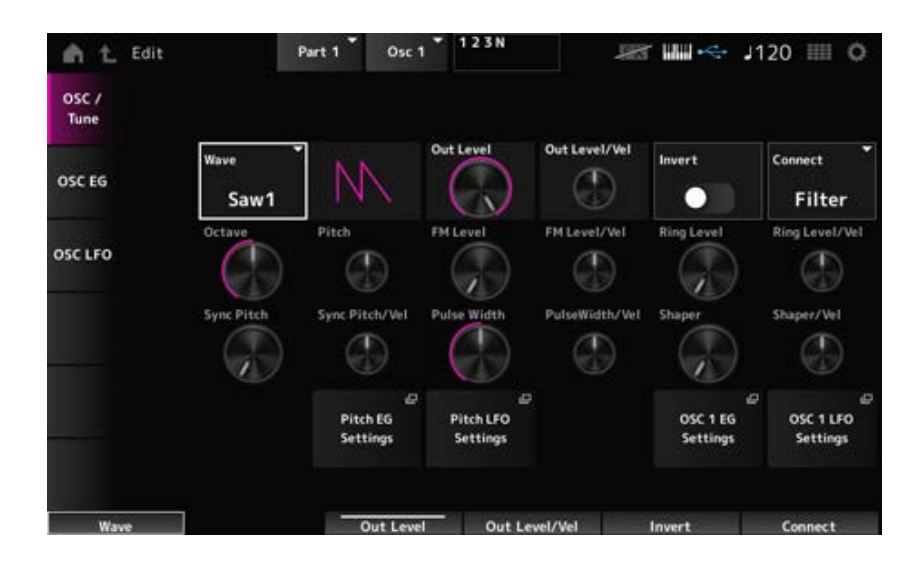

### *Wave (Oscillator Wave)*

设置振荡器的波形。

**设置**:*Saw1*、*Saw2*(*Saw1*具有更厚实声音的变体)、*Square*、*Triangle*、*Sine*

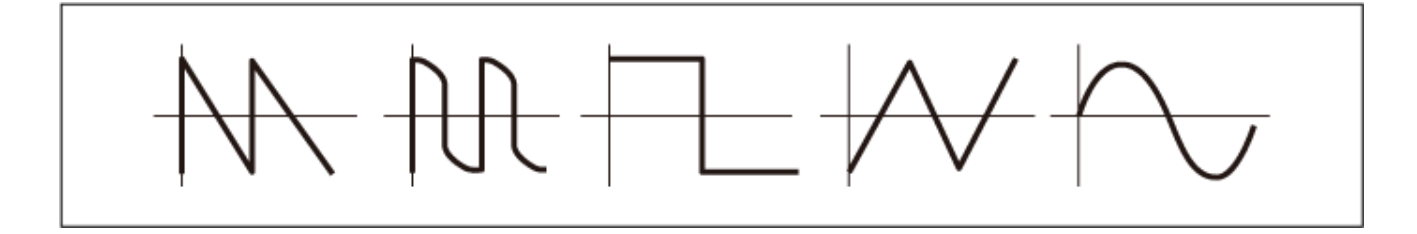

*Out Level (Oscillator Out Level)*

设置振荡器的音量。 **设置**:0–511

设置如何根据力度来调整振荡器音量。 **设置**:−255–+0–+255 *Out Level/Vel (Oscillator Out Level Velocity Sensitivity)*

执行振荡器输出的负/正转位。 **设置**:关闭、打开 *Invert (Oscillator Out Invert Enable)*

设置振荡器的输出目的地。 **设置**:*Filter*、*Amp Connect (Oscillator Out Select)*

以八度为单位设置振荡器的音高。 **设置**:64'、32'、16'、8'、4'、2'、1' *Octave (Oscillator Octave)*

精细调整振荡器的音高。 **设置**:−1200–+0–+1200(音分) *Pitch (Oscillator Pitch)*

使用另一个振荡器调制振荡器的频率。 **FM (Frequency Modulation)** 

设置频率调制的电平。 **设置**:0–255 *FM Level (Oscillator FM Level)*

设置频率调制如何根据力度而变化。 **设置**:−255–+0–+255 *FM Level/Vel (Oscillator FM Level Velocity Sensitivity)*

通过混合两个振荡器信号,您可以创建金属材质的非谐波声音。 **环形调制**

设置环形调制的电平。 **设置**:0–255 *Ring Level (Oscillator Ring Level)*

设置环形调制如何根据力度而变化。 **设置**:−255–+0–+255 *Ring Level/Vel (Oscillator Ring Level Velocity Sensitivity)* 振荡器同步是一个通过强制两个振荡器同步来创建复杂波形的系统。 AN-X声音引擎让每个振荡器可以设置其同步时序,因此您可以使用单个振荡器来创建复杂的波形。

设置振荡器同步的电平。 **设置**:0–4800音分(以25音分为增量) *Sync Pitch (Oscillator Self Sync Pitch)*

*Sync Pitch/Vel (Oscillator Self Sync Pitch Velocity Sensitivity)*

设置*Sync Pitch*如何根据力度而变化。 **设置**:−255–+0–+255

### *Pulse Width*

*Pulse Width*是*Square*波负部分和正部分的比率。

当*Pulse Width*设置为较小值时 当*Pulse Width*设置为50%时 当*Pulse Width*设置为较大值时

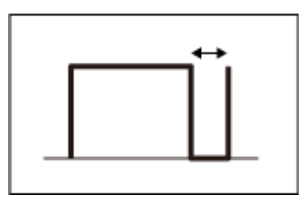

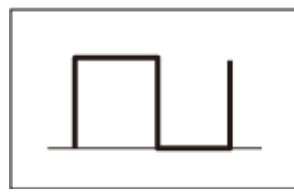

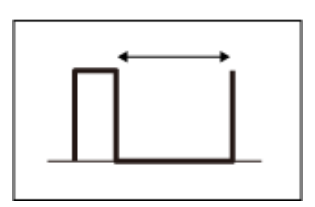

借助AN-X声音引擎,您不仅可以对*Square*波使用*Pulse Width*,也可以对其他波形使用。

使用*Pulse Width*对LFO进行调制称为脉冲宽度调制(PWM),从而让您可以创建独特的环绕声音。

借助AN-X声音引擎,您可以通过*Osc EG*和*Osc LFO*来使用PWM,并且您可以在*Osc EG*画面和*Osc LFO*画面上指定PWM的电平。

设置波形的*Pulse Width*。 **设置**:1.0%–50.0%–99.0% *Pulse Width (Oscillator Pulse Width)*

*PulseWidth/Vel (Oscillator Pulse Width Velocity Sensitivity)*

设置*Pulse Width*如何根据力度而变化。 **设置**:−255–+0–+255

通过改变波形的形状来创建特征失真并改变谐波内容。 **Wave Shaper**

设置*Wave Shaper*的电平。 通过使用*Wave Shaper*,波形会动态变化。 **设置**:0–255 *Shaper (Oscillator Wave Shaper)*

### *Shaper/Vel (Oscillator Wave Shaper Velocity Sensitivity)*

设置*Wave Shaper*如何根据力度而变化。 **设置**:−255–+0–+255

打开*Part Edit (AN-X)*的*General/Pitch* → *Pitch EG*画面。 *Pitch EG Settings*

打开*Part Edit (AN-X)*的*General/Pitch* → *Pitch LFO*画面。 *Pitch LFO Settings*

打开*Oscillator Edit*的*Osc EG*画面。 *Osc 1–3 EG Settings*

打开*Oscillator Edit*的*Osc LFO*画面。 *Osc 1–3 LFO Settings*

### *Osc EG*

在*Osc EG*画面中,您可以设置振荡器的包络发生器。

您可以设置同步、*Pulse Width*和*Wave Shaper*如何随时间变化,从按下键盘上的按键开始,一直到声 音衰减。

要设置音高随时间变化的方式,请使用*Pitch EG*。

# **操作**

 $[PERFORMANCE]$  →  $[EDIT / CD]$  →  $Part \underline{E}$  →  $Oscillator \underline{E}$  →  $Osc EG$ 

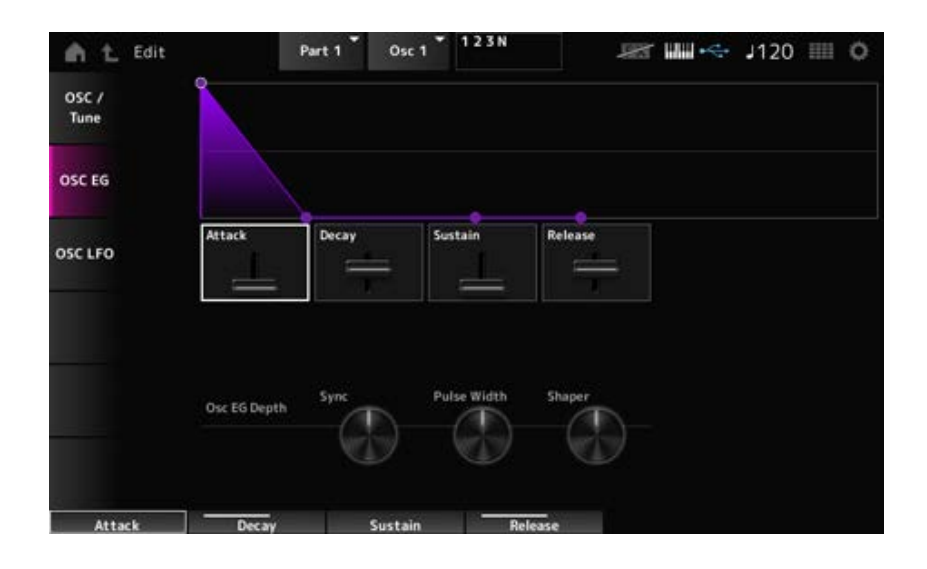

### *Attack (Oscillator EG Attack Time)*

设置从按下键盘上的琴键到EG变化为达到在Attack Level中设置的值时所需的时间长度。 **设置**:0–255

*Decay (Oscillator EG Decay Time)*

设置从按下键盘上的琴键到EG变化为达到在Decay Level中设置的值时所需的时间长度。 **设置**:0–255

设置延音电平。 **设置**:0–511 *Sustain (Oscillator EG Sustain Level)*

设置松开琴键后EG达到0值所需的时间长度。 **设置**:0–255 *Release (Oscillator EG Release Time)*

设置同步如何根据*Osc EG*而变化。 **设置**:−4800–+4800(音分) *Osc EG Depth Sync (Oscillator Self Sync EG Depth)*

设置*Pulse Width*如何根据*Osc EG*而变化。 **设置**:−127–+0–+127 *Osc EG Depth Pulse Width (Oscillator Pulse Width EG Depth)*

设置*Shaper*如何根据*Osc EG*而变化。 **设置**:−127–+0–+127 *Osc EG Depth Shaper (Oscillator Wave Shaper EG Depth)*

### *Osc LFO*

在*Osc LFO*画面上,您可以设置振荡器LFO。

## **操作**

 $[PERFORMANCE]$  →  $[EDIT/$  <  $\Box$   $]$  → *Parti*选择 → *Oscillatori*选择 → *Osc LFO* 

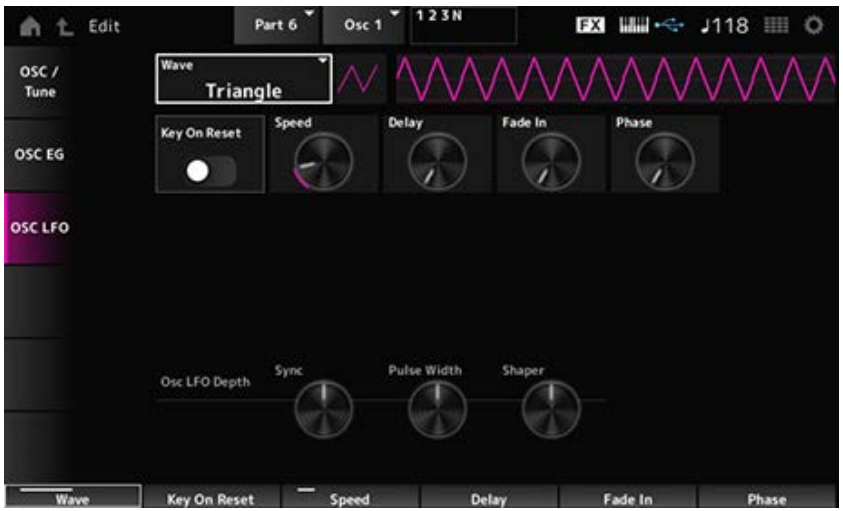

### *LFO Wave (Oscillator LFO Wave)*

选择LFO波形。 通过使用您在此处选择的波形,您可以创建各种类型的调制。

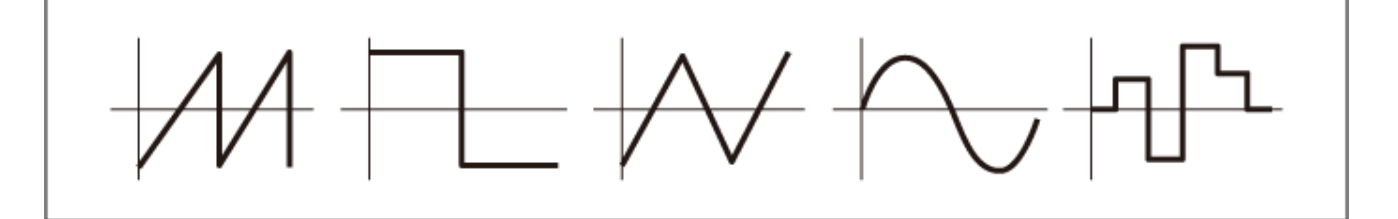

*Key On Reset (Oscillator LFO Key On Reset)*

按下琴键时使LFO的振荡复位。

**设置**:关闭、打开

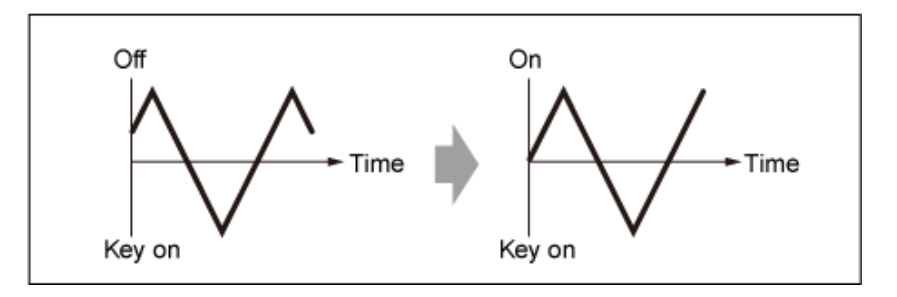

### *Speed (Oscillator LFO Speed)*

设置LFO波形变化的速度。 **设置**:0–415

### *Delay (Oscillator LFO Delay Time)*

设置从按下键盘上的琴键到LFO生效之间的延迟时间。 **设置**:0–127

### *Fade In (Oscillator LFO Fade In Time)*

设置在松开琴键且经过*Delay*中设置的延迟时间后,LFO效果淡入的时间长度。 **设置**:0–214

### *Oscillator LFO Phase*

设置按下按键时复位波形的LFO相位。 **设置**:0、30、45、60、90、120、135、150、180、210、225、240、270、300、315、330(°)

设置*Sync*如何根据*Osc LFO*而变化。 **设置**:−4800–+4800(音分) *Osc LFO Depth Sync (Oscillator Self Sync LFO Depth)*

设置*Pulse Width*如何根据*Osc LFO*而变化。 **设置**:−127–+0–+127 *Osc LFO Depth Pulse Width (Oscillator Pulse Width LFO Depth)*

设置*Shaper*如何根据*Osc LFO*而变化。 **设置**:−127–+0–+127 *Osc LFO Depth Shaper (Oscillator Wave Shaper LFO Depth)*

# *Noise Edit*

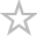

### *Noise*

在*Noise*画面上,您可以设置*Noise Generator*。

# **操作**

[PERFORMANCE] → [EDIT/ CD ] → *Part*选择 → Oscillator选择 → Noise

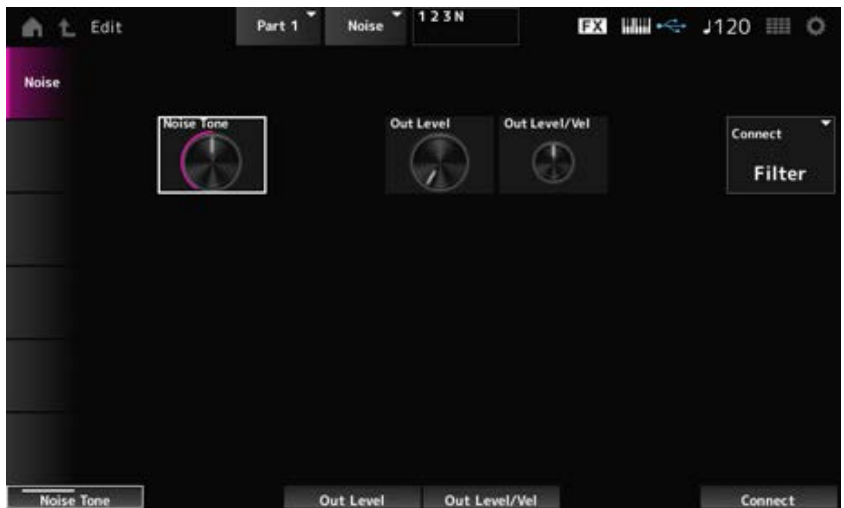

### *Noise Tone (Noise Generator Tone)*

设置*Noise*的频率响应。

**设置**:0–64–127

**0–63**:减弱高音

**64**:白噪声

**65–127**:减弱低音

设置*Noise*的音量。 **设置**:0–511 *Out Level (Noise Generator Out Level)*

设置如何根据力度来调整*Noise*音量。 **设置**:−255–+0–+255 *Out Level/Vel (Noise Generator Out Level Velocity Sensitivity)*

### 设置*Noise*的输出目的地。 *Connect (Noise Generator Out Select)*

**设置**:*Filter*、*Amp*

# *Category Search***画面**

 $x^2$ 

分类查找是一项方便的功能,让您可以从指定类别中快速找到您想要使用的特定演奏组、声部、琶音 或波形。

# **目录**

*Performance Category Search Performance Merge Part Category Search Rhythm Pattern Arp Category Search (Arpeggio Category Search) Waveform Search (Waveform Category Search)*

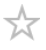

在*Performance Category Search*画面上,您可以搜索和选择演奏组。

# **操作**

- 按[CATEGORY]按钮。
- 点击演奏组名称 → 从上下文菜单中选择*Category Search*

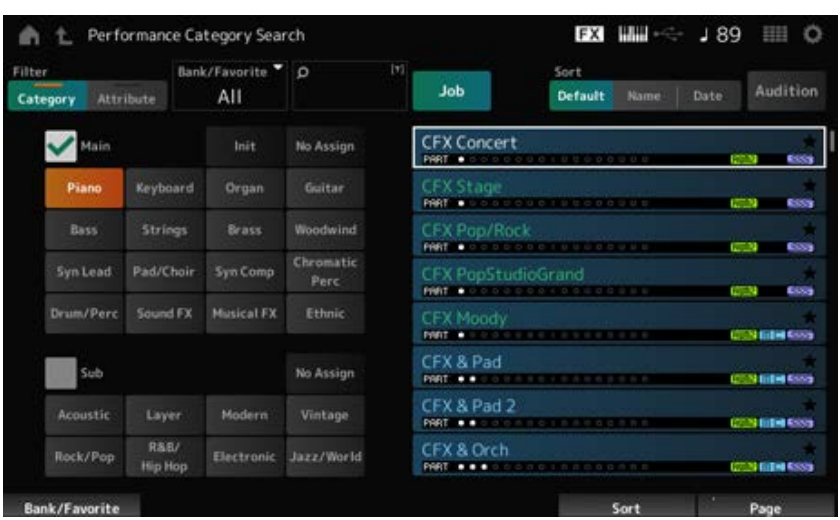

### *Filter*

选择要在搜索中使用的筛选条件。 **设置**:*Category*、*Attribute*

按类别筛选。 取消选中*Main*或*Sub*复选框,您可以取消按类别筛选。 **设置**:请参阅*Data List*。 *Main (Main Category) Sub (Sub Category)*

### *Attribute*

按属性筛选。 取消选中*Attribute*复选框,您可以取消按属性筛选。 **设置**:*AWM2*、*FM-X*、*AN-X*、*MC*、*SSS*、*Smart Morph*、*Single*、*Multi*、*MOTIF XF*、*MONTAGE*、 *MONTAGE M*

### *Bank/Favorite (Bank/Favorite Select)*

按库或喜好来筛选。

当选择*Favorite*时,只有带有喜好标记的演奏组才会出现在列表中。 显示*Category Search*画面时,您可以按[CATEGORY]按钮,以便按*All* → *Favorite* → *Preset* → *User* → Library名称(加载了库文件时)的顺序来切换库。 按住[CATEGORY]按钮时,选择将复位为*All*。 **设置**:*All*、*Favorite*、*Preset*、*User*、*Library*名称(加载了库文件时)

### *Name Search*

让您可以输入名称中包括的某些字符以便于搜索。 点击名称会调出屏幕键盘,让您可以输入最长20个字符数字字符。

### *Job*

调出作业菜单。

### *Sort*

设置演奏组列表的排序顺序。

**设置**:*Default*、*Name*、*Date*

*Name*:按名称排序。向下箭头表示列表按升序排列(A至Z)。向上箭头表示列表按降序排 列。

*Date*:按设置的存储日期排序。向下箭头表示列表按降序排列(从新到旧)。向上箭头表示 列表按升序排列。

### *Audition*

打开或关闭试听乐句播放。 当通过以下方式将*Audition Lock*设置为打开时,此参数不可用:[UTILITY] → *Settings* → *Advanced*。 **设置**:关闭、打开

### *Delete*

删除选定的内容。

仅当选择用户库中的演奏组时,此参数才可用。

### *Rename*

更改所选内容的名称。 仅当选择用户库中的演奏组时,此参数才可用。

### *Favorite All Clear*

清除演奏组中的所有喜好标记。 当没有带有喜好标记的演奏组时,此参数不可用。

### *List*

显示演奏组名称及其活动声部、属性和喜好状态。

☆

# *Performance Merge*

您可以在*Performance Merge*画面中将所选演奏组的多个声部分配给另一个演奏组的空声部。例如,您 可以将四声部钢琴演奏组和两声部弦乐演奏组分层,从而创造丰富的六声部演奏组。

# **操作**

[PERFORMANCE] → 选择一个声部(当所选声部和所有后续声部为空时) → 点击 [+]

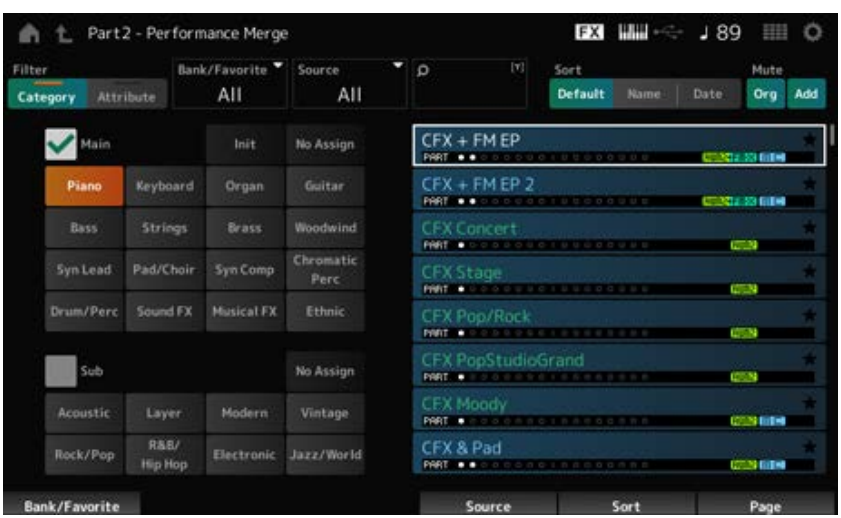

### *Source*

选择演奏组时,此处指定的声部的声音会分配到当前选定的声部。

**设置**:*All*、*Part 1–16*

*All*:所选演奏组中的所有声部都分配给其他选定演奏组的空声部(尽可能多地分配)。 Part 1-16: 仅将指定声部的声音分配给另一个选定声部。

### *Mute Org (Original Part Mute)*

关闭此功能后,在打开*Performance Merge*画面之前画面上显示的声部会静音。 **设置**:关闭、打开

### *Mute Add (Additional Part Mute)*

当此选项关闭时,在*Performance Merge*画面上添加的声部将会静音。 **设置**:关闭、打开

# *Part Category Search*

☆

在*Part Category Search*画面上,您可以搜索和选择声部。

# **操作**

- [SHIFT] + [CATEGORY]
- (当选择已分配声音的声部时)点击演奏组名称 → 从上下文菜单中选择*Category Search*  $\bullet$
- (选择空声部时)点击 [+]

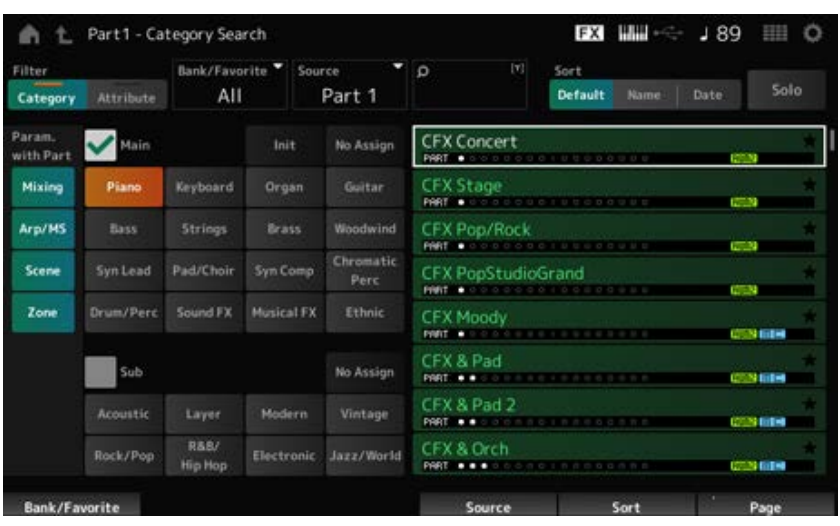

### *Source (Source Part)*

选择演奏组时,此处指定的声部的声音会分配到当前选定的声部。 初始设置为*Part 1*。 **设置**:*Part 1–16*

#### **Solo**

打开/关闭独奏功能。 打开此开关时,所选声部会设置为独奏。 **设置**:关闭、打开

*Param. with Part (Parameter with Part)*

选择演奏组时加载一组参数值。 参数设置为关闭时,即使选择了新的演奏组,也会保留其当前设置。 **参数组**:*Mixing*、*Arp/MS*、*Scene*、*Zone* **设置**:关闭、打开
# *Rhythm Pattern*

☆

在*Rhythm Pattern*画面上,您可以搜索并选择节奏模板。

节奏模板功能让您可以立即将节奏声部添加至当前演奏组。此外,通过将节奏模板与包络跟随器效果 相结合,可以进一步改变声音。

# **操作**

[SHIFT] + [SONG/PATTERN]

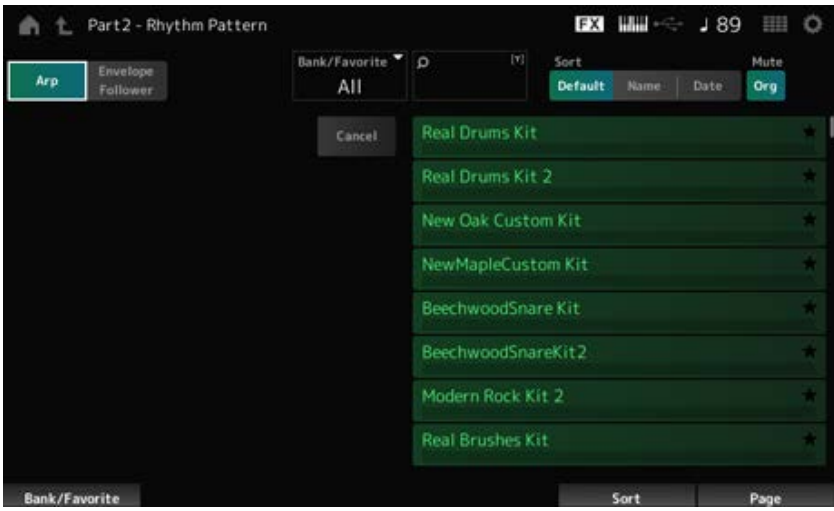

**Arp (Arpeggio)**

**Envelope Follower**

选择*Arpeggio*视图或*Envelope Follower*视图。

#### *Bank/Favorite (Bank/Favorite Select)*

按库或喜好来筛选。 当选择了*Favorite*时,只有带有喜好标记的节奏模板才会出现在列表中。 **设置**:*All*、*Favorite*、*Preset*、*User*、*Library*名称(加载了库文件时)

# *Name Search*

让您可以输入名称中包括的某些字符以便于搜索。 点击名称会调出屏幕键盘,让您可以输入最长20个字符数字字符。

#### *Sort*

设置节奏模板列表的排序顺序。

**设置**:*Default*、*Name*、*Date*

*Name*:按名称排序。向下箭头表示列表按升序排列(A至Z)。向上箭头表示列表按降序排 列。

*Date*:按设置的存储日期排序。向下箭头表示列表按降序排列(从新到旧)。向上箭头表示 列表按升序排列。

### *Mute Org (Original Part Mute)*

关闭此功能后,在打开*Rhythm Pattern*画面之前画面上显示的声部会静音。 **设置**:关闭、打开

#### *Mute Add (Additional Part Mute)*

当此选项关闭时,在*Rhythm Pattern*画面上添加的声部将会静音。 **设置**:关闭、打开

显示节奏模板列表。 *List*

*Cancel*

取消操作。

### ■ 当Arp打开时

琶音设置的常用参数显示在屏幕左侧。

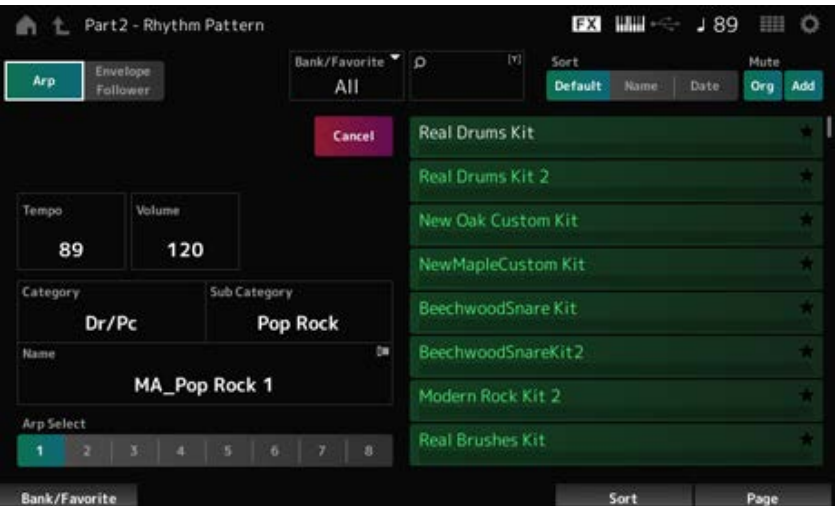

#### *Tempo*

设置速度。 **设置**:5–300

#### **Volume**

设置节奏模板的音量。 **设置**:0–127

显示当前选定的琶音类别、子类别和名称。 点击名称,您将看到*Arpeggio Category Search*的上下文菜单并输入数字。 *Category (Arpeggio Main Category) Sub Category (Arpeggio Sub Category) Name*

#### **设置**:请参阅*Data List*。

# *Arp Select (Arpeggio Select)*

更改琶音选择。 **设置**:1–8

# **当***Envelope Follower***打开时**

*Envelope Follower*设置的常用参数显示在屏幕左侧。 这样就可以快速编辑节奏模板常用的参数。 当您想更改其他参数时,请使用*Edit*打开包络跟随器的设置画面。

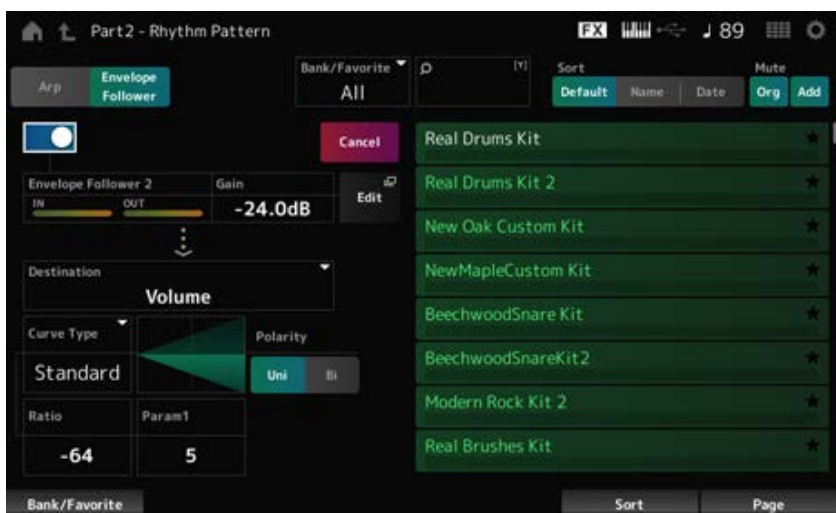

#### *Quick Assign*

启用包络跟随器 **设置**:关闭、打开

*Gain (Envelope Follower Gain)*

设置输入源的输入增益。 **设置**:−24.0dB–0.0dB–24.0dB

#### *Destination*

设置包络跟随器的目的地。 **设置**:*Volume*、*Cutoff*、*Resonance*、*Pitch*、*Pan*、*Reverb Send*、*Variation Send*、*LFO Speed*、 *LFO Depth 1*、*LFO Depth 2*、*LFO Depth 3*

与*Control Assign*画面相同。 *Curve Type Polarity (Curve Polarity) Ratio (Curve Ratio) Param1 (Curve Parameter 1) Param2 (Curve Parameter 2)*

# **如何使用Rhythm Pattern功能**

在这里,我们将展示一个示例,说明如何将节奏模板*8Z Trance Basics 1*添加至演奏组*Supertrance* 中,然后通过包络跟随器修改声音。

# **添加节奏声部(简单方法)**

☆

★

# 1 **选择需要的演奏组用于添加节奏声部。**

在这里,选择*Supertrance*。

# 2 **<sup>按</sup>[SHIFT]按钮 + [SONG/PATTERN]按钮。**

此时会显示*Rhythm Pattern*画面。 当使用声部1至8中的所有声部时,将显示*PartFull*且无法添加节奏模板。

# 3 **点击节奏模板列表中您想要使用的节奏模板组。**

在这里,点击*8Z Trance Basics 1*。

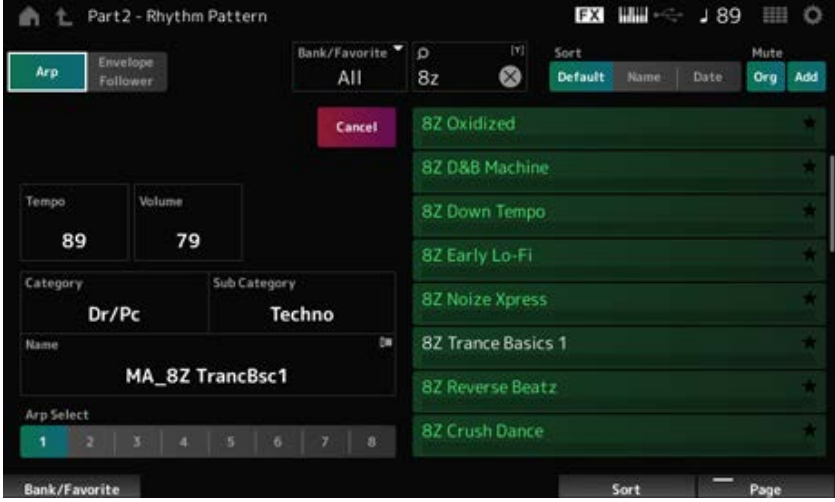

此时已添加了节奏声部。

# 4 **弹奏键盘,节奏模板开始播放。**

5 **<sup>按</sup>[PERFORMANCE]按钮或[EXIT]按钮来确认节奏模板。**

*Rhythm Pattern*画面关闭。 **注** 您还可以通过点击 (主页)图标来确认选择。

# 6 **若要停止节奏模板,请按[ARP ON/OFF]按钮或[ ](停止)按钮。**

# **设置包络跟随器**

包络跟随器是一种从输入信号中提取波形包络(振幅包络)的功能,然后使用该包络作为控制器来修 改声音。例如,通过将一个节奏模板分配给声部,然后将该声部的包络跟随器设置为一个"*Source*",其 他声部的声音也会相应地修改。当播放某个您想要强调的乐器声音的同时,如果想要降低其他乐器的 音量,该功能对此类自动"闪避"特别有用。

☆

# 1 **点击***Rhythm Pattern***画面上的***Envelope Follower***按钮。**

此时会显示*Envelope Follower*画面。

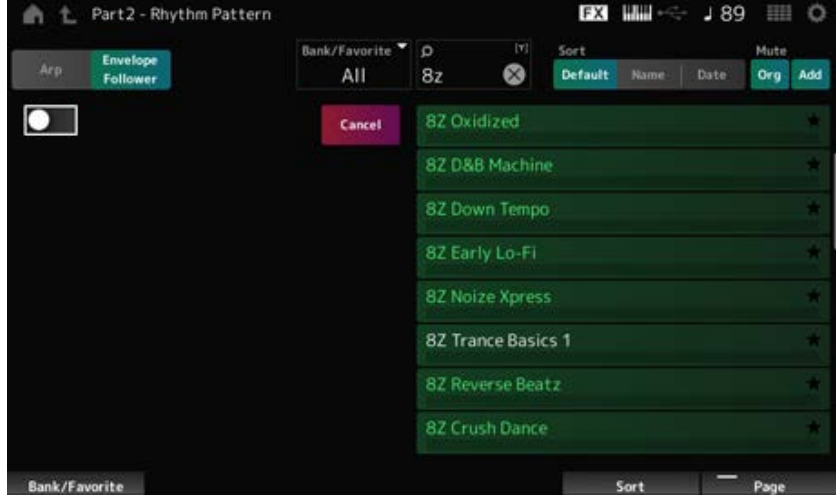

# 2 **打开***Envelope Follower***开关。**

在此,可以弹奏键盘,试听包络跟随器启动后的声音。

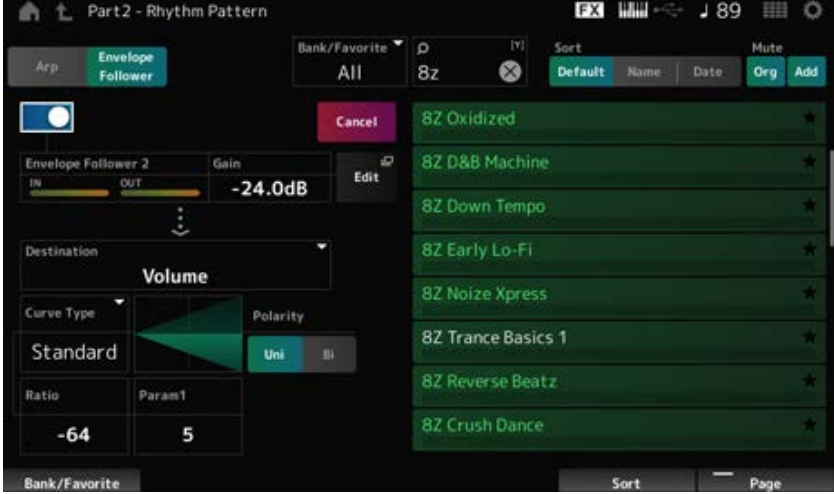

3 **根据需要调整设置。**

在本示例中,将*Polarity*设置为*Bi*,将*Ratio*设置为−63,将*Gain*设置为−12dB。

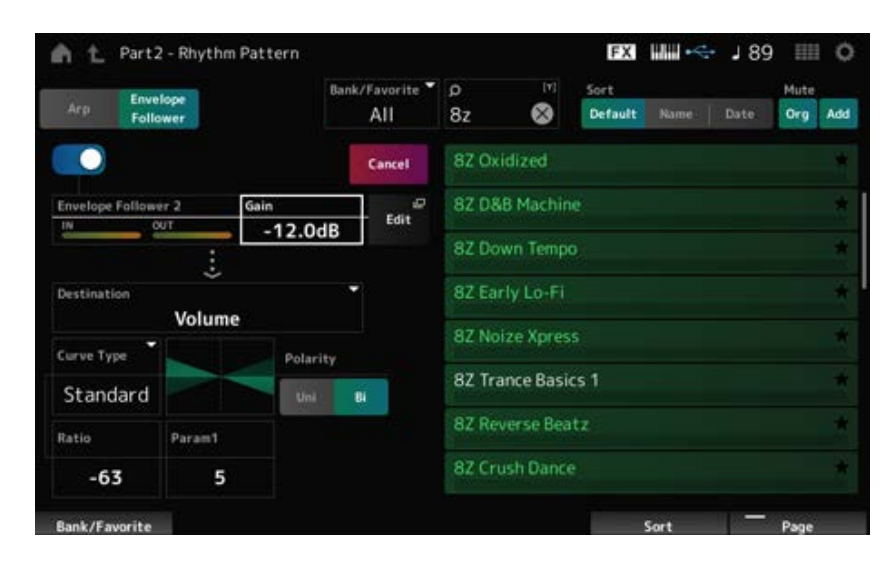

如需进行更详细的调整,请点击画面上的*Edit*按钮,打开包络跟随器设置屏幕。

当想要更改节奏模板组或琶音类型时,按[SHIFT]按钮 + [SONG/PATTERN]按钮返回*Rhythm Pattern*画面。即便已更改节奏模板组或琶音类型,*Envelope Follower*设置仍将保留。

☆

# *Arp Category Search (Arpeggio Category Search)*

在*Arp Category Search*画面上,您可以搜索和选择琶音类型。

# **操作**

- [PERFORMANCE] → *Part Common*选择 → [EDIT/  $\mathbb{C}$ ) | → *Arpeggio* → *Individual* → [CATEGORY]
- [PERFORMANCE] → *Common*选择 → [EDIT/  $\square$  ] → *Arp / MS → Arp Overview → Part*选择 → [CATEGORY]

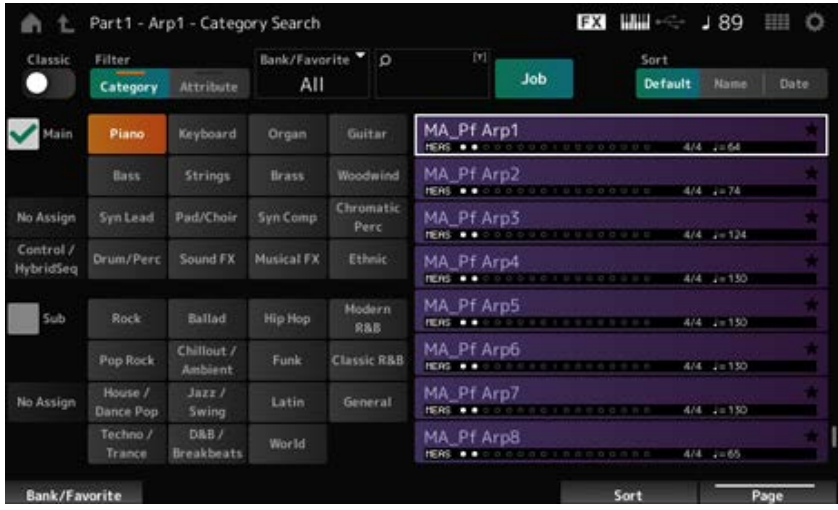

# *Classic (Classic Switch)*

打开*Classic*视图。 在*Classic*视图中,仅列出常见的琶音,并且没有可供搜索的筛选条件。 **设置**:关闭、打开

#### *Main (Main Category)*

按类别筛选。 取消选中*Main*或*Sub*复选框,您可以取消按类别筛选。 **设置**:请参阅*Data List*。 *Sub (Sub Category)*

#### *Attribute*

按属性筛选。 取消选中*Attribute*复选框,您可以取消按属性筛选。 **设置**:*Note*、*Chord*、*Other*、*Intro*、*Main*、*Fill*、*Ending*、*AF*、*Accent*、*Random SFX*、*Mg*、小节 数、拍号、tempo

#### *Bank/Favorite (Bank/Favorite Select)*

#### 按库或喜好来筛选。

当选择了*Favorite*时,只有带有喜好标记的琶音类型才会出现在列表中。 **设置**:*All*、*Favorite*、*Preset*、*User*、*Library*名称(加载了库文件时)

### *Name Search*

让您可以输入名称中包括的某些字符以便于搜索。 点击名称会调出屏幕键盘,让您可以输入最长20个字符数字字符。

#### *Job*

调出作业菜单。

#### *Delete*

删除选定的内容。 仅当选择用户库中的琶音时,此参数才可用。

#### *Rename*

更改所选内容的名称。 仅当选择用户库中的琶音时,此参数才可用。

#### *Favorite All Clear*

清除琶音列表中的所有喜好标记。 当没有带有喜好标记的琶音类型时,此参数不可用。

#### *Sort*

设置琶音类型列表的排序顺序。 **设置**:*Default*、*Name*、*Date Name*:按名称排序。向下箭头表示列表按升序排列(A至Z)。向上箭头表示列表按降序排 列。 *Date*:按设置的加载日期排序。向下箭头表示列表按降序排列(从新到旧)。向上箭头表示 列表按升序排列。

#### **List**

显示琶音名称、拍号、节拍、推荐速度、属性和喜好状态。

# *Waveform Search (Waveform Category Search)*

☆

在*Waveform Search*画面上,您可以搜索并选择波形。

# **操作**

*Waveform*相关画面 → *Part*选择 → *Waveform*选择 → [CATEGORY]

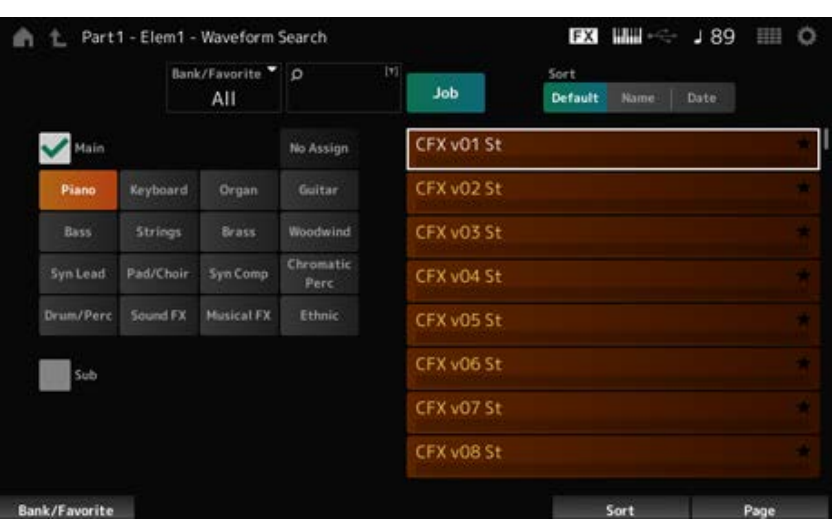

# *Bank/Favorite (Bank/Favorite Select)*

按库或喜好来筛选。

当选择*Favorite*时,只有带有喜好标记的波形才会出现在列表中。 **设置**:*All*、*Favorite*、*Preset*、*User*、*Library*名称(加载了库文件时)

#### *Name Search*

让您可以输入名称中包括的某些字符以便于搜索。 点击名称会调出屏幕键盘,让您可以输入最长20个字符数字字符。

按类别筛选。 取消选中*Main*或*Sub*复选框,您可以取消按类别筛选。 **设置**:请参阅*Data List*。 *Main (Main Category) Sub (Sub Category)*

调出作业菜单。 *Job*

*Delete*

删除选定的内容。 仅当选择用户库中的波形时,此参数才可用。

# *Rename*

更改所选内容的名称。 仅当选择用户库中的波形时,此参数才可用。

### *Favorite All Clear*

清除波形列表中的所有喜好标记。 当没有带有喜好标记的波形时,此参数不可用。

### *Sort*

设置波形列表的排序顺序。

**设置**:*Default*、*Name*、*Date*

*Name*:按名称排序。向下箭头表示列表按升序排列(A至Z)。向上箭头表示列表按降序排 列。

*Date*:按设置的存储日期排序。向下箭头表示列表按降序排列(从新到旧)。向上箭头表示 列表按升序排列。

# *Live Set***画面**

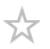

在您希望随正在播放的歌曲立即更改演奏组的现场演奏情况下,现场设置非常有用。

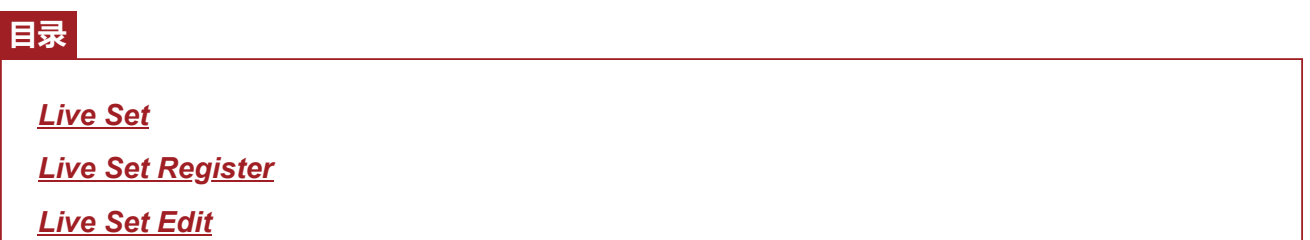

☆

# *Live Set*

在*Live Set*画面上,您可以调出演奏组。

如果在选定用户库时按[SHIFT] + [EDIT/ CJ ], 则会显示一个对话框, 然后您可以复制或交换页面或 库。

# **操作**

- 按[LIVE SET]按钮
- 点击 (现场设置) 图标

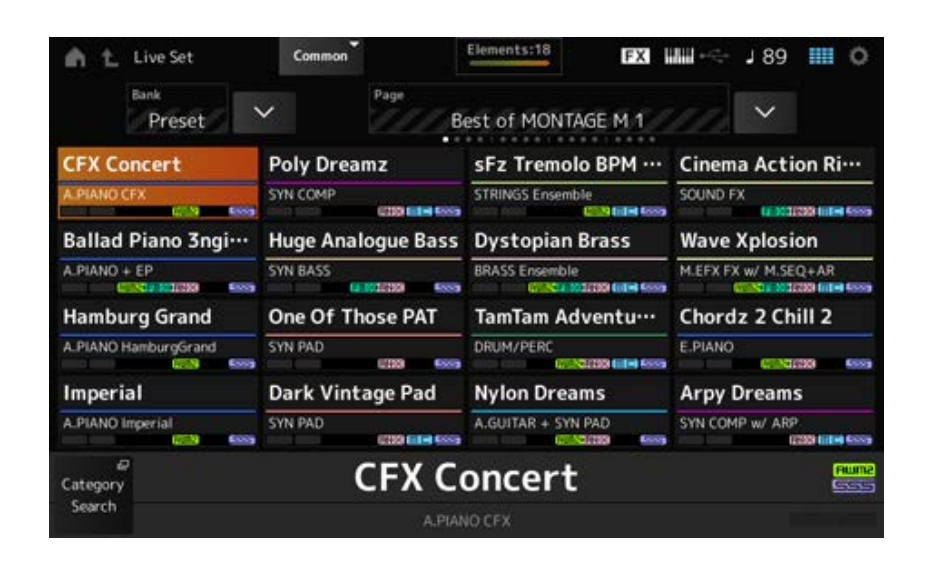

# *Bank (Bank Name)*

选择Live Set库。 **设置**:*Preset*、*User 1–8*(默认)或*Library*名称(加载了库文件时)

#### *Page*

选择现场设置页面。

# *Live Set Slot 1–16*

显示在所选现场设置页面上注册的演奏组列表。

### *Category Search*

打开*Performance Category Search*画面。

#### *Current Performance Name*

显示所选插槽中注册的演奏组名称。

#### *Current Slot Name*

显示所选插槽的名称。

当将模板、乐曲或音频分配到插槽时,将显示模板或乐曲的名称或音频文件。

#### *Performance Attribute*

显示所选插槽中注册的演奏组的属性。

在*Live Set*画面上,当已启用链的模板分配给插槽时,PTN图标变为PTN CHAIN。 :为分配了模板的插槽显示。 [PTN CHAIN : 为分配了模板 (已启用链) 的插槽显示。 SONG : 为分配了乐曲的插槽显示。 AUDIO : 为分配了音频的插槽显示。

### *Edit*

此时显示*Live Set Edit*画面。 仅当选择*User Bank*时,*Edit*才会出现。

# *Live Set Register*

☆

在*Live Set Register*画面上,您可以将演奏组注册到现场设置插槽。

# **操作**

- [SHIFT] + [LIVE SET]
- 按住[SHIFT]按钮并点击*Navigation Bar*上的<*Live Set*>按钮

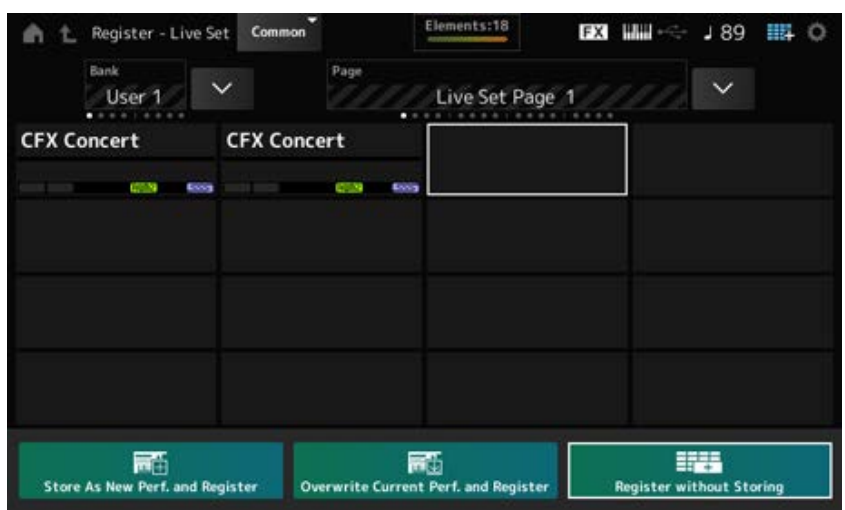

将当前演奏组存储为新演奏组并将其注册到所选插槽。 *Store as New Perf. and Register (Store as New Performance and Register)*

# *Jump to Data Utility*

打开*Data Utility*画面。

在现有演奏组上存储新演奏组并将其注册到所选插槽。 *Overwrite Current Perf. and Register (Overwrite Current Performance and Register)*

注册演奏组但不存储。 *Register without Storing*

# *Live Set Edit*

☆

在*Live Set Edit*画面上,您可以编辑现场设置。 只能编辑用户库中的现场设置。

# **操作**

 $[LIVE SET] \rightarrow [EDIT/ CCD]$ 

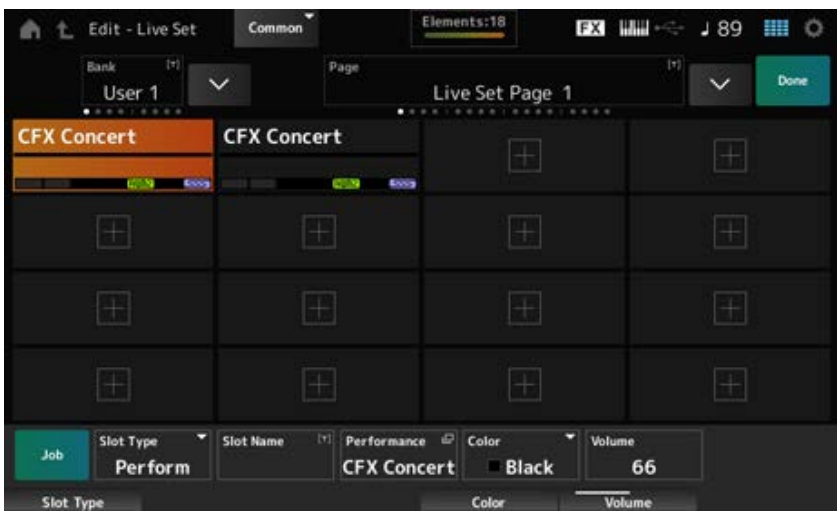

# *Bank (Bank Name)*

以新名称保存选定的Live Set库。名称中最多可以使用20个字母数字字符。 点击名称会调出屏幕键盘,让您可以输入名称。

# *Page (Page Name)*

以新名称保存选定的现场设置页面。名称中最多可以使用20个字母数字字符。 点击名称会调出屏幕键盘,让您可以输入名称。

#### *Done*

点击Done可关闭*Live Set Edit*并显示*Live Set*画面。

# *Live Set Slot 1–16*

显示为所选现场设置注册的演奏组列表。

# *Slot Type*

选择插槽类型。

**设置**:*Perform*、*Song*、*Audio*、*Pattern Perform*:仅将演奏组注册到插槽 *Song*:将演奏组和乐曲注册到插槽 *Audio*:将演奏组和音频文件注册到插槽 *Pattern*:将演奏组和模板注册到插槽

# *Slot Name Pattern Name Song Name Audio Name*

当*Slot Type*为*Perform*时,显示*Slot Name*。 点击名称会调出屏幕键盘,让您可以输入当前插槽的名称。您最多可以使用20个字母数字字符。 当*Slot Type*为*Pattern*时,显示*Pattern Name*;当*Slot Type*为*Song*时,显示*Song Name*;当*Slot Type* 为*Audio*时,显示*Audio Name*。此时会显示注册的模板、乐曲或音频。当您点击名称时,将出现*Utility Load*画面。然后您可以选择要注册的模板、乐曲或音频。

### *Performance (Performance Name)*

显示向所选插槽注册的演奏组名称。 当您点击名称时,将出现*Performance Category Search*画面。

#### *Color*

设置所选插槽的颜色。

**设置**:*Black*、*Red*、*Yellow*、*Green*、*Blue*、*Azure*、*Pink*、*Orange*、*Purple*、*Sakura*、*Cream*、 *Lime*、*Aqua*、*Beige*、*Mint*、*Lilac*

#### *Volume*

设置所选插槽中注册的演奏组的音量。

#### *Job*

调出作业菜单。

#### *Copy*

打开复制功能。

您可以通过以下方式复制设置:选择要从中复制的插槽,点击*Copy*,然后选择要复制到的插槽。 **设置**:关闭、打开

#### *Exchange*

打开交换功能。 您可以通过以下方式交换设置:选择第一个插槽,点击*Exchange*,然后选择第二个插槽。 **设置**:关闭、打开

#### *Delete*

选择插槽,然后点击*Delete*从插槽中删除所有已注册的演奏组和其他设置。

#### *[+] (Add)*

点击[+]将所选演奏组注册到该插槽。

#### **■ 从Live Set画面播放模板、乐曲或音频文件**

**操作**

点击[LIVE SET](或点击Live Set图标)→ User bank选择 → Slot选择 → [ ▶ ](播放) 按钮

**注**

- 当模板或乐曲正在播放时,无法更改演奏组和插槽。如果您尝试更改它们,会出现错误消息。
- 当您在播放模板、乐曲或音频文件时按[ ▶ ] (播放) 按钮,将打开模板、乐曲或音频文件播放画面。

 $\frac{\lambda}{\lambda\zeta}$ 

 $\star$ 

 $x^4$ 

# *Utility***画面**

*Utility*画面用于设置整个乐器的常用项目。

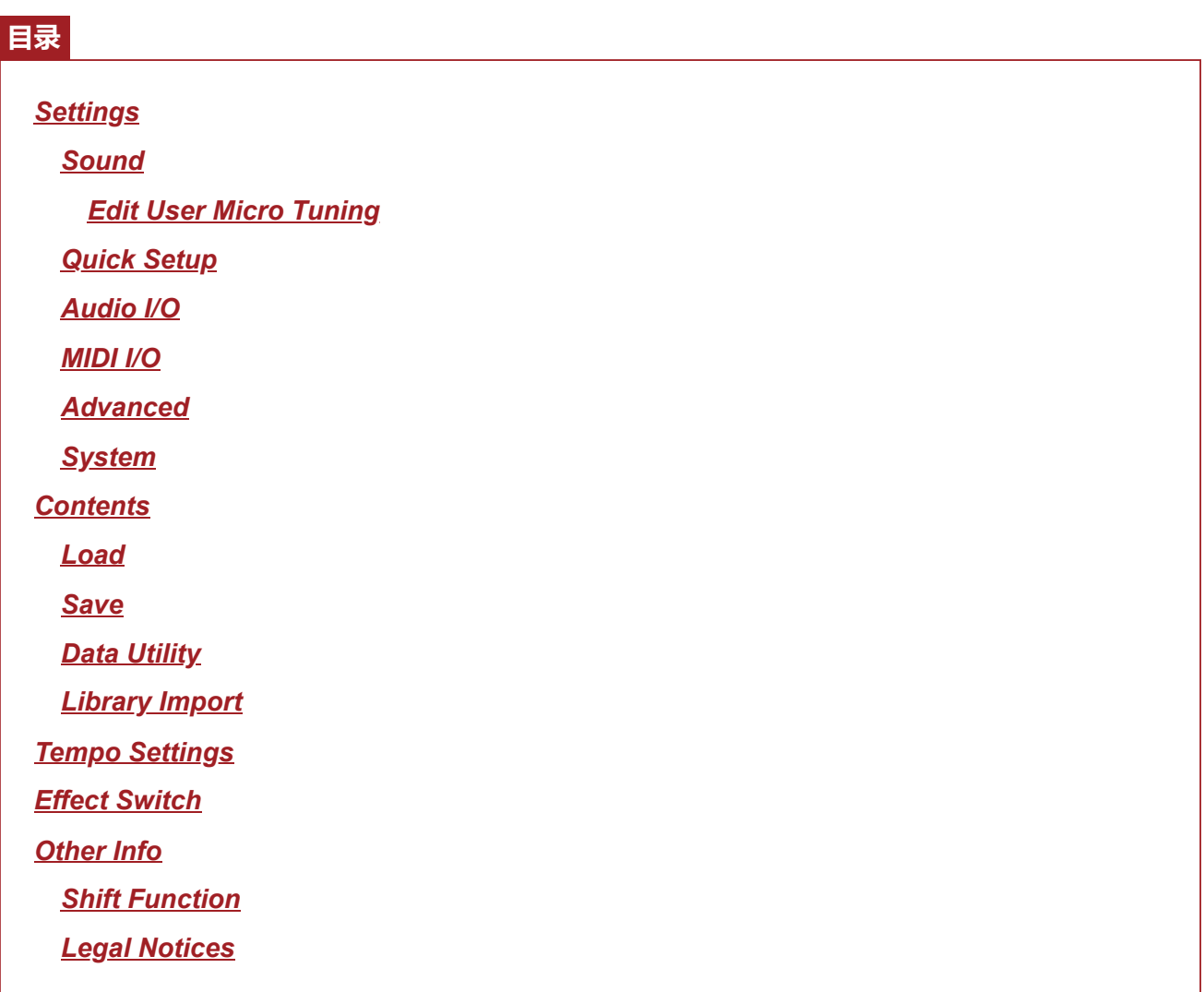

# *Settings*

# *Sound*

*Sound*画面用于设置乐器的声音输出。

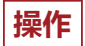

[UTILITY] → *Settings* → *Sound*

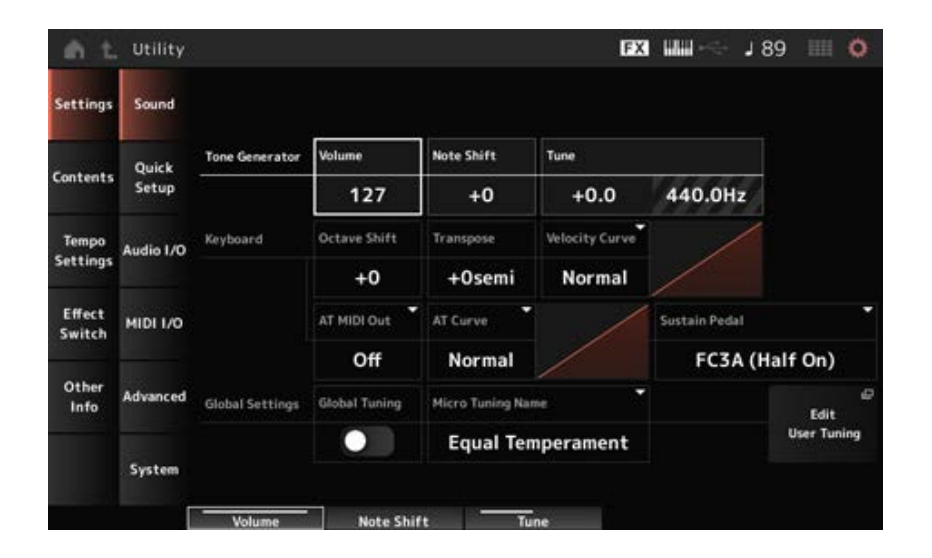

# *Tone Generator Volume*

设置乐器声音输出的总体音量。 **设置**:0–127

# *Tone Generator Note Shift*

以半音为单位调整乐器的音源模块产生的总体音色的音高。 **设置**:−24半音–+24半音

# *Tone Generator Tune*

以半音为单位调整乐器的音源模块产生的总体音色的调音。您可以以音分为单位微调音高。 **设置**:−102.4–+102.3

# *Keyboard Octave Shift*

以八度为单位改变琴键的音高。 这与顶部面板的OCTAVE按钮关联。 **设置**:−3–+3

#### **注**

在下次启动时,*Keyboard Octave Shift*设置复位为0。

# *Keyboard Transpose*

以半音为单位改变琴键的音高。 **设置**:−11semi–+11semi

# **注**

- 对于C−2至G8之间的范围(可以在本乐器音源上演奏的范围)之外的任何音符, 将以高一个八度 (或低一个八 度)来演奏该音符。
- 在下次启动时,*Keyboard Transpose*设置复位为+0半音。

# *Keyboard Velocity Curve*

根据您在键盘上弹奏音符的力度确定要生成和传输的实际力度。

画面中显示的图形表示力度响应曲线。水平轴表示接收到的力度值(或按键的强度),而垂直轴表示 传输到内部或外部音源的实际力度值。

**设置**:*Normal*、*Soft 1*、*Soft 2*、*Hard 1*、*Hard 2*、*Wide*、*Fixed Normal*:常用设置,其中线性"曲线"在键盘演奏的强度(力度)和实际声音变化之间产生一 对一的对应关系。 **Soft 1: 提供增强的响应** *Soft 2*:介于*Soft 1*和*Normal*之间的曲线 Hard 1: 提供减弱的响应 *Hard 2*:介于*Hard 1*和*Normal*之间的曲线 *Wide*:增强演奏力量,方法是对较柔和的演奏产生较低的力度,对更强力的演奏产生更大的 力度。因此,您可以使用此设置来扩展动态范围。 *Fixed*:无论您的演奏力量如何,都会产生相同的力度值。这里使用*Keyboard Fixed Velocity* 中设置的值。

# *Keyboard Fixed Velocity*

无论您弹奏键盘的力度如何,都会向音源发送固定力度。 仅当*Keyboard Velocity Curve*设置为*Fixed*时此参数可用。 **设置**:1–127

### *AT MIDI Out (After Touch MIDI Out)*

选择外部设备触后输出的类型。 **设置**:*Off*、*Channel*、*Poly*

### *AT Curve (Poly After Touch Curve)*

设置曲线,用于确定触后值相对于按键强度的水平。 **设置**:*Normal*、*Soft 1*、*Soft 2*、*Hard 1*、*Hard 2*

#### *Sustain Pedal (Sustain Pedal Select)*

选择连接到后面板上FOOT SWITCH [SUSTAIN]插孔的脚踏开关类型。

# **FC3、FC3A(启用半制音功能)**

选择*FC3A (Half On)*。 如果不需要使用半制音功能,请选择*FC3A (Half Off)*。

# **FC4、FC4A、FC5**

选择FC4A或FC5。 FC4、FC4A和FC5不提供半制音功能。

#### **反极性踏板**

选择*Reverse Polarity*。 半制音功能不可用。

**设置**:*FC3A (Half On)*、*FC3A (Half Off)*、*FC4A/FC5*、*Reverse Polarity*

**注**

当您通过从外接MIDI设备发送控制变化来使用半制音功能时,不需要*Sustain Pedal (Sustain Pedal Select)*设置。

*Global Tuning*

当此参数打开时,全局设置中的微调设置优先于演奏组每个声部的微调设置。 这适用于除鼓声部之外的所有声部。

**设置**:关闭、打开

#### **注**

下次打开乐器时,*Global Tuning*设置会复位为关闭。

# *Micro Tuning Name (Global Micro Tuning Name)*

显示所选微调的名称。 点击名称即可调出用于选择微调的菜单。

**设置**:*Equal Temperament*、*Pure Major*、*Pure Minor*、*Weckmeister*、*Kirnberger*、*Vallotti & Young*、*1/4 Shift*、*1/4 tone*、*1/8 tone*、*Indian*、*Arabic1*、*Arabic2*、*Arabic3 User*:*User1–8 Library*:*Library*名称(加载了库文件时)

# *Micro Tuning Root (Global Micro Tuning Root)*

设置微调的根音音符。 如果*Micro Tuning Name*中选择的类型不需要根音音符时,不会显示此参数。 **设置**:C–B

### *Edit User Tuning*

打开*User Micro Tuning*设置画面。

#### *Edit User Micro Tuning*

这是*User Micro Tuning*的设置画面。

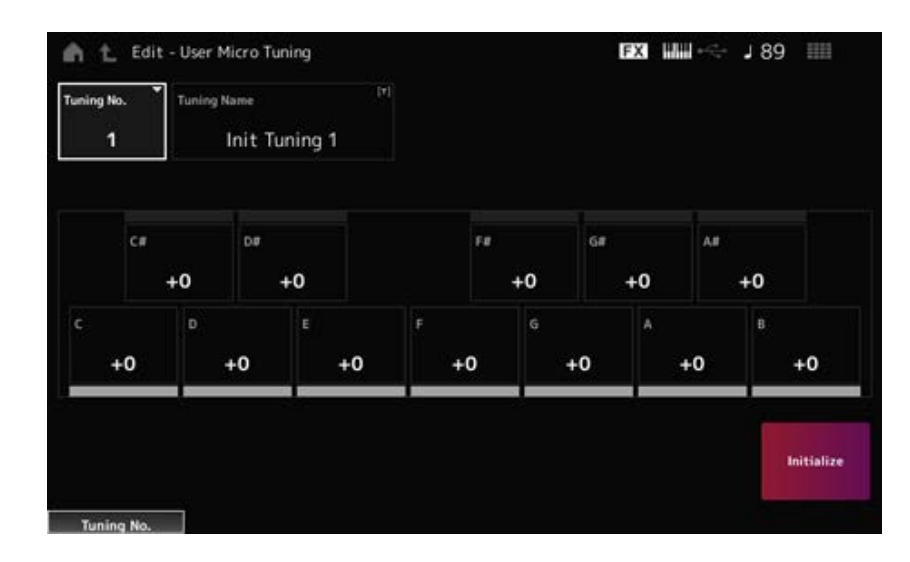

表示所选的用户微调编号。 **设置**:1–8 *Tuning No. (Micro Tuning Number)*

# *Tuning Name (Micro Tuning Name)*

您可以将正在编辑的用户微调保存为新名称。 点击名称会调出屏幕键盘,让您输入名称。

您可以调整每个音符的音高(以音分为单位)来设置微调。 **设置**:−99–+99 *C***、***C♯***、***D***、***D♯***、***E***、***F***、***F♯***、***G***、***G♯***、***A***、***A♯***、***B*

### *Initialize*

初始化所选的用户微调。

# *Quick Setup*

通过此功能,您只需选择一组设置即可将连接外接设备所需的所有设置设定为最佳值。 可以同时设置多个设置画面的参数。

☆

# **操作**

- [QUICK SETUP]
- [UTILITY] → *Settings* → *Quick Setup*

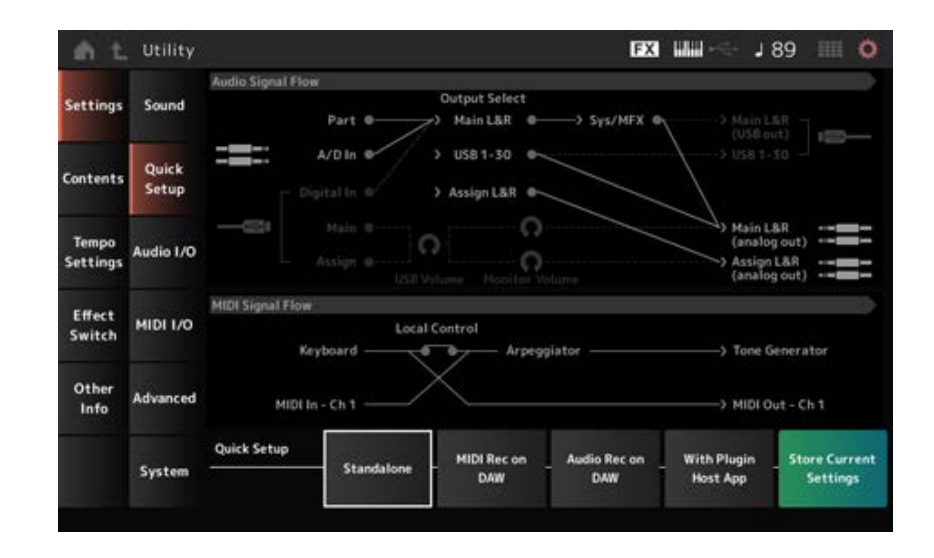

#### *Audio Signal Flow*

显示音频信号流程图。 所描绘的信号流根据[USB TO HOST]端口上的连接以及乐器的其他设置而变化。

### *MIDI Signal Flow*

显示MIDI信号流程图。 信号流程图根据乐器的设置而变化。

# *Quick Setup (Quick Setup Select)*

设置为*Quick Setup*中的一个选项。 **设置**:*Standalone*、1–3

*Quick Setup*的参数如下。

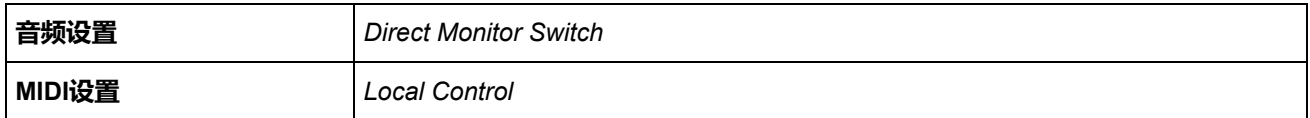

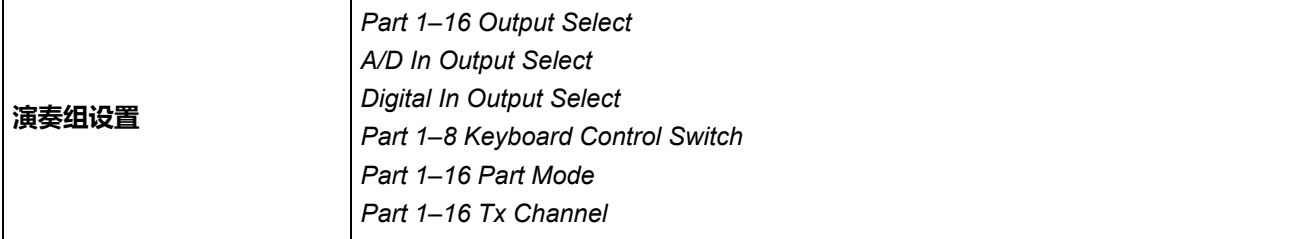

有关音频设置,请参阅*Audio I/O*。有关MIDI设置,请参阅*MIDI I/O*。

# *Quick Setup***的初始设置**

#### *Standalone*

单独使用乐器的设置和从乐器操作外接设备的设置

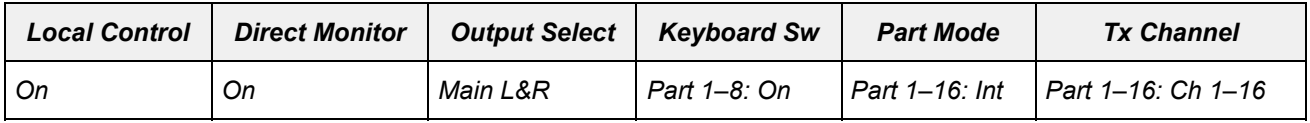

### *MIDI Rec on DAW*

在DAW软件上以MIDI形式录制演奏组的设置

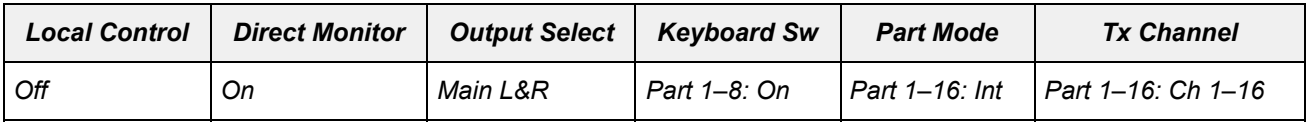

#### *Audio Rec on DAW*

用于将内部音源上的每个声部作为单独音轨录制到DAW软件的设置

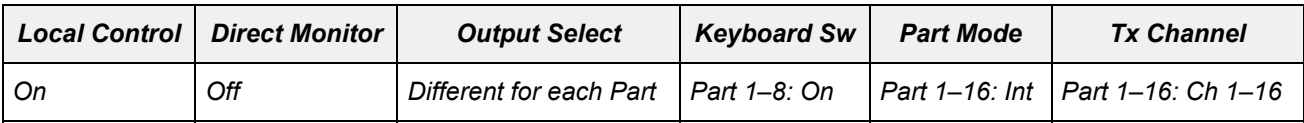

### *With Plugin Host App*

将内置音源与计算机上的音源插件一起使用的设置

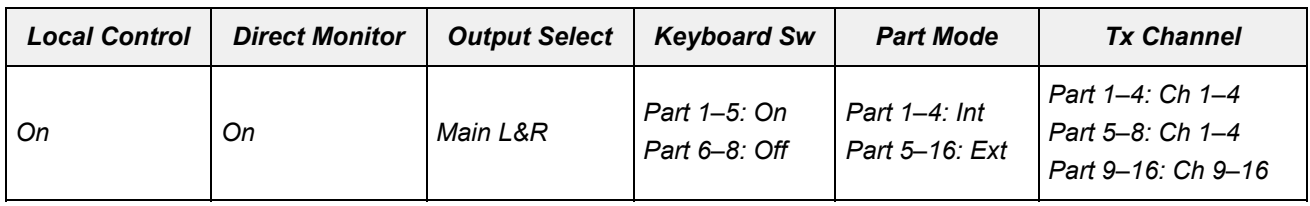

#### *Store Current Settings*

将当前设置存储到*Quick Setup*1至3中的任意一项。

# *Audio I/O*

在*Audio I/O*画面上,您可以设置音频信号输入和输出。

383

☆

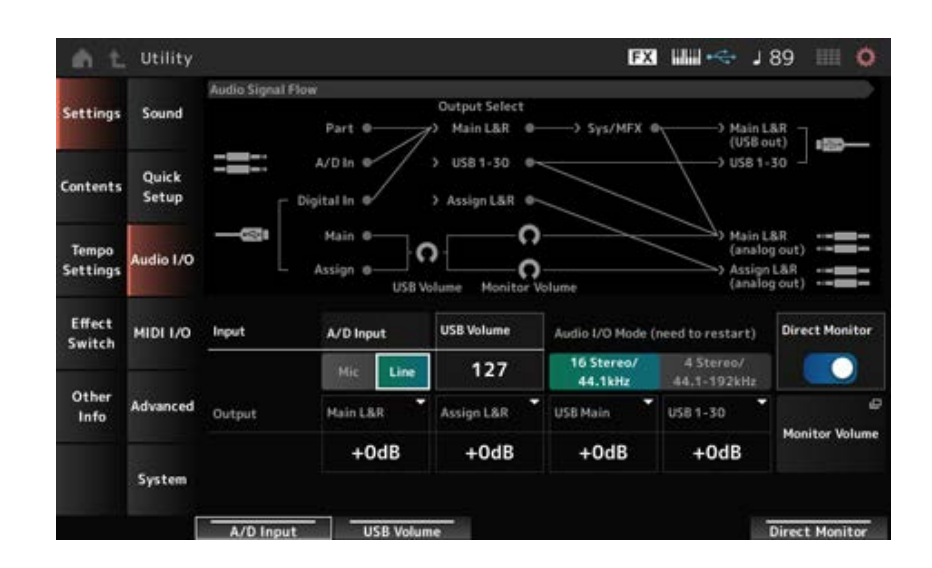

# *Audio Signal Flow*

显示当前音频信号流程图。

流程图根据[USB TO HOST]端口上的连接以及乐器的其他设置而变化。

当您点击*Audio Signal Flow*中的*Main Monitor Volume*时,光标会移至*Main*,当您点击*Assign*时,光标 会移至*Assign*。

# *A/D Input (A/D Input Gain)*

将A/D INPUT插孔的输入增益设置为*Mic*或*Line*。

**设置**:*Mic*、*Line*

*Mic*:适用于具有低输出电平的设备,例如麦克风。

Line: 适用于具有高输出电平的设备, 例如合成器或音频设备。

**注**

可直接连接具备有源拾音器的吉他或贝司。另一方面,当使用无源拾音器时,通过效果器或引导盒连接乐器。

# *USB Volume*

调整从[USB TO HOST]端口输入的音频信号的音量。这适用于来自OUTPUT (BALANCED)插孔和 ASSIGNABLE OUTPUT (BALANCED)插孔的输出信号。 **设置**:0–127

**注**

*USB Input Volume*存储为全局设置,而不是针对各个演奏组。

# *Audio I/O Mode*

切换[USB TO HOST]端口的音频信号输出模式。 必须重新启动乐器才能使此设置生效。

**设置**:*16 Stereo/44.1kHz*、*4 Stereo/44.1–192kHz*

*16 Stereo/44.1kHz*:采样频率为44.1kHz时最多32个通道(16个立体声通道) *4 Stereo/44.1–192kHz*:采样频率为44.1kHz至192kHz时最多8个通道(4个立体声通道) **注** 当设置为*4 Stereo/44.1–192kHz*时,可用频率为:44.1kHz、48kHz、96kHz和192kHz。

### *Main L&R (Analog Output L&R Output Gain)*

设置OUTPUT (BALANCED)插孔的输出增益。 **设置**:−6dB、+0dB、+6dB、+12dB

### *Assign L&R (Assignable Output L&R Output Gain)*

设置ASSIGNABLE OUTPUT (BALANCED)插孔的输出增益。 **设置**:−6dB、+0dB、+6dB、+12dB

# *USB Main (USB Main L&R Output Gain)*

设置[USB TO HOST]端口的主L&R通道的输出增益。 **设置**:−6dB、+0dB、+6dB、+12dB

### *USB 1–30 (USB Individual Output Gain)*

设置[USB TO HOST]端口的通道1–30的输出增益。 **设置**:−6dB、+0dB、+6dB、+12dB

#### *Direct Monitor*

设置来自Main L&R (USB Out)和USB 1-30通道输出到外接设备(例如计算机)的音频信号也可以从本 乐器播放(直接监听)。 当此选项设置为打开时,输出到*Main L&R (USB Out)*通道和*USB 1–30*通道的音频信号也会发送到本乐 器的OUTPUT (BALANCED)插孔和[PHONES]插孔。 当没有USB连接时,直接监听开关会自动打开。 **设置**:关闭、打开

#### *Monitor Volume*

显示*Monitor Volume*画面。

# *MIDI I/O*

☆

在*MIDI I/O*画面上,您可以设置MIDI输入和输出。

# **操作**

[UTILITY] → *Settings* → *MIDI I/O*

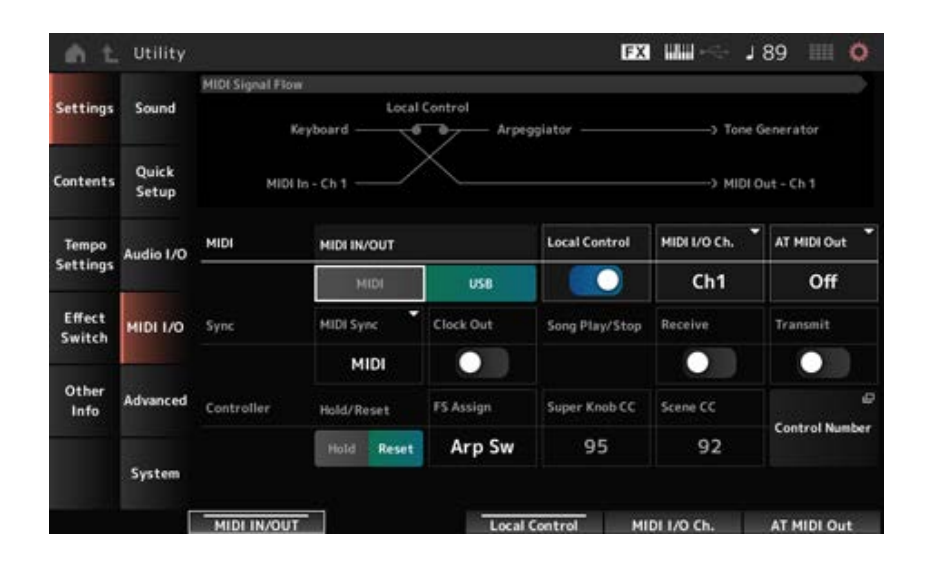

# *MIDI Signal Flow*

显示当前MIDI信号流程图。 流程图根据乐器的设置而变化。 通过在*MIDI Signal Flow*中的*Local Control*开关附近点击来打开或关闭本地控制。

### *MIDI IN/OUT*

选择用于发送和接收MIDI信息的端口。 设置: MIDI、USB

# *Local Control*

打开或关闭本地控制。

当*Local Control*设置为关闭时,控制器模块和音源模块会断开连接,弹奏键盘时不会发出声音。然 而,无论此设置如何,本乐器上的键盘演奏数据都会作为MIDI信息进行传输,并且从外接设备发送的 MIDI信息将由音源模块进行处理。

**设置**:关闭、打开

# *MIDI I/O Channel*

为已将*Common*设置为打开的声部和已将*Keyboard Control Switch*设置为打开的声部的输入和输出设 置MIDI通道。

**设置**:*Ch1–Ch16*

# *AT MIDI Out (After Touch MIDI Out)*

选择外部设备触后输出的类型。 **设置**:*Off*、*Channel*、*Poly*

#### *MIDI Sync*

设置与连接的外接设备同步相关的参数。

选择本乐器的内部时钟、计算机或外接MIDI设备上DAW软件的外部MIDI时钟,或从A/D INPUT插孔输 入的音频信号,用于播放琶音、动态音序器、乐曲和模板。

**设置**:*Internal*、*MIDI*、*A/D In (ABS)*

Internal:同步到内置时钟。用于单独使用本乐器或作为其他设备的主时钟源。 *MIDI*:同步到从外接MIDI设备接收的MIDI时钟。用于使用外接设备作为主时钟源。 A/D In:同步到从A/D INPUT插孔输入的音频信号的音频节拍同步功能提取的速度。

# *Clock Out (MIDI Clock Out)*

设置要传输的MIDI时钟信息。 **设置**:关闭、打开

# *Receive (Receive Sequencer Control)*

接收用于开始和停止乐曲的MIDI消息。 **设置**:关闭、打开

发送用于开始和停止乐曲的MIDI消息。 **设置**:关闭、打开 *Transmit (Transmit Sequencer Control)*

# *Controller Reset*

当您在演奏组之间切换时,设置是使用调制轮、触后、踏板控制器和呼吸控制器等控制器的当前设置 (*Hold*),还是复位为其初始设置(*Reset*)。 **设置**:*Hold*、*Reset*

如果设置为Reset, 则当您在演奏组之间切换时, 控制器会重置, 如下所示:

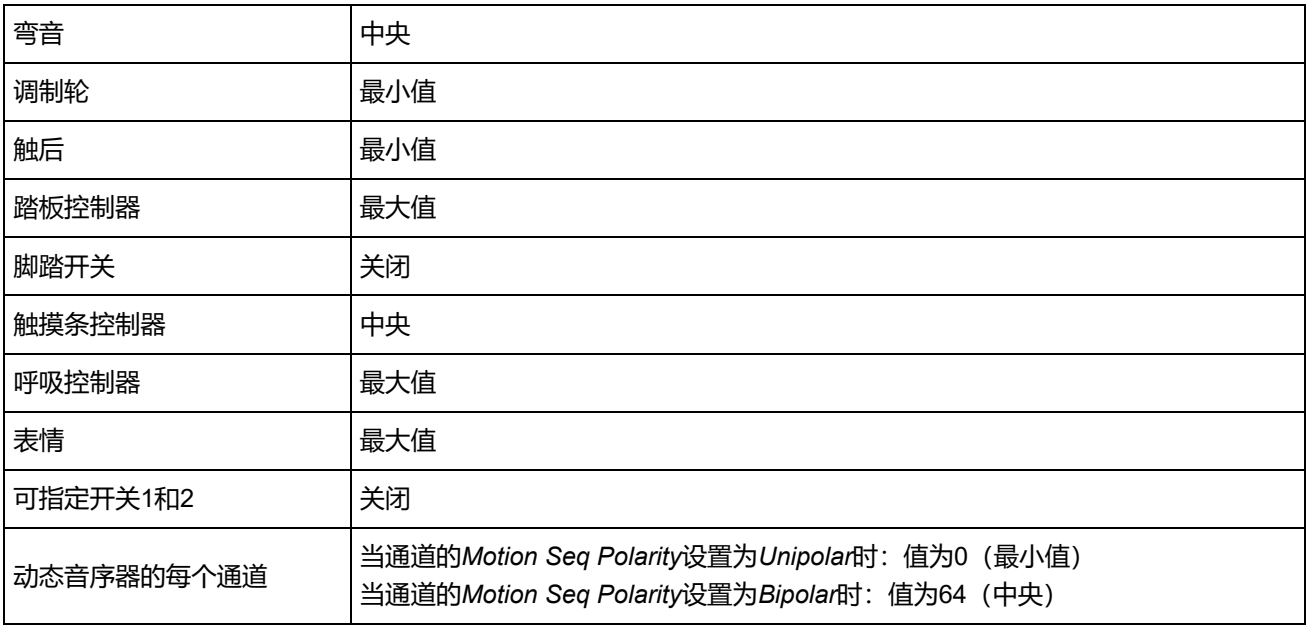

# *FS Assign (FootSwitch Assign Control Number)*

设置通过连接至FOOT SWITCH [ASSIGNABLE]插孔的脚踏开关操作生成的控制变化编号。当此乐器 从外接MIDI设备接收到具有此处指定的相同控制变化编号的MIDI信息时,乐器会像已踩下脚踏开关一 样工作。

**设置**:*Off*、*1–95*、*Arp Sw*、*MS Sw*、*Play/Stop*、*Live Set+*、*Live Set−*、*Oct Reset*、*Tap Tempo*

# *Super Knob CC (Super Knob Control Change Number)*

设置由超级旋钮操作生成的控制变化编号。

当此乐器从外接设备接收到具有此处指定的相同控制变化编号的MIDI信息时,乐器会像已按下超级旋 钮一样工作。

**设置**:*Off*、1–95

当此参数设置为*Off*时,系统专用(SysEx)用于处理MIDI信息。

#### *Scene CC (Scene Control Change Number)*

设置在场景之间切换时生成的控制变化编号。

此外,当从外接MIDI设备接收到具有此处设置的相同控制变化编号的MIDI信息时,场景也会发生变 化。

**设置**:*Off*、1–95

**注**

- 根据控制变化编号, 将选择场景1-8之一。 0–15:场景1,16–31:场景2,32–47:场景3,48–63:场景4,64–79:场景5,80–95:场景6,96–111:场 景7,112–127:场景8
- 如果超级旋钮控制变化编号和场景控制变化编号设置为相同的值, 则编号前面会出现感叹号。在这种情况下, 场 景控制变化优先,禁用超级旋钮控制变化。

☆

#### *Control Number*

打开*Common Edit*的*Control* → *Control Number*画面。

# *Advanced*

在*Advanced*画面上,您可以对仪器进行详细设置。

# **操作**

#### [UTILITY] → *Settings* → *Advanced*

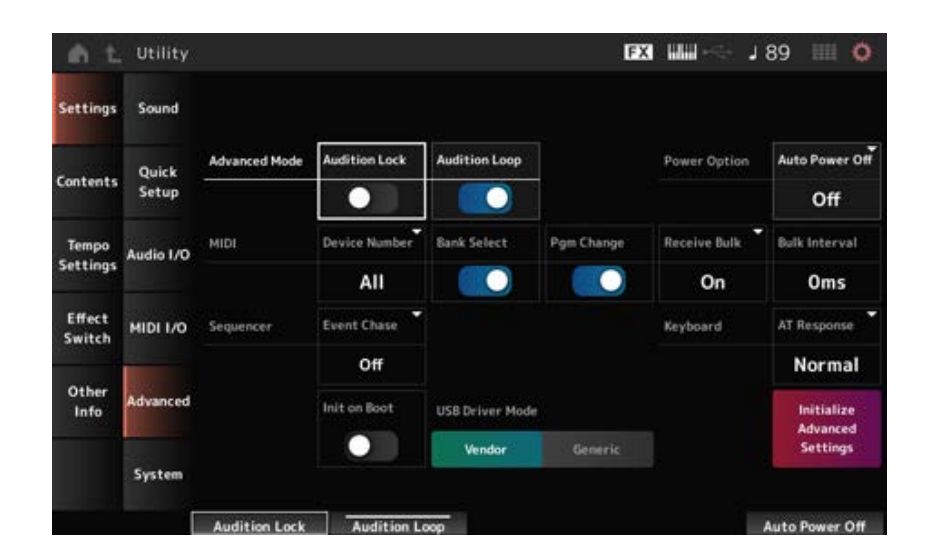

打开或关闭试听锁定。 当设置为打开时,禁用试听功能。 **设置**:关闭、打开 *Audition Lock*

#### *Audition Loop*

当此参数设置为打开时,将循环播放试听乐句。 当此参数设置为打开时,试听乐句的播放将在播放至结尾后自动停止。 **设置**:关闭、打开

#### *Auto Power Off (Auto Power Off Time)*

启用*Auto Power Off*功能后,当乐器在一定时间内不活动时自动关闭乐器以降低能耗。 在这里,可以设置一段时间,在这段时间之后乐器会自动关闭。 **设置**:*Off*(禁用*Auto Power Off*)、5 min、10 min、15 min、30 min、60 min、120 min

#### *Device Number*

设置MIDI设备编号。 为了向外接MIDI设备发送和从外接设备接收系统专用信息(例如批量转储和参数更改),您需要设置 此编号来匹配另一台设备的设备编号。 **设置**:1–16、*All*、*Off*

#### *Bank Select (Receive/Transmit Bank Select)*

设置乐器和外接MIDI设备之间的库选择信息的接收和发送。 当此参数设置为打开时,乐器将接收或识别从外接MIDI设备发送的库选择信息。 **设置**:关闭、打开

#### *Pgm Change (Receive/Transmit Program Change)*

设置乐器和外接MIDI设备之间的程序变更信息的接收和发送。 当此参数设置为打开时,乐器将接收或识别从外接MIDI设备发送的程序变更信息。 **设置**:关闭、打开

#### *Receive Bulk*

设置批量转储信息的接收。 **设置**:*Protect*(不接收)、*On*(接收)

#### *Bulk Interval*

设置当本仪器从外接设备接收到批量请求信息时发送批量数据的间隔时间。 **设置**:0–900ms

#### *Event Chase (Song Event Chase)*

此选项可确保在从中间播放乐曲或执行前进(快进)和后退(快倒)操作时可正确识别指定事件。 设置了MIDI事件追踪的事件可在执行前进和后退操作时正常运行。 **设置**:*Off*、*PC*(程序变更)、*PC+PB+Ctrl*(程序变更 + 弯音 + 控制变化)

# 打开乐器时初始化用户数据。 *Init On Boot (Initialize User Data on Boot-up)*

**设置**:关闭、打开

#### *USB Driver Mode*

设置为*Vendor*可连接到已安装*Yamaha Steinberg USB Driver*的计算机。 **设置**:*Vendor*、*Generic*

# *Initialize Advanced Settings*

初始化*Advanced*画面上的设置。

# *System*

在*System*画面上,您可以设置整个乐器的相关参数。

# **操作**

- [UTILITY] → *Settings* → *System*
- [UTILITY] + [DAW REMOTE](→ *Calibrate Touch Panel*设置)

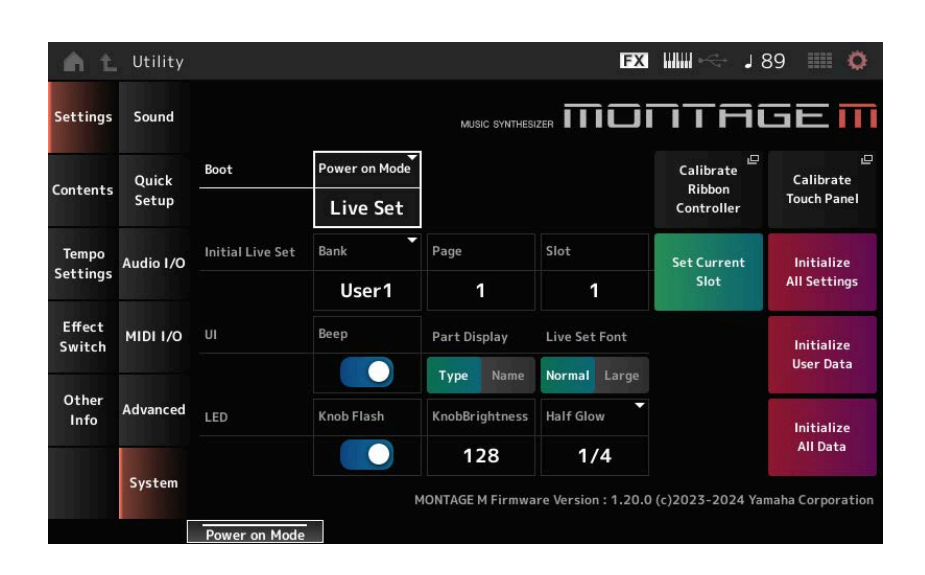

☆

#### *Power on Mode*

设置打开乐器时画面上显示的屏幕。 **设置**:*Perform*、*Live Set*

### *Calibrate Ribbon Controller*

打开触摸条控制器校准画面。 当触摸条控制器未正确响应时使用此选项。

打开触摸屏校准画面。 当触摸屏未正确响应时使用此选项。 *Calibrate Touch Panel*

当*Power On Mode*设置为*Live Set*时,使用此参数来设置启动后选择的初始Live Set插槽。 *Initial Live Set Bank (Initial Live Set Bank) Initial Live Set Page (Initial Live Set Page) Initial Live Set Slot (Initial Live Set Slot)*

**注**

您还可以通过以下方式设置插槽:在*Live Set*画面上选择演奏组,打开此画面,然后点击*Set Current Slot*按钮。

将当前演奏组设置为启动后选择的Live Set插槽。 *Set Current Slot (Set Current Slot to Initial Live Set)*

# *Initialize All Settings*

初始化所有*Utility*画面设置。

#### *Beep*

打开或关闭触摸屏操作声音。 **设置**:关闭、打开

### *Part Display*

设置声部名称以显示类别和声部类型或仅显示声部名称。 **设置**:*Type*、*Name*

### *Live Set Font*

确定*Live Set*画面和*Category Search*画面上内容名称和类别名称的字体大小。 **设置**:*Normal*、*Large*

# *Initialize User Data*

初始化用户存储器的用户区域中的所有数据(演奏组、动态音序、Live Set等)以及*Utility*画面上的所 有设置。

# **须知**

执行*Initialize User Data*后,您创建的所有适用数据和系统设置都会复位为出厂默认值。 小心不要丢失重要数据。我们还建议提前将必要的设置保存到USB闪存。

# *Knob Flash (Super Knob LED Blink)*

打开或关闭超级旋钮的闪烁功能。 **设置**:关闭、打开

# *KnobBrightness*

设置超级旋钮的发光亮度。 **设置**:0–128

# *Half Glow (LED Half Glow Brightness)*

控制按钮灯的调光。 **设置**:*Off*、1/4、1/2

# *Initialize All Data*

初始化用户存储器中的所有数据和所有*Utility*画面设置。

#### **须知**

执行*Initialize User Data*后,您创建的所有适用数据和系统设置都会复位为出厂默认值。 小心不要丢失重要数据。我们还建议提前将必要的设置保存到USB闪存。

# *Product Info*

# *Contents*

# *Load*

在*Load*画面上,您可以加载文件和数据。

# **操作**

- [UTILITY] → *Contents* → *Load*
- [SHIFT] + [STORE]

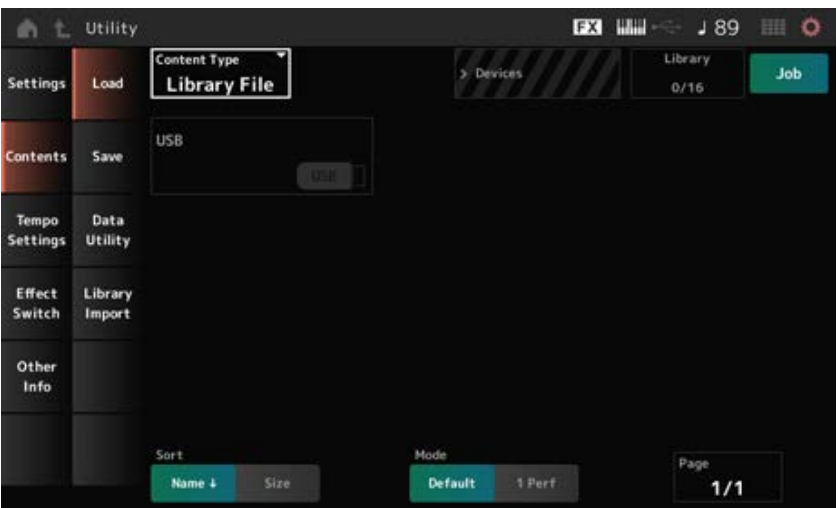

 $\star$ 

☆

# *Content Type*

从USB闪存上保存的单个文件或乐器上存储的设置加载所有数据或一组特定数据。 在这里,您可以选择要加载文件中的哪一组数据。 可用的设置根据您打开画面所遵循的路径而有所不同。

**设置**:可以加载的文件类型如下。

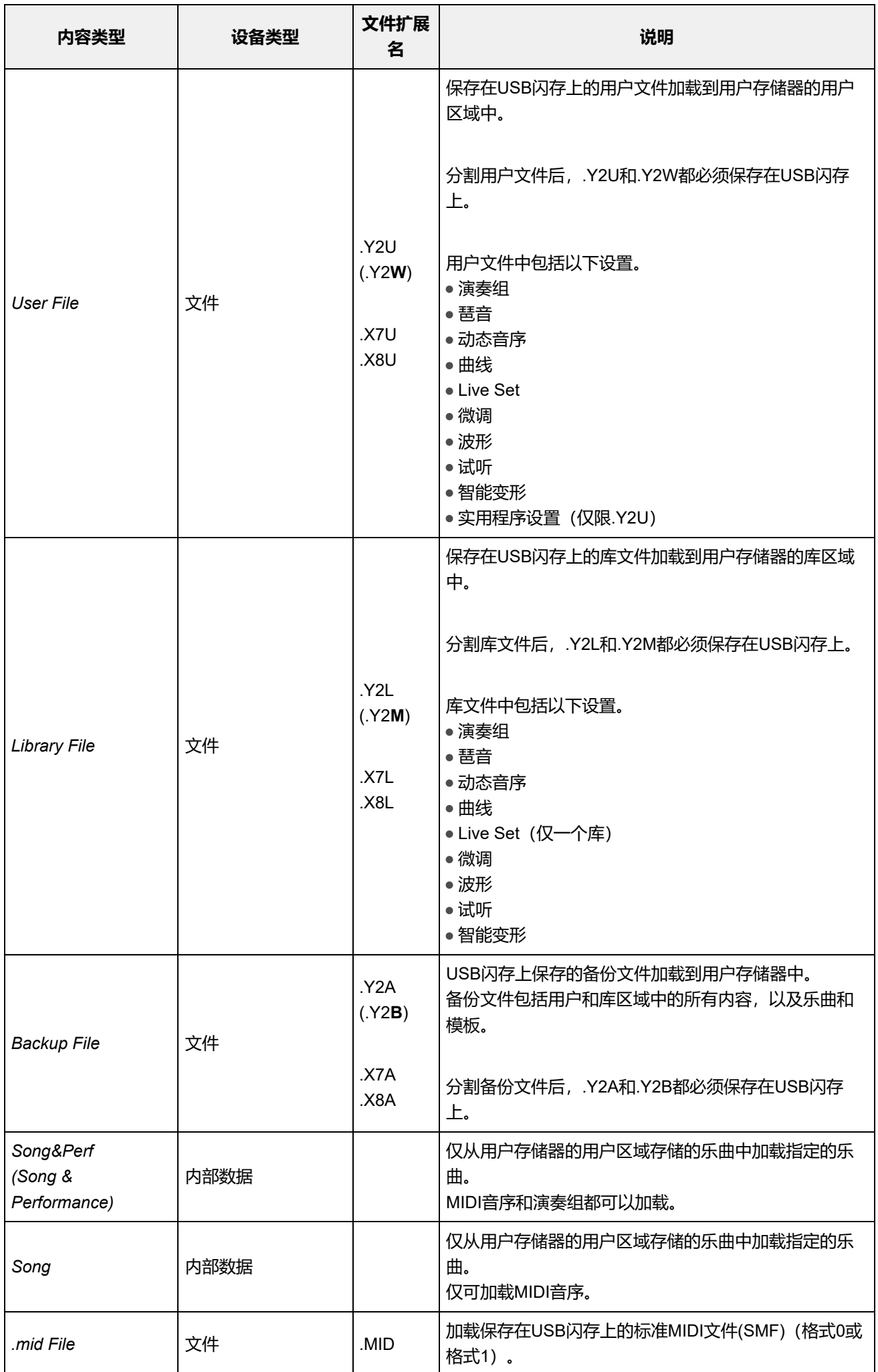

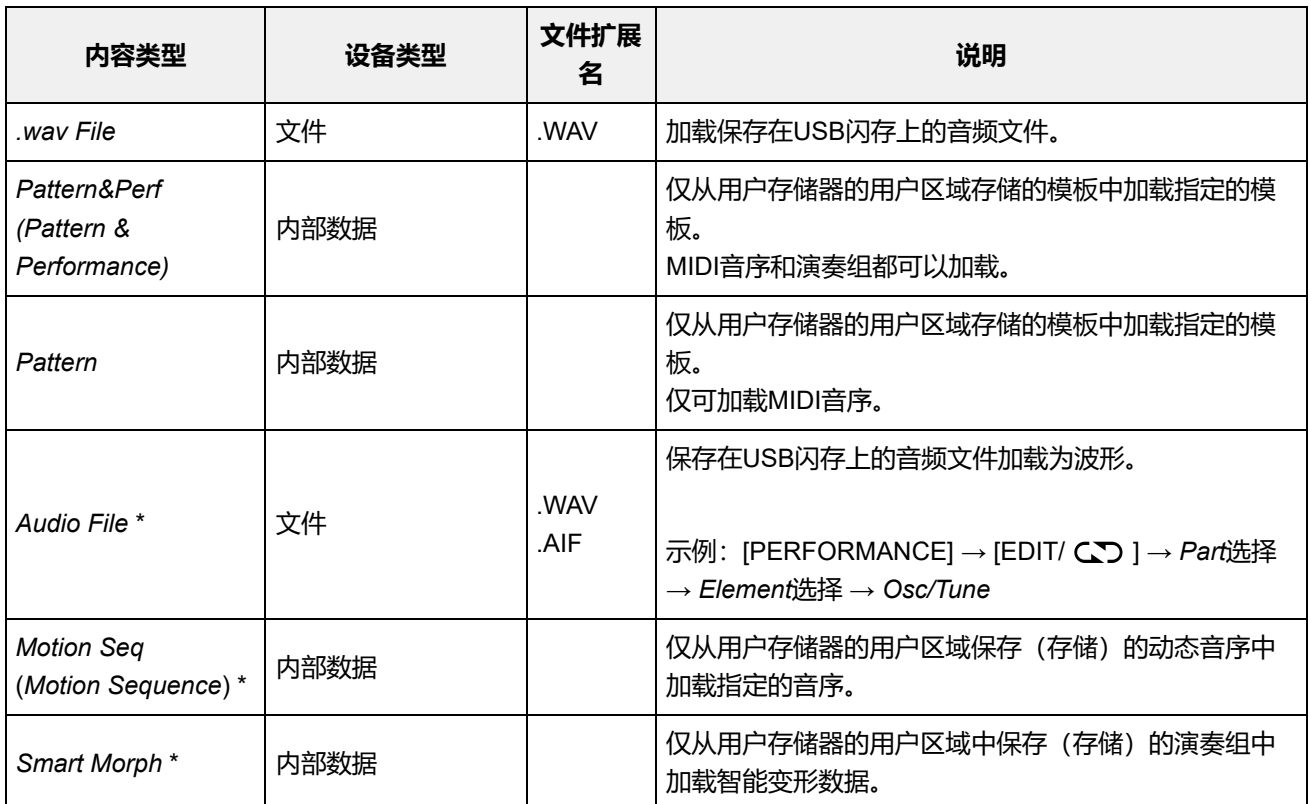

```
注
```
从*Utility*画面打开此屏幕时,不会显示标有星号(\*)的内容类型。

# *Parent Folder Name*

指示父文件夹的名称和当前文件夹的名称。 点击父文件夹名称后,它就是当前文件夹。 *Current Folder Name*

### *Job*

设置作业功能是启用(亮起)还是禁用(熄灭)。 开启此参数后,点击当前文件、文件夹或内容会调出*Rename*或*Delete*上下文菜单。 当您点击连接的USB闪存时,会显示*Format*的上下文菜单。 **设置**:关闭、打开

#### *Free Storage*

指示所选存储的已用容量和总容量。 指示因内容类型而异。

指示当前文件夹内的文件夹和文件。 *Folder and file select*

### *Sort*

设置*File select*中的文件的排序顺序。

**设置**:*Name*、*Size*、*Date*、*Default*(因内容类型而异)

*Name*:按名称排序。向下箭头表示列表按升序排列(A至Z)。向上箭头表示列表按降序排 列。

*Size*:按照数据大小顺序排序。向下箭头表示列表按升序排列(从小到大)。向上箭头表示

列表按降序排列。当内容类型为*Motion Seq*、*Song*、*Song&Perf*、*Pattern*、*Pattern&Perf*、 *Performance*或*Smart Morph*时,此功能不可用。 *Date*:按设置的存储日期排序。向下箭头表示列表按降序排列(从新到旧)。向上箭头表示 列表按升序排列。仅当内容类型为*Motion Seq*、*Song*、*Song&Perf*、*Pattern*、 *Pattern&Perf*、*Performance*或*Smart Morph*时,此功能才可用。 *Default*:按内容编号升序排序。仅当内容类型为*Song*、*Song&Perf*、*Pattern*、 *Pattern&Perf*、*Performance*、*Motion Seq*或*Smart Morph*时,此功能才可用。

# *Mode*

选择加载模式。 仅针对用户文件或库文件显示此选项。 **设置**:*Default*、*1 Perf Default*:加载所有演奏组。 1 Perf: 仅加载指定的演奏组。

#### *Key (Center Key)*

选择要为其分配已加载的WAV或AIFF的键位。 仅为音频文件显示此选项。 **设置**:*Keyboard Select (C−2–G8)*、*All*

#### *Keyboard Select*

设置是否通过键盘操作更新*Center Key*。 仅为音频文件显示此选项。

#### *Page*

当*File select*中显示的文件无法容纳在单个页面上时,会出现一个滚动按钮,让您可以选择页面。

#### *Save*

☆

在*Save*画面上,您可以保存文件和数据。

#### **操作**

[UTILITY] → *Contents* → *Save*

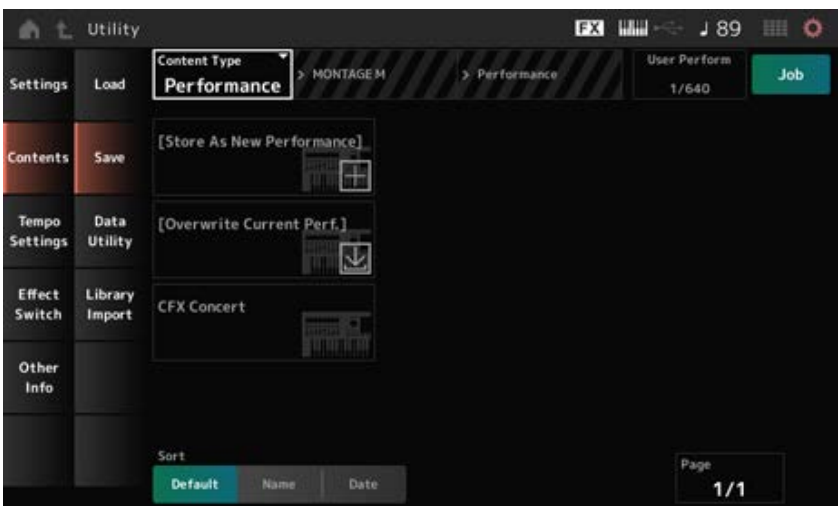

# *Content Type*

在USB闪存上保存或在乐器上存储所有数据或一组特定数据。 在这里,您可以设置要存储或保存的数据。 可用的设置根据您打开画面所遵循的路径而有所不同。 **设置**:下表显示了可以存储或保存的内容类型。

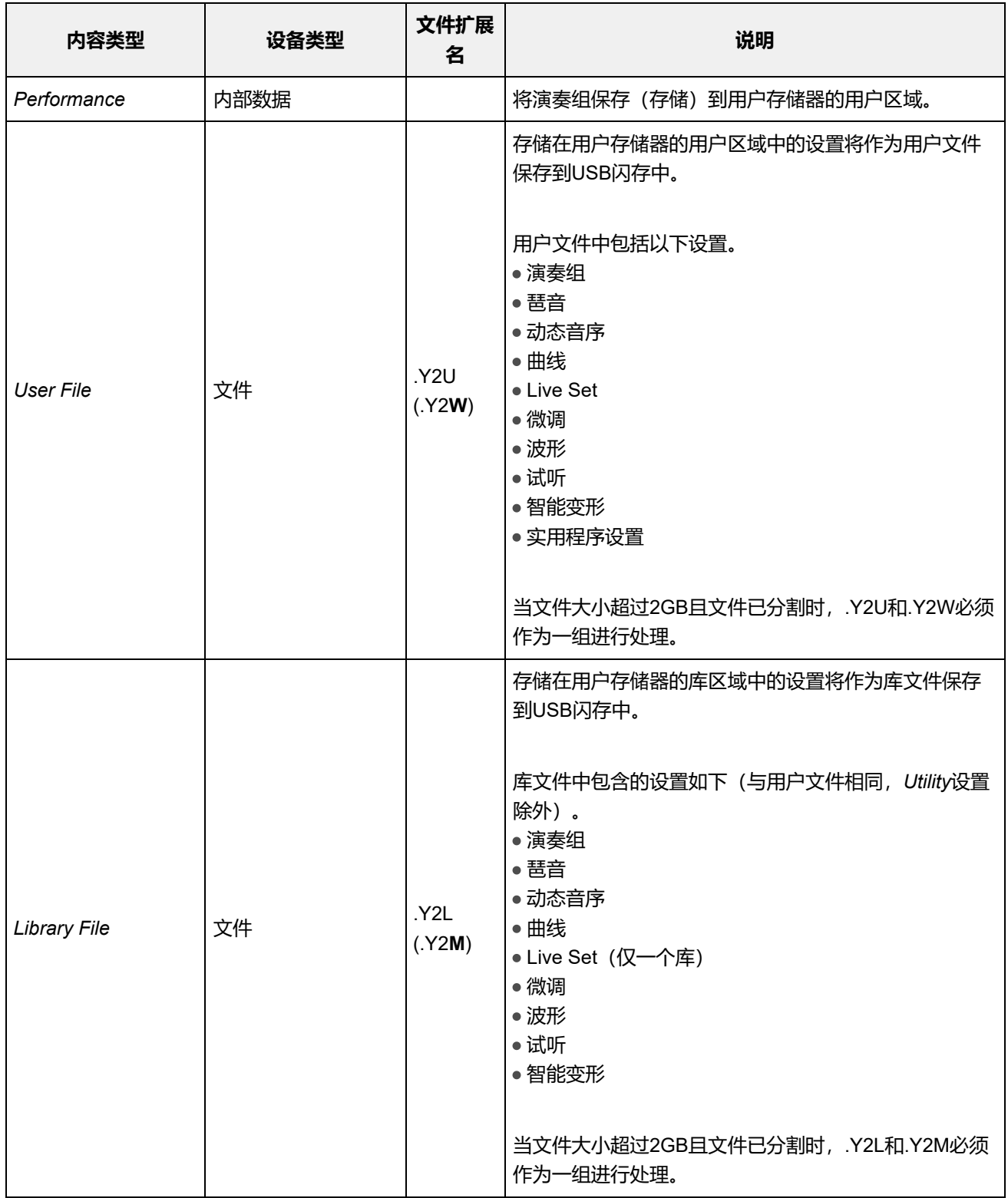
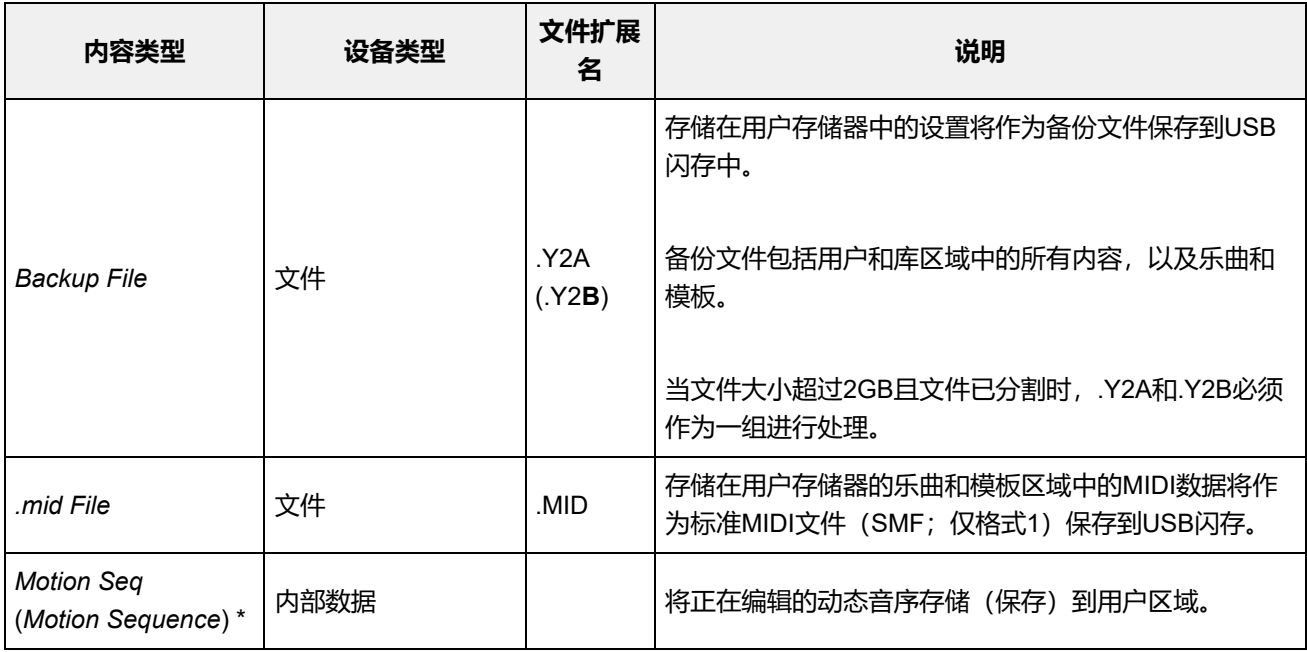

 $x^{\prime}$ 

**注**

从Utility画面打开此屏幕时,不会显示标有星号(\*)的内容类型。

## *Data Utility*

在*Data Utility*画面上,您可以管理用户存储器中的文件和数据。

### **操作**

### [UTILITY] → *Contents* → *Data Utility*

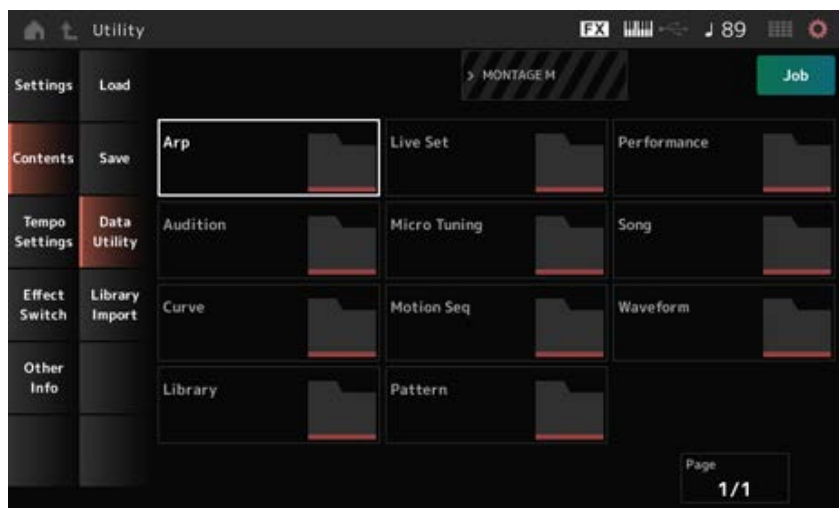

此画面与*Load*画面基本相同。

### *Folder select*

将用户存储器中的内容类型显示为文件夹。点击要打开的文件夹。

- Arp
- Audition
- Curve
- Library
- Live Set
- MicroTuning
- Motion Seq
- Pattern
- Performance
- Song
- Waveform

点击名称会调出*Rename*和*Delete*的上下文菜单。 *Content Select*

当*Job*打开时,会显示以下三项。

选择文件夹中的所有内容。 未选择任何内容时显示。 *Select All*

取消选择文件夹中的所有内容。 选择了任何内容时显示。 *Unselect All*

删除所有选定的内容。 选择了任何内容时显示。 *Delete*

## *Library Import*

在*Library Import*画面上,您可以将库中的特定演奏组复制到用户库中。

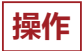

[UTILITY] → *Contents* → *Library Import*

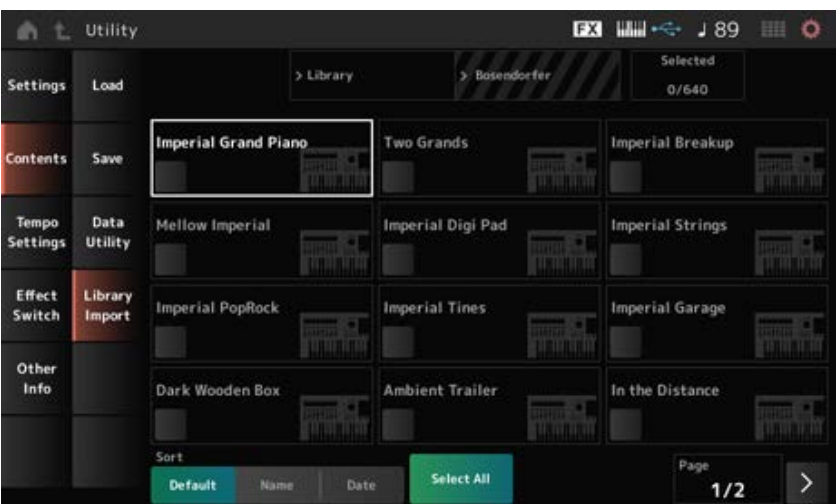

☆

此画面与*Load*画面基本相同。

### *Select All*

选择当前库文件夹中的所有演奏组。 仅当未选择任何演奏组时才显示。

### *Unselect All*

取消选择当前库文件夹中的所有演奏组。 仅当选择了任何演奏组时才显示。

### *Import to User Bank*

将所选演奏组复制到用户库。

执行此操作时,所选演奏组中使用的用户波形和用户琶音、用户曲线、用户微调和用户试听也会复制 到用户库中。

仅当选择了任何演奏组时才显示。

### *Tempo Settings*

在*Tempo Settings*画面上,您可以设置与速度和同步相关的参数。

### **操作**

- [TEMPO/TAP]
- [UTILITY] → *Tempo Settings*
- J 90 (速度设置) 图标

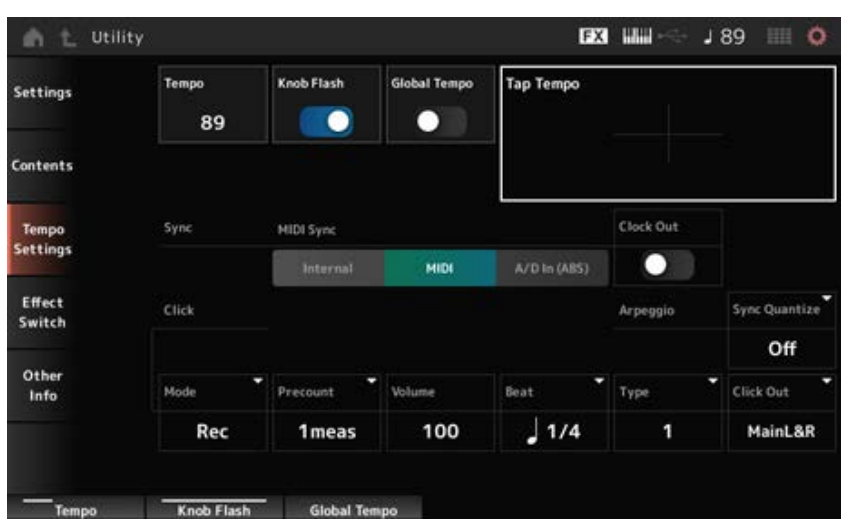

### *Tempo*

设置演奏组速度。

当*MIDI Sync*设置为*MIDI*或*A/D In*且乐器设置为与外接设备同步时,将会显示*Ex.Tempo*,而不是显示 设置值。

**设置**:5–300

### *Knob Flash (Super Knob LED Blink)*

打开或关闭超级旋钮的闪烁。

**设置**:关闭、打开

### *Global Tempo*

当此参数设置为关闭时,将为每个演奏组使用一个速度设置。 设置为打开时,更改演奏组时会保留当前速度。 **设置**:关闭、打开

#### *Tap Tempo*

您可以通过点击画面上显示的区域或当光标位于此参数上时按下(点击)顶部面板的[ENTER]按钮来 设置所需的速度。

您也可以使用[TEMPO/TAP]按钮以相同的方式设置速度。

当*MIDI Sync*设置为*MIDI*且乐器设置为与外接设备同步时,此参数不可用。

**注**

当*MIDI Sync*设置为*A/D In*时,速度搜索从第一个点击动作开始。

### *MIDI Sync*

设置与连接的外接设备同步相关的参数。

选择*Internal*来使用本乐器的内置时钟,选择*MIDI*来使用计算机或外接MIDI设备上DAW软件的外部 MIDI时钟,或选择*A/D In (ABS)*来使用A/D INPUT插孔输入的音频信号,用于播放琶音、动态音序器和 乐曲。

**设置**:*Internal*、*MIDI*、*A/D In (ABS)*

*Internal*:同步到内置时钟。用于单独使用本乐器或作为其他设备的主时钟源。 *MIDI*:同步到从外接MIDI设备接收的MIDI时钟。用于使用外接设备作为主时钟源。 A/D In: 与从A/D INPUT插孔输入的音频信号的速度同步。

### *Clock Out (MIDI Clock Out)*

设置要传输的MIDI时钟信息。 **设置**:关闭、打开

### *Mode (Click Mode)*

设置何时播放节拍声(节拍器)。 **设置**:*Off*、*Rec*、*Rec/Play*、*Always Off*:不弹奏节拍声。 *Rec*:在乐曲或模板录制期间弹奏节拍声。 Rec/Play:在乐曲或模板录制和播放期间弹奏节拍声。 *Always*:始终弹奏节拍声。

### *Precount (Click Precount)*

设置在录制乐曲或模板时,从按[▶](播放)按钮到实际开始录音为止的预备拍小节数。 **设置**: Off (按[ ▶ ] (播放) 按钮时开始录音) 、1meas–8meas

**注**

由于节拍声使用内置音源,因此使用节拍声会影响乐器的整体复音。

设置节拍声的音量。 *Volume (Click Volume)* **设置**:0–127

### *Beat (Click Beat)*

设置播放节拍声时的节拍。

**设置**:1/16(十六分音符)、1/8(八分音符)、1/4(四分音符)、1/2(二分音符)、Whole(全音 符)

### *Type (Click Type)*

选择节拍声的类型。 **设置**:1–10

### *Sync Quantize (Arpeggio Synchro Quantize Value)*

调节在播放多个声部的琶音时开始下一个琶音的时机。如果设置为*Off*,则在键盘上弹奏声部时会播放 琶音。

**设置**:*Off*、60(三十二分音符)、80(十六分音符三连音)、120(十六分音符)、160(八分音符 三连音)、240(八分音符)、320(四分音符三连音)、480(四分音符)

### *Click Out (Click Output Select)*

设置节拍声的输出目的地。

**设置**:*MainL&R*、*AsgnL&R*、*USB1&2–USB29&30*、*AsgnL*、*AsgnR*、*USB1–USB30 MainL&R*:以立体声(两个通道)输出至OUTPUT [L/MONO]和[R]插孔。 *AsgnL&R*:以立体声(两个通道)输出到ASSIGNABLE OUTPUT [L]和[R]插孔。 *USB1&2–USB29&30*:以立体声(通道1和2,至通道29和30)输出到[USB TO HOST]端 口。 AsgnL: 以单声道(一个通道)输出至ASSIGNABLE OUTPUT [L]插孔。 AsgnR: 以单声道(一个通道)输出至ASSIGNABLE OUTPUT [R]插孔。 *USB1–30*:以单声道(通道1至30)输出至[USB TO HOST]端口。

### *Effect Switch*

在*Effect Switch*画面上,您可以设置与效果绕过相关的参数。 此画面上的设置不会保存(存储),因此当乐器重新启动时,设置会复位为默认值。

### **操作**

- [UTILITY] → *Effect Switch*
- 点击 FX (效果)图标
- [SHIFT] + [QUICK SETUP]

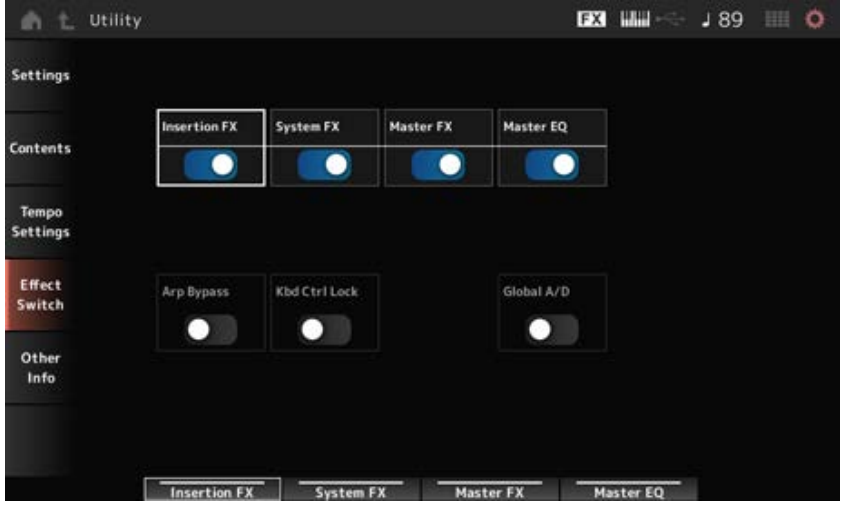

### 打开或关闭插入效果。 *Insertion FX (Insertion Effect)*

**设置**:关闭、打开

## *System FX (System Effect)*

打开或关闭系统效果。 **设置**:关闭、打开

### *Master FX (Master Effect)*

打开或关闭主控效果。 **设置**:关闭、打开

### 打开或关闭主EQ。 **设置**:关闭、打开 *Master EQ*

## *Arp Bypass (Arpeggio Bypass)*

打开或关闭琶音绕过。 当此参数设置为打开时,禁用所有琶音操作。 **设置**:关闭、打开

### **注**

- 当琶音绕过打开时,[ARP ON/OFF]按钮会闪烁。
- 当琶音绕过打开时,更改任何声部的琶音开关都会关闭琶音绕过。
- ●使用琶音功能录制的乐曲将在数据中包括琶音音序。当您在DAW软件中编辑此类乐曲时,您可以将琶音绕过设置 为打开,以防止琶音播放受到两次影响。

## *Kbd Ctrl Lock (Keyboard Control Lock)*

打开或关闭键盘控制的锁定。 设置为打开时,所有声部的键盘控制均锁定。 将其关闭可解锁键盘控制。

对于单独创建或编辑每个MIDI音轨(例如,当使用DAW软件将乐器用作16声部多音色声音模块时), 此选项非常有用。

当*Keyboard Control Lock*打开时,每个声部的键盘控制发生变化时键盘控制都会解锁。

### **设置**:关闭、打开

### *Global A/D*

当此参数设置为打开时,如果更改演奏组,A/D声部的音量保持不变,与A/D声部相关的其他参数也保 持不变。

当此参数设置为关闭时,则在更改演奏组时将使用为演奏组的音量设置,并且与A/D声部相关的其他参 数也会相应变化。

 $\star$ 

☆

☆

*Master FX*和*Master EQ*同时打开和关闭。

**设置**:关闭、打开

### *Other Info*

在*Other Info*画面上,您可以找到其他信息。

## *Shift Function*

显示同时按[SHIFT]按钮和其他按钮时的快捷操作列表。

## *Legal Notices*

显示版权等内容。

 $\frac{\lambda}{\lambda\zeta}$ 

# **按特定按钮时显示的画面**

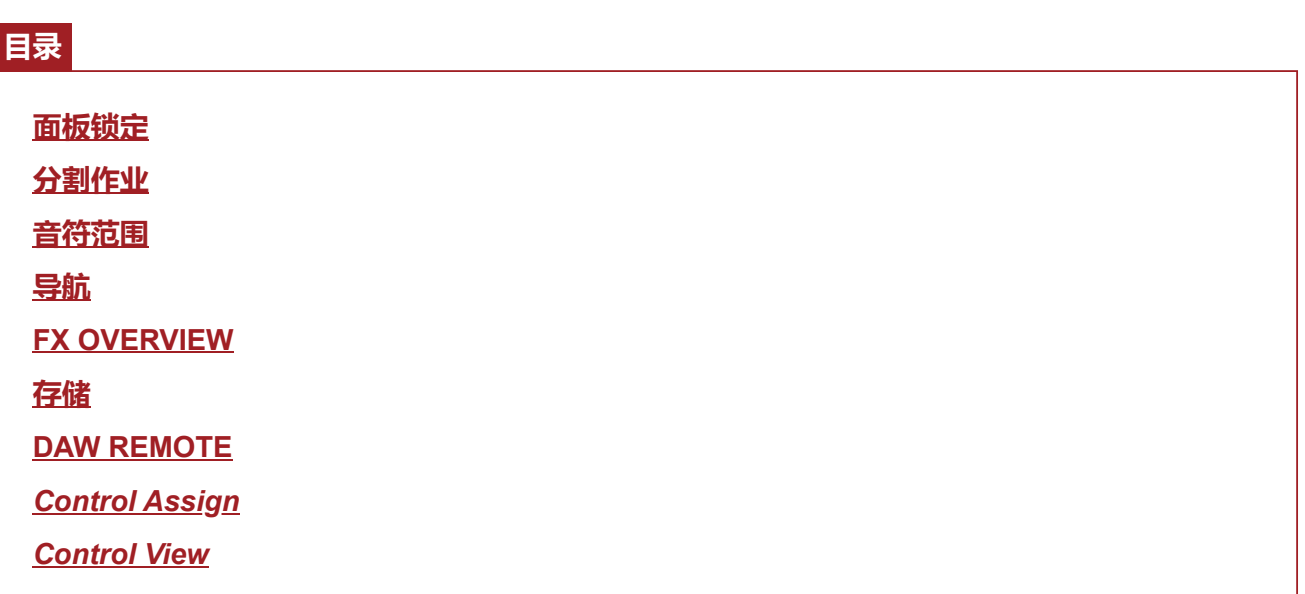

## **面板锁定**

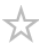

使用面板锁定功能可防止现场演奏期间出现意外操作。

## **操作**

显示Home画面或Live Set画面时, 按[SHIFT] + [TEMPO/TAP]

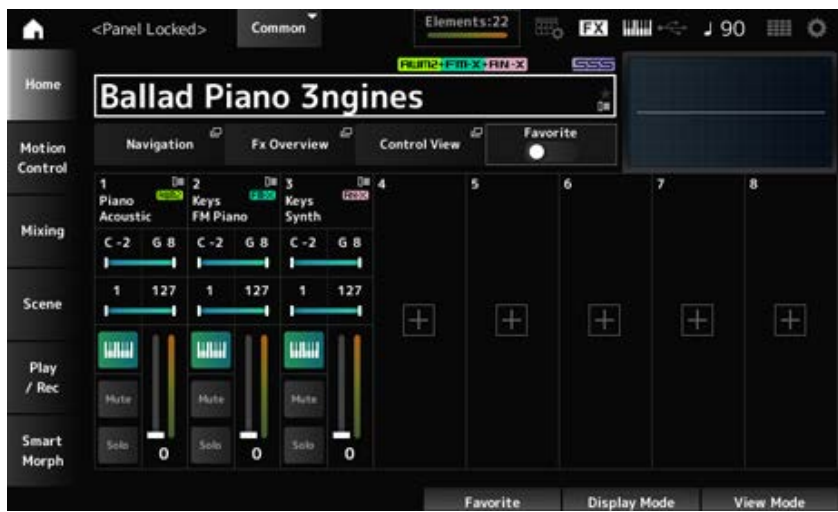

启用面板锁定功能后,除键盘、踏板、主音量、超级旋钮、弯音轮、调制轮、触摸条控制器和解除解 锁操作外,其他操作皆不可用。此锁定也适用于触摸屏操作。

当启用面板锁定功能时,再次按[SHIFT] + [TEMPO/TAP]可解除面板锁定。

## **分割作业**

☆

设置分割功能(将整个键盘分成几个部分,让您可以用不同的声音演奏每个部分)。

# **操作**

[SPLIT]

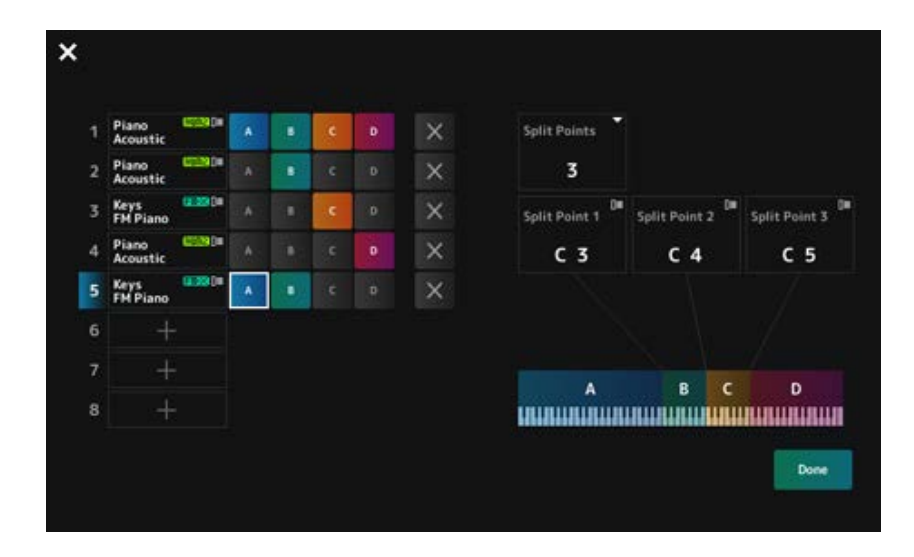

### *Split Points*

指定分割点的数量。 **设置**:1–3

## *Split Point 1–3*

指定用于分割点的键位。 **设置**:*C#−2–G8*

### *Part Name*

*Group A–D*

显示声部名称和分割组。点击声部名称会调出*Category Search*和*Delete*的上下文菜单。 按组按钮将声部分配到组中。 按住[SHIFT]按钮的同时点击组按钮,将单个声部分配到多个组。

### *[+] (Add)*

点击[+]时,将打开*Part Category Search*画面或*Performance Merge*画面,让您可以将一个声部添加到 演奏组中。

### 取消组分配。 *X (Cancel)*

### *Done*

确认设置并关闭画面。 点击左上角的 ■ (关闭) 可取消设置并关闭画面。

## **音符范围**

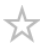

## **操作** [SHIFT]+[SPLIT]

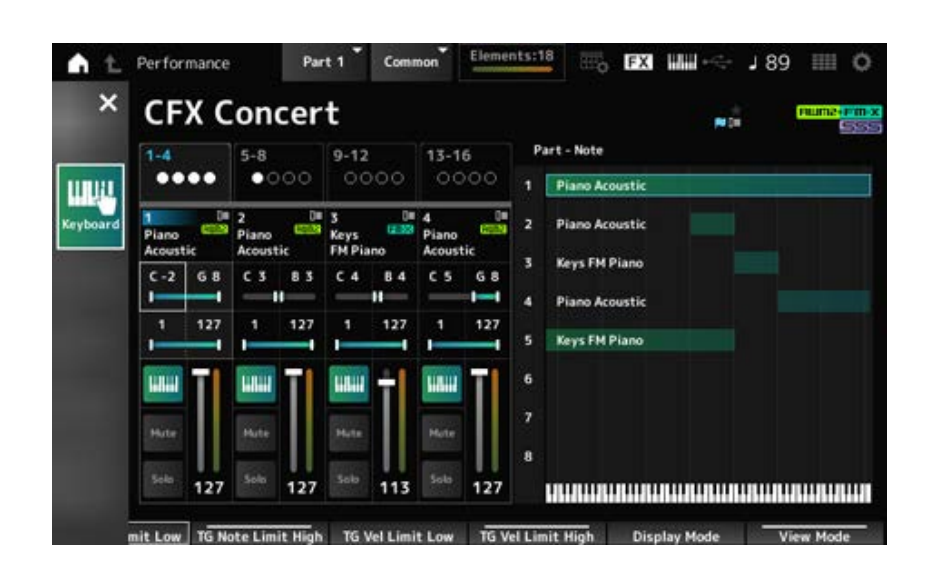

*Home*画面上会显示*Part—Note*视图。

光标移动到所选声部的*TG Note Limit Low*,您可以使用乐器的键盘输入*Note Range*值。

## **导航**

☆

这是*Navigation*屏幕,在编辑各种参数时提供方便快捷的导航。

## **操作**

- [NAVIGATION]
- (*Home*画面上的*View Mode*设置为*Default*)点击画面上显示的*Navigation*按钮  $\bullet$

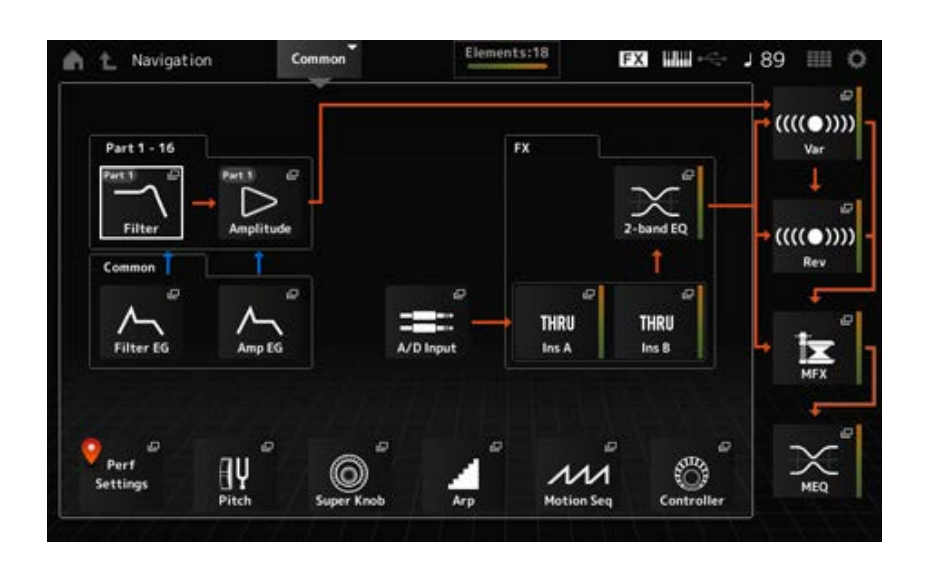

点击图标调出相应的设置画面。

此外,在编辑过程中按[NAVIGATION]按钮会调出当前位置图标 ● 。

## **FX OVERVIEW**

☆

在FX OVERVIEW画面上,您可以检查效果设置的状态并轻松访问高级设置画面。

## **操作**

- [SHIFT]+[NAVIGATION]
- (*Home*画面上的*View Mode*设置为*Default*)点击画面上显示的*Fx Overview*按钮

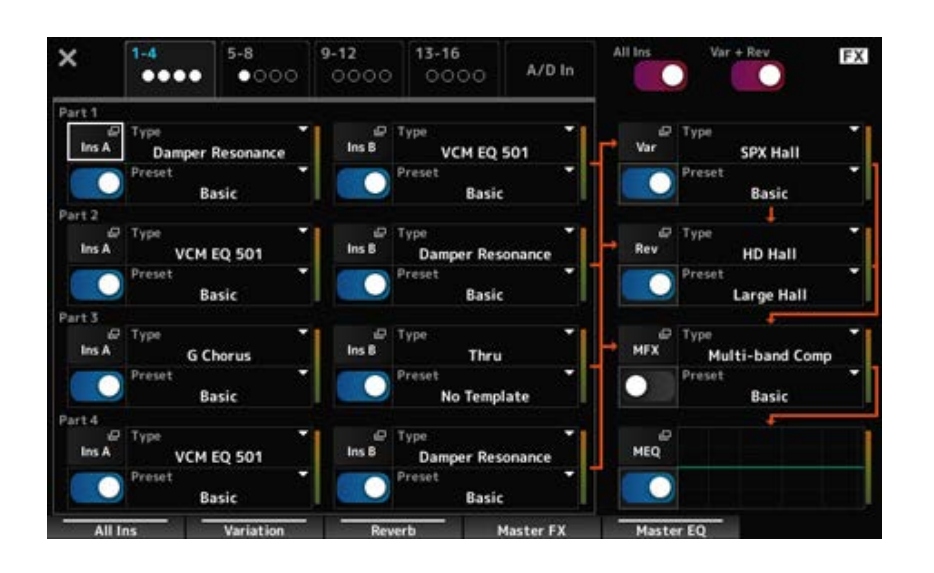

### **切换显示的声部**

切换要显示的声部。 **设置**:*1–4*、*5–8*、*9–12*、*13–16*、*A/D in*

### *All Ins*

打开或关闭所有插入效果(A和B)。 **设置**:关闭、打开

## *Var* **+** *Rev*

打开或关闭变奏效果和混响效果。 **设置**:关闭、打开

### *Ins A*

- *Ins B*
- *Var*

*Rev*

*MFX*

*MEQ*

显示相应的详细设置画面。

### *Effect switch*

打开或关闭各个效果。 **设置**:关闭、打开

*Type*

设置每个效果的 类型和预置。 **设置**:*Effect Type*:请参阅效果类型。 *Preset*:请参阅*Data List*。 *Preset*

## **存储**

☆

这是在用户区域中保存(存储)当前演奏组时的确认屏幕。

# **操作**

[STORE]

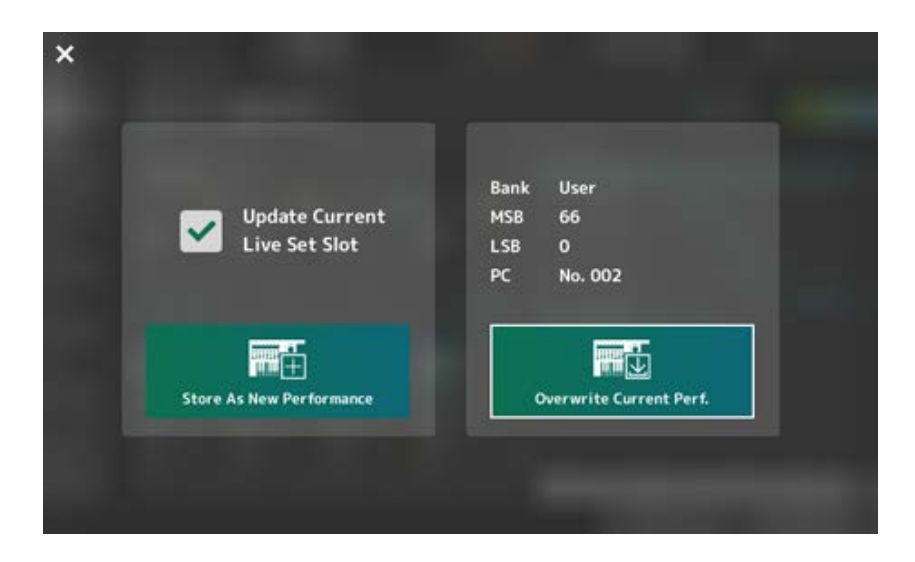

*Store As New Performance*

注册为新演奏组。

### *Update Current Live Set Slot*

当选择用户Live Set库中的某个插槽时, 将出现一条消息来确认现场设置插槽更新。要继续更新, 请选 中该框并选择*Store As New Performance*。

### *Overwrite Current Perf.*

保存您正在编辑的演奏组,覆盖画面上显示的现有设置(Bank、MSB、LSB和程序变更编号)。

### *Jump to Data Utility*

由于"*Performance full*"等错误而无法保存时显示。 显示[UTILITY] → *Contents* → *Data Utility*画面。

## **DAW REMOTE**

☆

按[DAW REMOTE]按钮启用DAW远程功能,让您可以使用乐器上的控制器方便地控制您喜欢的 DAW。

## **操作**

[DAW REMOTE]

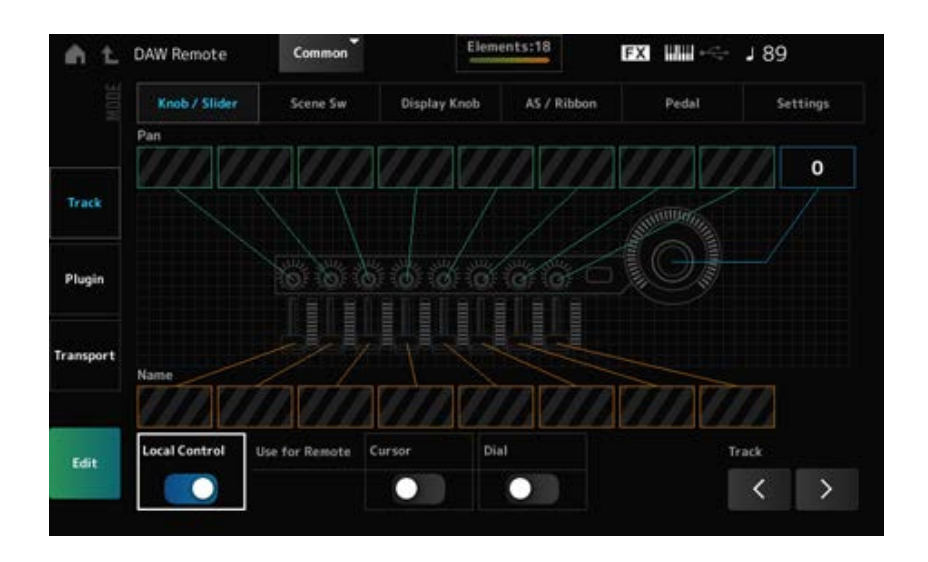

### *Mode (Remote Control Mode)*

从三种操作模式中选择DAW远程功能。

您还可以通过按[DAW Remote] + 其中一个插槽编号和类别名称选择按钮(例如[Piano]、[Keyboard]和 [Organ])来切换模式。

### **设置**:*Track*、*Plugin*、*Transport*

*Track*:同时控制DAW上多个音轨的模式。旋钮和控制滑杆操作作为*Mackie Control*兼容协 议从端口2发送。

*Plugin*:该模式用于控制DAW上的特定插件。旋钮和控制滑杆操作作为来自端口1的远程功 能的控制变化编号中的消息发送。

*Transport*:该模式在播放DAW上录制的数据时弹奏键盘,或在DAW上录制键盘演奏。您可 以使用音序器传送按钮在DAW上开始或停止播放。除音序器传送按钮外的所有控制器均按正 常方式操作。

### **切换屏幕**

打开每个控制器和远程功能的设置画面。

**设置**:*Knob/Slider*、*Scene Sw*、*Display Knob*、*AS/Ribbon*、*Pedal*、*Settings*

### *Local (Local Control)*

打开或关闭本地控制。

此设置与从[UTILITY] → *Settings* → *MIDI I/O*画面进行的设置相同。

### *Use for Remote*

设置顶部面板上的数据轮和光标按钮来控制DAW。

- 打开:用于控制DAW
- 关闭:用于控制顶部面板的主画面。

### *Track (Track Select)*

输出音轨组选择(一次八个音轨)。

## **用于使用控制器**

### *Track***模式**

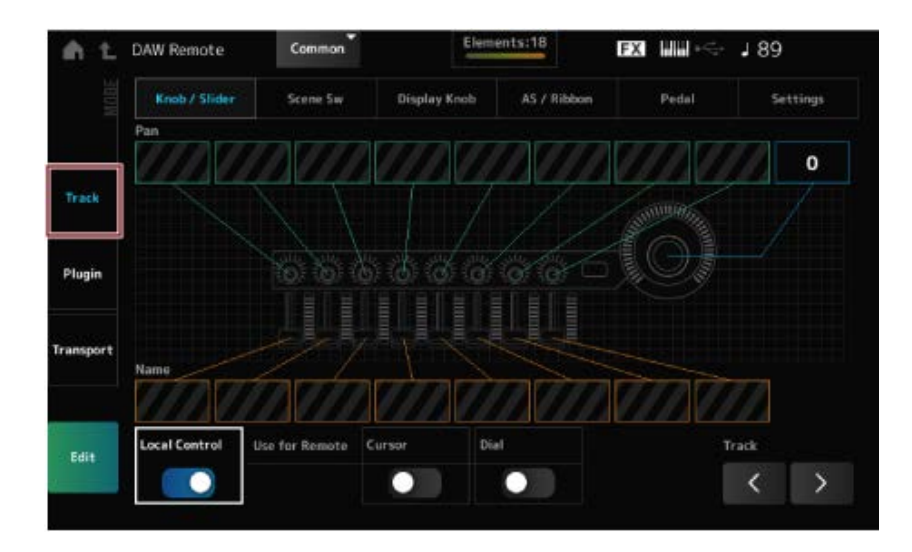

 $\star$ 

### **控制器**

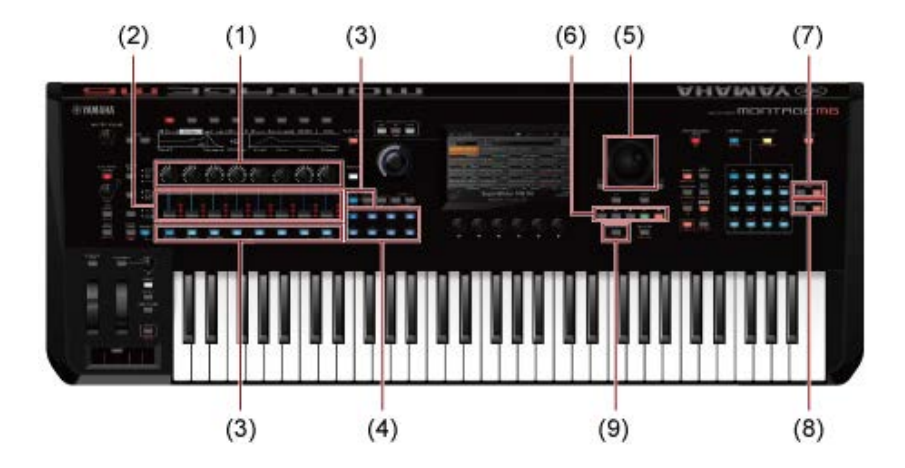

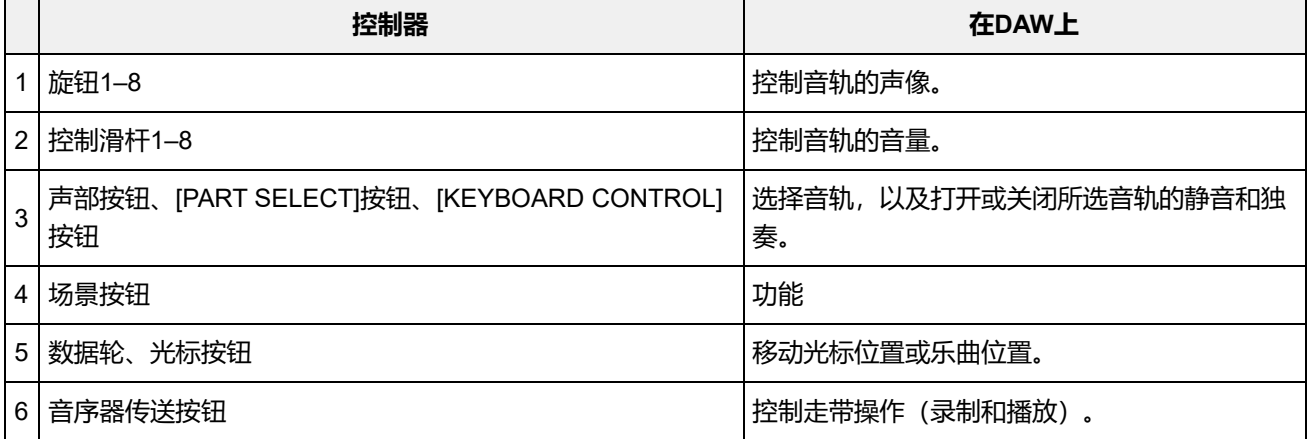

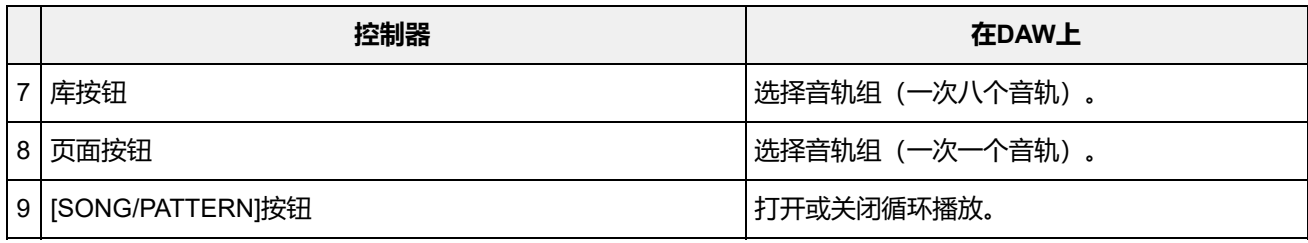

其他控制器设置为发送在远程模式下设置的控制变化信息。

### *Plugin***模式**

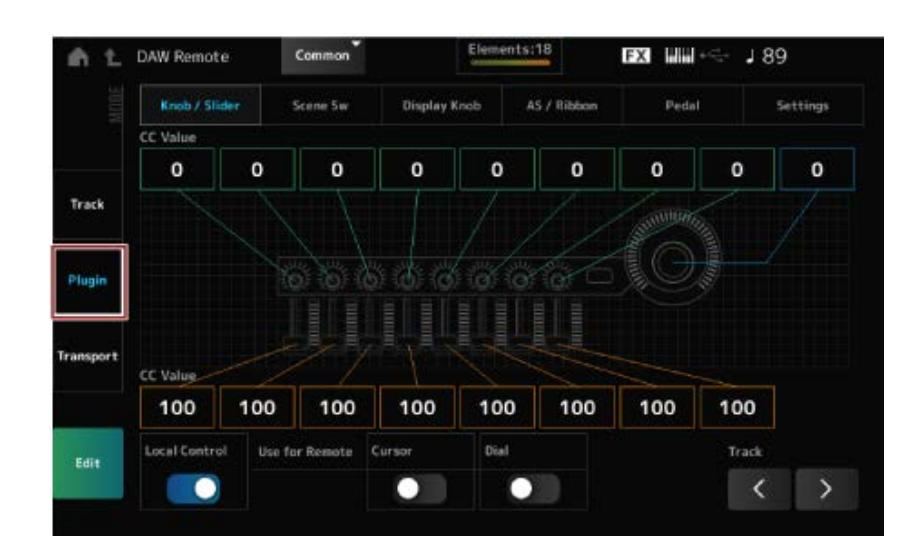

### **控制器**

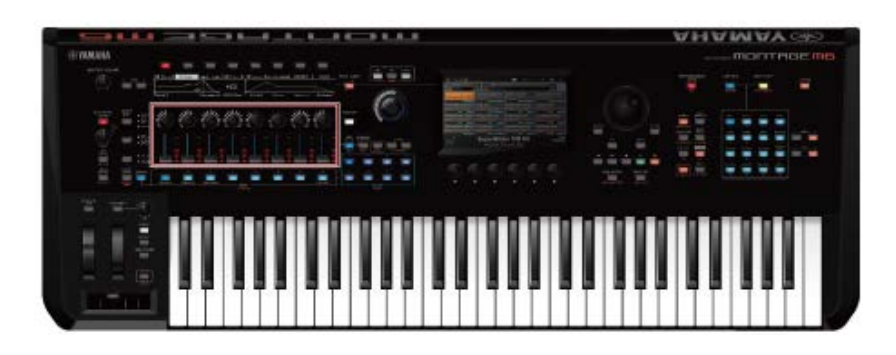

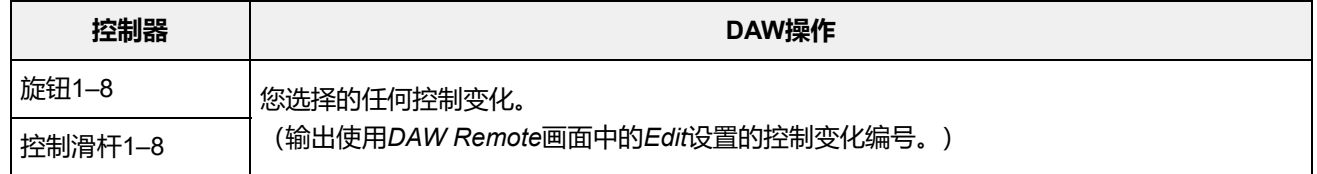

\* 声部按钮、[PART SELECT]按钮、[KEYBOARD CONTROL]按钮、数据轮、光标按钮、音序器传送 按钮、库按钮和页面按钮的操作方式与*Track*模式相同。

### *Transport***模式**

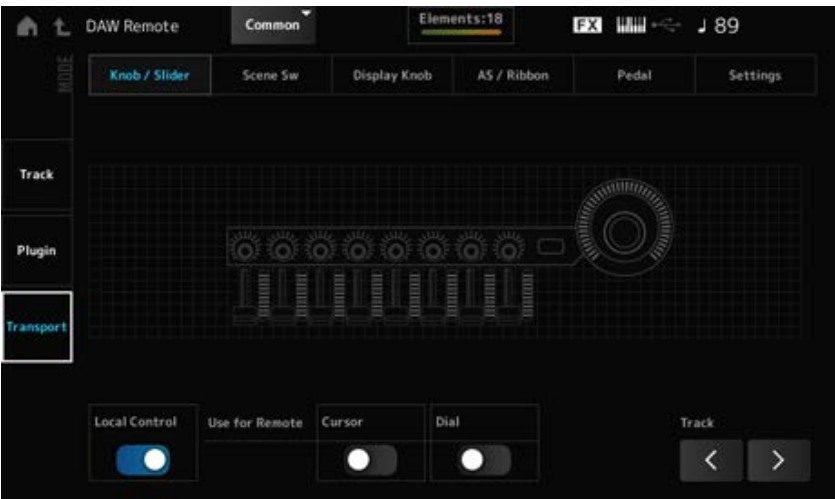

### **控制器**

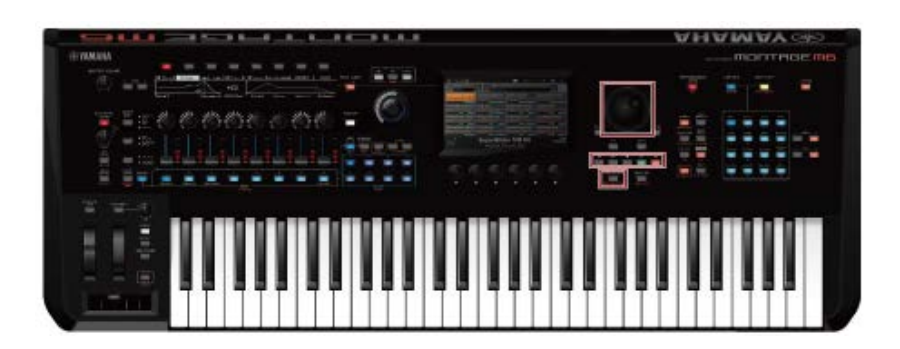

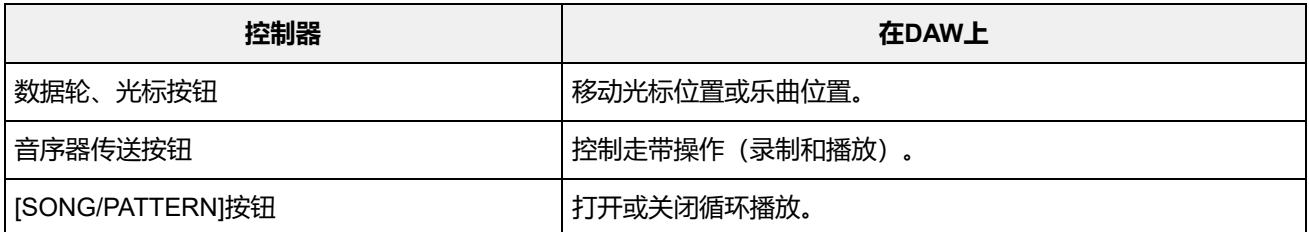

\* 其他控制器按正常方式操作。

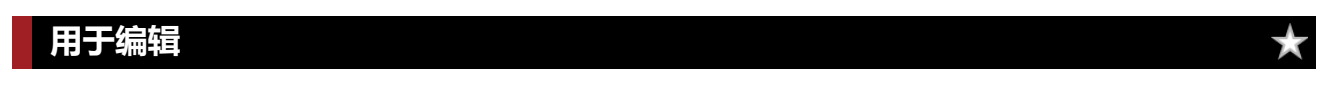

### *Edit*

设置从端口1输出的控制变化信息,例如控制编号和通道模式。 每个选项卡上的设置如下:

### **Common**

打开或关闭本地控制。 此设置与从[UTILITY] → *Settings* → *MIDI I/O*画面进行的设置相同。 *Local (Local Control)*

### *Use for Remote*

设置顶部面板上的数据轮和光标按钮来控制DAW。

- 打开:用于控制DAW。
- 关闭:用于控制顶部面板的主画面。

### *Knob/Slider*

设置旋钮和控制滑杆的控制编号。 **设置**:1–95 *CC Num. (Control Change Number)*

### *Scene SW*

设置场景按钮的控制编号。 **设置**:1–95 *Scene1–8 (Scene 1–8 Control Number)*

切换场景按钮的操作模式。 **设置**:*Momentary*、*Latch Latch (Scene 1 Switch Mode) Momentary (Scene 1 Switch Mode)*

### *Display Knob*

设置显示旋钮的控制编号。 **设置**:1–95 *Display Knob 1–8CC# (Display Knob 1–6 Control Number)*

*AS / Ribbon*

设置[PORTAMENTO]按钮的控制编号。 **设置**:1–95 *Portamento Switch*

切换[PORTAMENTO]按钮的操作模式。 **设置**:*Momentary*、*Latch Portamento Switch Latch*

设置PORTAMENTO [TIME]旋钮的控制编号。 **设置**:1–95 *Porta Knob (Portamento Knob)*

设置触摸条控制器的控制编号。 **设置**:1–95 *Ribbon Ctrl (Ribbon Controller Control Number)*

切换触摸条控制器的操作模式。 **设置**:*Hold*、*Reset RB Mode*

*Assign SW 1 (Assignable Switch 1 Control Number) Assign SW 2 (Assignable Switch 2 Control Number) MS Trigger (Motion Seq Trigger Switch Control Number)* 设置[ASSIGN 1]按钮、[ASSIGN 2]按钮和[MSEQ TRIGGER]按钮的控制编号。 **设置**:1–95

切换[ASSIGN 1]按钮、[ASSIGN 2]按钮和[MSEQ TRIGGER]按钮的操作模式。 **设置**:*Momentary*、*Latch Assign SW 1 Latch (Assignable Switch 1 Mode) Assign SW 2 Latch (Assignable Switch 2 Mode) MS Trigger Latch (Motion Seq Trigger Switch Control Number)*

### *Pedal*

设置踏板控制器1和踏板控制器2的控制编号。 **设置**:1–95 *Foot Ctrl 1 (Foot Controller 1 Control Number) Foot Ctrl 2 (Foot Controller 2 Control Number)*

显示脚踏开关的控制编号。 **设置**:1–95 *FS (Foot Switch Control Number)*

切换脚踏开关的操作模式。 **设置**:*Momentary*、*Latch FS Mode (Foot Switch Mode)*

*Settings*

### *DAW*

选择与本乐器配合使用的特定DAW。 **设置**:*Cubase*、*Logic Pro*、*Pro Tools*、*Live*

### *MIDI I/O Ch.*

为*Common*和已将*Keyboard Control Switch*设置为打开的声部的输入和输出设置MIDI通道。 此处设置的MIDI通道还用于从DAW Remote发送控制变化信息。 此设置与从[UTILITY] → *Settings* → *MIDI I/O*画面进行的设置相同。 **设置**:Ch1–Ch16

## *Control Assign*

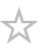

在*Controller Set*中注册*Source*和*Destination*的组合。

## **操作**

(当光标位于参数上时) 按[CONTROL ASSIGN]按钮

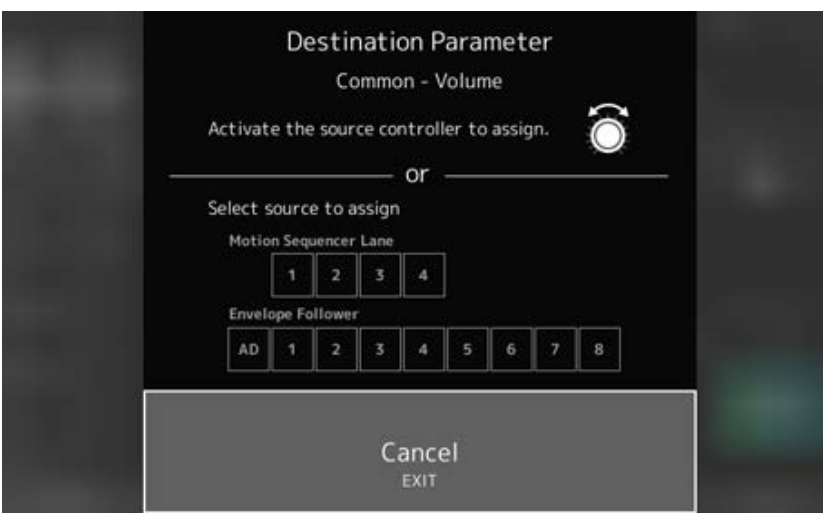

移动您想要用于更改参数的控制器,或从*Motion Sequencer Lane*或*Envelope Follower*中选择一个。

**注**

当您移动超级旋钮但没有任何未使用的可指定旋钮来继续设置时,会出现错误消息。

当选择*Part*参数时,您可以设置*Assignable knobs*来更改*Common*参数,方法是按住[COMMON]按钮 的同时操作*Assignable Knob*。

## *Control View*

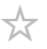

您可以检查正在操作的控制器的设置。

## **操作**

- [SHIFT] + [CONTROL ASSIGN]
- (*Home*画面上的*View Mode*设置为*Default*)点击画面上显示的*Control View*按钮  $\bullet$

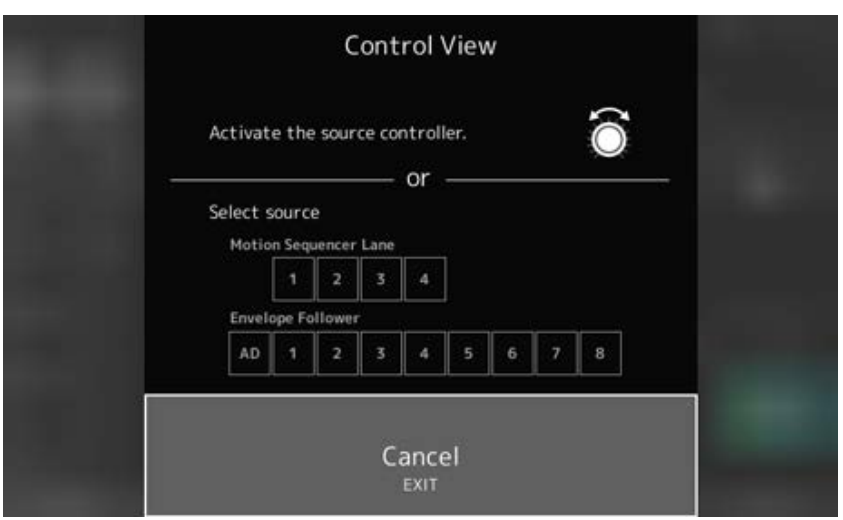

当您移动要检查的控制器时,*Control Assign*画面会打开并显示配置信息。

# **其他信息**

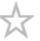

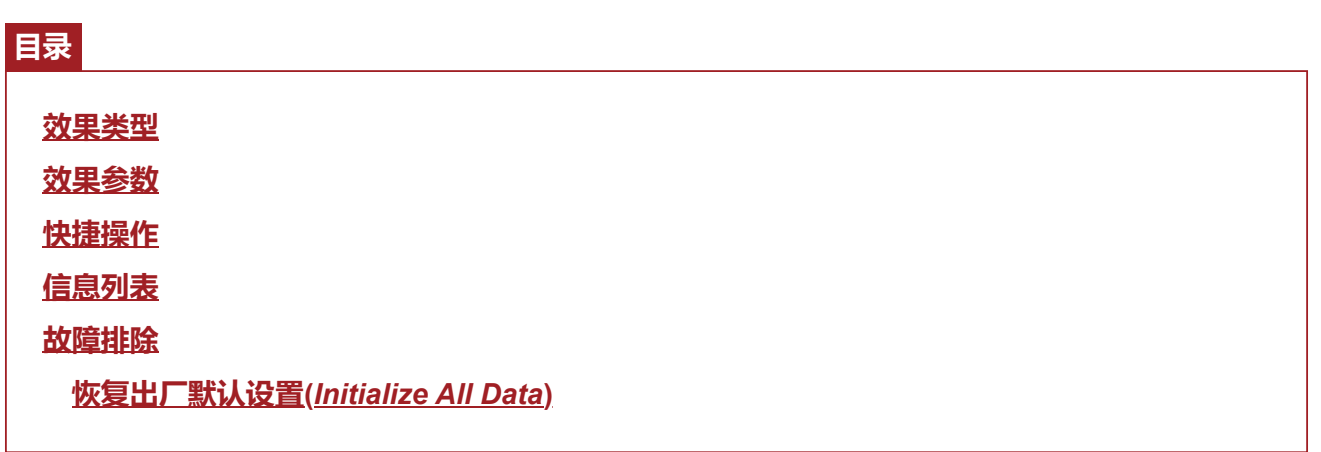

 $\frac{\lambda}{\lambda\zeta}$ 

## **效果类型**

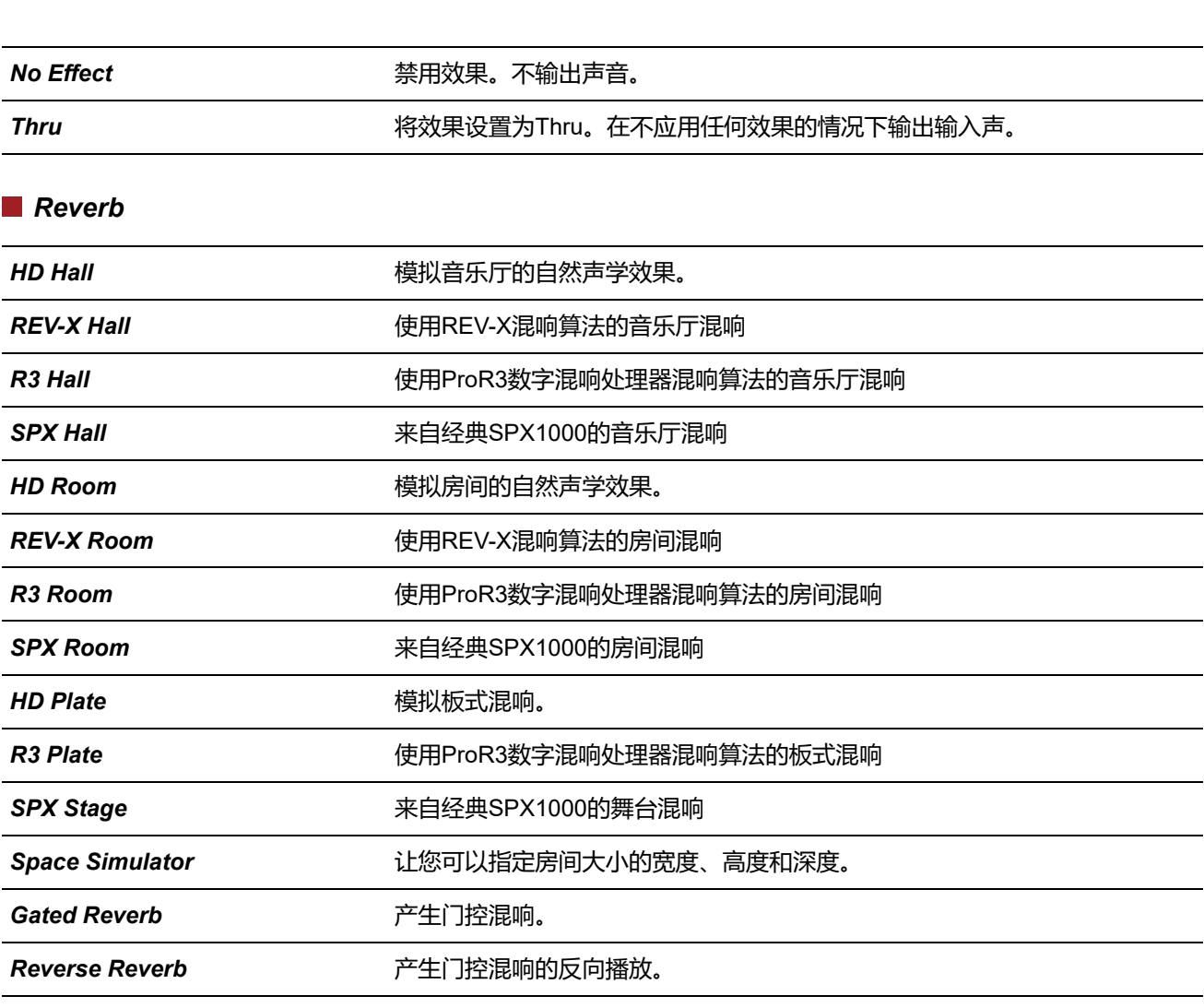

### *Delay*

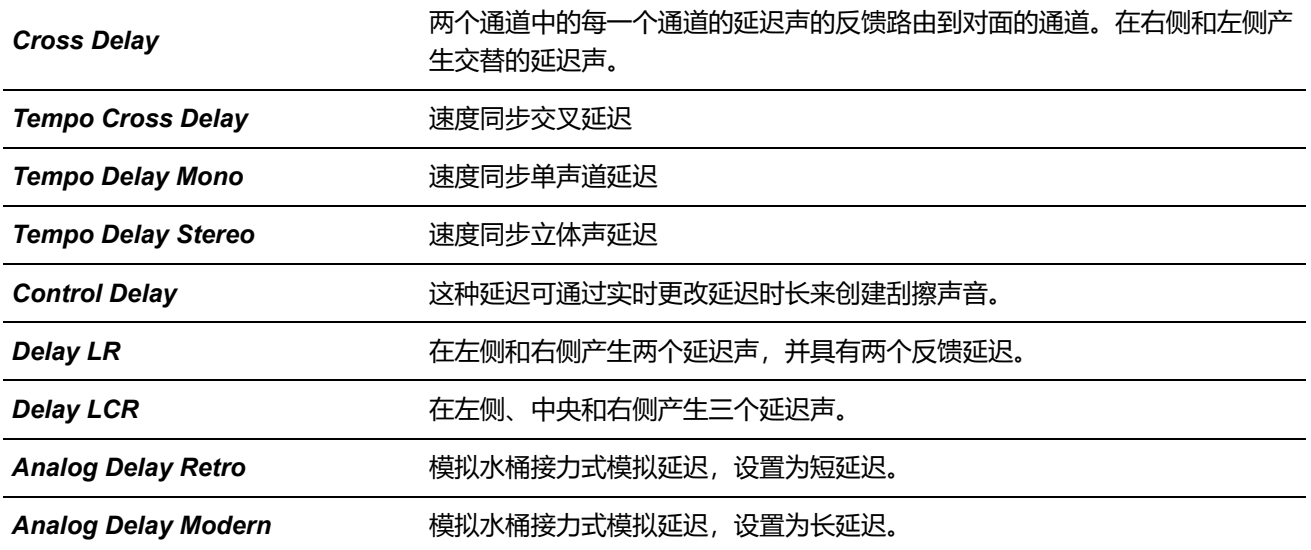

*Chorus*

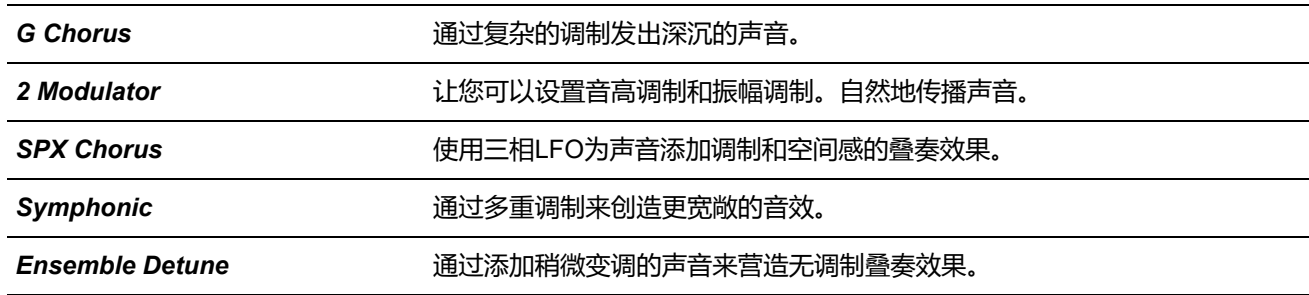

### *Flanger*

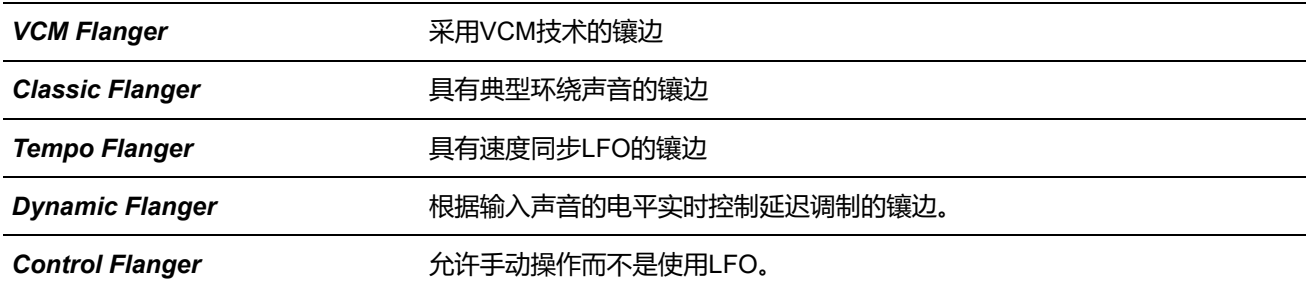

### *Phaser*

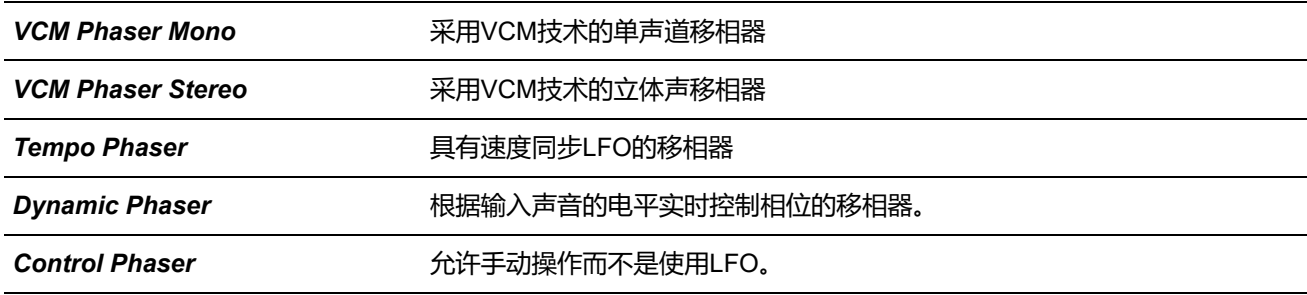

## *Trem/Rtr (Tremolo & Rotary)*

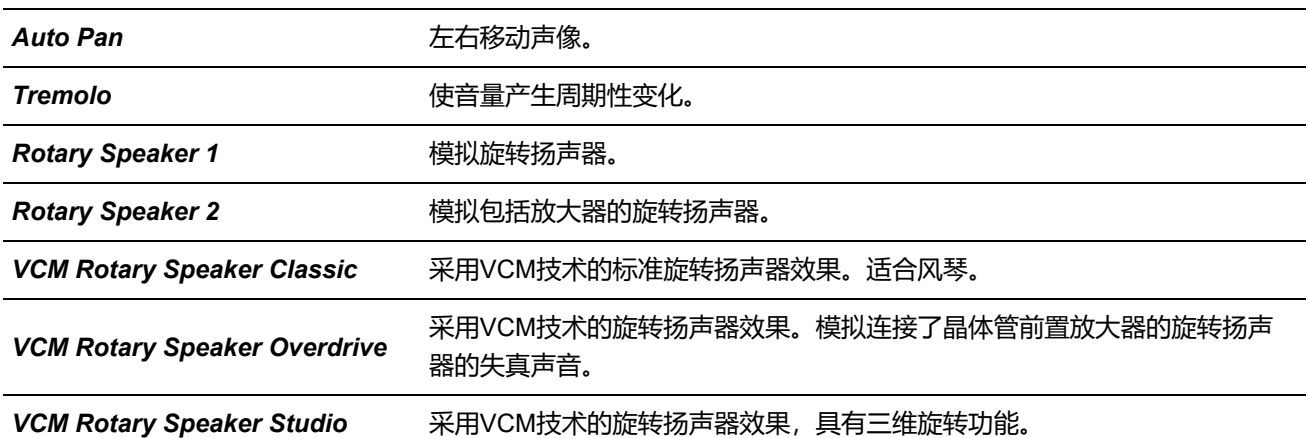

## *Dist (Distortion)*

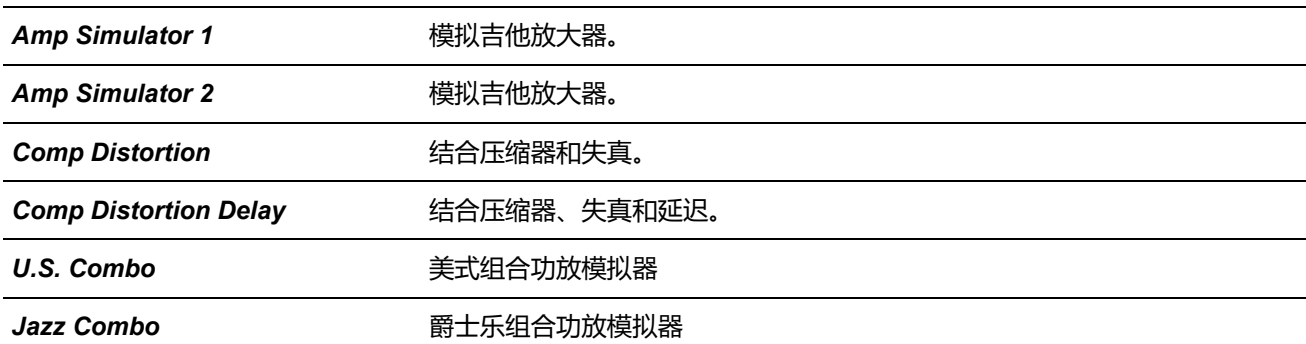

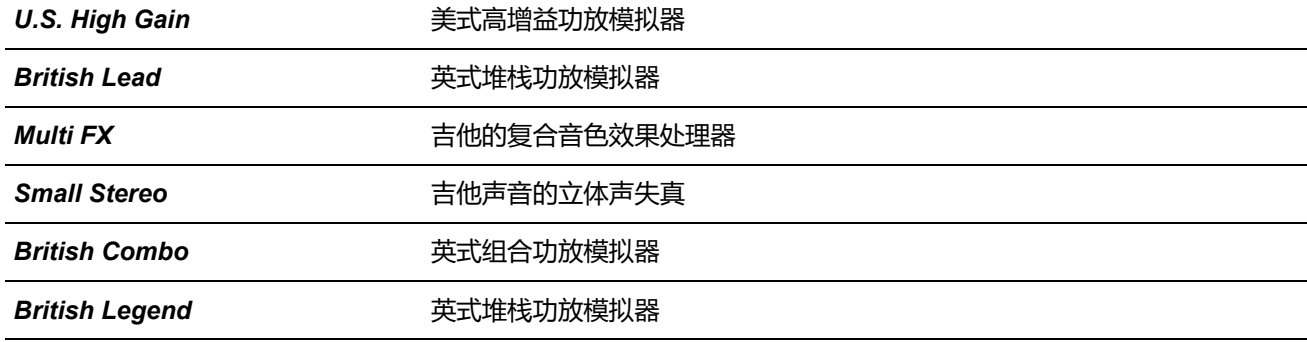

### *Comp (Compressor)*

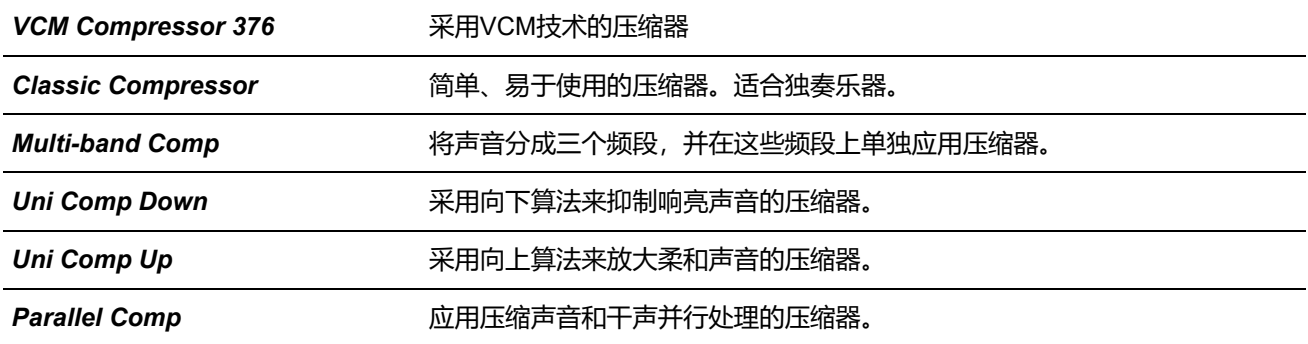

### *Wah*

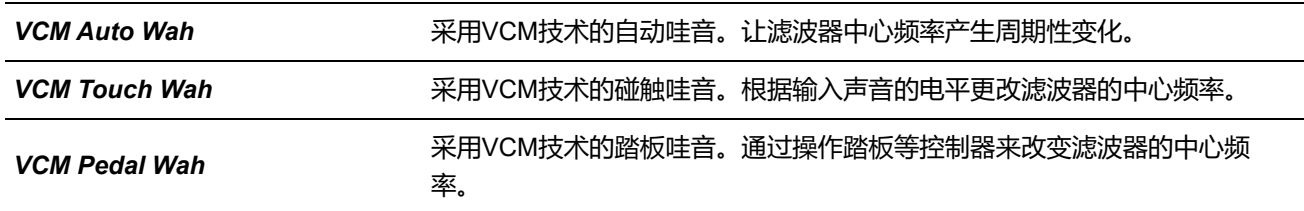

### *Lo-Fi*

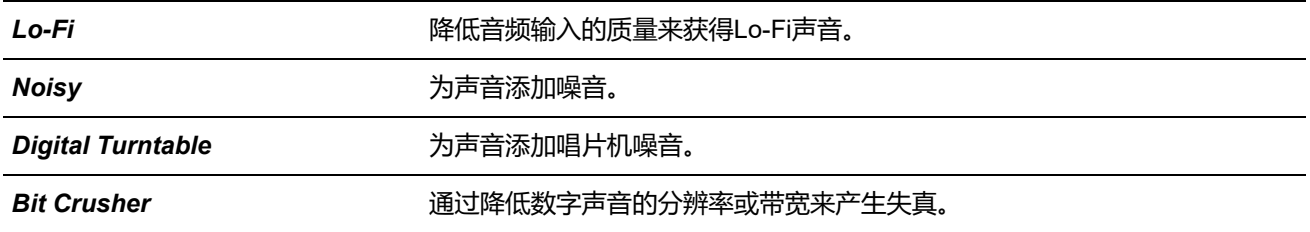

### *Tech*

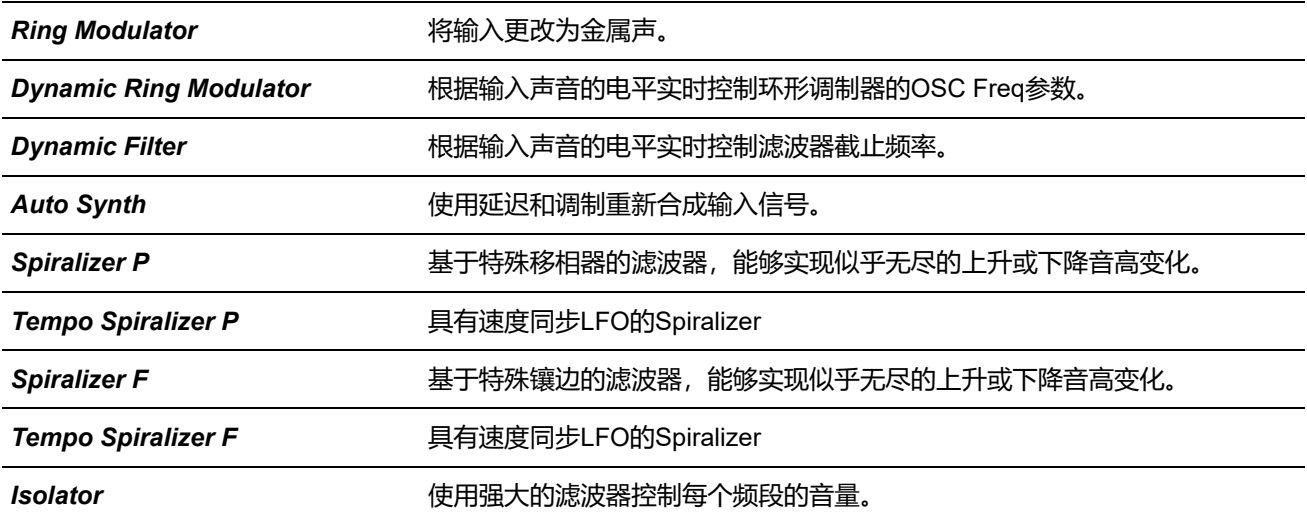

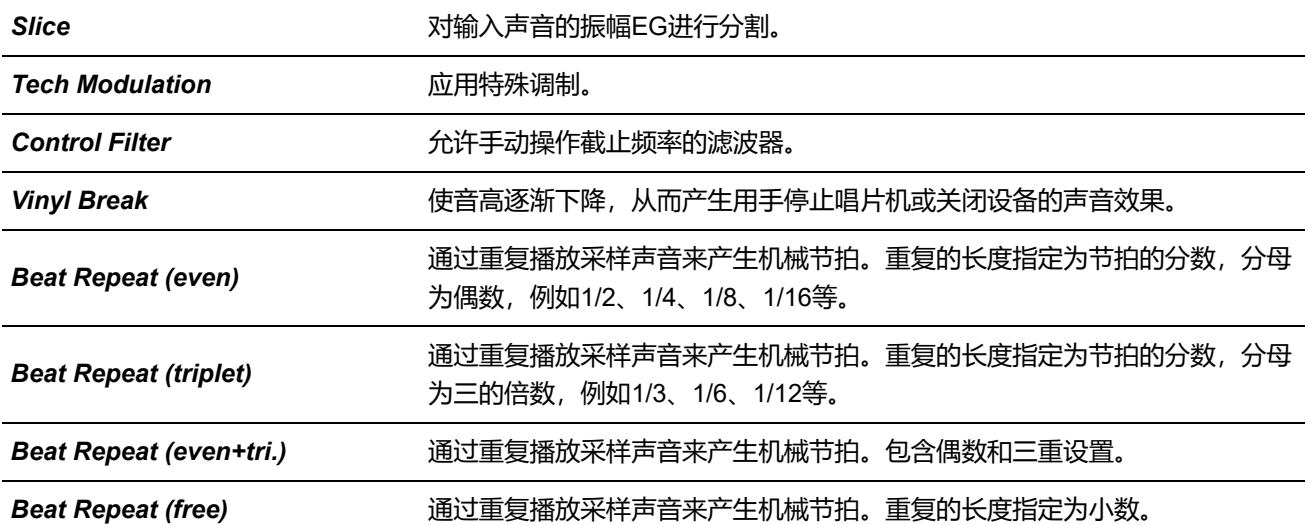

*Misc*

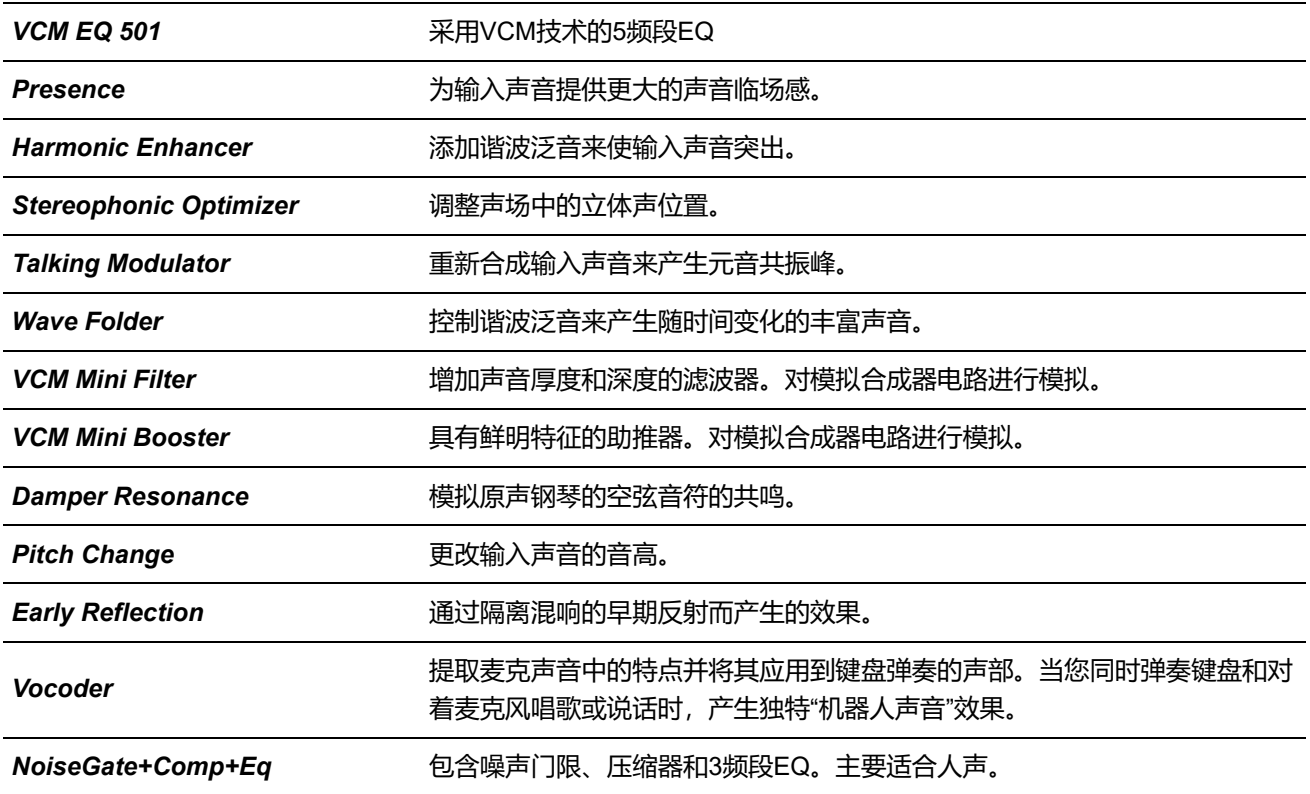

## **效果参数**

 $\overline{\succcurlyeq^\Lambda}$ 

## **A** B C D E F G H I J K L M N O P Q R S T U V W X Y Z

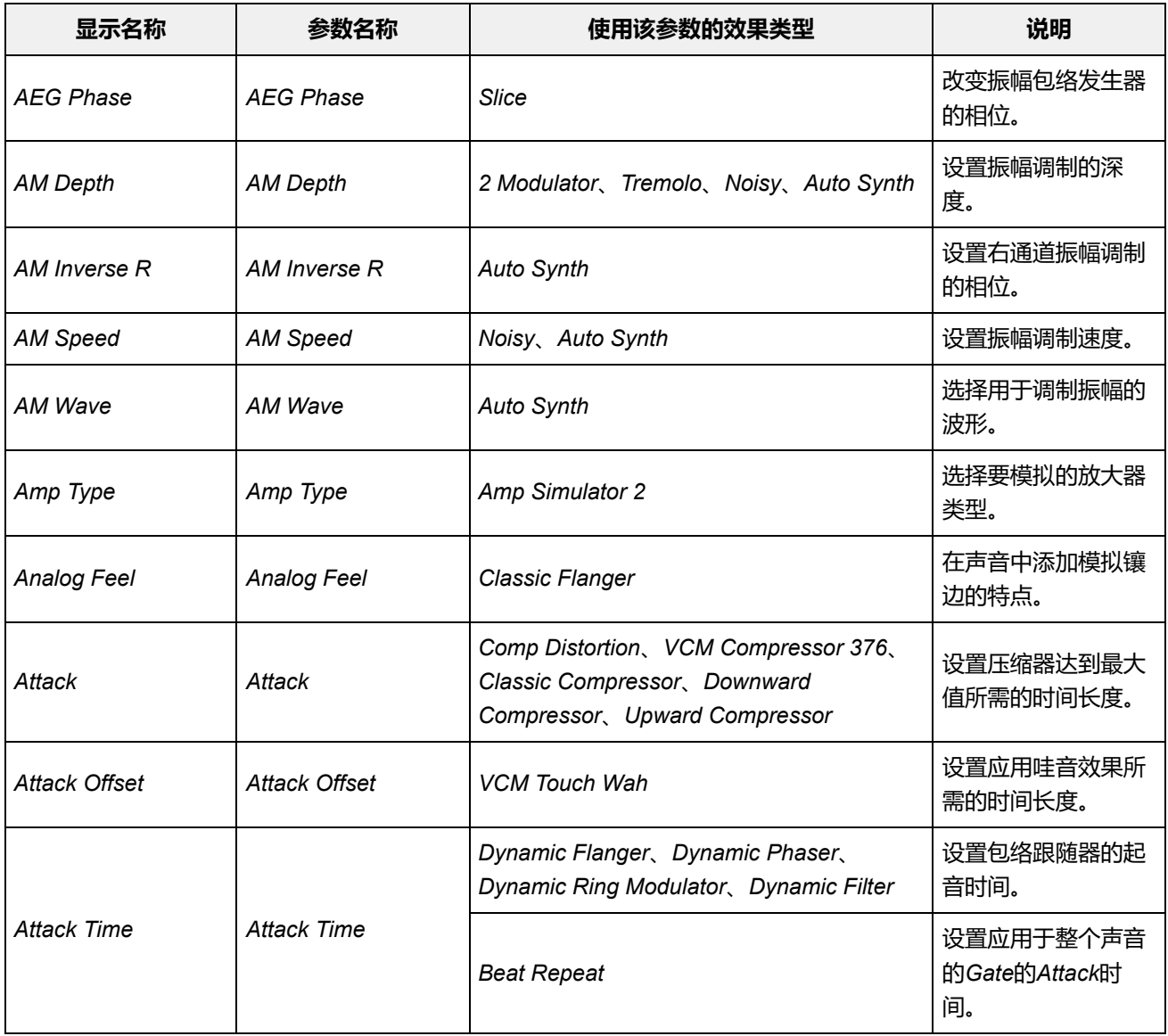

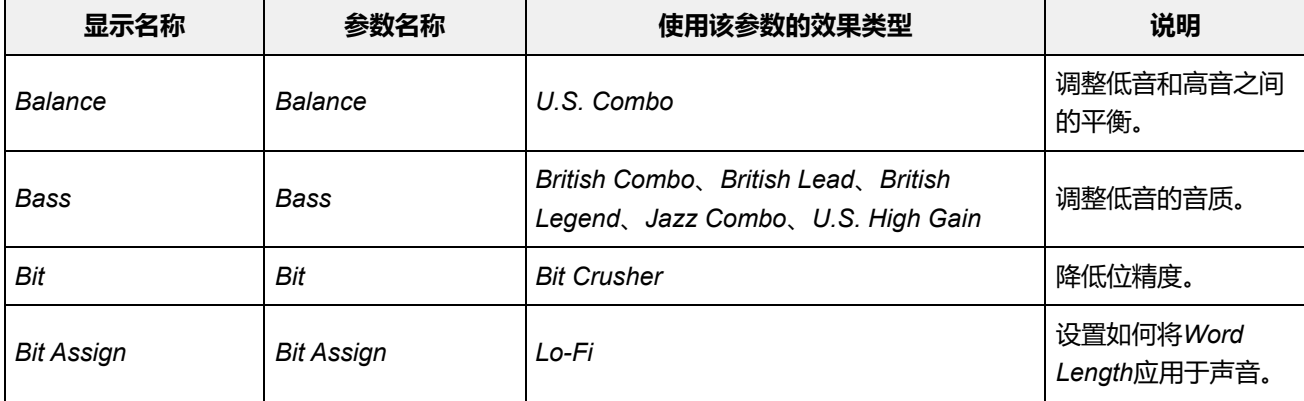

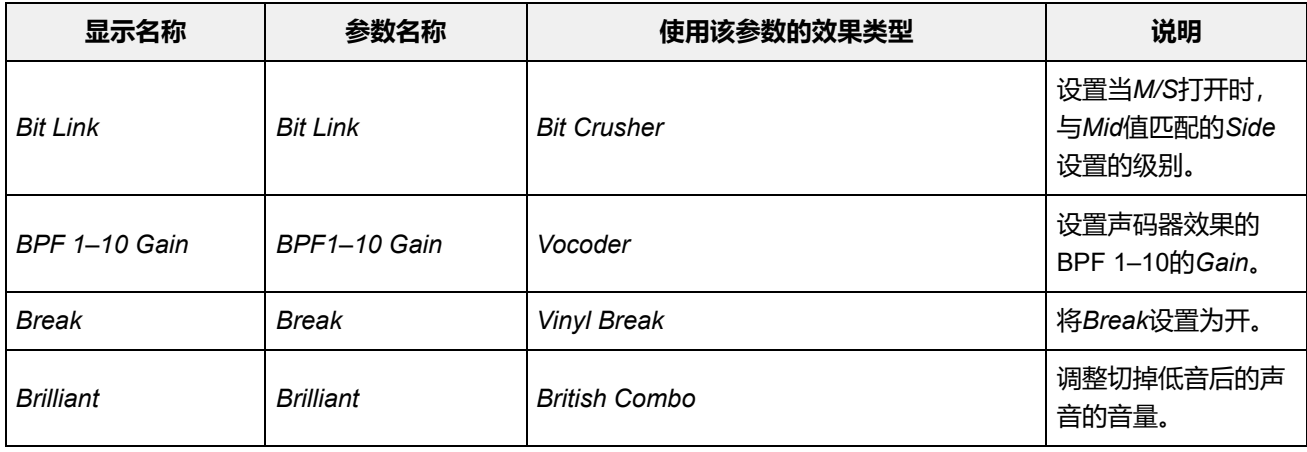

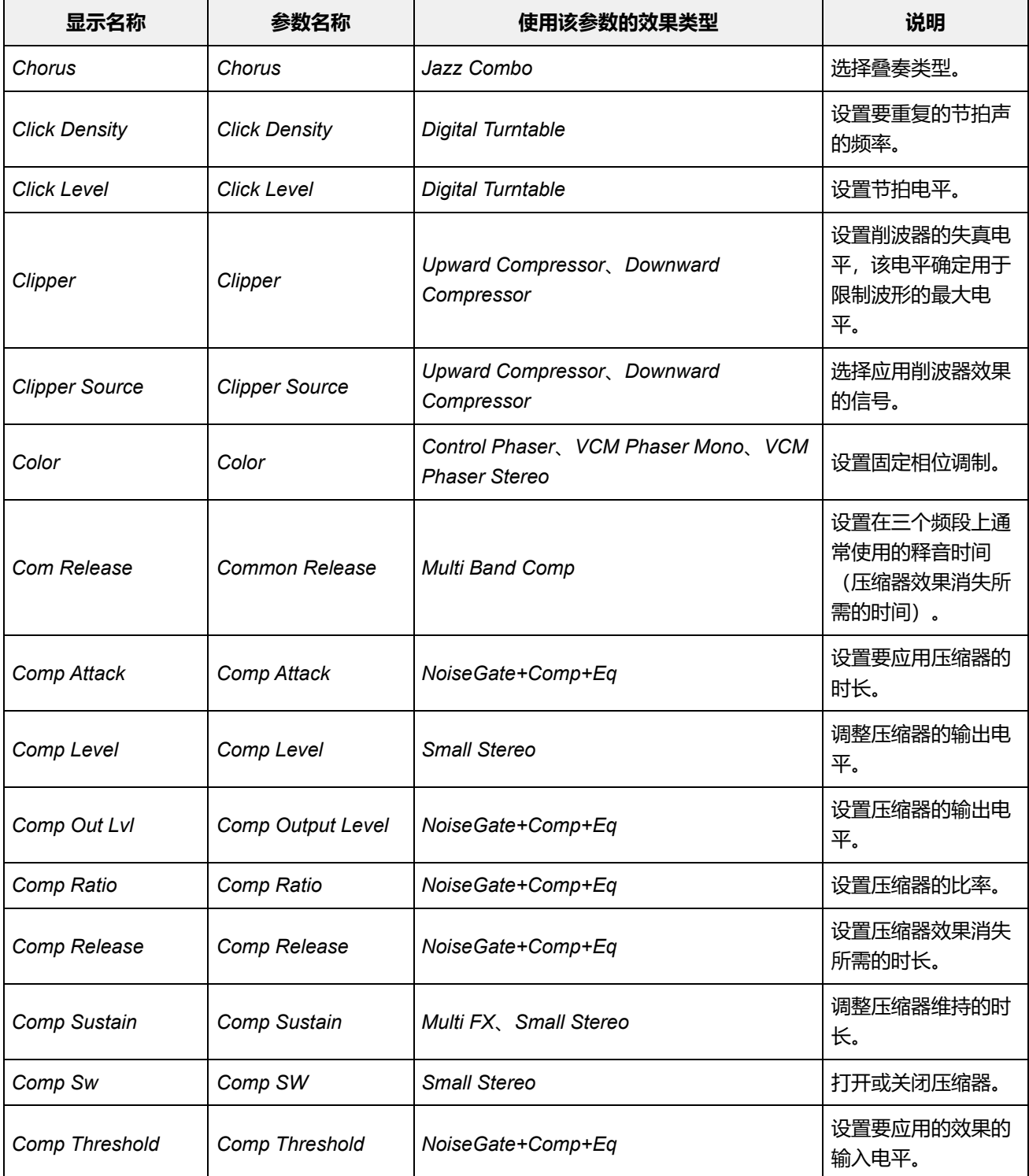

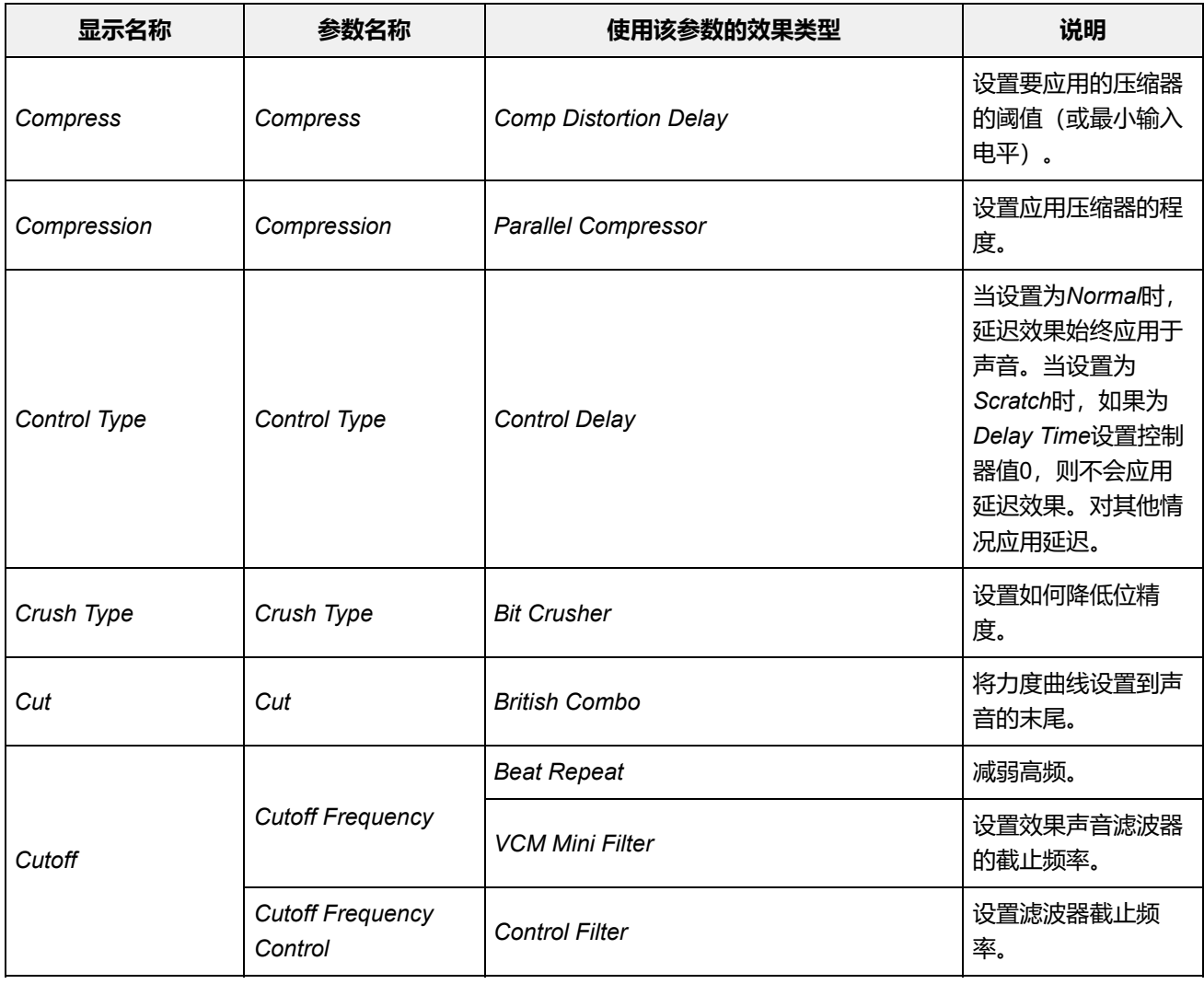

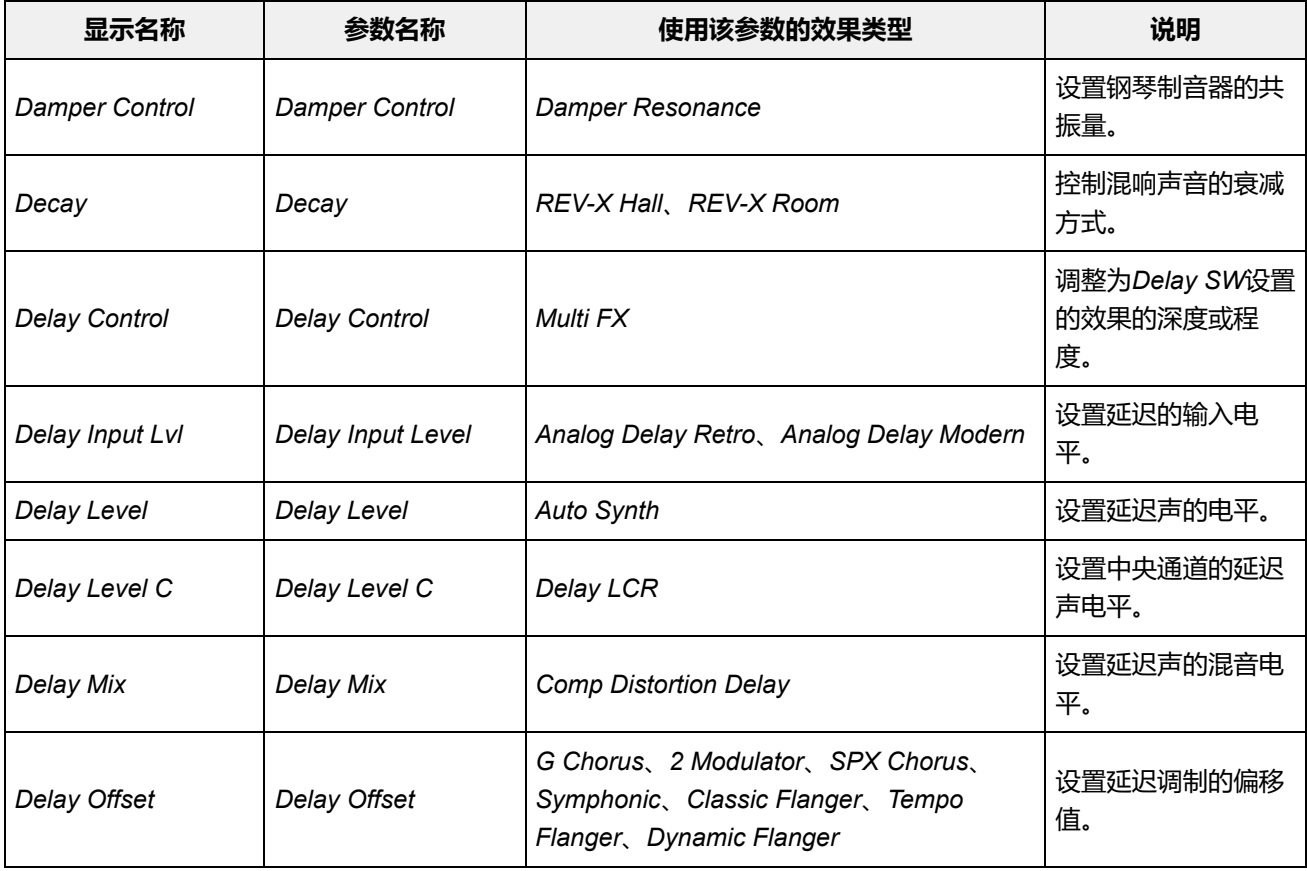

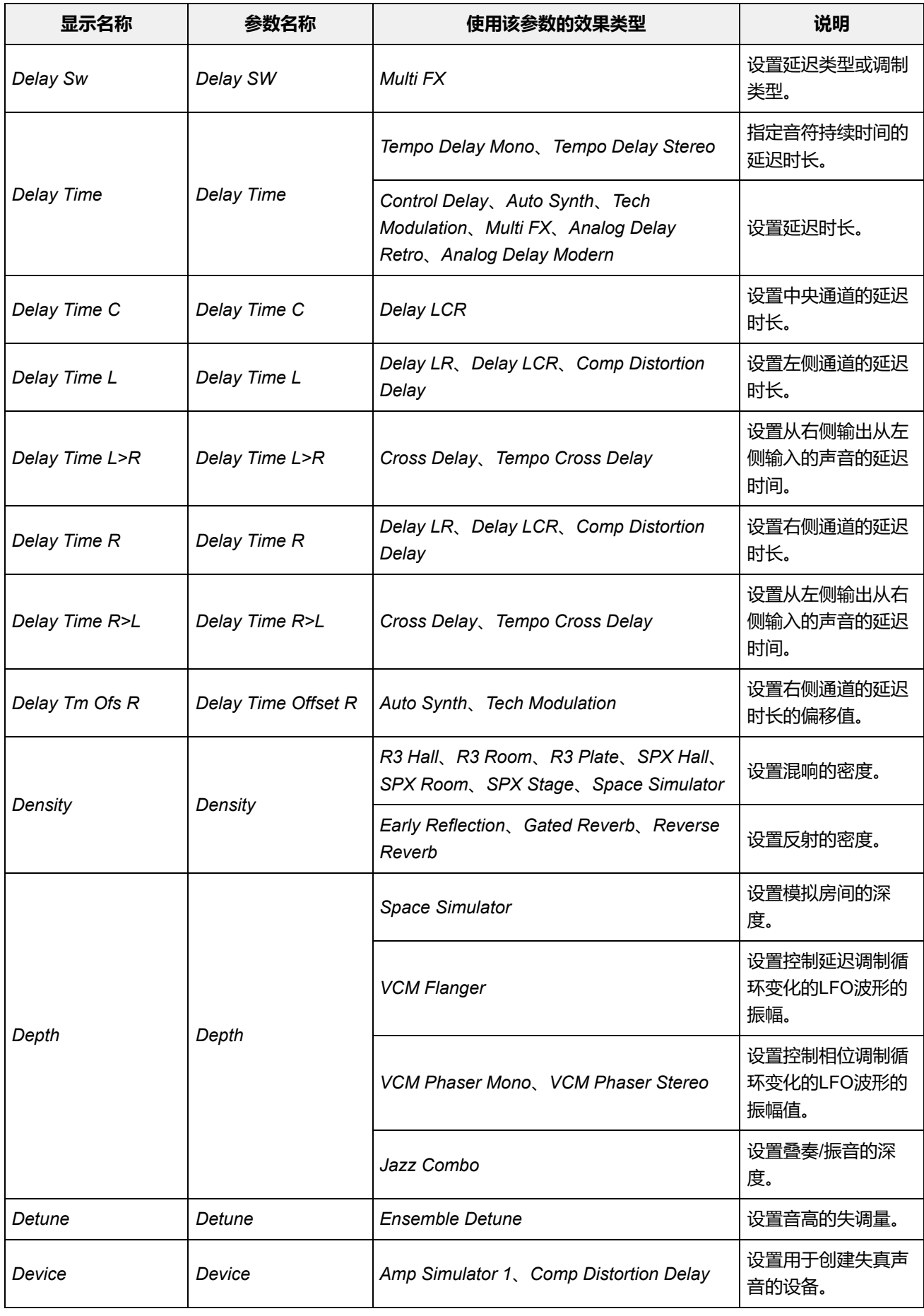

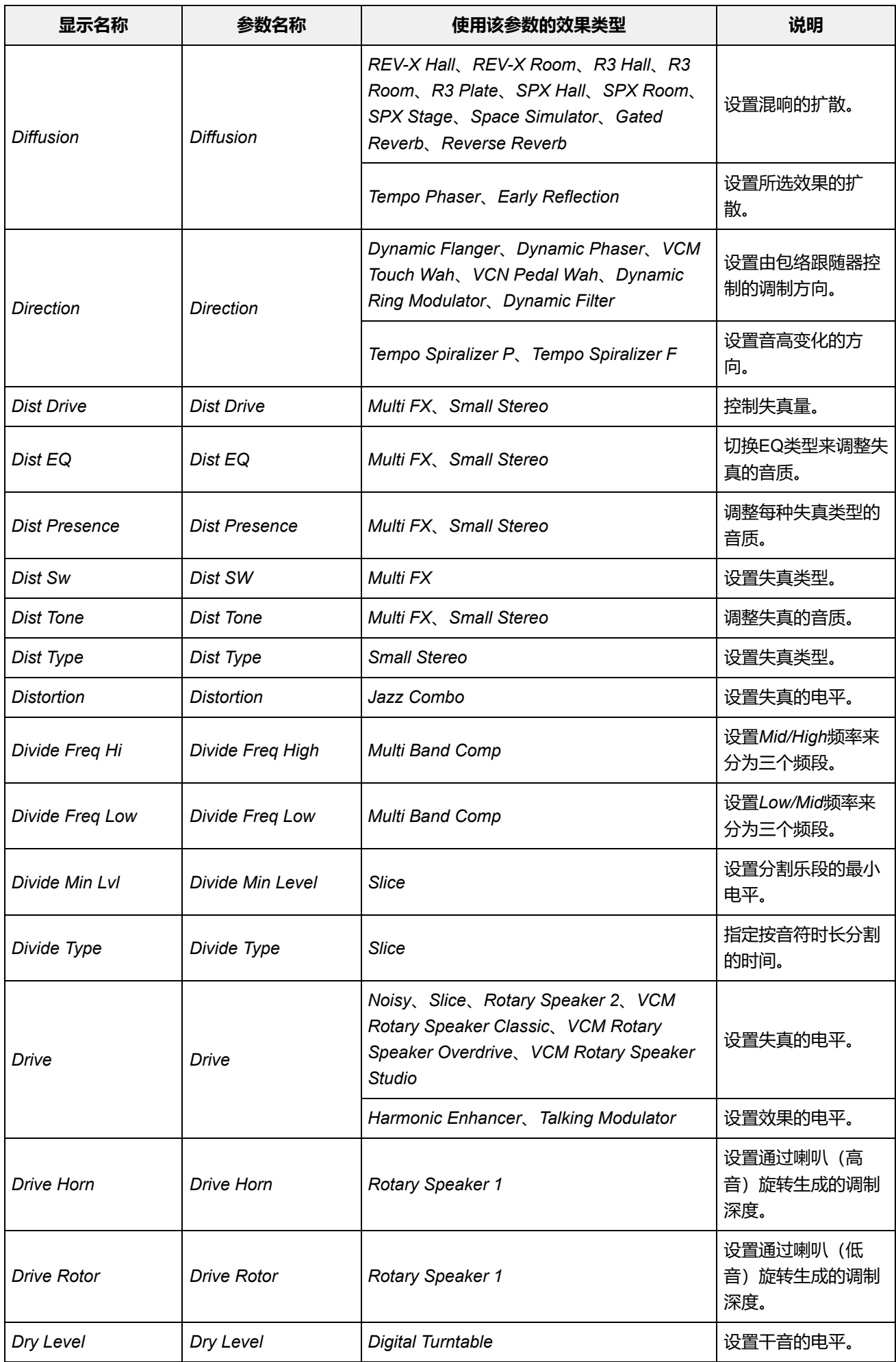

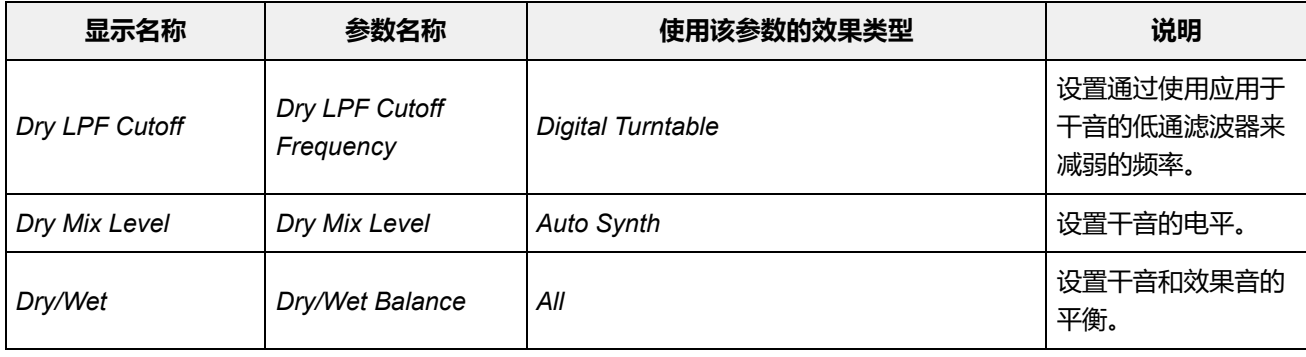

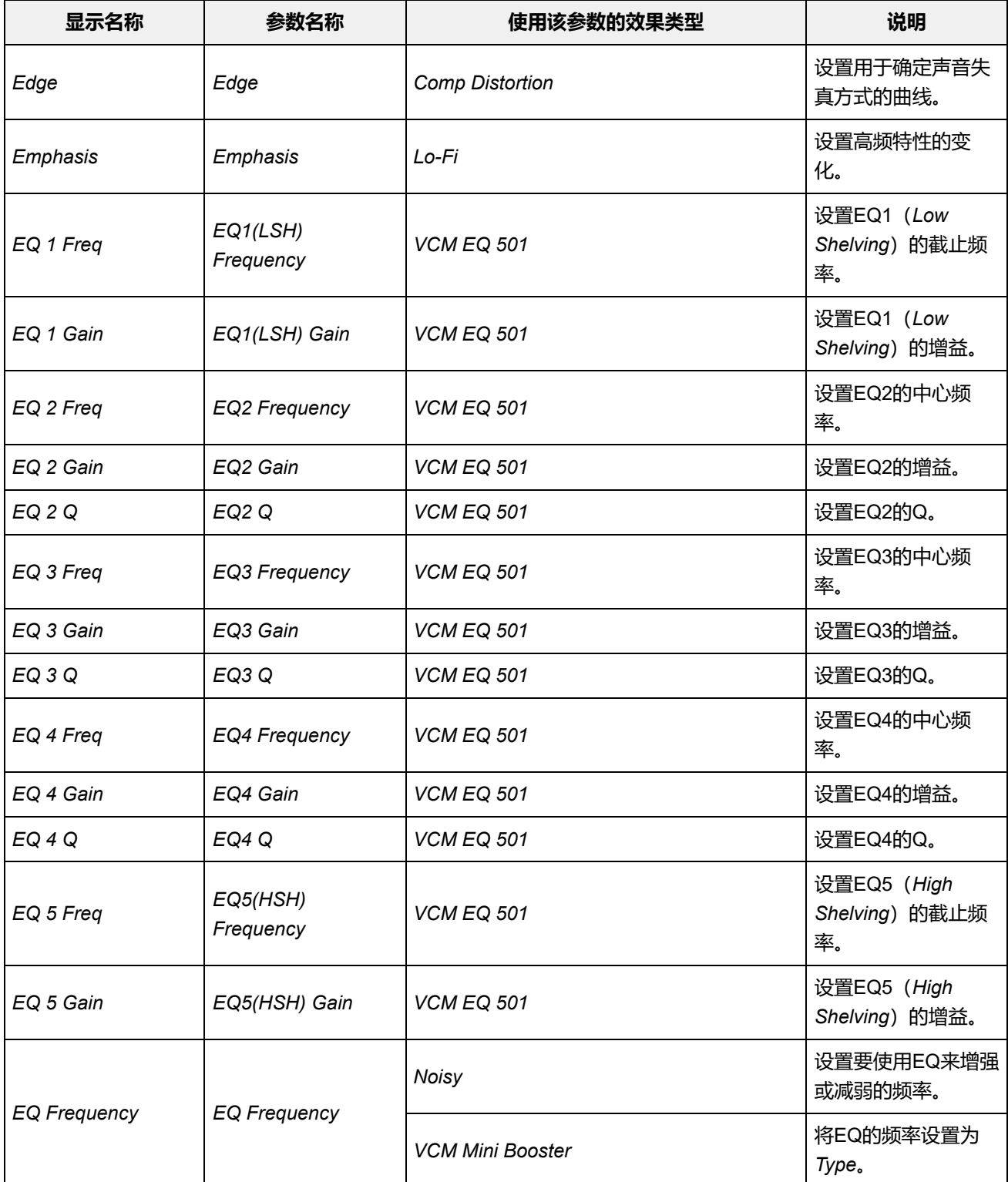

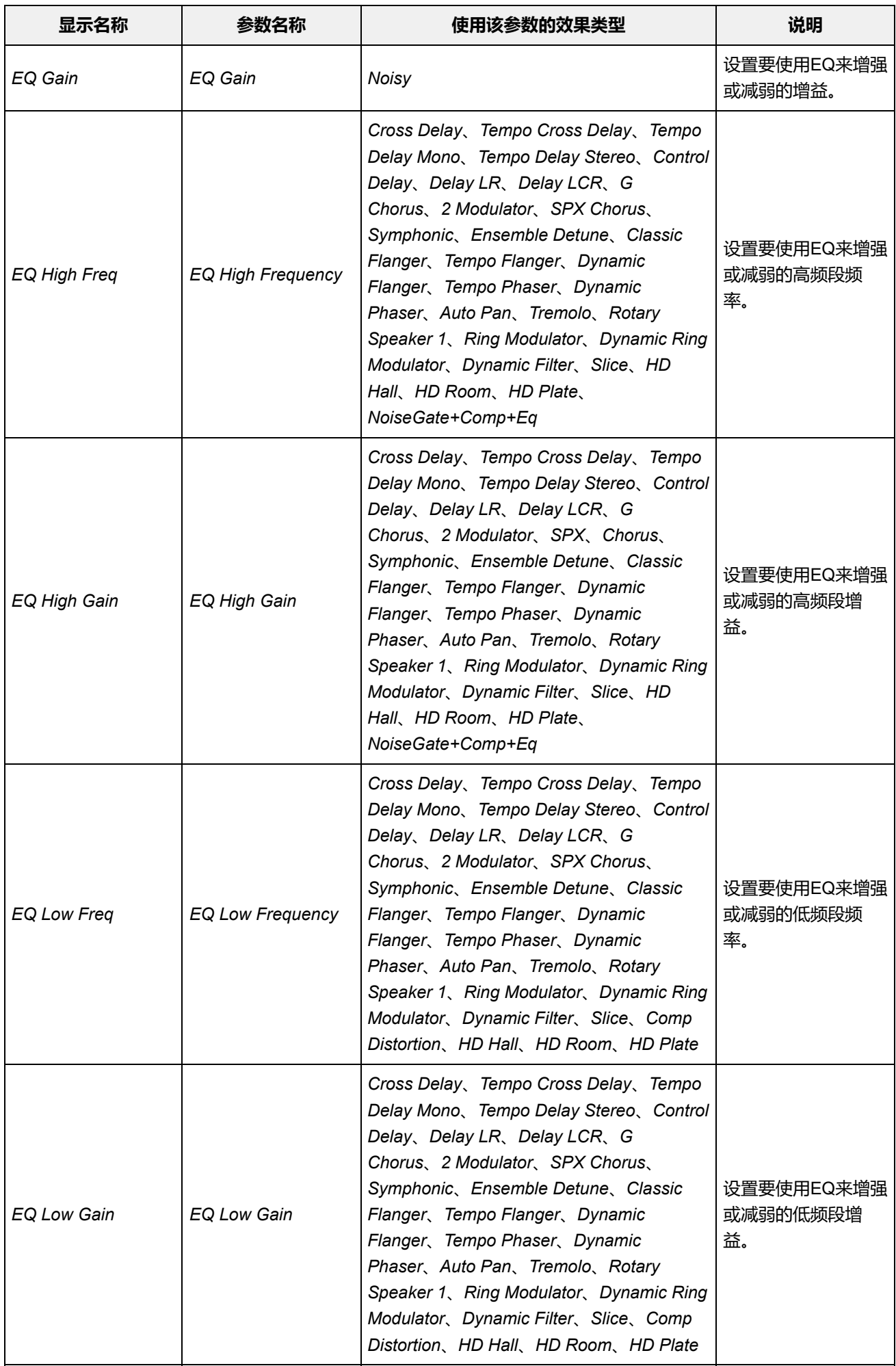
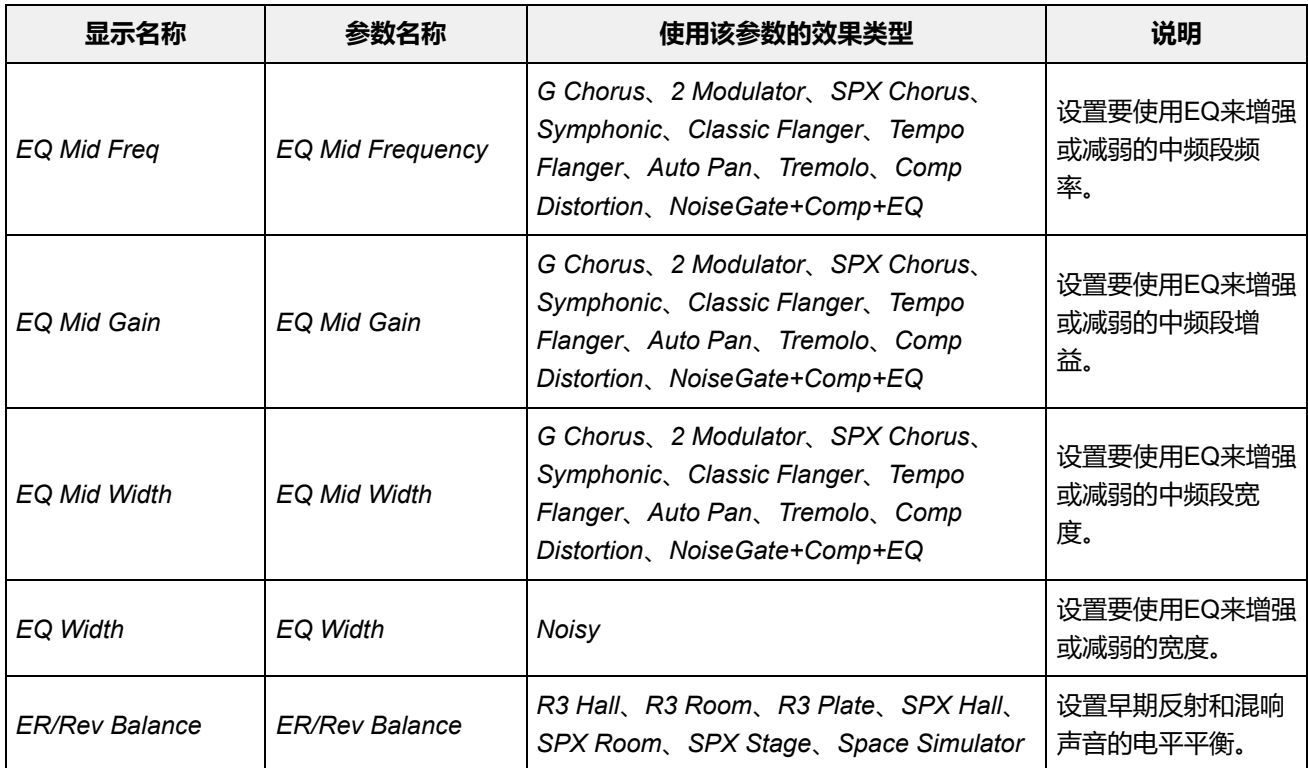

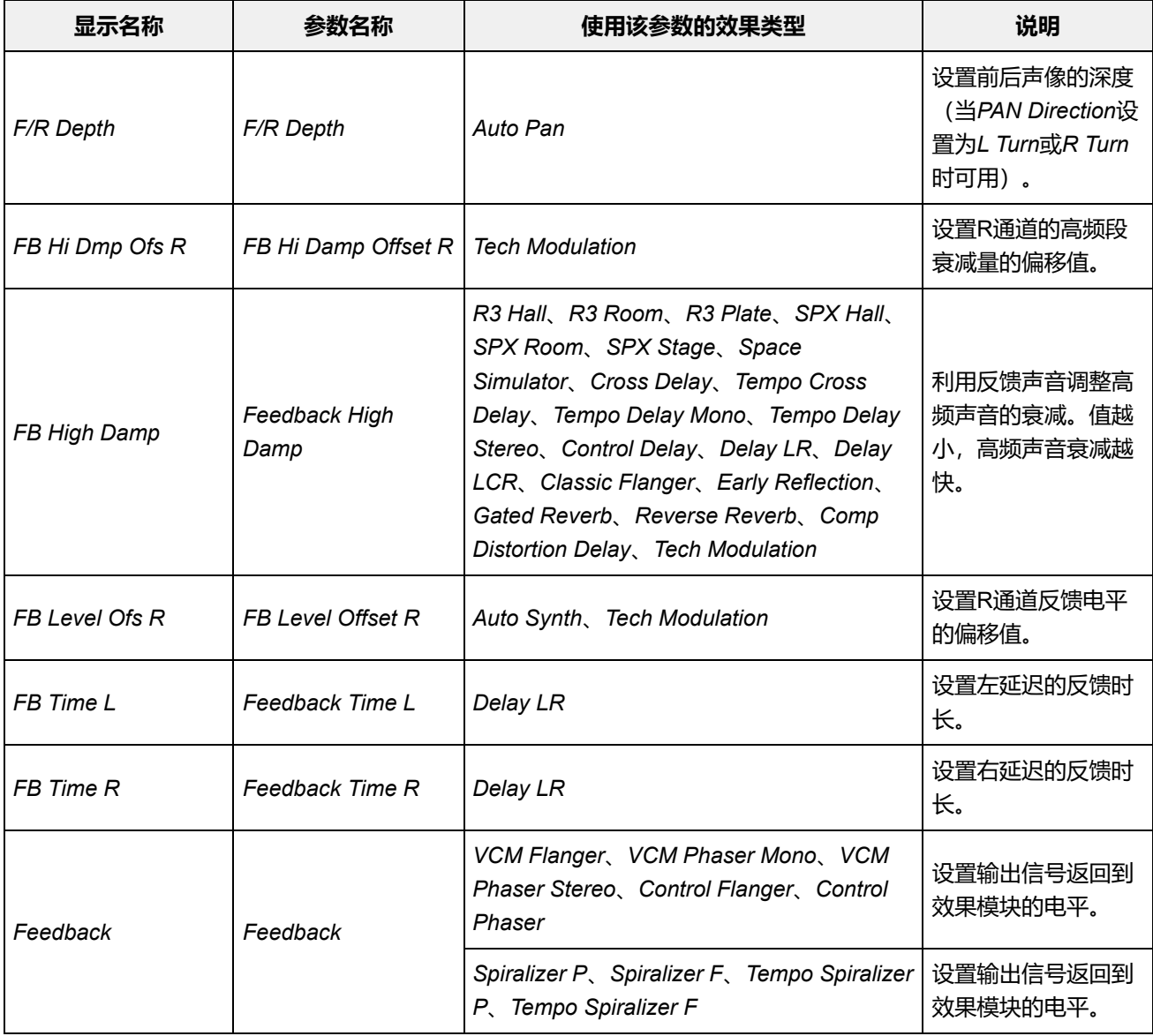

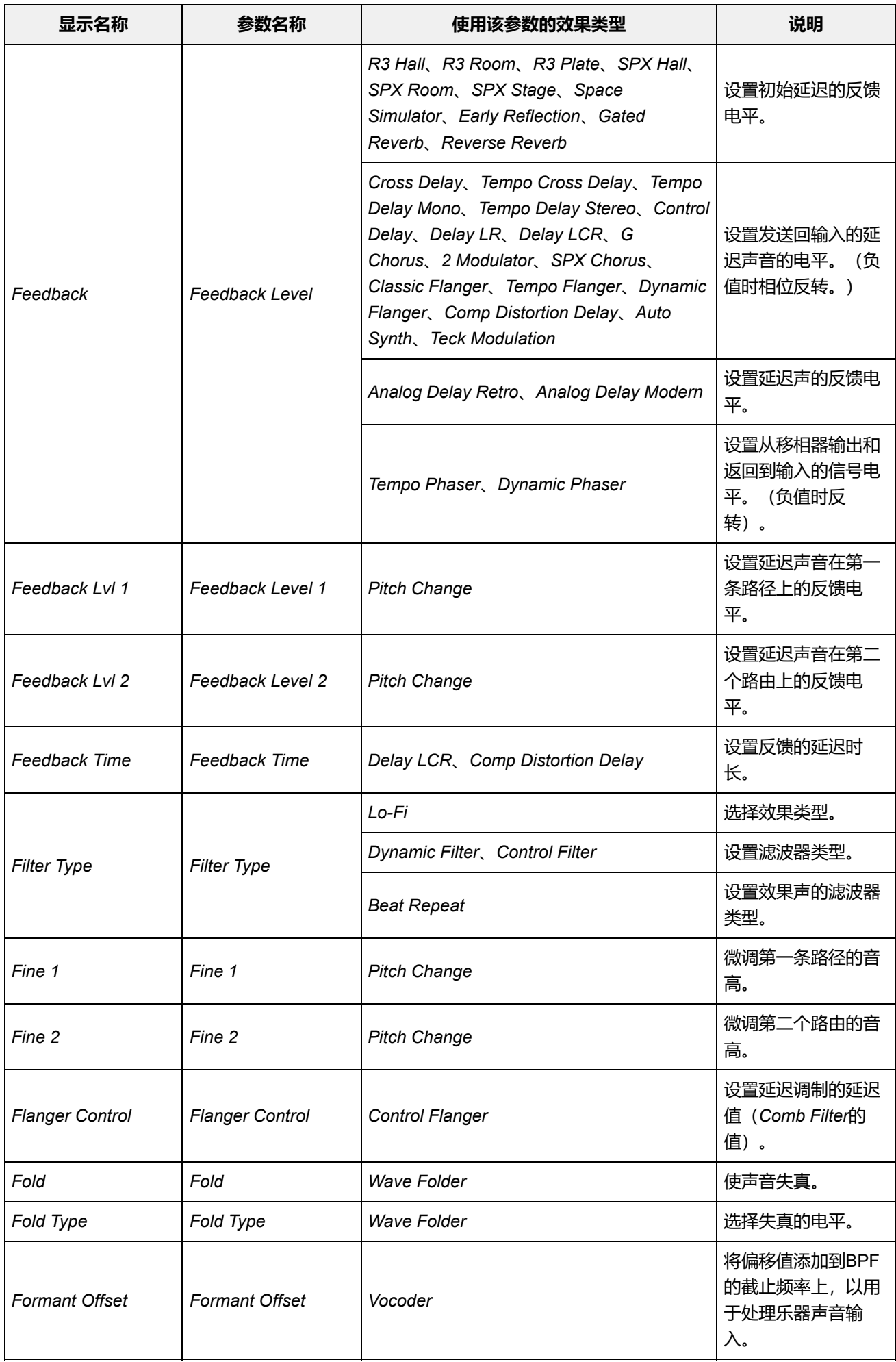

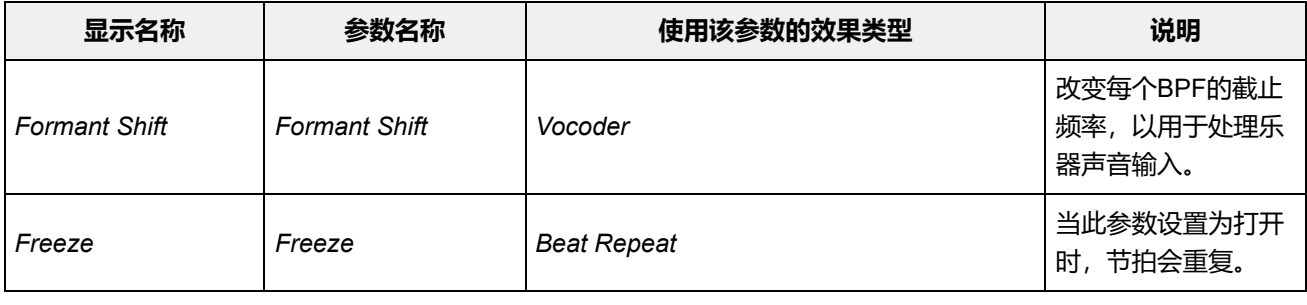

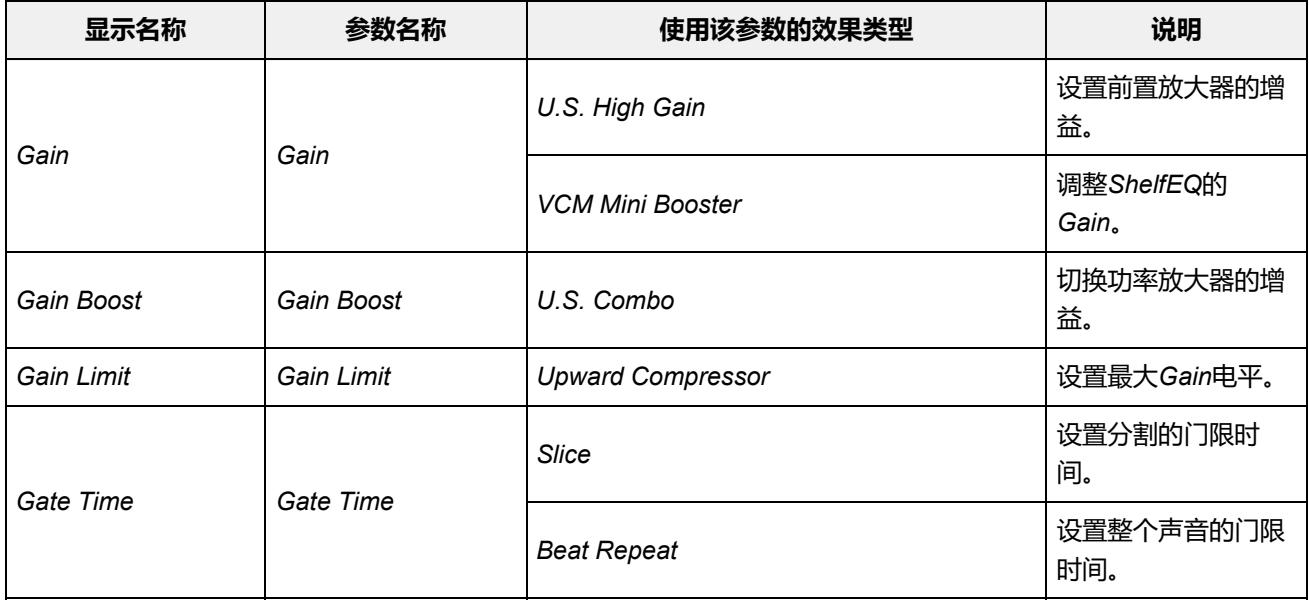

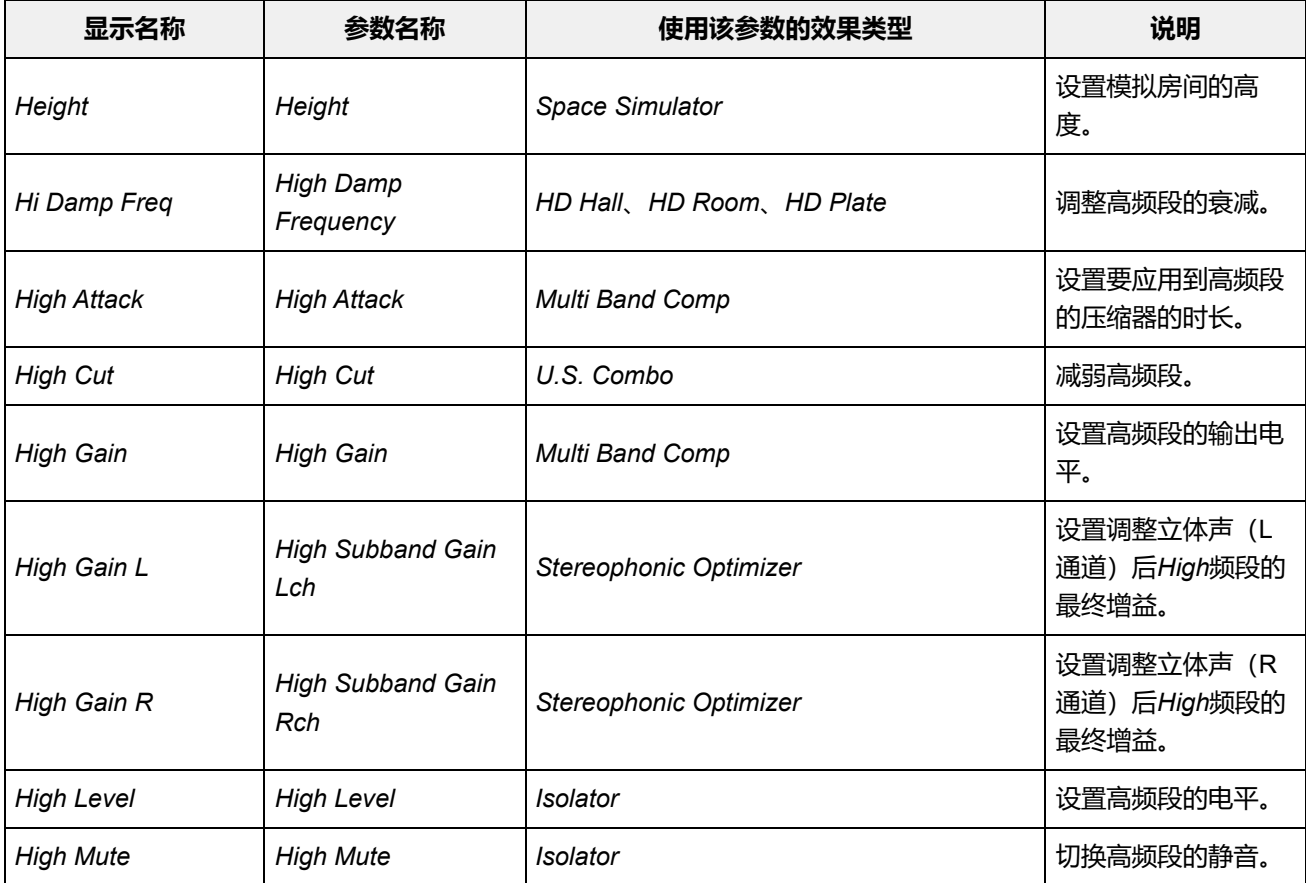

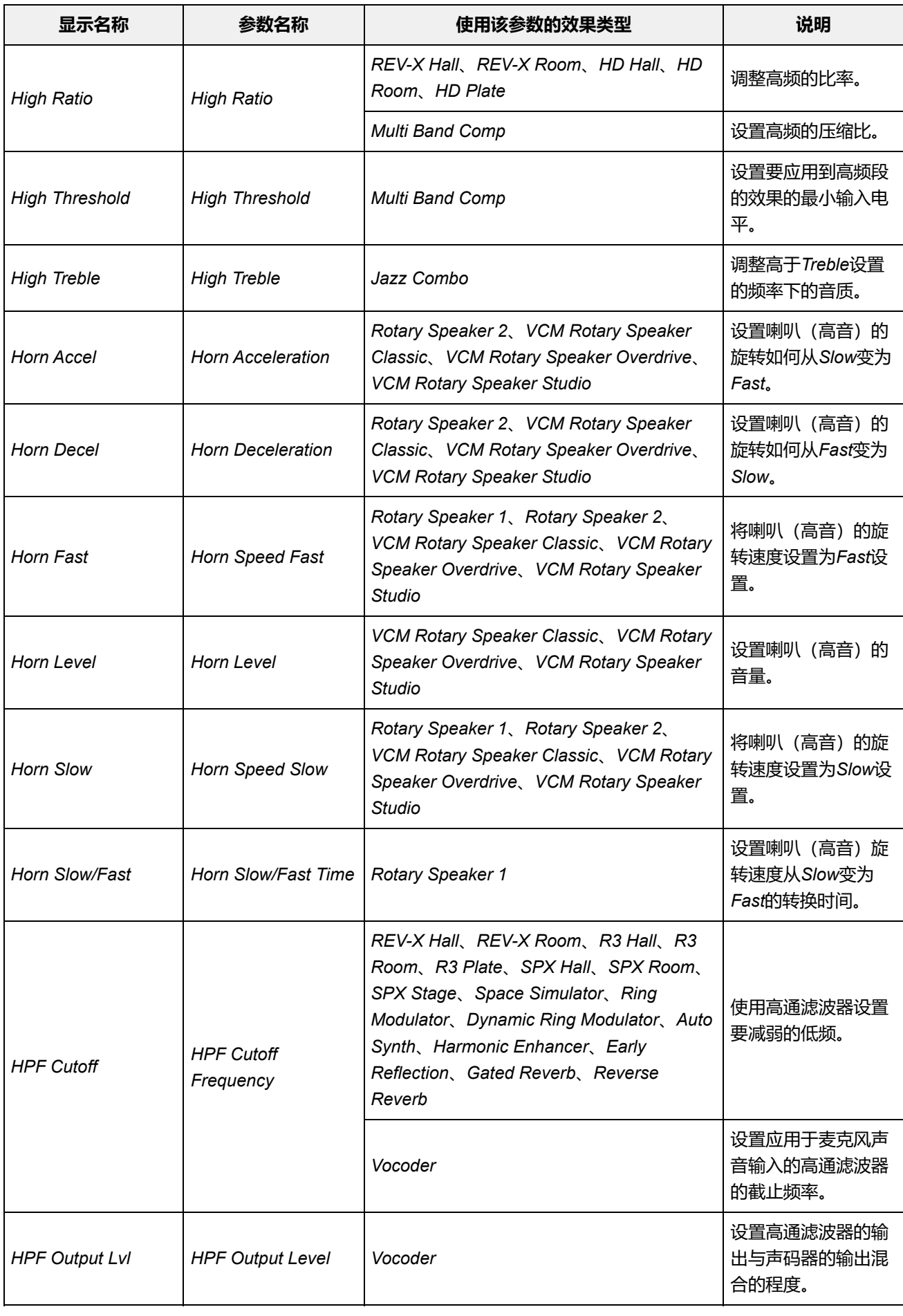

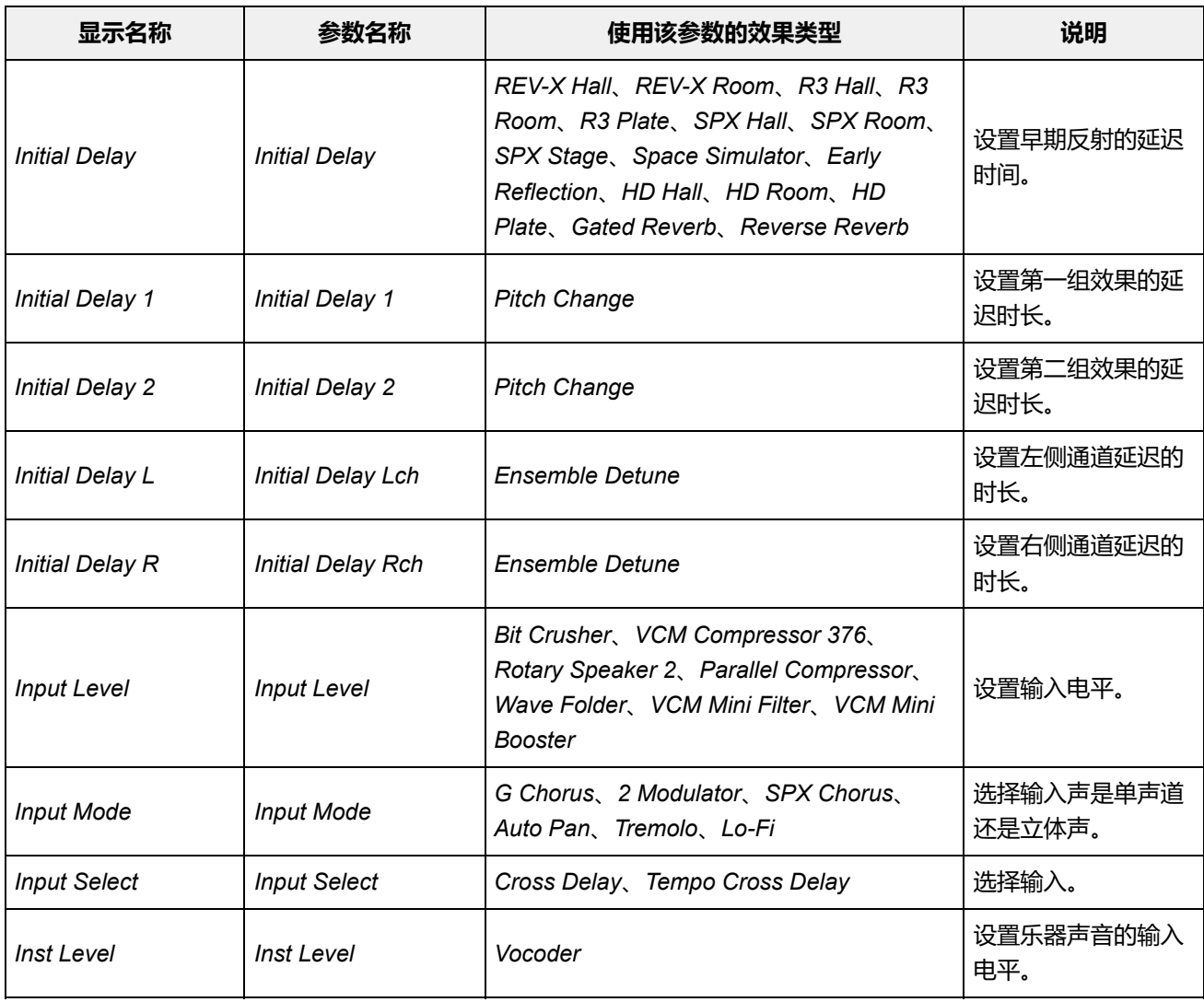

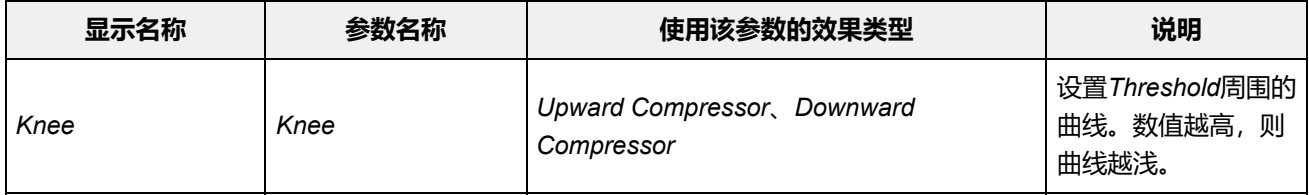

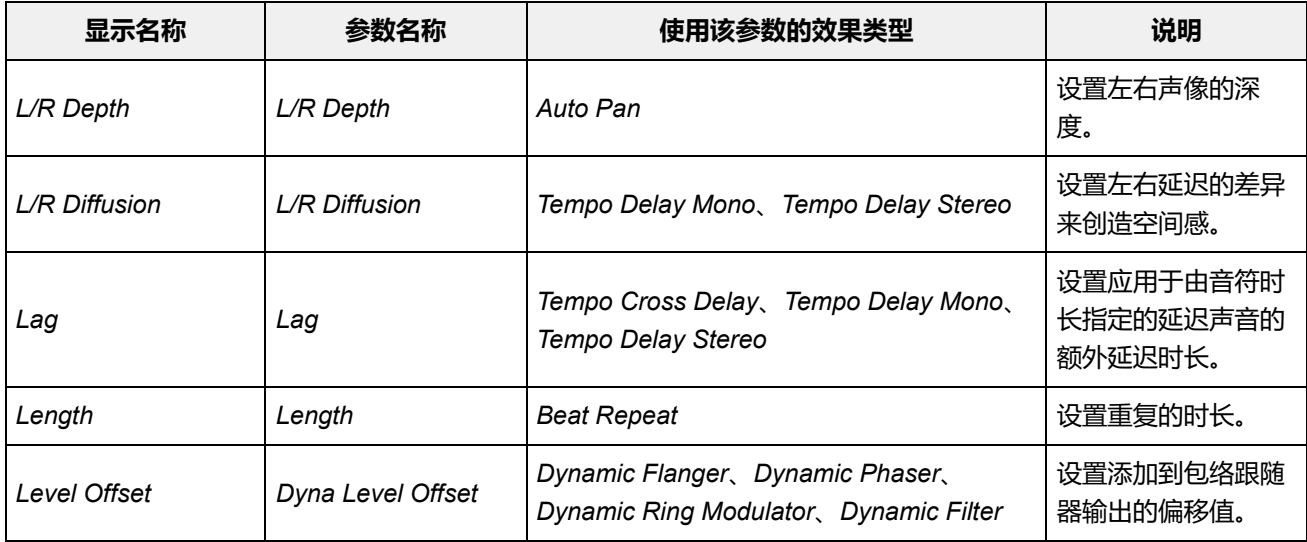

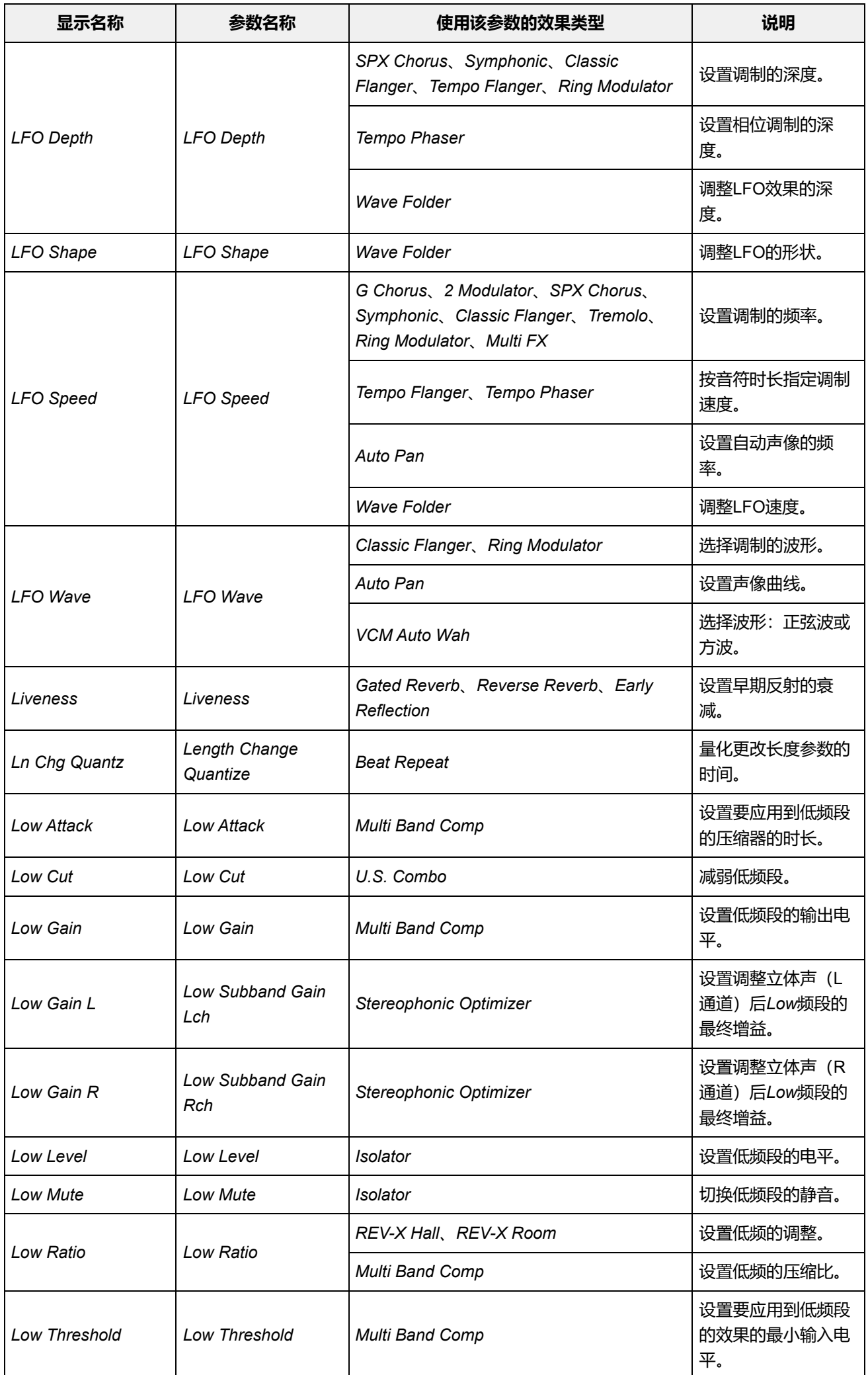

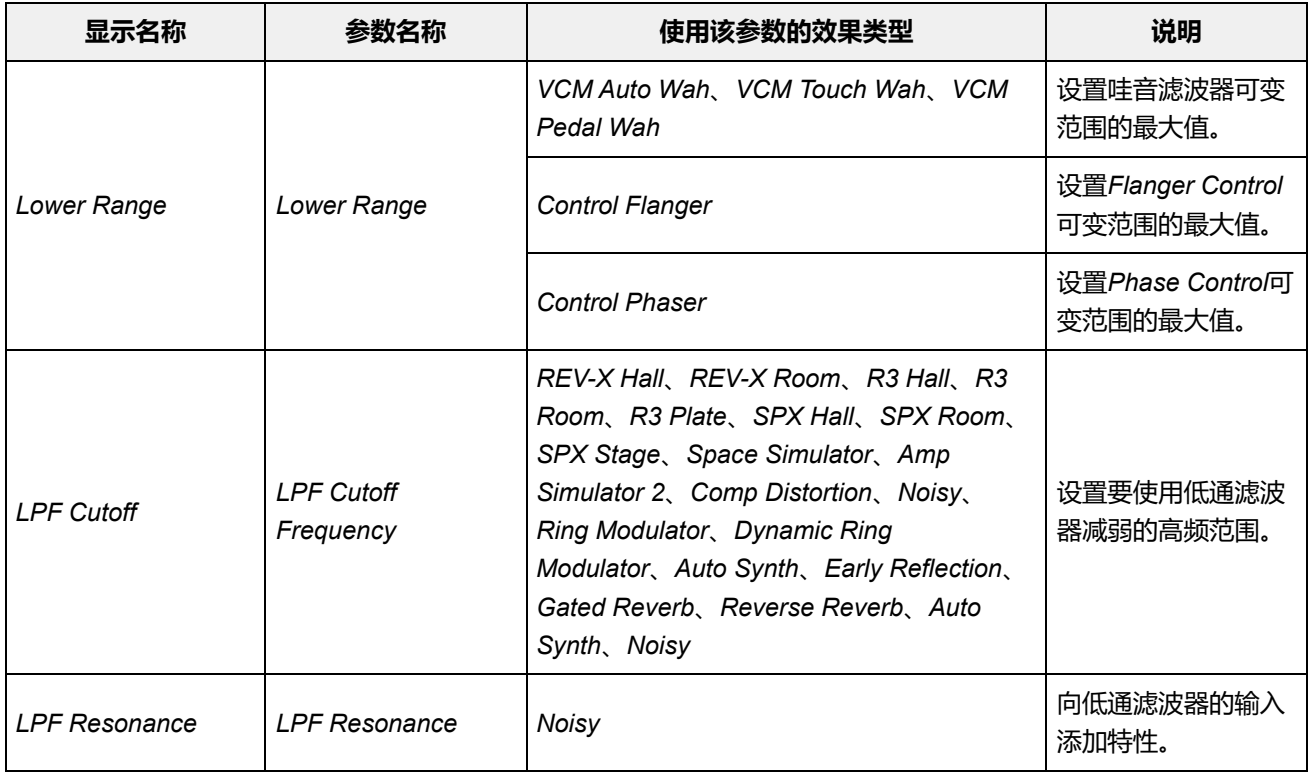

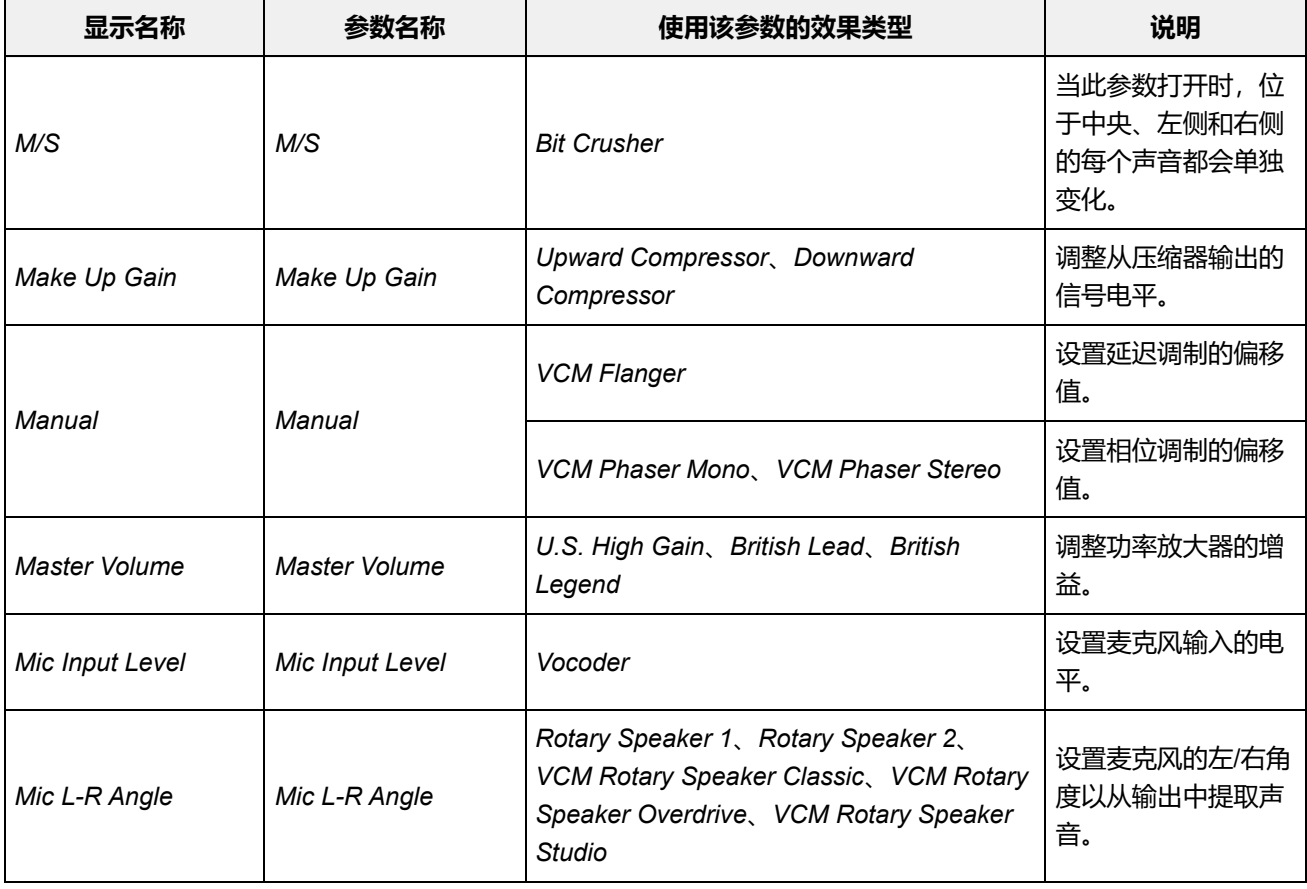

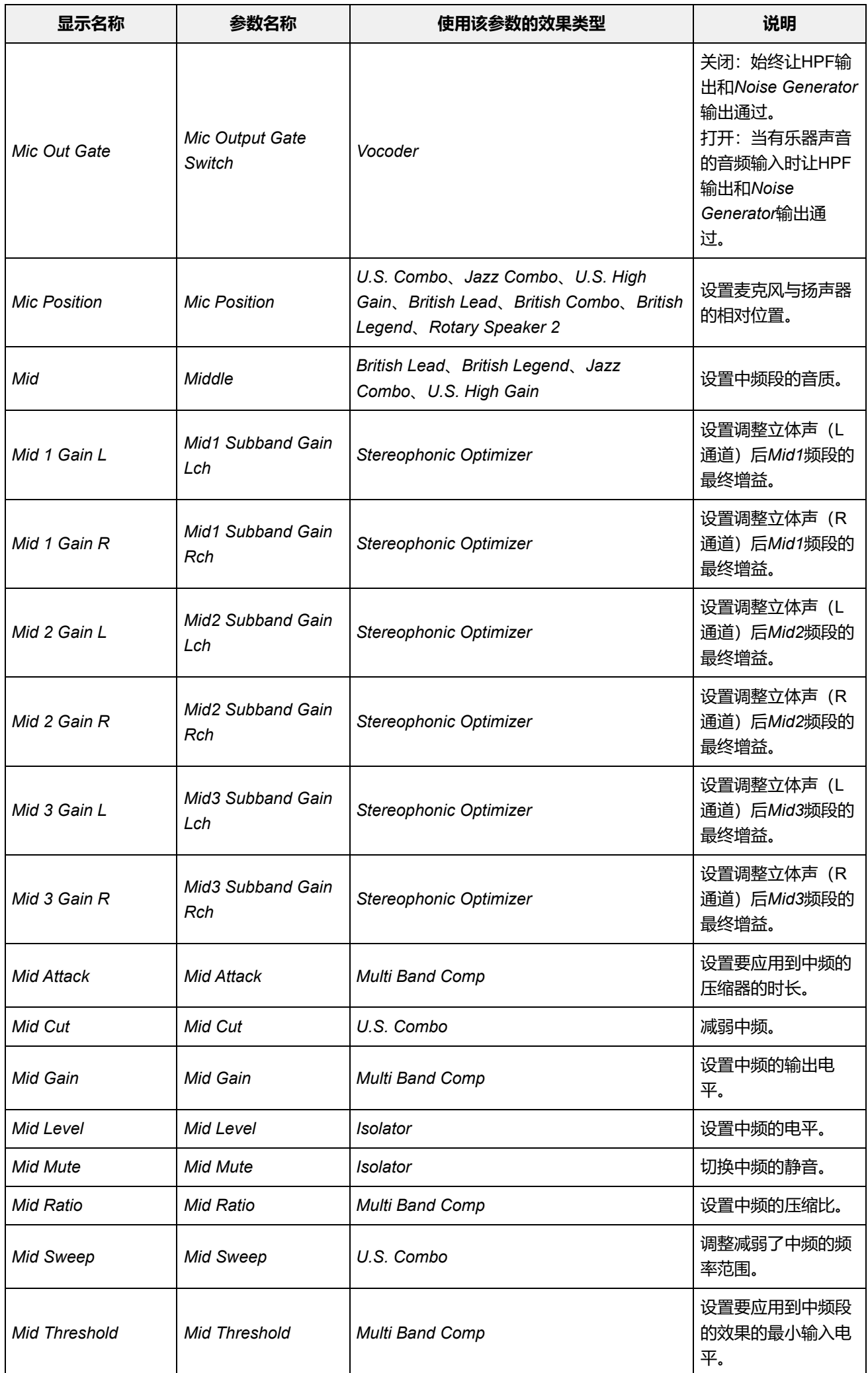

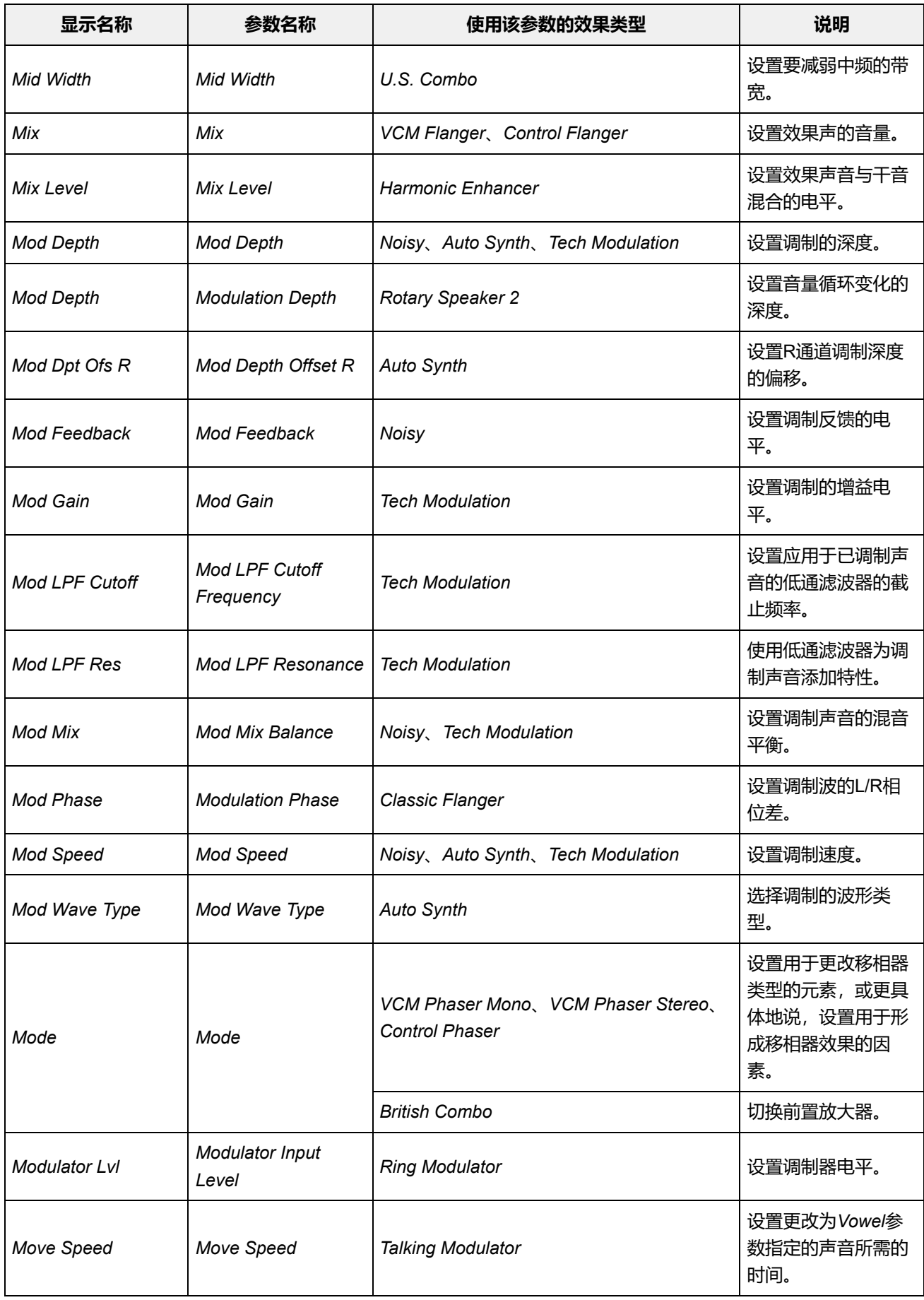

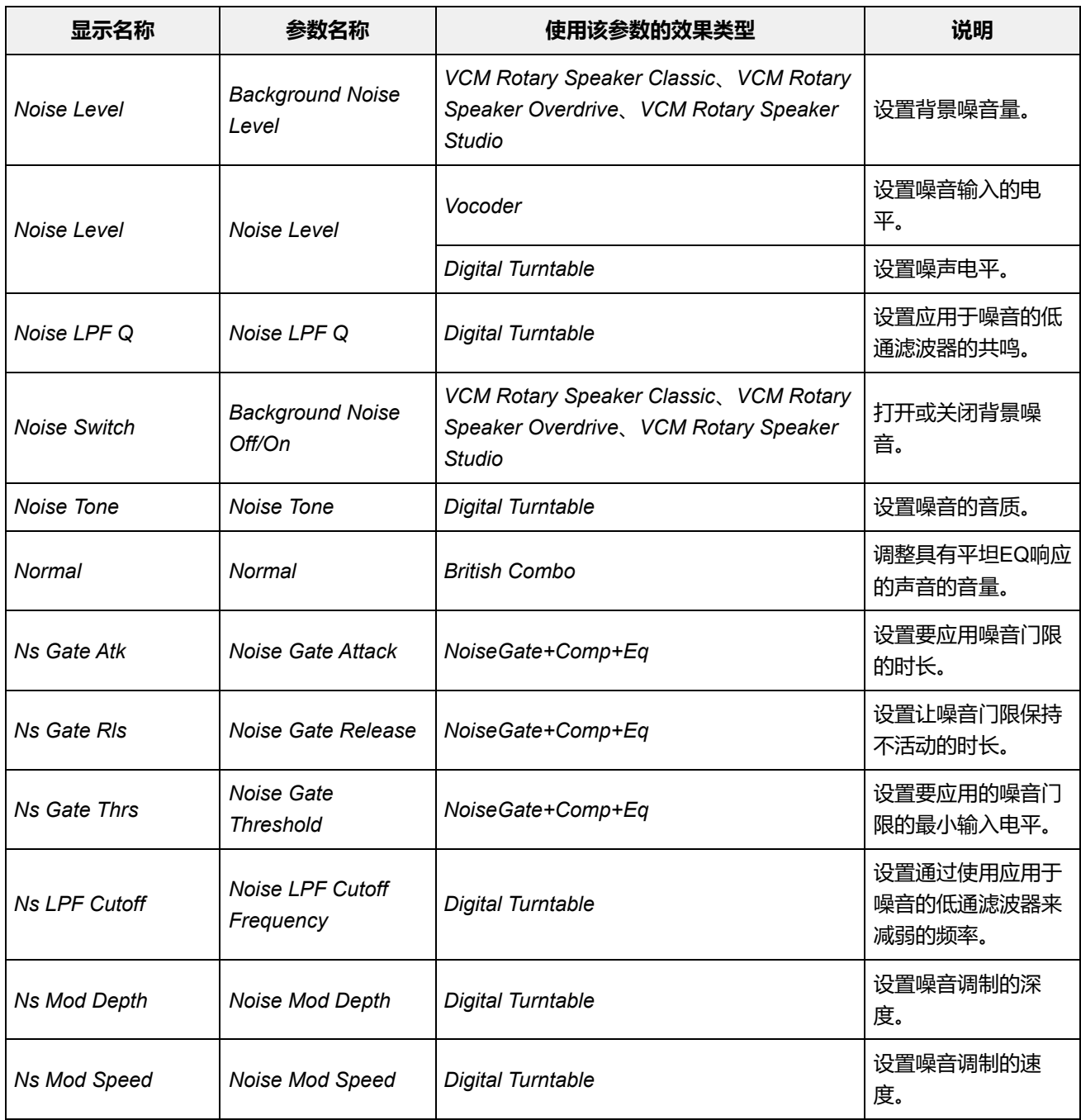

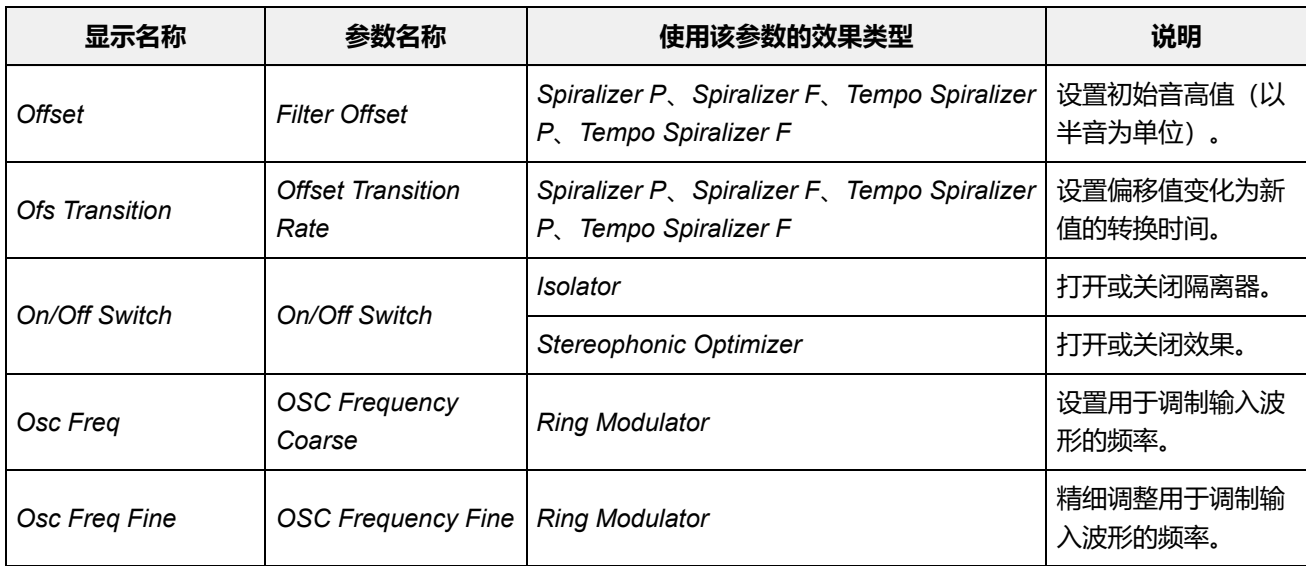

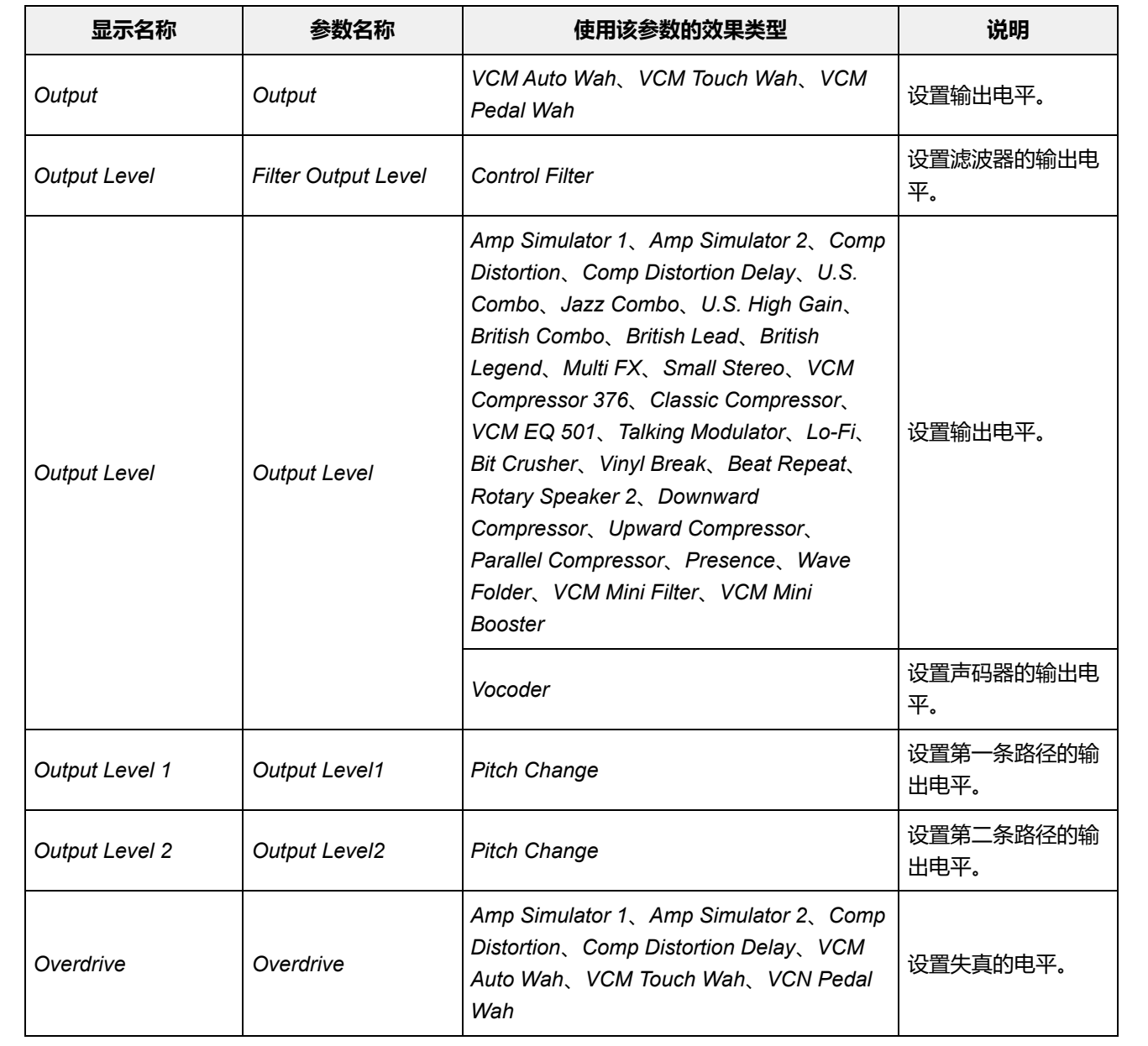

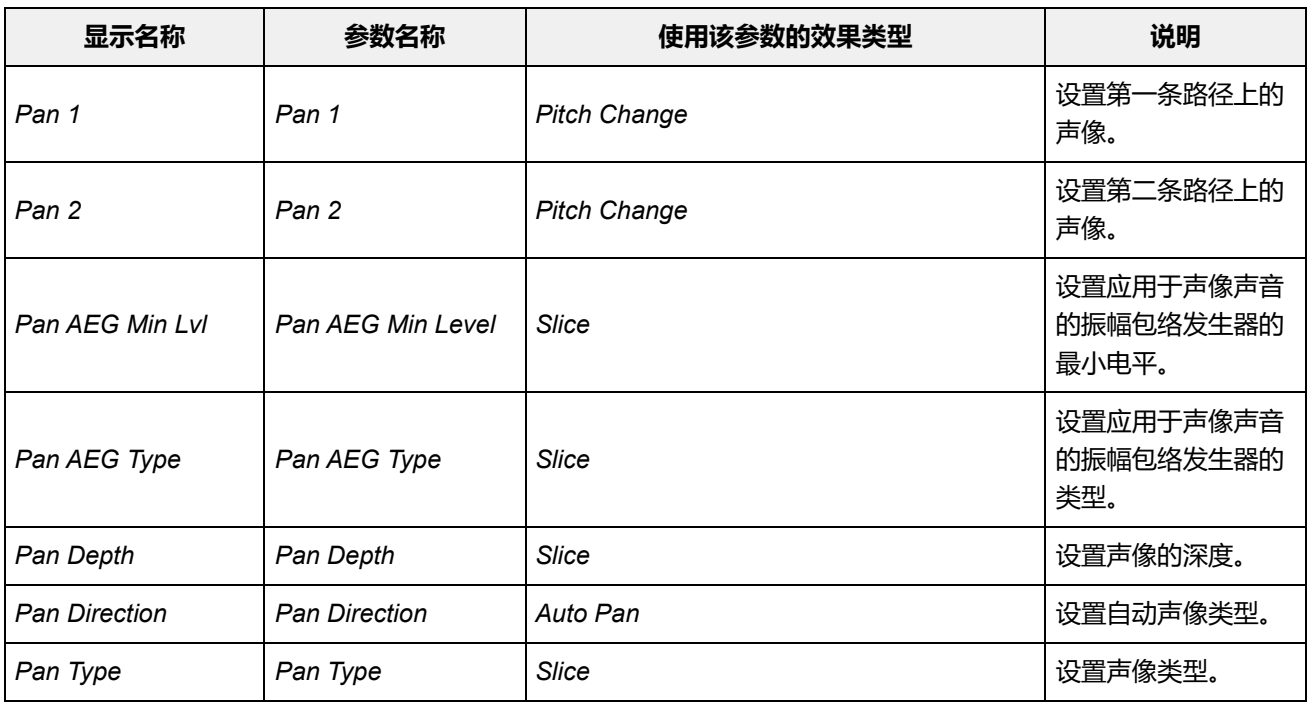

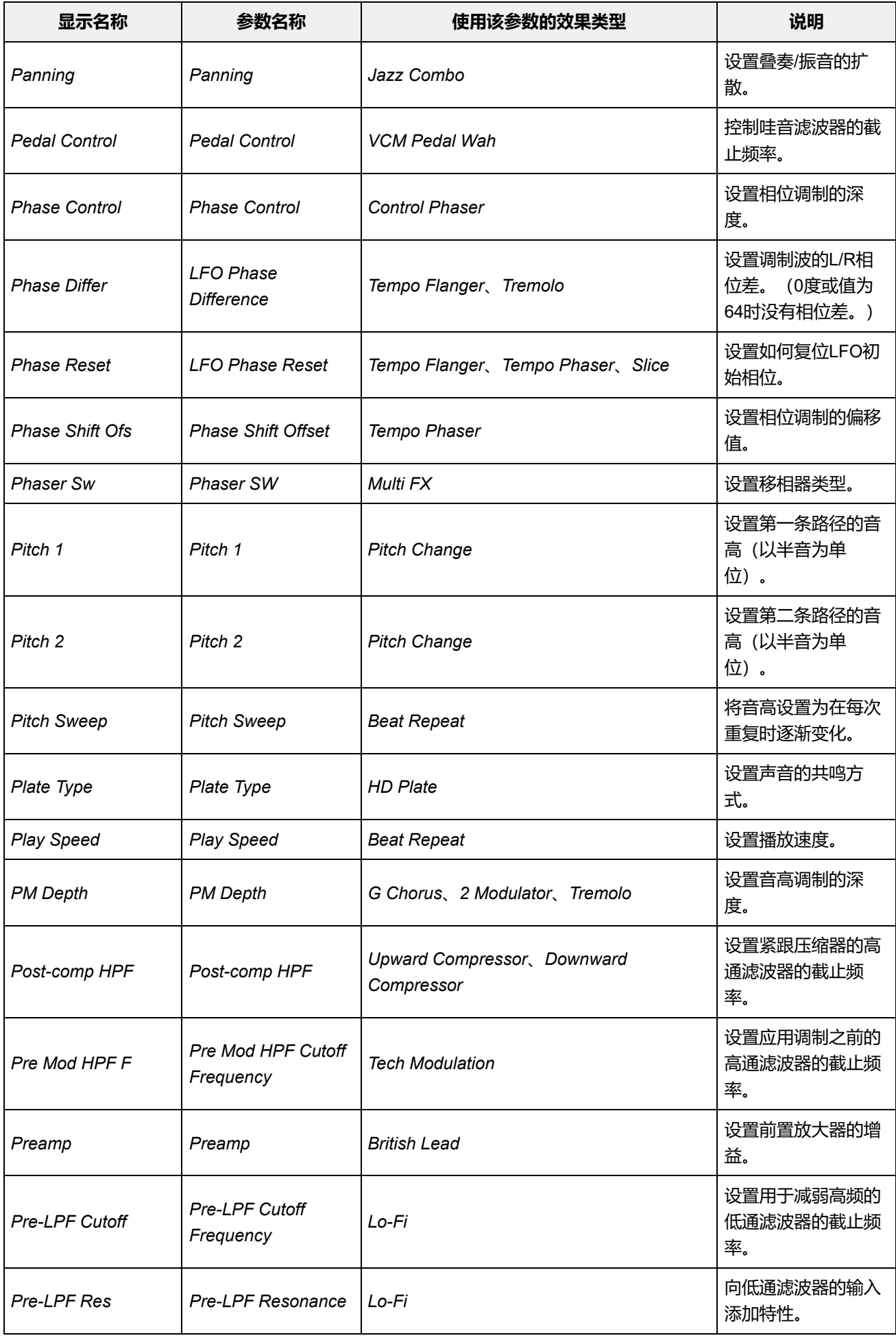

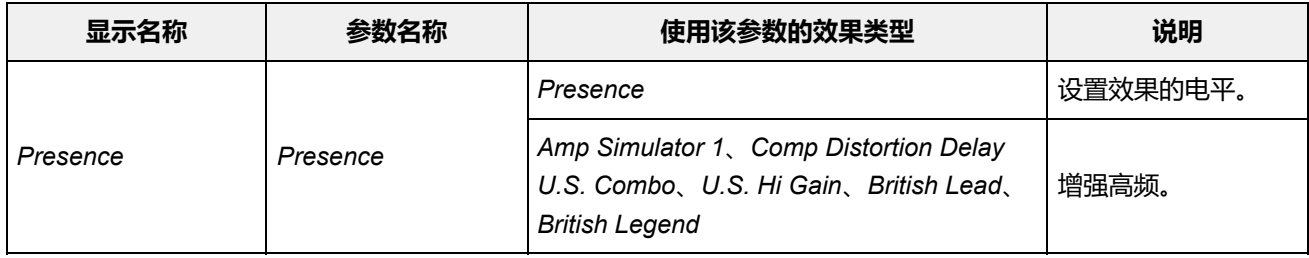

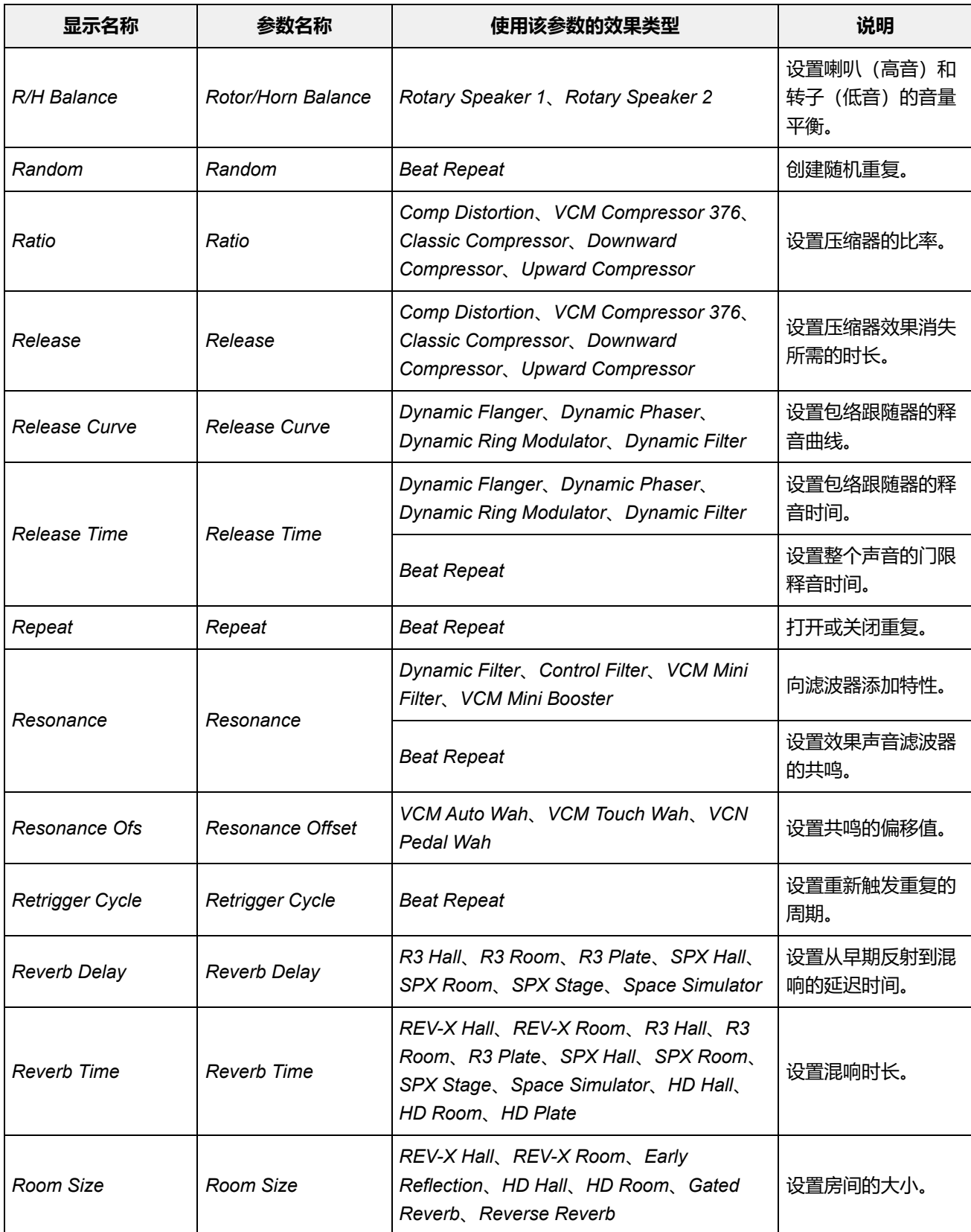

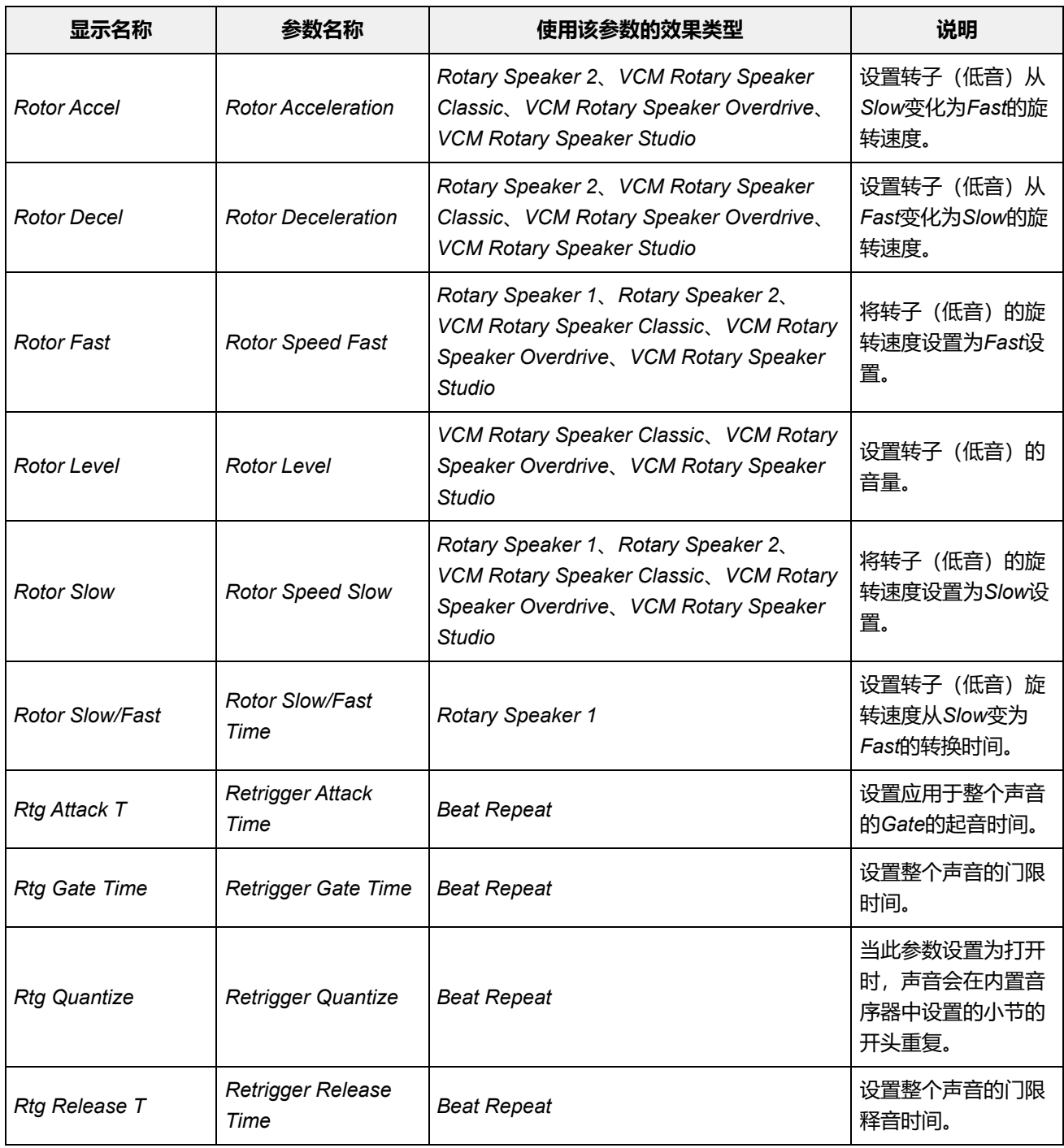

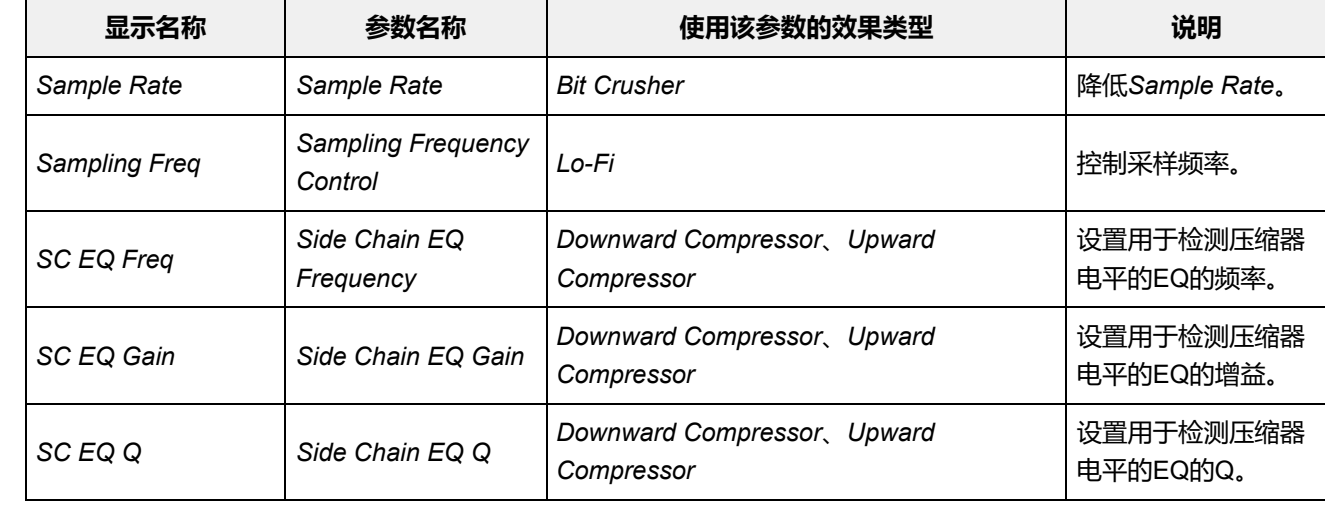

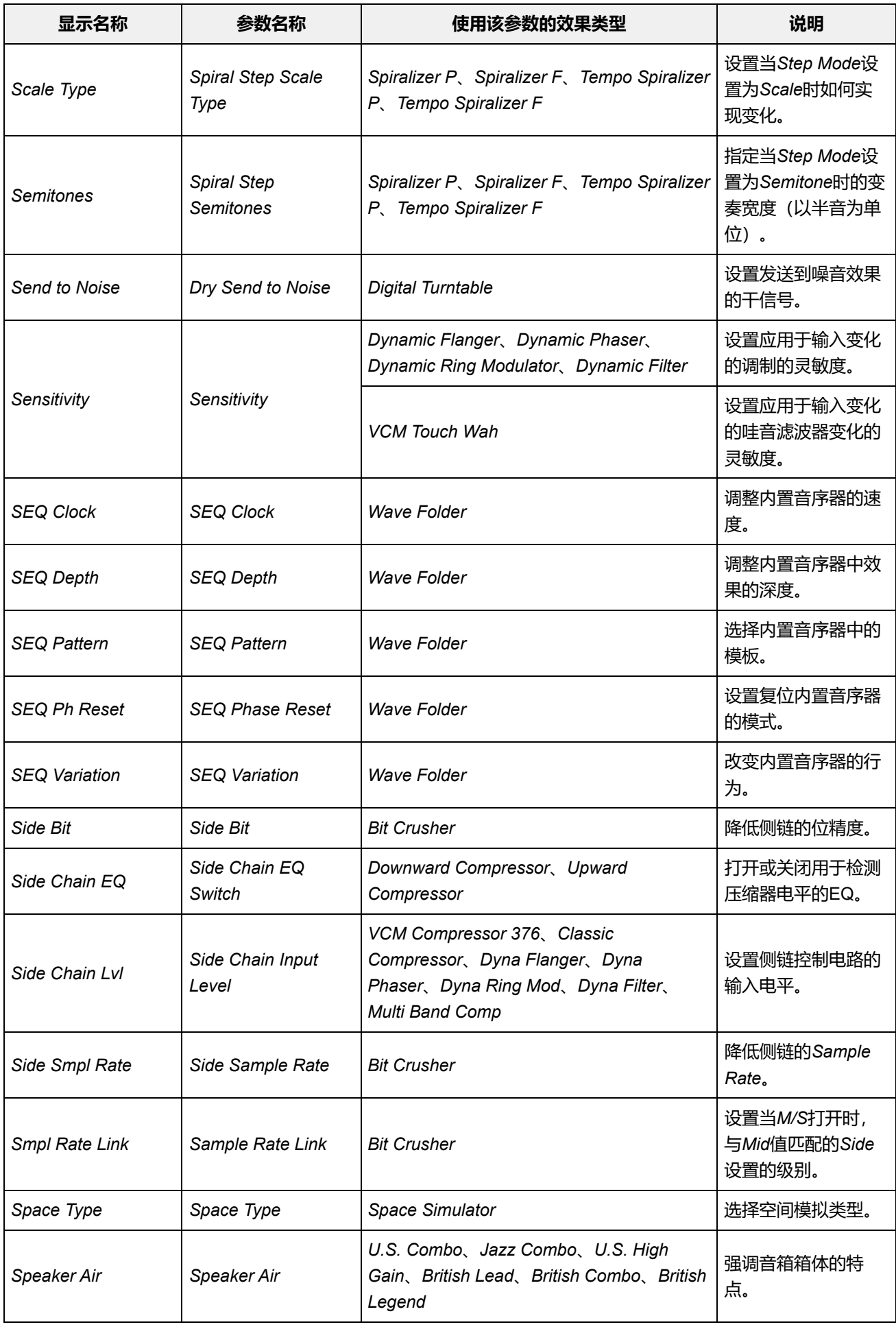

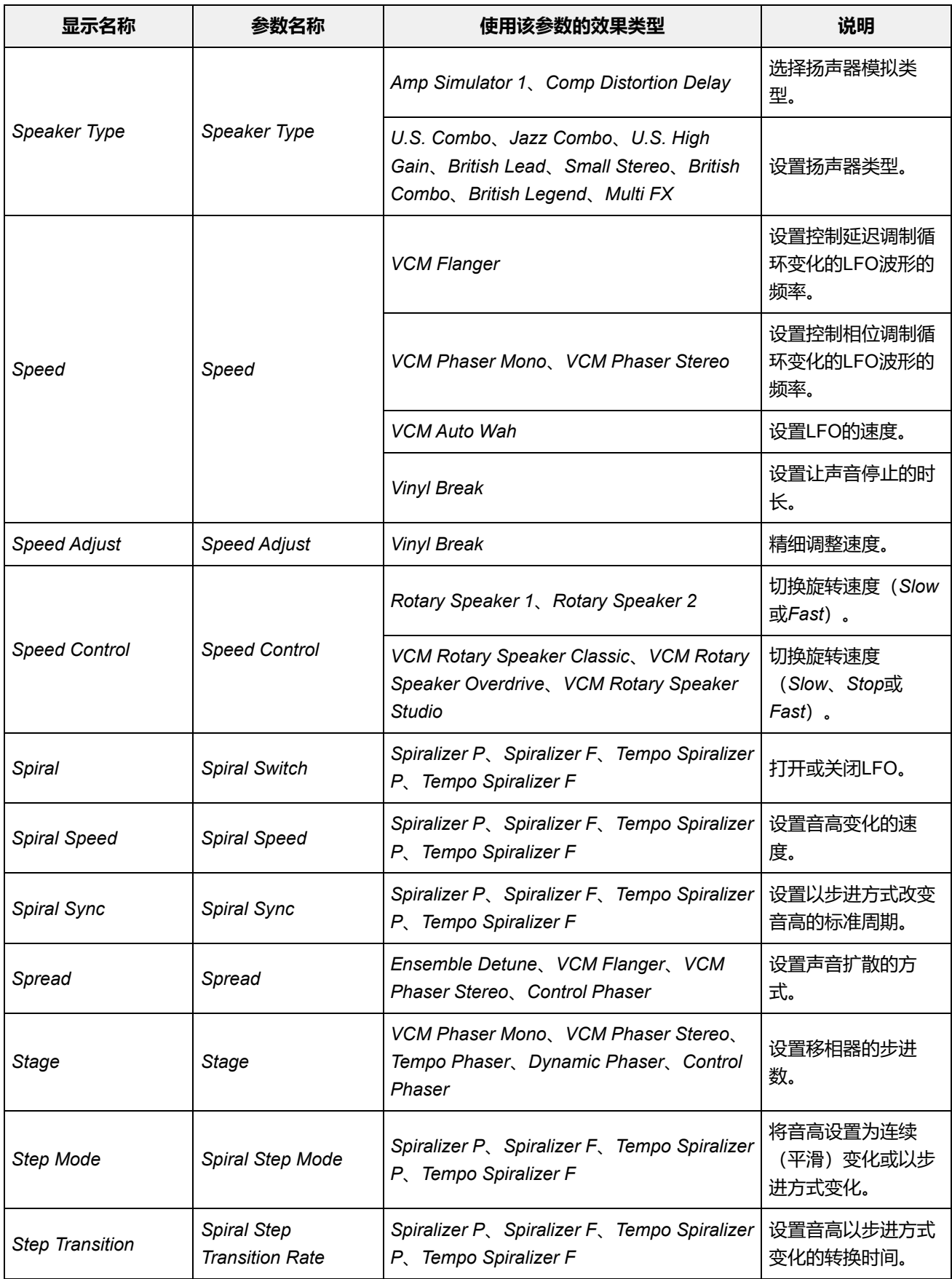

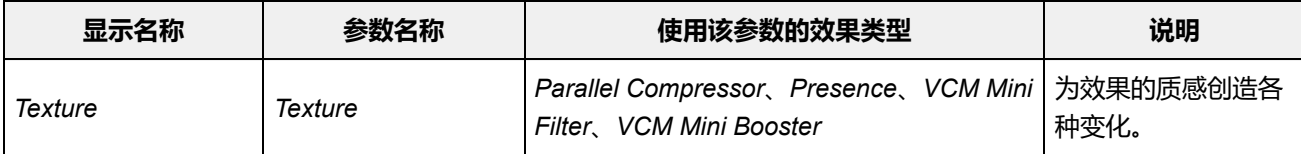

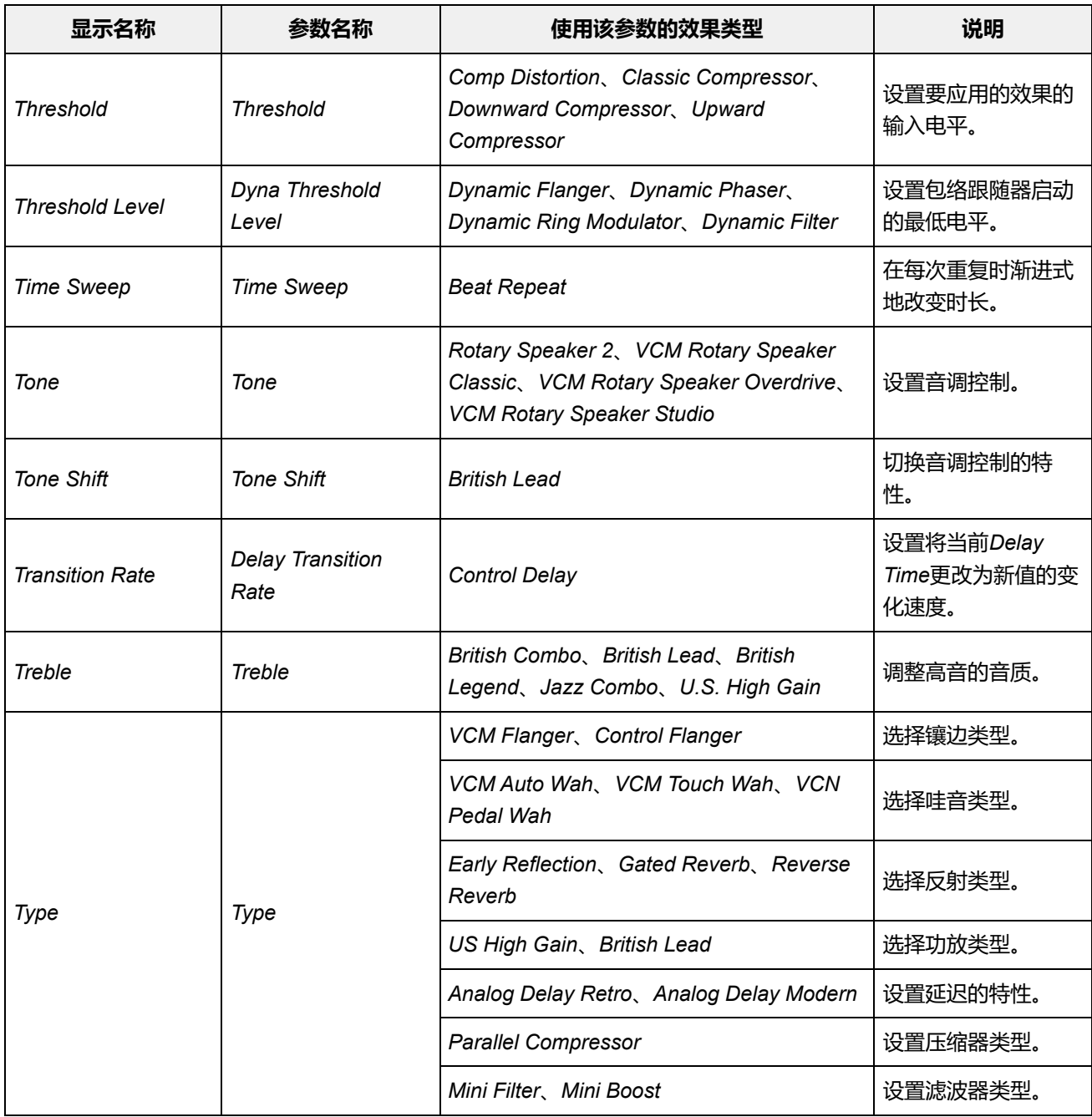

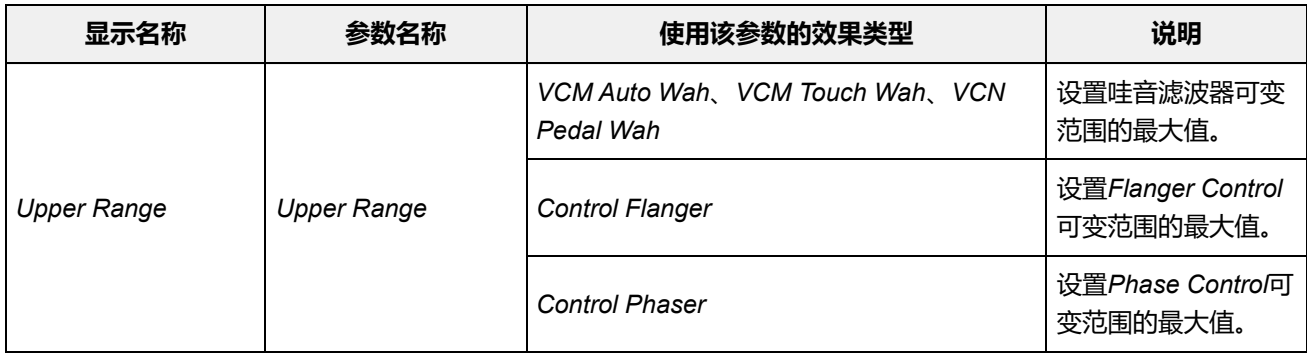

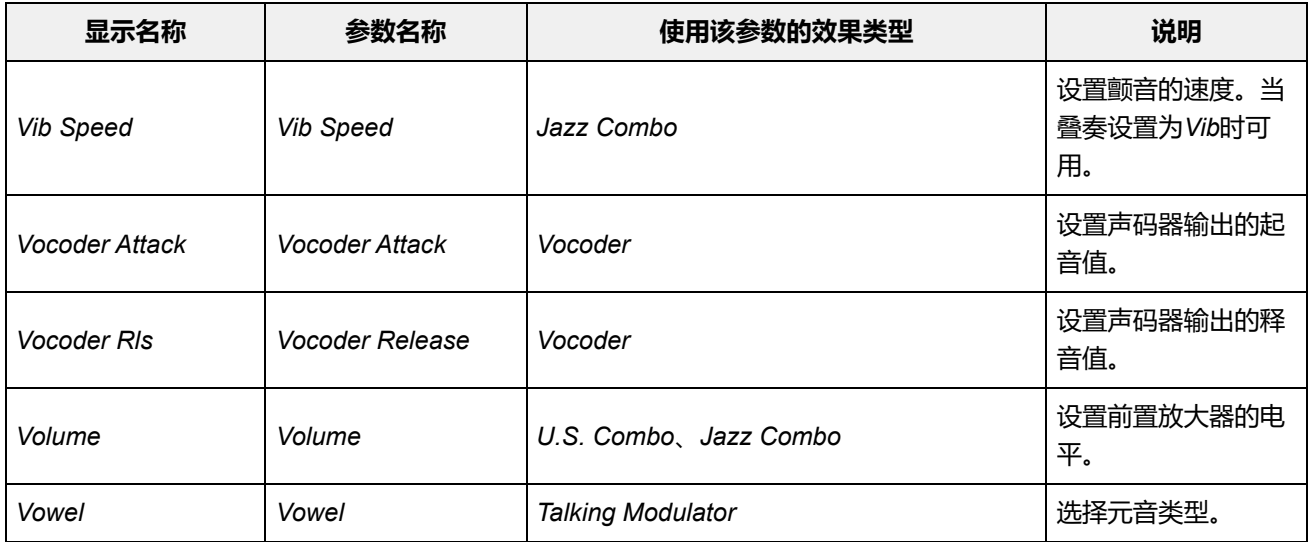

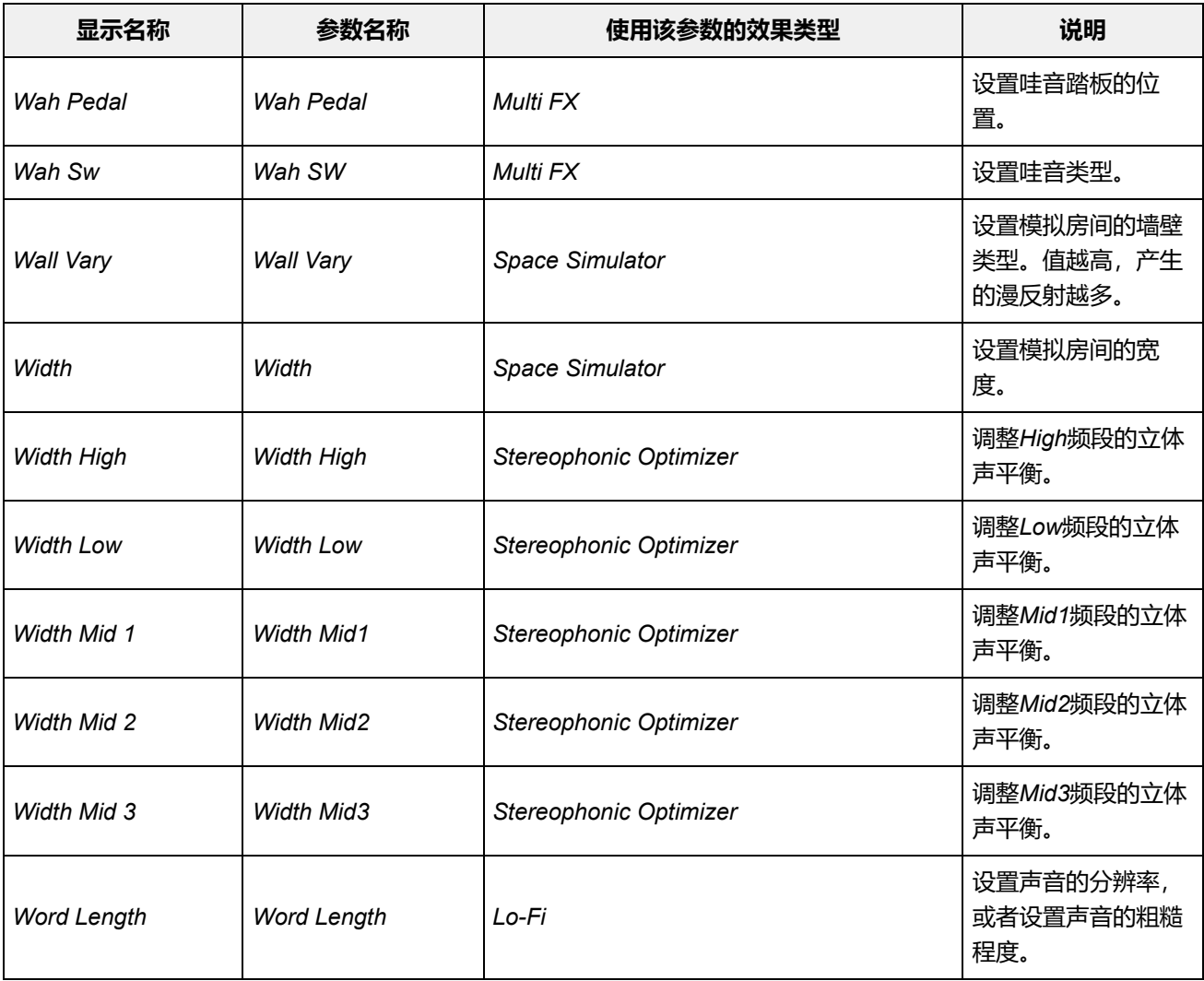

# **快捷操作**

 $\frac{\lambda}{\lambda\zeta}$ 

同时按[SHIFT]按钮和另一个按钮,您可以使用快捷操作来立即访问下面所示的功能。

## **使用[SHIFT]按钮**

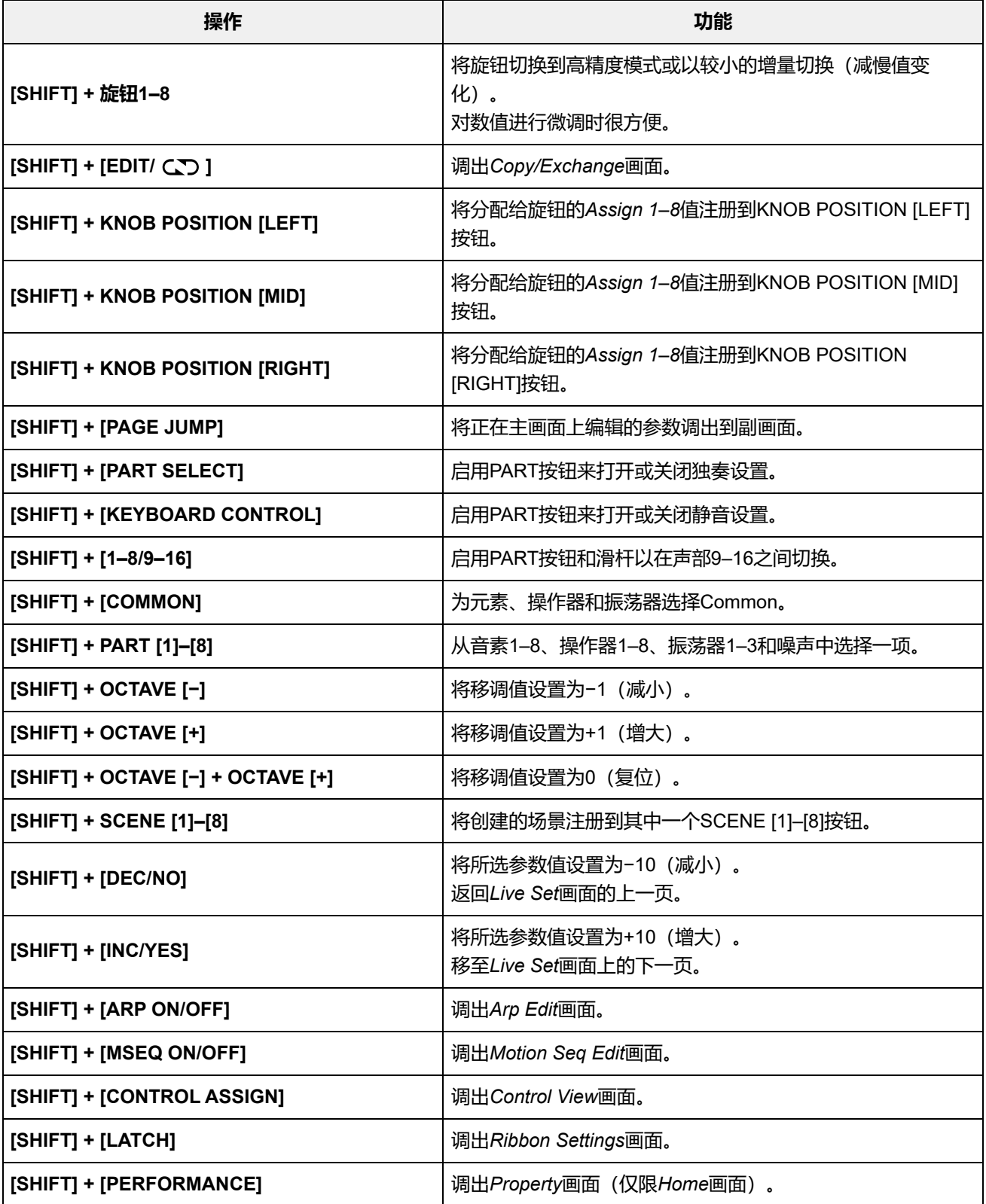

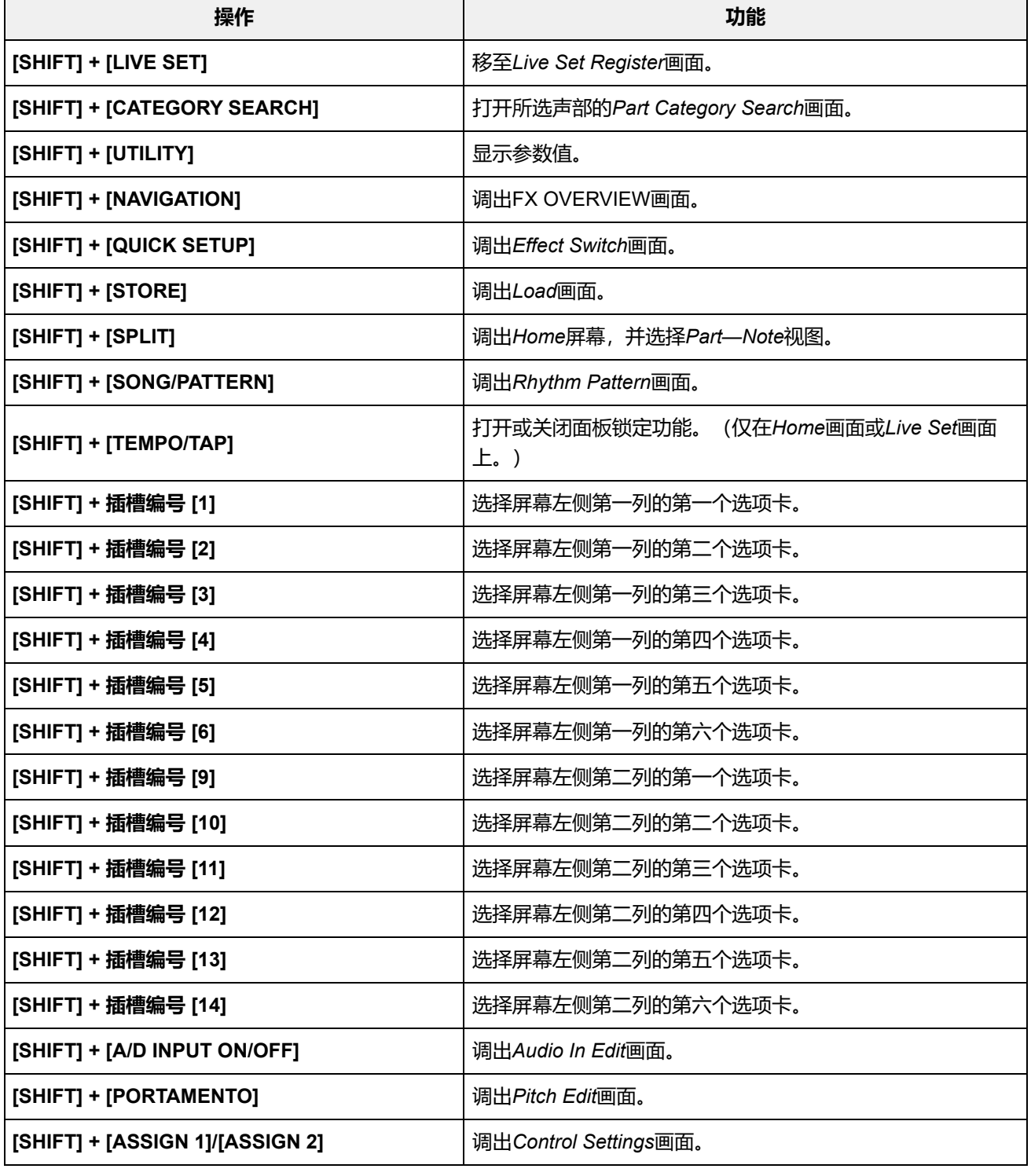

# **使用[DAW REMOTE]按钮**

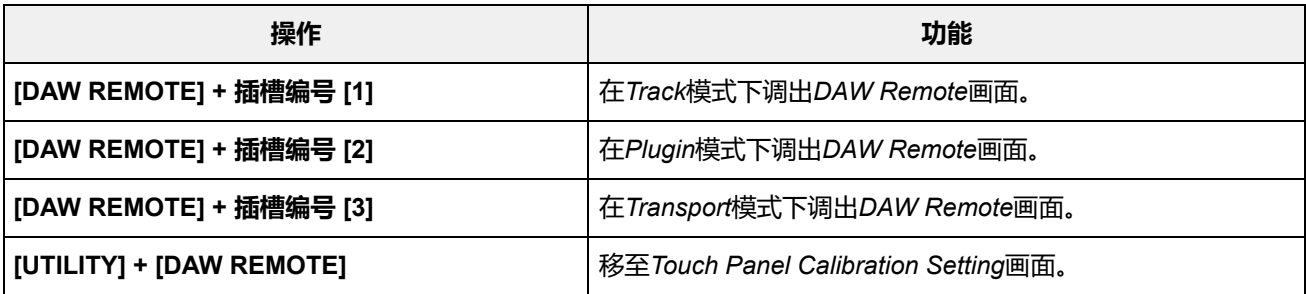

# **使用[QUICK SETUP]按钮**

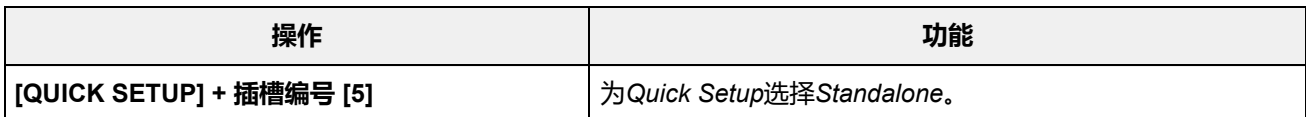

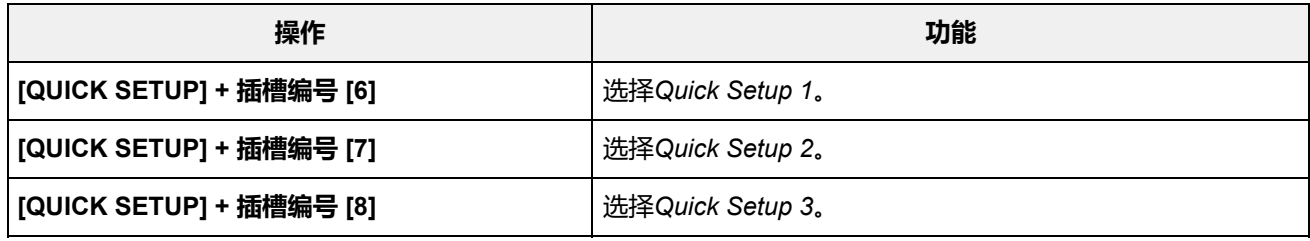

## ■ OCTAVE按钮

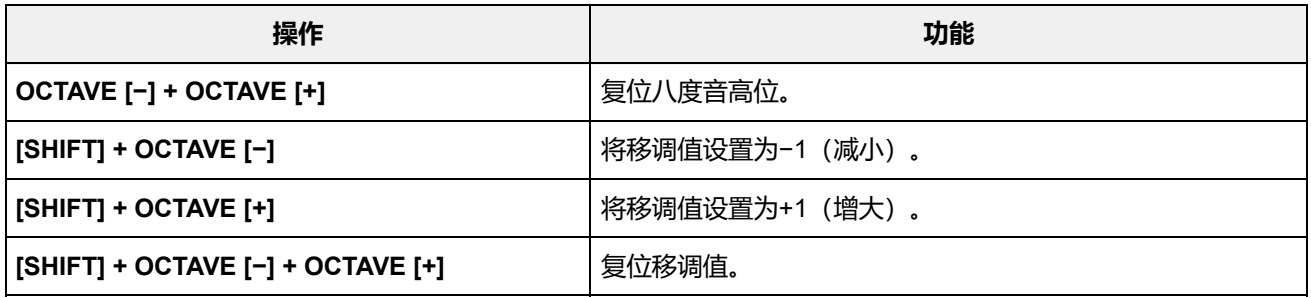

## **■ 快速按两次按钮**

您可以快速按两次相应的PART按钮,在*Internal*和*External*之间切换。 当切换到*External*时,声部名称显示为蓝色。

## **■按住按钮**

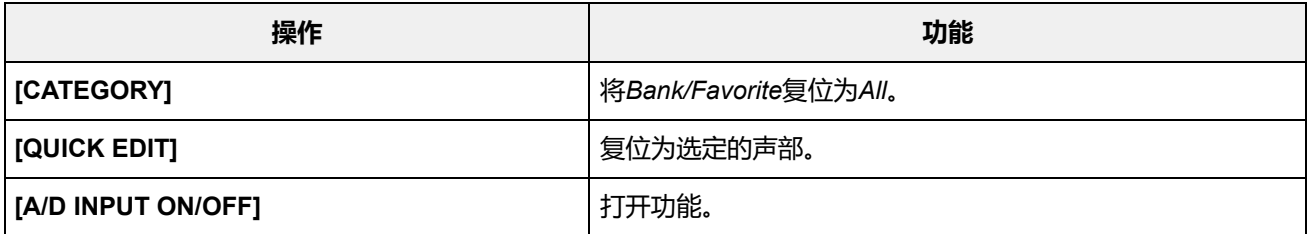

# **信息列表**

 $\frac{1}{\sqrt{2}}$ 

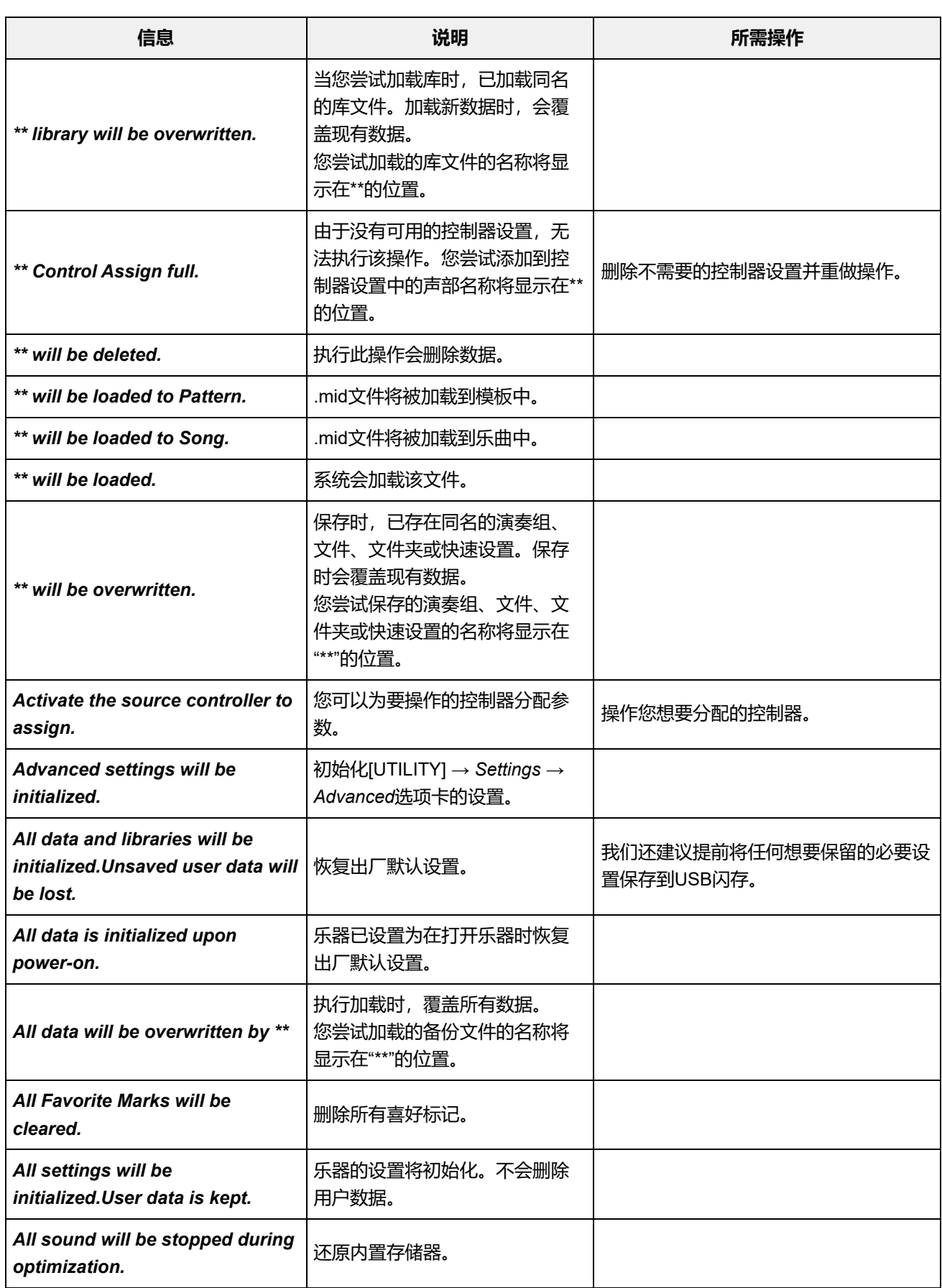

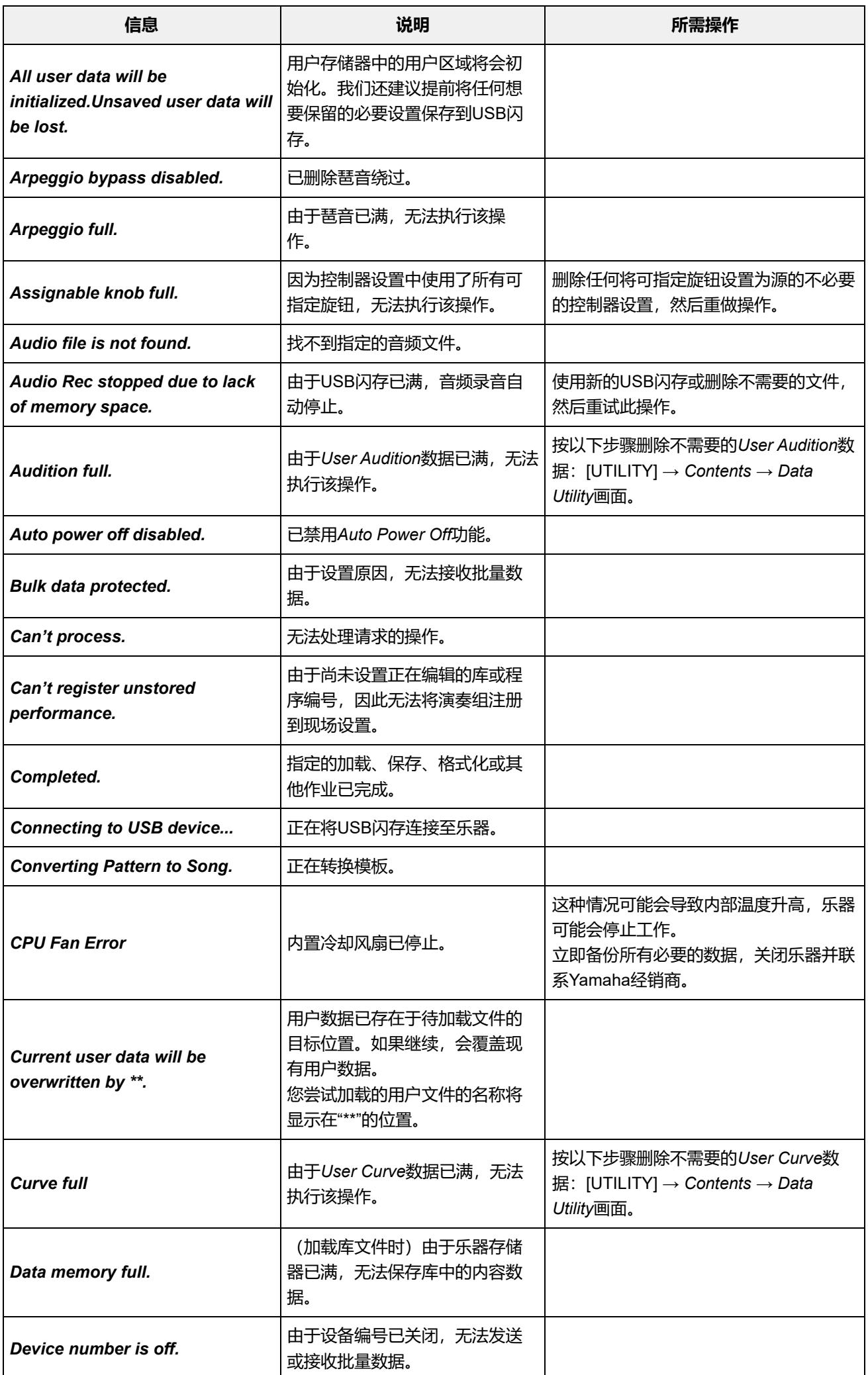

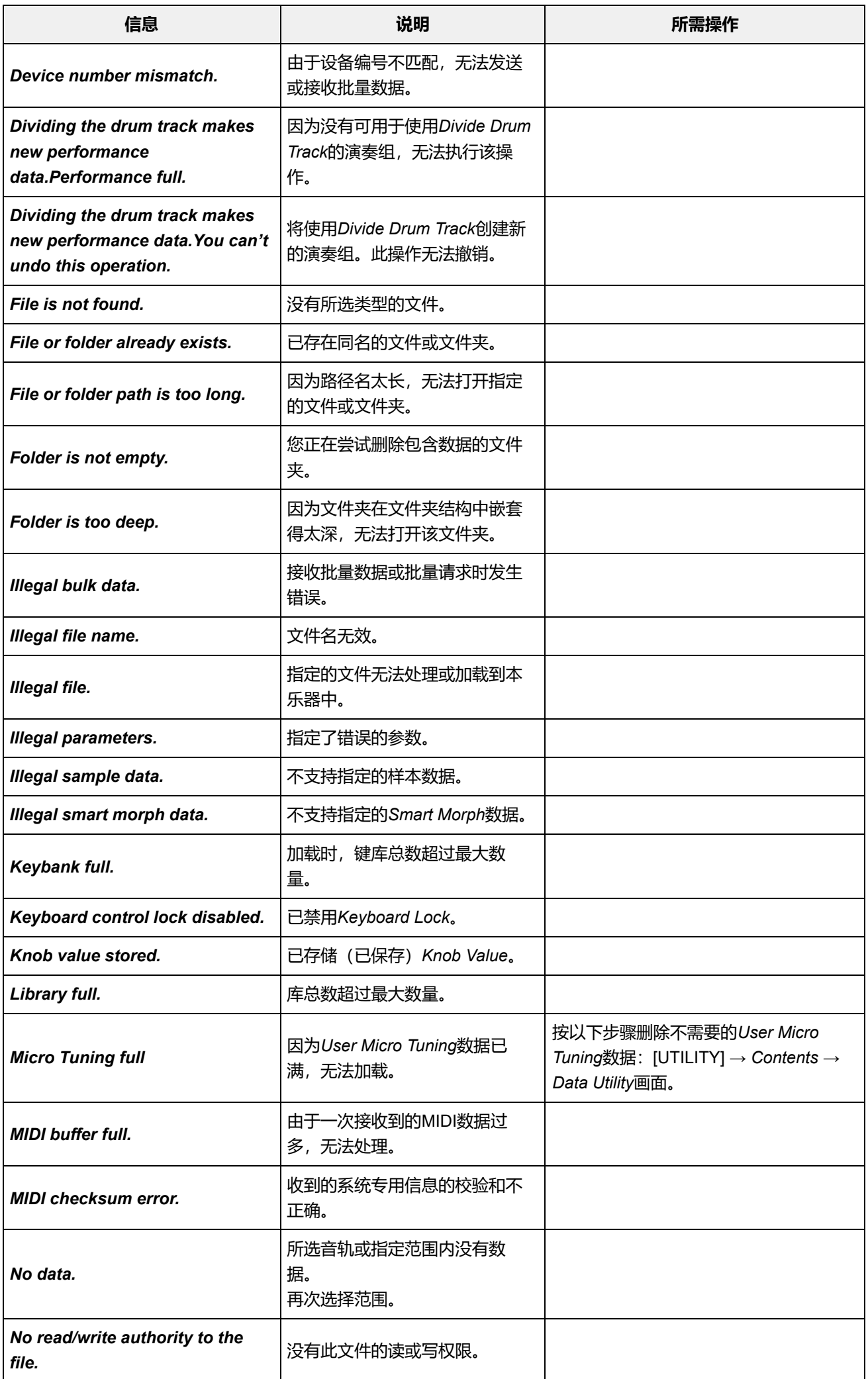

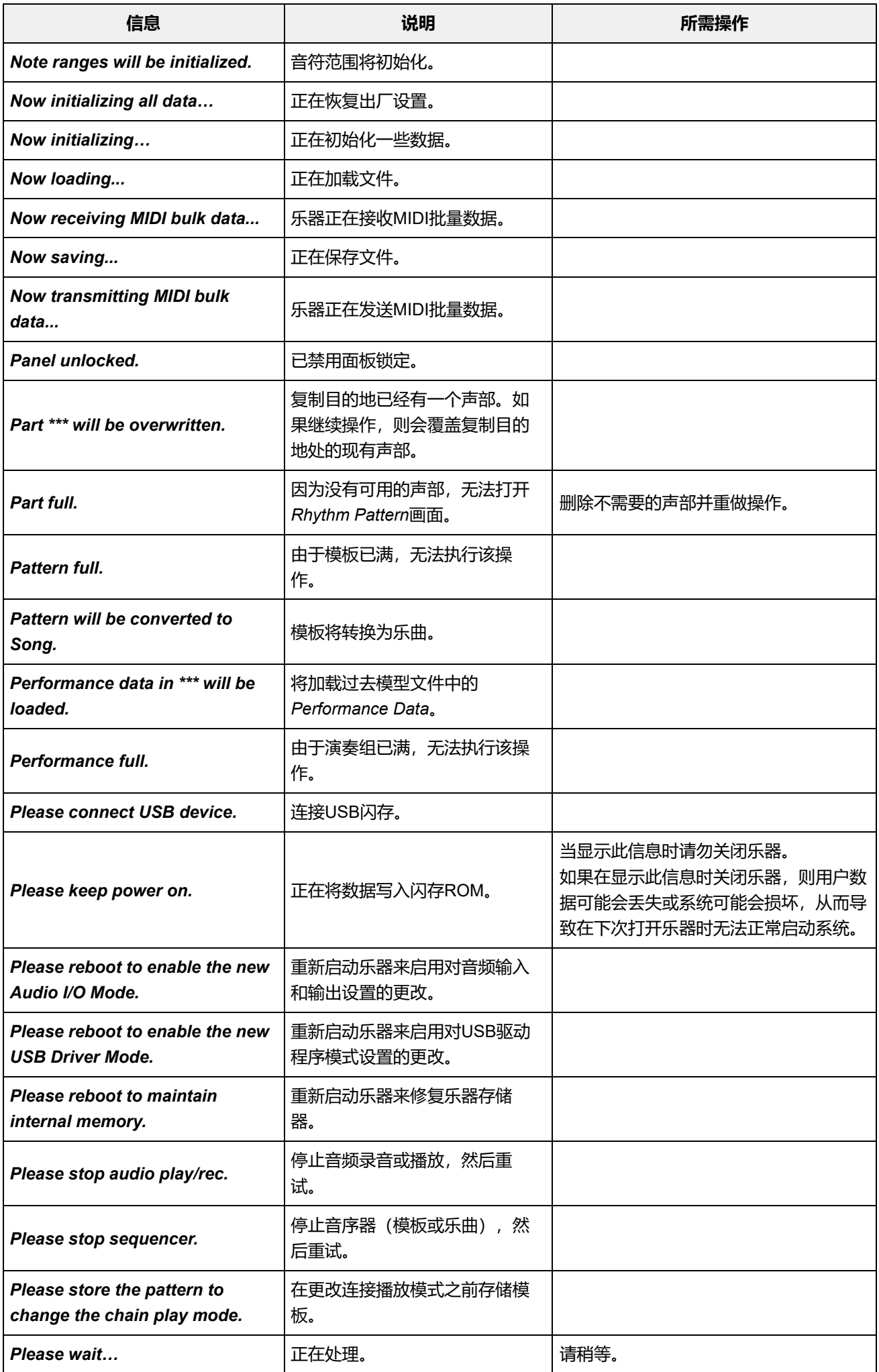

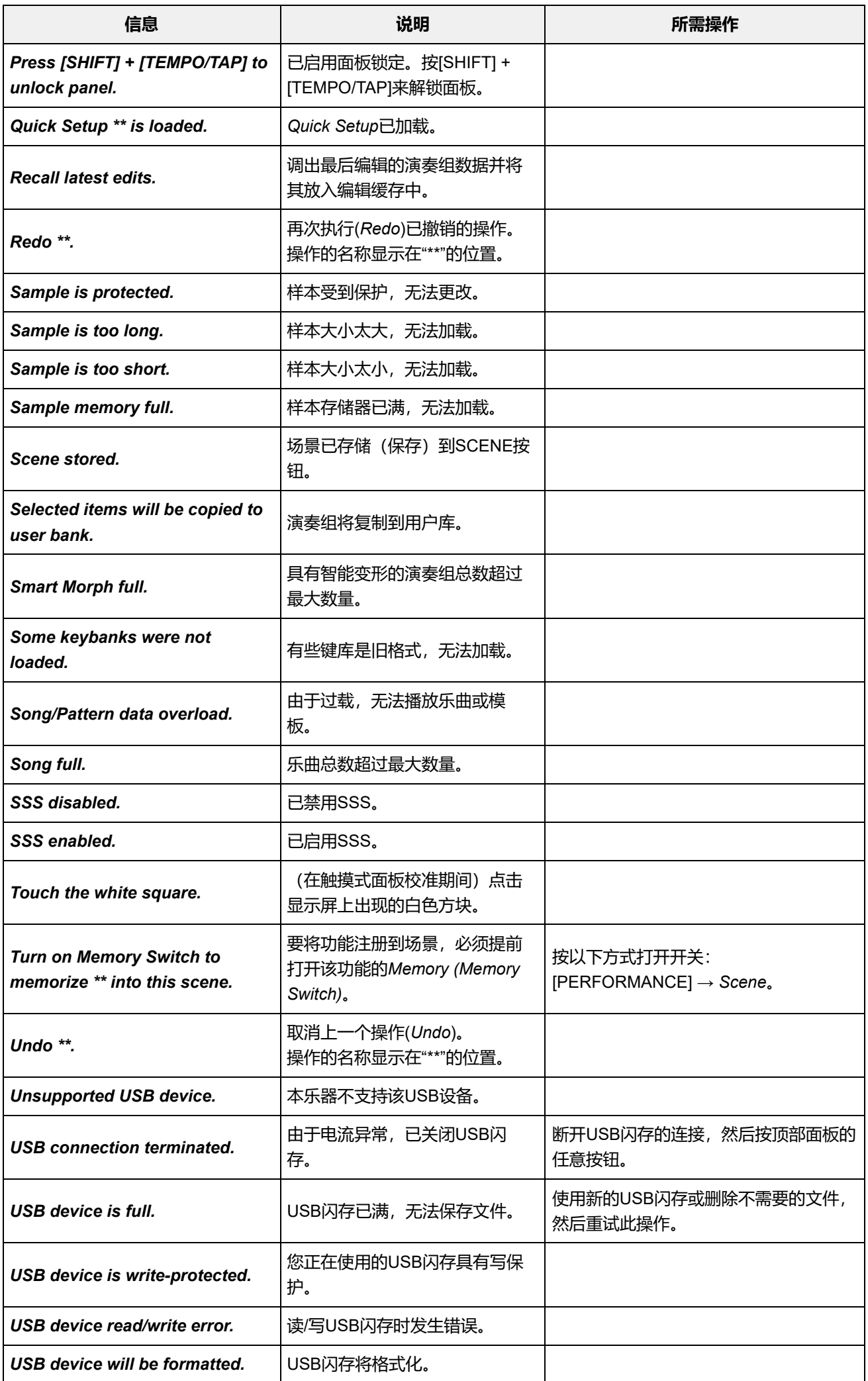

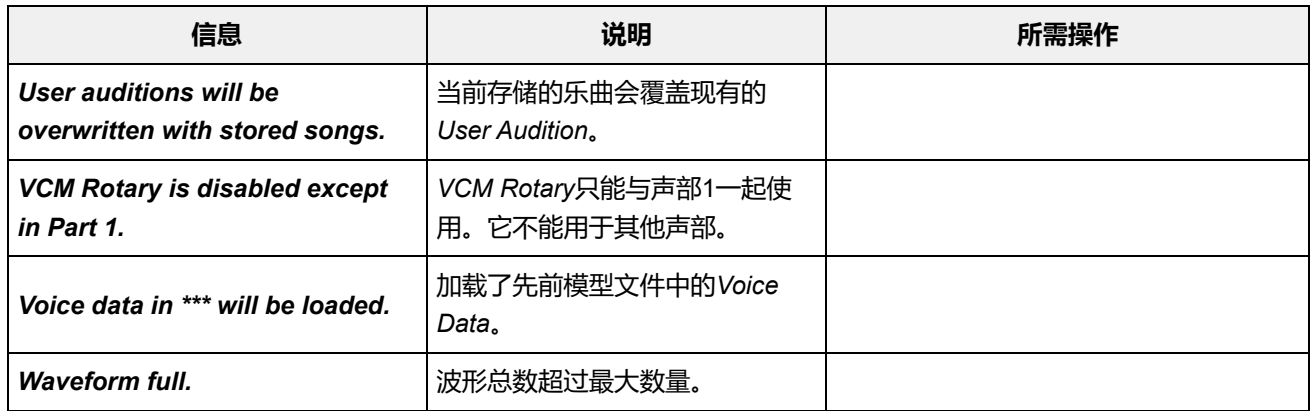

☆

 $+$ 

 $\ddag$ 

 $+$ 

## **故障排除**

没有声音?声音失常?出现这样的问题时,在假定产品故障前,请务必检查操作说明书中的故障排除 章节。

在将数据备份到USB闪存后,执行*Initialize All Data*可以解决许多问题。 如果问题依然存在,请咨询您所在地的Yamaha经销商。

### **触摸屏的响应不佳**

**■ 光标是否指向您在触摸屏上触摸的精确位置?** 

如果没有,请校准触摸屏。

**[UTILITY] + [DAW REMOTE] →** *Calibrate Touch Panel*

**[UTILITY] →** *Settings* **→** *System* **→** *Calibrate Touch Panel*

### **触摸条控制器的响应不佳**

**■ 校准触摸条控制器。** 

**[UTILITY] →** *Settings* **→** *System* **→** *Calibrate Ribbon Controller*

### **没有声音**

**■ 所有控制滑杆是否都设置为适当的水平 (零或最小值以外的值)?** 

- 由于本乐器没有内置扬声器,因此需要连接放大器、扬声器或耳机才能听到声音。 **■ 乐器上是否连接了放大器、扬声器或耳机?**
- **■本乐器以及任何连接的设备是否已打开?**
- 当踏板控制器连接到FOOT CONTROLLER插孔时,尝试移动踏板控制器。 ■ 您是否已进行所有适当的电平设置, 包括本乐器上的主音量和所连接设备上的音量设置?

### **Local Control是否设置为关闭?**

当*Local Control*设置为关闭时,弹奏键盘时不会发出声音。 **[UTILITY] →** *Settings* **→** *MIDI I/O* **→** *Local Control*

#### ■ 是否选择了空白声部?

如果是这样,请将声音分配给该声部或选择另一个声部。

### **■每个声部的静音开关是否已打开?**

当静音开关打开时,弹奏键盘时不会发出声音。 **[PERFORMANCE] →** *Part* **选择 →** *Mute*

#### **■ 各声部的键盘控制是否已关闭?**

**[PERFORMANCE] →** *Part* **选择 →** *Kbd Ctrl*

#### **各声部的***Arp Play Only***是否已打开?**

当此参数打开时,相应声部仅通过琶音播放发出声音。

**[PERFORMANCE] →** *Part* **选择 → [EDIT/ ] →** *General/Pitch* **→** *Part Settings* **→** *Arp Play Only*

**[PERFORMANCE] →** *Part* **选择 → [EDIT/ ] →** *Arpeggio* **→** *Common* **→** *Arp Play Only*

■ 使用外接控制器时, MIDI音量或MIDI表情设置是否太低?

### **■ 效果和滤波器设置是否合适?**

如果您使用滤波器,请尝试更改截止频率。某些截止频率设置可能会滤除所有声音。 **[SHIFT] + [NAVIGATION]**

**[PERFORMANCE] →** *Common* **选择 → [EDIT/ ] →** *Effect*

对于标准声部(AWM2)和鼓声部

**[PERFORMANCE] →** *Part* **选择 → [EDIT/ ] →** *Element* **或** *Key* **选择 →** *Filter*

**[PERFORMANCE] →** *Part* **选择 → [EDIT/ ] →** *Effect*

对于标准声部(FM-X)和标准声部(AN-X)

**[PERFORMANCE] →** *Part* **选择 → [EDIT/ ] →** *Filter/Amp*

**[PERFORMANCE] →** *Part* **选择 → [EDIT/ ] →** *Effect*

#### **■ 是否选择声码器作为声部的插入效果类型?**

如果是这样,请将与A/D INPUT插孔相关的参数设置为适当的值,然后一边对着连接到本乐器的 麦克风说话或唱歌,一边弹奏键盘。检查顶部面板的A/D INPUT [GAIN]旋钮是否设置为0以外的 值。

**[PERFORMANCE] →** *Part* **选择 → [EDIT/ ] →** *Effect* **→** *Routing*

**[PERFORMANCE] →** *Common* **选择 → [EDIT/ ] →** *Audio In*

#### **■音量或电平设置是否太低?**

**[UTILITY] →** *Settings* **→** *Sound* **→** *Tone Generator Volume*

**[PERFORMANCE] →** *Common* **选择 → [EDIT/ ] →** *General/Pitch* **→** *Perf Settings* **→** *Volume*

**[PERFORMANCE] →** *Part* **选择 → [EDIT/ ] →** *General/Pitch* **→** *Part Settings* **→** *Volume*

**[PERFORMANCE] →** *Part* **选择 → [EDIT/ ] →** *Part Settings* **→** *General* **→** *Dry Level*

对于标准声部(AWM2)和鼓声部

**[PERFORMANCE] →** *Part* **选择 → [EDIT/ ] →** *Element* **或** *Key* **选择 →** *Amplitude* **→** *Level/Pan* **→** *Level*

对于标准声部(FM-X)

**[PERFORMANCE] →** *Part* **选择 → [EDIT/ ] →** *Operator* **选择 →** *Level* **→** *Level*

对于标准声部(AN-X)

**[PERFORMANCE] →** *Part* **选择 → [EDIT/ ] →** *Oscillator* **选择 →** *OSC/Tune* **→** *Out Level*

**[PERFORMANCE] →** *Part* **选择 → [EDIT/ ] →** *General/Pitch* **→** *Part Settings* 对于标准声部(AWM2)和鼓声部

**[PERFORMANCE] →** *Part* **选择 → [EDIT/ ] →** *Element* **或** *Key* **选择 →** *Osc/Tune*

**[PERFORMANCE] →** *Part* **选择 → [EDIT/ ] →** *General/Pitch* **→** *Part Settings* 对于标准声部(FM-X)和标准声部(AN-X)

**[PERFORMANCE] →** *Part* **选择 →** *Navigation bar* **上的** *Element* **、** *Operator* **或** *Oscillator* **状态 ■ 声部的各个音素或操作器的静音开关是否已打开?** 

**[PERFORMANCE] →** *Part* **选择 → [EDIT/ ] →** *Operator* **选择 →** *Level* **→** *Level* **对于标准声部(FM-X),载波电平是否设置为"0"?**

#### **■各声部的输出设置是否已关闭?**

**[PERFORMANCE] →** *Part* **选择 → [EDIT/ ] →** *General/Pitch* **→** *Part Settings* **→** *Part Output*

 $\ddag$ 

#### **■ 控制器设置是否合适?**

当*Destination*设置为*Volume*或*Cutoff*时,不会产生声音,具体取决于设置和控制器状态。 **[PERFORMANCE] →** *Part* **选择 → [EDIT/ ] →** *Mod / Control* **→** *Control Assign*

#### **A/D INPUT插孔没有声音**

- **连接的麦克风是否已打开?**
- **乐器上是否连接了动圈麦克风?**
- **麦克风或音频设备与本乐器之间的电缆是否正确连接?**
- A/D INPUT [GAIN]旋钮是否转到最小?
- **A/D INPUT [ON/OFF]按钮是否已打开(亮起)?**
- **[PERFORMANCE] →** *Common* **选择 → [EDIT/ ] →** *Audio In* **→** *Mixing* **→** *A/D In Input Mode* **检查A/D INPUT插孔的电缆连接是否与插孔的***Mono/Stereo***设置匹配。**

#### **检查***Mic***或***Line***设置是否合适。**

当连接麦克风或任何具有低输出电平的设备时,设置为*Mic*。当连接音频设备、电子乐器或任何具 有高输入电平的设备时,设置为*Line*。

**[UTILITY] →** *Settings* **→** *Audio I/O* **→** *A/D Input*

## **A/D输入声部的音量设置是否太低?**

**[PERFORMANCE] →** *Common* **选择 → [EDIT/ ] →** *Audio In* **→** *Mixing* **→** *A/D In Volume*

#### **A/D输入声部的效果设置是否合适?**

**[PERFORMANCE] →** *Common* **选择 → [EDIT/ ] →** *Audio In* **→** *Routing*

#### **A/D输入声部的输出设置是否合适?**

**[PERFORMANCE] →** *Common* **选择 → [EDIT/ ] →** *Audio In* **→** *Mixing* **→** *A/D In Output Select*

## **■ 检查是否选择了声码器效果。**

当选择*Vocoder*作为插入效果时,除非您弹奏键盘,否则从A/D INPUT插孔输入的音频可能不会发 出任何声音。

**[PERFORMANCE] →** *Part* **选择 → [EDIT/ ] →** *Effect* **→** *Routing*

#### **播放会继续而不停止**

 $\ddag$ 

**当[KEYBOARD HOLD]按钮打开时,尝试将其关闭。**

**当[ARP ON/OFF]按钮打开时,尝试将其关闭。**

- **对于***Pattern/Song/Audio***画面,按[ ](停止)按钮。**
- 当效果音(例如延迟)继续而不停止时,请更改效果设置或选择另一个演奏组。

#### ■ 当节拍声继续时, 检查以下设置。

将此参数设置为always以外的其他值,因为无论音序器状态如何,使用此设置始终会播放节拍 声。

**[UTILITY] →** *Tempo Settings* **→ Click Mode**

#### **声音失真**

 $\ddag$ 

## **效果设置是否合适?**

根据效果类型和设置,声音可能会失真。 **[PERFORMANCE] →** *Part* **选择 → [EDIT/ ] →** *Effect*

#### **■ 滤波器设置是否合适?**

滤波器共鸣设置过高会导致失真。

**[PERFORMANCE] →** *Part* **选择 → [EDIT/ ] →** *Element* **或** *Key* **选择 →** *Filter* 对于标准声部(AWM2)和鼓声部

**[PERFORMANCE] →** *Part* **选择 → [EDIT/ ] →** *Filter/Amp* **→** *Filter Type* 对于标准声部(FM-X)和标准声部(AN-X)

#### **■音量是否设置得太高?**

**[UTILITY] →** *Settings* **→** *Sound* **→** *Tone Generator Volume*

**[UTILITY] →** *Settings* **→** *Audio I/O*

**[PERFORMANCE] →** *Common* **选择 → [EDIT/ ] →** *General/Pitch* **→** *Perf Settings* **→** *Volume*

**[PERFORMANCE] →** *Part* **选择 → [EDIT/ ] →** *General/Pitch* **→** *Part Settings* **→** *Volume*

● 标准声部(AWM2)

**[PERFORMANCE] →** *Part* **选择 → [EDIT/ ] →** *Element* **选择 →** *Amplitude* **→** *Level/Pan* **→** *Level*

对于鼓声部

**[PERFORMANCE] →** *Part* **选择 → [EDIT/ ] →** *Key* **选择 →** *Level/Pan* **→** *Level*

对于标准声部(FM-X)

**[PERFORMANCE] →** *Part* **选择 → [EDIT/ ] →** *Operator* **选择 →** *Level* **→** *Level*

对于标准声部(AN-X)

**[PERFORMANCE] →** *Part* **选择 → [EDIT/ ] →** *Oscillator* **选择 →** *OSC/Tune* **→** *Out Level*

#### **声音被切断**

 $\ddot{}$ 

 $\ddag$ 

 $\div$ 

#### **■ 整个声音是否超过了最大复音数?**

- AWM2(预置波形):128(立体声和单声道)
- AWM2 (用户或库波形) : 128 (立体声和单声道)
- FM-X: 128
- AN-X: 16

#### **一次仅发出一个音符声音**

## **检查音源模式是否设置为***Mono***。**

如果您想弹奏和弦,请将此参数设置为*Poly*。

**[PERFORMANCE] →** *Part* **选择 → [EDIT/ ] →** *General/Pitch* **→** *Part Settings* **→** *Mono/Poly*

### **音高错误**

**[UTILITY] →** *Settings* **→** *Sound* **→** *Tone Generator Tune Tune***是否设置为0以外的值?**

*Note Shift***或***Detune***是否设置为0以外的值?**

**[PERFORMANCE] →** *Part* **选择 → [EDIT/ ] →** *General/Pitch* **→** *Pitch* **→** *Note Shift*

**[PERFORMANCE] →** *Part* **选择 → [EDIT/ ] → General/Pitch →** *Pitch* **→** *Detune*

**[PERFORMANCE] →** *Part* **选择 → [EDIT/ ] →** *General/Pitch* **→** *Pitch* **→** *Micro Tuning Name* **当声部产生错误音高时,您是否在***Micro Tuning***中选择了特殊音律?**

**您是否在***Global Tuning***中设置了特殊的音律?**

**[UTILITY] →** *Settings* **→** *Sound* **→** *Global Settings*

**当声部产生错误音高时,***LFO Pitch Modulation Depth***是否设置得太高?**

对于标准声部(AWM2)

**[PERFORMANCE] →** *Part* **选择 → [EDIT/ ] →** *Mod/Control* **→** *2nd LFO* **→** *Pitch Modulation Depth* 对于标准声部(FM-X)

**[PERFORMANCE] →** *Part* **选择 → [EDIT/ ] →** *General/Pitch* **→** *Pitch LFO* **→** *Pitch LFO Depth* 对于标准声部(AN-X)

**当声部产生错误音高时,***Coarse Tune***和***Fine Tune***设置是否合适?**

**[PERFORMANCE] →** *Part* **选择 → [EDIT/ ] →** *Element* **或** *Key* **选择 →** *Osc/Tune* **→** *Coarse* **[PERFORMANCE] →** *Part* **选择 → [EDIT/ ] →** *Element* **或** *Key* **选择 →** *Osc/Tune* **→** *Fine* 对于标准声部(AWM2)和鼓声部

**[PERFORMANCE] →** *Part* **选择 → [EDIT/ ] →** *Operator* **选择 →** *Form/Freq* **→** *Coarse* **[PERFORMANCE] →** *Part* **选择 → [EDIT/ ] →** *Operator* **选择 →** *Form/Freq* **→** *Fine* 对于标准声部(FM-X)

**[PERFORMANCE] →** *Part* **选择 → [EDIT/ ] →** *Mod/Control* **→** *Control Assign* **→** *Destination* **当声部产生错误音高时,***Controller Destination***是否设置为"Pitch"?**

 $\ddag$ 

**[PERFORMANCE] →** *Part* **选择 → [EDIT/ ] →** *General/Pitch* **→** *AN-X Settings* **对于AN-X声部,***Voltage Drift***是否设置为过大的值?**

### **没有应用效果**

使用[SHIFT] + [NAVIGATION]检查效果设置。

#### **■ 效果开关是否已关闭?**

**[UTILITY] →** *Effect Switch*

**[PERFORMANCE] →** *Part* **选择 → [EDIT/ ] →** *Effect* **→** *Routing* **→** *Var Send* **[PERFORMANCE] →** *Part* **选择 → [EDIT/ ] →** *Effect* **→** *Routing* **→** *Rev Send Variation Send***或***Reverb Send***是否设置为0以外的值?**

**[PERFORMANCE] →** *Common* **选择 → [EDIT/ ] →** *Effect* **→** *Routing* **→** *Var Return* **[PERFORMANCE] →** *Common* **选择 → [EDIT/ ] →** *Effect* **→** *Routing* **→** *Rev Return Variation Return***或***Reverb Return***是否设置为0以外的值?**

**[PERFORMANCE] →** *Part* **选择 → [EDIT/ ] →** *Effect* **→** *Routing* **→** *Connect* **声部中所有音素或所有键的插入效果是否设置为***Thru***?**

**(对于系统效果)为每个效果选择的效果类型是否设置为***No Effect***?**

**(对于插入效果)为每个效果选择的效果类型是否设置为***Thru***?**

### **■ 插入开关设置是否合适?**

**[PERFORMANCE] →** *Part* **选择 → [EDIT/ ] →** *Effect* **→** *Ins A* **或** *Ins B*

### **无法启动琶音**

### **[ARP ON/OFF]按钮是否打开?**

- 您可以同时为最多八个声部播放琶音。 **■ 检查琶音开关打开的声部数量。**
- **[PERFORMANCE] →** *Part* **选择 → [EDIT/ ] →** *Arpeggio* **→** *Common* **琶音的***Note Limit***和***Velocity Limit***设置是否合适?**

## **■ 琶音类型是否设置为关闭?**

**[PERFORMANCE] →** *Part* **选择 → [EDIT/ ] →** *Arpeggio* **→** *Individual* **→** *Name*

### **■ 检查每个声部的琶音开关设置。**

当琶音开关设置为关闭时,即使打开顶部面板的[ARP ON/OFF]按钮,也不会播放琶音。 **[PERFORMANCE] →** *Part* **选择 →** *Arp Part*

### **无法停止琶音**

**[PERFORMANCE] →** *Part* **选择 → [EDIT/ ] →** *Arpeggio* **→** *Common* **→** *Hold* ■ 如果您无法通过从琴键上松开手指来停止琶音播放,请将琶音保持开关更改为关闭。

**关闭顶部面板的[KEYBOARD HOLD]按钮。**

**按[ ](播放)按钮无法开始播放模板或乐曲**

**■ 所选模板或乐曲中是否有任何数据?** 

#### **无法录制模板或乐曲**

# 乐器上的存储空间最多可容纳128个模板和128首乐曲。如果您尝试录制超过128首乐曲或模板, 您将收到乐曲已满消息,并且无法再录制。 **■ 是否有任何存储空间可用于录制模板或乐曲?**

**乐器与连接的计算机之间的数据通信无法正常工作**

**■ 计算机上的端口设置是否合适?** 

**[UTILITY] →** *Settings* **→** *MIDI I/O* **→** *MIDI IN/OUT* **您在***Utility***画面上是否选择了正确的端口(MIDI或USB)?**

**MIDI批量转储数据发送或接收无法正常工作**

**■ 接收批量是否受保护?** 

 $\ddag$ 

 $\ddot{\phantom{1}}$ 

 $\ddag$ 

 $+$ 

 $+$ 

 $\ddag$ 

打开*Receive Bulk*。 **[UTILITY] →** *Settings* **→** *Advanced* **→** *MIDI Receive Bulk*

**■ 要启用使用本乐器的批量转储功能记录的数据的接收,必须为发送和接收设置相同的设备编号。** 

**[UTILITY] →** *Settings* **→** *Advanced* **→** *MIDI Device Number*

### **连接的MIDI设备是否设置了相同的设备编号?**

**[UTILITY] →** *Settings* **→** *Advanced* **→** *MIDI Device Number*

## **无法保存到USB闪存**

## ■ USB闪存是否具有写保护?

# 打开*Save*画面并将设备设置为USB闪存。检查屏幕右上角显示的可用存储空间是否为0.0KB。 **[UTILITY] →** *Contents* **→** *Save* **USB闪存上是否有足够的可用空间?**

 $\ddag$ 

 $+$ 

## **您使用的USB闪存是否已确认可与本乐器配合使用?**

检查以下URL以获取已确认可与本乐器配合使用的USB设备列表。 https://download.yamaha.com/

**在显示屏中,有一些黑点(不亮)或白点(常亮)**

**这是彩色LCD的特性,并非故障。**

☆

# **恢复出厂默认设置(***Initialize All Data***)**

## **须知**

执行*Initialize All Data*功能时,用户存储器中已存储的所有演奏组和乐曲以及整个键盘设置的*Utility* 设置将被其默认值覆盖。小心不要丢失重要数据。因此,应定期将重要设置的备份保存到USB闪 存。

# 1. **<sup>从</sup>[UTILITY] →** *Settings* **→** *System***打开设置画面。**

调出整个乐器的设置画面。

# 2. **点击[Initialize All Data]。**

确认画面出现。 若要取消操作,请点击画面上的*Cancel No*或按顶部面板的[DEC/NO]按钮。

# 3. **点击画面上的[Initialize Yes]按钮或按顶部面板的[INC/YES]按钮。**

执行*Initialize All Data*操作。
